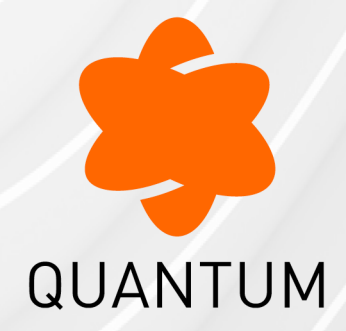

16 May 2024

## **MULTI-DOMAIN SECURITY MANAGEMENT**

## **R81.10**

Administration Guide

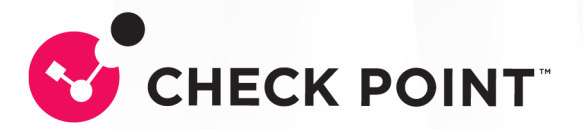

# Check Point Copyright Notice

© 2021 - 2024 Check Point Software Technologies Ltd.

All rights reserved. This product and related documentation are protected by copyright and distributed under licensing restricting their use, copying, distribution, and decompilation. No part of this product or related documentation may be reproduced in any form or by any means without prior written authorization of Check Point. While every precaution has been taken in the preparation of this book, Check Point assumes no responsibility for errors or omissions. This publication and features described herein are subject to change without notice.

#### RESTRICTED RIGHTS LEGEND:

Use, duplication, or disclosure by the government is subject to restrictions as set forth in subparagraph (c)(1)(ii) of the Rights in Technical Data and Computer Software clause at DFARS 252.227-7013 and FAR 52.227-19.

#### TRADEMARKS:

Refer to the [Copyright](https://www.checkpoint.com/copyright/) page for a list of our trademarks.

Refer to the Third Party [copyright](https://www.checkpoint.com/about-us/third-party-trademarks-and-copyrights/) notices for a list of relevant copyrights and third-party **licenses** 

# Important Information

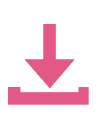

#### Latest Software

We recommend that you install the most recent software release to stay up-todate with the latest functional improvements, stability fixes, security enhancements and protection against new and evolving attacks.

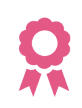

#### **Certifications**

For third party independent certification of [Check](https://www.checkpoint.com/products-solutions/certified-check-point-solutions/) Point products, see the Check Point [Certifications](https://www.checkpoint.com/products-solutions/certified-check-point-solutions/) page.

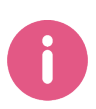

#### Check Point R81.10 For more about this release, see the R81.10 [home](https://support.checkpoint.com/results/sk/sk170416) page.

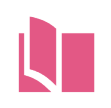

## Latest Version of this Document in English

Open the latest version of this [document](https://sc1.checkpoint.com/documents/R81.10/WebAdminGuides/EN/CP_R81.10_Multi-DomainSecurityManagement_AdminGuide/Default.htm) in a Web browser. Download the latest version of this [document](https://sc1.checkpoint.com/documents/R81.10/WebAdminGuides/EN/CP_R81.10_Multi-DomainSecurityManagement_AdminGuide/CP_R81.10_Multi-DomainSecurityManagement_AdminGuide.pdf) in PDF format.

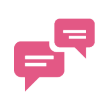

#### Feedback

Check Point is engaged in a continuous effort to improve its documentation. Please help us by sending your [comments.](mailto:cp_techpub_feedback@checkpoint.com?subject=Feedback for R81.10 Multi-Domain Security Management Administration Guide)

#### Revision History

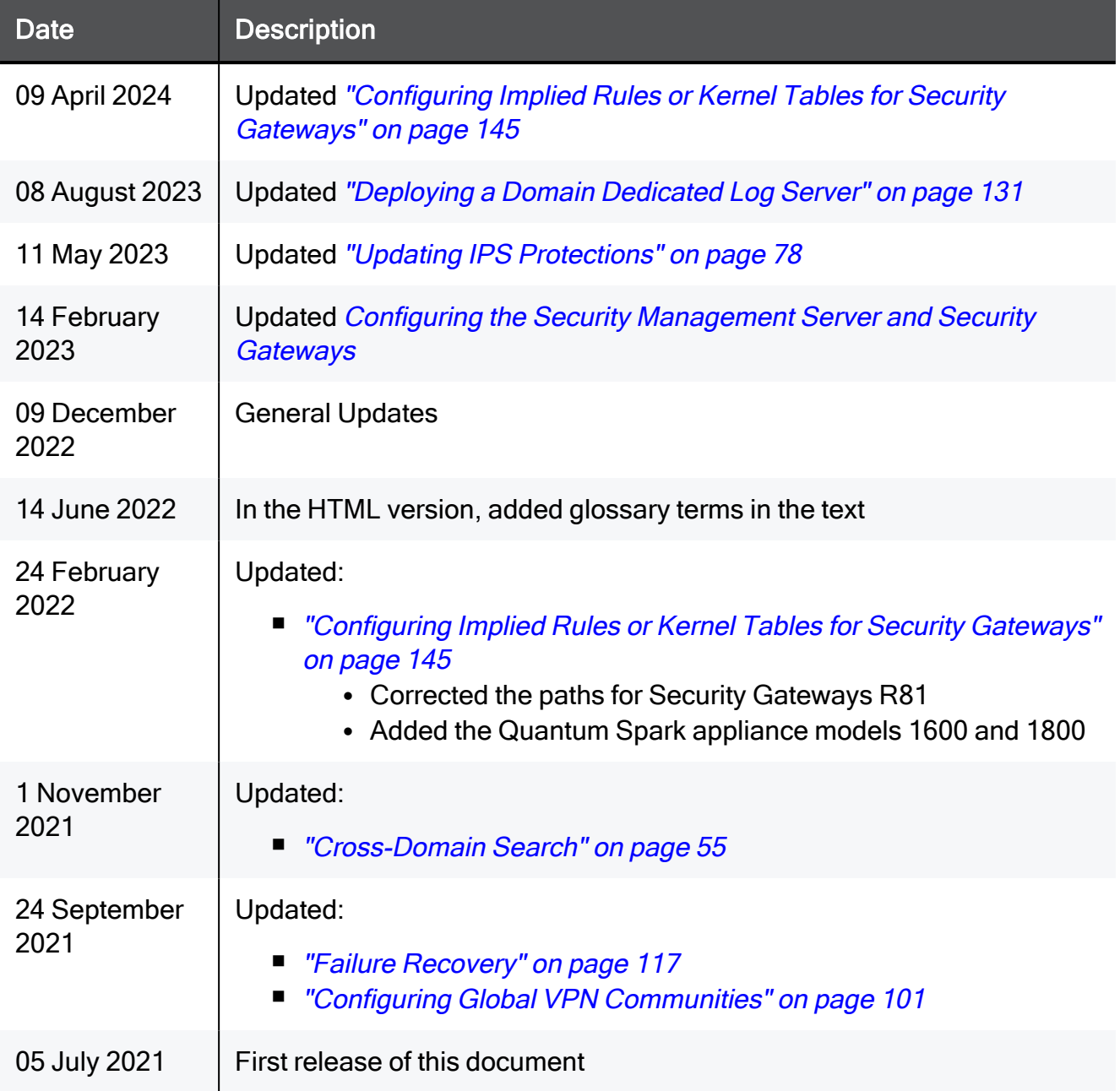

# Table of Contents

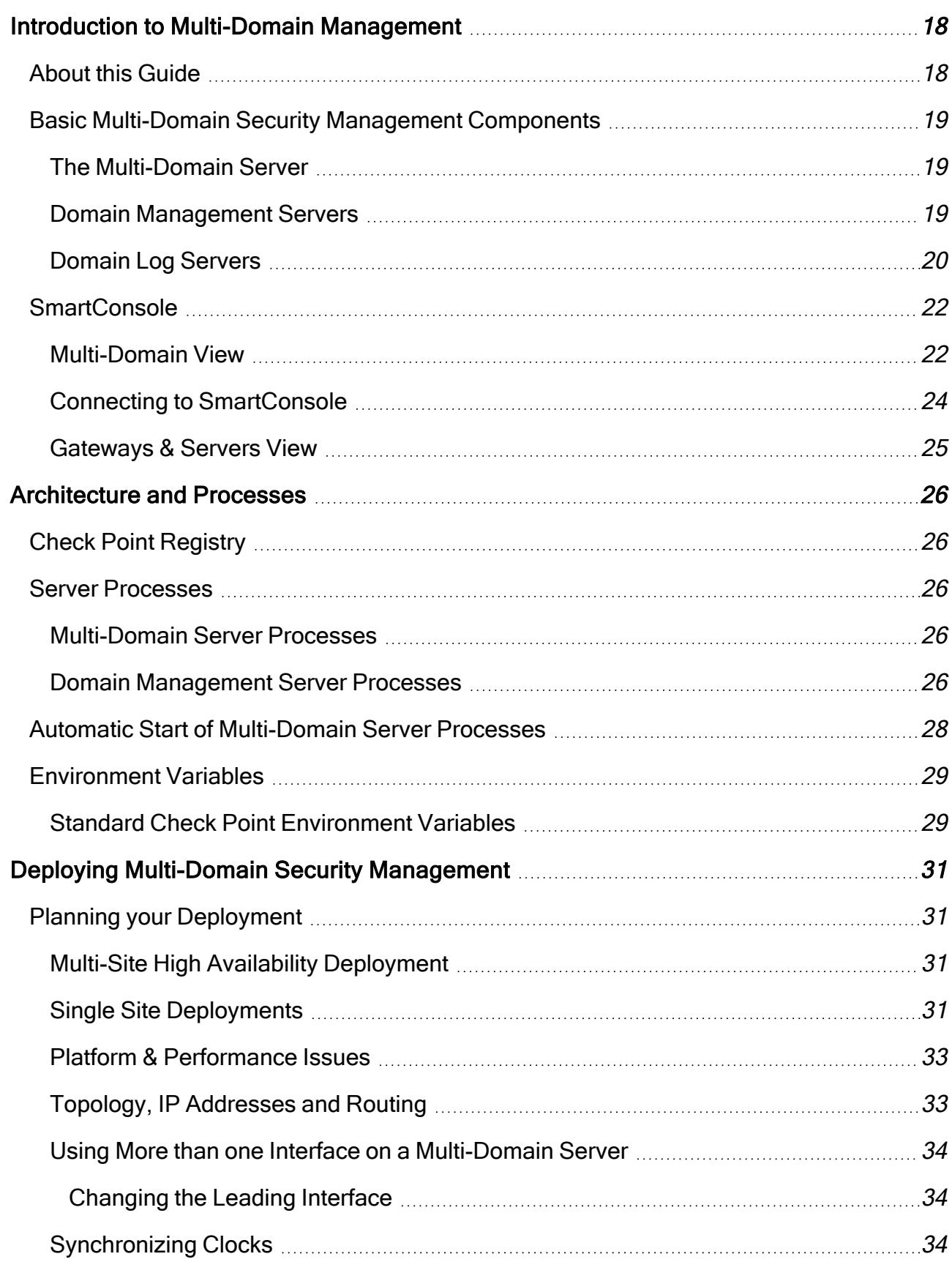

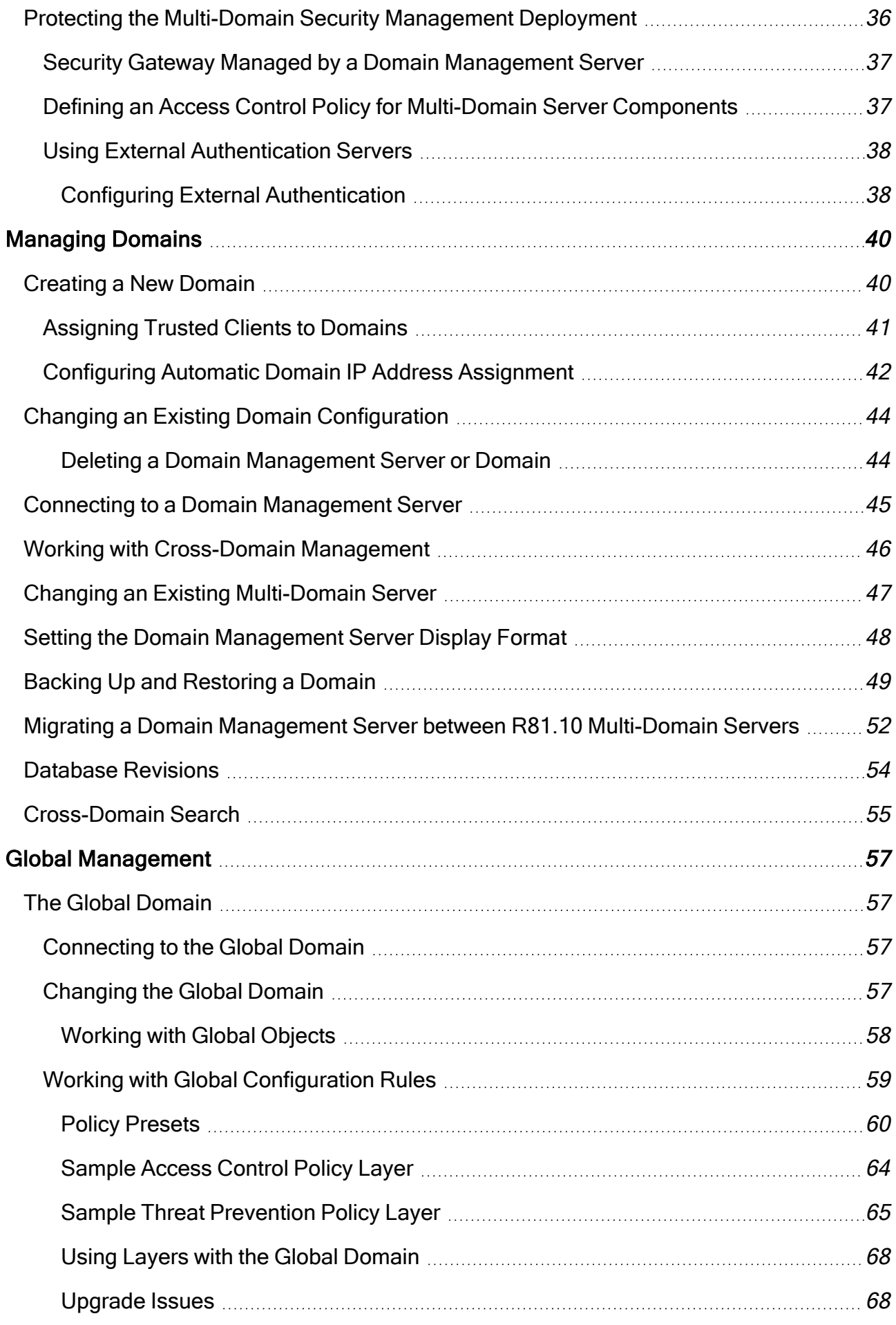

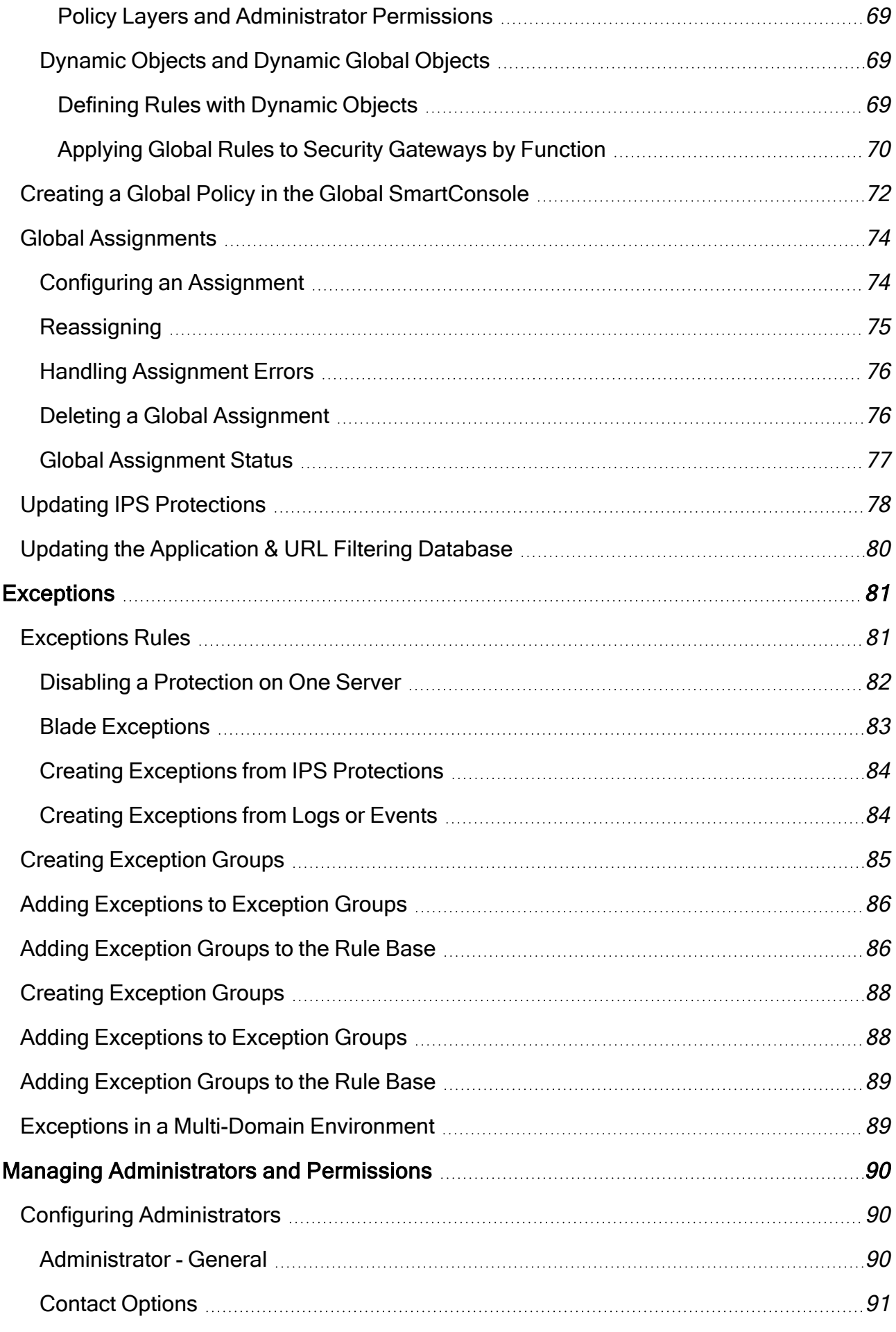

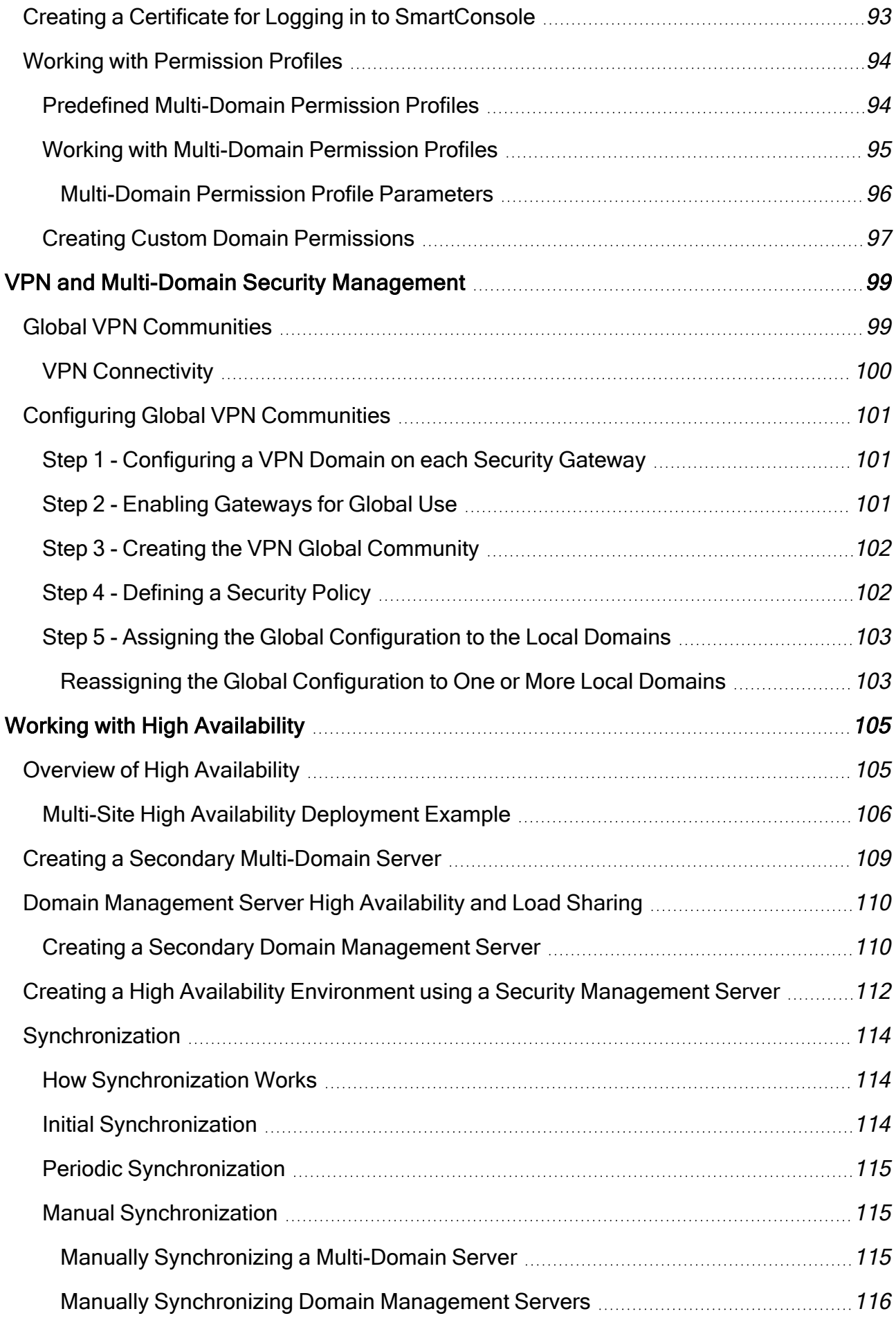

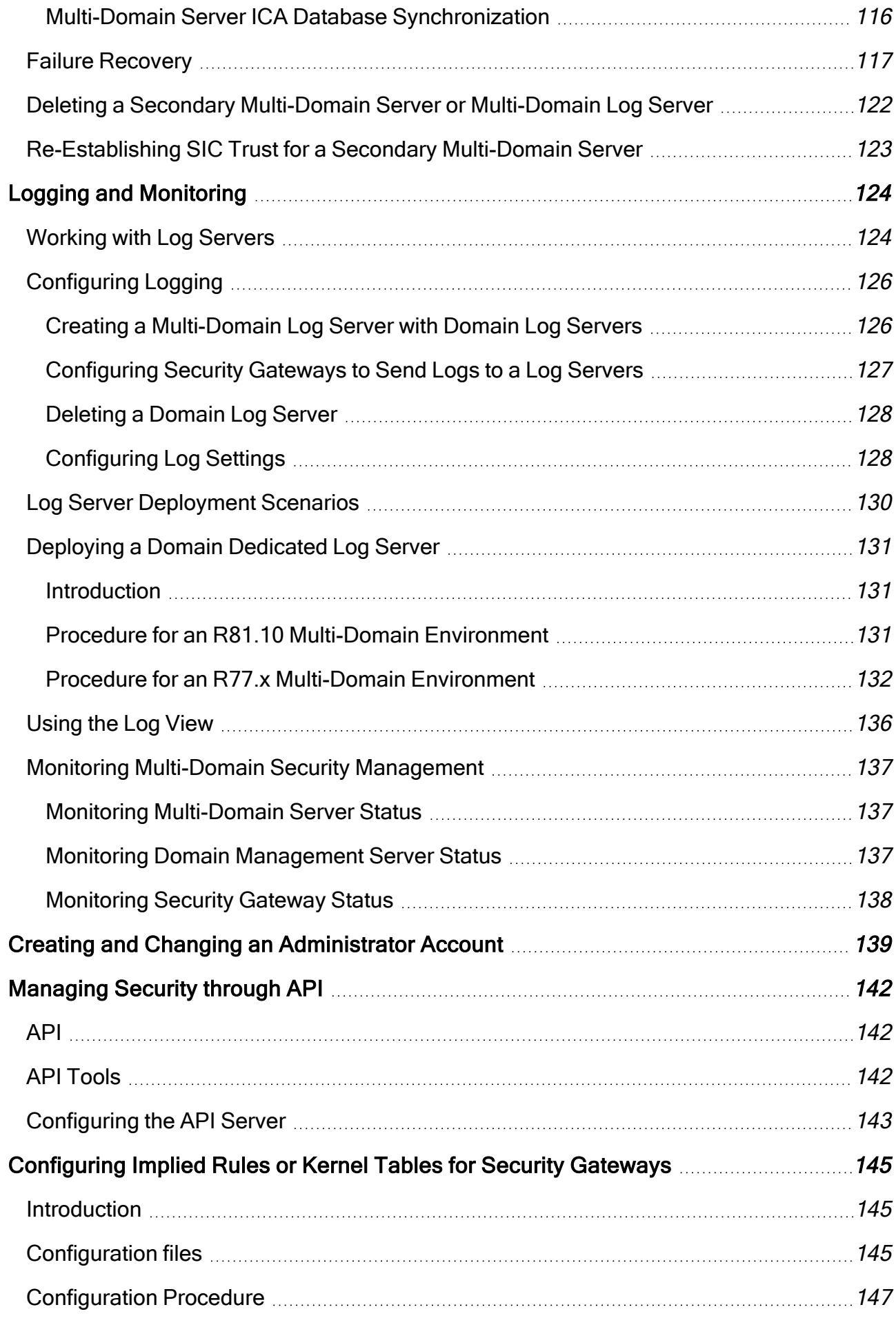

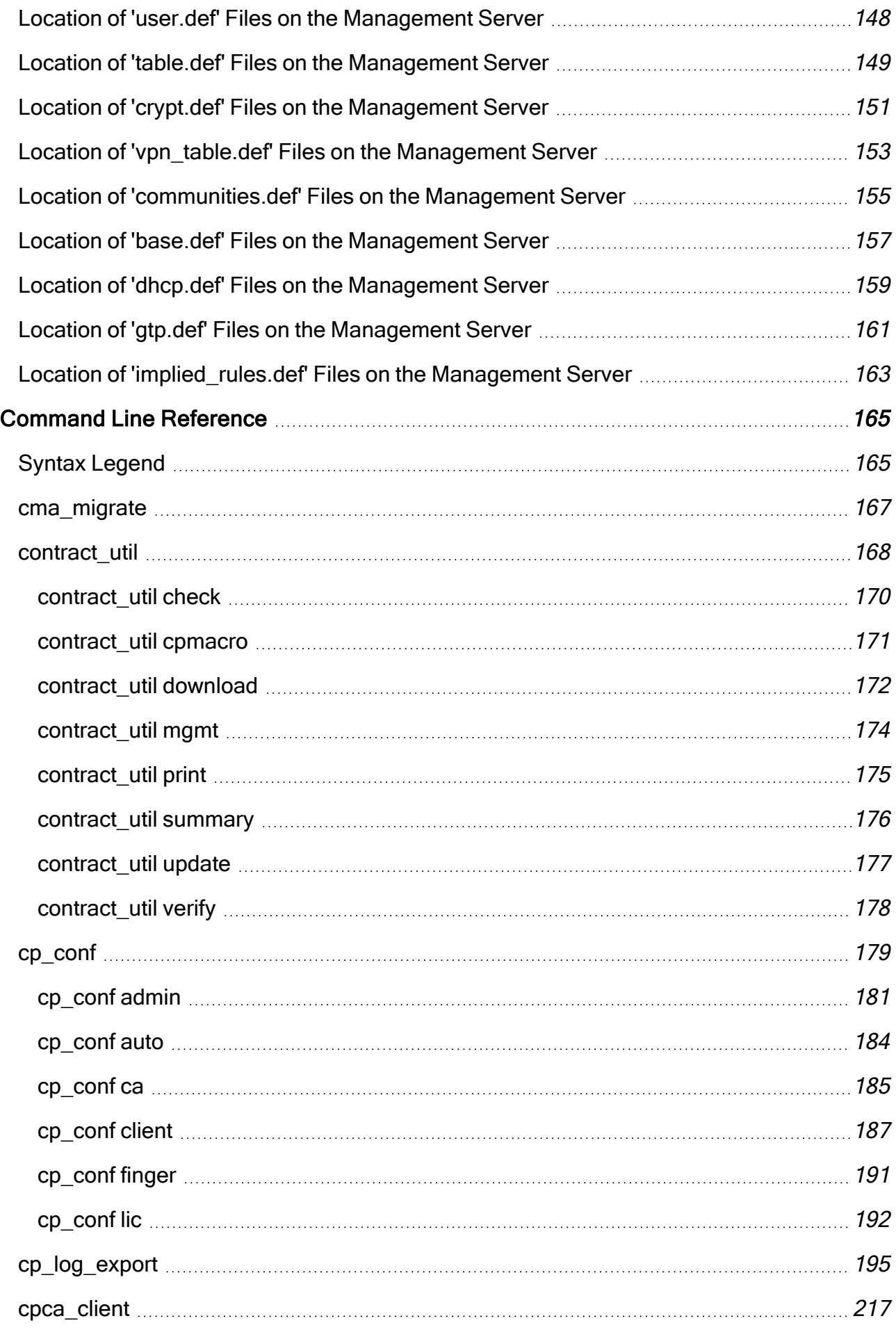

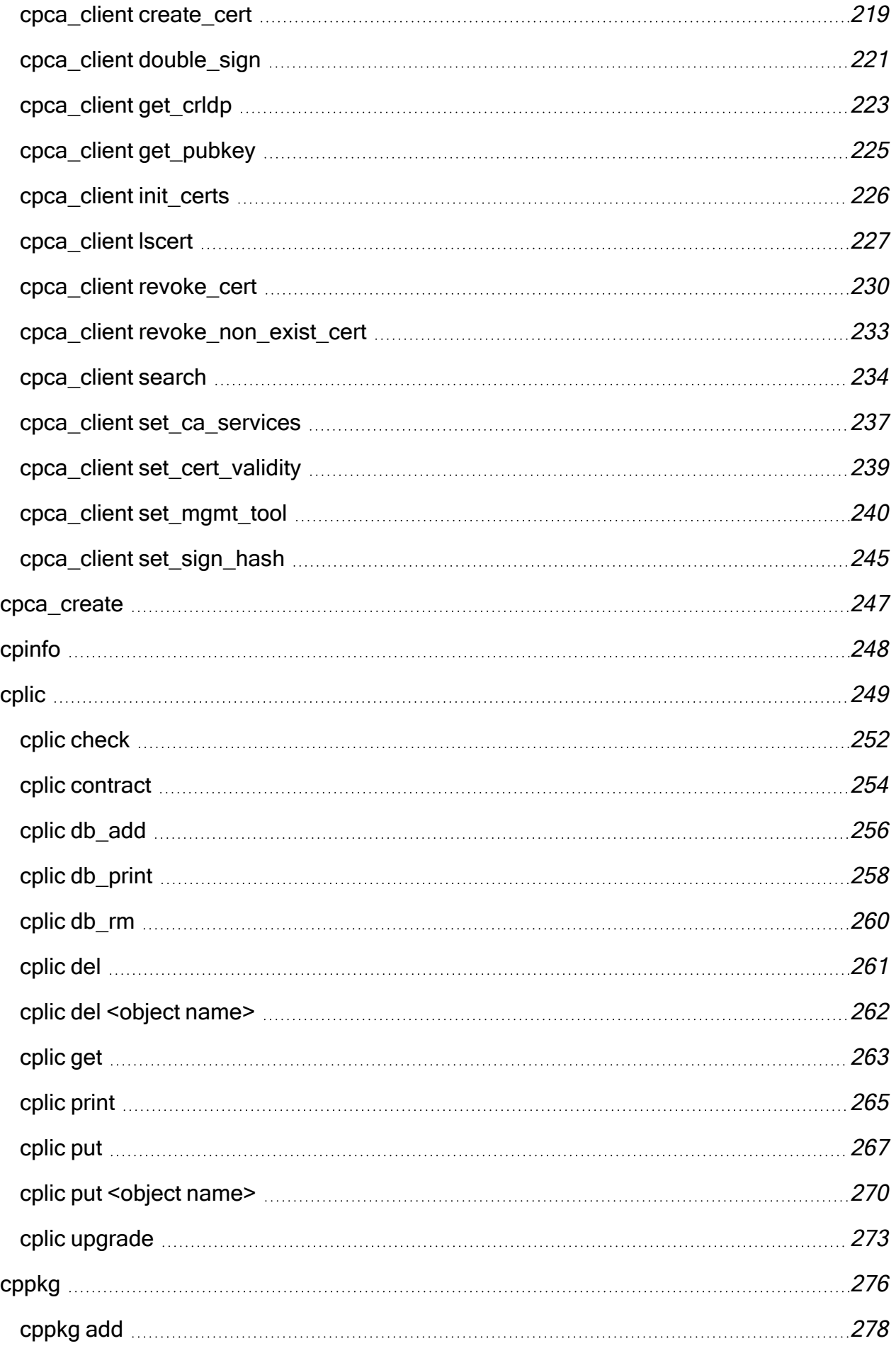

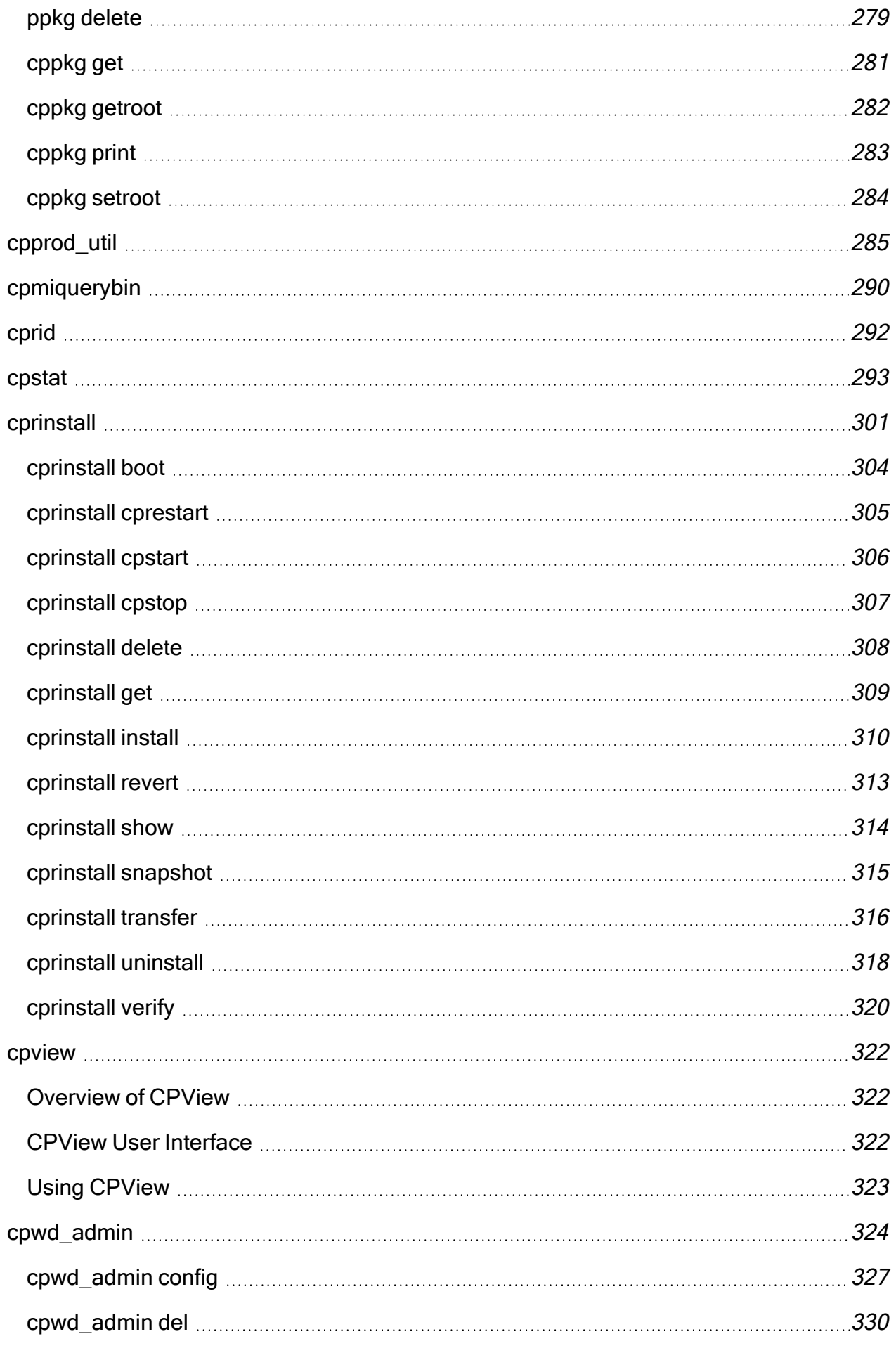

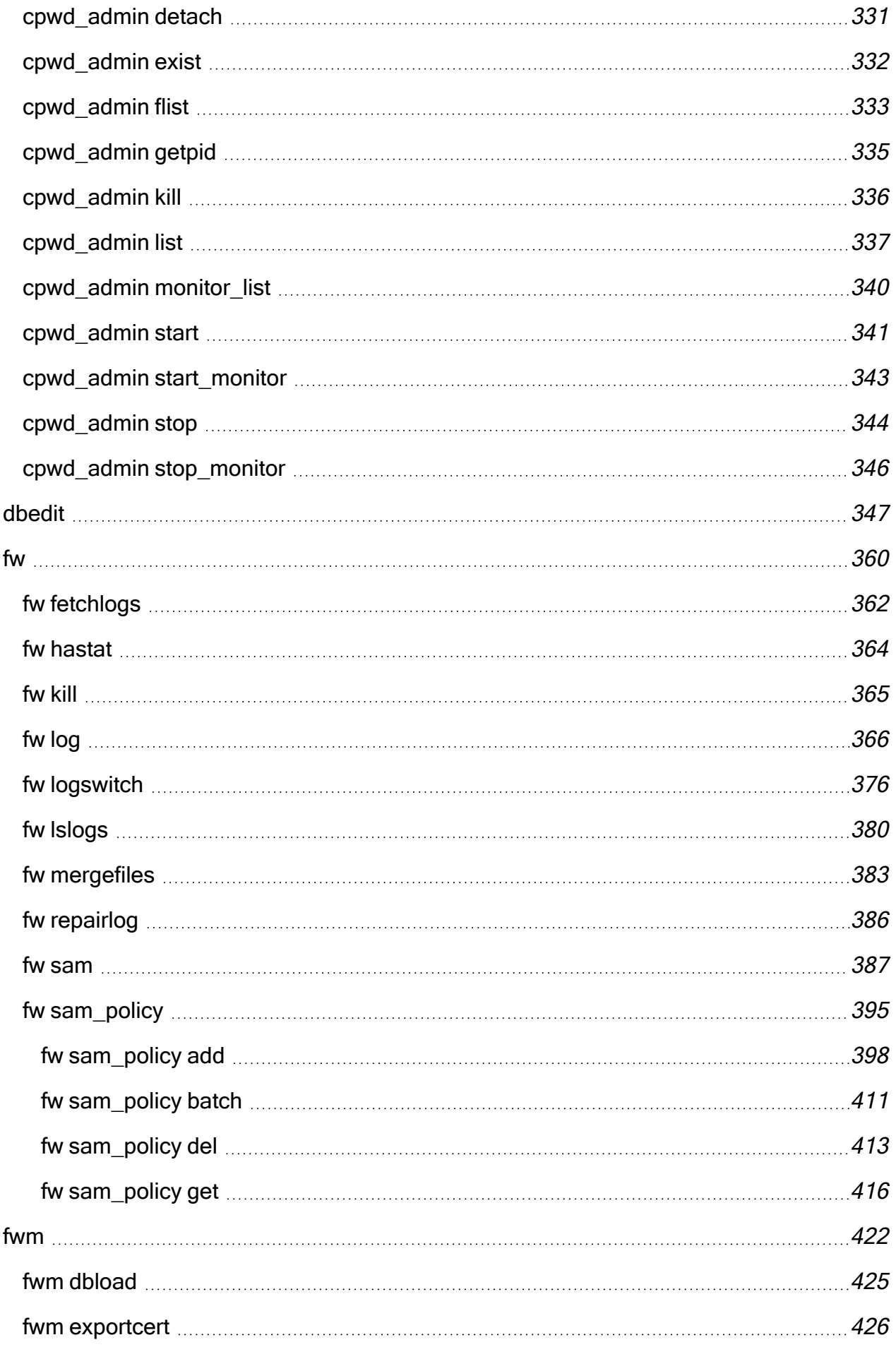

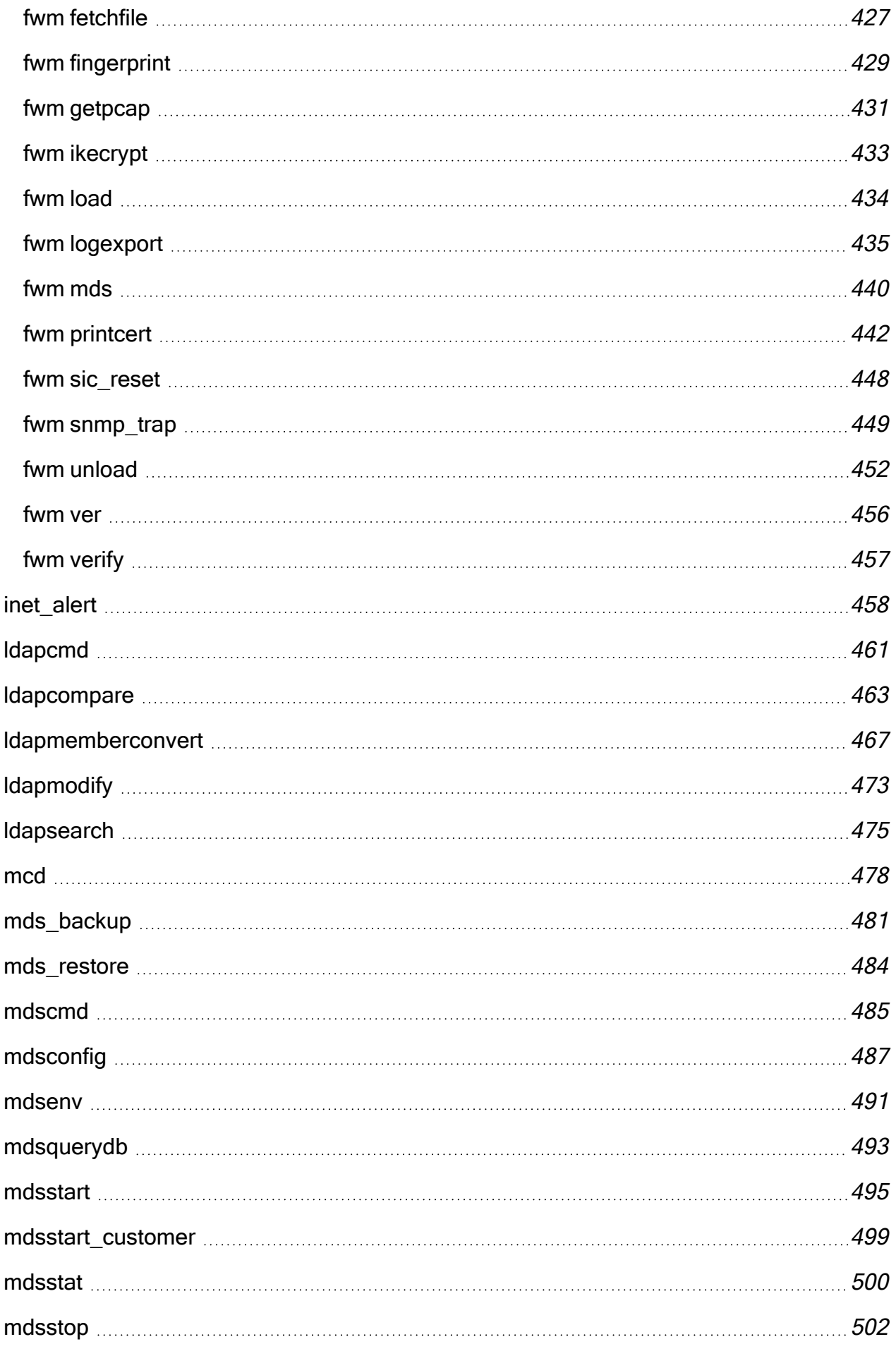

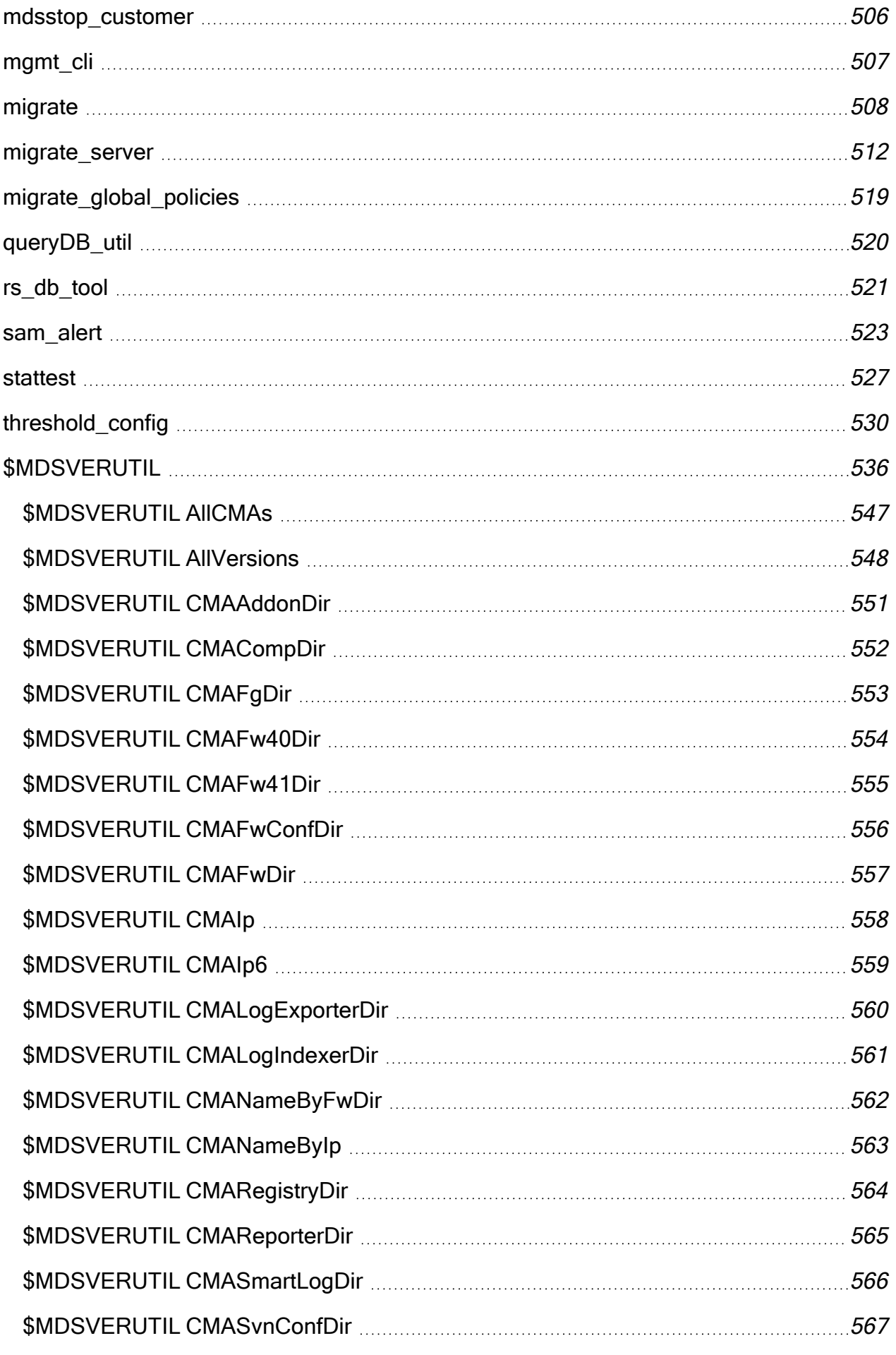

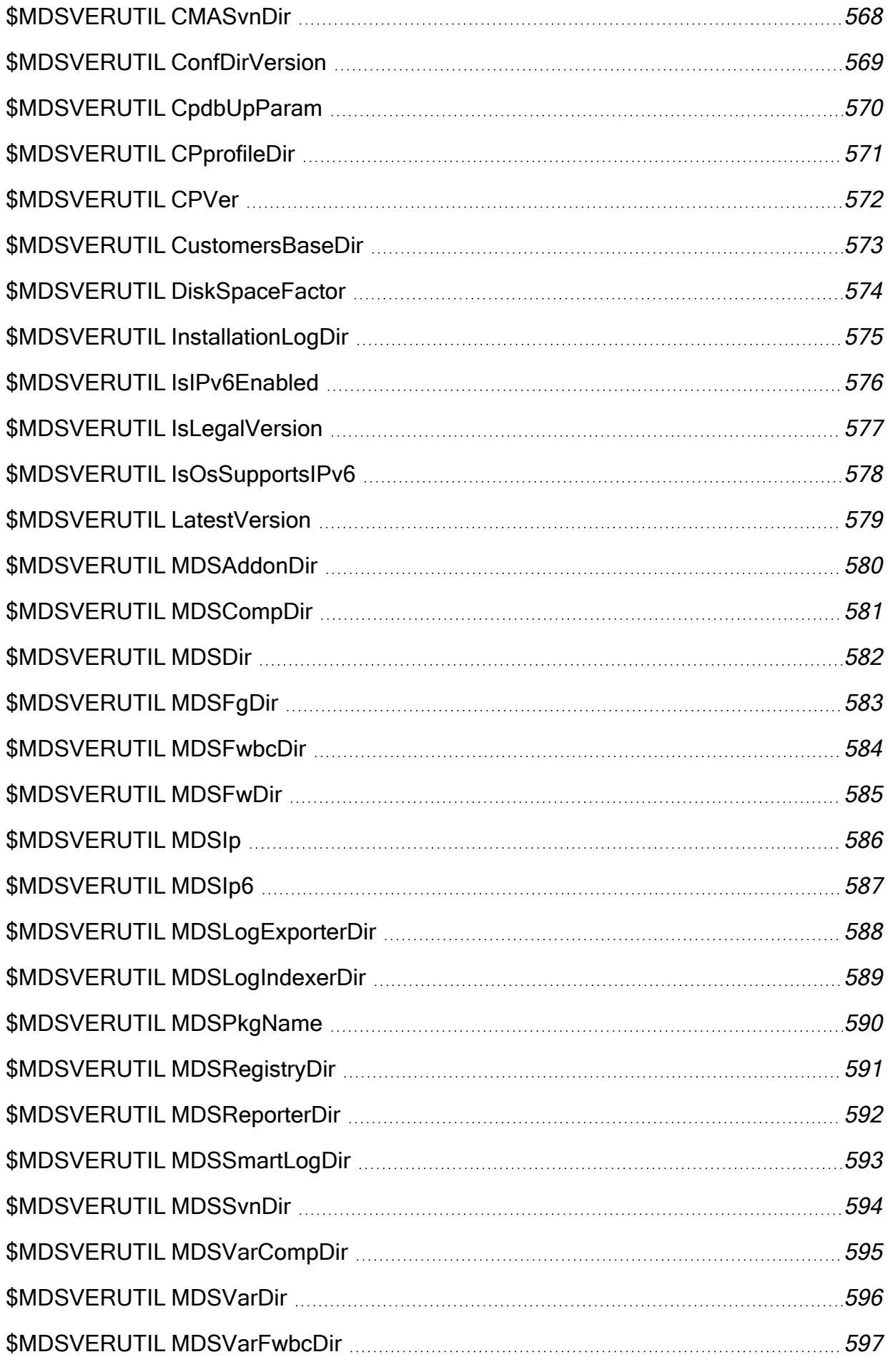

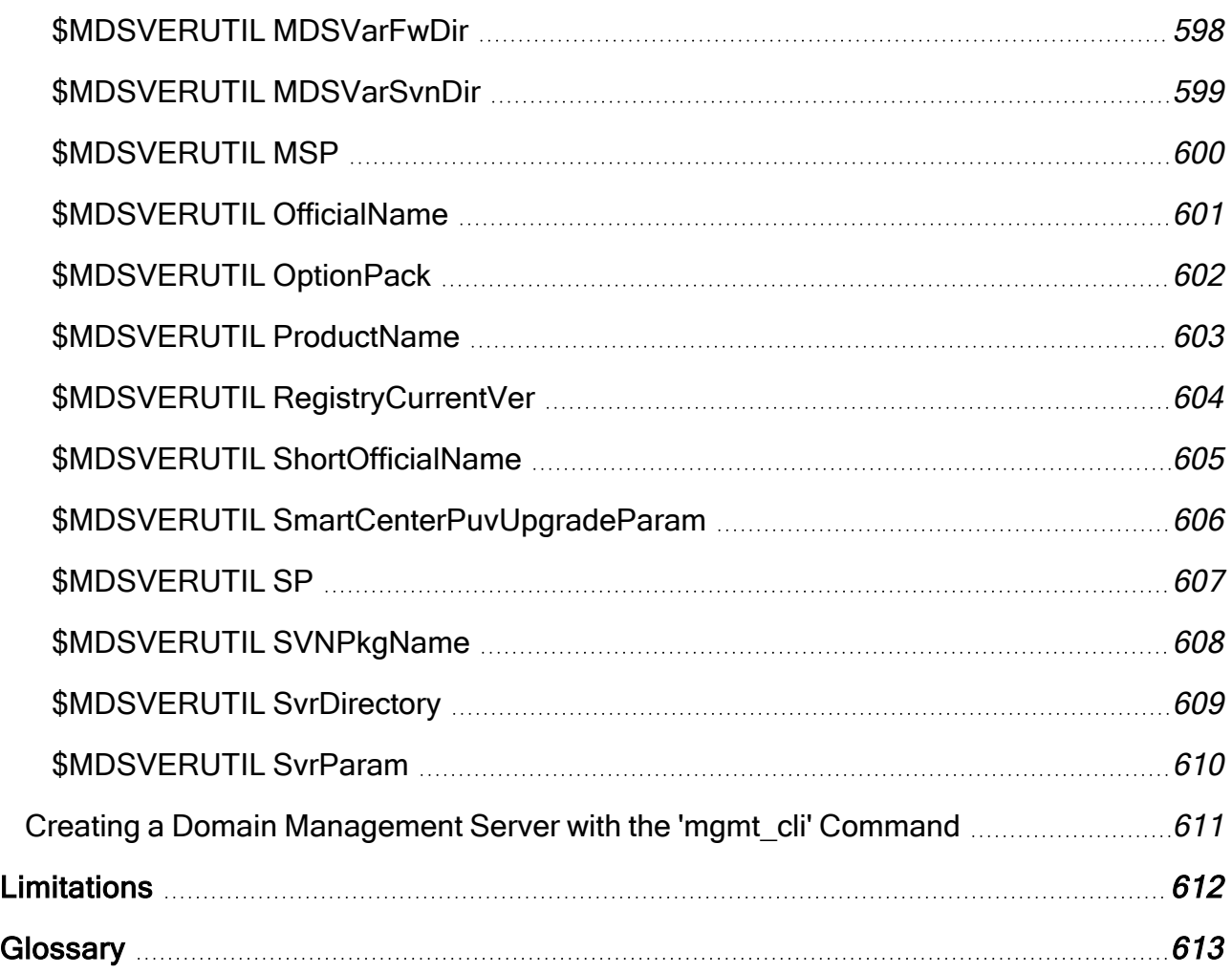

# <span id="page-17-0"></span>Introduction to Multi-Domain Management

Check Point Multi-Domain Security Management is a centralized management solution for large-scale, distributed environments with many discrete network segments, each with different security requirements. This solution lets administrators create Domains based on geography, business units or security functions to strengthen security and simplify management.

Each Domain has its own Security Policies, network objects and other configuration settings. You use the Global Domain for common security Policies that apply to all or to specified Domains. The Global Domain also includes network objects and other configuration settings that are common to all or to specified Domains.

# <span id="page-17-1"></span>About this Guide

This Administration Guide includes conceptual information and procedures for working with Check Point Multi-Domain Security Management features only.

- To learn how to use SmartConsole to work with Security Policies, the Rule Base, network objects, and security configuration, see the R81.10 Security [Management](https://sc1.checkpoint.com/documents/R81.10/WebAdminGuides/EN/CP_R81.10_SecurityManagement_AdminGuide/Default.htm) [Administration](https://sc1.checkpoint.com/documents/R81.10/WebAdminGuides/EN/CP_R81.10_SecurityManagement_AdminGuide/Default.htm) Guide.
- $\blacksquare$  To learn how to work with logs, monitoring, and reports, see the  $R81.10$  [Logging](https://sc1.checkpoint.com/documents/R81.10/WebAdminGuides/EN/CP_R81.10_LoggingAndMonitoring_AdminGuide/Default.htm) and Monitoring [Administration](https://sc1.checkpoint.com/documents/R81.10/WebAdminGuides/EN/CP_R81.10_LoggingAndMonitoring_AdminGuide/Default.htm) Guide.
- To learn how to work with Software Blades and their features, see the applicable Administration Guides).

# <span id="page-18-0"></span>Basic Multi-Domain Security Management **Components**

<span id="page-18-1"></span>This section is a brief introduction to the main components of the Multi-Domain Security Management environment.

## The Multi-Domain Server

A Multi-Domain Server is a physical server that contains the Domain Management Servers, Security Policies, system data, and Multi-Domain Security Management system software. You connect to a Multi-Domain Server to work with Multi-Domain Security Management features, objects, and configuration settings. This includes:

- Domain Management Servers and their configuration settings
- Global Policies and objects
- Administrators and permission profiles
- Logs and monitoring features
- System configuration settings

<span id="page-18-2"></span>You can create a High Availability and/or Load Sharing deployment with two or more, synchronized Multi-Domain Servers.

## Domain Management Servers

A *Domain* is a virtual object that defines a network or a collection of networks related to an entity. You can define a Domain for a company, business unit, department, branch or geographical location. For example, a cloud service provider typically has one Domain for each customer. A bank can have one Domain for each geographical region, state, or country.

A Domain Management Server is the functional equivalent of a Security Management Server in a single-domain environment. You connect directly to a Domain Management Server with SmartConsole to manage a Domain and its components:

- Domain Security Gateways
- Domain Security Policies, rules, and other Domain level security settings
- Domain system objects, such as services, users, and VPN Communities.
- Domain Software Blades and their related configuration settings

To learn more about working with SmartConsole to manage Domains, see the R81.10 [Security](https://sc1.checkpoint.com/documents/R81.10/WebAdminGuides/EN/CP_R81.10_SecurityManagement_AdminGuide/Default.htm) [Management](https://sc1.checkpoint.com/documents/R81.10/WebAdminGuides/EN/CP_R81.10_SecurityManagement_AdminGuide/Default.htm) Administration Guide.

There can be more than one Domain Management Server for a Domain in a High Availability deployment, each on a different Multi-Domain Server. One Domain Management Server is Active, and the other, fully synchronized Domain Management Servers are Standby.

## <span id="page-19-0"></span>Domain Log Servers

A typical Multi-Domain Security Management deployment includes, at least one Multi-Domain Log Server to hold log files generated by Domain Security Gateways. Each Domain can have its own Domain Log Server on the Multi-Domain Log Server. This deployment strategy keeps log traffic isolated from other network traffic for better throughput.

This illustration shows a sample deployment with two Multi-Domain Servers and two Domains. The Multi-Domain Log Server contains two Domain Log Servers, one for each Domain.

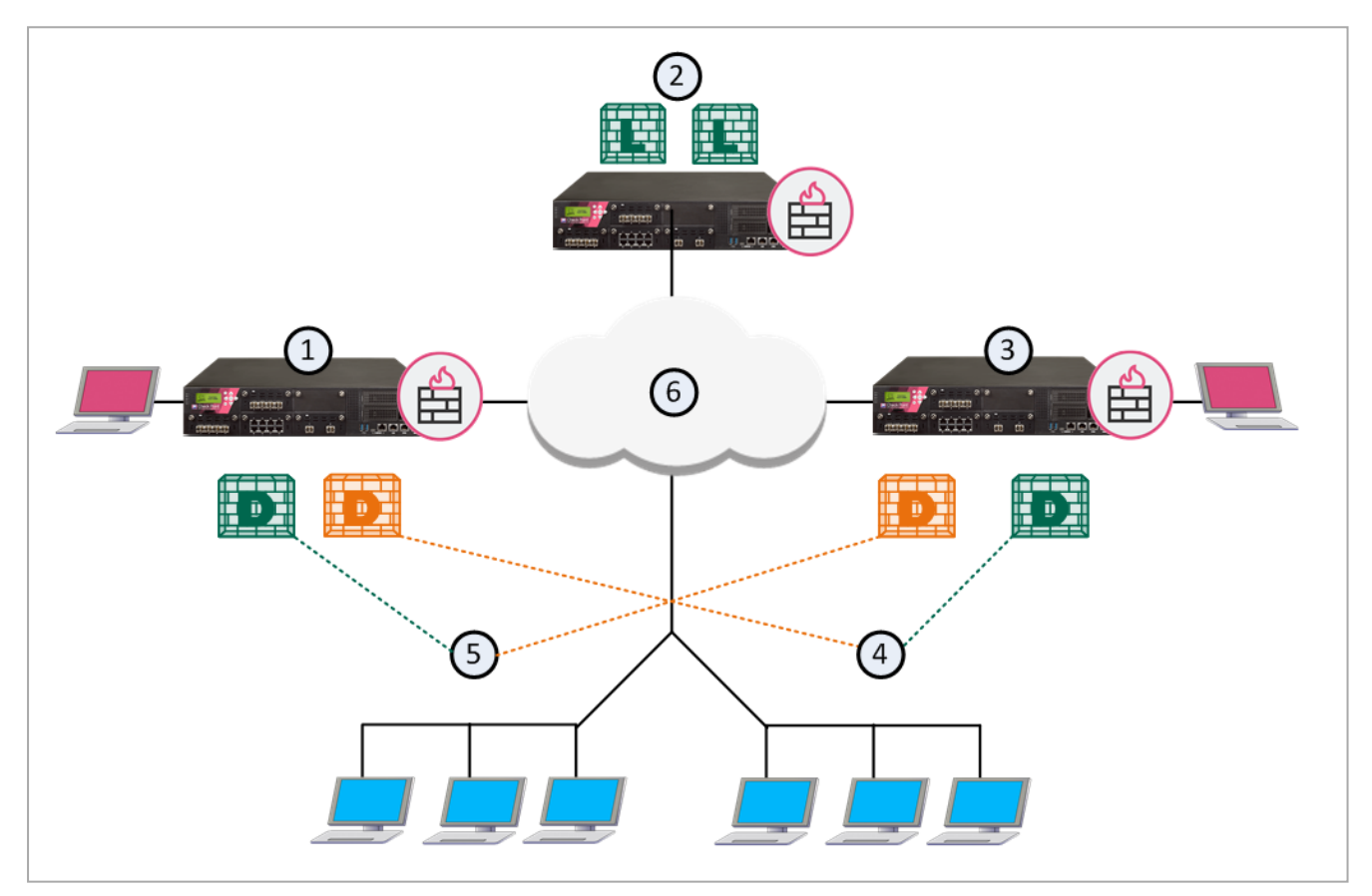

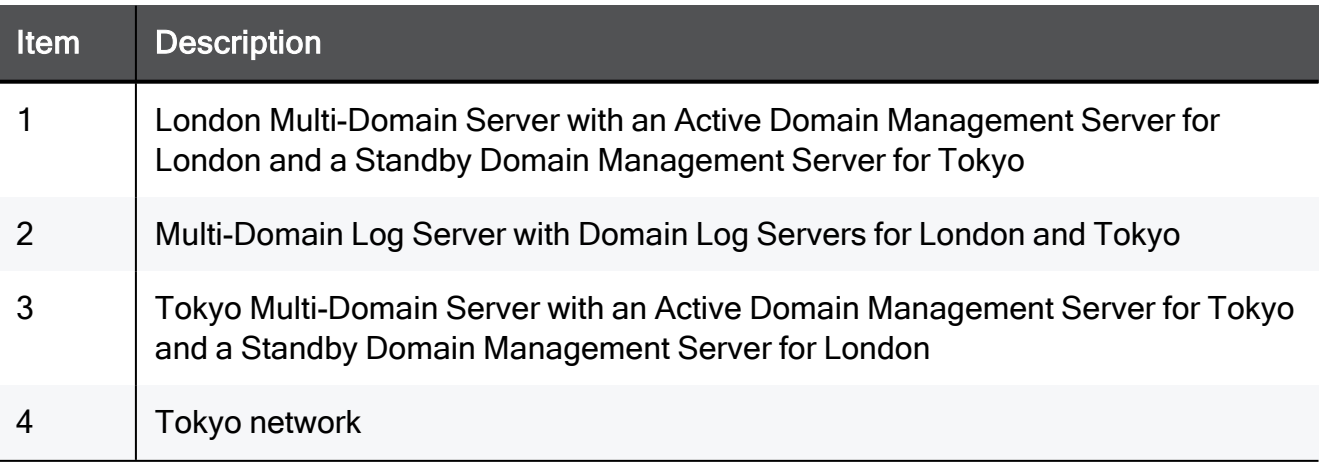

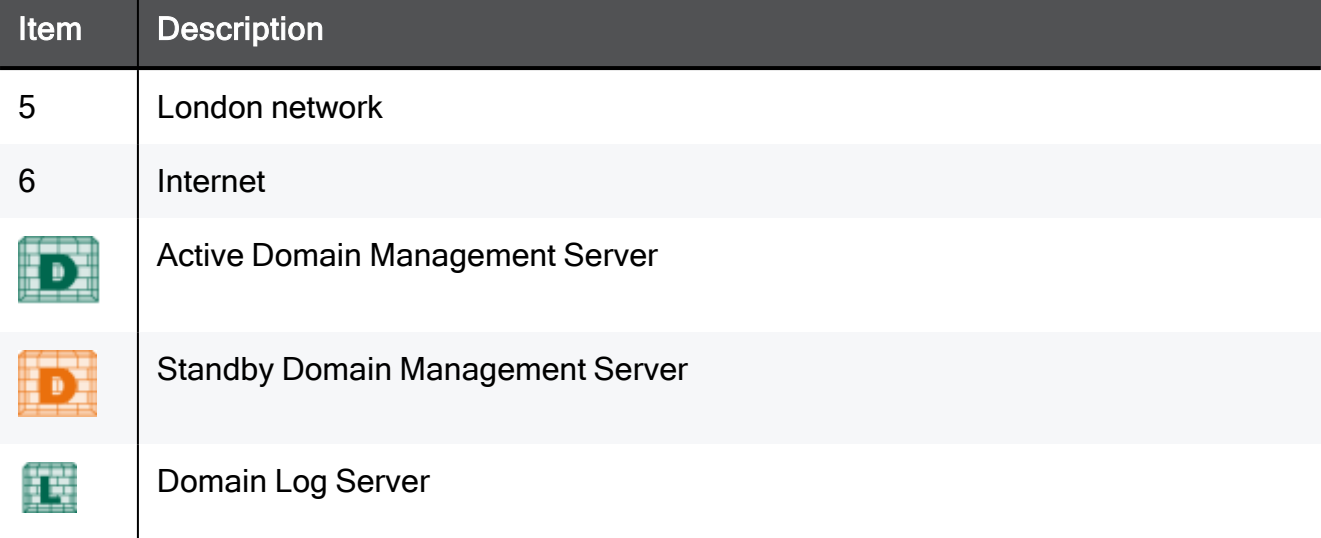

## <span id="page-21-0"></span>**SmartConsole**

SmartConsole is the unified application of Check Point R80.x Security Management. The SmartConsole provides a consolidated solution for everything that is necessary for the security of your organization:

- Security Policy Management
- Log Analysis
- System Health Monitoring
- Multi-Domain Security Management

SmartConsole makes it easy to manage your Multi-Domain Security Management environment. Before you start to configure your cyber security environment and Policies, we recommend that you know the SmartConsole application.

## <span id="page-21-1"></span>Multi-Domain View

Use the Multi-Domain view to manage Multi-Domain Servers, Domains, system objects, configuration settings and other features. You must log into a Multi-Domain Server to see the Multi-Domain view.

For a guided tour of Multi-Domain view, click the What's New button  $\odot$  at the bottom left of the window. Click the < and > icons to scroll between the different What's New screens.

#### Multi-Domain view elements

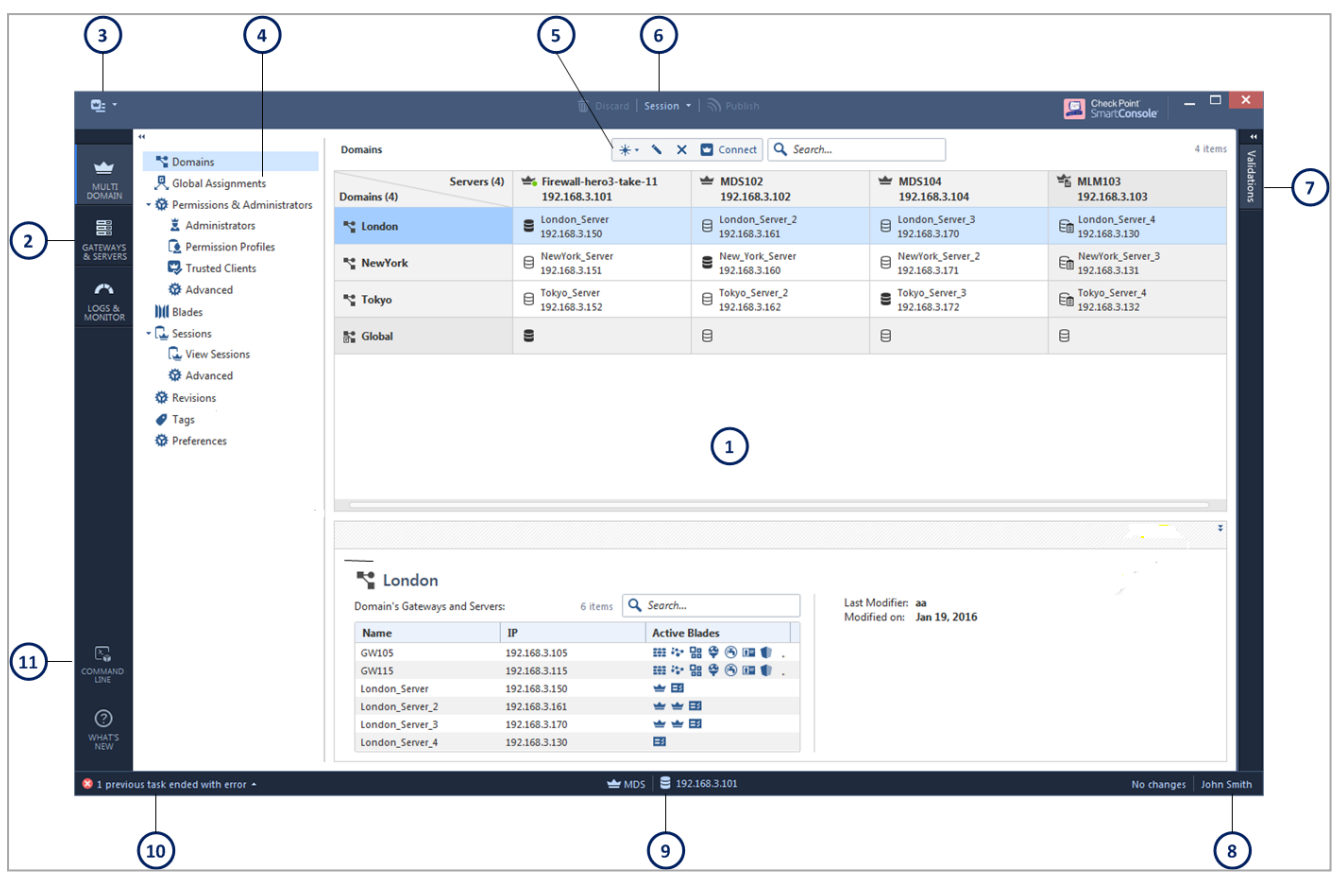

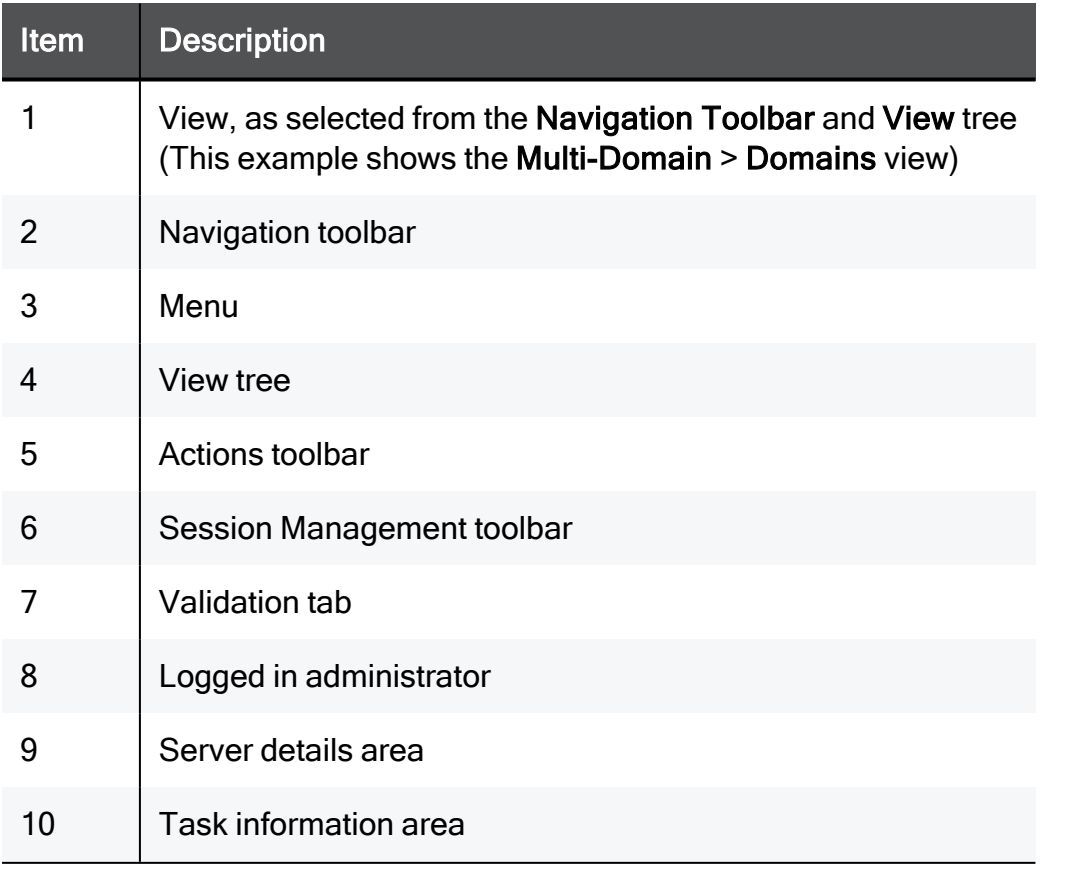

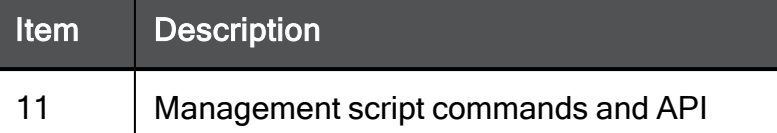

### <span id="page-23-0"></span>Connecting to SmartConsole

Use SmartConsole to connect to a Multi-Domain Server when you work with Multi-Domain Security Management objects and settings. Use SmartConsole to connect to a Domain Management Server when you work with Domain Security Policies, rules, objects and configuration settings. You can also connect to Domains or specified Domain Management Servers from within the Multi-Domain view.

#### To connect to a Multi-Domain Server:

- 1. Run SmartConsole.
- 2. Enter your user name and password.
- 3. Enter the Multi-Domain Server IP address, and then click Login.
- 4. In the Welcome screen, select MDS from the list, and then click Proceed.

SmartConsole opens in the Domains view.

#### To connect directly to a Domain:

- 1. Run SmartConsole.
- 2. Enter your user name and password.
- 3. Enter the Multi-Domain Server IP address, and then click Login.
- 4. In the Welcome screen, select a Domain from the list, and then click Proceed.

SmartConsole opens with the selected Domain Management Server.

#### To connect to a Domain Management Server from the SmartConsole Multi-Domain view:

- 1. Connect to a Multi-Domain Server with SmartConsole.
- 2. In the Multi-Domain > Domains view, right-click the required Domain Management Server in the grid.
- 3. Select Connect to Domain Server.
- **A** Note In a Management High Availability deployment, you can only make changes to a Domain from the active Domain Management Server. The active Domain Management Server shows with a black icon. If you connect to a standby Domain Management Server (white icon), SmartConsole opens in the Read Only mode. See "Working with High [Availability"](#page-104-0) on page 105.

## <span id="page-24-0"></span>Gateways & Servers View

The Gateways & Servers view shows all Security Gateway, Domain Management Server, and Domain Log Server objects in the Multi-Domain Security Management environment. This feature lets administrators, with applicable permissions, see and work with them in one convenient location.

You can double-click an object in this view to open its configuration window in the Domain's SmartConsole. For example, if you double-click, GW105 on the example below, the London Server Domain Management Server opens in SmartConsole and shows the GW105 configuration window.

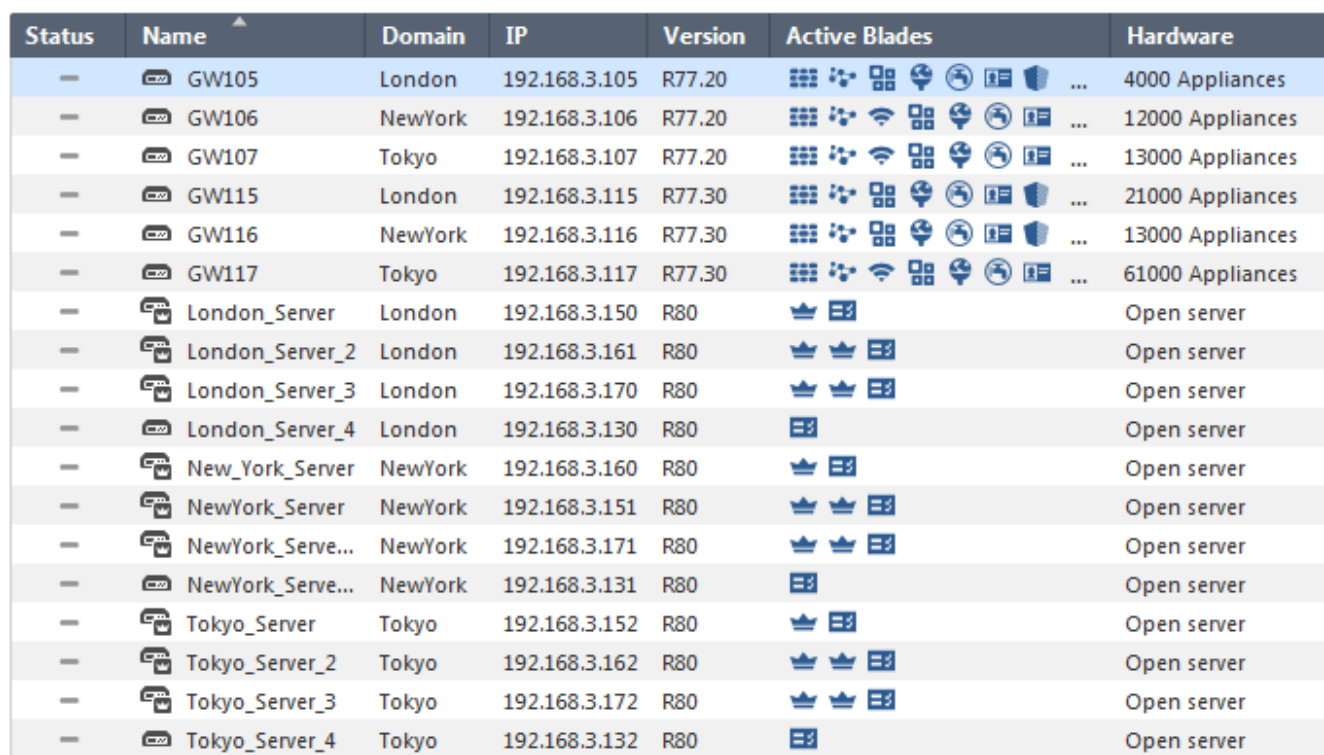

#### The Gateways & Servers view

# <span id="page-25-0"></span>Architecture and Processes

<span id="page-25-1"></span>This section is an overview of the new management architecture introduced in R80.

# Check Point Registry

The Check Point registry, at  $\S$ CPDIR/registry/HKLM\_registry.data, contains installation and version information for the different components of Check Point products. Each Multi-Domain Server, Multi-Domain Log Server, Domain Management Server, and Log Server has its own registry. The SCPDIR environment variable points to the registry location on each platform or context.

## <span id="page-25-3"></span><span id="page-25-2"></span>Server Processes

### Multi-Domain Server Processes

Each Multi-Domain Server Level process has one instance on every Multi-Domain Server/Multi-Domain Log Server machine, when it is running. These processes run on the Multi-Domain Server.

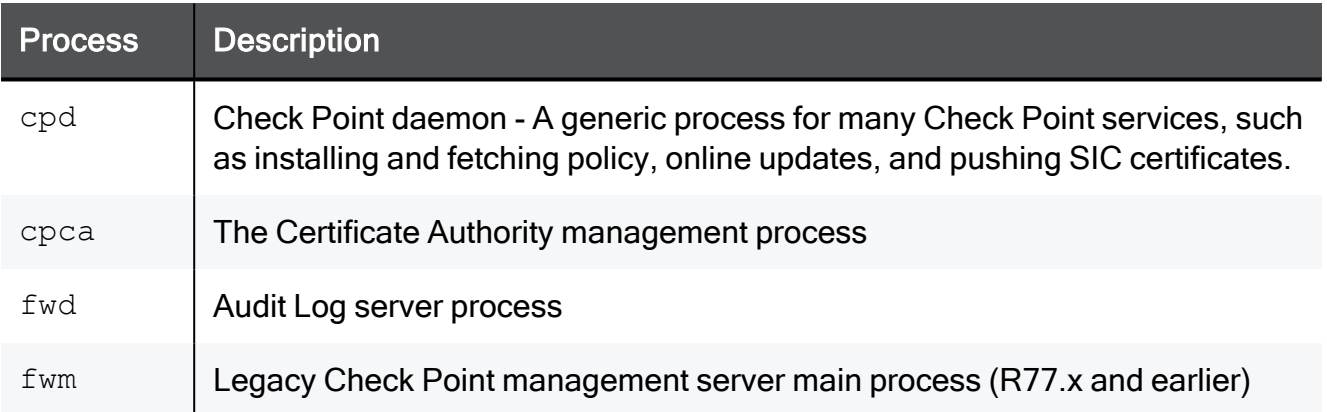

For proper operation of the Multi-Domain Server, these processes must run together with CPM, postgres, and solr. An exception to this rule is instances where cpca cannot run, such as for Domain Log Servers. cpca must always run for Domain Management Servers.

### <span id="page-25-4"></span>Domain Management Server Processes

Each one of these processes runs a different instance for each Domain Management Server:

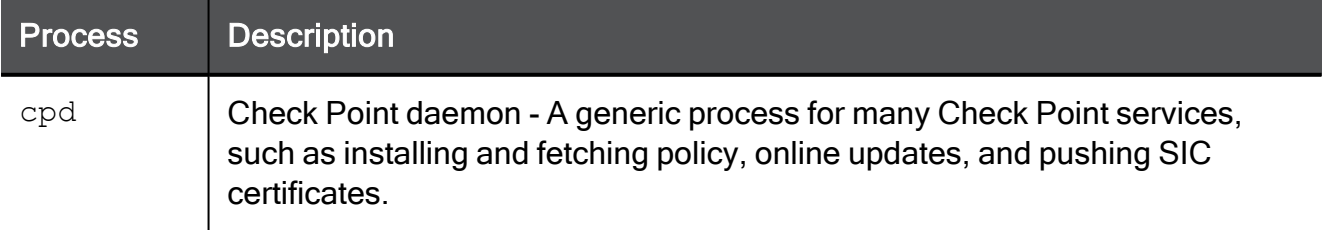

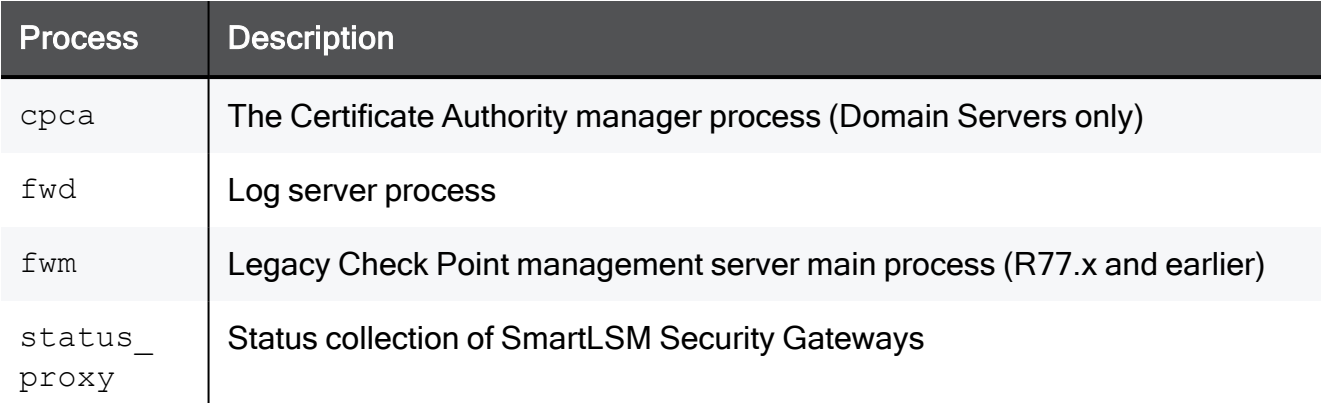

For proper operation of the Domain Management Server, cpca, fwd and fwm must always run, except for specified configurations where cpca cannot run. Other processes are required only as necessary for applicable functionality.

For more information, see sk97638: Check Point [Processes](https://support.checkpoint.com/results/sk/sk97638) and Daemons.

# <span id="page-27-0"></span>Automatic Start of Multi-Domain Server Processes

The script for the automatic start of Multi-Domain Server processes upon boot is at /etc/init.d. The name of the file is firewall1. A link to this file appears in /etc/rc3.d directory under the name S95firewall1.

## <span id="page-28-0"></span>Environment Variables

Different Multi-Domain Server processes require standard environment variables that:

- Point to the installation directories of different components
- Contain management IP addresses
- Hold data important for correct initialization and operation of the processes

Additionally, specific environment variables control certain parameters of different functions of Multi-Domain Server.

Multi-Domain Server installation contains shell scripts for Bourne Shell and for C-Shell, which define the necessary environment variables:

 $\blacksquare$  The Bourne Shell version is:

/opt/CPshrd-R81.10/tmp/.CPprofile.sh

 $\blacksquare$  The C-Shell version is:

/opt/CPshrd-R81.10/tmp/.CPprofile.csh

Calling these script files from other shell script files (using the "." command or the "source" command) will define the environment necessary for the Multi-Domain Server processes to run.

### <span id="page-28-1"></span>Standard Check Point Environment Variables

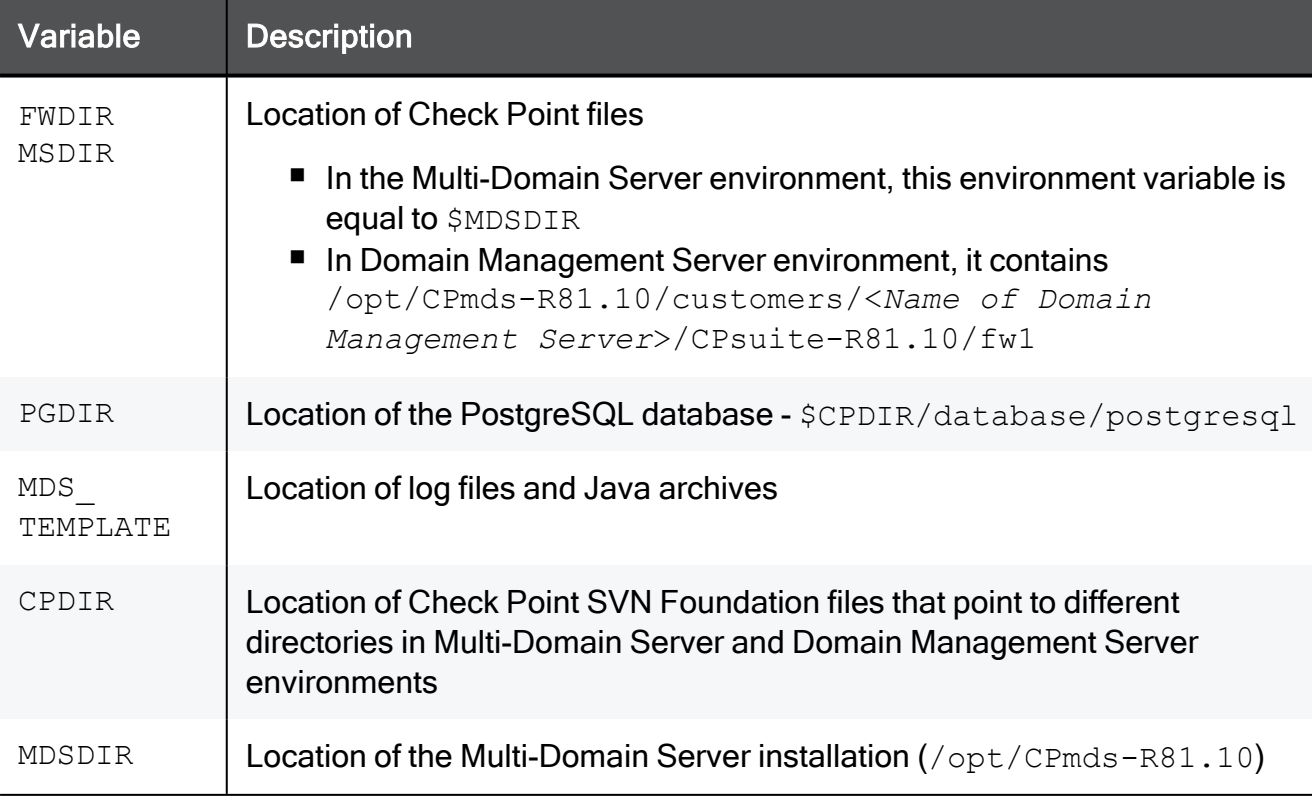

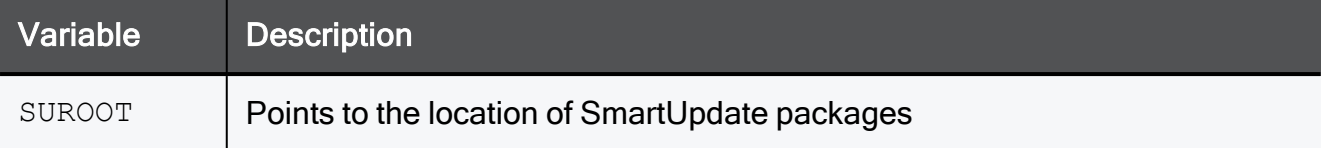

# <span id="page-30-0"></span>Deploying Multi-Domain Security Management

<span id="page-30-1"></span>This chapter includes information to help you plan your deployment and gives a general overview of the deployment process.

# Planning your Deployment

<span id="page-30-2"></span>This section includes best practices and other suggestions to help make your Multi-Domain Security Management deployment work efficiently.

## Multi-Site High Availability Deployment

Large enterprises use Multi-Domain Security Management in a multi-site, High Availability deployment, with many Multi-Domain Servers located at remote sites, often in different countries. Each Multi-Domain Server and Multi-Domain Log Server continuously synchronizes with its remote peers.

The advantages of this type of deployment are:

- Full Multi-Domain Server, Multi-Domain Log Server, and Domain Management Server redundancy
- Domain Management Server load sharing that can balance traffic based on geographic location
- Many administrators can connect to different Multi-Domain Servers to manage Security Policies and system configuration from different locations

## <span id="page-30-3"></span>Single Site Deployments

Small organizations, with moderate traffic volumes can use a single-site deployment, with one Multi-Domain Server that manages a set of Domains.

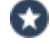

Best Practice - For this type of deployment, use a backup solution that periodically saves the system databases and settings to another device.

This example shows a single-site Multi-Domain Server deployment with three Domains at remote locations. Each Domain has many Security Gateways to protect the internal networks and resources. This example has only one Multi-Domain Server and does not use High Availability.

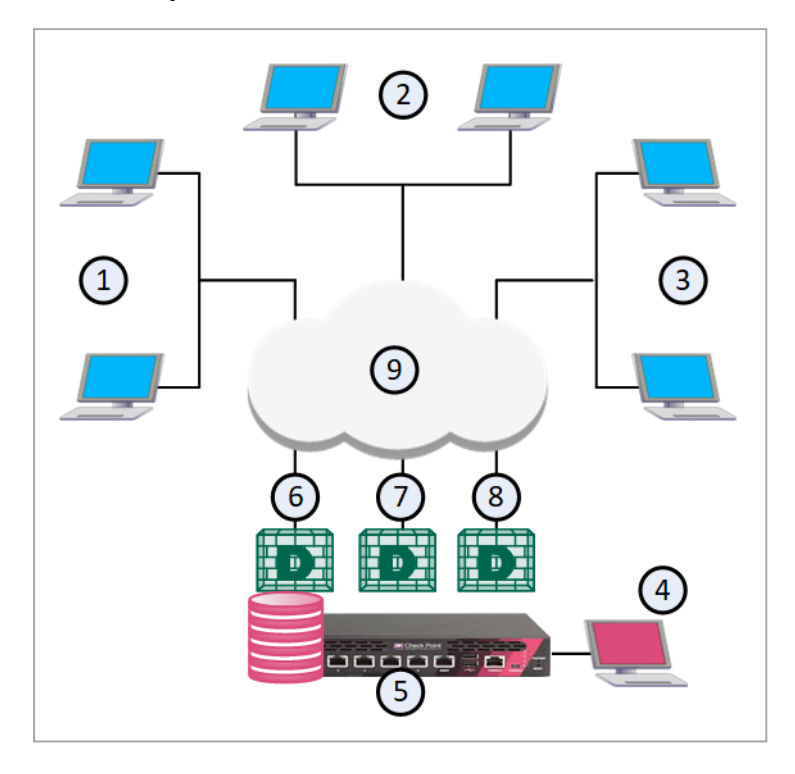

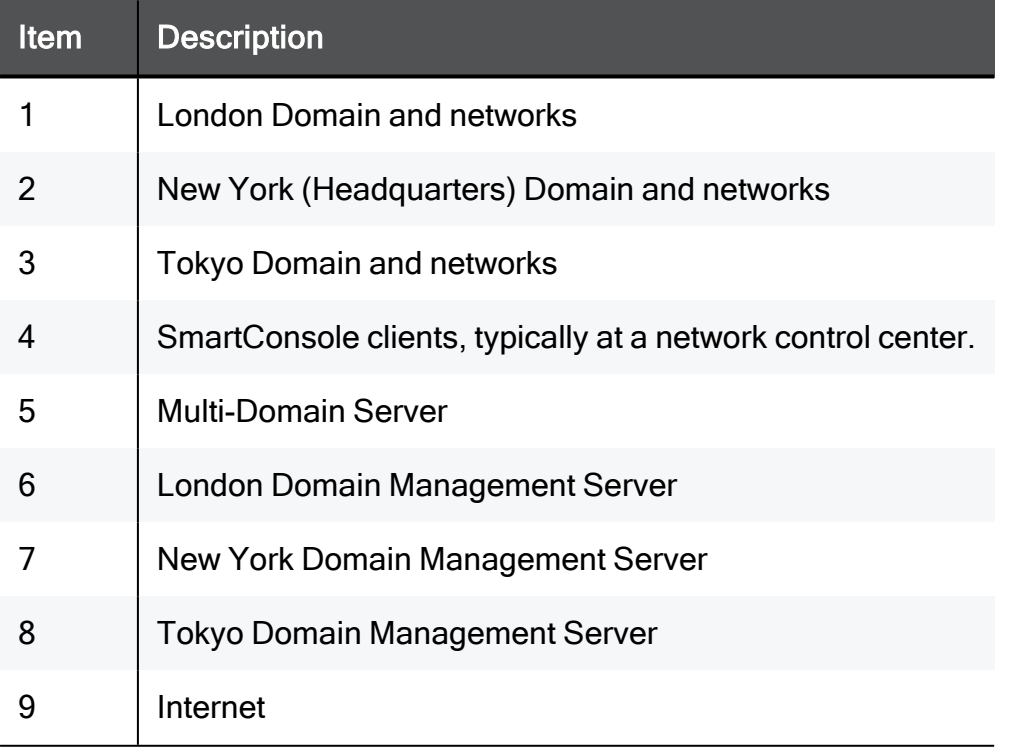

This illustration shows the configuration grid in the SmartConsole Multi Domain view for the example deployment:

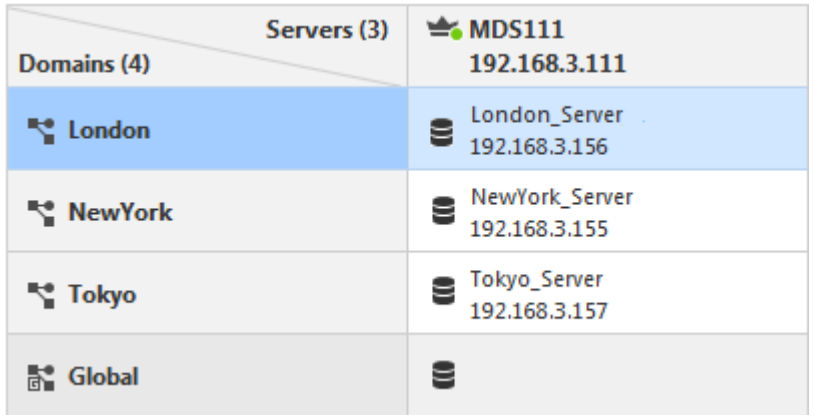

<span id="page-32-0"></span>**A** Note - The system automatically creates the Global Domain when you install Multi-Domain Security Management.

#### Platform & Performance Issues

Make sure that your Multi-Domain Security Management system hardware is compliant with the system requirements for this release. If your Multi-Domain Server has more than one interface, make sure that the total traffic load complies with the performance load recommendations for that Multi-Domain Server.

## <span id="page-32-1"></span>Topology, IP Addresses and Routing

All Multi-Domain Servers must have at least one interface with a routable IP address. You must configure these Multi-Domain Servers to run DNS server queries and to resolve the IP addresses and host names.

Configure your network routing for IP communication between:

- All Multi-Domain Servers, Domain Management Servers and Multi-Domain Log Servers
- Different Domains, if necessary
- Domain Management Servers, Domain Log Servers and Security Gateways in a Domain
- A Domain Management Server and its Domain High Availability peers
- SmartConsole and Multi-Domain Servers, Domain Management Servers and Domain Log Servers

Make sure that IP addresses and routing configuration can handle special issues, such as Multi-Domain Servers in different physical locations.

## <span id="page-33-0"></span>Using More than one Interface on a Multi-Domain Server

If there is more than one interface on a Multi-Domain Server, you must configure at least one interface to be the leading interface. Multi-Domain Servers (Primary and Secondary) and Multi-Domain Log Servers use the leading interface to communicate with each other for database synchronization.

Make sure that all Multi-Domain Server interfaces are routable. Domain Management Servers must be able to communicate with their Domain Security Gateways. Domain Log Servers must be able to communicate with their Domain Security Gateways.

#### <span id="page-33-1"></span>Changing the Leading Interface

You define the leading interface during the installation procedure, but you can change it later. If you add a new interface to a Multi-Domain Server after installation, define the Leading Interface manually.

#### To add a New Leading Interface

- 1. From the Multi-Domain Server command line, run: mdsconfig
- 2. Select Leading VIP Interfaces, and then select Add external IPv4 interface.
- 3. Enter the interface name and press Enter.

#### Changing the Leading Interface

- 1. From the Multi-Domain Server command line, run: mdsconfig
- 2. Do steps 2-3, in the above procedure, to add new interface.
- 3. Select Leading VIP Interfaces.
- 4. Select Remove External IPv4 interface.
- 5. Enter the interface name to remove and press Enter.

## <span id="page-33-2"></span>Synchronizing Clocks

All Multi-Domain Server system clocks must synchronize to approximately one second. Before you create a new Multi-Domain Server or Multi-Domain Log Server, you must synchronize its clock with other system components.

Clock synchronization is important for these reasons:

- SIC trust can fail if devices are not synchronized correctly
- SmartEvent Correlation Unit uses time stamps, which must be accurate
- $\blacksquare$  Make sure that cron jobs run at the correct time
- $\blacksquare$  Certificate validation is based on the correct time

Use these resources to synchronize component system clocks:

- Manually, using the Portal or the operating system CLI
- A third-party synchronization utility

# <span id="page-35-0"></span>Protecting the Multi-Domain Security Management Deployment

It is a security best practice to deploy a Check Point Security Gateway that protects the Multi-Domain Servers, Multi-Domain Log Server and other components. You can manage this Security Gateway with a Domain Management Server or a Security Management Server that is not part of a Multi-Domain Security Management environment.

This simple use case shows a small High Availability deployment with a Security Gateway protecting each Multi-Domain Server. One of the Domain Management Servers manages these Security Gateways.

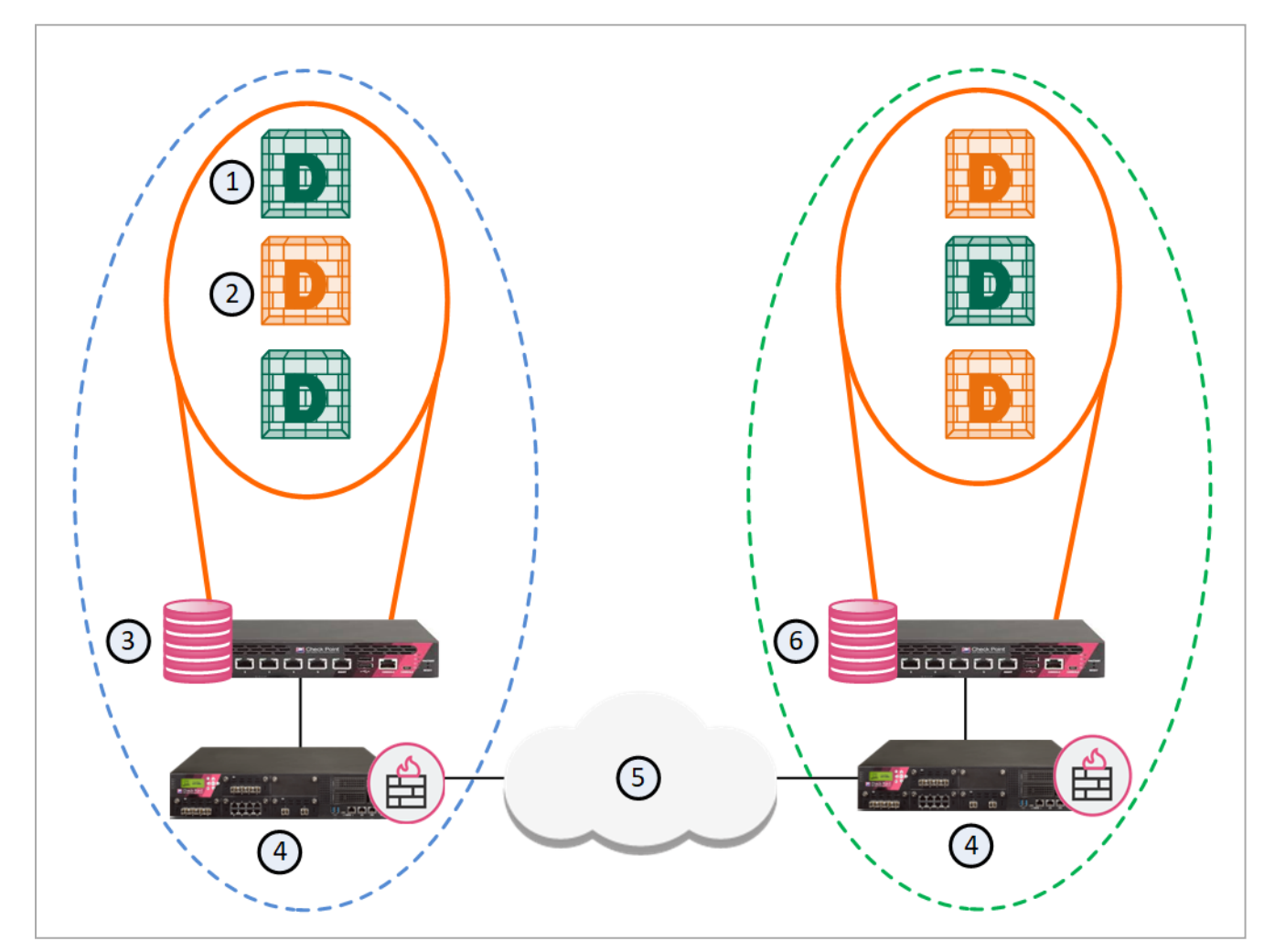

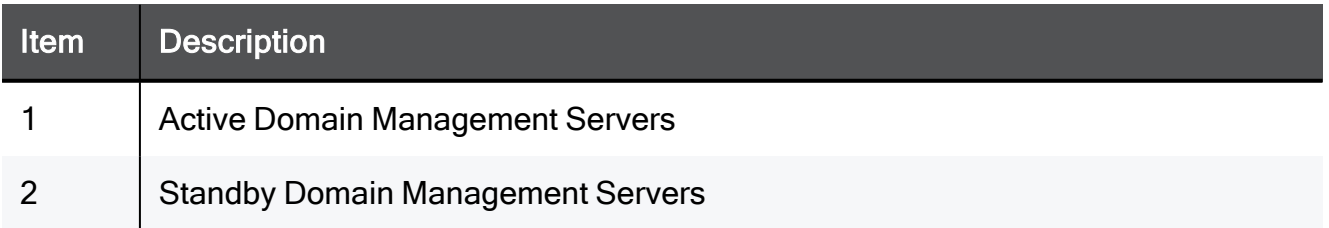
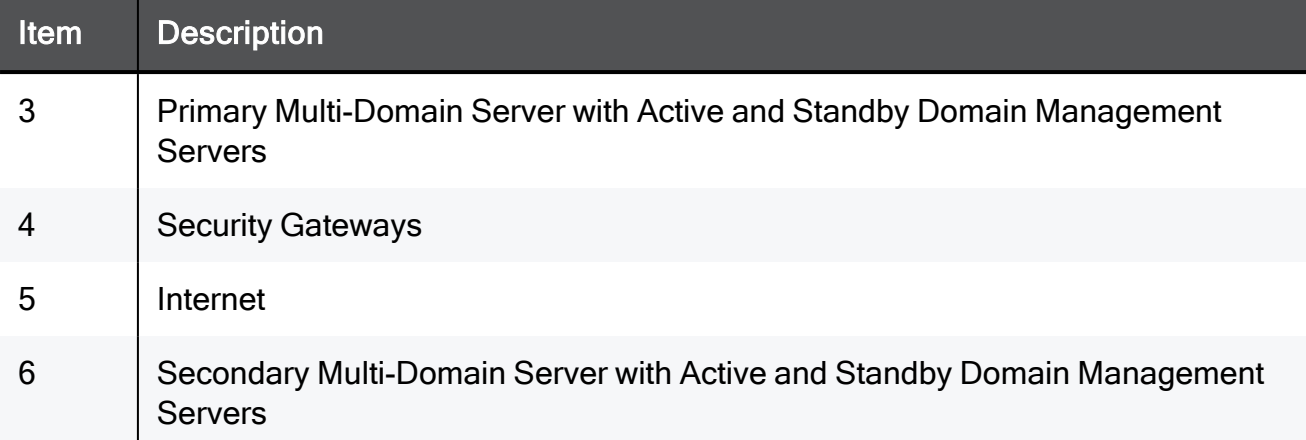

## Security Gateway Managed by a Domain Management Server

You can create a Domain and Domain Management Server to manage the Policies for Security Gateways that protect Multi-Domain Servers in your environment.

### Workflow for this scenario:

- 1. Run SmartConsole and log into the Multi-Domain Server.
- 2. Create a new Domain and Domain Management Server.
- 3. Connect to the new Domain SmartConsole and create a Security Gateway object.
- 4. Enable the Firewall and other Software Blades on this Security Gateway.
- 5. Create and install a Security Policy for the Security Gateway.

## Defining an Access Control Policy for Multi-Domain Server **Components**

communication between the different Multi-Domain Security Management components. You can define these rules in global configurations or in local Domain Policies.

Use this table as a guideline to allow connections between specified components:

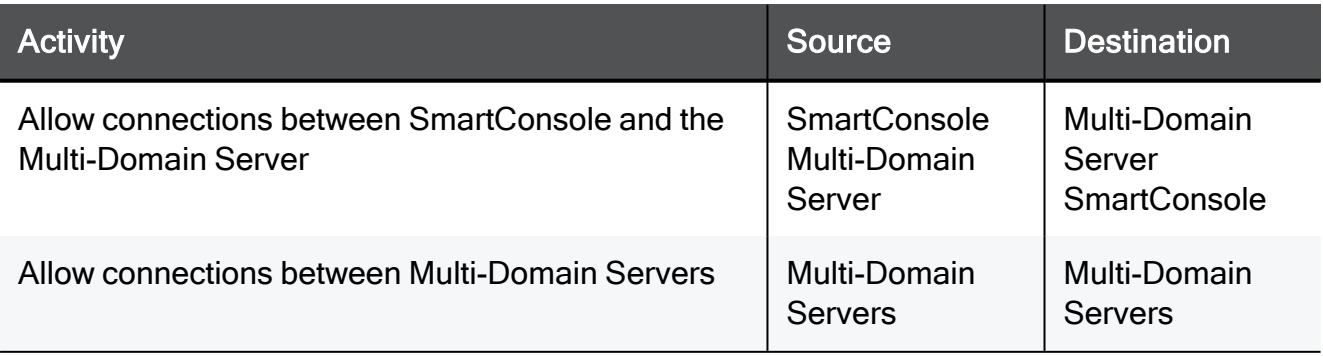

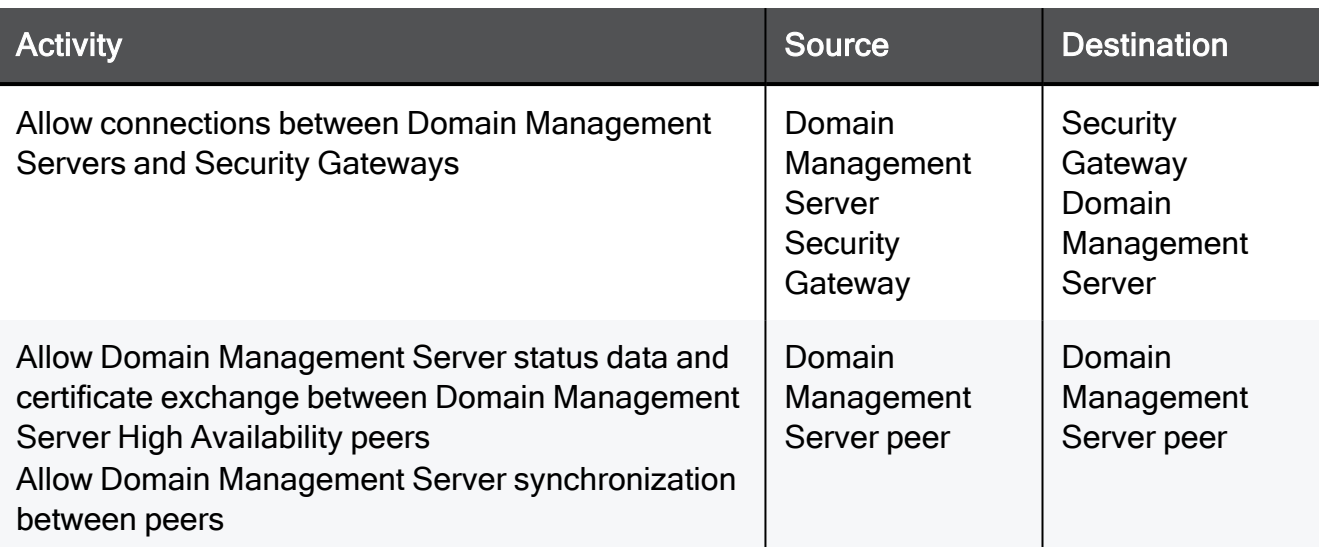

See the R81.10 Security [Management](https://sc1.checkpoint.com/documents/R81.10/WebAdminGuides/EN/CP_R81.10_SecurityManagement_AdminGuide/Default.htm) Administration Guide to learn how to create a Security Policy.

## Using External Authentication Servers

Multi-Domain Security Management supports these external authentication solutions:

- **RADIUS**
- **TACACS**
- RSA SecurID Authentication Manager

When an administrator logs in, an authentication requests goes to the external authentication server, which sends a reply to the Multi-Domain Server. TACACS and RADIUS use the Multi-Domain Server as a proxy between the Domain Management Server and the external authentication server. To make this work correctly, you must configure each Multi-Domain Server on the authentication server.

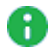

Note - If the Multi-Domain Server is DOWN, the Domain Management Server cannot authenticate administrators.

## Configuring External Authentication

### To configure External Authentication:

- 1. Connect to the Multi-Domain Server with SmartConsole.
- 2. In the Domains view, select the Global Domain, and then click Connect.
- 3. Connect to the Global Domain with SmartConsole, and then create a host object for the authentication server.
- 4. Define the Multi-Domain Security Management administrators in the authentication server.
- 5. In SmartConsole, select Administrators.
- 6. Select an existing administrator or click New.
- 7. In the General tab, select the applicable Authentication Scheme.
- 8. If the selected authentication server is RADIUS or TACACS, select the server that you configured in the Global Domain SmartConsole.
- 9. If the authentication server is SecurID:
	- a. Close SmartConsole.
	- b. Generate the file  $sdconf,rec$  on the Authentication Manager, and configure the user to use Tokencode only.
	- c. Copy sdconf.rec to /var/ace/ on each Multi-Domain Server.
	- d. Open /etc/services in a text editor and add the following lines:

securid 5500/udp

securidprop 5510/tcp

e. Reboot the Multi-Domain Server.

A Note - The <authentication server> parameter is required for TACACS and RADIUS.

# Managing Domains

A Domain Management Server is the functional equivalent of a Security Management Server in a single-Domain environment.

You connect with SmartConsole directly to a Domain Management Server to manage the Domain and its components:

- Security Gateways managed by this Domain
- Domain Security Policies, rules, and other Domain-level security settings
- Domain system objects, such as services, users, and VPN Communities.
- Domain Software Blades and their related configuration settings

This chapter contains:

- **n** Instructions to create and manage Domains and Domain Management Servers.
- Instructions to create and configuring a Secondary Multi-Domain Server.

# Creating a New Domain

Use this procedure to create a new Domain together with the first Domain Management Server for this Domain.

### To create a New Domain

- 1. Connect to the Multi-Domain Server with SmartConsole.
- 2. In the Multi-Domain > Domains view, click New.
- 3. In the Domain window, enter a unique Domain name.
- 4. Click the + icon in the General > Domain Servers section.

In a Management High Availability deployment, you must select a Multi-Domain Server from the list.

- a. Enter a unique Domain Management Server name or accept the default name.
- b. Enter the Domain Management Server IP address, or click Resolve IP to get the IP Address from the Multi-Domain Server address pool.
- c. Accept the default Domain Management Server type and click OK.
- d. Click Trusted Clients and select one or more trusted clients from the list that can connect to this Domain Management Server.
- e. Optional: Click Additional Information and enter contact information for the person responsible for this Domain Management Server.
- 5. Click OK to save the new Domain and Domain Management Server.
	- Notes:
		- When you create a new Domain, you must always create at least one new Domain Management Server with it.
		- You can also use this procedure to create Standby Domains and Domain Management Servers for Domain Management Server for redundancy and Load Sharing. To do this, there must be at least one Secondary Multi-Domain Server in the deployment.
		- To create a Log Server, you must have a Multi-Domain Log Server or a Secondary Multi-Domain Server in your environment.
		- To add a license for a Domain, go to the main Menu > Manage licenses and packages.
		- You cannot add additional information fields to the Domain object.

## Assigning Trusted Clients to Domains

You must assign one or more trusted SmartConsole clients to Domains before you can connect to them. If you do not do this, an error message shows when you try to connect.

Each Domain assignment identifies trusted SmartConsole clients based on one of these criteria:

- $A_n$  IP address
- $\blacksquare$  A host name
- A range of IP addresses
- $\blacksquare$  Net mask
- $\blacksquare$  IP addresses with wildcard characters
- Any All SmartConsole clients can connect

### Assigning a new trusted client to a Domain

- 1. Connect to the Multi-Domain Server with SmartConsole
- 2. From the tree, click Multi-Domain.
- 3. From the tree, click Permissions & Administrators > Trusted Clients.
- 4. Click New.
- 5. In the New Trusted Client window, enter a unique name for this Domain assignment.
- 6. Select an identification criterion from the Type list and enter the applicable information.
- 7. In the Domains Assignment section, add one or more Domains.
- 8. Optional: Select Multi-Domain Server Trusted Client to apply this assignment to Multi-Domain Servers in addition to the specified Domains.
- 9. Click OK.

### Adding an existing trusted client to a Domain

- 1. Connect to the Multi-Domain Server with SmartConsole
- 2. From the tree, click Multi-Domain.
- 3. From the tree, click Permissions & Administrators > Trusted Clients.
- 4. Double-click the trusted client name.
- 5. In the Domains Assignment section, add one or more Domains.
- 6. Optional: Select Multi-Domain Server Trusted Client to apply this assignment to Multi-Domain Servers in addition to the specified Domains.
- 7. Click OK.

### Changing a Domain assignment

- 1. Connect to the Multi-Domain Server with SmartConsole
- 2. From the tree, click Multi-Domain.
- 3. From the tree, click Permissions & Administrators > Trusted Clients.
- 4. Double-click the trusted client name.
- 5. Select an identification criterion from the Type list and enter or change the applicable information.
- 6. In the Domains Assignment section, add or delete one or more Domains.
- 7. Optional: Select Multi-Domain Server Trusted Client to apply this assignment to Multi-Domain Servers in addition to the specified Domains.
- 8. Click OK.

## Configuring Automatic Domain IP Address Assignment

You can configure a Multi-Domain Server to assign an IP address to Domain Management Servers managed by this Multi-Domain Server from a predefined pool of IP addresses. This makes sure that the assigned IP address is not in use by other Multi-Domain Servers or Domain Management Servers.

### To configure a Multi-Domain Server to assign IP addresses to Domain Management **Servers**

- 1. Connect to the Multi-Domain Server with SmartConsole
- 2. From the left tree, click Multi-Domain > Domains.
- 3. Right-click a Multi-Domain Server and select Edit.

The Multi-Domain Server window opens.

- 4. From the left tree, click Multi-Domain.
- 5. In the IP Range section, enter the first and last IP address in the range.
- 6. Click OK.

# Changing an Existing Domain Configuration

- 1. Connect to the Multi-Domain Server with SmartConsole.
- 2. From the left tree, click Multi-Domain > Domains.
- 3. Right-click a Domain in the grid, and then select Edit.

The Domain window opens.

- 4. From the left tree, click General.
- 5. In the Domain Servers section, select the Domain Management Server and click the pencil icon (Edit/View Domain Server).

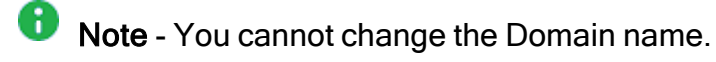

- 6. Add, delete, or change the other Domain definitions as necessary.
- 7. Click OK.

### Deleting a Domain Management Server or Domain

### Deleting a Domain Management Server

- 1. Connect with SmartConsole to the Multi-Domain Server.
- 2. From the left tree, click Multi-Domain > Domains.
- 3. Right-click a Domain Management Server in the grid, and then select Delete.

### Deleting a Domain

- 1. Connect with SmartConsole to the Multi-Domain Server.
- 2. From the left tree, click Multi-Domain > Domains.
- 3. In the Domains column, right-click a Domain, and then select Delete.
- Note This action automatically deletes the Active and Secondary Domain Management Servers, Domain Log Servers, and the Domain object.

# Connecting to a Domain Management Server

### Connecting directly to a Domain Management Server

- 1. Connect with SmartConsole to the Multi-Domain Server.
- 2. In the Welcome screen, select a Domain from the list, and then click Proceed.
- 3. SmartConsole opens with the active Domain Management Server in the Gateways & Servers view.

### Connecting from the SmartConsole Multi-Domain view

- 1. Connect with SmartConsole to the Multi-Domain Server.
- 2. From the left tree, click Multi-Domain > Domains.
- 3. Right-click the Active Domain Management Server in the grid, and then select Connect to Domain Server.
- **A** Note In a Management High Availability deployment, you can only make changes to a Domain from the active Domain Management Server. The active Domain Management Server shows with a black icon. If you connect to a standby Domain Management Server (white icon), SmartConsole opens in the Read Only mode.

# Working with Cross-Domain Management

The Multi-Domain Security Management Gateways & Servers view lets administrators see and work with Domain Management Servers, Security Gateways, and other objects for all Domains in one convenient window.

You must have the applicable permissions to see and work with these objects.

### To open the Gateways & Servers view

- 1. Connect with SmartConsole to the Multi-Domain Server.
- 2. From the left tree, click Gateways & Servers.

This view shows all Security Gateways and Clusters managed by all Domain Management Servers.

Example:

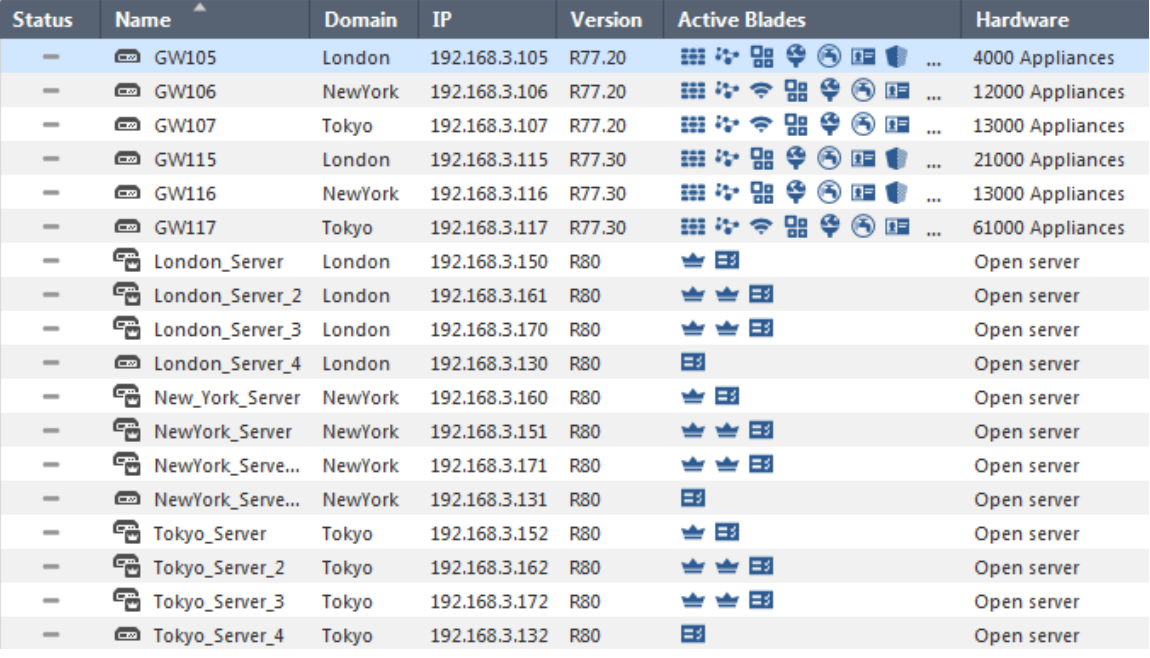

To work with a Security Gateway, double-click the Security Gateway object. A SmartConsole instance for the applicable Domain Management Server opens and automatically shows the Gateway window for the selected Security Gateway. In a Management High Availability environment, SmartConsole opens for the Active Domain Management Server.

To work with a Domain, double-click its Domain Management Server object. A SmartConsole instance for the applicable opens and automatically shows the Host window for the selected Domain Management Server. In a Management High Availability environment, make sure that you select the Active Domain Management Server, which opens in the Read/Write mode. Standby Domain Management Servers open as Read-Only, and you cannot make any changes to Domain objects.

# Changing an Existing Multi-Domain Server

You can change the settings for an existing Multi-Domain Server or Multi-Domain Log Server.

### To change the settings for an existing Multi-Domain Server:

- 1. Connect with SmartConsole to the Multi-Domain Server.
- 2. From the left tree, click Multi-Domain > Domains.
- 3. In the top row of the Domains grid, double-click the Multi-Domain Server or Multi-Domain Log Server object.
- 4. In the Multi-Domain Server window, change the parameters in these views:
	- General
	- Configuring Automatic Domain IP Address Assignment

**B** Note - You cannot change the name of the Multi-Domain Server object.

# Setting the Domain Management Server Display Format

You can change how Domain Management Servers show in the Domains grid.

### To set the Domain Management Servers display format

- 1. Connect with SmartConsole to the Multi-Domain Server.
- 2. From the left tree, click Multi-Domain > Preferences.
- 3. Select a Domain Server Display Format:
	- **Domain Server Name and IP (default)**
	- **Domain Server IP**
	- **Domain Server Name**

# <span id="page-48-0"></span>Backing Up and Restoring a Domain

You can back up a Domain and later restore it on the same Multi-Domain Server.

### Important:

- You can restore a Domain *only* on the same Multi-Domain Server, on which you backed it up.
- You can restore a Domain, to which a Global Policy is assigned, *only* if during the Domain backup you did not purge the assigned Global Domain Revision.

### Backing Up a Domain

Run this API:

backup-domain

For API documentation, see the Check Point [Management](https://sc1.checkpoint.com/documents/latest/APIs/index.html) API Reference - search for backup-domain.

### Restoring a Domain

### 1. Make sure it is possible to restore the Domain

Before you can restore a Domain, you must delete the current Domain.

Before you delete the current Domain, make sure it is possible to restore it.

Run this API with the "verify-only" flag:

restore-domain

For API documentation, see the Check Point [Management](https://sc1.checkpoint.com/documents/latest/APIs/index.html) API Reference - search for restore-domain.

### 2. Delete the current Domain

Before you can restore a Domain, you must delete the current Domain.

You can perform this step in one of these ways:

- In SmartConsole connected to the MDS context
- With the API delete domain (see the Check Point [Management](https://sc1.checkpoint.com/documents/latest/APIs/index.html) API [Reference](https://sc1.checkpoint.com/documents/latest/APIs/index.html))

### 3. Restore the Active Domain Management Server

Run this API:

```
restore-domain
```
For API documentation, see the Check Point [Management](https://sc1.checkpoint.com/documents/latest/APIs/index.html) API Reference - search for restore-domain.

#### 4. Restore the Standby Domain Management Servers and Domain Log Servers

When you restore the Standby Domain Management Servers and Domain Log Servers, they must have the same IP addresses that were used when you collected the Domain backup.

For API documentation, see the *Check Point [Management](https://sc1.checkpoint.com/documents/latest/APIs/index.html) API Reference* - search for set domain

For each Standby Domain Management Server, run this API:

```
set-domain name <Name or UID of Domain> servers.add.ip-
address <IP Address of Domain Management Server>
servers.add.name <Name of Domain Management Server>
servers.add.multi-domain-server <Name of Multi-Domain
Server> servers.add.backup-file-path <Full Path to Domain
Backup File>.tgz --format json
```
For each Domain Log Server, run this API:

```
set-domain name <Name or UID of Domain> servers.add.ip-
address <IP Address of Domain Log Server> servers.add.name
<Name of Domain Log Server> servers.add.multi-domain-
server <Name of Multi-Domain Server> servers.add.backup-
file-path <Full Path to Domain Backup File>.tgz --format
json servers.add.type "log server"
```
### 5. Configure and assign the Administrators and GUI clients

You must again configure the Multi-Domain Server Administrators and GUI clients and assign them to the Domains.

- a. Configure the Multi-Domain Server Administrators and GUI clients:
	- i. Run the mdsconfig command
	- ii. Configure the Administrators
	- iii. Configure the GUI clients

b. Assign the Administrators and GUI clients to the Domains:

See "Backing Up and [Restoring](#page-48-0) <sup>a</sup> Domain" on page 49 and ["Backing](#page-48-0) Up and [Restoring](#page-48-0) <sup>a</sup> Domain" on page 49.

### 6. Install policy on all managed Security Gateways and Clusters

- a. Connect with SmartConsole to the restored Active Domain.
- b. Install the applicable policies on all managed Security Gateways and Clusters.

# <span id="page-51-0"></span>Migrating a Domain Management Server between R81.10 Multi-Domain Servers

This procedure lets you export the entire management database from a Domain Management Server on one R81.10 Multi-Domain Server and import it on another R81.10 Multi-Domain Server.

For the list of known limitations, see [sk156072.](https://support.checkpoint.com/results/sk/sk156072)

### Procedure:

- 1. On the source Multi-Domain Server, export the Domain Management Server
	- a. Run this API:

migrate-export-domain

For API documentation, see the Check Point [Management](https://sc1.checkpoint.com/documents/latest/APIs/index.html) API Reference search for *migrate-export-domain*.

b. Calculate the MD5 of the export file:

md5sum <*Full Path to Export File>*

- 2. Transfer the export file to the target Multi-Domain Server
	- a. Transfer the export file from the source Multi-Domain Server to the target Multi-Domain Server, to some directory.

A

Note - Make sure to transfer the file in the binary mode.

b. Make sure the transferred file is not corrupted.

Calculate the MD5 for the transferred file and compare it to the MD5 that you calculated on the source Multi-Domain Server:

```
md5sum <Full Path to Export File>
```
3. On the target Multi-Domain Server, import the Domain Management Server

Migrating a Domain Management Server between R81.10 Multi-Domain Servers

a. Run this API:

```
migrate-import-domain
```
For API documentation, see the Check Point [Management](https://sc1.checkpoint.com/documents/latest/APIs/index.html) API Reference search for *migrate-import-domain*.

b. Make sure that all the required daemons (FWM, FWD, CPD, and CPCA) are in the state "up" and show their PID (the "pnd" state is also acceptable):

mdsstat

If some of the required daemons on a Domain Management Server are in the state "down", then wait for 5-10 minutes, restart that Domain Management Server and check again. Run these three commands:

```
mdsstop_customer <IP Address or Name of Domain
Management Server>
mdsstart_customer <IP Address or Name of Domain
Management Server>
mdsstat
```
### 4. Configure and assign the Administrators and GUI clients

You must again configure the Multi-Domain Server Administrators and GUI clients and assign them to the Domains.

- a. Configure the Multi-Domain Server Administrators and GUI clients:
	- i. Run the mdsconfig command
	- ii. Configure the Administrators
	- iii. Configure the GUI clients
	- iv. Exit the mdsconfig menu
- b. Assign the Administrators and GUI clients to the Domains:

See "Migrating <sup>a</sup> Domain [Management](#page-51-0) Server between R81.10 Multi-Domain Servers" on the [previous](#page-51-0) page and "Migrating <sup>a</sup> Domain [Management](#page-51-0) Server between R81.10 [Multi-Domain](#page-51-0) Servers" on the previous page.

### 5. Install policy on all managed Security Gateways and Clusters

- a. Connect with SmartConsole to the Active Domain (to which this Domain Management Server belongs).
- b. Install the applicable policies on all managed Security Gateways and Clusters.

# Database Revisions

You can revert to previous versions of the database on your domains. Revert to revision is supported on the Global and Local Domains but not on the Multi-Domain Management Server view. Note that the Global Domain supports revisions only if the corresponding revision was not purged. For more information on how to use the database revision feature, see the [R81.10](https://sc1.checkpoint.com/documents/R81.10/WebAdminGuides/EN/CP_R81.10_SecurityManagement_AdminGuide/Default.htm) Security [Management](https://sc1.checkpoint.com/documents/R81.10/WebAdminGuides/EN/CP_R81.10_SecurityManagement_AdminGuide/Default.htm) Administration Guide

# Cross-Domain Search

Starting from R81, you can do these actions from the Multi-Domain view across all Domains, without logging into each Domain:

- Search an object
- View unused objects
- See where an object is used

For information on how to do these actions in a specific domain, see the R81.10 [Security](https://sc1.checkpoint.com/documents/R81.10/WebAdminGuides/EN/CP_R81.10_SecurityManagement_AdminGuide/Default.htm) [Management](https://sc1.checkpoint.com/documents/R81.10/WebAdminGuides/EN/CP_R81.10_SecurityManagement_AdminGuide/Default.htm) Administration Guide.

### To do a cross-domain search:

1. In the Multi-Domain view, click the drop-down arrow in the main menu and select Open Global Object Explorer.

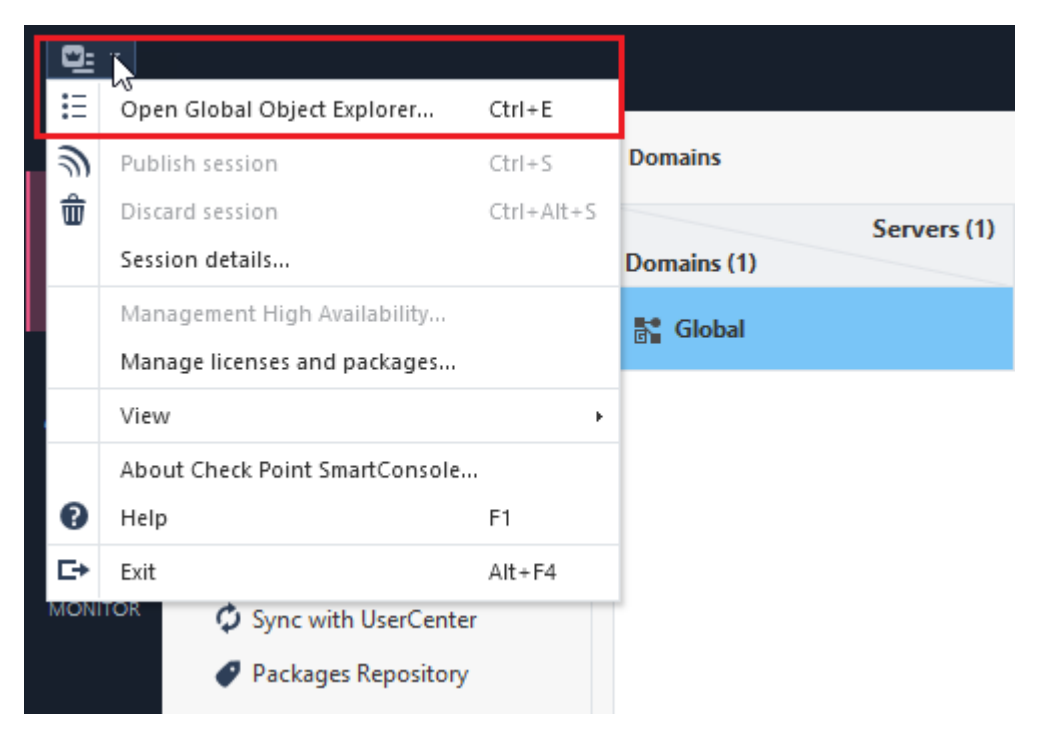

The Global Object Explorer window opens.

2. In the search box, enter what you are searching. A list appears which shows all the applicable objects which fit your search in all the Domains.

You can select to see all search results or only results of unused objects.

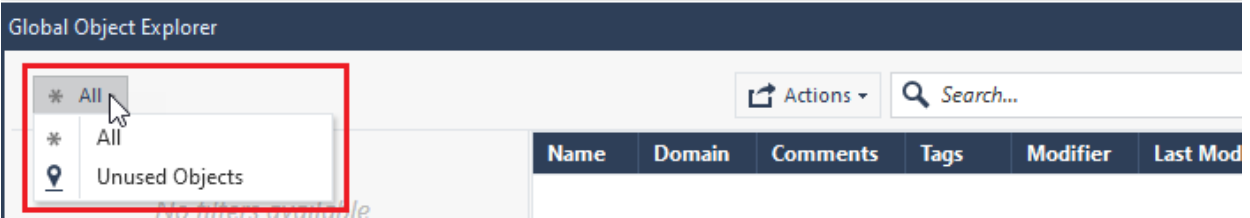

### To view unused objects:

1. In the Multi-Domain view, click the drop-down arrow in the main menu and select Open Global Object Explorer.

The Global Object Explorer window opens.

2. In the upper left corner, select Unused Objects.

A list appears with all the unused object in all the Domains..

### To see where an object is used

1. In the Multi-Domain view, click the drop-down arrow in the main menu and select Open Global Object Explorer.

The Global Object Explorer window opens.

- 2. Navigate to the applicable object.
- 3. Right-click the object and select Where Used.

A list appears with all the places where the object appears in all the Domains.

### Notes:

- Cross-Domain Search is supported only on Domains defined on a Multi-Domain Server, to which the user is connected with SmartConsole.
- Cross-Domain Search is supported only on Domains, for which the connected user has Read or Read/Write permissions.

# Global Management

This section describes how to connect to the Global Domain, create a Global Policy, create Global Assignments, update IPS Protections and the Application & URL Filtering Database.

# The Global Domain

The Global Domain is a collection of rules, objects and settings shared with all Domains or with specific Domains. The system automatically creates the Global Domain when you install Multi-Domain Security Management. You cannot delete the Global Domain.

You organize global rules, objects and settings into *global configurations*. Each global configuration can include one or more of these components:

- One Global Access Control Policy Global rules that control access to network resources. This includes rules for Firewall, Application Control, URL Filtering, and IPsec VPN. The Network Policy Layer is created automatically after installation or upgrade. You can manually create an Application or other Global Policy Layers as necessary.
- One Global Threat Prevention Policy Global rules that prevent malware, intrusions and other threats. This includes rules for IPS, Anti-Bot, Anti-Virus, and other Threat Prevention features. The Threat Prevention Policy Layer is created automatically after installation or upgrade.
- Global Objects System objects and configuration settings that are common to all or to specific Domains. Connect to the Global Domain with SmartConsole to create and configure global objects.

## Connecting to the Global Domain

### To connect to the Global Domain:

- 1. Connect to the Multi-Domain Server with SmartConsole.
- 2. In the Domains view, right-click the Global Domain, and then click Connect to Domain.

A SmartConsole instance opens for the Global Domain.

## Changing the Global Domain

This section includes basic procedures for working the contents of the Global Domain.

When connected to the Global Domain you can:

- Create, delete or change Global Access Control and Threat Prevention Policies.
- Create, delete or change rules in Global Policies.
- Create, delete or change global objects.

These activities are not supported in this release:

- Create a new Global Domain.
- Define Security Gateways as installation targets in global configuration rules. You must use local Policies to do this.

## Working with Global Objects

Use global objects in global configuration rules. Global objects work much in the same way as objects in local Policy rules.

The Global Domain includes many, predefined global objects for your convenience. These default global objects are visible (read only), in the Global Domain. You cannot delete or change them.

You can create, change or delete user-defined global objects in the Global Domain only. Global objects are visible in local Domains in the read-only mode.

Important - Before you delete a global object, make sure that no global or local policy rules use this global object. This can cause errors when you reassign global configurations.

### To add a new global object:

- 1. Connect to the Global Domain with SmartConsole.
- 2. Click the Objects menu, and then select an object type from the menu.

You can also create a new global object with the Object Explorer.

- 3. Configure the required parameters.
- 4. Click OK to save the new object.

To change a user-defined global object, select it in the Object Explorer, and then change the applicable settings.

To delete a user-defined object, select it in the Object Explorer and click Delete.

- Important After you complete the global object task, assign or reassign the global configuration to the applicable Domains. This action automatically:
	- Publishes the changes that were done on the Multi-Domain Server
	- Updates the local Domain and its Rule Base

## Working with Global Configuration Rules

This section is a general overview of the procedure for defining rules in the Global Policies. To learn more about Policy rules and their configuration procedures, see the R81.10 [Security](https://sc1.checkpoint.com/documents/R81.10/WebAdminGuides/EN/CP_R81.10_SecurityManagement_AdminGuide/Default.htm) [Management](https://sc1.checkpoint.com/documents/R81.10/WebAdminGuides/EN/CP_R81.10_SecurityManagement_AdminGuide/Default.htm) Administration Guide.

Global Policy Layers have one placeholder for local Domain rules. You can create global rules above and below this placeholder. In the local Domain Policy Layer, you define local rules in the placeholder. If there are no local Domain rules, the placeholder can be empty.

The position of rules in Domain Policy Layers defines the order in which they are enforced. It is important to put rules in the correct sequence. Global Policy Layers do not have implied rules, but implied rules can be inherited from global properties in local Domains.

Ω Best Practice - Define a global cleanup rule in each Policy Layer.

There is no NAT Rule Base in the Global Domain and you cannot define NAT settings there. You must define NAT rules manually in Domain Policy Layers.

### Workflow for global Domain Policy Layers:

- 1. Connect to the Multi-Domain Server with SmartConsole.
- 2. In the Domains view, right-click the Global Domain, and then click Connect to Domain.

A SmartConsole instance opens for the Global Domain.

- 3. Select Access Control and Threat Prevention Policy Layers and configure their rules.
- 4. Publish the SmartConsole session.
- 5. Go to Multi-Domain > Global Assignments, and assign the configuration to the local Domains. If you assigned the configuration before, and made changes to the Global Domain Policy, reassign the global domain configuration to the local Domains.

The system creates a task, during which these actions occur:

- Makes sure that all Global and local Domain Layer rules are consistent and work together correctly. For example, it makes sure that new local Policy Layers are connected to existing local Domain Policy Layers.
- Updates the local Domain and its Rule Base.
- $\blacksquare$  Publishes the changes again.
- Changes the assignment status to Up to Date.
- 6. Install Policies on the local Domains.

### Policy Presets

SmartConsole lets you create Policy Presets for better policy installation planning. A Policy Preset is a collection of Security Gateways or Policy Packages for policy installation purposes. After you define a Preset, you can install policy on all the items which are included in the Preset at the same time. You also have the option to define a policy installation schedule for a specific Preset. In a large deployment Multi-Domain Server environment, Policy Presets help you save time and manage the policy installation process more efficiently.

You can create 2 types of Policy Presets:

- By Gateways Policies are installed on all Security Gateways in the Preset. The applicable policy is installed on each Security Gateway in the Preset. A Preset can include Security Gateways from different Domains, from the same Domain, Security Gateways with different policies or identical policies.
- **By Policy Packages All Policy Packages included in the Preset are installed on the** Security Gateways that enforce it at the same time.
- **A** Note A Preset by Policy Packages installs policy only on Security Gateways which enforce the selected Policy Packages included in the Preset. It does not necessarily install policy on all Security Gateways in a Domain.

You can use Presets for policy installation only after you installed policy on the installation targets for the first time. Security Gateways with no policy installed on them are skipped during the installation process.

### To create a Policy Preset:

- 1. In the Multi-Domain view, go to Multi-Domain > Install Policy Presets > New.
- 2. In Installation Targets, select one of these options:
	- **By Gateways** This Policy preset is installed on the Security Gateways that you select.
	- **E** By Policy Packages This Policy preset is installed on the Security Gateways which enforce the selected Policy Packages.
- 3. In Scheduling:

You can schedule the policy installation to specific days and hours.

The hour of the policy installation is set to the time zone of:

- The SmartConsole client for a one-time installation.
- The Multi-Domain Management Server for a recurring installation.

### Use Case - Time Set for a Recurring Installation

In a one time installation, the installation time is according to the SmartConsole client. In a recurring installation, the installation time is according to the Multi-Domain Server. This affects how you set both the hour and the day on your local SmartConsole client.

### Example 1:

Your SmartConsole client is in Israel, and your Multi-Domain Server is in New York.

■ You want to schedule a recurring installation on Saturday 2 PM Israel time (14:00):

In your SmartConsole client > New Install Policy Preset > Scheduling, select:

#### Install policy at 14:00

#### Recurrence > Configure > Days in week > Saturday

■ You want to schedule a recurring installation on Saturday 2 PM New York time (14:00):

In your SmartConsole client > New Install Policy Preset > Scheduling, select: Install policy at 21:00

### Recurrence > Configure > Days in week > Saturday

#### Example 2:

Your SmartConsole client is in Israel, and your Multi-Domain Server is in New York.

■ You want to schedule a recurring installation on Saturday 6 PM Israel time (18:00):

In your SmartConsole client > New Install Policy Preset > Scheduling, select:

#### Install policy at 18:00

Recurrence > Configure > Days in week > Saturday

■ You want to schedule a recurring installation on Saturday 6 PM New York time (18:00):

In your SmartConsole client > New Install Policy Preset > Scheduling, select: Install policy at 01:00

#### Recurrence > Configure > Days in week > Sunday

Note - The hour of the policy installation is set to the time zone of: A

- The SmartConsole client for a one-time installation.
- The Multi-Domain Management Server for a recurring installation.
- 4. Publish the SmartConsole session.

You can see the next policy installation schedule in the Next Run column:

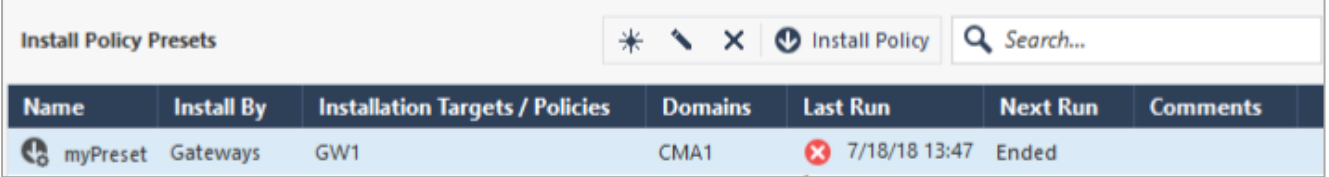

At any time, you can select a Preset and click Install Policy, regardless of the preset schedule.

The audit logs of your Preset activity show at the bottom of the Install Policy Presets page and in the Logs & Monitor view.

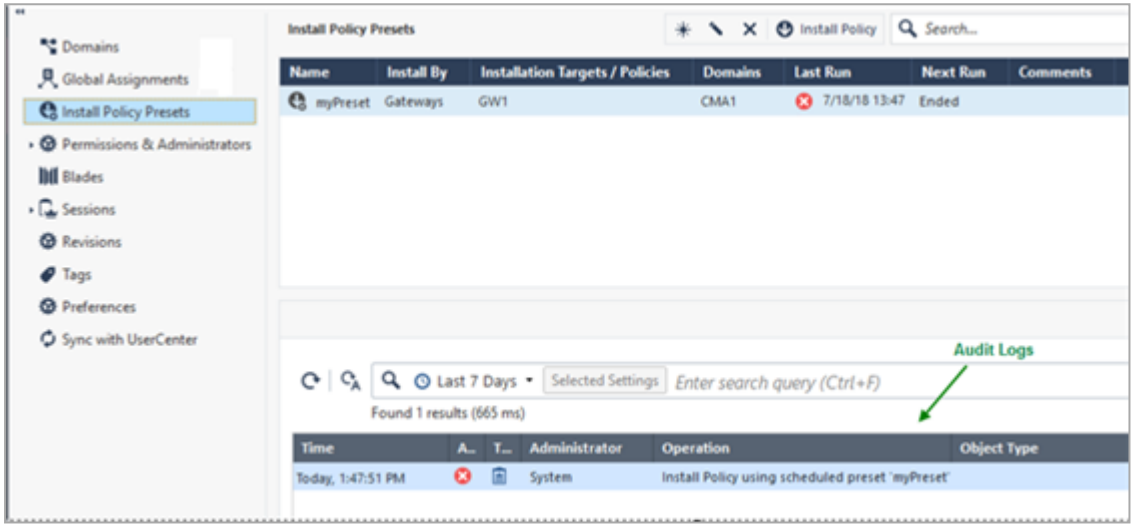

**A** Note - The policy preset is installed on the Multi-Domain Server with the active global Domain. If a domain has no domain server on the Multi-Domain Server with the active global Domain, then the policy preset is not installed on this Domain.

#### Use Case - Installation on multiple Multi-Domain Servers

In this example, the Global policy will not be installed on Domain 2, because Domain 2 has no server in Multi-Domain Server2.

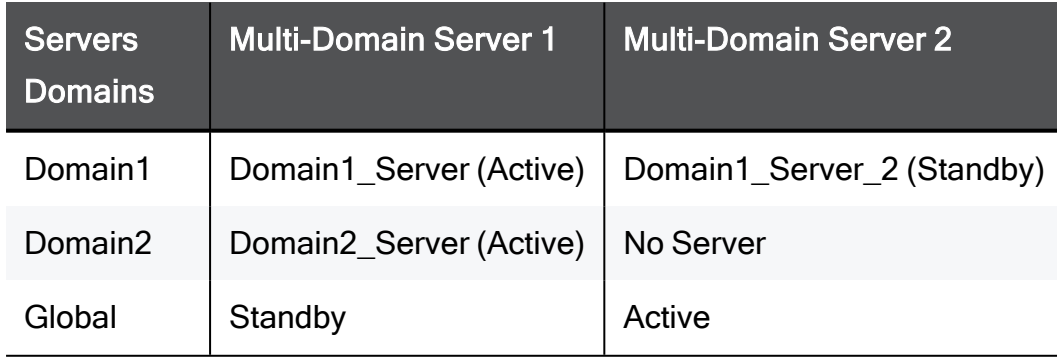

### Use Case - Time Set for a Recurring Installation

In a one time installation, the installation time is according to the SmartConsole client. In a recurring installation, the installation time is according to the Multi-Domain Server. This affects how you set both the hour and the day on your local SmartConsole client.

### Example 1:

Your SmartConsole client is in Israel, and your Multi-Domain Server is in New York.

 $\blacksquare$  You want to schedule a recurring installation on Saturday 2 PM Israel time (14:00):

In your SmartConsole client > New Install Policy Preset> Scheduling, select:

### Install policy at 14:00

### Recurrence > Configure > Days in week > Saturday

■ You want to schedule a recurring installation on Saturday 2 PM New York time (14:00):

In your SmartConsole client > New Install Policy Preset > Scheduling, select: Install policy at 21:00

### Recurrence > Configure > Days in week > Saturday

### Example 2:

Your SmartConsole client is in Israel, and your Multi-Domain Server is in New York.

 $\blacksquare$  You want to schedule a recurring installation on Saturday 6 PM Israel time (18:00):

In your SmartConsole client > New Install Policy Preset > Scheduling, select:

### Install policy at 18:00

### Recurrence > Configure > Days in week > Saturday

■ You want to schedule a recurring installation on Saturday 6 PM New York time (18:00):

In your SmartConsole client > New Install Policy Preset > Scheduling, select: Install policy at 01:00

### Recurrence > Configure > Days in week > Sunday

### Use Case - Mail Security Servers

You are the administrator for a corporation that has five branches, each branch in a different city. You manage the Security Gateways from a Multi-Domain console. In the Multi-Domain console, each branch is represented by a Domain. Each Domain has a mail security server. When there is a mail-related update, you must update the policy on all mail security servers (no update is required for the other Security Gateways in each Domain). How can you make the policy installation process more efficient?

Create a Preset which includes the mail security server in each Domain. After you create this Preset, each time it is necessary to update the Policy on the mail security servers, you can select this preset for installation. This way, you do not need to search and filter for each mail security server separately.

You can also schedule the policy installation for specific days and hours, for example, in the evening hours, when there are fewer employees at work.

## Sample Access Control Policy Layer

Global Access Control rules use a placeholder for local Domain rules. The position of this placeholder in the Rule Base controls the order that Security Gateways handle global and local Policy rules. For simplicity of presentation, this example shows one Global Policy Layer that has both Network and Application rules. In the real world, there are different Policy Layers for these two rule types.

### Sample Global Policy Layer

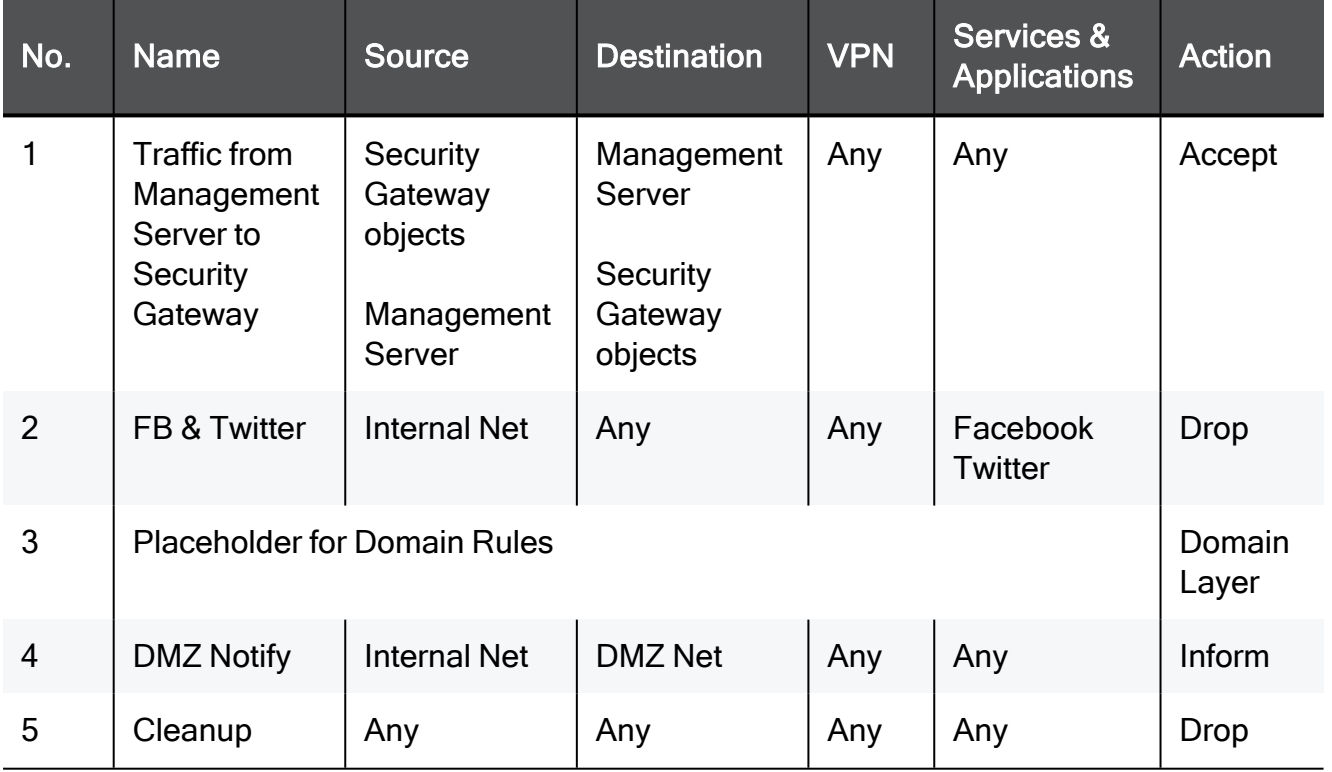

In this example, the placeholder for local Domain rules is rule number 3. Global Domain rules 1 and 2 run before the local Domain rules. Global rule 4 and the cleanup rule run after the local Domain rules.

Each local Domain Policy includes both Global Domain Policy rules and local Domain rules that apply to its Security Gateways. Local Domain Policy rules show in a Domain Layer under a parent rule.

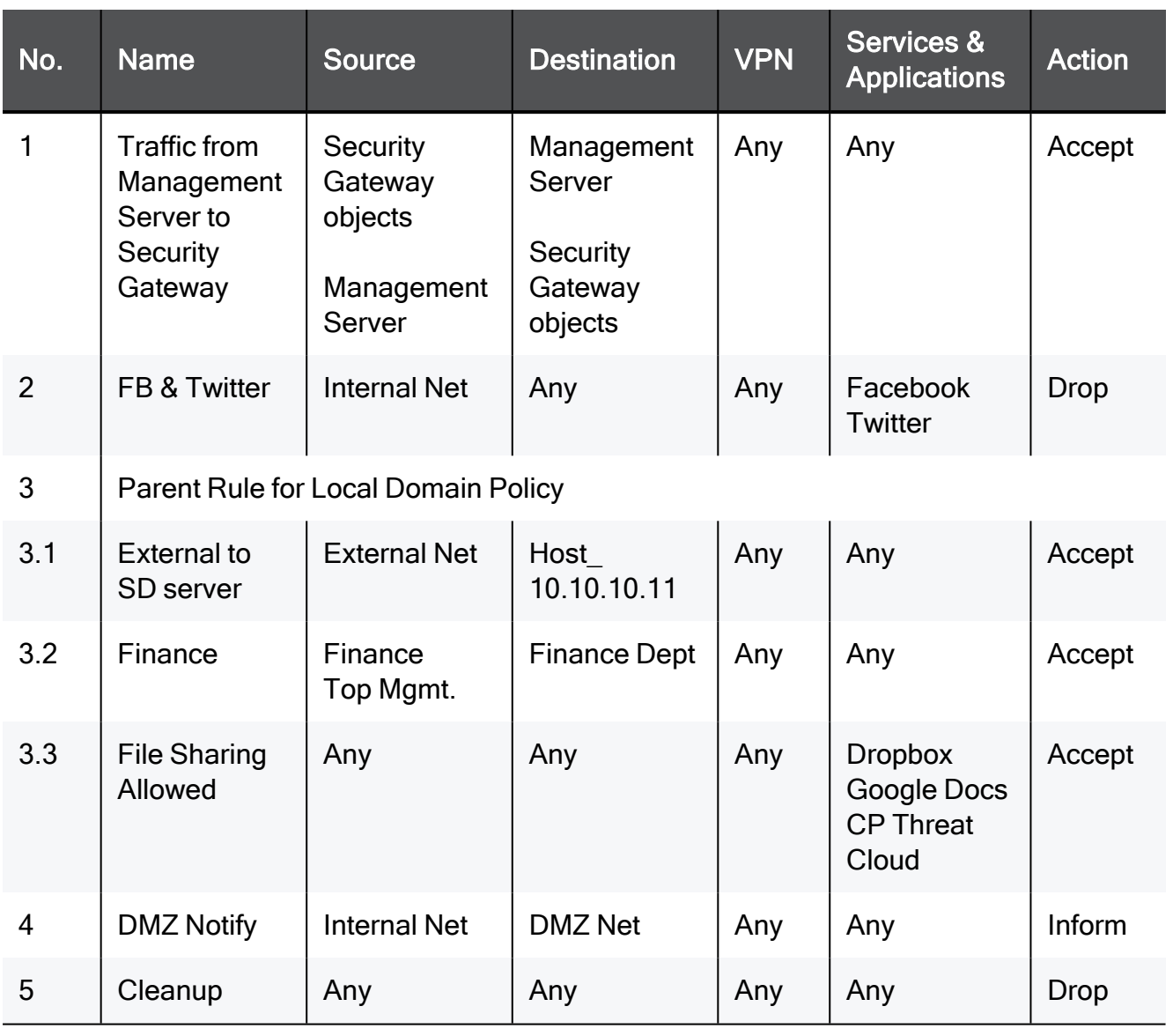

### Sample Domain Policy Layer with Global and Local Domain Rules

In this example, the Security Gateways handle the global configuration rules (1 and 2) and then the local Domain rules. If there is still no match in the local rules, the Security Gateways handle the last two global rules, including the cleanup rule..

Although a local Domain can define implied rules, it is a best practice to put critical global rules at the beginning of the Rule Base. Put the global cleanup rule at the end. This overrides the implicit cleanup rule and gives you flexibility to define an effective sequence for local Domain rules. .

## Sample Threat Prevention Policy Layer

Global Threat Prevention rules use a placeholder for local Domain rules. The position of this placeholder in the Rule Base controls the order that Security Gateways handle global and local Policy rules. The first rule that matches traffic generates the specified action.

### Sample global Policy Rule Base

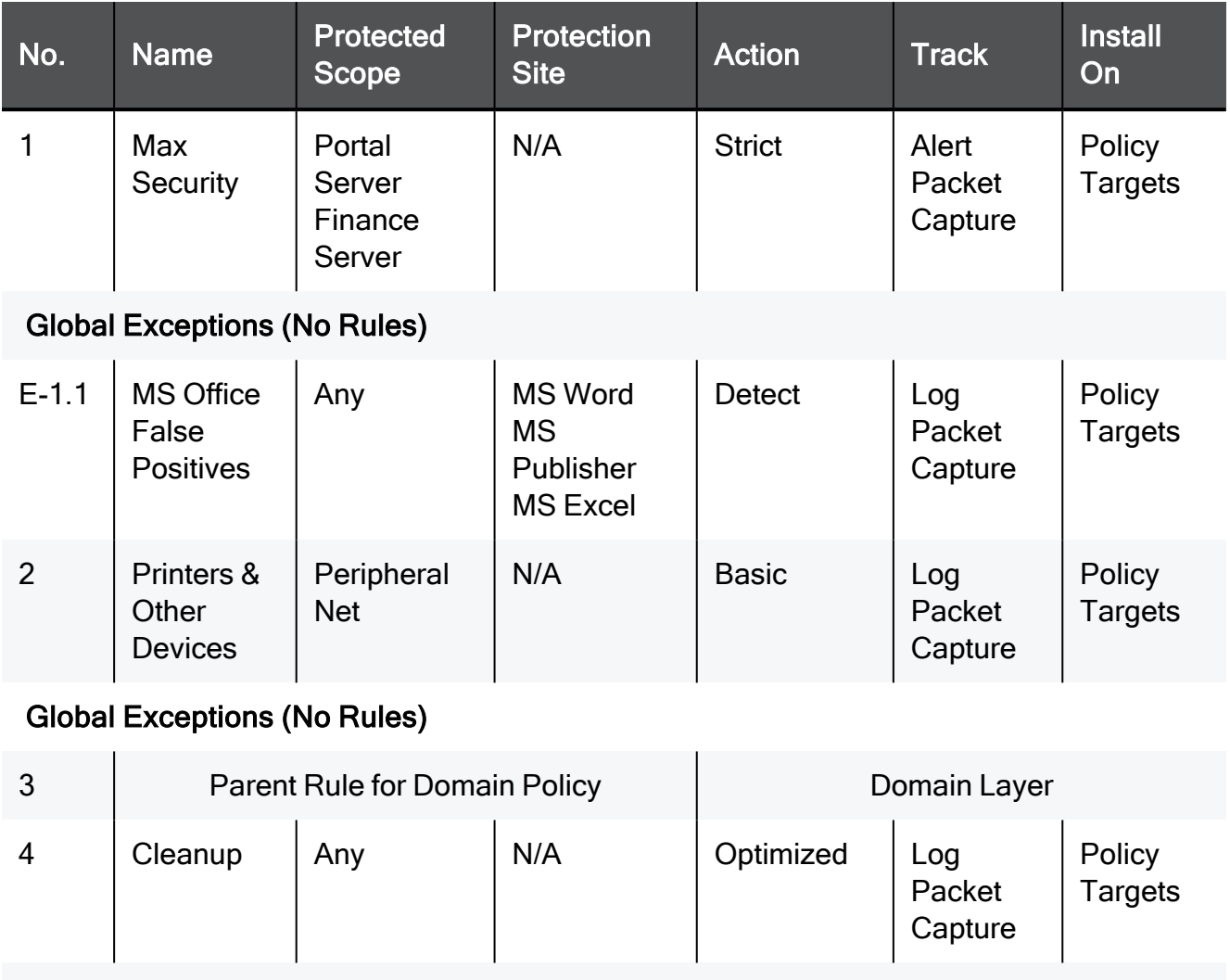

Global Exceptions (No Rules)

In this example, the local Domain placeholder is rule number 3. Global Domain rules 1 and 2 run before the local Domain rules. Global Domain rule 4 is the default rule that runs after the local Domain rules.

Each Domain Policy includes both global rules and local rules that apply to its Security Gateways. Local Domain Policy rules show in a local Domain Layer under a parent rule.

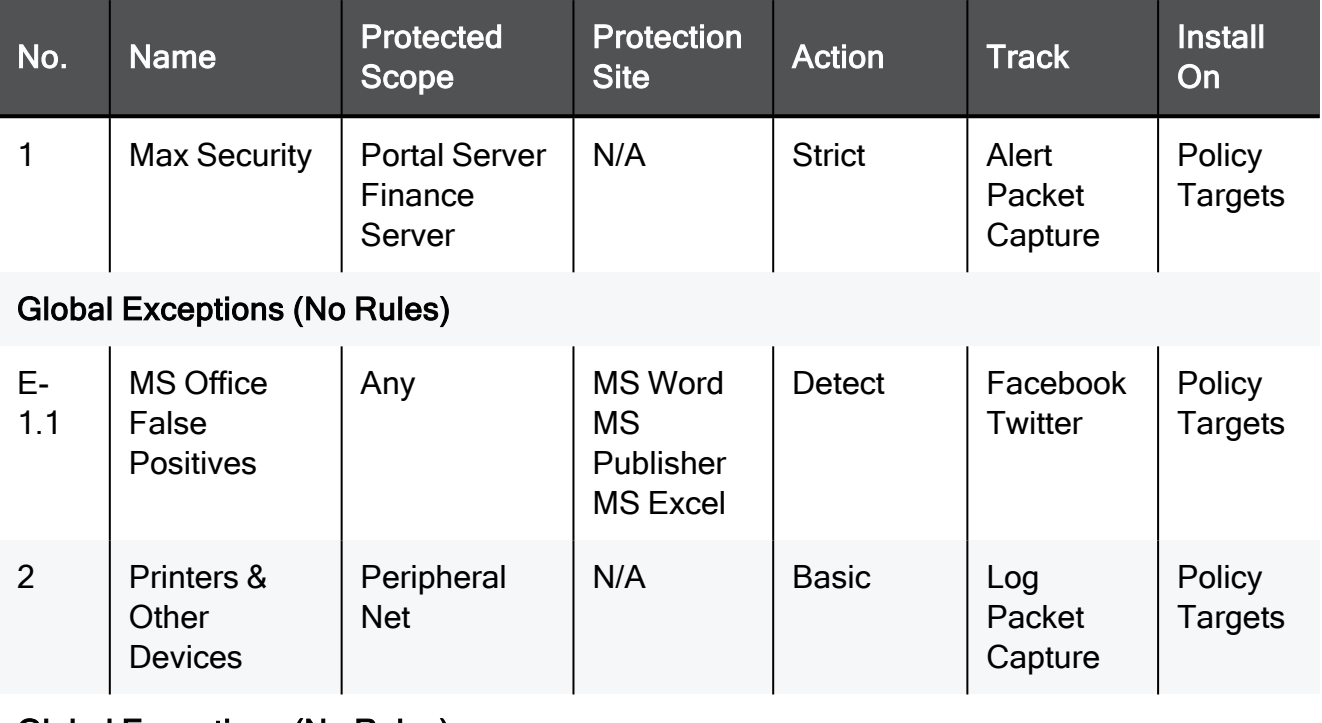

### Sample Domain Rule Base with global and local Domain Rules

### Global Exceptions (No Rules)

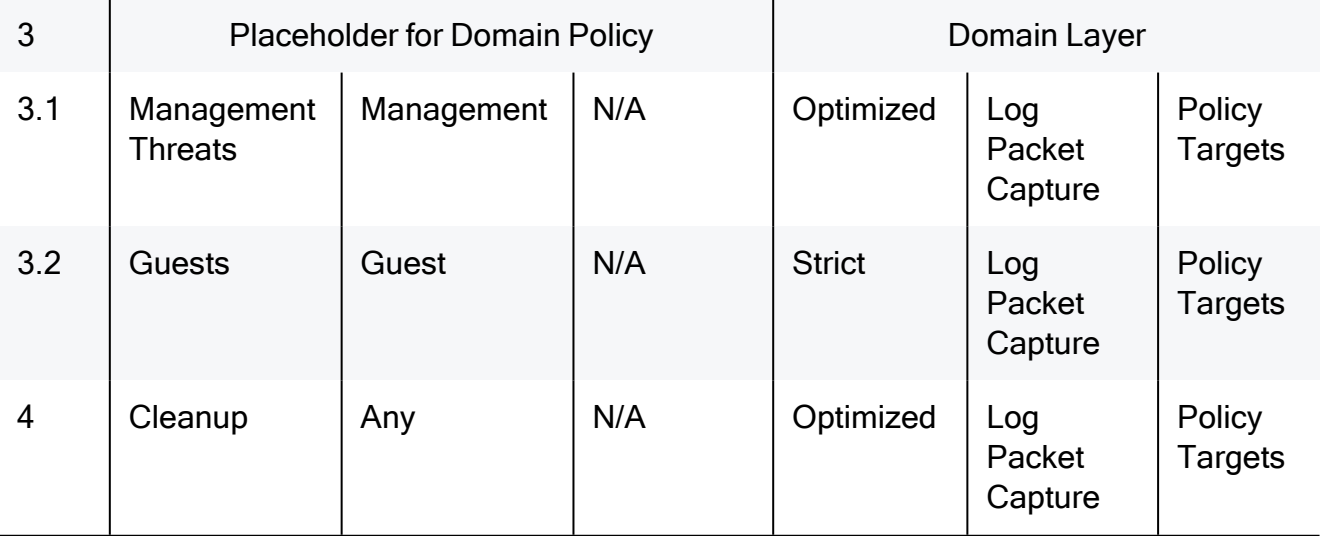

This example shows Policy Layer with Global Domain rules together with the local Domain rules.

### Using Layers with the Global Domain

- You create Global Access Control and Threat Prevention Policy Layers in the Global Domain. You configure Local Domain Policy Layers in the applicable local Domains.
- The Global Network Policy Layer is created automatically, but you can manually create a Global Application Layer. The Global Threat Prevention Layer is created automatically. If your policy installation targets contain Security Gateways R77.30 or lower, the Network and Application layers are the only supported layers. Do not create more Policy Layers.
- In each Policy Layer, the position of the local Domain Policy Layer is defined by the position of its placeholder in the Rule Base. You can add global rules above or below the placeholder. You can define Threat Prevention rule exceptions for Global and local Domain Policy Layers.
- You can temporarily disable the local Domain Policy Layer.

In SmartConsole for the applicable local Domain, right-click in the No column of the placeholder, and then select Disable. The Domain Policy shows as grayed-out.

To re-enable it, right-click the same cell, and select Disable again. Publish the SmartConsole session.

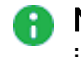

**A** Note - You cannot disable local Policy Layers in the Global Domain. This option is not available.

- To delete the rules from a local Domain Layer, click the pencil icon in the Action column, and select No domain rules in the local Domain. Publish the SmartConsole session.
- To use a different Domain Policy Layer, click the pencil icon in the Action column, and select a different Domain Policy Layer from the list. Publish the SmartConsole session.

### Upgrade Issues

When you upgrade an R77.X or earlier Multi-Domain Server, existing Policies are converted in this manner:

- If a pre-R80.x Policy has a Global Access Control Policy with no defined rules (placeholder only), its mode is automatically set to no global Policy after an upgrade to R80.x. You can change the mode as necessary for both R80.x and pre-R80.x Policies.
- The Firewall Policy is converted into an R80.10 Network Policy Layer. Its implicit cleanup rule is set to Drop.
- The Application & URL Filtering Policy is converted to the Application Policy Layer. The implicit cleanup rule for it is set to Accept.
- If a Domain contains IPS rules, an IPS Layer is automatically created in the R80.x Threat Prevention Policy for the applicable Domain.

### Policy Layers and Administrator Permissions

The use of Policy Layers lets you define granular permissions for different aspects of security management. In a typical organization, only administrators with Global Management or Superuser privileges can work with Global Policy Layers. Domain Managers or Domain Level Only administrators typically have permissions to work with specified Policy Layers in their local Domains.

## Dynamic Objects and Dynamic Global Objects

Dynamic objects are "logical" network objects for which IP addresses or address ranges are not explicitly defined. You define dynamic objects in the Global Domain and use them in global configuration rules. The dynamic objects are resolved to local objects when you assign the global policy to the local Domains.

You can create dynamic objects for most object types, including Security Gateways, hosts, services, networks and groups. Use the standard global objects available in SmartConsole or create your own global objects. All dynamic objects must have the  $q$ lobal suffix, which identifies the objects as global.

There are two types of dynamic objects:

- **Dynamic Global Network Objects In each Domain, you define a host object with the** same name as the global dynamic object. During the assignment of the global policy, the references to the global dynamic object in different rules are replaced by the reference to the local host object with the same name. The global syntax triggers the reference replacement mechanism.
- **Dynamic Objects** The dynamic object is assigned an IP at the Security Gateway level, when you assign the global configuration to a Domain and install Policies on the Security Gateways. There is no need to create a corresponding local object.

The use of dynamic objects makes it possible to create global rules with no specified network objects. This lets you create rules that are templates.

### Defining Rules with Dynamic Objects

### To create a new global dynamic object:

- 1. Connect to Global Domain SmartConsole.
- 2. In the Object Explorer, select New > Network Objects > Dynamic Object.
- 3. Select:
	- **Dynamic Global Network Object** The dynamic global object is replaced by a matching Domain object,

Or

- **Dynamic Object** -The dynamic object is assigned an IP at the Security Gateway level.
- 4. In the New Dynamic Object window, enter a name.

For the Dynamic Global Network Object, the name must have the suffix global. For example, FTP Server global.

- 5. Drag the dynamic object to the applicable cells in the global Rule Base.
- 6. Publish the SmartConsole session.
- 7. Assign the Global Policy to all the applicable Domains.

### To use a dynamic global network object in a local Domain rule:

- 1. Connect to SmartConsole for each applicable Domain.
- 2. In each Domain, create a local object with the same name as the Dynamic Global Network Object, with the global suffix.

The local object must include the applicable local parameters, such as the IP address.

When you assign the global policy to the local Domain, the local object replaces this Dynamic Global Network Object.

For Dynamic Objects, there is no need to create an equivalent local object.

## Applying Global Rules to Security Gateways by Function

You can create Security Rules in Global Domain that are installed on some Security Gateways or groups of Security Gateways and not others. This way, Security Gateways with different functions on one Domain can receive different security rules for a specified function or environment. When you install global policy to a number of similarly configured Domains, the related global rules are installed to all of the related Security Gateways on each Domain.

This feature is particularly useful for enterprise deployments of Multi-Domain Security Management, where Domains typically represent geographic subdivisions of an enterprise. For example, an enterprise deployment may have Domains for business units in New York, Boston, and London, and each Domain is similarly configured, with a Security Gateway (or Security Gateways) to protect a DMZ, and others to protect the perimeter. This capability lets you configure the global policy so that some global security rules are installed to DMZ Security Gateways, and different rules are installed to the perimeter Security Gateways.

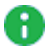

**A** Note - Global security rules can be installed on Security Gateways, and Open Security Extension (OSE) devices.

### To install a specified security rule on a specified Security Gateway or types of Security Gateways:

- 1. Connect to the Global Domain for the related Global Policy.
- 2. In the Objects Categories tree, go to New > Network Object > Dynamic Objects and select Dynamic Global Network Object.
- 3. Name the dynamic object, and add the suffix  $q$ lobal to the end of the name.
- 4. Create rules to be installed on Security Gateways with this function, and drag the dynamic object you created into the Install On column for each rule.
- 5. Launch SmartConsole for each related Domain.
- 6. Create a group object with the name of the dynamic object you created, including the suffix global.

Best Practice - While you can give a Security Gateway a name of the global dynamic object, we recommend to create a group to preserve future scalability (for instance, to include another Security Gateway with this function). We do not recommend changing the name of an existing Security Gateway to the dynamic object name.

- 7. Add to the group all the Security Gateways on the Domain that you want to receive these global security rules.
- 8. From the Multi-Domain Security Management view, re-assign the global policy to the related Domains.

# Creating a Global Policy in the Global **SmartConsole**

You create Global Policies in the Global SmartConsole. You create Domain policies in the SmartConsole launched using the Domain Management Server. Let us consider an MSP that wants to implement a rule which blocks unwanted services at Domain sites. The Multi-Domain Security Management Superuser, Carol, wants to set up a rule which lets the Domain administrators decide which computers are allowed to access the Internet.

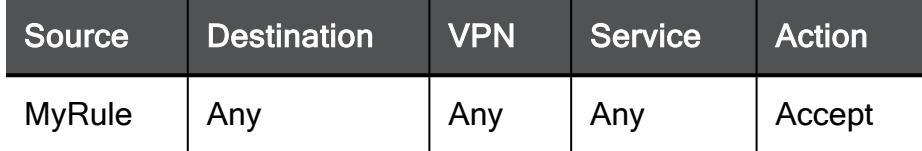

After she created a Global Policy which includes this rule, she assigns and installs it to specific Domains and their Security Gateways. Each Domain administrator must create a group object with the same name as in the Domain Management Server database. This is done in SmartConsole. This way, local administrators translate the dynamic global object into sets of network object from the local database.

For details about how to use the SmartConsole, see the R81.10 Security [Management](https://sc1.checkpoint.com/documents/R81.10/WebAdminGuides/EN/CP_R81.10_SecurityManagement_AdminGuide/Default.htm) [Administration](https://sc1.checkpoint.com/documents/R81.10/WebAdminGuides/EN/CP_R81.10_SecurityManagement_AdminGuide/Default.htm) Guide.
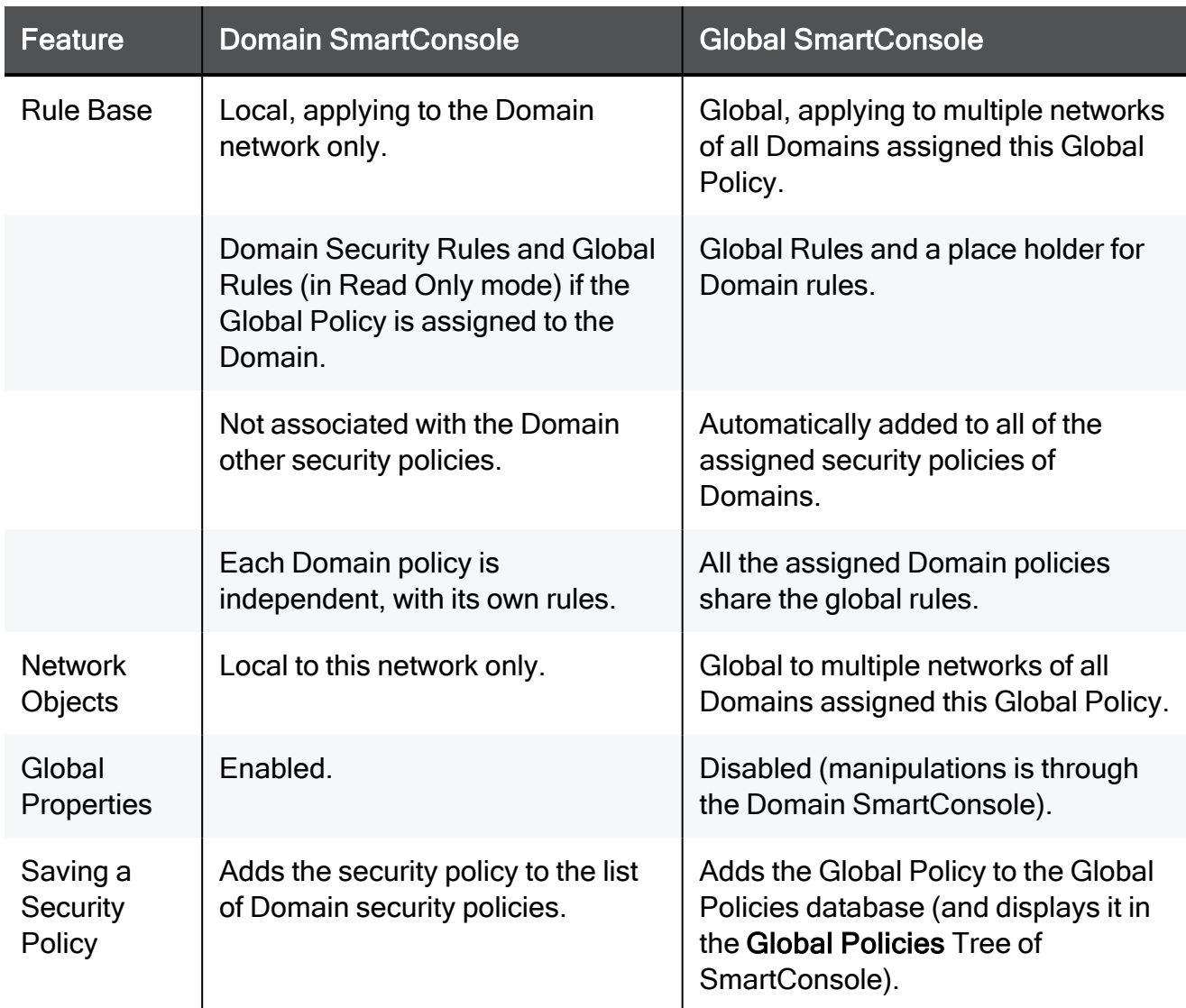

These are the differences between the Domain SmartConsole and the Global SmartConsole:

**A** Note - You cannot use the Global SmartConsole to create Security Gateway objects. Instead, use a SmartConsole connected to a specific Domain Management Server to create these objects.

# <span id="page-73-0"></span>Global Assignments

A global assignment is a Multi-Domain Security Management system object that assigns a global configuration to one specified Domain. You create global assignments to assign different combinations of Global Access Control Policies, Global Threat Prevention Policies, and global object definitions to different Domains.

When you create a new global assignment, it automatically assigns the specified global configuration to the specified Domain. It also publishes the assignment and updates local Domain Policies.

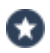

Best Practice - When you create a new Domain, create a global assignment for that Domain at the same time.

When you do one or more of these actions, you must publish the Global Domain session and reassign the global configuration:

- Add, delete, or change rules in a global configuration
- Add, delete, or change user-defined objects in a global configuration
- Define the SmartEvent object in the global database
- $\blacksquare$  Change the definition of a global assignment

The assign/reassign action does not automatically install Policies.

Ø Best Practice - Install Policies after you assign or reassign a global assignment.

### Configuring an Assignment

#### To create a new global assignment:

- 1. Connect to the Multi-Domain Server with SmartConsole.
- 2. Go to Multi-Domain > Global Assignments.
- 3. Click Assign > New Assignment.
- 4. In the New Assignment window, select a Local Domain.
- 5. Optional: Select a Global Access Control Policy for this local Domain.

You can click Advanced to open the Advanced Assignment window to assign the selected Policy:

- Only to the specified, local Domain Policies
- To all local Domain Policies, except for those explicitly specified
- 6. Optional: Select a Global Threat Prevention Policy for this local Domain.

You can click Advanced to open the Advanced Assignment window to assign the selected Policy:

- Only to the specified, local Domain Policies
- To all local Domain Policies, except for those explicitly specified
- 7. Optional: Enable Manage protection actions.

This option lets you change IPS protection actions for Security Gateways on the local Domain.

- 8. Click Assign.
- 9. In the confirmation window, click Publish & Assign.

The system creates a task, which:

- Updates the local Domain and its Rule Base
- $\blacksquare$  Publishes the changes
- Changes the assignment status to Up to Date

#### To change an existing global assignment:

- 1. Connect to the Multi-Domain Server with SmartConsole.
- 2. In the Global Assignments view, double-click a Domain.
- 3. In the Assignment window, follow steps 4-6 above.
- 4. Click Assign.
- 5. In the confirmation window, click Publish & Assign.

The system creates a task which:

- Updates the local Domain and its Rule Base
- $\blacksquare$  Publish the changes
- Changes the assignment status to Up to Date
- **P** Important You can create a global assignment that does not include a Global Access Control and Threat Prevention Policy. To do this, select the None value to both Policy types. The global configuration assigns only the defined global objects and settings to Domains.

### **Reassigning**

When you make changes to the global configuration items, the assignment status changes to Not up to date. The assignment status does not change if you make changes to the local Domain Policies.

#### To reassign global configurations:

- 1. Connect to the Multi-Domain Server with SmartConsole, and then click Global Assignments.
- 2. In the Global Assignments window, right-click one or more Domains.

You can reassign to more than one Domain at the same time.

3. Click Reassign.

The system creates a task which:

- Updates the local Domain and its Rule Base
- $\blacksquare$  Publishes the changes
- $\blacksquare$  Changes the assignment status to Up to Date.

### Handling Assignment Errors

Global assignments run as a task that you can monitor while you work on other tasks.

#### To monitor assignment/reassignment tasks:

1. In the Multi-Domain view, click the task information area.

The Recent Tasks window opens.

2. Find the assignment task.

If your task does not show, click Show More.

3. Click Details.

The Assignment Task Details window shows the task progress and details.

4. If the task fails and returns an error message, correct the error, and then try to assign/reassign the global configuration again.

Some common errors include:

- Global objects with duplicate or illegal names
- Deleted global objects used in a rule
- Global rule validation errors

### Deleting a Global Assignment

When you delete a global assignment, the global configuration rules and objects no longer apply to its Domain.

Best Practice - Immediately create a new global assignment so that Domain Security Gateways continue to enforce global configuration rules.

**Comportant** - You must remove global objects from all local Domain rules before you can delete a global assignment. If there is a rule that uses a global object when you try to delete a global assignment, the delete operation fails.

#### To delete a global assignment:

- 1. In the Global Assignments view, select a Domain.
- 2. Click the Delete icon on the Actions toolbar.
- 3. In the Remove window, select an assignment, and then click Remove.

### Global Assignment Status

You can see the global assignment status in the Assignment Up to Date column, in the Multi-Domain > Global Assignments view. For each Domain, the date of the last assignment shows together with a status icon:

Assignment is up to date - no action necessary.

The global configuration is not assigned or the assignment is not up to date. Assign or update the global configuration as soon as possible.

# Updating IPS Protections

Check Point continuously develops and improves its protections against emerging threats. You can manually update the database with latest IPS protections. You must also configure the Global Domain to automatically download contracts and other important data.

A Note - Security Gateways with IPS enabled only get the updates after you install Policy.

For troubleshooting or for performance tuning, you can revert to an earlier IPS protection package.

#### To manually update the IPS protections:

- 1. Connect to the Global Domain with SmartConsole.
- 2. Go to Security Policies > Threat Prevention>
	- Custom Policy > Custom Policy Tools

or

- Autonomous Policy > Autonomous Policy Tools (depending on your Threat Prevention policy) .
- 3. Go to Updates > IPS, and click Update Now.
- 4. Connect to the Multi-Domain Server with SmartConsole.
- 5. Reassign the global configuration.

#### To revert to an earlier protection package:

- 1. Connect to the Global Domain with SmartConsole.
- 2. Go to Security Policies > Threat Prevention >
	- Custom Policy > Custom Policy Tools

or

- Autonomous Policy > Autonomous Policy Tools (depending on your Threat Prevention policy)
- 3. Go to Updates > IPS > Update Now, click the drop-down menu and select Switch to version
- 4. In the window that opens, select an IPS Package Version, and click Switch.
- 5. Connect to the Multi-Domain Server with SmartConsole.
- 6. Reassign the global configuration.

#### To make sure that Contract Downloads is enabled:

- 1. In each Domain, go to the main menu > Global Properties.
- 2. From the navigation tree, select Security Management.
- 3. Make sure that Automatically download contracts and other important data is selected.

This parameter is enabled by default. If it is not enabled, select it.

# Updating the Application & URL Filtering **Database**

Check Point constantly develops and improves its protections against the latest threats. You can manually update the Application & URL Filtering database with the latest applications and URLs.

To manually update the Application & URL Filtering protections:

- 1. Connect to the Global Domain with SmartConsole.
- 2. Click Security Policies > Access Control.
- 3. In the Related Tools section, click Updates.
- 4. In the Application & URL Filtering section, click Update Now.
- 5. Connect to the Multi-Domain Server with SmartConsole.
- 6. Assign or reassign the global configuration.

# **Exceptions**

This chapter explains exceptions and exception groups, how to create them, and the difference between global exceptions and local exceptions.

# Exceptions Rules

If necessary, you can add an exception directly to a rule. An exception sets a different Action to an object in the Protected Scope from the Action specified Threat Prevention rule. In general, exceptions are designed to give you the option to reduce the level of enforcement of a specific protection and not to increase it.

#### For example

The Research and Development (R&D) network protections are included in a profile with the Prevent action. You can define an exception which sets the specific R&D network to Detect. For some Anti-Bot and IPS signatures only, you can define exceptions which are stricter than the profile action.

You can add one or more exceptions to a rule. The exception is added as a shaded row below the rule in the Rule Base. It is identified in the No column with the rule's number plus the letter E and a digit that represents the exception number. For example, if you add two exceptions to rule number 1, two lines will be added and show in the Rule Base as E-1.1 and E-1.2.

You can use exception groups to group exceptions that you want to use in more than one rule. See the Exceptions Groups Pane.

You can expand or collapse the rule exceptions by clicking on the minus or plus sign next to the rule number in the No. column.

#### To add an exception to a rule

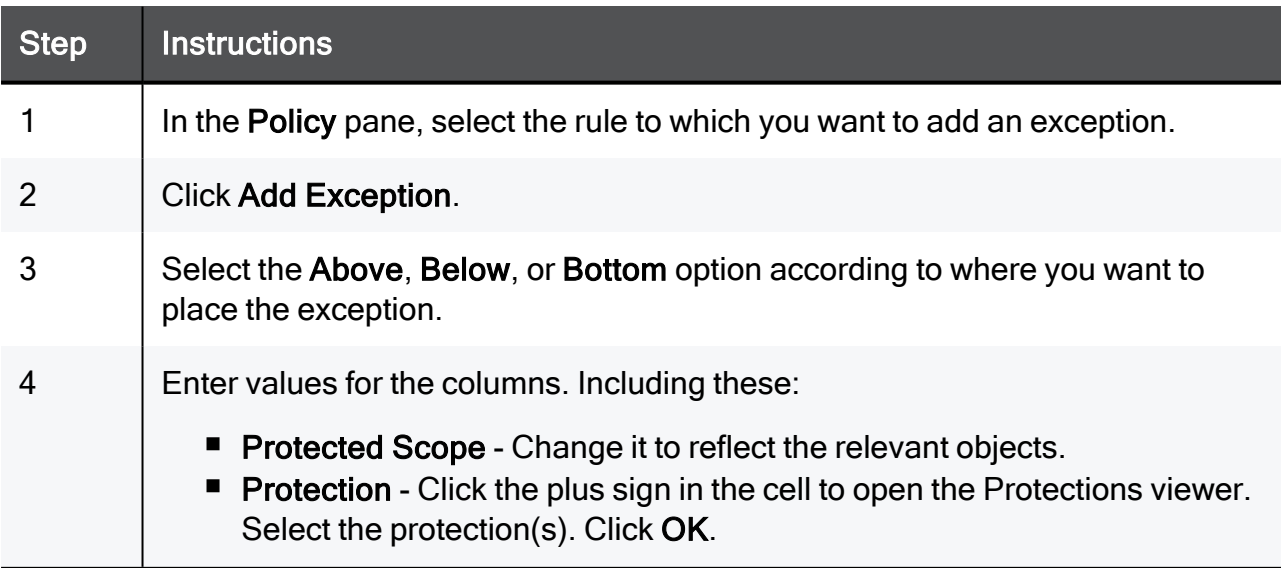

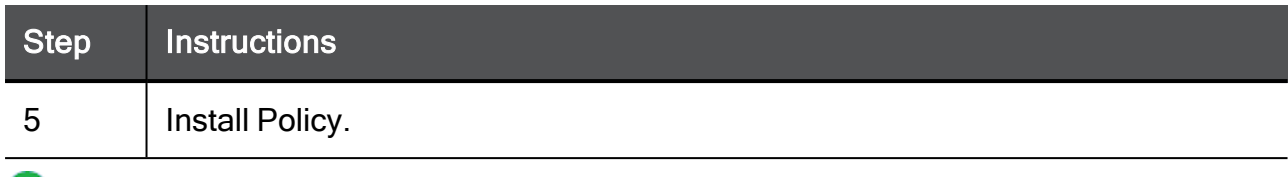

Note - You cannot set an exception rule to an inactive protection or an inactive blade.

## Disabling a Protection on One Server

Scenario: The protection Backdoor.Win32.Agent.AH blocks malware on windows servers. How can I change this protection todetectfor one server only?

In this example, create this Threat Prevention rule, and install the Threat Prevention policy:

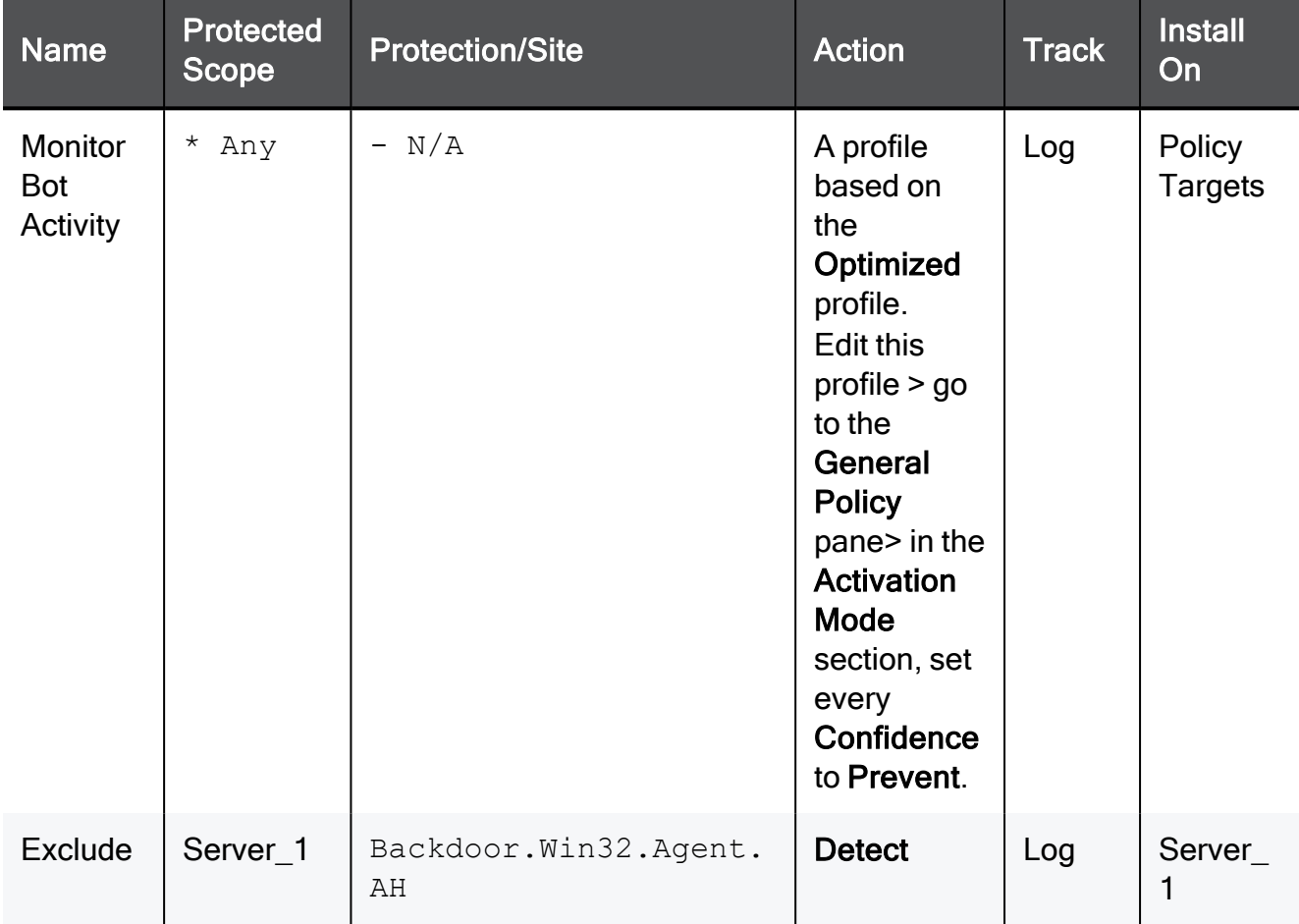

#### To add an exception to a rule

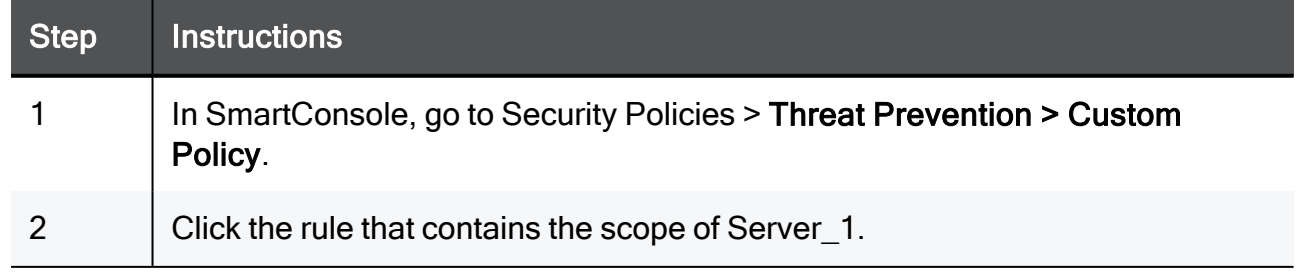

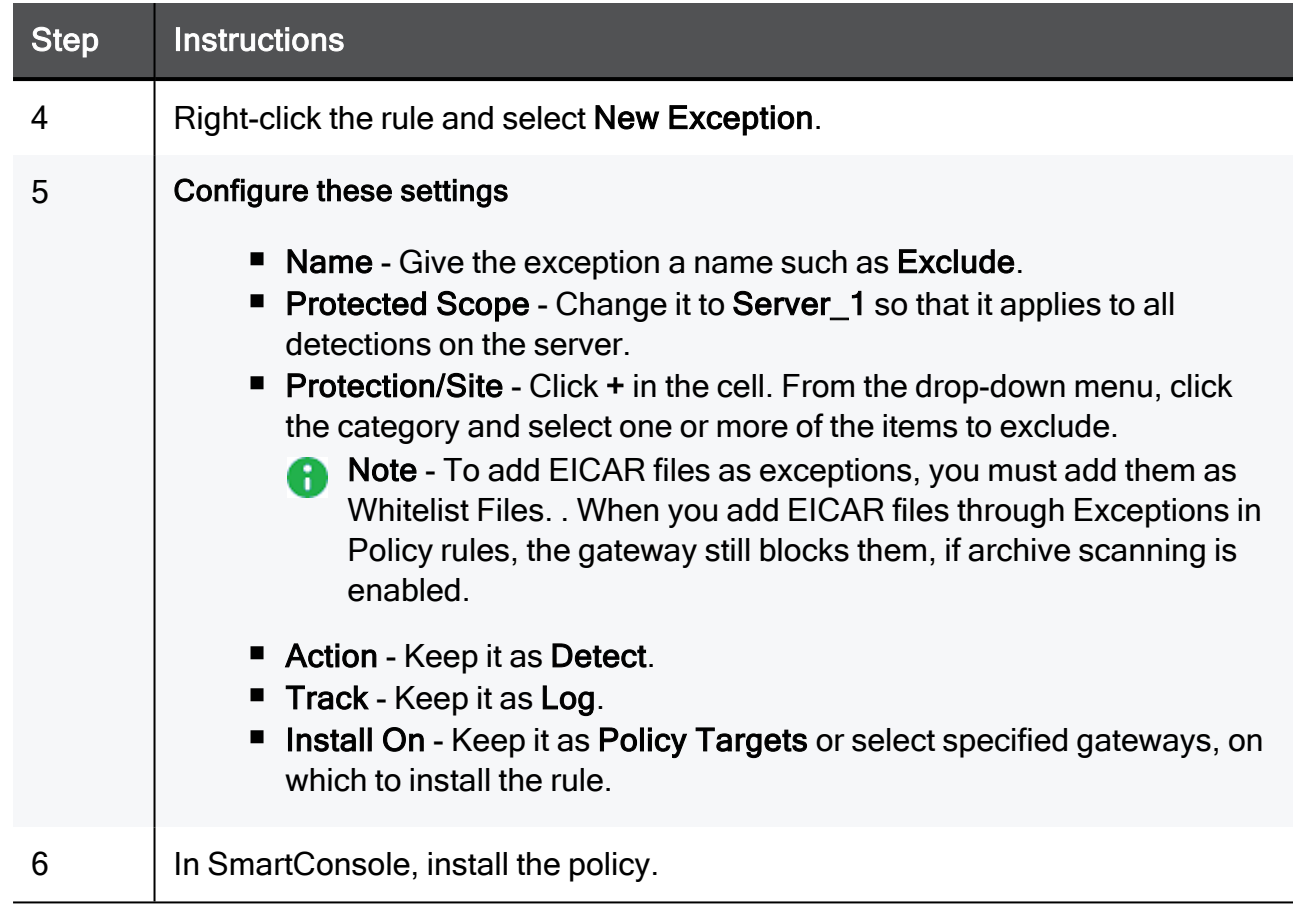

### Blade Exceptions

You can configure an exception for an entire blade.

#### To configure a blade exception

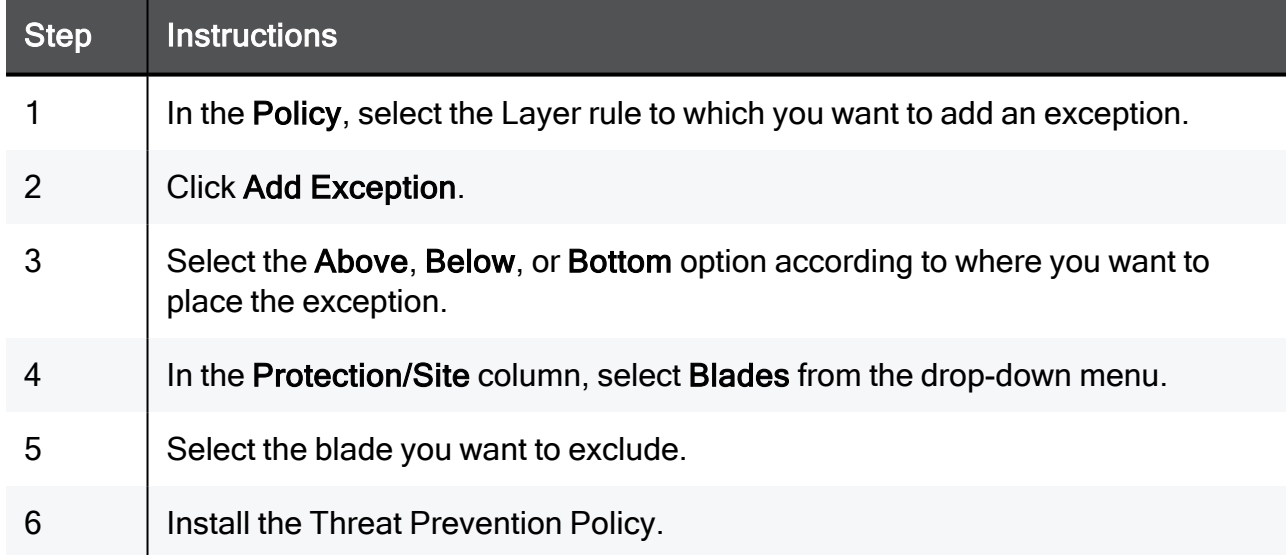

## Creating Exceptions from IPS Protections

To create an exception from an IPS protection

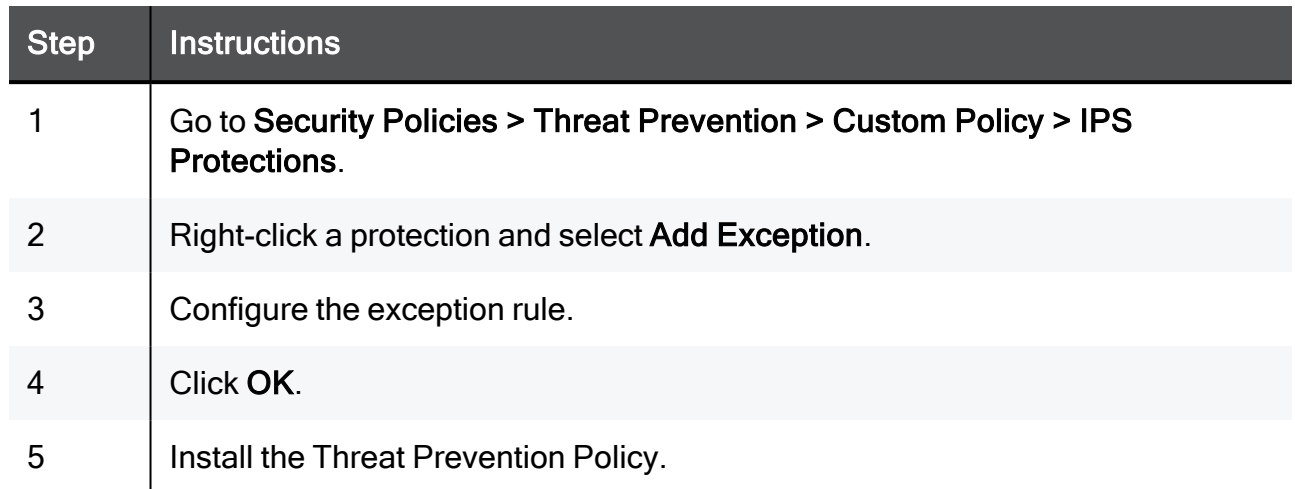

### Creating Exceptions from Logs or Events

In some cases, after evaluating a log or an event in the Logs & Monitor view, it may be necessary to update a rule exception in the SmartConsoleRule Base. You can do this directly from within the Logs & Monitor view. You can apply the exception to a specified rule or apply the exception to all rules that show under Global Exceptions.

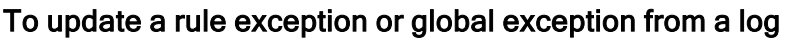

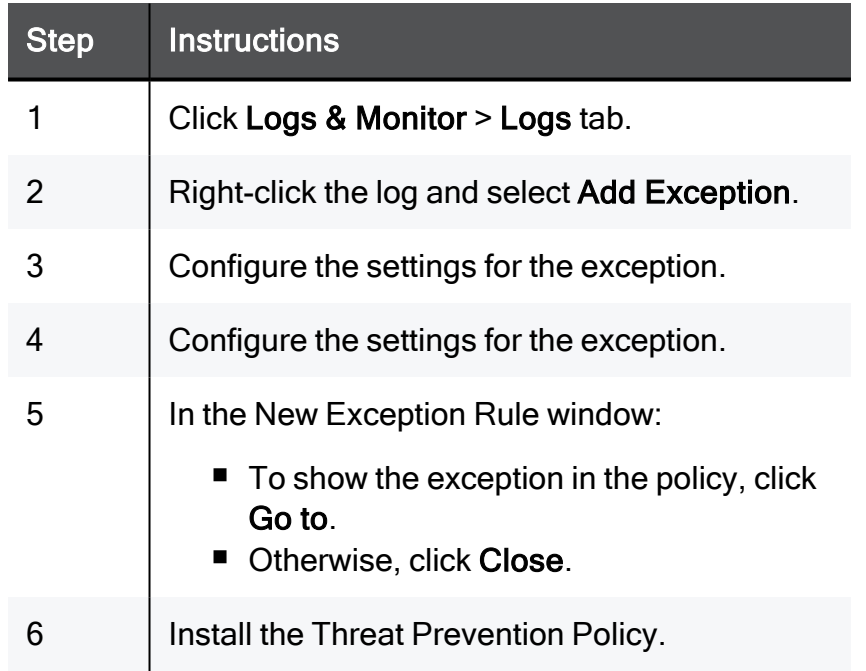

An exception group is a container for one or more exceptions. You can attach an exception group to all rules or only to some rules. With exception groups, you can manage your exceptions more easily, because you can attach the same exception group to multiple rules, instead of manually define exceptions for each rule.

The Exception Groups pane shows a list of exception groups that were created, the rules that use them, and any comments related to the defined group.

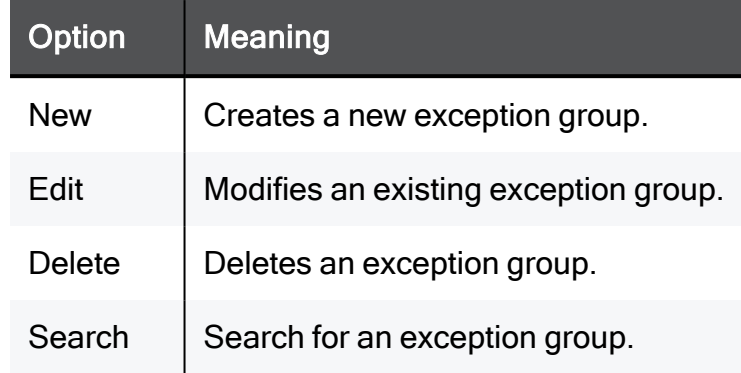

#### The Exceptions Groups pane contains these options

#### Global Exceptions

The system comes with a predefined group named Global Exceptions. Exceptions that you define in the Global Exceptions group are automatically added to every rule in the Rule Base. For other exception groups, you can decide to which rules to add them.

#### Exception Groups in the Rule Base

Global exceptions and other exception groups are added as shaded rows below the rule in the Rule Base. Each exception group is labeled with a tab that shows the exception group's name. The exceptions within a group are identified in the No column using the syntax:

 $E - \langle$ rule number>. $\langle$ exception number>, where E identifies the line as an exception.

#### For example

If there is a Global Exceptions group that contains two exceptions, all rules show the exception rows in the Rule BaseNo column as E-1.1 and E-1.2. Note - that the numbering of exception varies when you move the exceptions within a rule.

#### To view exception groups in the Rule Base:

Click the plus or minus sign next to the rule number in the No. column to expand or collapse the rule exceptions and exception groups.

# Creating Exception Groups

When you create an exception group, you create a container for one or more exceptions. After you create the group, add exceptions to them. You can then add the group to rules that require the exception group in the Threat PreventionRule Base.

#### To create an exception group

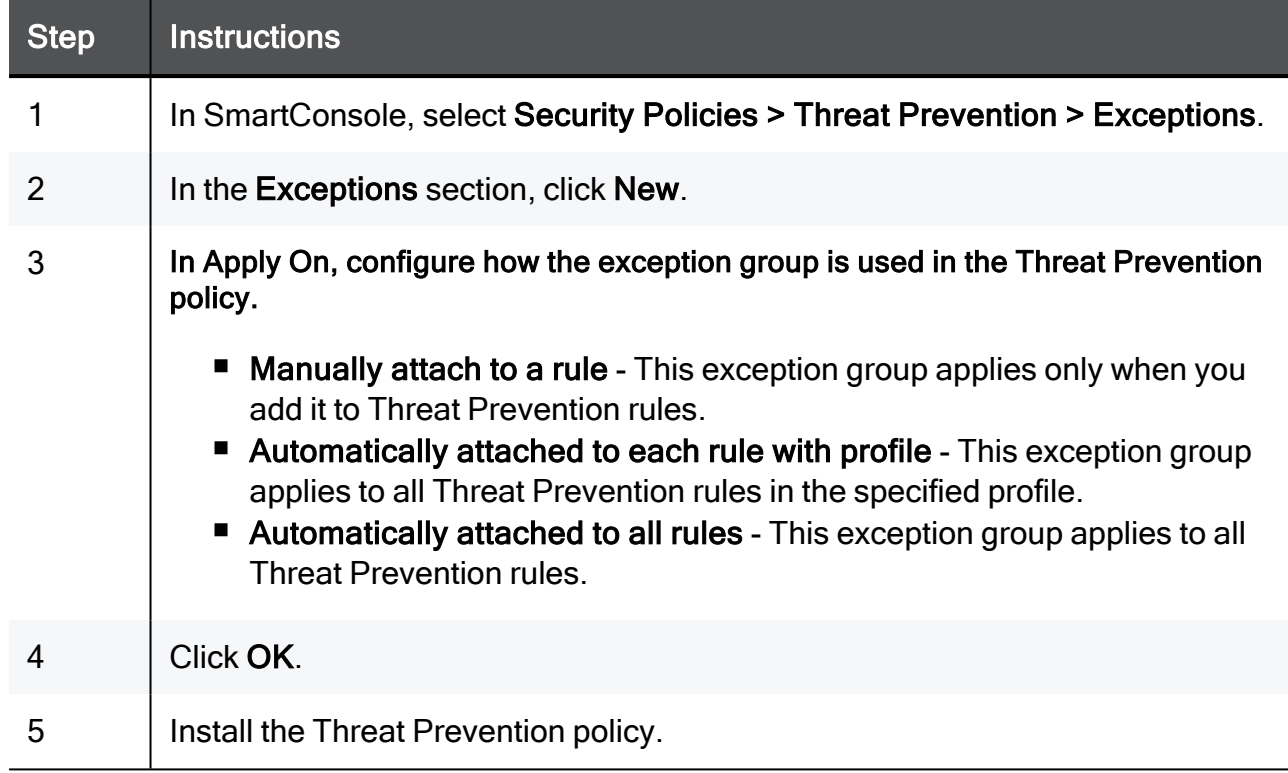

# Adding Exceptions to Exception Groups

To use exception groups, you must add exception rules to them.

#### To add exceptions to an exception group

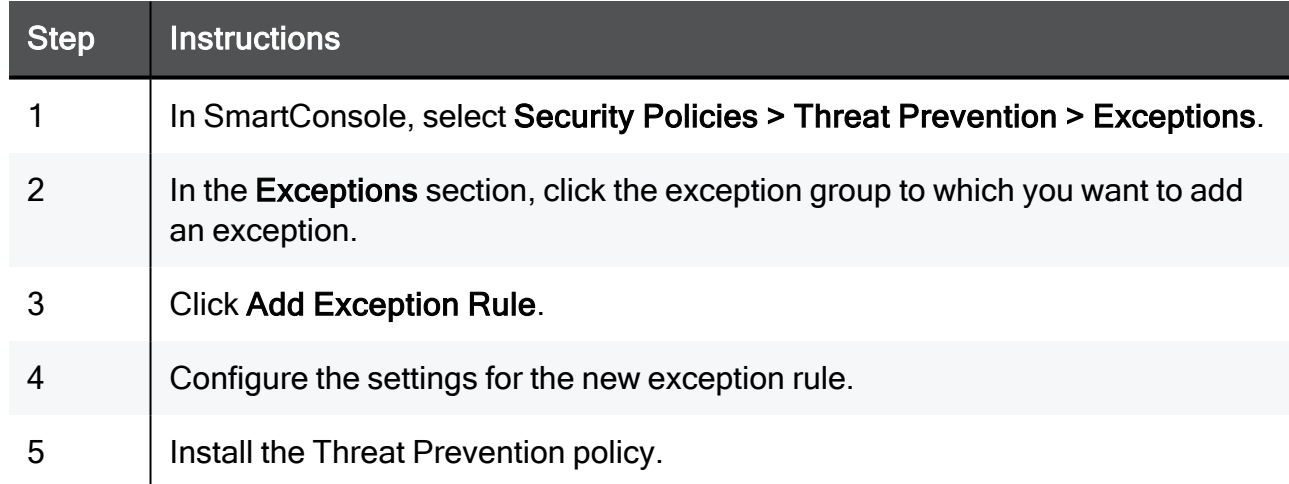

# Adding Exception Groups to the Rule Base

You can add exception groups to Threat Prevention rules. This only applies to exception groups that are configured to Manually attach to a rule.

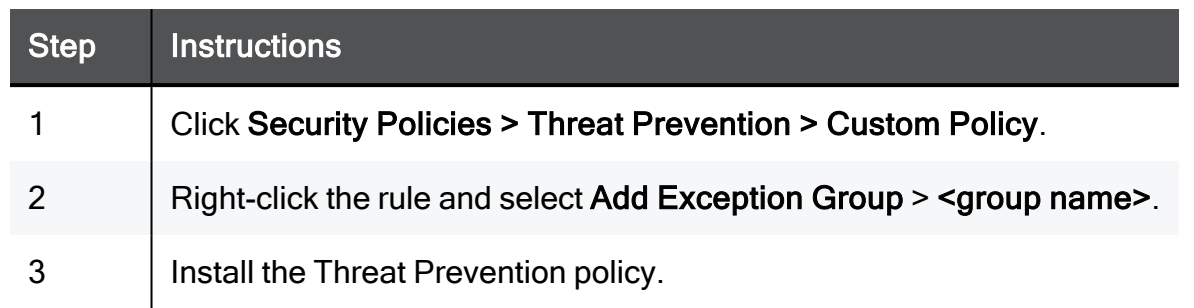

#### To add an exception group to the Rule Base

An exception group is a container for one or more exceptions. You can attach an exception group to all rules or only to some rules. With exception groups, you can manage your exceptions more easily, because you can attach the same exception group to multiple rules, instead of manually define exceptions for each rule.

The Exception Groups pane shows a list of exception groups that were created, the rules that use them, and any comments related to the defined group.

#### The Exceptions Groups pane contains these options

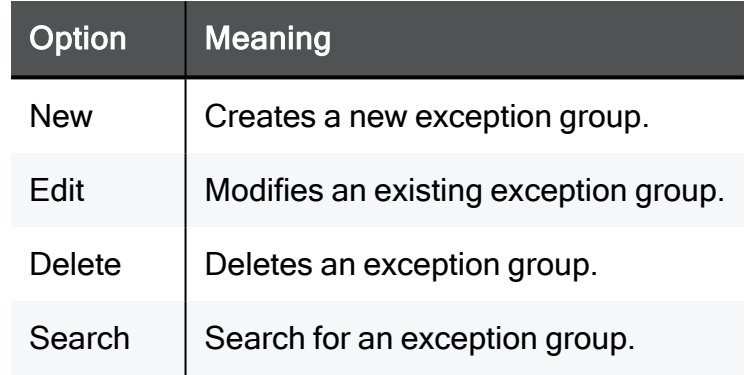

#### Global Exceptions

The system comes with a predefined group named Global Exceptions. Exceptions that you define in the Global Exceptions group are automatically added to every rule in the Rule Base. For other exception groups, you can decide to which rules to add them.

#### Exception Groups in the Rule Base

Global exceptions and other exception groups are added as shaded rows below the rule in the Rule Base. Each exception group is labeled with a tab that shows the exception group's name. The exceptions within a group are identified in the No column using the syntax:

E -  $\langle$ rule number>. $\langle$ exception number>, where E identifies the line as an exception.

#### For example

If there is a Global Exceptions group that contains two exceptions, all rules show the exception rows in the Rule BaseNo column as E-1.1 and E-1.2. Note - that the numbering of exception varies when you move the exceptions within a rule.

#### To view exception groups in the Rule Base:

Click the plus or minus sign next to the rule number in the No. column to expand or collapse the rule exceptions and exception groups.

# Creating Exception Groups

When you create an exception group, you create a container for one or more exceptions. After you create the group, add exceptions to them. You can then add the group to rules that require the exception group in the Threat PreventionRule Base.

#### To create an exception group

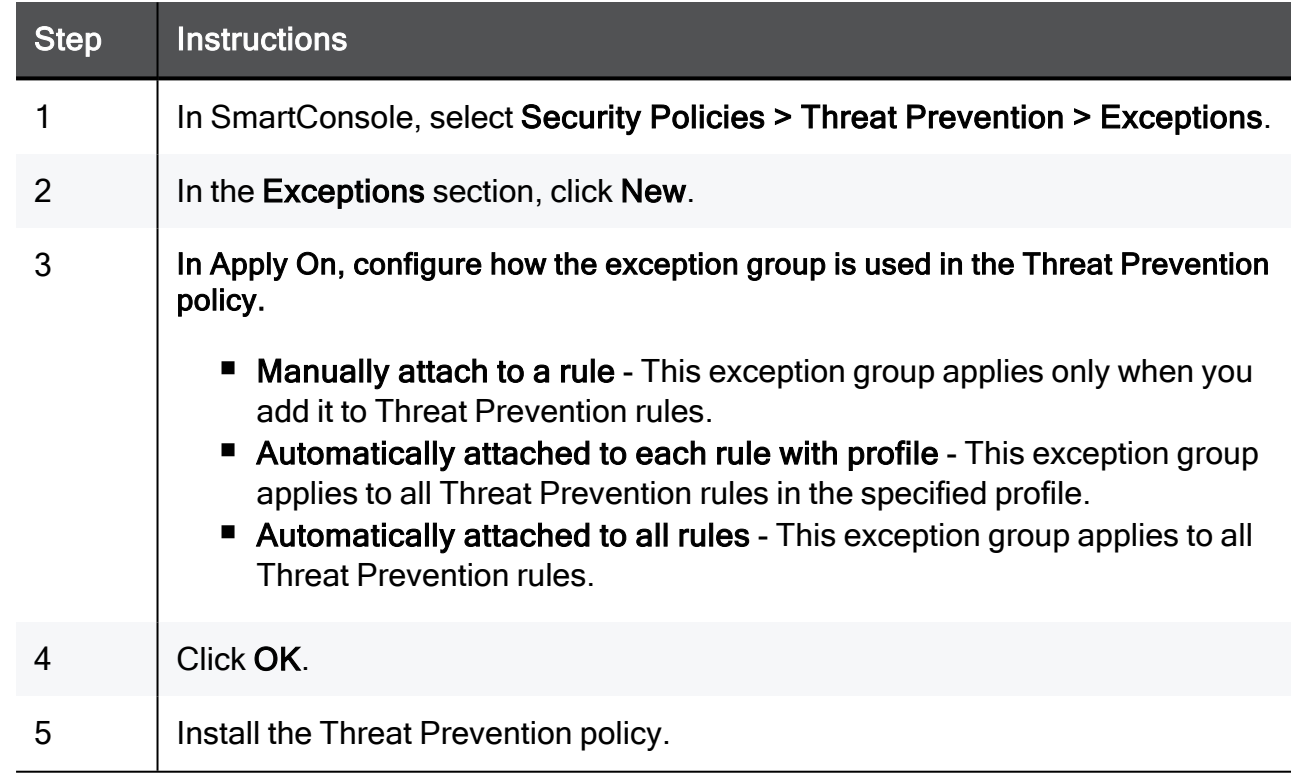

# Adding Exceptions to Exception Groups

To use exception groups, you must add exception rules to them, (see *Parts of the [Rules](../../../../../../Content/Topics-TPG/The_Threat_Prevention_Policy.htm#Parts)*).

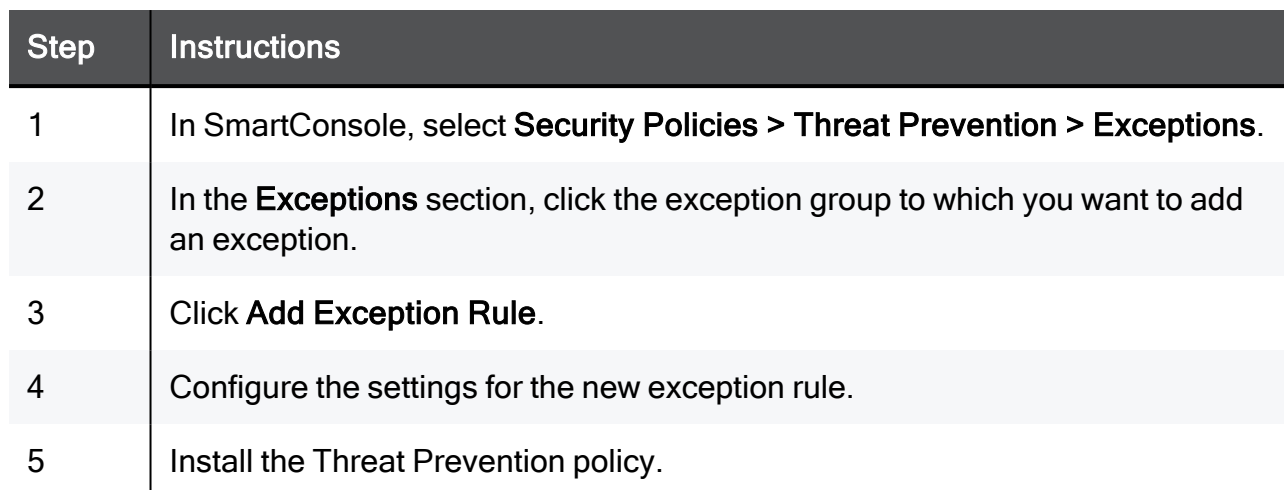

#### To add exceptions to an exception group

# Adding Exception Groups to the Rule Base

You can add exception groups to Threat Prevention rules. This only applies to exception groups that are configured to Manually attach to a rule.

#### To add an exception group to the Rule Base

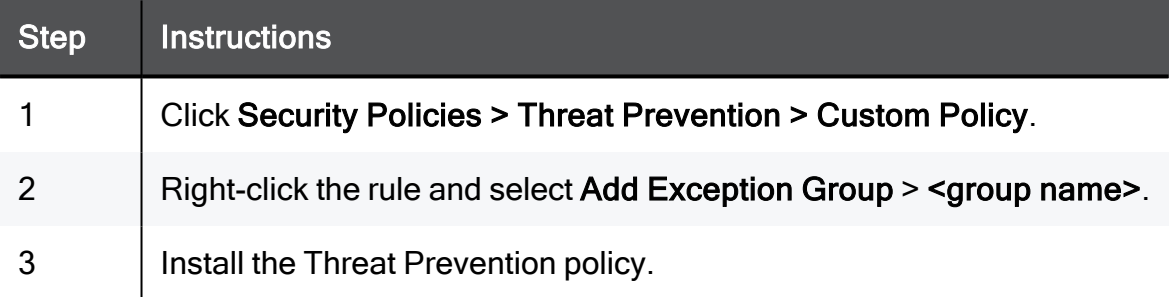

# Exceptions in a Multi-Domain Environment

In a Multi-Domain environment, there are 2 types of Global Exceptions:

- Global exceptions for the Global Domain
- Global Exceptions for each Local Domain

A Global Exception group for Threat Prevention is created automatically on the Global Domain and on each local Domain. You cannot delete these exception groups. The Global Exception group is empty by default and you can manually create exceptions for it. If you need additional Global Exception groups, you can create them manually.

In the DomainRule Base for Threat Prevention, the Global Exceptions for the Global Domain appear under the Global rules, and the Global exception for the local Domain appear under the local rules.

# Managing Administrators and **Permissions**

In a Multi-Domain Security Management environment, administrators manage system objects and settings, such as:

- Multi-Domain Servers and Multi-Domain Log Servers
- **Domains and Domain Management Servers**
- High Availability configuration and synchronization
- Domain Security Gateways, networks and other objects
- Domain Security Policies and rules
- $\blacksquare$  Global Domain

Permission profiles let you assign permissions to Multi-Domain Security Management administrators, based on their area of responsibility. You can assign granular permissions to administrators that manage different elements of the Multi-Domain Security Management environment.

# Configuring Administrators

#### To configure an administrator:

- 1. Connect to the Multi-Domain Server with SmartConsole, and go to Permissions & Administrators > Administrators.
- 2. Click New, or select an existing administrator and then click Edit.
- 3. In the Administrator view, configure the settings described in the next sections.

**T**Note - You cannot add additional information fields to the Administrator object.

### Administrator - General

#### Authentication

- Name Enter a unique administrator name.
- Authentication Method Select an authentication method and enter other authentication parameters as necessary. To learn more about the various authentication methods, see the R81.10 Security [Management](https://sc1.checkpoint.com/documents/R81.10/WebAdminGuides/EN/CP_R81.10_SecurityManagement_AdminGuide/Default.htm) Administration Guide.

To set a default value for this parameter, go to Permissions & Administrators > Advanced > Administrator Settings > Authentication Default Values. Select a default authentication from the list.

- Certificate Information Optional: Click Create to generate a new certificate.
	- You can use a certificate with or without an authentication method.
	- For an existing administrator definition, you can revoke an existing certificate and create a new one.

#### Permissions

■ Multi-Domain Permission Profile - Select a Multi-Domain permission profile from the list.

Accept the default permission profile or select a different one. You can also create a new permission profile to assign. For an existing administrator, the currently selected permission profile shows.

Click the View icon to see details of the currently assigned permission profile.

If the Edit icon shows, you have permissions to see and change the currently selected permission profile. Click the Edit icon to change the settings.

Permission Profiles per Domain -Select one or more Domains, and then select a Domain permission profile for each one.

- + Click to select a Domain to add to the profile.
- X Click to remove the selected Domain from the profile.
- **A** Note The Permission Profiles per Domain Section does not show for Superusers, because Read/Write Domain permission profiles are assigned automatically to all Domains.
- Expiration -Define when this administrator account expires.
	- Never The administrator account does not expire.
	- Expire at Select an expiration date for this administrator.

To set a default value for this parameter, go to Permissions & Administrators > Advanced > Administrator Settings > Default Expiration Values.

### Contact Options

- $\blacksquare$  Email Enter the administrator email address.
- Contact Details Enter additional contact information.
- **Phone** Enter the administrator telephone number.

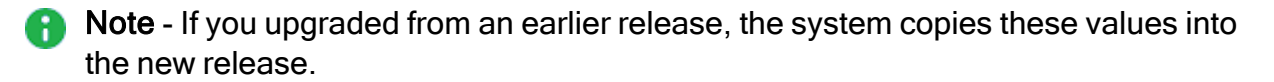

# Creating a Certificate for Logging in to **SmartConsole**

When you define an administrator, you must configure the authentication credentials for the administrator.

The authentication credentials for the administrator can be one of the supported authentication methods, or a certificate, or the two of them.

You can create a certificate file in SmartConsole. The administrator can use this file to log in to SmartConsole using the Certificate File option. The administrator must provide the password for the certificate file.

You can import the certificate file to the CryptoAPI (CAPI) certificate repository on the Microsoft Windows SmartConsole computer. The administrator can use this stored certificate to log in to SmartConsole using the CAPI Certificate option. The SmartConsole administrator does not need to provide a password.

#### To create a certificate file

- 1. In the New Administrator window, in the Certificate Information section, click Create.
- 2. Enter a password.
- 3. Click OK.
- 4. Save the certificate file to a secure location on the SmartConsole computer.

The certificate file is in the PKCS #12 format, and has a .p12 extension.

**A** Note - Give the certificate file and the password to the SmartConsole administrators. The administrator must provide this password when logging in to SmartConsole with the Certificate File option.

#### To Import the certificate file to the CAPI repository

- 1. On the Microsoft Windows SmartConsole computer, double-click the certificate file.
- 2. Follow the instructions.

# Working with Permission Profiles

A permission profile is a predefined set of permissions that you assign to administrators in a Multi-Domain Security Management environment. This lets you manage complex, granular permissions for many different administrators with one definition.

There are two types of permission profiles:

- Multi-Domain permission profiles Defines administrator permissions for the full Multi-Domain Security Management environment.
- **Domain permission profiles** Defines the permission set per Domain

## Predefined Multi-Domain Permission Profiles

Multi-Domain Security Management includes predefined Multi-Domain and Domain permission profiles that are ready to use. You cannot delete or change these profiles. You can create custom permission profiles as necessary for your environment.

These are the predefined Multi-Domain permission profiles available in this release. In the Permissions Profile view, double-click each profile to see the permissions it includes:

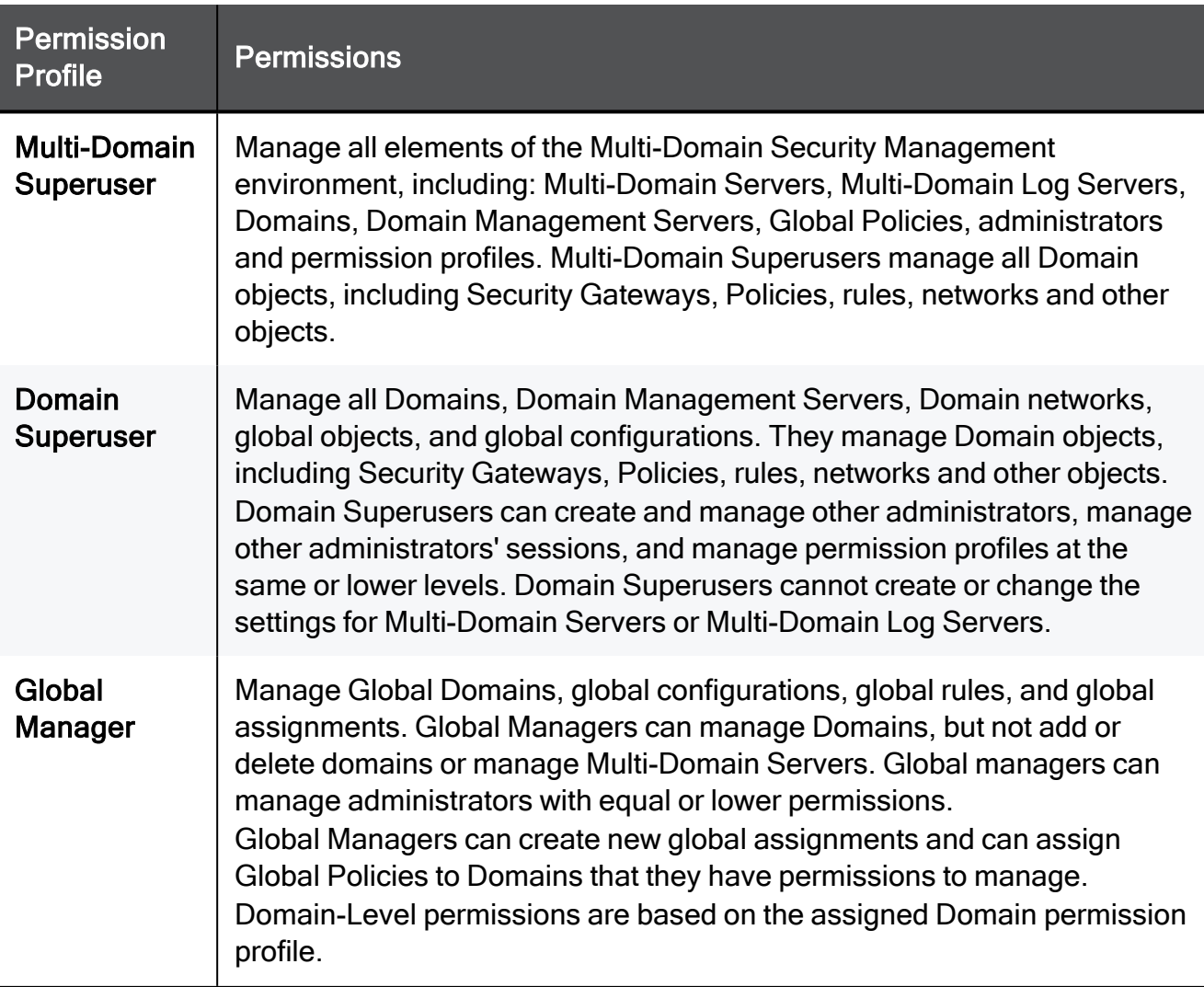

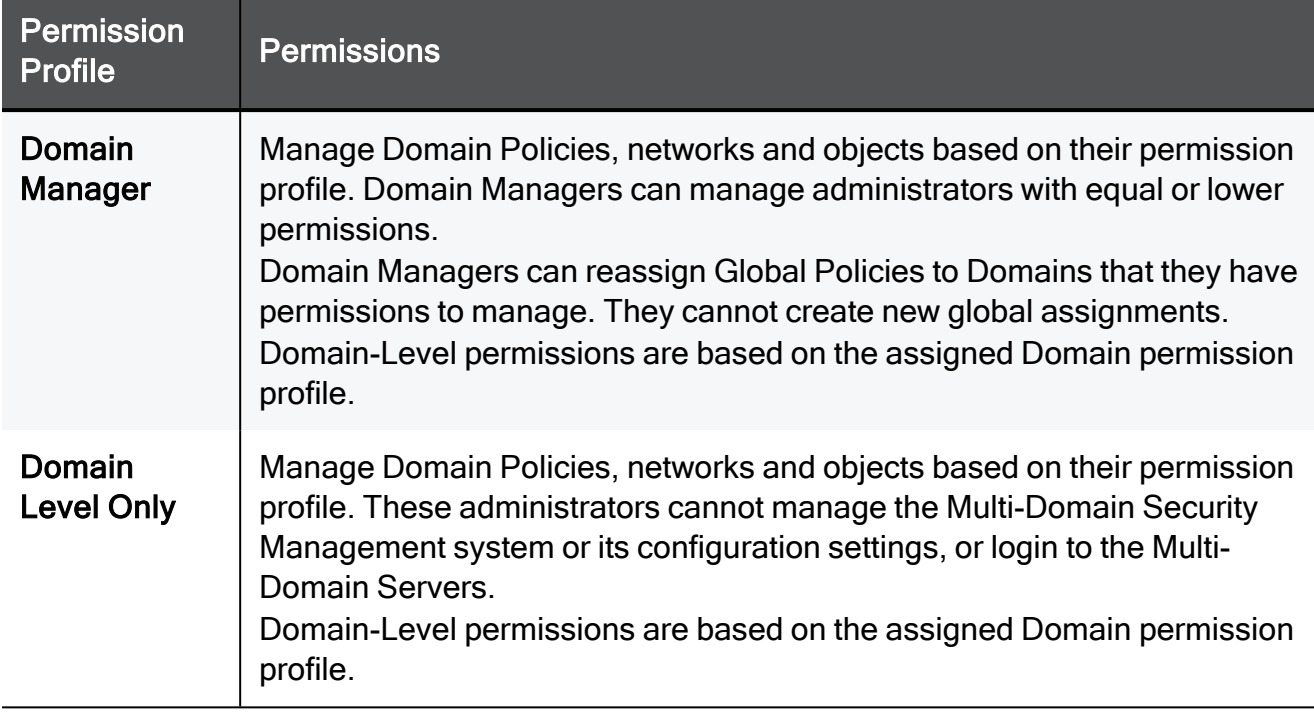

#### Pre-Defined Domain Permission Profiles

When you assign an administrator to Domain, you must also assign a Domain Permission Profile. You can assign a predefined Permission Profile or a custom Permission Profile for this administrator.

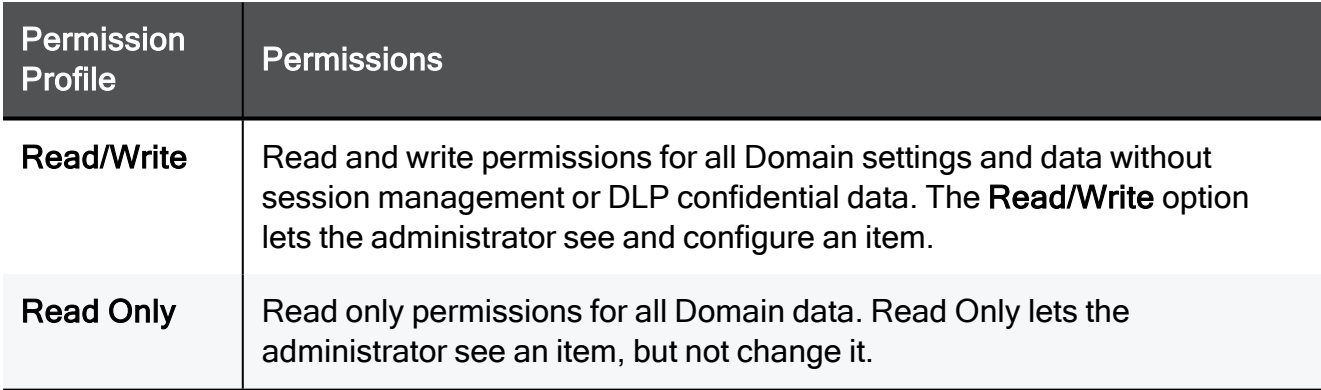

### Working with Multi-Domain Permission Profiles

Use this procedure to create or change customized Multi-Domain permission profiles. Only administrators with Superuser permissions can do this.

#### To create a custom permission profile

- 1. Connect to the Multi-Domain Server with SmartConsole, and go to Permissions & Administrators > Permission Profiles.
- 2. In the Permission Profile page, click New.
- 3. Select New Multi-Domain Permission Profile.

4. In the New Multi-Domain Permission Profile window, select an administrator role and configure the permission settings. The next section explains the available settings and parameters.

#### To change an existing Multi-Domain permission profile

- 1. Select a permission profile on the Permission Profiles page.
- 2. Click Edit and change the administrator role and permission settings as necessary.

#### To delete an existing Multi-Domain permission profile

- 1. Select a permission profile on the Permission Profiles page.
- 2. Click Delete.

#### Multi-Domain Permission Profile Parameters

#### Multi-Domain Levels

Select an administrator role:

- Superuser Manage all aspects of the Multi-Domain Security Management environment.
- Manager Manage Domains as specified in the Permissions section of Administrator definition.
- Domain Level Only Same as Manager, but with no Multi-Domain permissions..

The selected role affects the permissions that you can configure in the next parts: Multi Domain Management, Global Management, and Domain Management. For example, Superusers always have Domain Management permissions.

#### Multi-Domain Security Management Activities

Enable or disable permissions for these activities:

- MDS Provisioning Create and manage Multi-Domain Servers and Multi-Domain Log Servers. Only Superusers can select this option.
- Manage All Domains Create and manage all Domains and Global Domains. This option is enabled by default for Superusers. Managers can select it.
- Manage Administrators Create and manage Multi-Domain Security Management administrators with the same or lower permission level. For example, a Domain manager cannot create Superusers or global managers. This option is enabled automatically for Superusers. Managers can select it.
- Manage Sessions Connect/disconnect Domain sessions, publish changes, and delete other administrator sessions.
- Management API login Lets an administrator log in to the Security Management Server and run API commands using these tools
	- *mgmt cli* (Linux and Windows binaries)
	- Gaia CLI (Gaia Clish)
	- Web Services (REST)
- Global VPN Management Lets the administrator select Enable global use for a Security Gateway shown in the MDS Gateways & Servers view. (To see the option, right-click on the Security Gateway object).

#### Global Management Activities

All options are enabled automatically for Superusers. Managers can select them.

- Manage Global Assignments Create, update and delete global assignments.
- **Default profile for all Global Domains** Change the default permission profile for all global Domains.
- View global objects in Domains Lets an administrator with no global objects permissions view the global objects in the domain. This option is required for valid domain management.

#### Domain Management

This profile defines the default Domain permissions that automatically apply when you create a new administrator account. After you create the administrator account, you can change its Domain profile as necessary.

Select a default profile from the list. This option is enabled automatically for Superusers, and Managers can optionally select it.

### Creating Custom Domain Permissions

Customized Domain permission profiles are a set of granular permissions for Domain level activities in SmartConsole.

#### To configure custom permission profiles:

1. In the Permission Profiles window, click New Domain Permission Profile.

#### The New Domain Permission Profile window opens.

2. Configure read/write permissions for each Software Blade, feature, resource, and the API in these categories as necessary:

- Overview -Select default or custom permission options
- Gateways Work with Security Gateway management tasks and VSX provisioning
- Access Control Work with Access Control rules and install Access Control **Policies**
- **Threat Prevention -** Work with Threat Prevention rules, profiles, and protections. Install Threat Prevention Policies
- Others Work with different features not in other categories
- Monitoring and Logging -See and manage logs, monitoring features and related reports
- Events and Reports Work with SmartEvent events, policy and reports
- Management -Manage sessions and High Availability options

To prevent administrators from working with an item, clear its option.

#### Notes:

- You cannot prevent administrators from seeing some resources. You cannot change their options.
- Some resources do not have Read or Write options. You can only select or clear them.

# VPN and Multi-Domain Security Management

This chapter describes how to configure and work with the Global VPN communities,

# Global VPN Communities

Large enterprises often have branches in different cities or countries. With each branch managed by a different Domain, the enterprise can use a central management system to centrally manage all the various Domains. When connectivity is established, the connections must be secure and have high levels of privacy, authentication, and integrity.

A Global VPN Community connects the enterprise's Security Gateways through VPN and lets the enterprise manage them under one network. You define the Global VPN Community in the Global Domain. The Multi-Domain Server utilizes its knowledge about the different Domain Management Server environments to create a VPN community which can manage them.

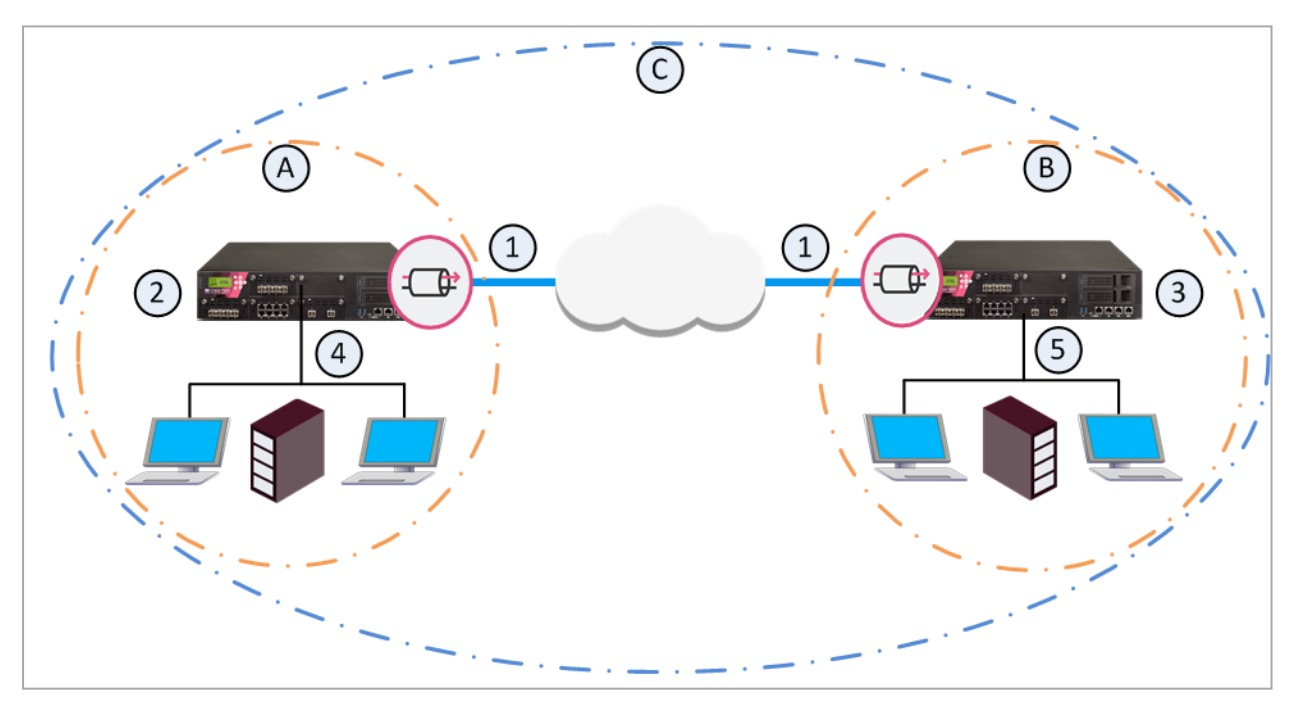

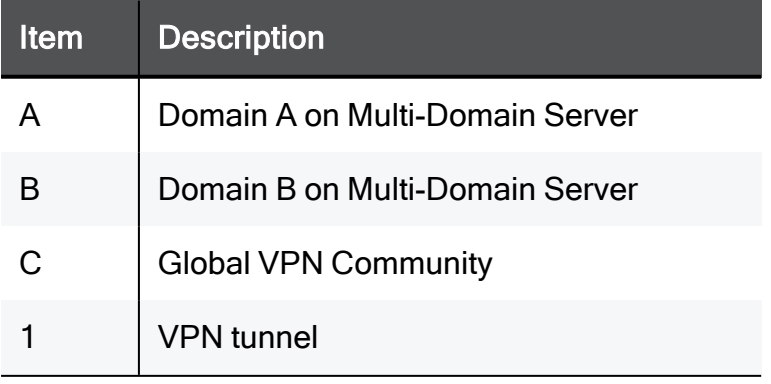

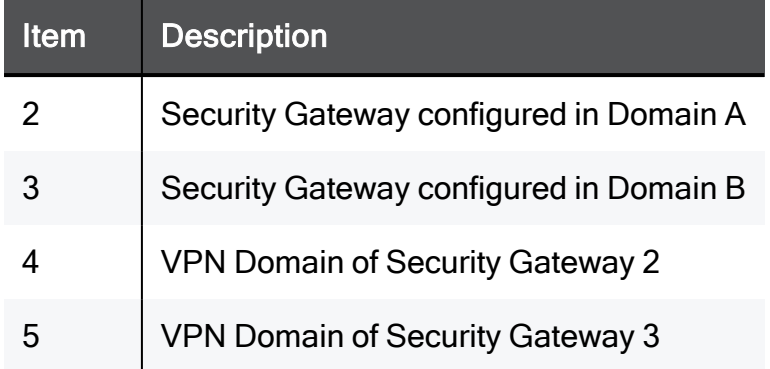

To learn more about VPN communities, see the R81.10 Site to Site VPN [Administration](https://sc1.checkpoint.com/documents/R81.10/WebAdminGuides/EN/CP_R81.10_SitetoSiteVPN_AdminGuide/Default.htm) Guide.

## VPN Connectivity

When you establish a Global VPN Community, it replaces part of the configuration of Externally Managed Security Gateways and automates the exchange of certificates for each Domain Management Server.

These trusted entities create VPN trust in a Multi-Domain Security Management deployment:

- Certificates issued by a Domain Management Server Internal Certificate Authority (ICA).
- External third party Certificate Authority servers (using OPSEC connectivity).
- Pre-shared secrets.

The ICA of the Domain Management Server issues certificates used by Domain Security Gateways to create SIC trust. Each Security Gateway supports certificates issued by the CAs of the other Domains.

For more information on VPN with Externally Managed Gateways, see the [R81.10](https://sc1.checkpoint.com/documents/R81.10/WebAdminGuides/EN/CP_R81.10_SitetoSiteVPN_AdminGuide/Default.htm) Site to Site VPN [Administration](https://sc1.checkpoint.com/documents/R81.10/WebAdminGuides/EN/CP_R81.10_SitetoSiteVPN_AdminGuide/Default.htm) Guide.

# Configuring Global VPN Communities

This is the workflow for Creating a Global VPN Community.

#### To create a Global VPN Community:

- 1. Configure a VPN Domain on each participating Security Gateway.
- 2. Enable each participating Security Gateway for global use.
- 3. In the Global Domain, define a VPN Community, and add the Global Security Gateway objects to the Global VPN Community. The Global Security Gateway objects represent the participating Domain Security Gateways.
- 4. Define a Security Policy You can create a Global policy and assign it to the Local Domains, or you can create the Security Policy rules only in the Local Domains.
- 5. Assign the Global configuration to the applicable Domains. After assignment, you must also install the policy on the participating Security Gateways.

### Step 1 - Configuring a VPN Domain on each Security **Gateway**

You define the Domain Security Gateways in the Domain SmartConsole.

#### To define a VPN Domain on a Security Gateway:

In the Security Gateway editor:

- 1. In General Properties, enable IPSec VPN.
- 2. In Network Management > VPN Domain, configure the settings for the VPN Domain. You must define a VPN Domain and specify if the VPN Domain is based on the network topology or a specific IP address range.

For information on configuration of a VPN Domain, see the [R81.10](https://sc1.checkpoint.com/documents/R81.10/WebAdminGuides/EN/CP_R81.10_SitetoSiteVPN_AdminGuide/Default.htm) Site to Site VPN [Administration](https://sc1.checkpoint.com/documents/R81.10/WebAdminGuides/EN/CP_R81.10_SitetoSiteVPN_AdminGuide/Default.htm) Guide

Multi-Domain Server holds these IP address ranges used by the Security Gateways. During the assignment of the Global configuration, the Multi-Domain Server transfers this information to all the Domains with participating Security Gateways in the Global VPN Community.

## Step 2 - Enabling Gateways for Global Use

Repeat this step for all Security Gateways that are to participate in the Global VPN Community:

In the Multi-Domain Server SmartConsole > Gateways & Servers view, right-click a Security Gateway and select Enable Global Use.

A global Security Gateway object and a VPN Domain object are created for the Security Gateway in the Global Domain. Different Domains can coincidentally contain Security Gateways with the same name. Because each global Security Gateway object must have its own unique Global Name, the Global Names Template automatically assigns a unique name for each global Security Gateway.

The default global name format is:

<*Name of Security Gateway*>\_of\_<*Name of Domain*>.

For example:

- $\blacksquare$  Security Gateway name = MyGateway
- Domain name = MyDomain
- Global name = MyGateway\_of\_MyDomain
- **A** Note When the local Domain that manages the gateway to be used globally has the active server on a standby Multi-Domain Server, you cannot use the gateway globally.

#### Enabling clusters for global use

You can enable a cluster for global use in the same way that you enable a Security Gateway. A global cluster object and a VPN Domain object will be created for the cluster in the Global Domain.

### Step 3 - Creating the VPN Global Community

After you enabled VPN on the Security Gateways, and enabled the Security Gateways for global use, you can create the Global VPN Community.

#### To create a Global VPN Community:

- 1. In the Global Domain, go to Security Policies > Access Control > Access Tools > VPN Communities > New.
- 2. Add the global Security Gateway objects, defined in step 1, as participating Security Gateways in the community.

To learn more about VPN communities, see the R81.10 Site to Site VPN [Administration](https://sc1.checkpoint.com/documents/R81.10/WebAdminGuides/EN/CP_R81.10_SitetoSiteVPN_AdminGuide/Default.htm) Guide.

### Step 4 - Defining a Security Policy

The configuration of Security Gateways into a Global VPN Community does not automatically let the Security Gateways access each other. For the Security Gateways to communicate with each other you must define an Access Control Security Policy.

You can define the Access Control Security Policy in the Global Domain or in the Local Domains or both.

To define a Global Security Policy, see "Global [Management"](#page-56-0) on page 57. To learn more about the Access Control Security Policy Rule Base, see the R81.10 Security [Management](https://sc1.checkpoint.com/documents/R81.10/WebAdminGuides/EN/CP_R81.10_SecurityManagement_AdminGuide/Default.htm) [Administration](https://sc1.checkpoint.com/documents/R81.10/WebAdminGuides/EN/CP_R81.10_SecurityManagement_AdminGuide/Default.htm) Guide.

## Step 5 - Assigning the Global Configuration to the Local Domains

After you create the Global VPN Community, and in some case, also the Global Policy, you must assign the Global configuration to the Local Domains. After assignment, install policy on the Local Domains.

#### To assign the global configuration to the Local Domains:

- 1. Make sure you published all the changes made in the Global Domain.
- 2. In the Multi-Domain Server SmartConsole > Multi-Domain view > Global Assignments, assign the Global objects to the Local Domains (see "Global [Assignments"](#page-73-0) on page 74)
- 3. Install policy on the Security Gateways.
- **A** Note All Security Gateways which participate in the Global VPN Community must use a Simplified VPN Policy.

For each Domain with Security Gateways in the Global VPN Community, a global CA Server object is created in the Global Domain. During the assignment process, the Multi-Domain Server automatically exports relevant Domain ICA information (such as the CA certificate) to all the Domain Management Servers with Security Gateways that participate in the community. This way, all the Security Gateways in the community can trust the others' ICAs.

After the assignment, the Global VPN Community object shows in each Domain with Security Gateways in the community. If you assign a Global Policy to a Domain that has no Security Gateways in the community, this Domain does not show the community object and the community Security Gateway objects.

#### Reassigning the Global Configuration to One or More Local Domains

If you make changes to the global configuration, reassign the configuration to the Domains.

#### To reassign the Global configuration to the Local Domains:

- 1. In the Multi-Domain Server SmartConsole > Multi-Domain view > Global Assignments, select the Domains that have Security Gateways which participate in the Global VPN Community and click reassign.
- 2. In the Reassign window, select Install policy on successful assignment. This installs the Global Policy on the Security Gateways which participate in the Global VPN Community.

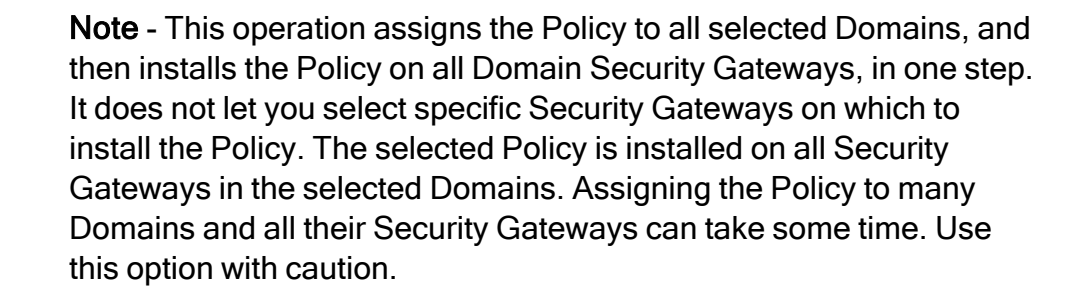

8

# Working with High Availability

High Availability is redundancy and database backup for management servers. Synchronized servers have the same policies, rules, user definitions, network objects, and system configuration settings.

# Overview of High Availability

Multi-Domain Security Management implements High Availability at these levels:

- Multi-Domain Server High Availability is an Active/Active redundancy solution that uses two or more fully synchronized Multi-Domain Servers for continuous redundancy. All Multi-Domain Servers are Active. You can log into and work with the primary or secondary Multi-Domain Servers.
- **Domain Management Server High Availability is both a redundancy and a Load** Sharing solution for Domains. You create a Domain Management Server on two or more Multi-Domain Servers. These Domain Management Servers synchronize fully for continuous redundancy.

One Domain Management Server is Active and the others are Standby. Each Multi-Domain Server can have both Active and Standby Domain Servers. You can configure the Active Domain Management Server on different Multi-Domain Servers for effective load sharing.

All High Availability deployments include one Primary Multi-Domain Server and one or more Secondary servers. Synchronization occurs automatically when administrators publish sessions with changes to Policies, objects or configuration settings.

#### Primary and Secondary Multi-Domain Servers

The order in which you install Multi-Domain Servers is significant. You must define the first physical server as a Primary Multi-Domain Server in the First Time Wizard. You must define all other Multi-Domain Servers as Secondary in the First Time Wizard.

#### Active and Standby Domain Management Servers

You can only use the Active Domain Management Server to manage Domain Security Gateways, networks, Security Policies objects and system configuration. Standby Domain Management Servers synchronize fully for redundancy. You can connect to a Standby Domain Management Server in the Read Only mode to look at current object configurations and Rule Base.

In the standard configuration, there is only one Active Domain Management Server for each Domain. All others are Standby Domain Management Servers. If the Active Domain Management Server fails, you must manually change a Standby Domain Management Server to Active.

#### On-premises and cloud:

You can configure Check Point Management High Availability between on-premises Management Servers and Management Servers in a cloud.

You must make sure the required Check Point traffic can flow between the on-premises servers and the servers in the cloud.

#### Important notes about backing up and restoring in Management High Availability environment:

- To back up and restore a consistent environment, make sure to collect and restore the backups and snapshots from all servers in the High Availability environment at the same time.
- Make sure other administrators do not make changes in SmartConsole until the backup operation is completed.

For more information:

- About Gaia Backup and Gaia Snapshot, see the R81.10 Gaia [Administration](https://sc1.checkpoint.com/documents/R81.10/WebAdminGuides/EN/CP_R81.10_Gaia_AdminGuide/Default.htm) [Guide](https://sc1.checkpoint.com/documents/R81.10/WebAdminGuides/EN/CP_R81.10_Gaia_AdminGuide/Default.htm).
- About the "migrate export" and "migrate import" commands, see the R81.10 CLI [Reference](https://sc1.checkpoint.com/documents/R81.10/WebAdminGuides/EN/CP_R81.10_CLI_ReferenceGuide/Default.htm) Guide.
- About the "mds backup" and "mds restore" commands, see the [R81.10](https://sc1.checkpoint.com/documents/R81.10/WebAdminGuides/EN/CP_R81.10_CLI_ReferenceGuide/Default.htm) CLI [Reference](https://sc1.checkpoint.com/documents/R81.10/WebAdminGuides/EN/CP_R81.10_CLI_ReferenceGuide/Default.htm) Guide.
- About Virtual Machine Snapshots, see the vendor documentation.

### Multi-Site High Availability Deployment Example

This example shows a Multi-Site, High Availability deployment with two Multi-Domain Servers and one Multi-Domain Log Server. A real-life deployment will have many more assets.

Each Multi-Domain Server has two Domains configured for Load Sharing, where a different Domain Management Server is Active at each location. Administrators can connect to all Multi-Domain Servers. For best performance, connect to the Multi-Domain Server nearest to your geographical location.

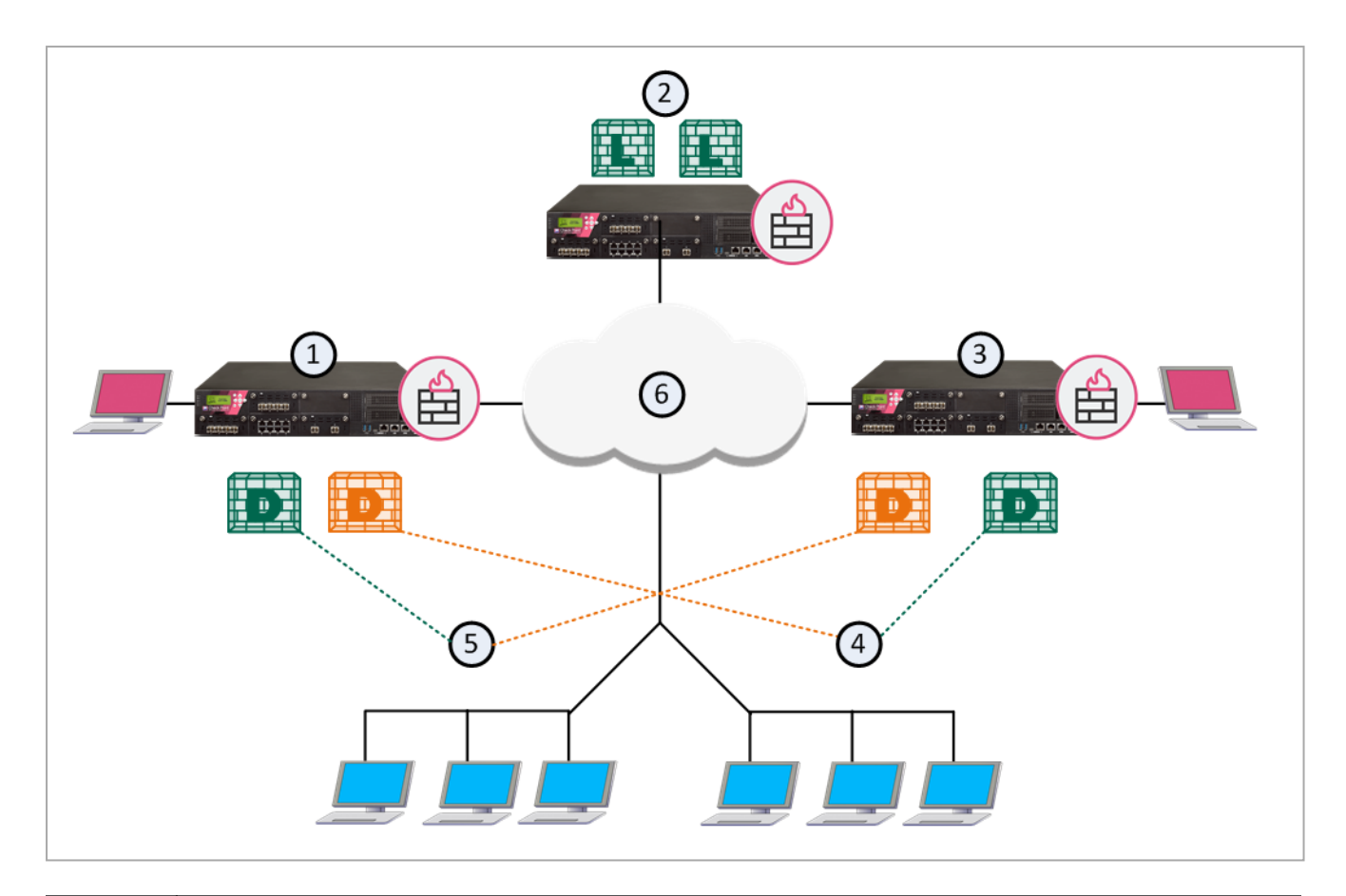

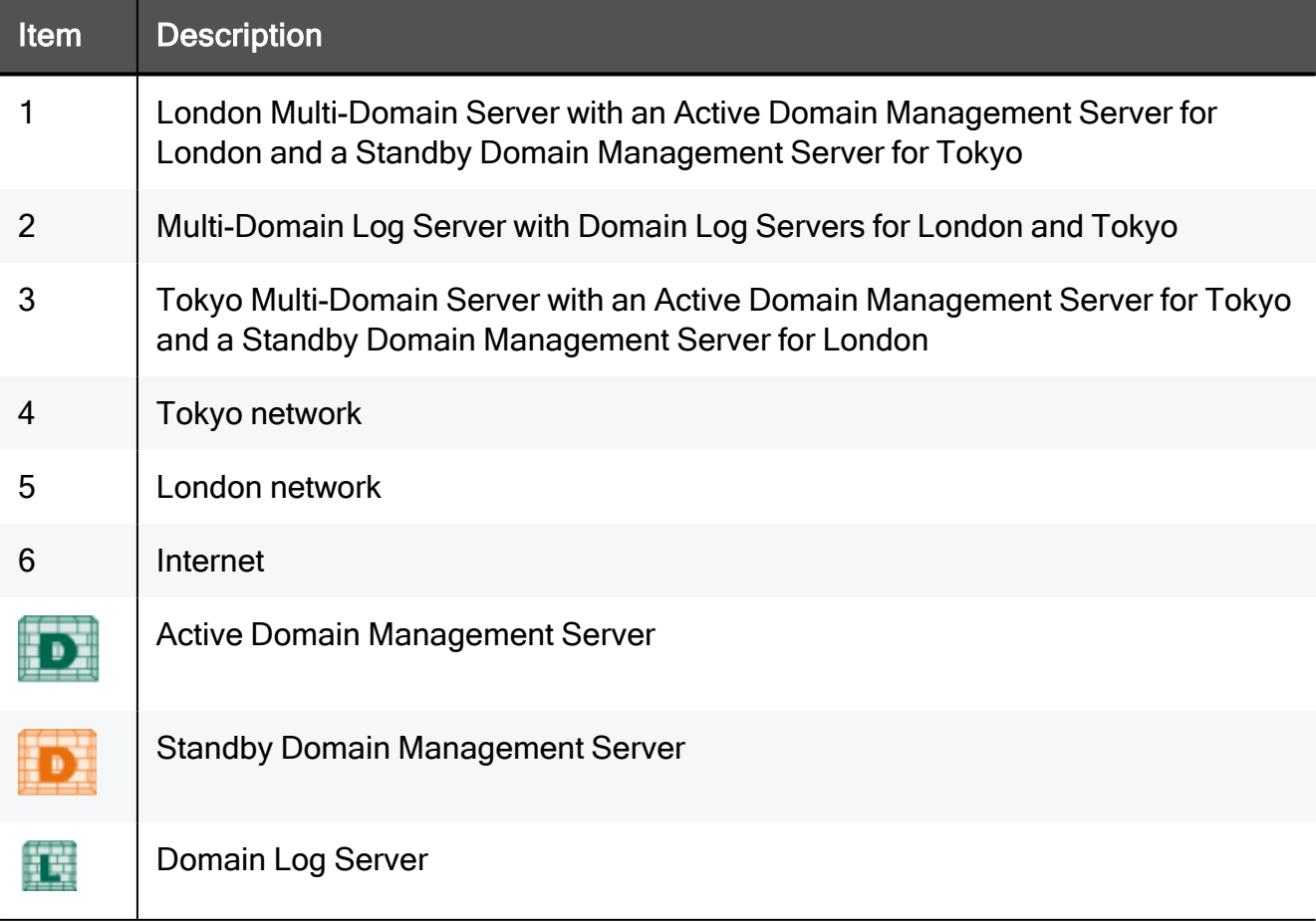

This illustration shows the configuration grid in the SmartConsole Multi Domain view for the example deployment:

The system automatically creates the Global Domain when you install Multi-Domain Security Management.
## Creating a Secondary Multi-Domain Server

This section shows you how to create a new secondary Multi-Domain Server.

Important - Before you start this procedure, make sure to define the physical server as the correct server type (Secondary Multi-Domain Server, or Multi-Domain Log Server) during installation. An incorrect definition can cause deployment failure.

#### To create a new, Secondary Multi-Domain Server:

1. If you did not do so, install a new Secondary Multi-Domain Server.

Follow the procedures in the R81.10 Installation and [Upgrade](https://sc1.checkpoint.com/documents/R81.10/WebAdminGuides/EN/CP_R81.10_Installation_and_Upgrade_Guide/Default.htm) Guide. Make sure to define this server as a secondary Multi-Domain Server in the First Time Wizard. Connect to the Primary Multi-Domain Server with SmartConsole and go the Multi-Domain > Domains view

- 2. In the Multi-Domain navigation toolbar, click New > Multi-Domain Server.
- 3. Enter a unique name for this Multi-Domain Server.

To get the IP address automatically, the name must be in the DNS.

- 4. Enter the IPv4 address or click Resolve IP to get the IP address from the DNS.
- 5. Select the platform operating system, software version, and hardware type.
- 6. Click Connect to establish SIC trust.

The new Multi-Domain Server automatically synchronizes with all existing Multi-Domain Servers and Multi-Domain Log Servers. The synchronization operation can take some time to complete, during which a notification indicator shows in the task information area.

#### Notes:

- To add a license for a Multi-Domain Server, go to the main Menu > Manage licenses and packages.
- Private sessions are not synchronized between Multi-Domain Servers. You cannot see a session that is open on one Multi-Domain Server on another Multi-Domain Server or moved it to another Multi-Domain Server.
- You cannot manage the same object ((an object that is editable in the Multi-Domain view, for example: an administrator, a domain, a permission profile, a trusted client or a Multi-Domain Server) from multiple Multi-Domain SmartConsoles. It can create synchronization failures between the Multi-Domain servers. If there is a synchronization failure, make sure sessions on a different Multi-Domain SmartConsoles do not lock the same object.

## Domain Management Server High Availability and Load Sharing

This section includes procedures for configuring the Multi-Domain Security Management environment for secondary Multi-Domain Servers and a Multi-Domain Log Server.

When you install Multi-Domain Security Management for the first time, select Primary Multi-Domain Server in the First Time Wizard

For High Availability and Load Sharing, select Secondary Multi-Domain Server in the First Time Wizard.

Each Domain has one Active and one or more Standby Domain Management Servers. For example, if a deployment has three Multi-Domain Servers, each Domain can have one Active and two Standby Domain Management Servers. This lets the Domains load be shared between several physical Multi-Domain Servers.

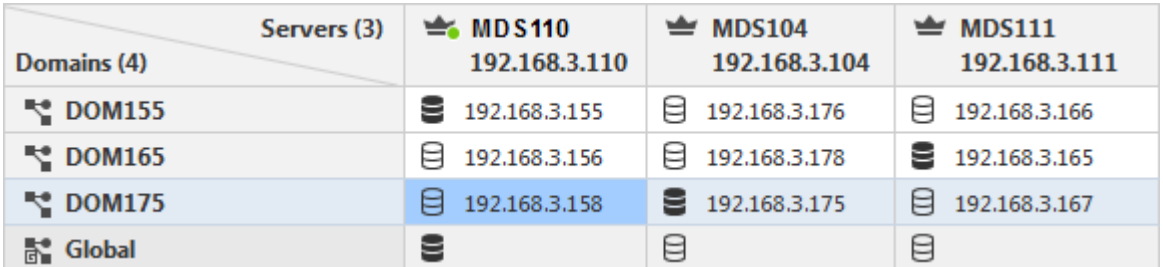

#### Example of Domain Management Server High Availability with Load Sharing:

By default, the Primary Domain Management Server is Active. All other Domain Management Servers for that Domain are Standbys. You can change a Standby Domain Management Server to Active as necessary.

All Domain management operations, such as working with Security Policies, users, networks and other objects, occur on the Active Domain Management Server. Standby Domain Management Servers automatically synchronize with the Active Domain Management Server. Security Gateways can get a Security Policy and a Certificate Revocation List (CRL) from either the Active or Standby Domain Management Servers.

### Creating a Secondary Domain Management Server

When you first create a Domain, you also define the Primary Domain Management Server. Use this procedure to create Secondary Domain Management Servers for existing Domains.

#### To create a secondary Domain Management Server:

- 1. Connect to the Multi-Domain Server with SmartConsole.
- 2. In the Domains view, right-click the empty cell at the intersection of the applicable Multi-Domain Server and Domain in the grid.
- 3. Select New Domain Server.
- 4. In the Domain Server window, configure the Domain Management Server name and IP address.

Domain Management Server synchronization starts automatically and can take some time to complete.

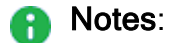

- You cannot change settings for an existing Domain Management Server. You must first delete the Domain Management Server and then create a new one.
- Creation of a Security Gateway object on the Domain Management Server that is active on the Secondary Management Server fails. To resolve this issue, run mdsstop; mdsstart on the secondary Multi-Domain Server.

To delete a secondary Domain Management Server configuration, right-click the applicable cell and select Delete.

## Creating a High Availability Environment using a Security Management Server

You can use a Security Management Server to create a High Availability environment with a Domain Management Server. The Security Management Server can operate as an Active or Standby management.

For example:

■ The Security Management Server is the Standby Management Server and the Domain Management Server is the Active Management Server.

If the Domain Management Server is unavailable, the user must activate the Security Management Server so it becomes the Active Management Server.

■ The Domain Management Server is the Standby Management Server and the Security Management Server is the Active Management Server.

If the Security Management Server is unavailable, the Domain Management Server becomes the Active Management Server.

In both cases, the Domain Management Server must be Active to assign a Global Policy.

To create a High Availability environment with multiple Domain Management Servers, you must use a different Security Management Server per each Domain Management Server.

You must define GUI clients and administrators locally on the Security Management Server. The synchronization process cannot export this data from a Domain Management Server to a Security Management Server.

#### To create a High Availability environment using a Security Management Server

- 1. Do a Clean Install of a Security Management Server, and define the Security Management Server as a Secondary Security Management Server.
- 2. Connect to the command line on the Security Management Server.
- 3. Run: cpconfig
- 4. Configure these items:
	- a. Secure Internal Communication Define an Activation Key to establish SIC trust between the Security Management Server and the Domain Management **Server**
	- b. Define administrators.
	- c. Define GUI clients.

5. In SmartConsole of the Domain Management Server, create a network object of the type Check Point Host, which represents the Secondary Security Management Server. Go to the Object Explorer, and click New > More > Network Object > Gateways & Servers > Check Point Host. The Check Point Host window opens.

#### In the General Properties page:

- a. Enter the object name and IPv4 address.
- b. In the Management tab at the bottom of the page, select Network Policy Management. The Secondary Server is then automatically selected.

In the Secure Internal Communication field, click Communication to establish SIC trust between the Security Management Server.

- c. In the Management tab at the bottom of the page, select Network Policy Management. The Secondary Server is then automatically selected.
- d. Click OK.
- 6. Publish the session. Initialization and synchronization between the Domain Management Server and the Security Management Server starts. Wait for the task list to show that a full synchronization completed.

To see the High Availability status of both servers, go to the main Menu and click High Availability Status. In this window you can see which server is active and which is standby and the synchronization status.

## **Synchronization**

In a multi-domain environment, the Multi-Domain Servers work in active-active mode. All Multi-Domain Servers are active and synchronize each other.

The Domains managed by the Multi-Domain Server work in active-standby mode, where the Active Domain Server synchronizes all the standby Domain Servers.

The system automatically synchronizes periodically and when an administrator publishes changes to the configuration.

### How Synchronization Works

During synchronization, the system performs these steps without user intervention:

On periodic synchronization:

- 1. The Active exports the delta data between the Active server and the Standby server to compressed files.
- 2. The compressed files are transferred to the Standby server.
- 3. The Standby Server replays the delta data from the uncompressed files.

On manual synchronization:

- 1. The Active Server exports the public data to compressed files.
- 2. The compressed files are transferred to the Standby Server.
- 3. The Standby server overrides the existing data with the uncompressed files.

The data that is transferred during synchronization includes:

- Postgres database
- Solr
- ICA database
- Configuration files
- Domain licenses and contracts. Multi-Domain server licenses and contracts are not transferred.

### Initial Synchronization

Initial synchronization occurs automatically when you create a secondary Multi-Domain Server, Multi-Domain Log Server, or Domain Management Server. The system generates a task to copy all databases and system information from the connected server to the new server.

Multi-Domain Server and Multi-Domain Log Server synchronization tasks show in the Task Information area, in the Multi-Domain Server SmartConsole. Domain synchronization tasks show in the Domain SmartConsole.

### Periodic Synchronization

Multi-Domain Servers synchronize with all other peers and Multi-Domain Log Servers. Periodic synchronization occurs automatically, and when an administrator publishes a session. Private (non-published) sessions do not synchronize.

Periodic synchronizations are incremental. Only database changes synchronize with peers. Active Domain Management Servers synchronize to the standby Domain Management Servers.

### Manual Synchronization

Manual synchronization is a full synchronization that overwrites all data on the peers. It disconnects all connected clients and overrides active sessions and running tasks.

When changes made in a session are published on the Active server (made public), the changes are synchronized to the Standby server. Unpublished, private sessions are not synchronized.

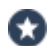

Best Practice - Use this option with caution, and only in cases of synchronization error. We recommend that you publish changes before initiating full sync.

For Domain Management Servers, you can only run a manual synchronization from the active Domain Management Server to the standby peers.

#### Manually Synchronizing a Multi-Domain Server

You can manually synchronize the connected Multi-Domain Server with a peer Multi-Domain Server.

#### To manually synchronize Multi-Domain Servers:

- 1. Click the Synchronization Status area at the bottom of the SmartConsole window.
- 2. In the High Availability Status window, select a peer Multi-Domain Server to synchronize.
- 3. Click Sync Peer.

Synchronization starts immediately and the status shows in the window. The synchronization operation can take many minutes to complete.

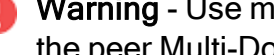

**C** Warning - Use manual synchronization with caution. This can overwrite all data on the peer Multi-Domain Server if they do not synchronize correctly.

#### Manually Synchronizing Domain Management Servers

You can manually synchronization a Standby Domain Management Server with the Active Domain Management Server on a different Multi-Domain Server.

#### To manually synchronize Domain Management Servers for a Domain:

- 1. Open SmartConsole for the active Domain Management Server.
- 2. Click Menu > High Availability.
- 3. In the High Availability Status window, click Actions > Sync Peer..

Synchronization starts immediately and the status shows in the window. The synchronization operation can take many minutes to complete.

### Multi-Domain Server ICA Database Synchronization

When you create a new secondary Multi-Domain Server, the Internal Certificate Authority (ICA) on the Primary Multi-Domain Server generates a certificate when you establish SIC trust. The ICA can generate a certificate for a new administrator, if required by the authentication method. In a High Availability deployment with more than one Multi-Domain Server, the system synchronizes the ICA databases as necessary.

## Failure Recovery

In many cases, you can recover a failed Primary Multi-Domain Server in a Management High Availability deployment.

#### Action Plan:

- 1. Promote an existing Secondary Multi-Domain Server to become the Multi-Domain Server Primary.
- 2. Promote each Secondary Domain Management Server to become the Primary Domain Management Server.
- 3. Install and configure a new Secondary Multi-Domain Server.

**P** Important - Use Domain Management Server promotion only to recover a failed Multi-Domain Server. Do not use this procedure to change the Primary and Secondary roles on working servers.

#### Procedure:

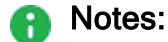

- The procedure below assumes that the Primary Multi-Domain Server failed, and the Secondary Multi-Domain Server keeps working.
- There are environments, where a Domain Management Server is primary on a Secondary Multi-Domain Server. If the primary Domain Management Server was on the failed Multi-Domain

Server, then promote the secondary Domain Management Server.

#### 1. Promote the Global Domain Management Server on the Secondary Multi-Domain Server

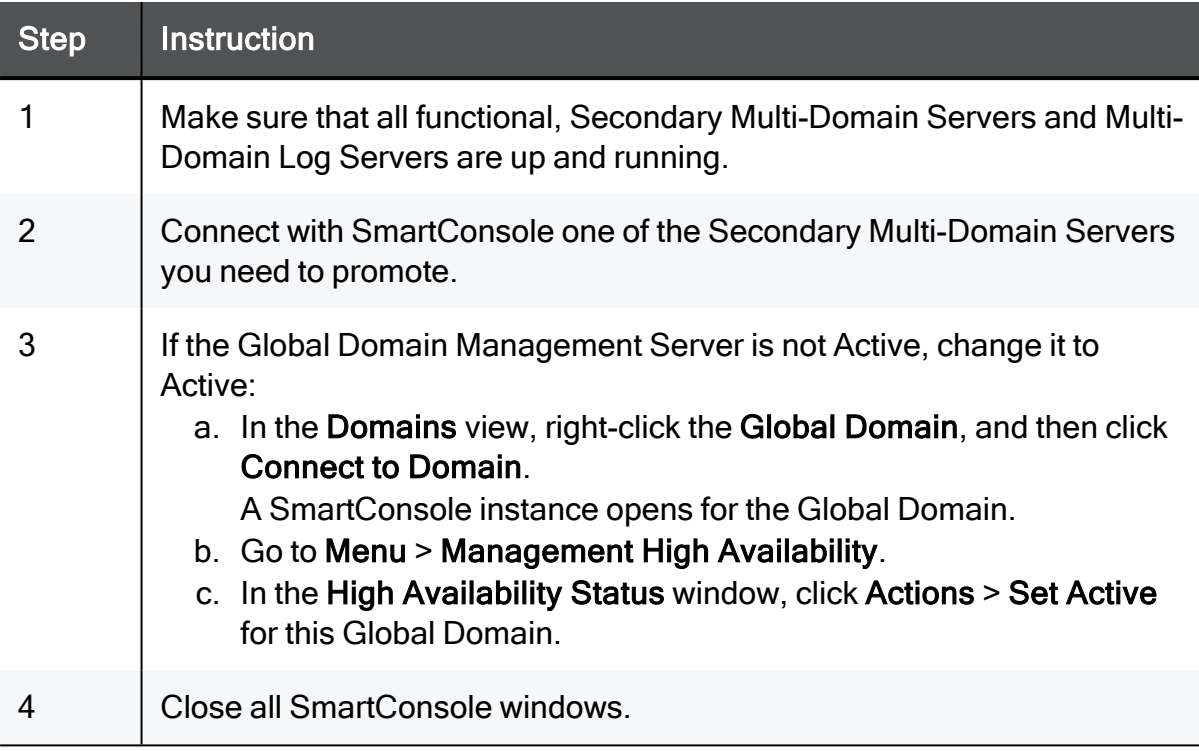

#### 2. Promote the Secondary Multi-Domain Server to Primary

This procedure is necessary because there are no automatic steps to promote a Secondary Multi-Domain Server when the Primary Multi-Domain Server fails.

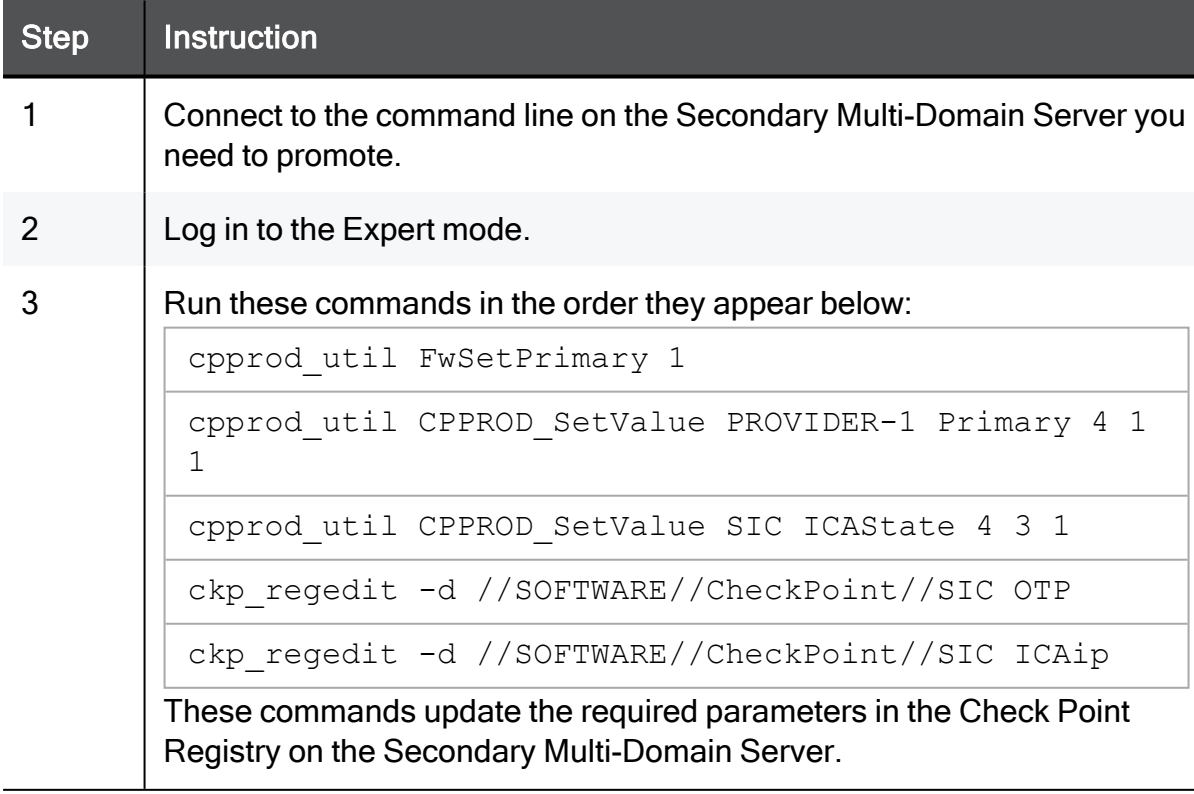

#### 3. Delete the object of the failed Primary Multi-Domain Server

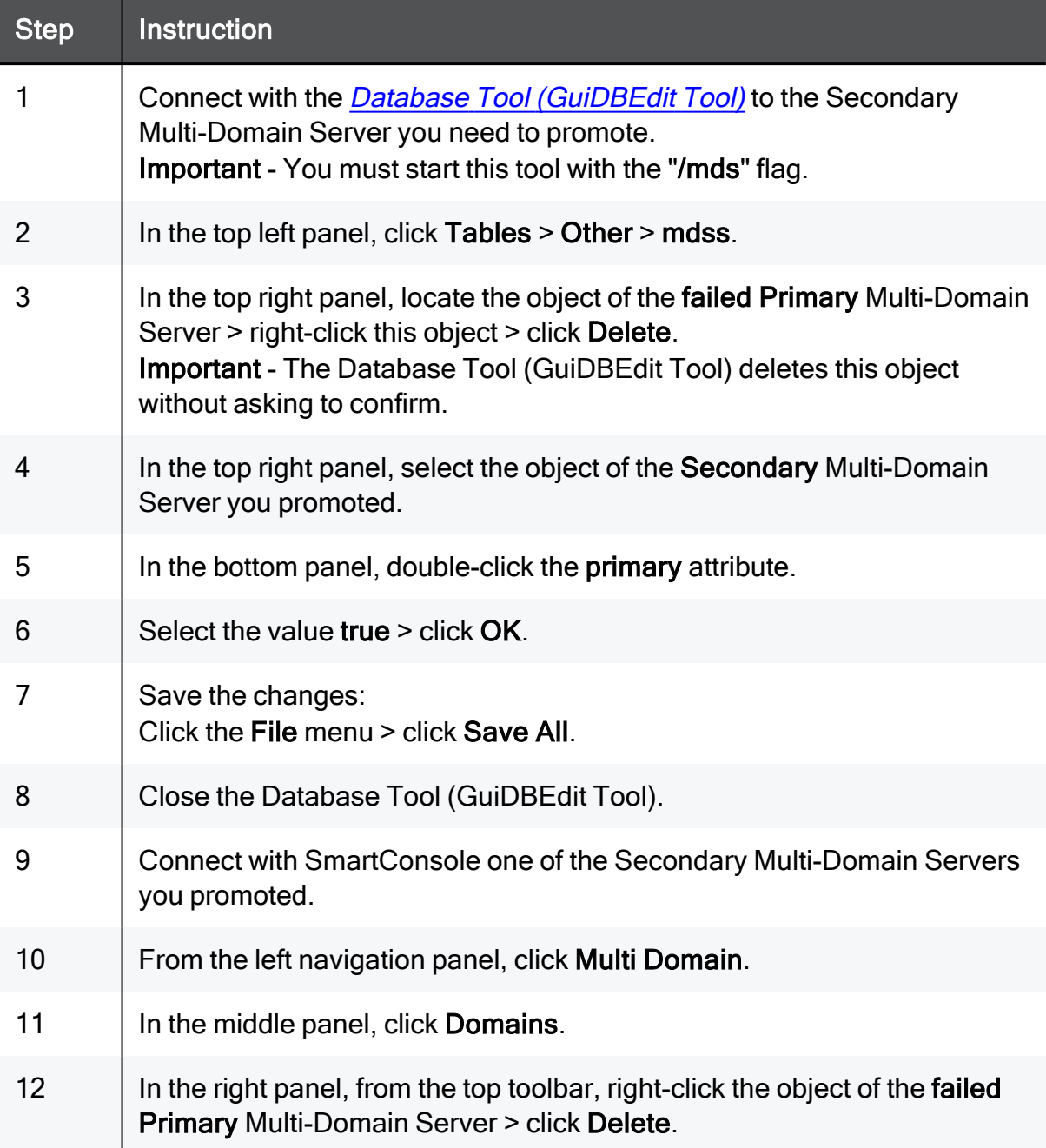

#### 4. Promote all the Secondary Domains to Primary

Follow these instructions for each Domain on the Secondary Multi-Domain Server.

#### Important:

- To use this procedure, there must be at least one Active Domain Management Server on a different Multi-Domain Server.
- To make Domain Management Server Active when there is no corresponding peer and the High Availability Status window is not available, run these commands:

```
mdsenv <IP Address or Name of Domain Management
Server>
mgmt cli make-server-active force true --domain
<Name of Domain Management Server> --user <User
Name> --password <Password>
```
These commands set the Domain Management Server to the Active state. Do this for all Domain Management Servers that do not have a High Availability peer.

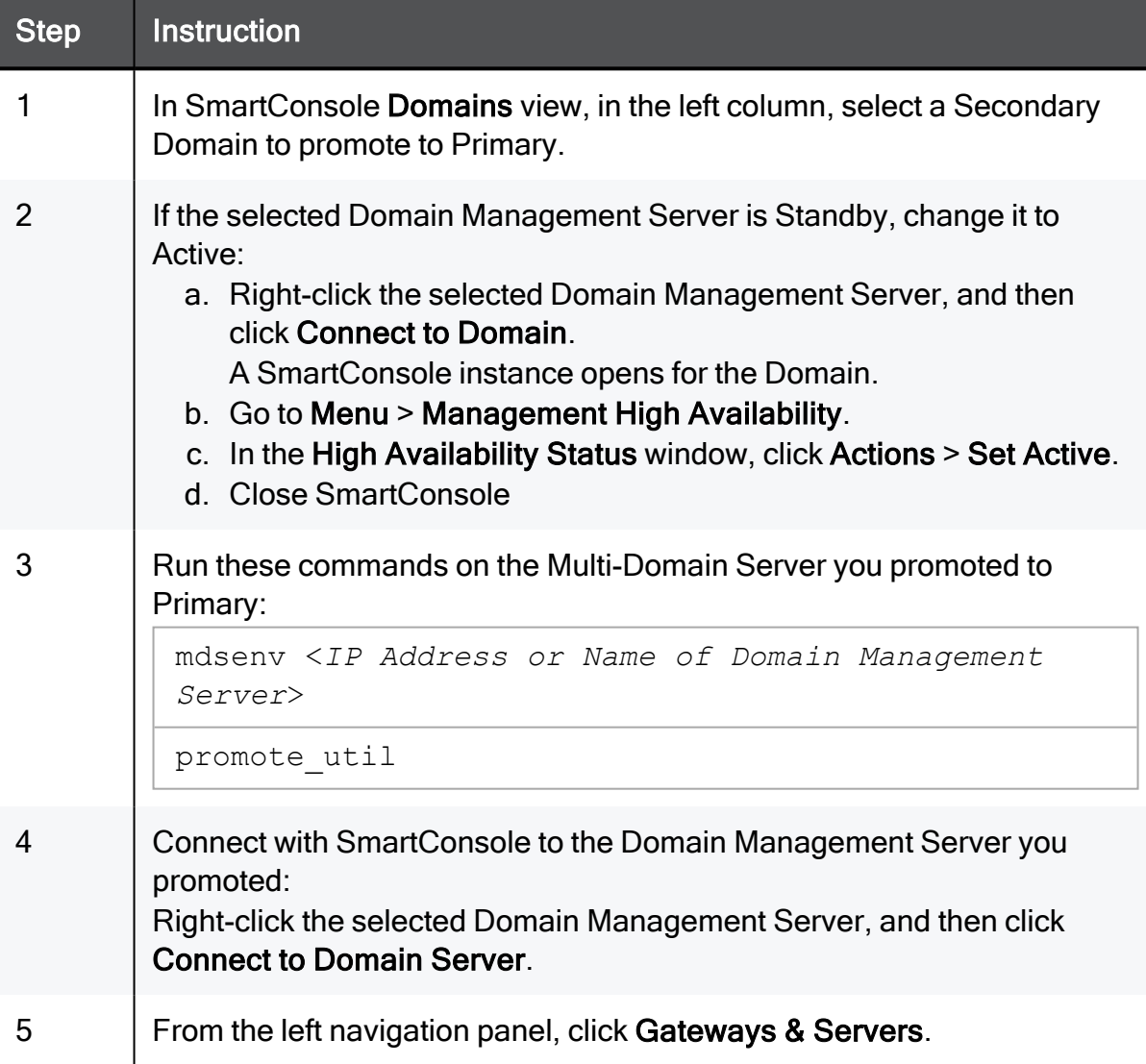

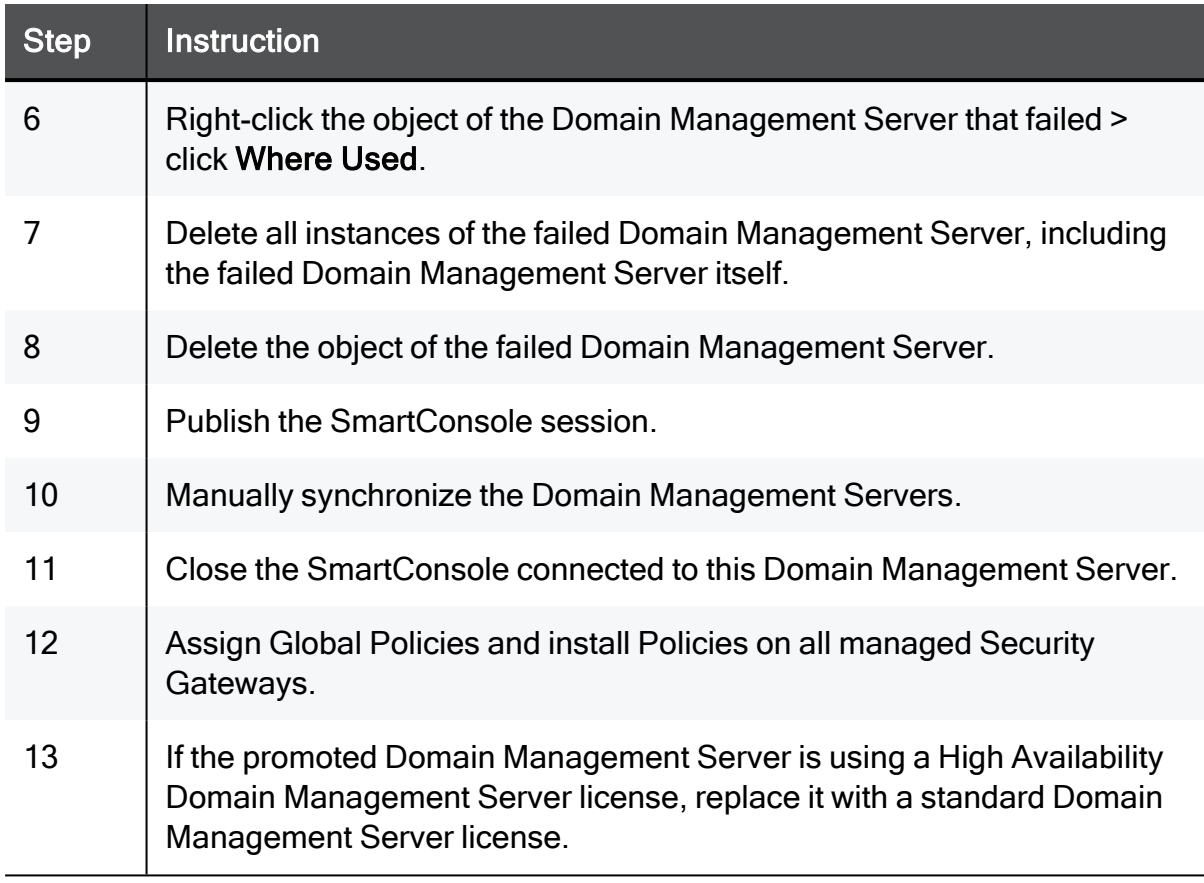

#### 5. Restart Check Point Services on the Multi-Domain Server you promoted

Run these commands:

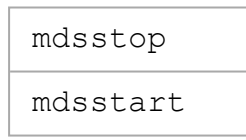

#### 6. Install and configure a new Secondary Multi-Domain Server

See the R81.10 Installation and [Upgrade](https://sc1.checkpoint.com/documents/R81.10/WebAdminGuides/EN/CP_R81.10_Installation_and_Upgrade_Guide/Default.htm) Guide.

## Deleting a Secondary Multi-Domain Server or Multi-Domain Log Server

#### To delete a secondary Multi-Domain Server:

- 1. Move each Active Domain Management Server on the secondary Multi-Domain Server to another Domain Management Server.
- 2. Connect to the command line on the Multi-Domain Server to be deleted and run: mdsstop
- 3. In SmartConsole, right-click the secondary Multi-Domain Server, and then select Delete Multi-Domain Server.
- 4. Confirm the action and click OK.
- 5. Publish the SmartConsole session.
- **A** Note This procedure deletes all standby and non-primary Domain Management Servers on the Secondary Multi-Domain Server. You cannot delete the Primary or Active Domain Management Server.

## Re-Establishing SIC Trust for a Secondary Multi-Domain Server

Important - You can only re-establish SIC trust on a Secondary Multi-Domain Server or Multi-Domain Log Servers. There is no option to establish SIC trust on the Primary Multi-Domain Server.

It is occasionally necessary to re-establish trust between a Primary and secondary Multi-Domain Server or Multi-Domain Log Server. This can occur for many reasons, including:

- Changes to the IP address of the Primary Multi-Domain Server, Secondary Multi-Domain Server or Multi-Domain Log Server
- Failure and recovery of the Primary Multi-Domain Server
- Promotion of a Secondary Multi-Domain Server to Primary Multi-Domain Server
- Internal Certificate Authority (ICA) failure on the Primary Multi-Domain Server

#### To re-establish SIC trust:

- 1. Open a command line interface to the Secondary Multi-Domain Server or Multi-Domain Log Server.
- 2. Log in and run: mdsconfig
- 3. Enter the number for Secure Internal Communication, and then press Enter.
- 4. Enter  $\vee$  to confirm.
- 5. Enter and confirm the activation key.
- 6. Enter the number for Exit.
- 7. Wait for Check Point processes to stop and automatically restart.
- 8. In the SmartConsole Multi-Domain view, double-click a Secondary Multi-Domain Server or Multi-Domain Log Server object.
- 9. In the Multi-Domain Server window, click Connect.
- 10. In the Initialize SIC window, enter activation key that you entered in step 5 above.

If successful, the Certificate State field shows Trust established.

# Logging and Monitoring

This chapter includes information that is directly related to Multi-Domain Security Management, with some general background information and basic procedures. See the R81.10 Logging and Monitoring [Administration](https://sc1.checkpoint.com/documents/R81.10/WebAdminGuides/EN/CP_R81.10_LoggingAndMonitoring_AdminGuide/Default.htm) Guide for the full set of conceptual information and procedures.

With R80, logging, event management, reporting, and monitoring, are more tightly integrated than ever before. Security data and trends are easy to understand at a glance, with Widgets and chart templates that optimize visual display. Logs are now tightly integrated with the Policy rules so that you can access all logs associated with a specific rule by simply clicking on that rule. Free-text search also lets you enter specific search terms to retrieve results from millions of logs in seconds.

One-click exploration makes it easy to move from high-level overview to specific event details such as type of attack, timeline, application type and source. After you investigate an event, it is easy to act on it. Depending on the severity of the event, you can choose to ignore it, act on it later, or block it immediately. You can also easily toggle over to the rules associated with the event to refine your Policy. Send reports to your manager or auditors that show only the content that is relevant to each stakeholder.

In R80.x, SmartReporter and SmartEvent functionality is integrated into SmartConsole.

Using rich and customizable views and reports, R80 introduces a new experience for log and event monitoring.

The new views are available from two locations:

- SmartConsole > Logs & Monitor
- SmartView Web Application. Browse to: https://<Server IP Address>/smartview/

Where Server IP Address is IP address of the Multi-Domain Server or Multi-Domain Log **Server** 

A

Note - Include the final backward slash: /

## Working with Log Servers

A Domain Log Server is a dedicated host for Domain log files. A Multi-Domain Log Server is a dedicated container for Domain Log Servers. Domain Log Servers also handle these log management activities:

- $\blacksquare$  Automatically start a new log file when an existing log file is larger than the specified maximum size
- $\blacksquare$  Log file backup and restoration
- $\blacksquare$  Export and import log files
- $\blacksquare$  Index logs for faster log queries.

It is a best practice to use Multi-Domain Log Servers and Domain Log Servers to handle logs for a Multi-Domain Security Management environment because of the large volume of logs.

To see the logs for a Domain and its Security Gateways, click Logs & Monitor in SmartConsole for that Domain. To see logs for all Domains in one view, click Logs & Monitor in the Multi-Domain Server SmartConsole. You can filter the logs for specified Security Gateways, Domain Management Servers, or Domain Log Servers.

## Configuring Logging

### Creating a Multi-Domain Log Server with Domain Log Servers

This section shows you how to create a new Multi-Domain Log Server and its related Domain Log Servers.

**P** Important - Before you start this procedure, make sure that you define the physical servers as the correct server type (Secondary Multi-Domain Server or Multi-Domain Log Server) during installation. An incorrect definition can cause deployment failure.

#### To create a new Multi-Domain Log Server:

1. If you did not do so, install a new Multi-Domain Log Server.

Follow the procedures in the R81.10 Installation and [Upgrade](https://sc1.checkpoint.com/documents/R81.10/WebAdminGuides/EN/CP_R81.10_Installation_and_Upgrade_Guide/Default.htm) Guide.

Make sure to define this server as a Multi-Domain Log Server in the First Time Configuration Wizard.

- 2. Connect with SmartConsole to the primary Multi-Domain Server the MDS context.
- 3. From the left navigation panel, click Multi-Domain > Domains.
- 4. From the top toolbar, click New > Multi-Domain Log Server.
- 5. Enter a unique name for this Multi-Domain Log Server.
- 6. Enter the IPv4 address or click Resolve IP to get the IP address from the DHCP Server.
- 7. Click Connect to establish SIC trust.

Enter the same Activation Key you entered during the First Time Configuration Wizard of the Multi-Domain Log Server.

- 8. In the Platform section:
	- In the OS field, select Gaia
	- I In the Version field, select the correct version
	- $\blacksquare$  In the **Hardware** field, select the applicable option
- 9. Click OK.

Note - To add a license for a Multi-Domain Log Server, go to the main Menu > Manage licenses and packages.

#### To create Domain Log Servers:

- 1. Connect with SmartConsole to the primary Multi-Domain Server the MDS context.
- 2. From the left navigation panel, click Multi-Domain > Domains.
- 3. In the Multi-Domain Log Server column, right-click the Domain Log Server cell for each Domain and click New Domain Server.
- 4. Accept the default name or enter a different, unique name.
- 5. Enter the IPv4 address or click Resolve IP to automatically assign the IPv4 address.
- 6. Click OK.

Wait for the cell to show the new Domain Log Server.

7. Configure the Security Gateway in each Domain to the send its logs to the new Domain Log Server on the Multi-Domain Log Server (see ["Configuring](#page-126-0) Security Gateways to Send Logs to <sup>a</sup> Log [Servers"](#page-126-0) below).

The Domain Log Servers synchronize automatically.

The new Multi-Domain Log Server automatically synchronizes with all existing Multi-Domain Servers. The synchronization operation can take many minutes to complete, during which a notification indicator shows in the task information area.

<span id="page-126-0"></span>Note - To add a license for a Domain Log Server, go to the main Menu > Manage Œ licenses and packages.

### Configuring Security Gateways to Send Logs to a Log Servers

Logs are not automatically forwarded to a Log Server. You must manually configure each relevant Security Gateway to send its logs to the new Domain Log Server.

#### To configure Domain Security Gateways to send logs to a Log Server:

- 1. Connect to the applicable Domain Management Server with SmartConsole, and then double-click the applicable Security Gateway.
- 2. In the Logs section, select the new Log Server from the list.

You can delete or ignore other Log Servers in the list as necessary.

- 3. Click OK.
- 4. Configure other log settings as applicable.
- 5. Install Policy on the applicable Security Gateways.
- 6. Install the database on the Log Servers.

### Deleting a Domain Log Server

#### To delete a Domain Log Server in SmartConsole:

- 1. Connect with SmartConsole to the primary Multi-Domain Server the MDS context.
- 2. From the left navigation panel, click Multi-Domain > Domains.
- 3. In the Multi-Domain Log Server column, right-click the Domain Log Server and then select Delete.

### Configuring Log Settings

Disk cleanup deletes the oldest log files when the available disk space is less than a specified value. Disk cleanup settings are controlled at the Multi-Domain Server level and apply to all Domains and Domain Management Servers. Disk cleanup settings configured at the Domain Management Server level are ignored.

These other log management activities, when configured on a Multi-Domain Server, apply only to that Multi-Domain Server:

- $\blacksquare$  Run script before cleanup
- Alerts
- $\blacksquare$  Stop logging
- $\blacksquare$  Create new log file

Configure these activities individually for each Domain Management Server and Log Server.

#### To configure log settings for a Multi-Domain Server:

- 1. In SmartConsole, go to Multi-Domain > Domains.
- 2. Double-click the applicable Multi-Domain Server.
- 3. Click Log Settings.
- 4. In the General view, configure these settings:
	- $\blacksquare$  Cleanup when free disk space is below Start the disk cleanup procedure when available disk space is less than the specified quantity. Select to enable (default) or clear to disable. Enter the minimum disk space and unit of measure (Default  $= 5$ GB).

This parameter applies to the Multi-Domain Server and its Domain Management **Servers** 

- Run the following script before cleanup Enter a predefined script to run before the cleanup starts.
- Send Alert when free disk space is below Send an alert when available disk space is less that the specified quantity. Select to enable (default). Clear to disable.

Enter the minimum disk space and unit of measure (Default = 3 GB).

- 5. In the Advanced view, configure these settings:
	- Accept Syslog messages Include syslog messages in the log files.
	- Stop Logging Stop all logging activity when the available disk space is less than the specified quantity.

Enter the minimum disk space and unit of measure (Default = 100 MB).

■ Create a new log file - Close and save the active log file when the active log file is larger than the specified size. The log file has an extension that is a sequential number. You can move these saved log files to external storage or export them to an external database.

Enter the maximum log file size. (Default  $= 1$  GB).

## Log Server Deployment Scenarios

Security Gateways generate logs. The Security Policy on each Security Gateway controls which rules generate log entries. In a Multi-Domain Security Management environment, the Security Gateways send logs to a Domain Management Server or to Domain Log Servers.

Domain Management Servers and Multi-Domain Servers also generate audit logs. The system typically saves audit logs on a Multi-Domain Server, which automatically synchronizes to other Multi-Domain Servers in a High Availability deployment.

You can use one of these strategies to deploy Domain Log Servers in a Multi-Domain Security Management environment:

- 1. Each Domain has one Domain Log Server on a Multi-Domain Server (default).
- 2. Each Domain keeps its Domain Log Servers on one or more Multi-Domain Log Servers. If this Domain has more than one Domain Log Server, you must install each one on a different Multi-Domain Log Server.

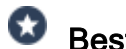

Best Practice - Use this strategy in large, geographically distributed environments.

3. Each Domain Security Gateway works as the Log Server for its own logs. This is known as local logging.

For additional information, see ["Deploying](#page-130-0) <sup>a</sup> Domain Dedicated Log Server" on page 131.

## <span id="page-130-0"></span>Deploying a Domain Dedicated Log Server

### Introduction

In a Multi-Domain Security Management environment, the Security Gateways send logs to the Domain Management Server and dedicated Domain Log Servers.

The Multi-Domain Server unifies logs, and they can be stored on the Multi-Domain Server or on a dedicated Multi-Domain Log Server.

Starting in R81, Multi-Domain Server supports a dedicated Log Server (installed on a separate computer) for a Domain.

You can configure a Domain Dedicated Log Server to receive logs only from a specified Domain, and no other Domains can access these logs.

This allows you to locate the dedicated Log Server in a separate network from the Multi-Domain Security Management environment to comply with special regulatory requirements.

Logs reported to the Domain Dedicated Log Server can be viewed from any SmartConsole that has permissions for this Domain.

The Domain Dedicated Log Server communicates directly only with the associated Domain Server. No other Domain can access its log data.

Note - Connecting with SmartConsole to the Domain Dedicated Log Server to see A Security Policies is not supported.

### Procedure for an R81.10 Multi-Domain Environment

1. Install an R81.10 Multi-Domain Server.

See the R81.10 Installation and [Upgrade](https://sc1.checkpoint.com/documents/R81.10/WebAdminGuides/EN/CP_R81.10_Installation_and_Upgrade_Guide/Default.htm) Guide > Chapter "Installing a Multi-Domain Server".

2. Install a regular dedicated R81.10 Log Server.

See the R81.10 Installation and [Upgrade](https://sc1.checkpoint.com/documents/R81.10/WebAdminGuides/EN/CP_R81.10_Installation_and_Upgrade_Guide/Default.htm) Guide > Chapter "Installing a Dedicated Log Server or SmartEvent Server".

3. Connect with SmartConsole to the specific Domain.

See the R81.10 Multi-Domain Security [Management](https://sc1.checkpoint.com/documents/R81.10/WebAdminGuides/EN/CP_R81.10_Multi-DomainSecurityManagement_AdminGuide/Default.htm) Administration Guide.

4. Add a regular Log Server object for the dedicated R81.10 Log Server you installed in Step 2.

#### Requirement post upgrade to R81.10:

For any environment, which uses SmartEvent Server or a Domain Dedicated Log Server, this is a required step to complete post upgrade to R81.10 from any source version:

After you upgrade the SmartEvent Server or Domain Dedicated Log Server, run this command in the Expert mode on each Multi-Domain Security Management Server:

```
$MDS_FWDIR/scripts/cpm.sh -tm -op reset -d all -sd
```
### Procedure for an R77.x Multi-Domain Environment

#### Upgrade with CPUSE

1. Upgrade all servers from R77.x to R80.20 (or R80.30 or R80.40).

This applies to all Multi-Domain Servers, Multi-Domain Log Servers, Domain Dedicated Log Servers, and SmartEvent Servers.

a. Follow the instructions in the R80.40 Installation and [Upgrade](https://sc1.checkpoint.com/documents/R80.40/WebAdminGuides/EN/CP_R80.40_Installation_and_Upgrade_Guide/Default.htm) Guide.

Important - Stop after the CPUSE Verifier shows the upgrade / installation is allowed.

■ For Multi-Domain Servers:

See the chapter "Upgrade of Multi-Domain Servers and Multi-Domain Log Servers" > select the applicable section to upgrade "from R80.10 and lower" > select the applicable section to upgrade "with CPUSE".

■ For Log Servers:

See the chapter "Upgrade of Security Management Servers and Log Servers" > section "Upgrading <sup>a</sup> Dedicated Log Server from R80.10 and lower" > select the applicable section to upgrade "with CPUSE".

■ For SmartEvent Servers:

See the chapter "Upgrade of Security Management Servers and Log Servers" > section "Upgrading <sup>a</sup> Dedicated SmartEvent Server from R80.10 and lower" > select the applicable section to upgrade "with CPUSE".

b. Fix all the errors, except the one specified for Log Servers on a Domain Management Server:

Log Servers on the Domain Management Server level are not yet supported in R80.x

- c. On each Multi-Domain Security Management Server, modify the Pre-Upgrade Verifier to treat the upgrade errors as warnings:
	- i. Connect to the command line on the Multi-Domain Server.
	- ii. Log in to the Expert mode.
	- iii. Enter these commands as they appear below (after each command, press the Enter key):

```
cp -v $CPDIR/tmp/.CPprofile.sh{, BKP}
cat >> $CPDIR/tmp/.CPprofile.sh << EOF
> export PUV ERRORS AS WARNINGS=1
> EOF
```
d. Restart the CPUSE daemon:

DAClient stop ; DAClient start

- e. Follow the instructions in the R80.40 Installation and [Upgrade](https://sc1.checkpoint.com/documents/R80.40/WebAdminGuides/EN/CP_R80.40_Installation_and_Upgrade_Guide/Default.htm) Guide to upgrade all the servers "with CPUSE".
- 2. Upgrade all Multi-Domain Servers to R81.10.

See the R81.10 Installation and [Upgrade](https://sc1.checkpoint.com/documents/R81.10/WebAdminGuides/EN/CP_R81.10_Installation_and_Upgrade_Guide/Default.htm) Guide > chapter "Upgrade of Multi-Domain Servers and Multi-Domain Log Servers" > select the applicable section to upgrade "from R80.20 and higher" > select the applicable section to upgrade "with CPUSE".

3. On each Multi-Domain Security Management Server, run this script in the Expert mode:

\$MDS\_FWDIR/scripts/configureCrlDp.sh

4. Reboot each Multi-Domain Security Management Server:

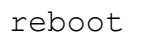

5. Upgrade all Log Servers and SmartEvent Servers to R81.10.

See the R81.10 Installation and [Upgrade](https://sc1.checkpoint.com/documents/R81.10/WebAdminGuides/EN/CP_R81.10_Installation_and_Upgrade_Guide/Default.htm) Guide > chapter "Upgrade of Security Management Servers and Log Servers" > section "Upgrading <sup>a</sup> Security Management Servers or Log Server from R80.20 and higher" > section "Upgrading <sup>a</sup> Security Management Server or Log Server from R80.20 and higher with CPUSE".

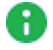

**A** Note - To install an R81.10 Log Server or an R81.10 SmartEvent Server, see the chapter "Installing <sup>a</sup> Dedicated Log Server or SmartEvent Server".

6. On each Multi-Domain Security Management Server, run this script in the Expert mode:

```
$MDS_FWDIR/scripts/cpm.sh -tm -op reset -d all -sd
```
7. Reboot all the Domain Dedicated Log Servers and the SmartEvent Servers:

reboot

#### Advanced Upgrade

1. Upgrade all servers from R77.x to R80.20 (or R80.30 or R80.40).

This applies to all Multi-Domain Servers, Multi-Domain Log Servers, Domain Dedicated Log Servers, and SmartEvent Servers.

- a. Run the Pre-Upgrade Verifier, as detailed in the R80.40 [Installation](https://sc1.checkpoint.com/documents/R80.40/WebAdminGuides/EN/CP_R80.40_Installation_and_Upgrade_Guide/Default.htm) and [Upgrade](https://sc1.checkpoint.com/documents/R80.40/WebAdminGuides/EN/CP_R80.40_Installation_and_Upgrade_Guide/Default.htm) Guide.
	- For Multi-Domain Servers:

See the chapter "Upgrade of Multi-Domain Servers and Multi-Domain Log Servers" > select the applicable section to upgrade "from R80.10 and lower" > select the applicable section to upgrade "with Advanced Upgrade".

■ For Log Servers:

See the chapter "Upgrade of Security Management Servers and Log Servers" > section "Upgrading <sup>a</sup> Dedicated Log Server from R80.10 and lower" > select the applicable section to upgrade "with Advanced Upgrade".

■ For SmartFvent Servers:

See the chapter "Upgrade of Security Management Servers and Log Servers" > section "Upgrading <sup>a</sup> Dedicated SmartEvent Server from R80.10 and lower" > select the applicable section to upgrade "with Advanced Upgrade".

b. Fix all the errors, except the one specified for Log Servers on a Domain Management Server:

```
Log Servers on Domain Management Server level are not
yet supported in R80.x
```
c. In your active shell window, run this command in the Expert mode:

```
export PUV ERRORS AS WARNINGS=1
```
- d. Follow the instructions in the R80.40 Installation and [Upgrade](https://sc1.checkpoint.com/documents/R80.40/WebAdminGuides/EN/CP_R80.40_Installation_and_Upgrade_Guide/Default.htm) Guide to upgrade all the servers "with Advanced Upgrade".
- 2. Upgrade all Multi-Domain Servers to R81.10.

See the R81.10 Installation and [Upgrade](https://sc1.checkpoint.com/documents/R81.10/WebAdminGuides/EN/CP_R81.10_Installation_and_Upgrade_Guide/Default.htm) Guide > chapter "Upgrade of Multi-Domain Servers and Multi-Domain Log Servers" > select the applicable section to upgrade "from R80.10 and lower" > select the applicable section to upgrade "with Advanced Upgrade".

3. On each Multi-Domain Security Management Server, run this script in the Expert mode:

```
$MDS_FWDIR/scripts/configureCrlDp.sh
```
4. Reboot each Multi-Domain Security Management Server:

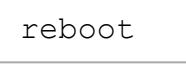

5. Upgrade all Log Servers and SmartEvent Servers to R81.10.

See the R81.10 Installation and [Upgrade](https://sc1.checkpoint.com/documents/R81.10/WebAdminGuides/EN/CP_R81.10_Installation_and_Upgrade_Guide/Default.htm) Guide > chapter "Upgrade of Security Management Servers and Log Servers" > section "Upgrading <sup>a</sup> Security Management Servers or Log Server from R80.20 and higher" > section "Upgrading <sup>a</sup> Security Management Server or Log Server from R80.20 and higher with Advanced Upgrade".

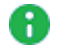

A Note - To install an R81.10 Log Server or an R81.10 SmartEvent Server, see the chapter "Installing <sup>a</sup> Dedicated Log Server or SmartEvent Server".

6. On each Multi-Domain Security Management Server, run this script in the Expert mode:

\$MDS\_FWDIR/scripts/cpm.sh -tm -op reset -d all –sd

7. Reboot all the Domain Dedicated Log Servers and SmartEvent Servers:

reboot

## Using the Log View

This is an example of the Log view.

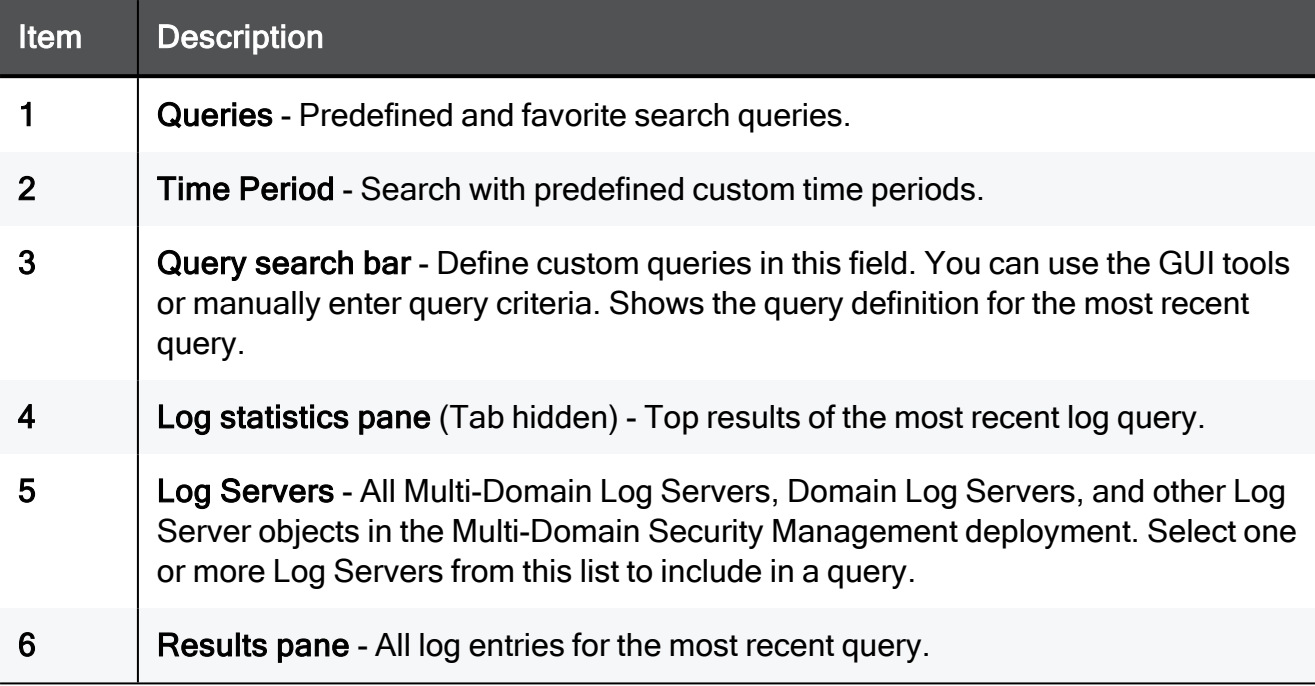

## Monitoring Multi-Domain Security Management

R80.x includes many powerful, integrated features that let monitor your Multi-Domain Security Management environment directly in SmartConsole. Additionally, you can use the SmartView Monitor client application to work with advanced monitor features, such as:

- Custom queries to filter monitor data
- $\blacksquare$  Custom monitor views
- Monitor Cooperative enforcement
- Monitor users and user activity

### Monitoring Multi-Domain Server Status

To see status and general information for Multi-Domain Servers or Multi-Domain Log Servers, select Multi-Domain in the SmartConsole Multi-Domain Security Management window. This information shows in the System Information area:

- Multi-Domain Server/Multi-Domain Log Servers IP address
- $\blacksquare$  Server type
- $\blacksquare$  SIC trust status
- Last change date and the administrator who worked on it

You can use SmartView Monitor to see other, detailed status information, such as:

- Errors
- CPU, Disk, and Memory utilization
- $\blacksquare$  Active events
- Alert destination

### Monitoring Domain Management Server Status

Use the SmartConsole Logs & Monitor view to see Domain and Domain Management Server status. You can also show the combined statistics, in real time, for all Security Gateways in the Domain:

- **Device Status** Shows Security Gateway device and Software Blade status information
- License Status Shows license status for Software Blades and features
- System Counters Shows operational and performance statistics

You can apply filters and show different types of graphical displays. You can also save the results to your local computer in these formats:

- **E** HTML
- $I$  JPG
- CSV file (compatible with Microsoft Excel)
- $\blacksquare$  Plain text file

#### To see Security Gateway status and monitoring information

- 1. Open the Domain SmartConsole.
- 2. Select a Security Gateway.
- 3. Click Monitor on the Actions toolbar.

The Monitor Information window opens.

4. Use the toolbar to filter data and change the graph type.

### Monitoring Security Gateway Status

You can use the SmartConsole Logs & Monitor view to see Security Gateway status and show operational statistics in real time:

- **Device Status** Shows Security Gateway device and Software Blade status information
- License Status Shows license status for Software Blades and features
- System Counters Shows operational and performance statistics
- **Traffic information** Shows traffic, throughput, and other related statistics

You can apply filters and show different types of graphical presentation. You can also save the results to your local computer in these formats:

- $\blacksquare$  HTML
- <sup>n</sup> JPG
- CSV file (compatible with Microsoft Excel)
- $\blacksquare$  Plain text file

#### To see Security Gateway status and monitoring information

- 1. Open the Domain SmartConsole.
- 2. Select a Security Gateway.
- 3. Click Monitor on the Actions toolbar.

The Monitor Information window opens.

4. Use the toolbar to filter data and change the graph type.

## Creating and Changing an Administrator Account

To successfully manage security for a large network, we recommend that you first set up your administrative team, and delegate tasks.

We recommend that you create administrator accounts in SmartConsole, with the procedure below or with the First Time Configuration Wizard.

If you create it through the SmartConsole, you can choose one of these authentication methods:

#### ■ Check Point Password

Check Point password is a static password that is configured in SmartConsole. For administrators, the password is stored in the local database on the Management Server. For users, it is stored on the local database on the Security Gateway. No additional software is required.

#### ■ OS Password

OS Password is stored on the operating system of the computer on which the Security Gateway (for users) or Security Management Server (for administrators) is installed. You can also use passwords that are stored in a Windows domain. No additional software is required.

#### **RADIUS**

Remote Authentication Dial-In User Service (RADIUS) is an external authentication method that provides security and scalability by separating the authentication function from the access server.

Using RADIUS, the Security Gateway forwards authentication requests by remote users to the RADIUS server. For administrators, the Security Management Server forwards the authentication requests. The RADIUS server, which stores user account information, does the authentication.

The RADIUS protocol uses UDP to communicate with the Security Gateway or the Security Management Server.

RADIUS servers and RADIUS server group objects are defined in SmartConsole.

#### ■ SecurID

SecurID requires users to both possess a token authenticator and to supply a PIN or password. Token authenticators generate one-time passwords that are synchronized to an RSA Authentication Manager and may come in the form of hardware or software. Hardware tokens are key-ring or credit card-sized devices, while software tokens reside on the PC or device from which the user wants to authenticate. All tokens generate a random, one-time use access code that changes approximately every minute. When a user attempts to authenticate to a protected resource, the one-time use code must be validated by the Authentication Manager.

Using SecurID, the Security Gateway forwards authentication requests by remote users to the Authentication Manager. For administrators, it is the Security Management Server that forwards the requests. The Authentication Manager manages the database of RSA users and their assigned hard or soft tokens. The Security Gateway or the Security Management Server act as an Authentication Manager agent and direct all access requests to the RSA Authentication Manager for authentication. For additional information on agent configuration, refer to RSA Authentication Manager documentation.

There are no specific parameters required for the SecurID authentication method.

#### **TACACS**

Terminal Access Controller Access Control System (TACACS) provides access control for routers, network access servers and other networked devices through one or more centralized servers.

TACACS is an external authentication method that provides verification services. Using TACACS, the Security Gateway forwards authentication requests by remote users to the TACACS server. For administrators, it is the Security Management Server that forwards the requests. The TACACS server, which stores user account information, authenticates users. The system supports physical card key devices or token cards and Kerberos secret key authentication. TACACS encrypts the user name, password, authentication services and accounting information of all authentication requests to ensure secure communication.

If you create an administrator through  $mdsconfig$ , the Check Point configuration tool, Check Point password is automatically configured

#### To create an administrator account using SmartConsole:

1. Click Manage & Settings > Permissions & Administrators.

The Administrators pane shows by default.

2. Click New Administrator.

The New Administrators window opens.

3. Enter a unique name for the administrator account.

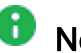

**f** Note - This parameter is case-sensitive.

4. Set the Authentication Method, or create a certificate, or the two of them.

**A** Note - If you do not do this, the administrator will not be able to log in to SmartConsole.

#### To define an Authentication Method:

In the Authentication Method section, select a method and follow the instructions in Configuring Authentication Methods for Administrators.

#### To create a Certificate - If you want to use a certificate to log in:

In the Certificate Information section, click Create, and follow the instructions in "Creating <sup>a</sup> Certificate for Logging in to [SmartConsole"](#page-92-0) on page 93.

- 5. Select a Permissions profile for this administrator, or create a new one.
- 6. Set the account Expiration date:
	- For a permanent administrator select Never
	- For a temporary administrator select an **Expire At** date from the calendar

The default expiration date shows, as defined in the Default Expiration Settings. After the expiration date, the account is no longer authorized to access network resources and applications.

- 7. Optional: Configure Additional Info Contact Details, Email and Phone Number of the administrator.
- 8. Click OK.

#### To change an existing administrator account:

- 1. Click Manage & Settings > Permissions & Administrators.
- 2. Double-click an administrator account.

The Administrators properties window opens.

# Managing Security through API

This section describes the API Server on a Management Server and the applicable API Tools.

## API

You can configure and control the Management Server through API Requests you send to the API Server that runs on the Management Server.

The API Server runs scripts that automate daily tasks and integrate the Check Point solutions with third party systems, such as virtualization servers, ticketing systems, and change management systems.

To learn more about the management APIs, to see code samples, and to take advantage of user forums, see:

- The API Documentation:
	- Online Check Point [Management](https://sc1.checkpoint.com/documents/latest/APIs/index.html) API Reference
	- <sup>l</sup> Local https://<*Server IP Address*>/api\_docs

By default, access to the local API Documentation is disabled. Follow the instructions in [sk174606.](https://support.checkpoint.com/results/sk/sk174606)

**A** Note - On a Standalone server (a server which runs both a Security Management Server and a Security Gateway), the API Documentation web portal (https://<*Server IP Address*>/api\_docs) stops working when you open SmartView Web Application (https://<*Server IP Address*>/smartview).

■ The Developers Network section of Check Point CheckMates [Community](https://community.checkpoint.com/).

### API Tools

You can use these tools to work with the API Server on the Management Server:

■ Standalone management tool, included with Gaia operating system:

mgmt\_cli

■ Standalone management tool, included with SmartConsole:

mgmt\_cli.exe

You can copy this tool from the SmartConsole installation folder to other computers that run Windows operating system.

■ Web Services APIs that allow communication and data exchange between the clients and the Management Server over the HTTP protocol.

These APIs also let other Check Point processes communicate with the Management Server over the HTTPS protocol.

https://<*IP Address of Management Server*>/web\_api/<*command*>

## Configuring the API Server

#### To configure the API Server:

- 1. Connect with SmartConsole to the Security Management Server or applicable Domain Management Server.
- 2. From the left navigation panel, click Manage & Settings.
- 3. In the upper left section, click Blades.
- 4. In the Management API section, click Advanced Settings.

The Management API Settings window opens.

5. Configure the Startup Settings and the Access Settings.

#### Configuring Startup Settings

Select Automatic start to automatically start the API server when you start or reboot the Management Server.

#### Notes: п

- If the Management Server has more than 4GB of RAM installed, the Automatic start option is activated by default during Management Server installation.
- If the Management Server has less than 4GB of RAM, the Automatic Start option is deactivated.

#### Configuring Access Settings

Select one of these options to configure which clients can connect to the API Server:

- Management server only Only the Management Server itself can connect to the API Server. This option only lets you use the mgmt cli utility on the Management Server to send API requests. You cannot use SmartConsole or Web services to send API requests.
- All IP addresses that can be used for GUI clients You can send API requests from all IP addresses that are defined as Trusted Clients in SmartConsole. This includes requests from SmartConsole, Web services, and the mgmt cli utility on the Management Server.
- All IP addresses You can send API requests from all IP addresses. This includes requests from SmartConsole, Web services, and the mgmt cli utility on the Management Server.
- 6. Publish the SmartConsole session.
- 7. Restart the API Server on the Management Server with this command:

#### api restart

**Note - On a Multi-Domain Server, you must run this command in the context of** the applicable Domain Management Server.
# Configuring Implied Rules or Kernel Tables for Security **Gateways**

## Introduction

An administrator configures Security Policy and other inspection settings in SmartConsole.

During a policy installation, the Management Server creates the applicable files and transfers them to the target Security Gateways.

The Management Server creates these files based on:

- Security Policy in SmartConsole
- Global properties in SmartConsole
- Security Gateway properties
- Multiple configuration files on the Management Server that control the inspection of various network protocols

It is possible to modify these configuration files on the Management Server to fine-tune the inspection in your network (in Check Point INSPECT language).

There are two main categories of these configuration files:

- Files for Security Gateways that have the same software version as the Management Server.
- Files for Security Gateways that have the a lower software version than the Management Server. This category is called "Backward Compatibility".

## Configuration files

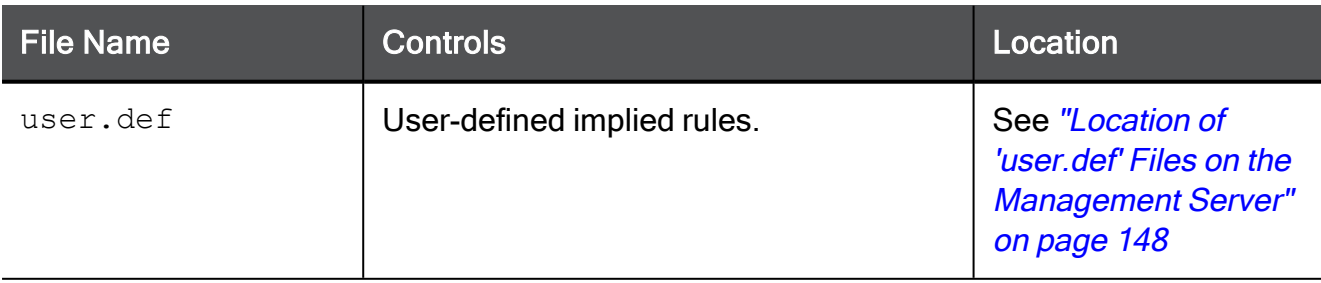

### Configuring Implied Rules or Kernel Tables for Security Gateways

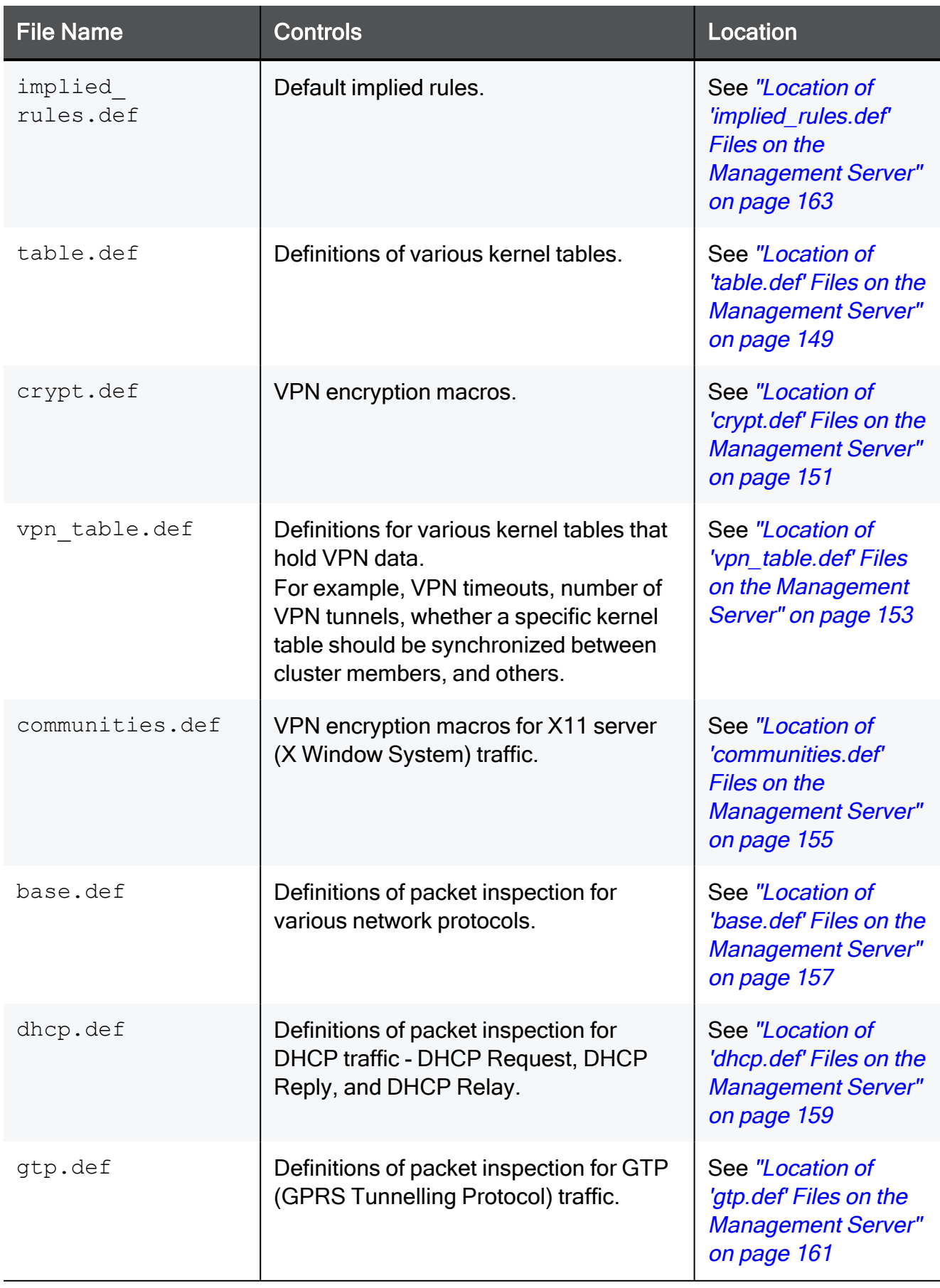

## Configuration Procedure

- 1. Connect to the command line on the Multi-Domain Server.
- 2. Log in to the Expert mode.
- 3. Go to the context of the applicable Domain Management Server:

mdsenv <*IP Address or name of Domain Management Server*>

4. Back up the current file:

cp -v /<*Full Path to File*>/<*File Name*>{,\_BKP}

Example:

```
cp -v $FWDIR/conf/user.def.FW1{, BKP}
```
5. Edit the current file:

```
vi /<Full Path to File>/<File Name>
```
Example:

```
vi $FWDIR/conf/user.def.FW1
```
- 6. Make the applicable changes as described in the applicable SK article, or as instructed by Check Point Support.
- 7. Save the changes in the file and exit the editor.
- 8. Connect with SmartConsole to the applicable Domain Management Server.
- 9. In SmartConsole, install the Access Control Policy on the applicable Security Gateway or Cluster object.

# <span id="page-147-0"></span>Location of 'user.def' Files on the Management Server

The 'user.def' files contain the user-defined implied rules.

**A** Important - You must edit the file in the context of the applicable Domain Management Server. To go to the required context, use the command "mdsenv <IP Address or Name of Domain Management Server>".

### Location of files on an R81.10 Domain Management Server:

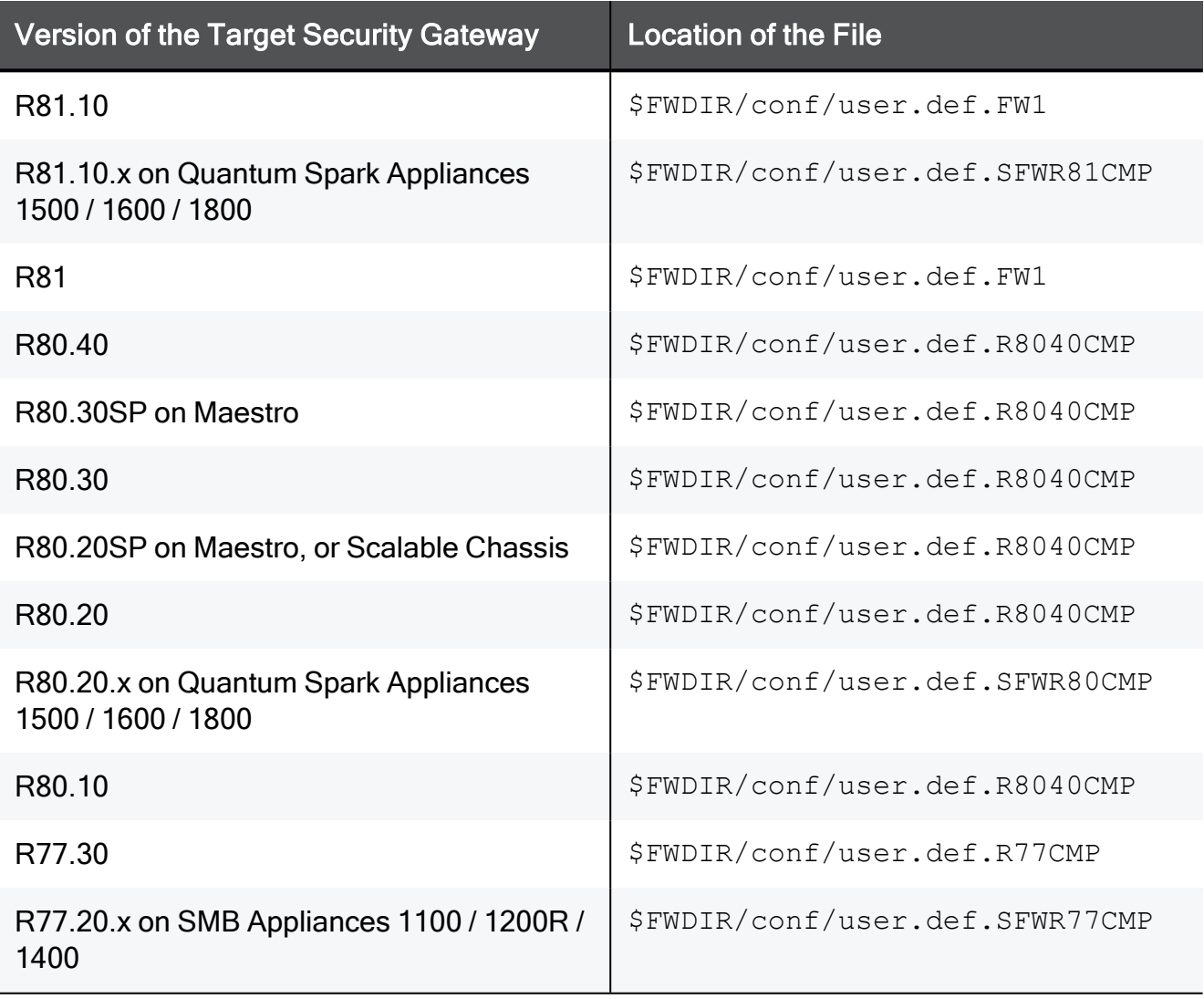

**P** Important - If the required file does not exist, create a copy of the \$FWDIR/conf/user.def.FW1 file, rename it, and edit it.

# <span id="page-148-0"></span>Location of 'table.def' Files on the Management Server

The 'table.def' files contain definitions of various kernel tables for Security Gateways.

**A** Important - You must edit the file in the context of the applicable Domain Management Server. To go to the required context, use the command "mdsenv <IP Address or Name of Domain Management Server>".

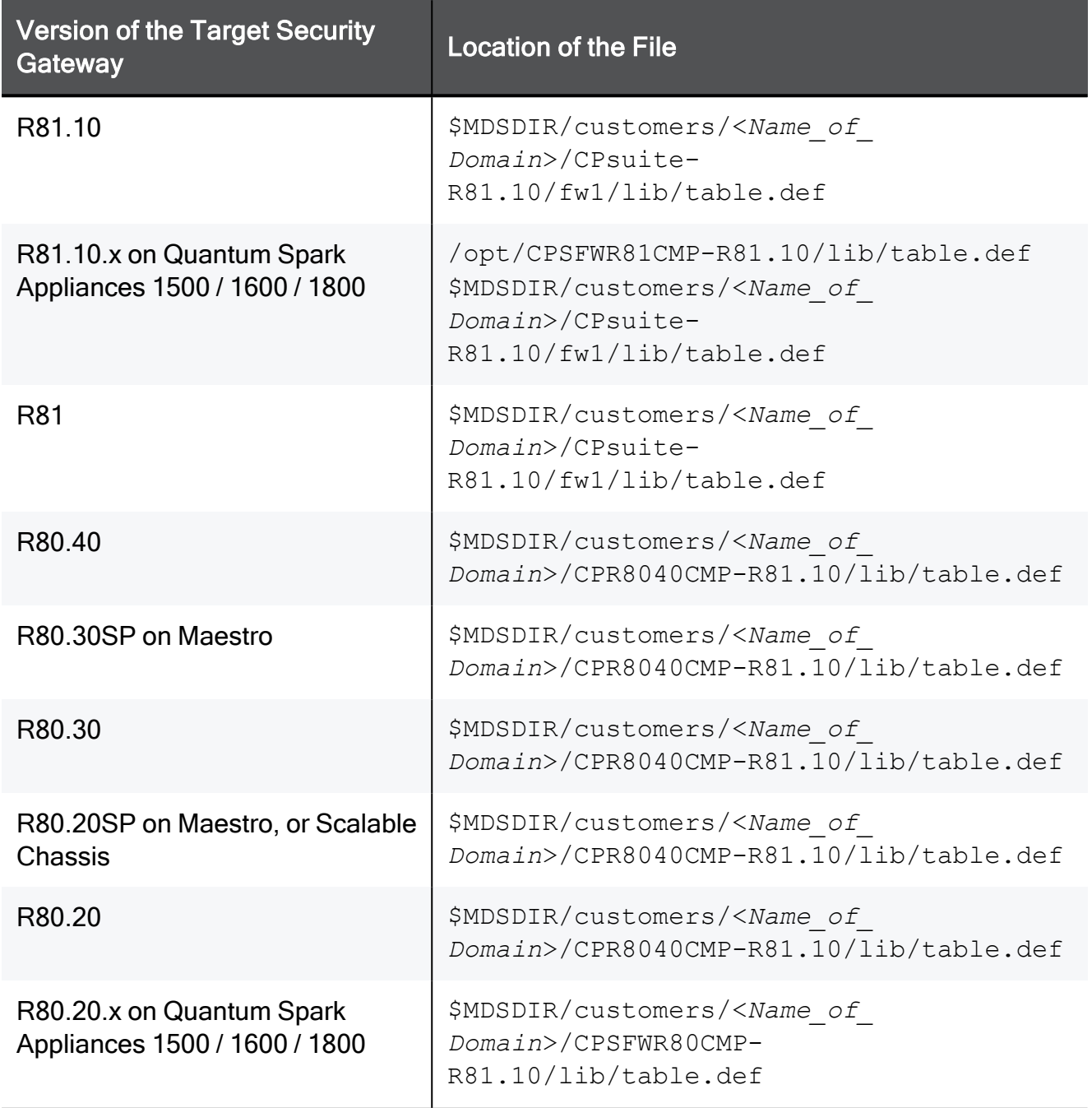

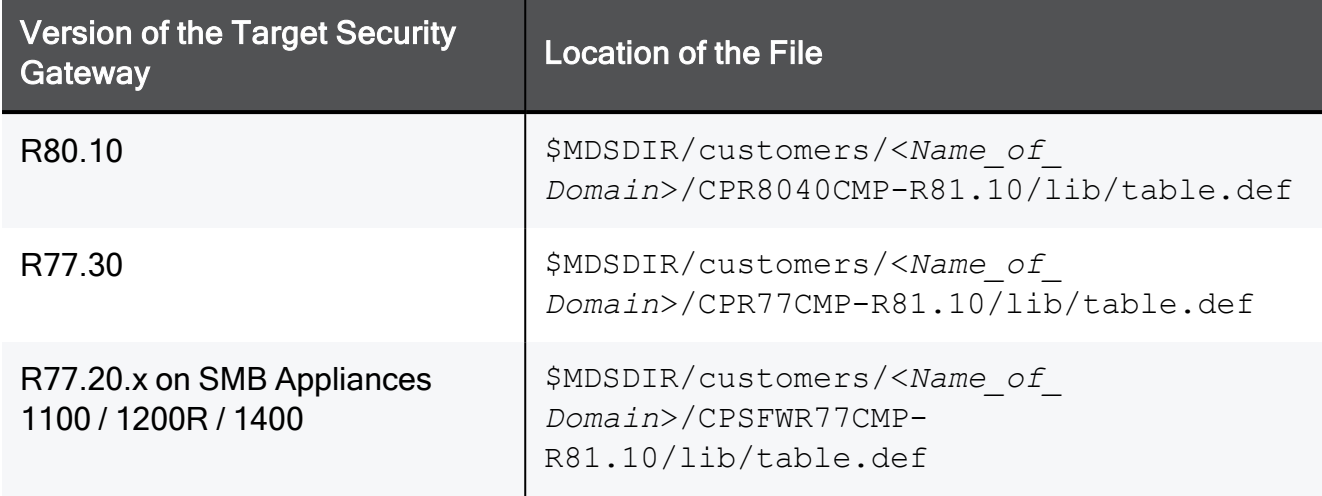

# <span id="page-150-0"></span>Location of 'crypt.def' Files on the Management Server

The 'crypt.def' files contain VPN encryption macros.

**P** Important - You must edit the file in the context of the applicable Domain Management Server. To go to the required context, use the command "mdsenv <IP Address or Name of Domain Management Server>".

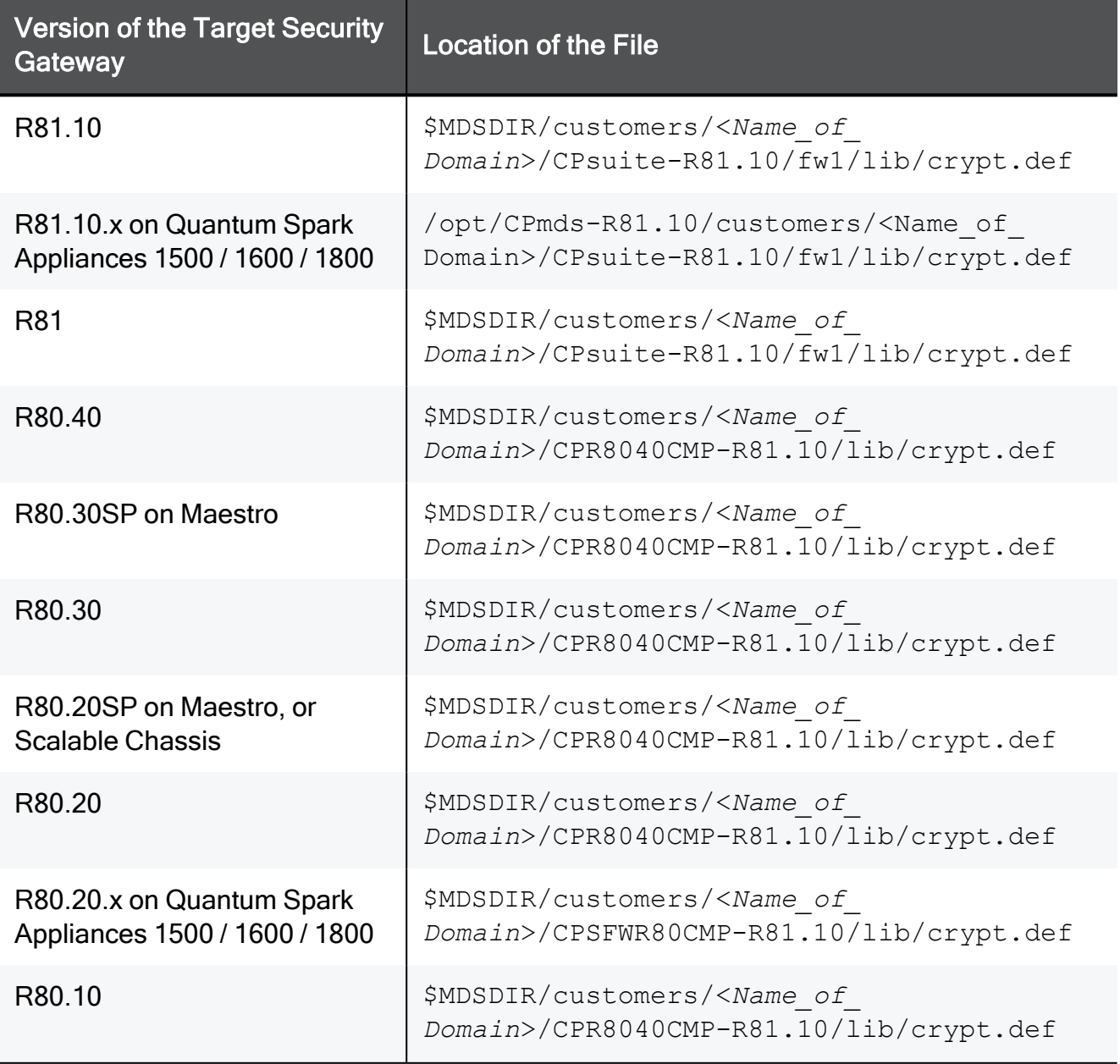

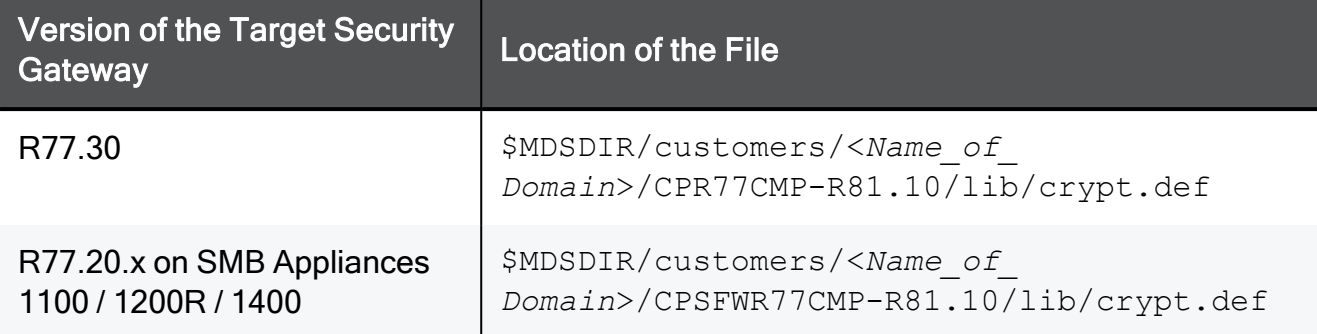

# <span id="page-152-0"></span>Location of 'vpn\_table.def' Files on the Management Server

The 'vpn\_table.def' files contain definitions for various kernel tables that hold VPN data.

For example, VPN timeouts, number of VPN tunnels, whether a specific kernel table should be synchronized between cluster members, and others.

**Comportant** - You must edit the file in the context of the applicable Domain Management Server. To go to the required context, use the command "mdsenv  $\leq$ IP Address or Name of Domain Management Server>".

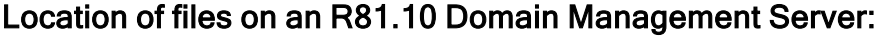

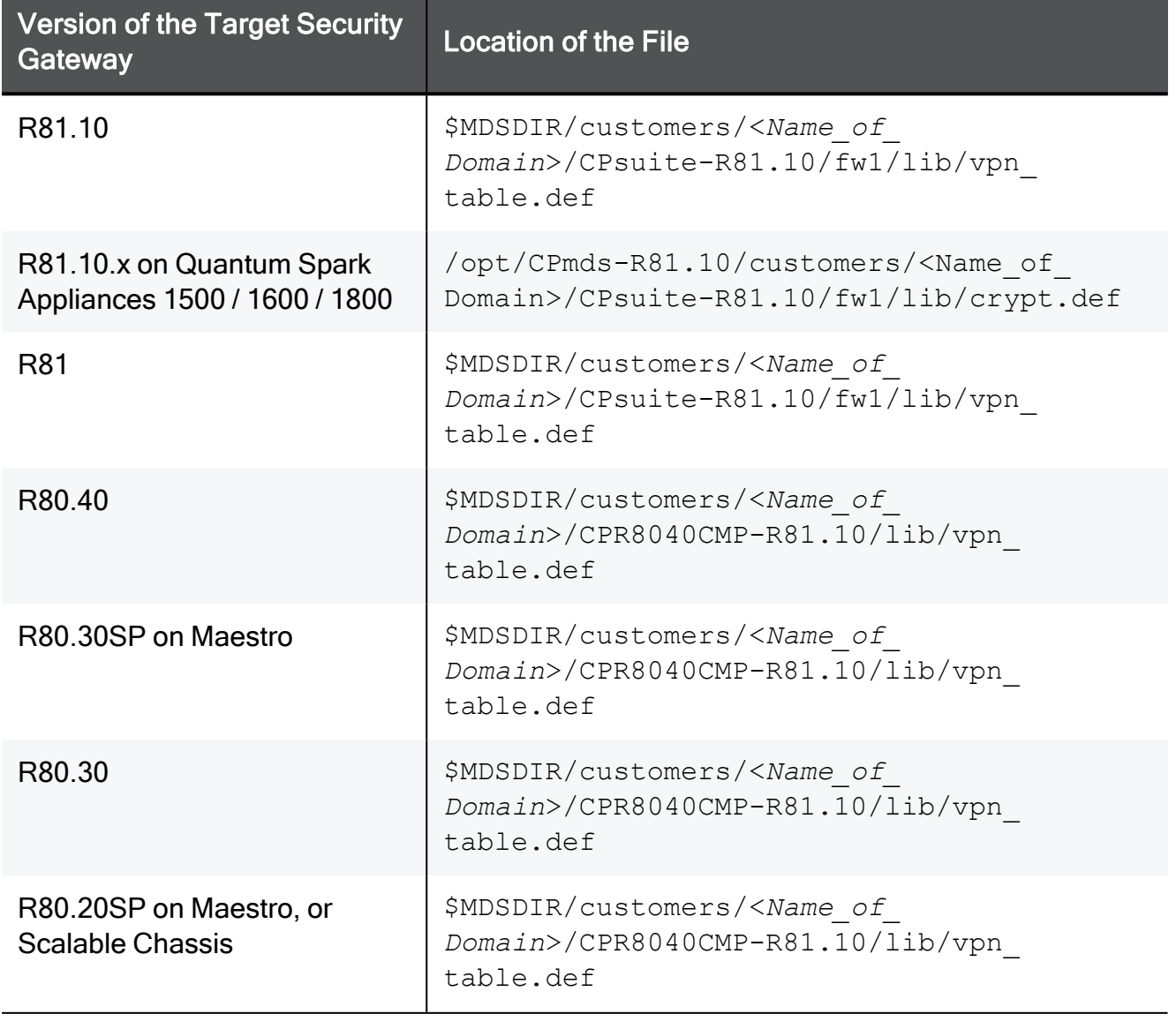

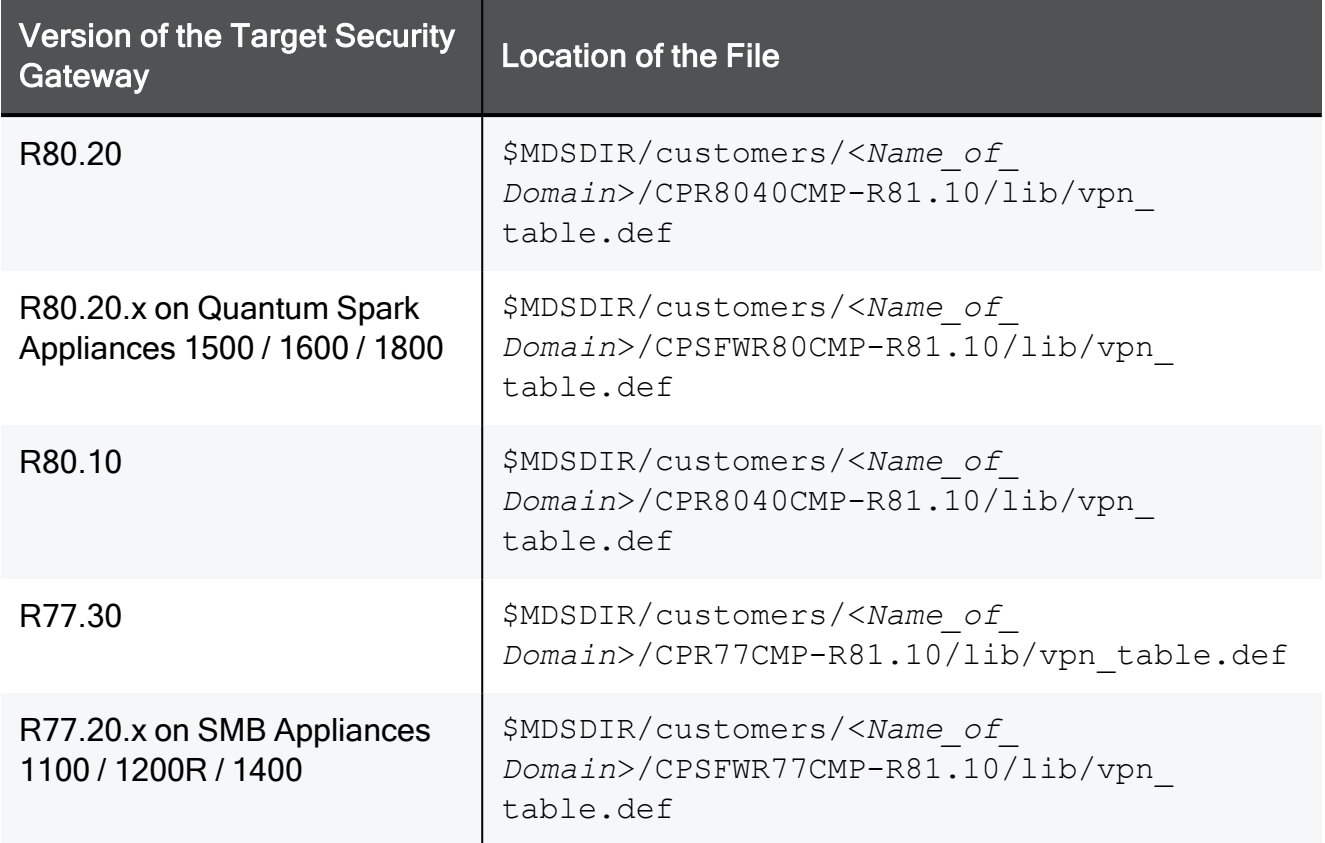

# <span id="page-154-0"></span>Location of 'communities.def' Files on the Management Server

The 'communities.def' files contain VPN encryption macros for X11 server (X Window System) traffic.

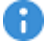

**P** Important - You must edit the file in the context of the applicable Domain Management Server. To go to the required context, use the command "mdsenv <IP Address or Name of Domain Management Server>".

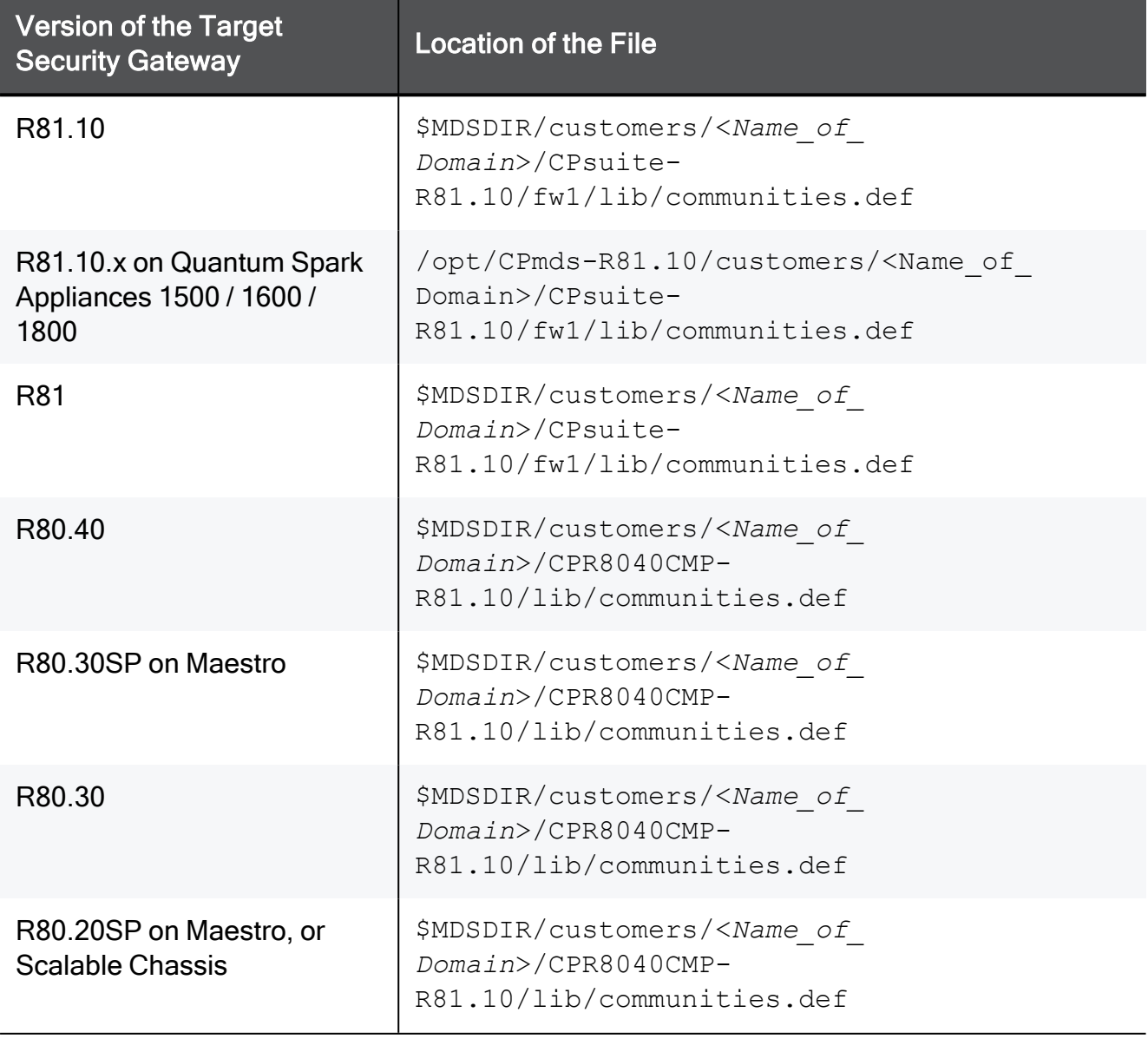

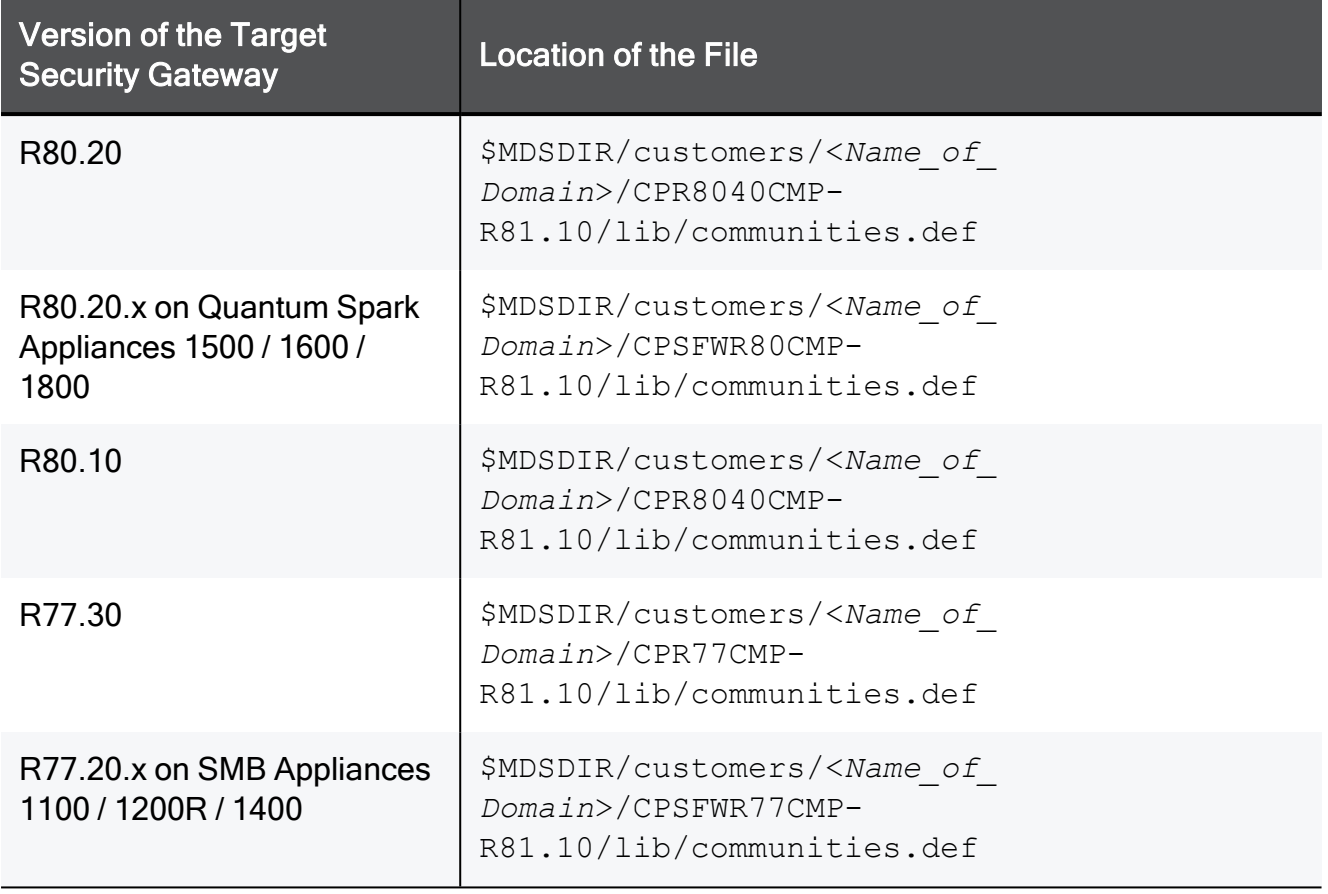

# <span id="page-156-0"></span>Location of 'base.def' Files on the Management Server

The 'base.def' files contain definitions of packet inspection for various network protocols.

**P** Important - You must edit the file in the context of the applicable Domain Management Server. To go to the required context, use the command "mdsenv <IP Address or Name of Domain Management Server>".

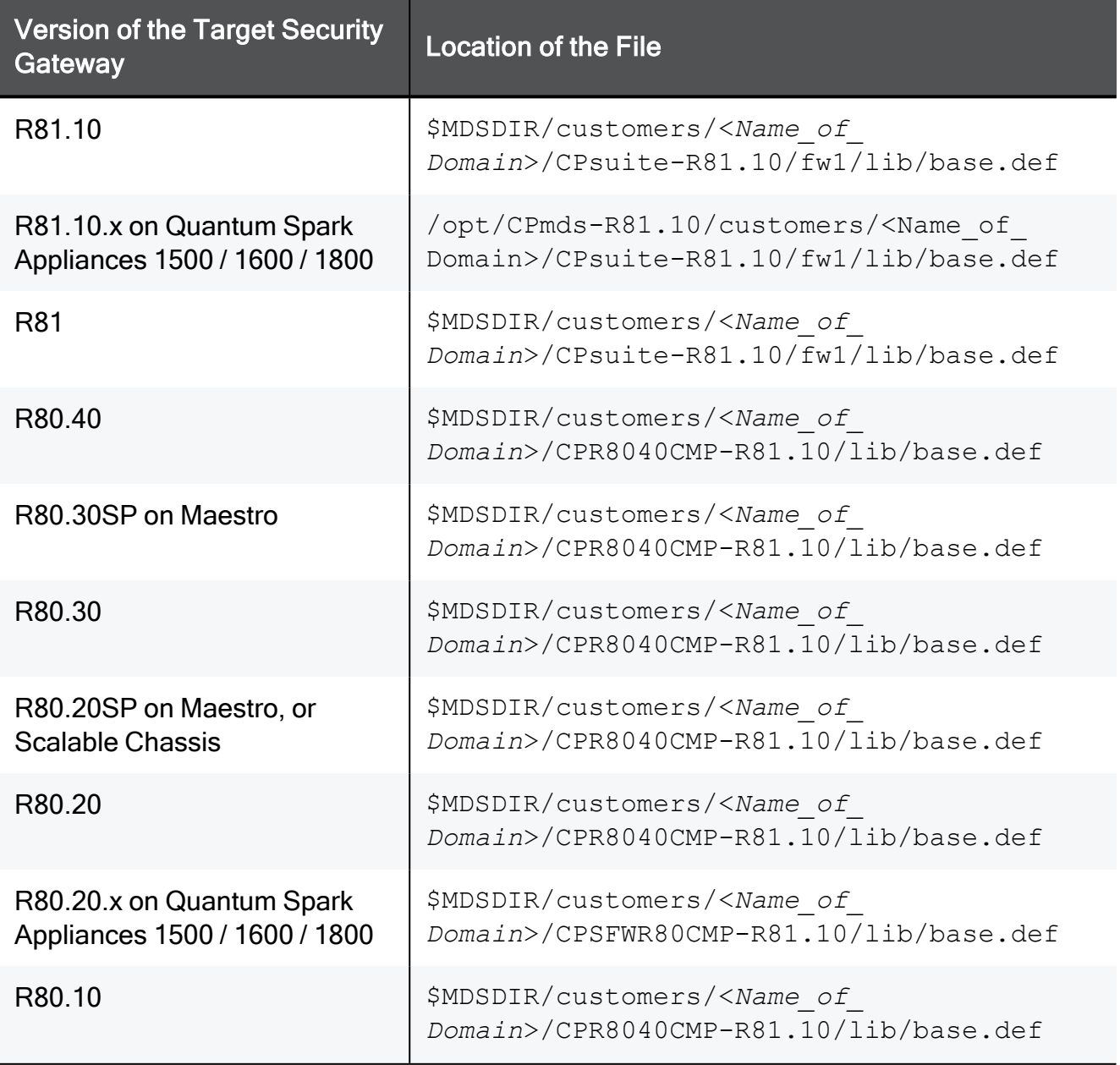

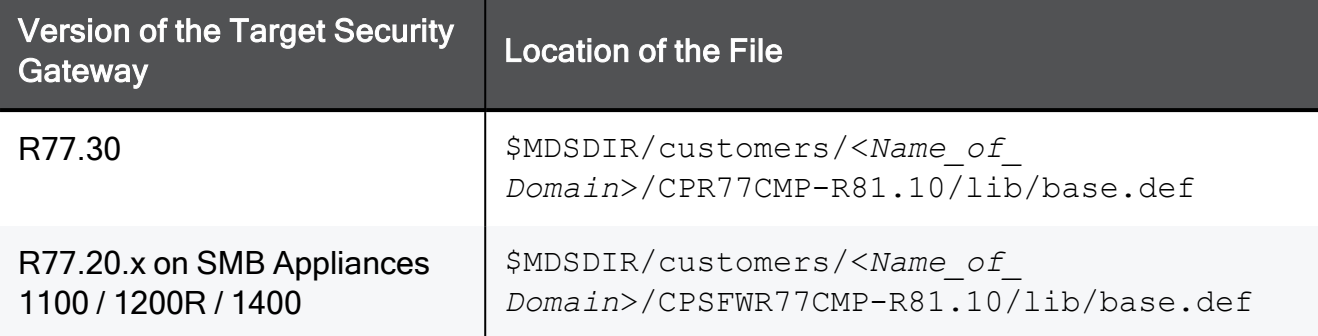

## <span id="page-158-0"></span>Location of 'dhcp.def' Files on the Management Server

The 'dhcp.def' files contain definitions of packet inspection for DHCP traffic - DHCP Request, DHCP Reply, and DHCP Relay.

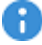

Important - You must edit the file in the context of the applicable Domain Management Server. To go to the required context, use the command "mdsenv <IP Address or Name of Domain Management Server>".

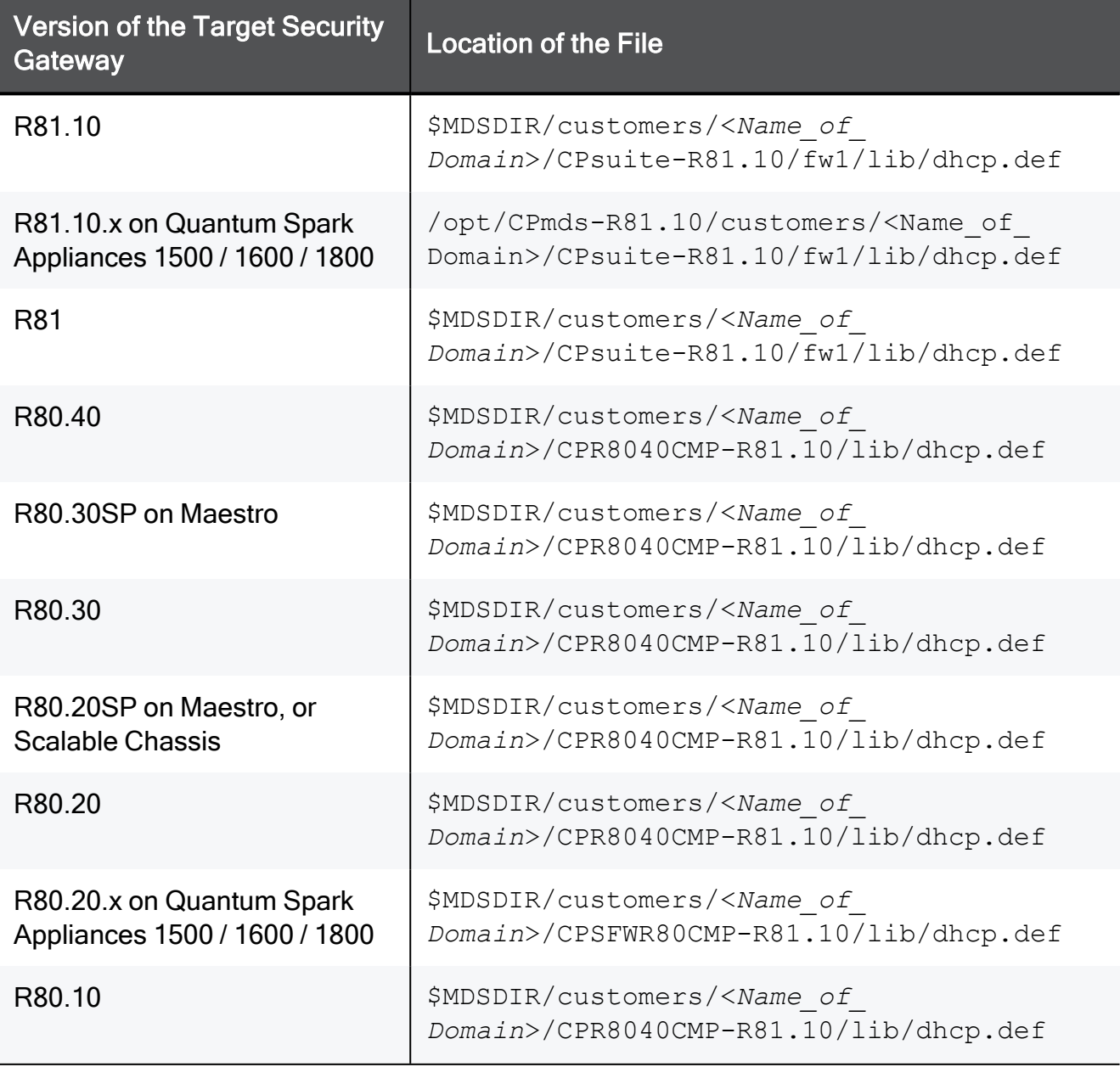

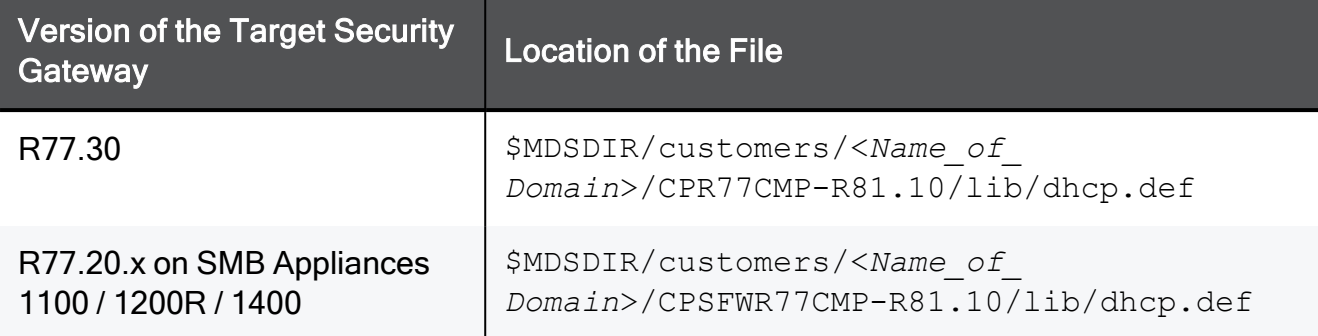

## <span id="page-160-0"></span>Location of 'gtp.def' Files on the Management Server

The 'gtp.def' files contain definitions of packet inspection for GTP (GPRS Tunneling Protocol) traffic.

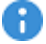

Important - You must edit the file in the context of the applicable Domain Management Server. To go to the required context, use the command "mdsenv <IP Address or Name of Domain Management Server>".

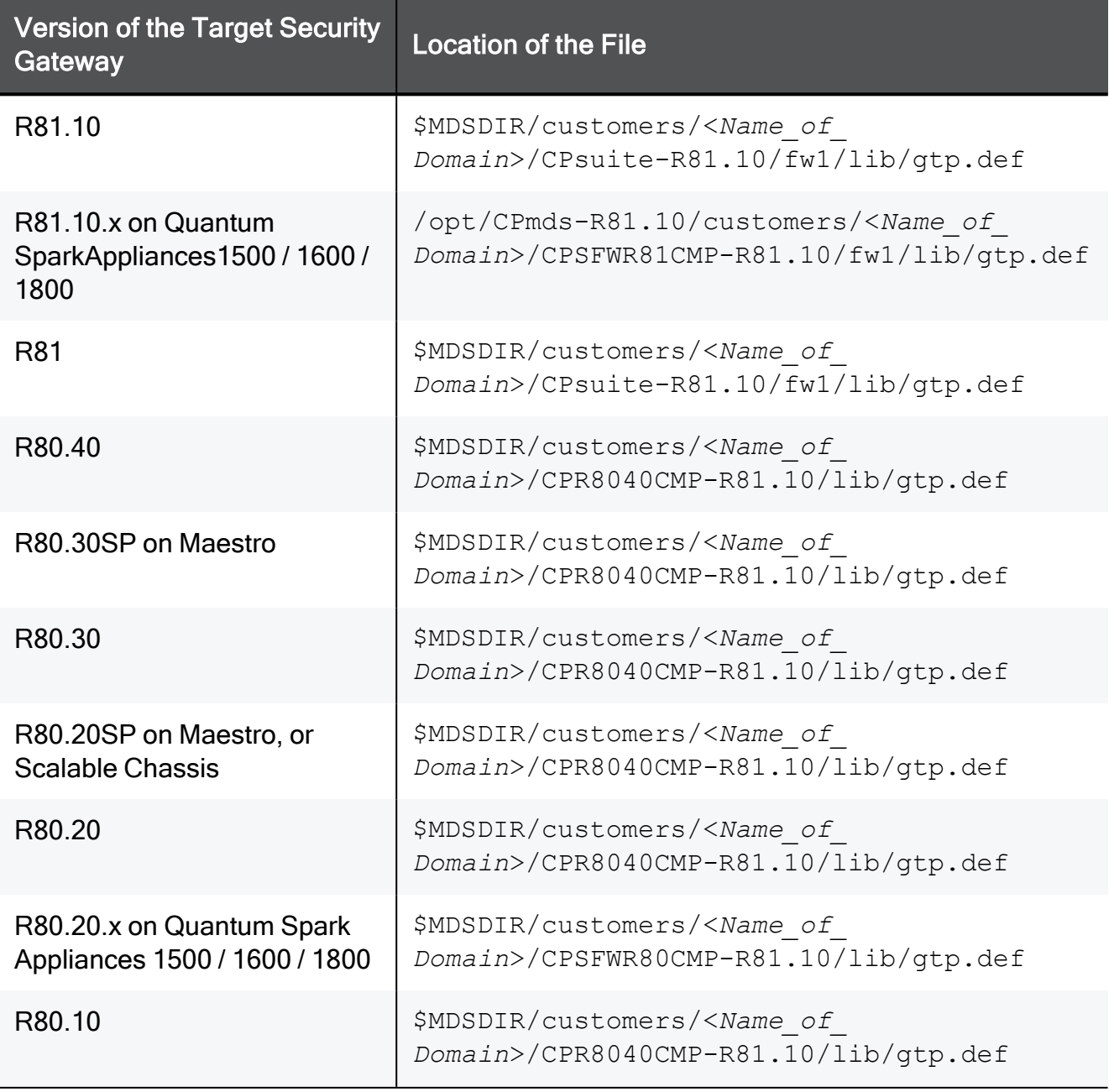

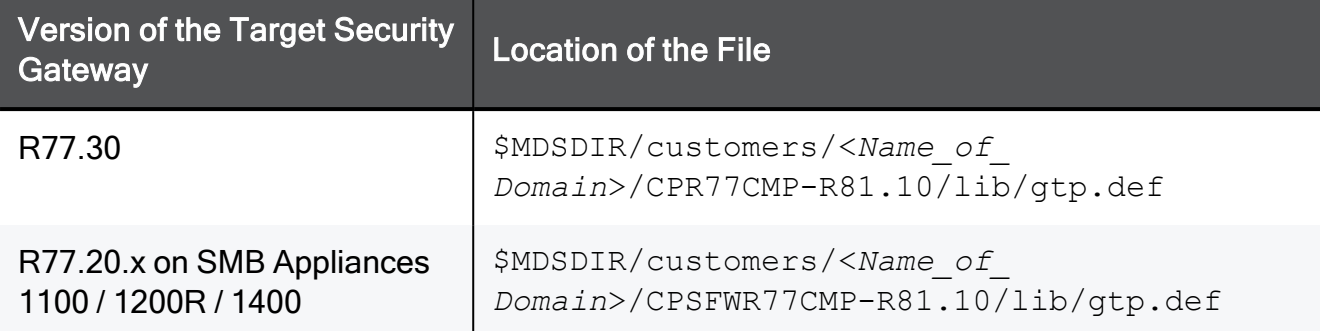

# <span id="page-162-0"></span>Location of 'implied\_rules.def' Files on the Management Server

The 'implied rules.def' files contain the default implied rules.

Important - You must edit the file in the context of the applicable Domain A Management Server. To go to the required context, use the command "mdsenv <IP Address or Name of Domain Management Server>".

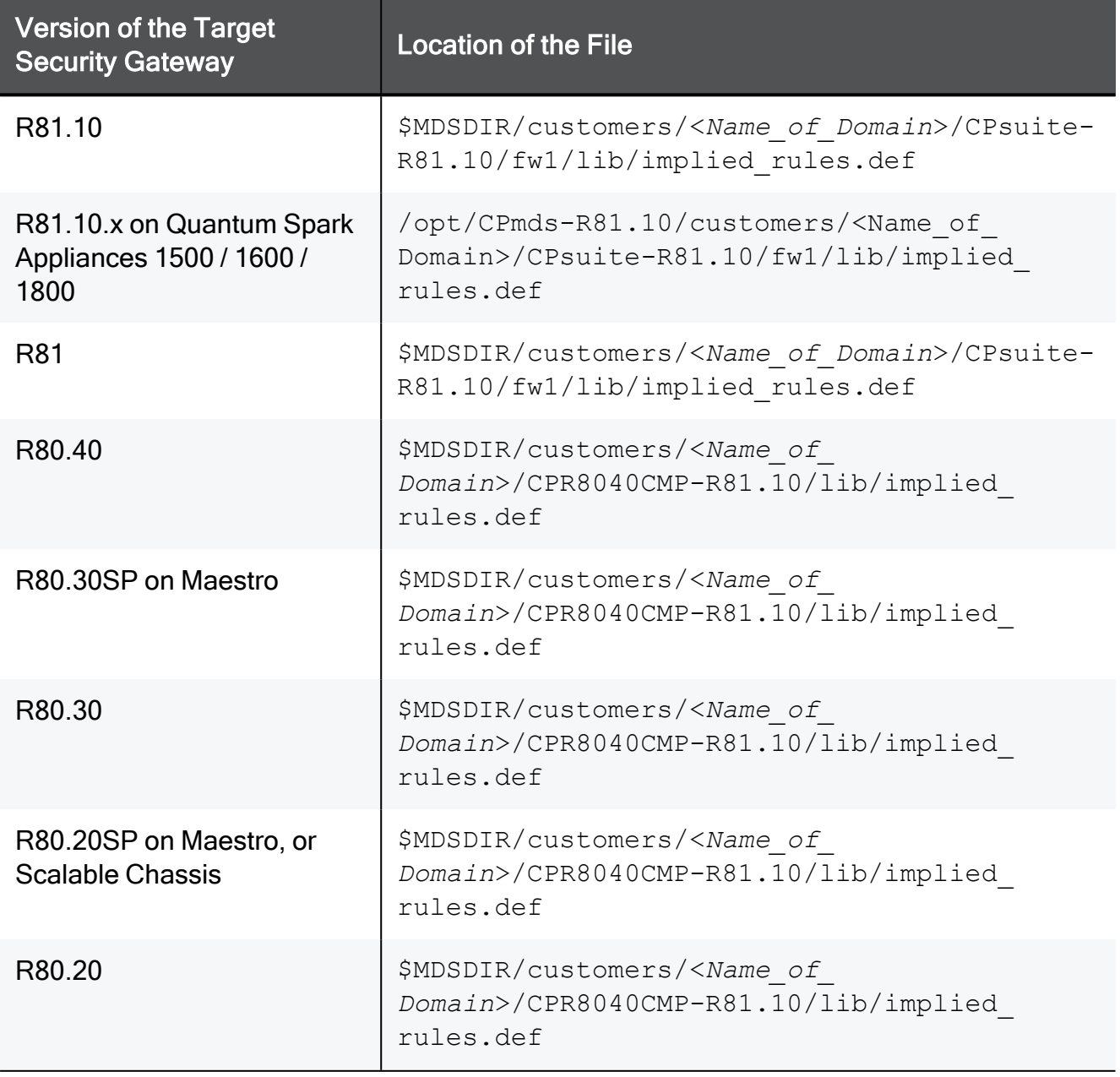

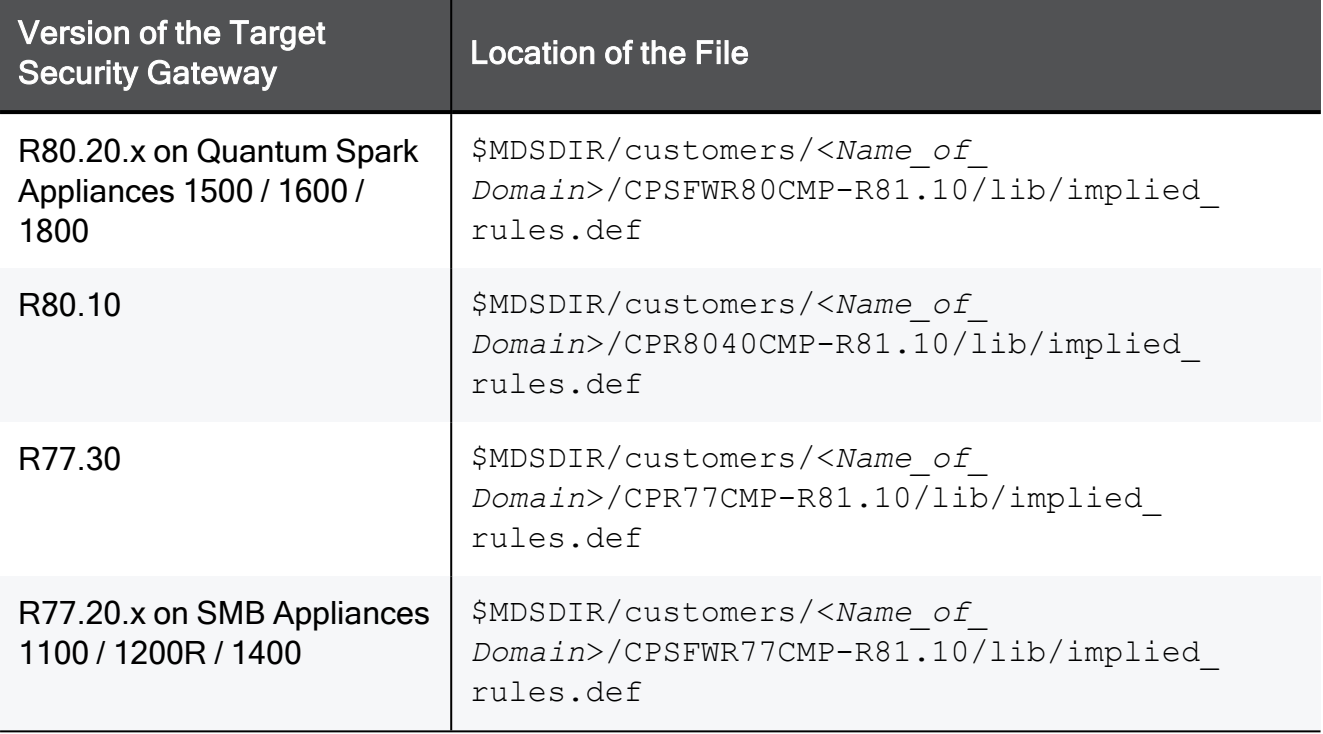

# Command Line Reference

See the R81.10 CLI [Reference](https://sc1.checkpoint.com/documents/R81.10/WebAdminGuides/EN/CP_R81.10_CLI_ReferenceGuide/Default.htm) Guide.

Below is a limited list of applicable commands.

## Syntax Legend

Whenever possible, this guide lists commands, parameters and options in the alphabetical order.

This guide uses this convention in the Command Line Interface (CLI) syntax:

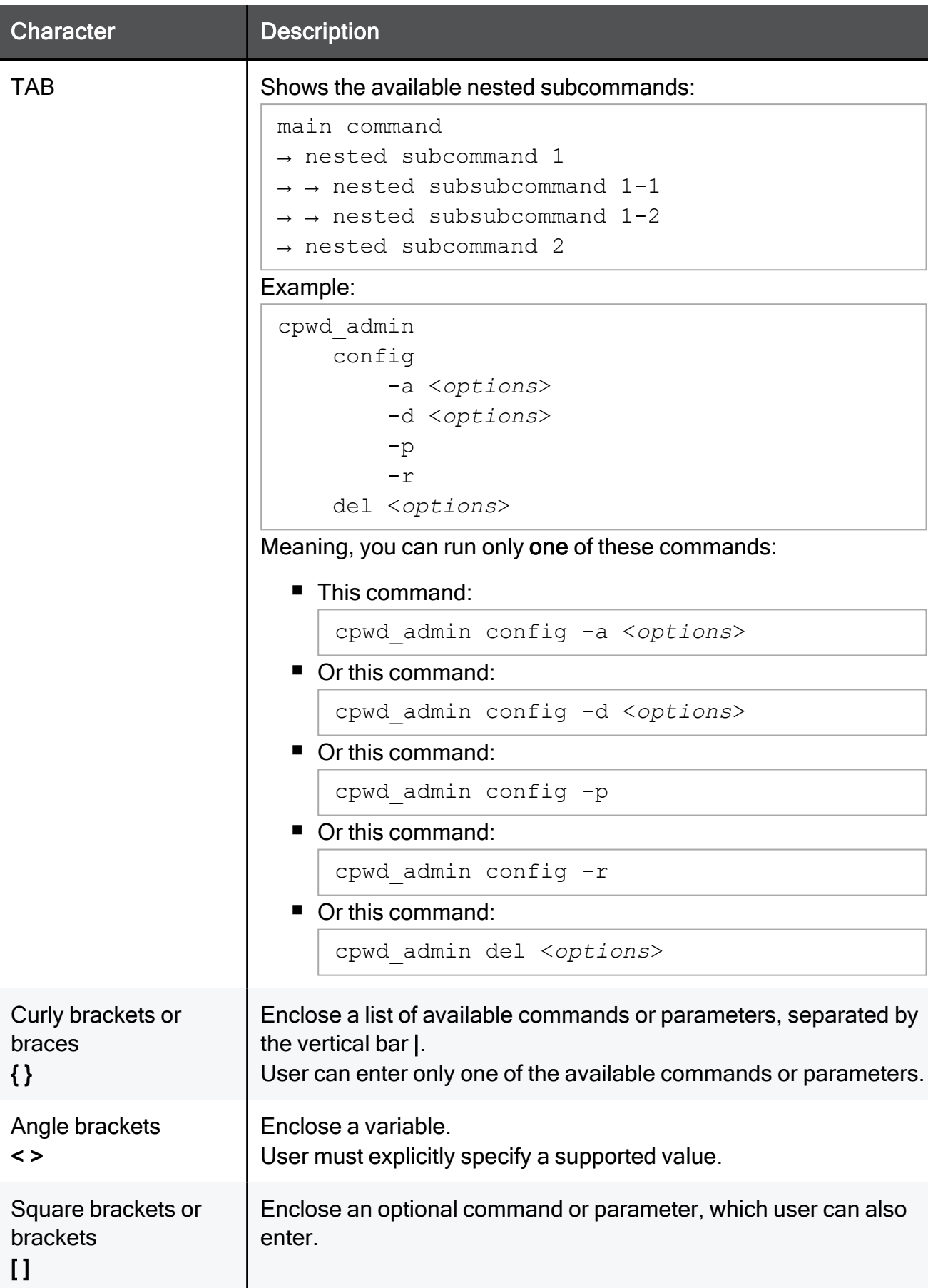

## cma\_migrate

#### **Description**

On the applicable target Domain Management Server, imports the management database that was exported from an R7x Domain Management Server.

**A** Note - This command updates the database schema before it imports. First, the command runs pre-upgrade verification. If no errors are found, migration continues. If there are errors, you must fix them on the source R7x Domain Management Server according to instructions in the error messages. Then do this procedure again.

For the complete procedure, see the R81.10 Installation and [Upgrade](https://sc1.checkpoint.com/documents/R81.10/WebAdminGuides/EN/CP_R81.10_Installation_and_Upgrade_Guide/Default.htm) Guide.

#### **Syntax**

```
cma_migrate /<Full Path>/<Name of R7x Domain Exported File>.tgz
/<Full Path>/<$FWDIR Directory of the New Domain Management
Server>/
```
### Example

[Expert@R81.10\_MDS:0]# cma\_migrate /var/log/orig\_R7x\_database.tgz /opt/CPmds-R81.10/customers/MyDomain3/CPsuite-R81.10/fw1/

## contract\_util

### **Description**

Works with the Check Point Service Contracts.

For more information about Service Contract files, see [sk33089:](https://support.checkpoint.com/results/sk/sk33089) What is a Service Contract [File?](https://support.checkpoint.com/results/sk/sk33089)

### **Syntax**

```
contract util [-d]
        check <options>
        cpmacro <options>
        download <options>
        mgmt
        print <options>
        summary <options>
        update <options>
        verify
```
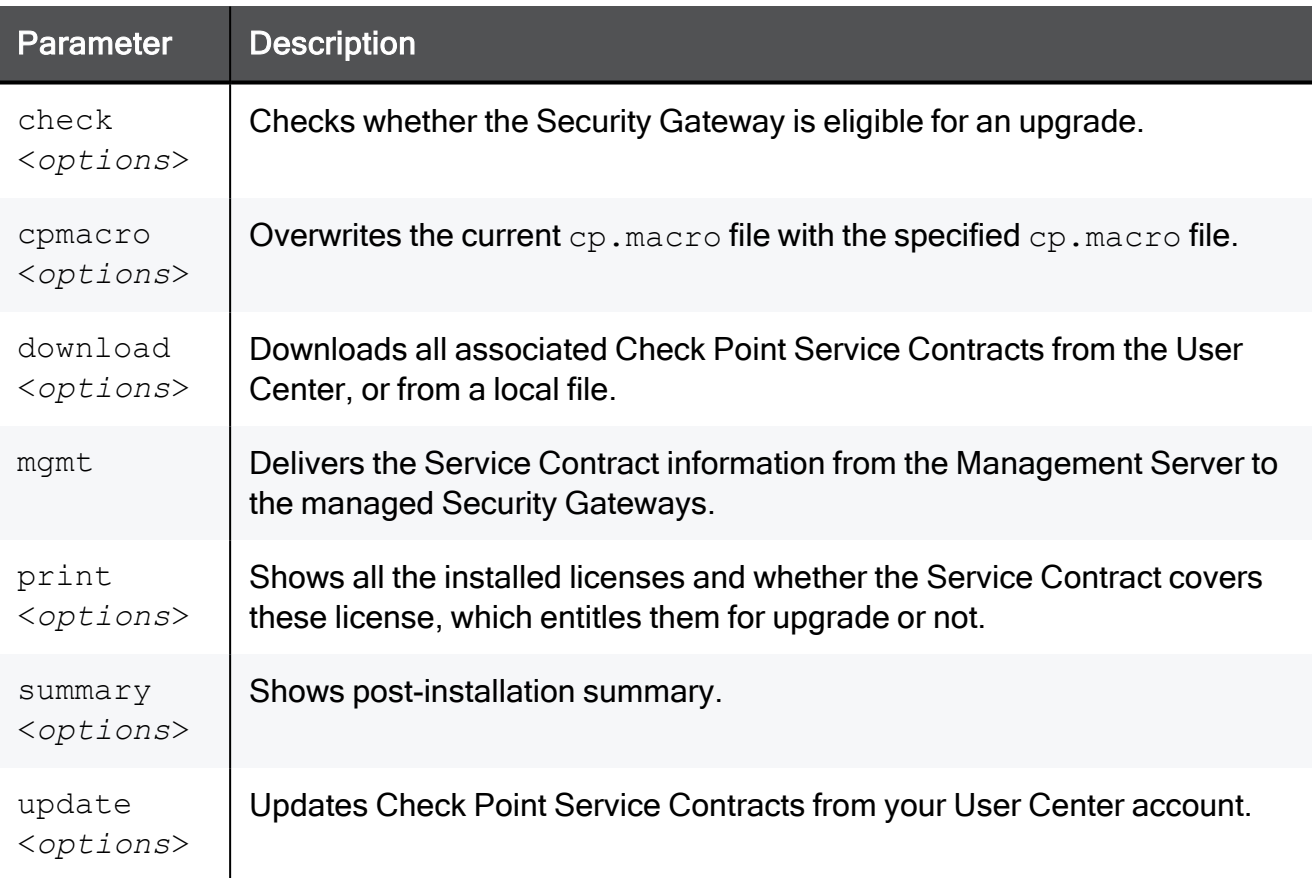

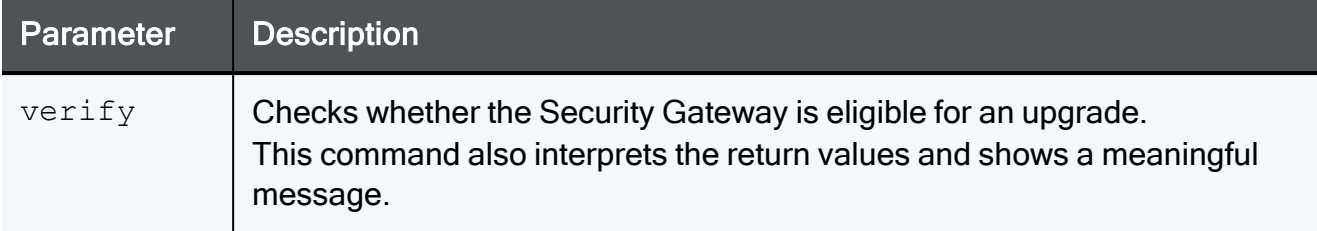

### contract\_util check

### **Description**

Checks whether the Security Gateway is eligible for an upgrade.

For more information about Service Contract files, see [sk33089:](https://support.checkpoint.com/results/sk/sk33089) What is a Service Contract [File?](https://support.checkpoint.com/results/sk/sk33089)

### **Syntax**

```
contract_util check
    {-h | -help}
        hfa
        maj_upgrade
        min_upgrade
        upgrade
```
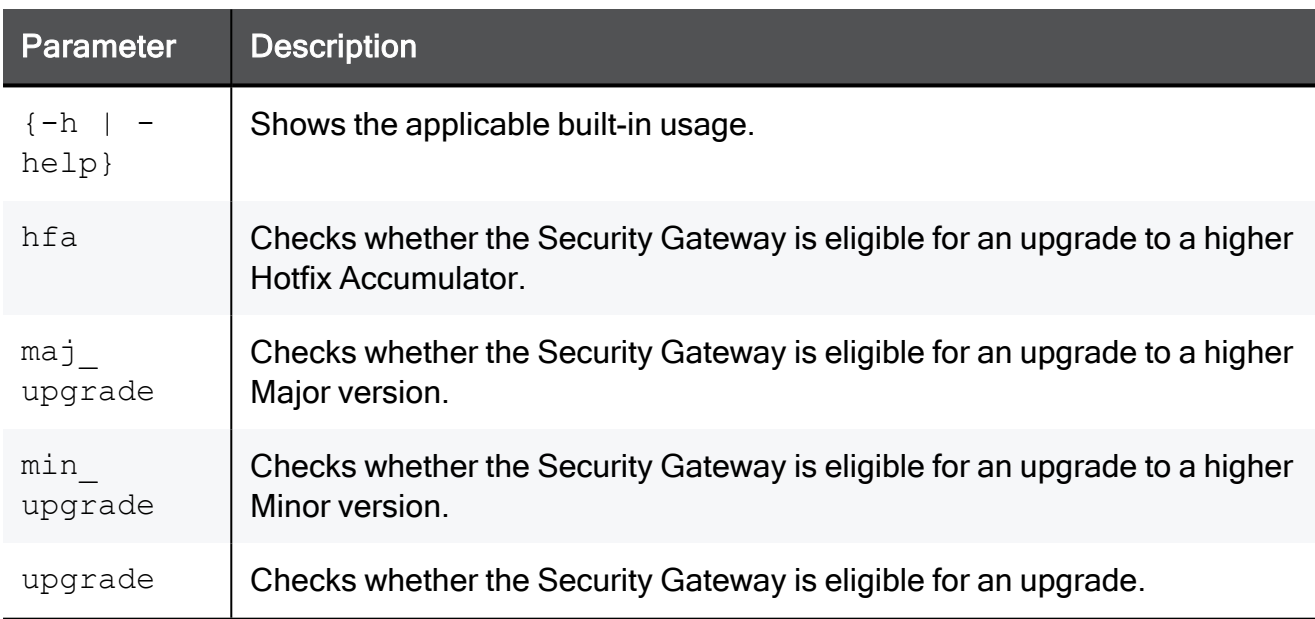

### contract\_util cpmacro

### **Description**

Overwrites the current cp.macro file with the specified cp.macro file, if the specified is newer than the current file.

For more information about the [cp.macro](https://support.checkpoint.com/results/sk/sk96217) file, see sk96217: What is a cp.macro file?

### **Syntax**

contract\_util cpmacro /<*path\_to*>/cp.macro

#### This command shows one of these messages:

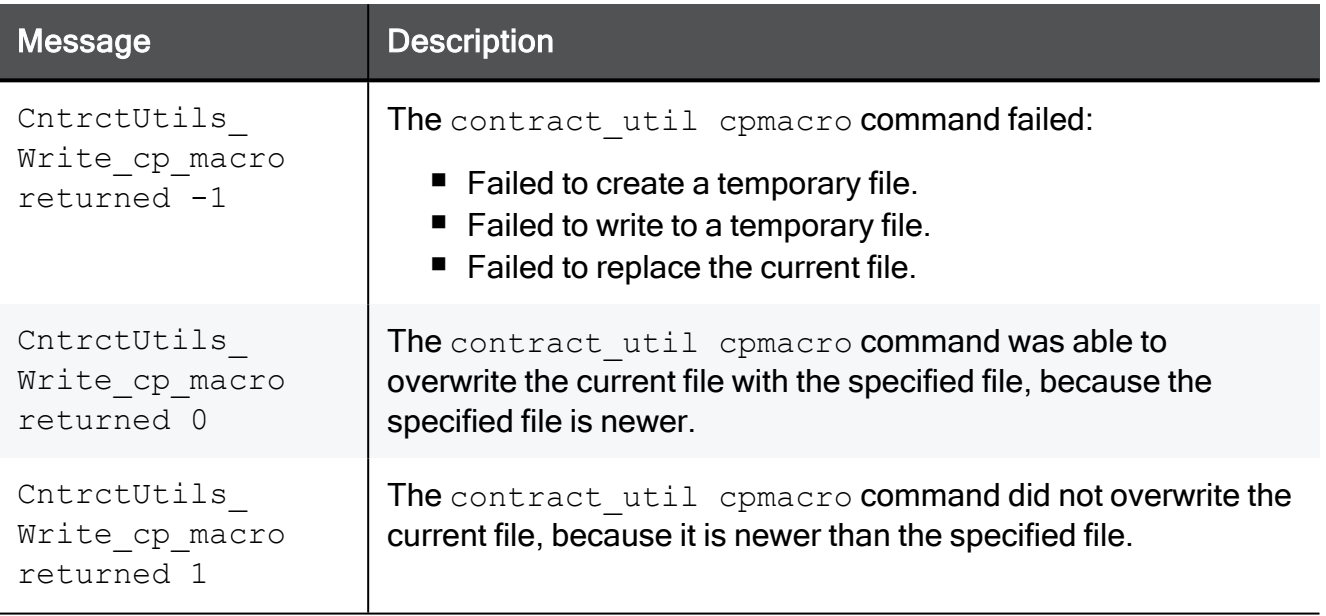

### contract\_util download

### **Description**

Downloads all associated Check Point Service Contracts from User Center, or from a local file.

For more information about Service Contract files, see [sk33089:](https://support.checkpoint.com/results/sk/sk33089) What is a Service Contract [File?](https://support.checkpoint.com/results/sk/sk33089)

### **Syntax**

```
contract_util download
      {-h | -help}
            local
            {-h | -help}
            [{hfa | maj_upgrade | min_upgrade | upgrade}] <Service
Contract File>
            uc
            {-h | -help}
            [-i] [{hfa | maj_upgrade | min_upgrade | upgrade}]
<Username> <Password> [<Proxy Server> [<Proxy Username>:<Proxy
Password>]]
```
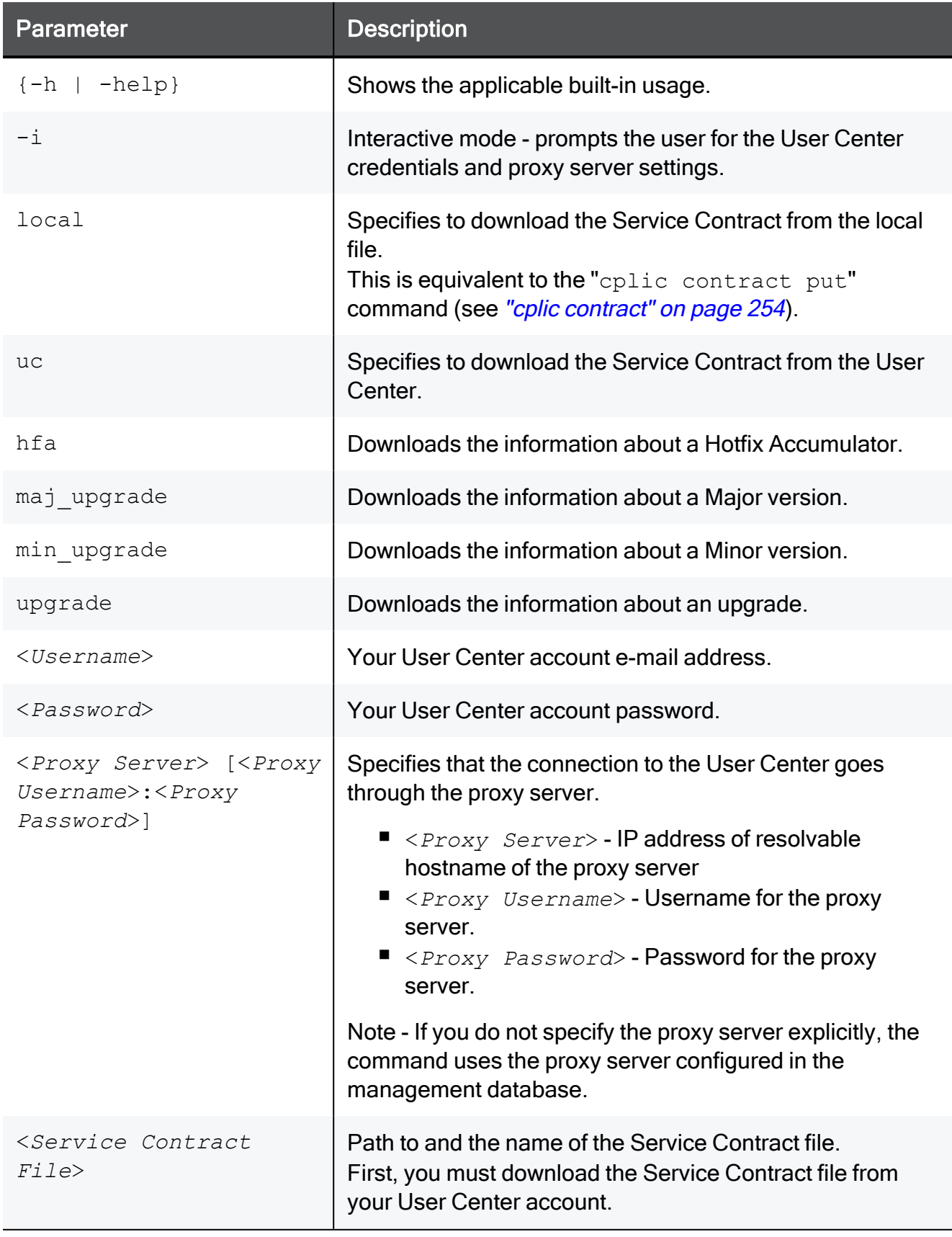

### contract\_util mgmt

### Description

Delivers the Service Contract information from the Management Server to the managed Security Gateways.

For more information about Service Contract files, see [sk33089:](https://support.checkpoint.com/results/sk/sk33089) What is a Service Contract [File?](https://support.checkpoint.com/results/sk/sk33089)

### **Syntax**

contract\_util mgmt

### contract\_util print

### **Description**

Shows all the installed licenses and whether the Service Contract covers these license, which entitles them for upgrade or not.

This command can show which licenses are not recognized by the Service Contract file.

For more information about Service Contract files, see [sk33089:](https://support.checkpoint.com/results/sk/sk33089) What is a Service Contract [File?](https://support.checkpoint.com/results/sk/sk33089)

### **Syntax**

```
contract_util [-d] print
       {-h | -help}
             hfa
             maj_upgrade
             min_upgrade
             upgrade
```
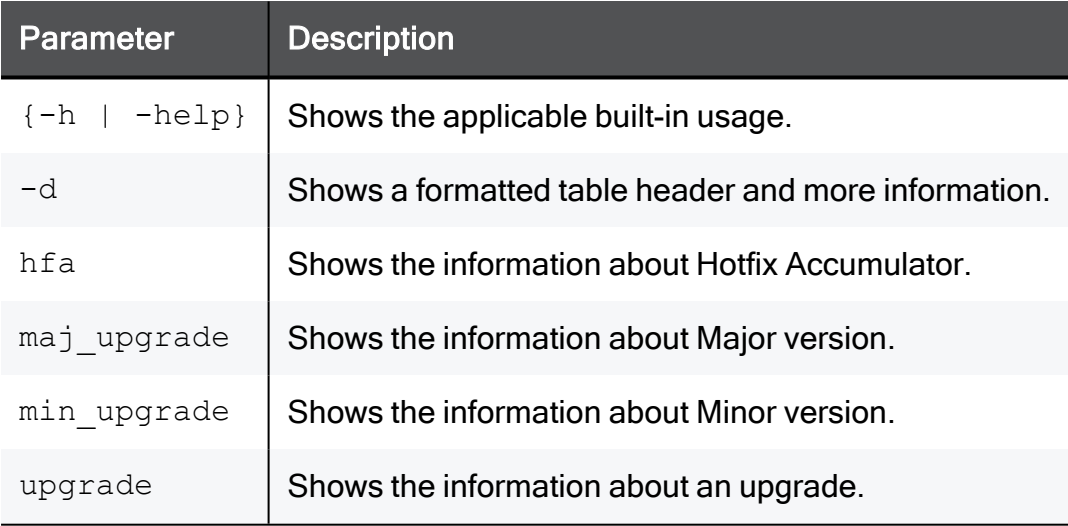

### contract\_util summary

### Description

Shows post-installation summary and whether this Check Point computer is eligible for upgrades.

### **Syntax**

```
contract_util summary
              hfa
              maj_upgrade
              min_upgrade
              upgrade
```
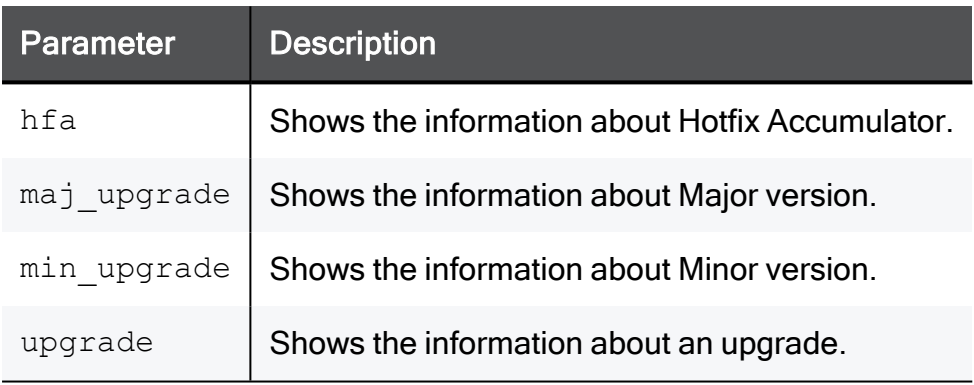

### contract\_util update

### **Description**

Updates the Check Point Service Contracts from your User Center account.

For more information about Service Contract files, see [sk33089:](https://support.checkpoint.com/results/sk/sk33089) What is a Service Contract [File?](https://support.checkpoint.com/results/sk/sk33089)

### **Syntax**

```
contract_util update
      [-proxy <Proxy Server>:<Proxy Port>]
      [-ca_path <Path to ca-bundle.crt File>]
```
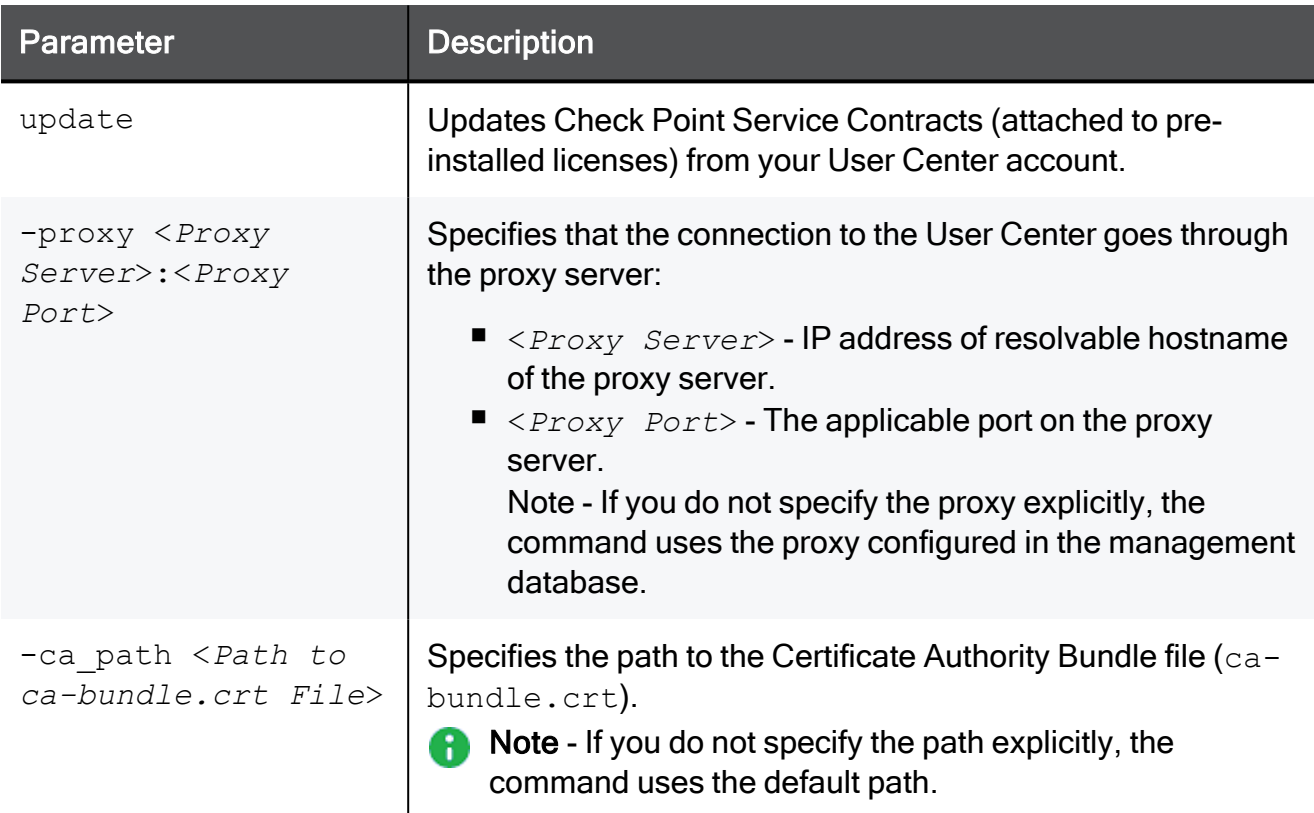

### contract\_util verify

### **Description**

Checks whether the Security Gateway is eligible for an upgrade.

This command is the same as the command, but it also interprets the return values and shows a meaningful message.

For more information about Service Contract files, see [sk33089:](https://support.checkpoint.com/results/sk/sk33089) What is a Service Contract [File?](https://support.checkpoint.com/results/sk/sk33089)

### **Syntax**

```
contract_util verify
```
## cp\_conf

### Description

Configures or reconfigures a Check Point product installation.

**A** Note - The available options for each Check Point computer depend on the configuration and installed products.

### Syntax on a Management Server

```
cp_conf
        -h      admin <options>
              auto <options>
              ca <options>
              client <options>
              finger <options>
              lic <options>
              snmp <options>
```
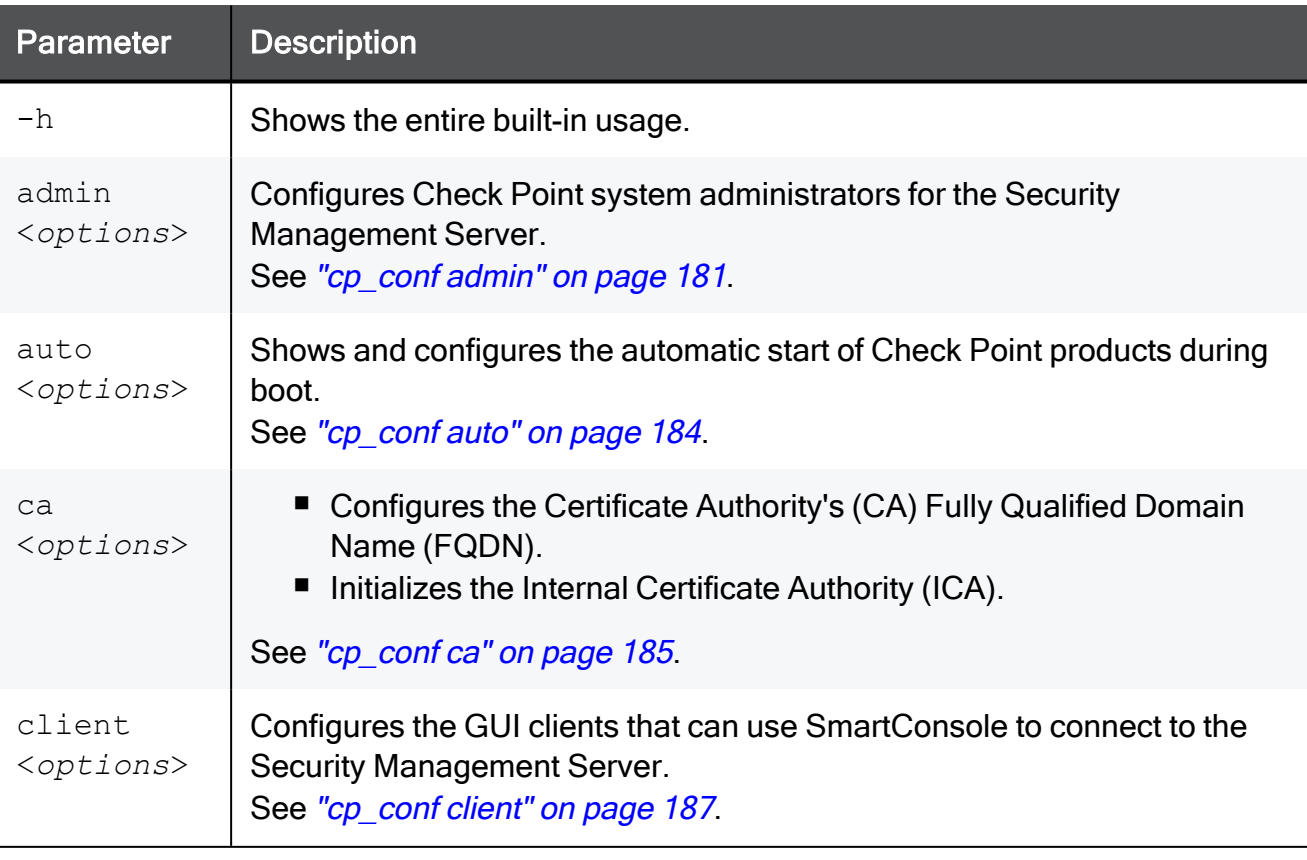

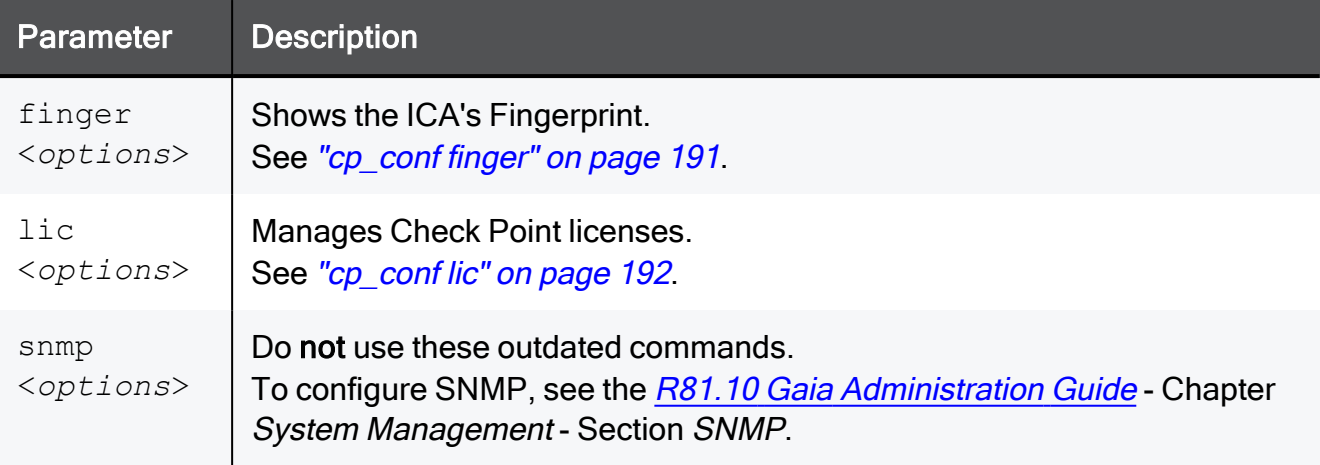
# cp\_conf admin

## **Description**

Configures Check Point system administrators for the Security Management Server.

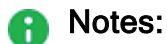

- Multi-Domain Server does not support this command.
- Only one administrator can be defined in the menu. To define additional administrators, use SmartConsole.
- This command corresponds to the option Administrator in the menu.

## **Syntax**

```
cp_conf admin
             -h
             add [<UserName> <Password> {a | w | r}]
       add -gaia [{a | w | r}]
             del <UserName1> <UserName2> ...
             get
```
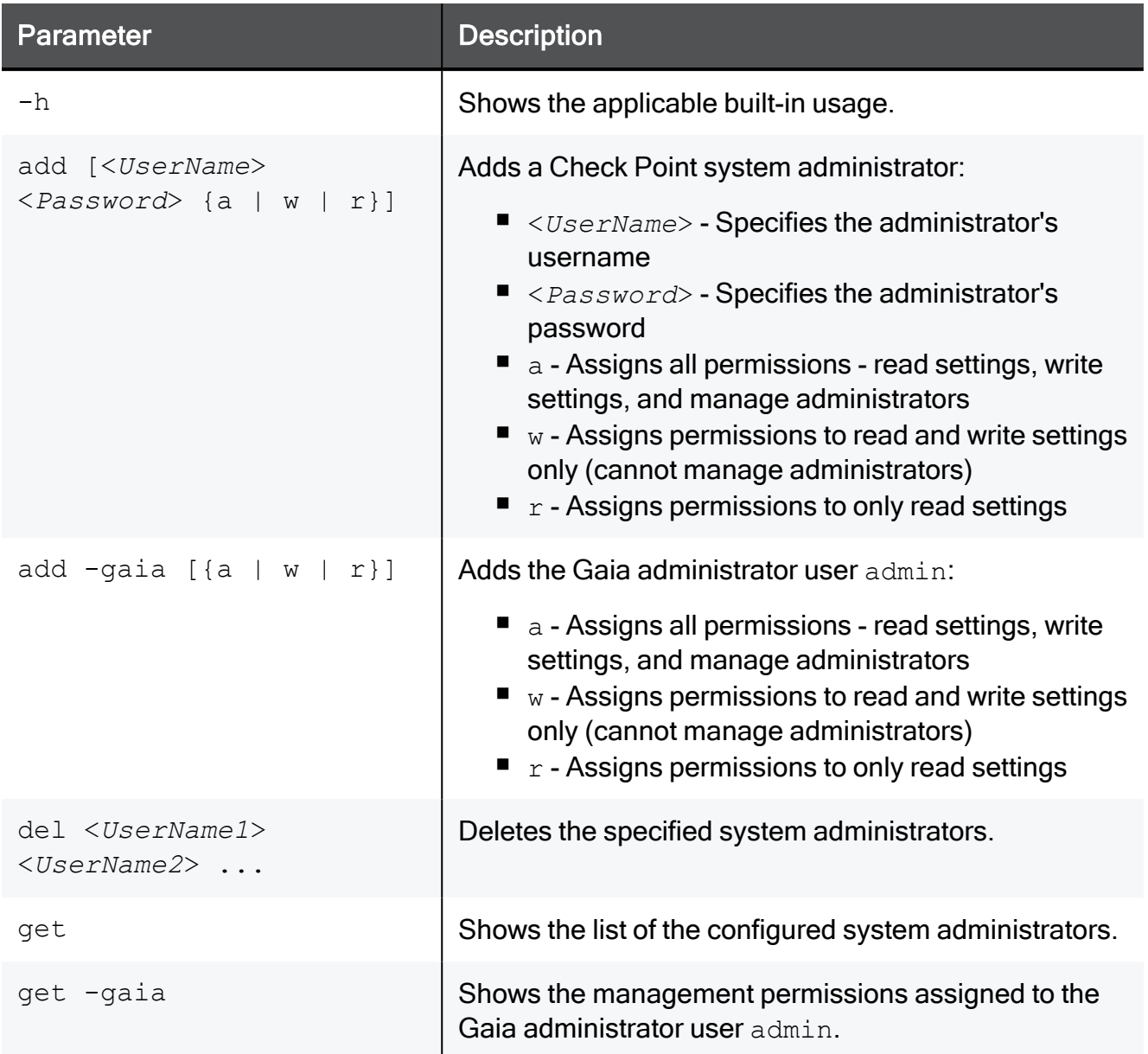

### Example 1 - Adding a Check Point system administrator

```
[Expert@MGMT:0]# cp_conf admin add
Administrator name: admin
Administrator admin already exists.
Do you want to change Administrator's Permissions (y/n) [n] ? y
Permissions for all products (Read/[W]rite All, [R]ead Only All, [C]ustomized) c
        Permission for SmartUpdate (Read/[W]rite, [R]ead Only, [N]one) w
       Permission for Monitoring (Read/[W]rite, [R]ead Only, [N]one) w
Administrator admin was modified successfully and has
Read/Write Permission for SmartUpdate
Read/Write Permission for Monitoring
[Expert@MGMT:0]#
[Expert@MGMT:0]# cp_conf admin get
The following Administrators
are defined for this Security Management Server:
admin (Read/Write Permission for all products; )
[Expert@MGMT:0]#
```
#### Example 2 - Adding the Gaia administrator user

```
[Expert@MGMT:0]# cp_conf admin add -gaia
Permissions for all products (Read/[W]rite All, [R]ead Only All, [C]ustomized) c
       Permission for SmartUpdate (Read/[W]rite, [R]ead Only, [N]one) w
       Permission for Monitoring (Read/[W]rite, [R]ead Only, [N]one) w
Administrator admin was added successfully and has
Read/Write Permission for SmartUpdate
Read/Write Permission for Monitoring
[Expert@MGMT:0]#
[Expert@MGMT:0]# cp_conf admin get -gaia
The following Administrators
are defined for this Security Management Server:
admin (Read/Write Permission for all products; ) - Gaia admin
[Expert@MGMT:0]#
[Expert@MGMT:0]# cp_conf admin add -gaia a
Administrator admin already exists.
Administrator admin was modified successfully and has
Read/Write Permission for all products with Permission to Manage Administrators
[Expert@MGMT:0]#
[Expert@MGMT:0]# cp_conf admin add -gaia w
Administrator admin already exists.
Administrator admin was modified successfully and has
Read/Write Permission for all products without Permission to Manage Administrators
[Expert@MGMT:0]#
[Expert@MGMT:0]# cp_conf admin add -gaia r
Administrator admin already exists.
Administrator admin was modified successfully and has
Read Only Permission for all products
[Expert@MGMT:0]#
```
## cp\_conf auto

## Description

Shows and controls which of Check Point products start automatically during boot.

**A** Note - On a Multi-Domain Server, use the option Automatic Start of Multi-Domain Server in the ["mdsconfig"](#page-486-0) on page 487menu.

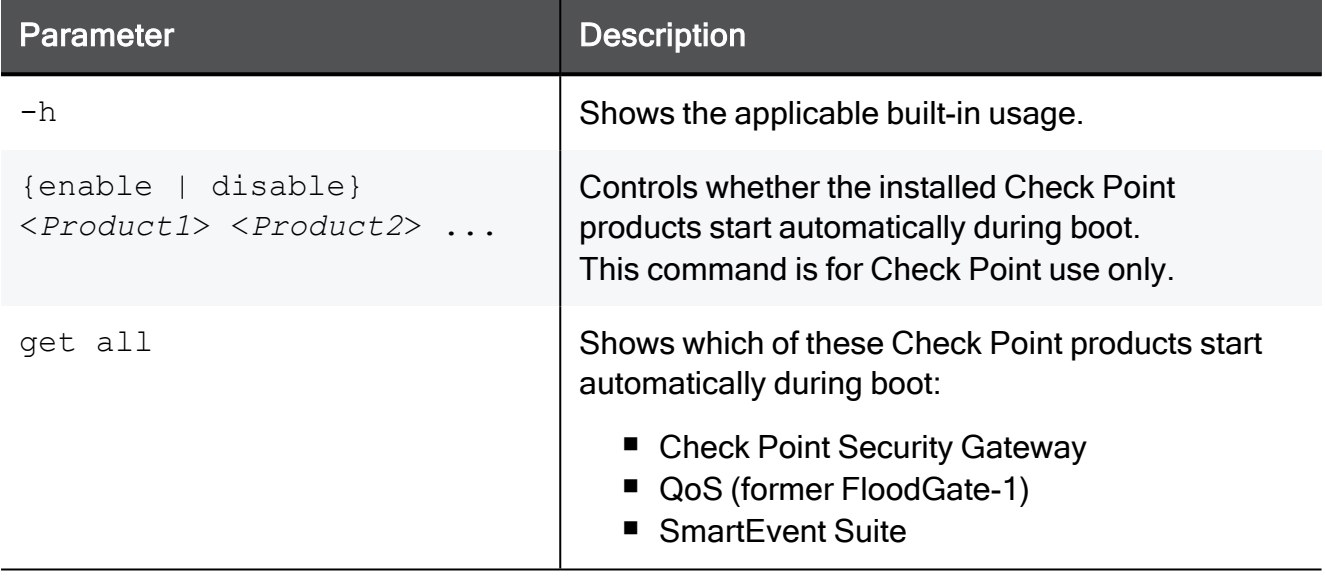

# cp\_conf ca

## Description

This command changes the settings of the Internal Certificate Authority (ICA).

#### Note: A

On a Multi-Domain Server, you must run this command in the context of the applicable Domain Management Server:

mdsenv <*IP Address or Name of Domain Management Server*>

## **Syntax**

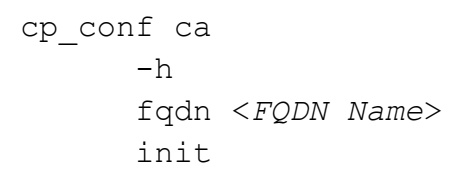

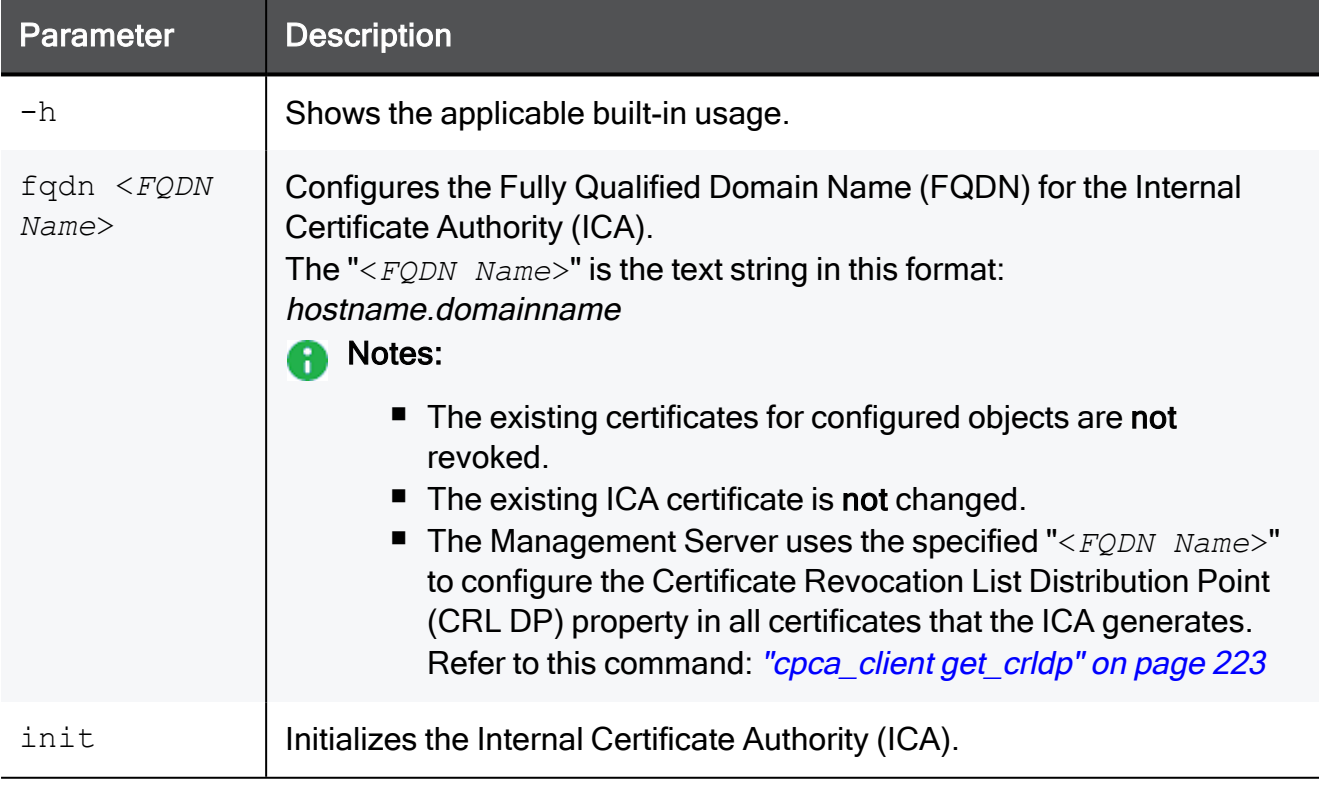

## Example

[Expert@MyMGMT:0]# hostname MyMGMT [Expert@MyMGMT:0]# [Expert@MyMGMT:0]# domainname checkpoint.com [Expert@MyMGMT:0]# [Expert@MyMGMT:0]# cp\_conf ca fqdn MyMGMT.checkpoint.com Trying to contact Certificate Authority. It might take a while... Certificate was created successfully MyMGMT.checkpoint.com was successfully set to the Internal CA [Expert@MyMGMT:0]#

## cp\_conf client

## **Description**

Configures the GUI clients that are allowed to connect with SmartConsoles to the Security Management Server.

## **A** Notes:

- Multi-Domain Server does not support this command.
- This command corresponds to the option GUI Clients in the menu.

## **Syntax**

```
cp_conf client
             add <GUI Client>
             createlist <GUI Client 1> <GUI Client 2> ...
             del <GUI Client 1> <GUI Client 2> ...
             get
```
### **Parameters**

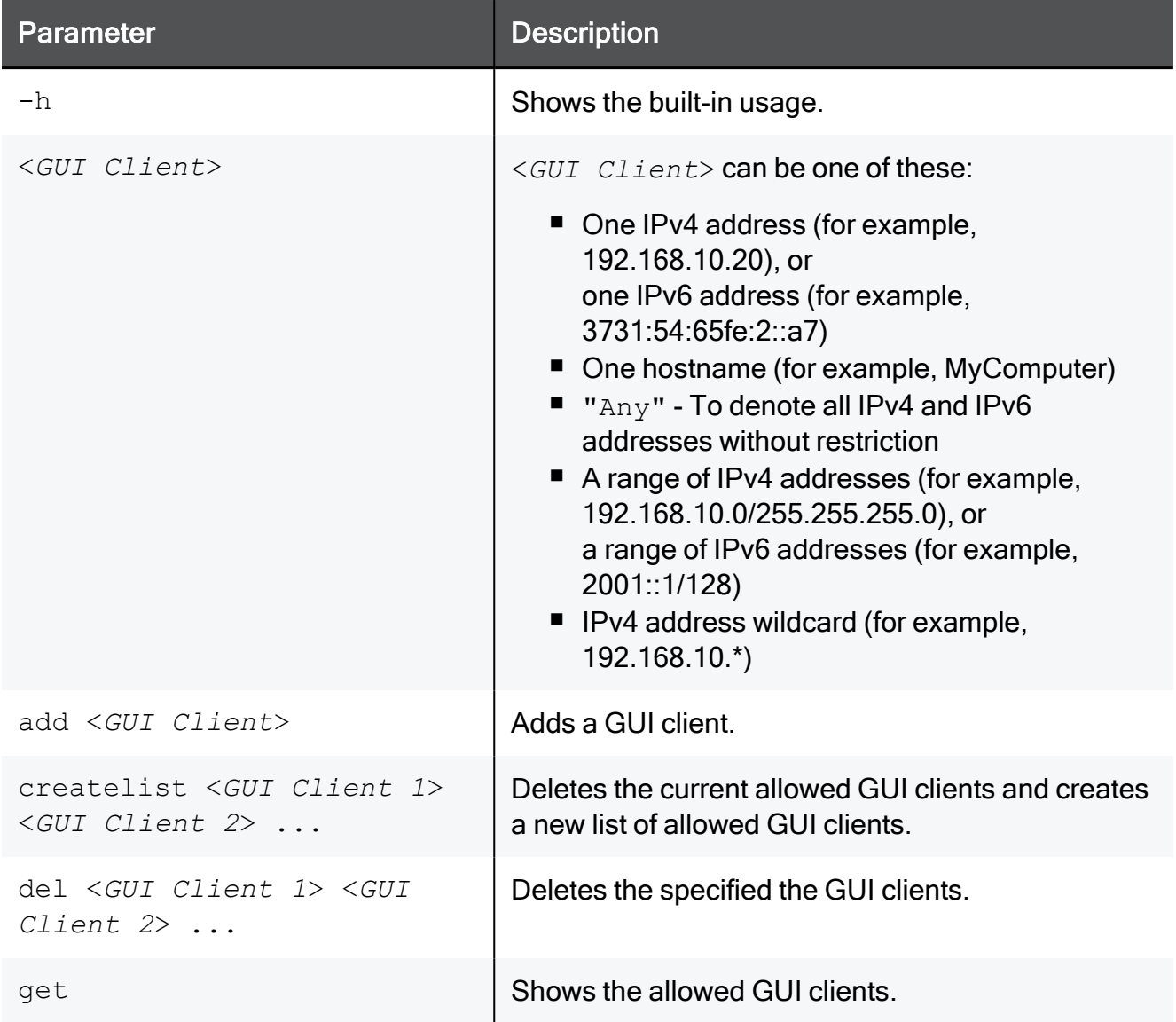

## Examples

#### Example 1 - Configure one IPv4 address

```
[Expert@MGMT:0]# cp_conf client get
There are no GUI Clients defined for this Security Management Server
[Expert@MGMT:0]#
[Expert@MGMT:0]# cp_conf client add 172.20.168.15
172.20.168.15 was successfully added.
[Expert@MGMT:0]#
[Expert@MGMT:0]# cp_conf client get
172.20.168.15
[Expert@MGMT:0]#
[Expert@MGMT:0]# cp_conf client del 172.20.168.15
172.20.168.15 was deleted successfully
[Expert@MGMT:0]#
```
#### Example 2 - Configure one hostname

```
[Expert@MGMT:0]# cp_conf client get
There are no GUI Clients defined for this Security Management Server
[Expert@MGMT:0]#
[Expert@MGMT:0]# cp_conf client add MySmartConsoleHost
MySmartConsoleHost was successfully added.
[Expert@MGMT:0]#
[Expert@MGMT:0]# cp_conf client get
MySmartConsoleHost
[Expert@MGMT:0]#
[Expert@MGMT:0]# cp_conf client del MySmartConsoleHost
MySmartConsoleHost was deleted successfully
[Expert@MGMT:0]#
```
#### Example 3 - Configure "Any"

```
[Expert@MGMT:0]# cp_conf client get
There are no GUI Clients defined for this Security Management Server
[Expert@MGMT:0]#
[Expert@MGMT:0]# cp_conf client add "Any"
Any was successfully added.
[Expert@MGMT:0]#
[Expert@MGMT:0]# cp_conf client get
Any
[Expert@MGMT:0]#
[Expert@MGMT:0]# cp_conf client del "Any"
Any was deleted successfully
[Expert@MGMT:0]#
```
#### Example 4 - Configure a range of IPv4 addresses

```
[Expert@MGMT:0]# cp_conf client get
There are no GUI Clients defined for this Security Management Server
[Expert@MGMT:0]#
[Expert@MGMT:0]# cp_conf client add 172.20.168.0/255.255.255.0
172.20.168.0/255.255.255.0 was successfully added.
[Expert@MGMT:0]#
[Expert@MGMT:0]# cp_conf client get
172.20.168.0/255.255.255.0
[Expert@MGMT:0]#
[Expert@MGMT:0]# cp_conf client del 172.20.168.0/255.255.255.0
172.20.168.0/255.255.255.0 was deleted successfully
[Expert@MGMT:0]#
```
#### Example 5 - Configure IPv4 address wildcard

```
[Expert@MGMT:0]# cp_conf client get
There are no GUI Clients defined for this Security Management Server
[Expert@MGMT:0]#
[Expert@MGMT:0]# cp_conf client add 172.20.168.*
172.20.168.* was successfully added.
[Expert@MGMT:0]#
[Expert@MGMT:0]# cp_conf client get
172.20.168.*
[Expert@MGMT:0]#
[Expert@MGMT:0]# cp_conf client del 172.20.168.*
172.20.168.* was deleted successfully
[Expert@MGMT:0]#
```
#### Example 6 - Delete the current list and create a new list of allowed GUI clients

```
[Expert@MGMT:0]# cp_conf client get
There are no GUI Clients defined for this Security Management Server
[Expert@MGMT:0]#
[Expert@MGMT:0]# cp_conf client add 172.20.168.0/255.255.255.0
172.20.168.0/255.255.255.0 was successfully added.
[Expert@MGMT:0]#
[Expert@MGMT:0]# cp_conf client get
172.20.168.0/255.255.255.0
[Expert@MGMT:0]#
[Expert@MGMT:0]# cp_conf client createlist 192.168.40.0/255.255.255.0 172.30.40.55
New list was created successfully
[Expert@MGMT:0]#
[Expert@MGMT:0]# cp_conf client get
192.168.40.0/255.255.255.0
172.30.40.55
[Expert@MGMT:0]#
[Expert@MGMT:0]# cp_conf client createlist "Any"
New list was created successfully
[Expert@MGMT:0]#
[Expert@MGMT:0]# cp_conf client get
Any
[Expert@MGMT:0]#
```
# cp\_conf finger

## **Description**

Shows the Internal Certificate Authority's Fingerprint.

This fingerprint is a text string derived from the ICA certificate on the Security Management Server, Multi-Domain Server, or Domain Management Server.

This fingerprint verifies the identity of the Security Management Server, Multi-Domain Server, or Domain Management Server when you connect to it with SmartConsole.

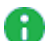

Note - On a Multi-Domain Server:

- To see the fingerprint of the Multi-Domain Server, this command corresponds to the option Certificate's Fingerprint in the "*mdsconfig" on page 487* menu.
- You can run this command in these contexts:
	- To see the fingerprint of the Multi-Domain Server, run it in the context of the Multi-Domain Server:

mdsenv

• To see the fingerprint of a Domain Management Server, run it in the context of the applicable Domain Management Server:

```
mdsenv <IP Address or Name of Domain Management
Server>
```
## **Syntax**

```
cp_conf finger
                -h
                get
```
## **Parameters**

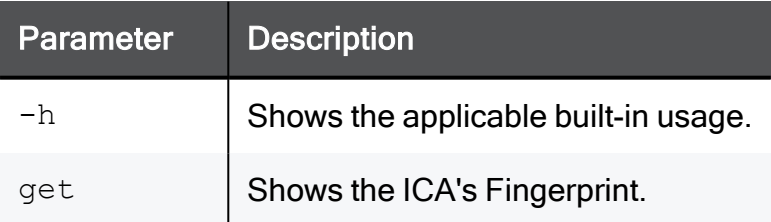

## Example

```
[Expert@MGMT:0]# cp_conf finger get
EDNA COCO MOLE ATOM ASH MOT SAGE NINE ILL TINT HI CUBE
[Expert@MGMT:0]#
```
## cp\_conf lic

## **Description**

Shows, adds and deletes Check Point licenses.

#### Note: Œ

On a Multi-Domain Server, you must run this command in the context of the applicable Domain Management Server:

mdsenv <*IP Address or Name of Domain Management Server*>

### Syntax on a Management Server in Gaia Clish or the Expert mode

```
cp_conf lic
             -h
             add -f <Full Path to License File>
             add -m <Host> <Date> <Signature Key> <SKU/Features>
             del <Signature Key>
             get [-x]
```
### **Parameters**

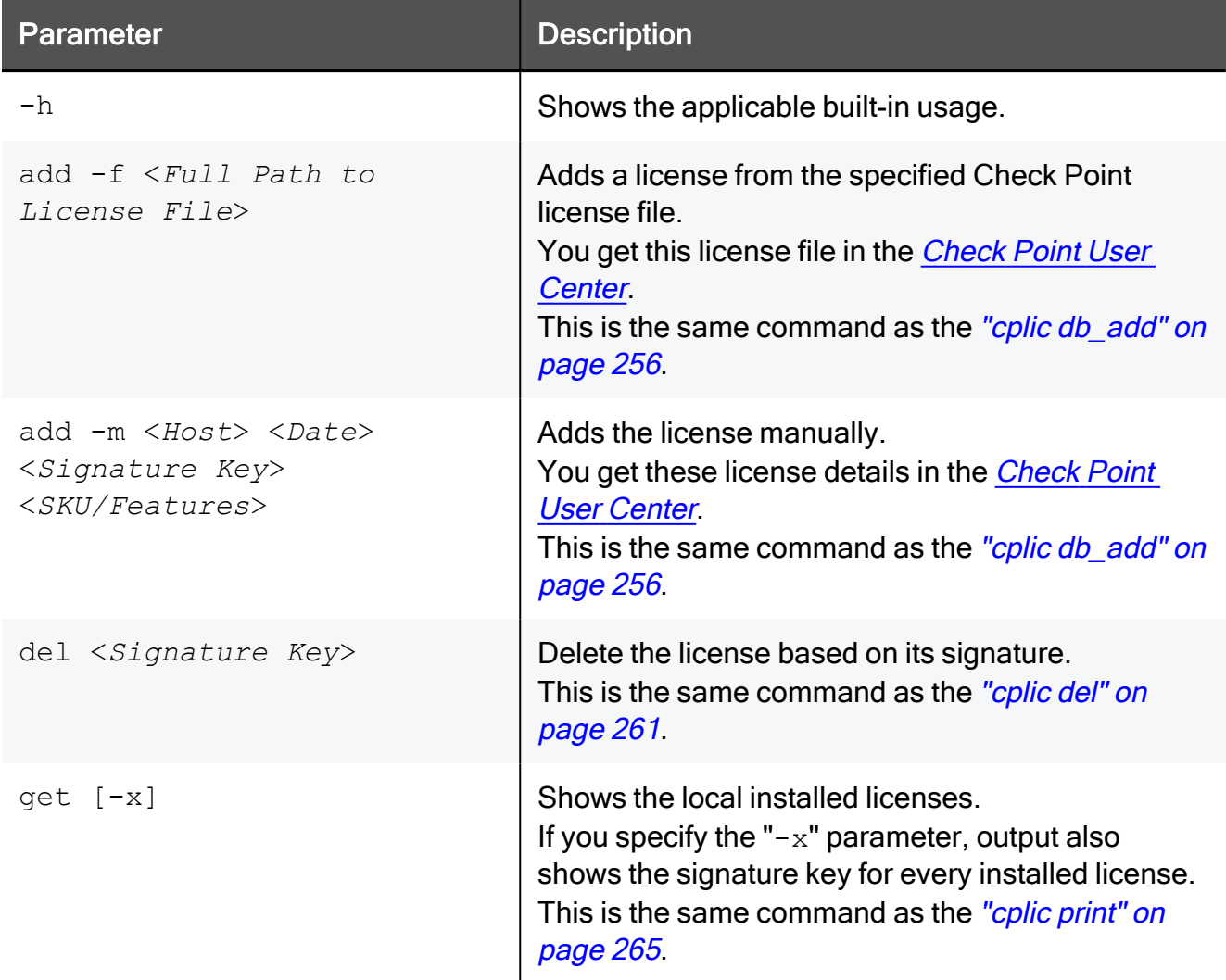

## Example 1 - Adding the license from the file

```
[Expert@HostName:0]# cp_conf lic add -f ~/License.lic
License was installed successfully.
[Expert@HostName:0]#
[Expert@HostName:0]# cp_conf lic get
Host Expiration Signature Experience Expiration Signature Features
192.168.3.28 25Aug2019 xxxxxxxxxxxxxxxxxxxxxxxxxxxxxxxxxxxx CPMP-XXX
[Expert@HostName:0]#
```
## Example 2 - Adding the license manually

```
[Expert@MyHostName:0]# cp_conf lic add -m MyHostName 25Aug2019
xxxxxxxxxxxxxxxxxxxxxxxxxxxxxxxxxxxx CPMP-XXX
License was successfully installed
[Expert@MyHostName:0]#
[Expert@MyHostName:0]# cp_conf lic get
     Expiration Signature Features
192.168.3.28 25Aug2019 xxxxxxxxxxxxxxxxxxxxxxxxxxxxxxxxxxxx CPMP-XXX
[Expert@MyHostName:0]#
```
# cp\_log\_export

## Description

Exports Check Point logs over syslog.

For more information, see [sk122323](https://support.checkpoint.com/results/sk/sk122323) and R81.10 Logging and Monitoring [Administration](https://sc1.checkpoint.com/documents/R81.10/WebAdminGuides/EN/CP_R81.10_LoggingAndMonitoring_AdminGuide/Default.htm) **[Guide](https://sc1.checkpoint.com/documents/R81.10/WebAdminGuides/EN/CP_R81.10_LoggingAndMonitoring_AdminGuide/Default.htm)** 

#### Notes: A

- You can run this command only in the Expert mode.
- On a Multi-Domain Server, you must run this command in the context of the applicable Domain Management Server:

mdsenv <*IP Address or Name of Domain Management Server*>

### **Syntax**

```
cp_log_export
```

```
cp_log_export <command-name> help
```
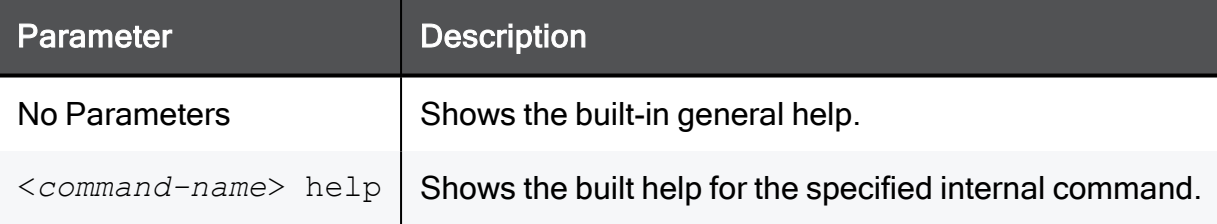

## Internal Commands

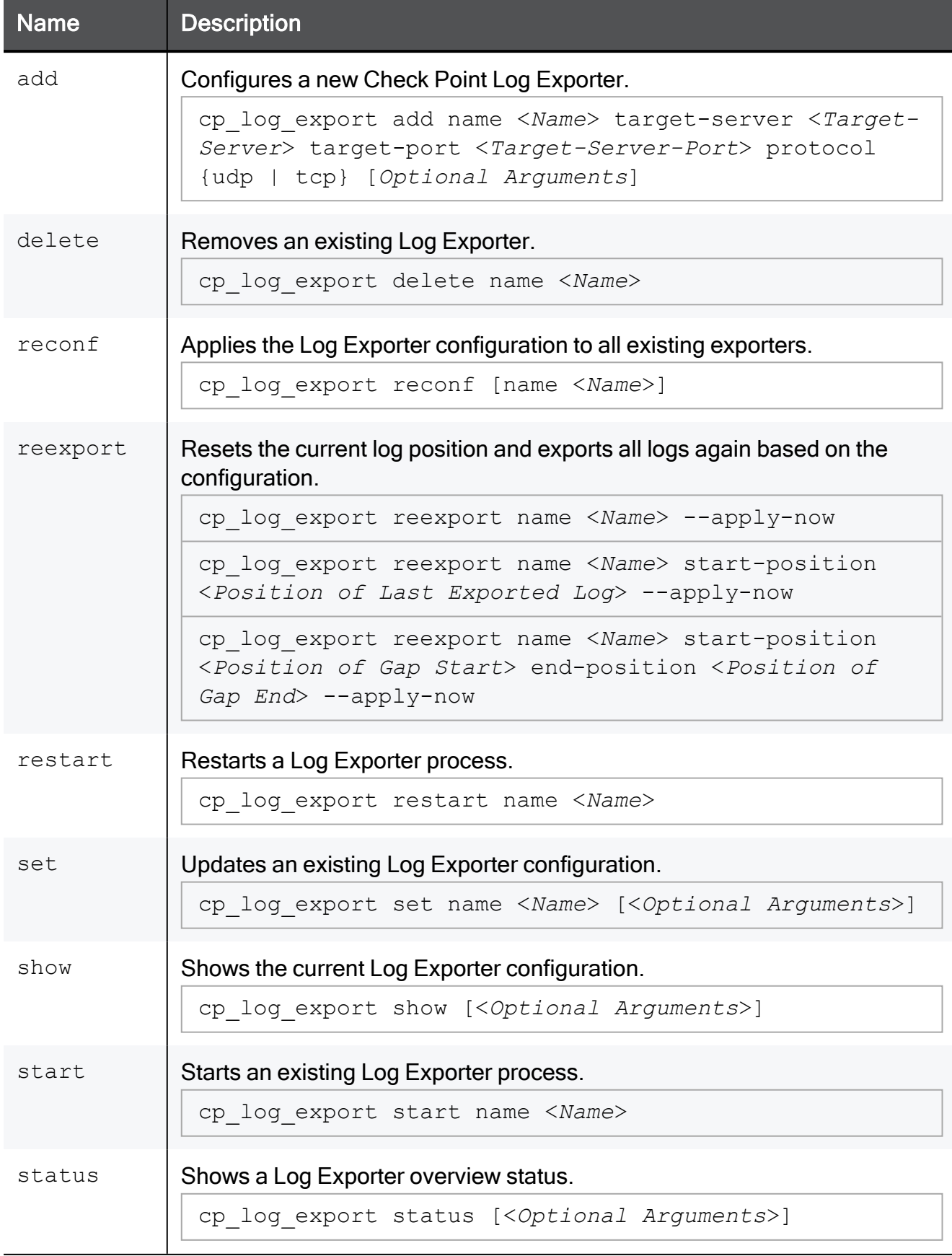

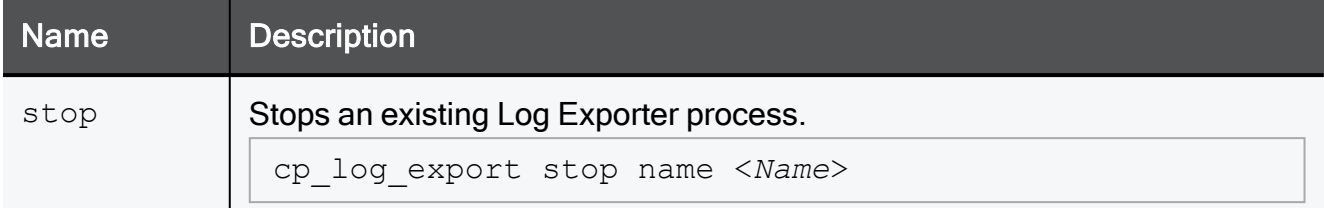

## Internal Command Arguments

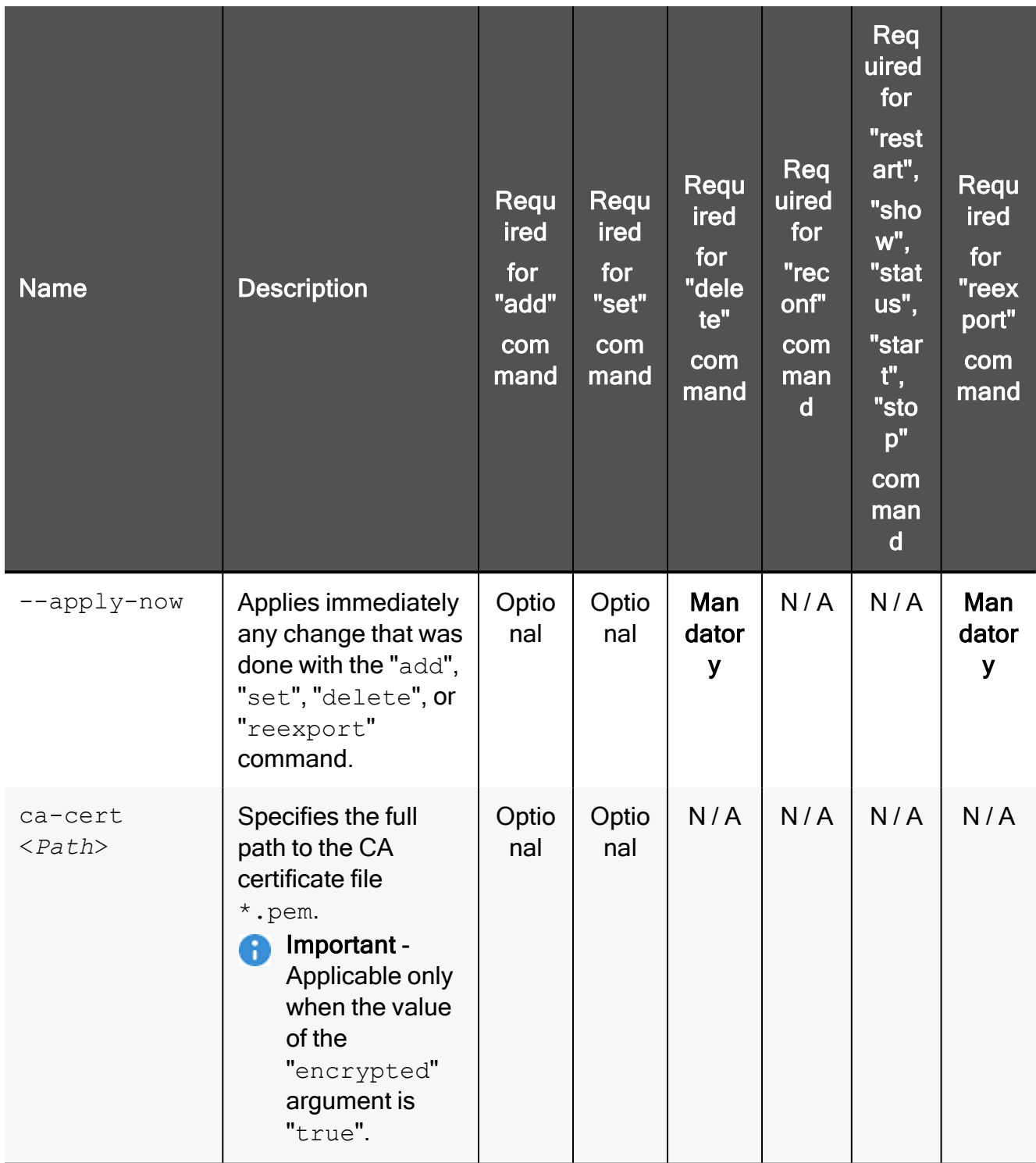

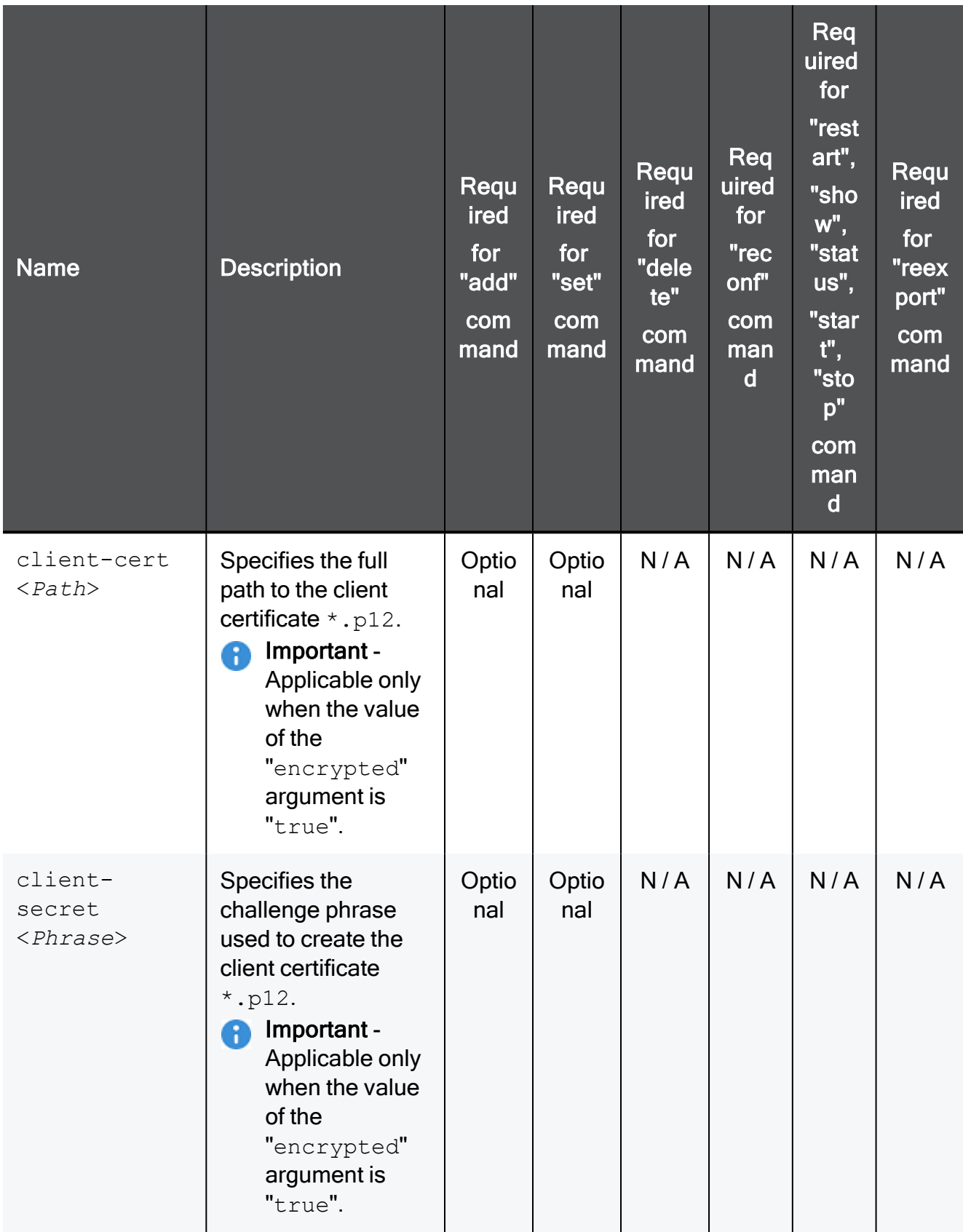

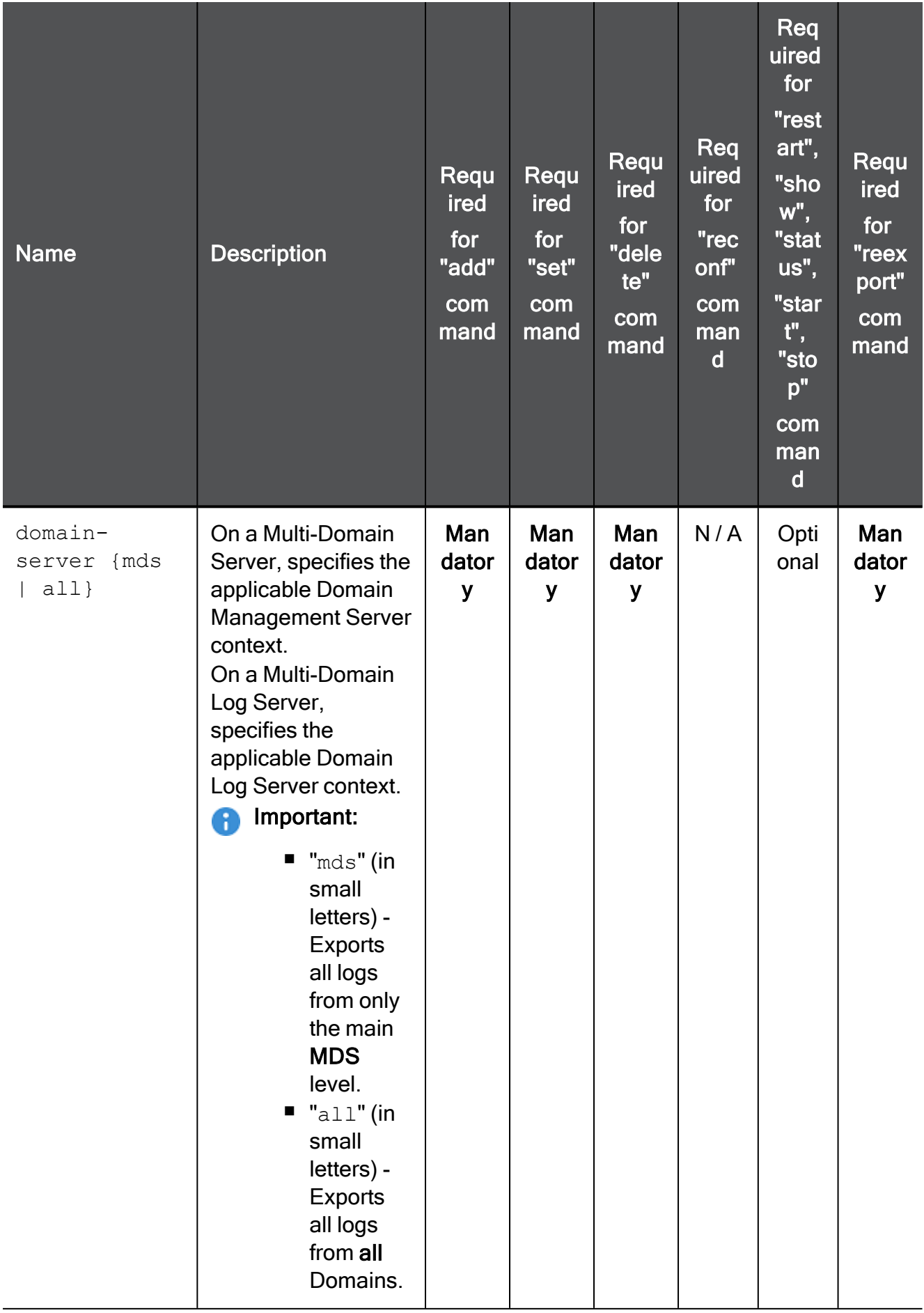

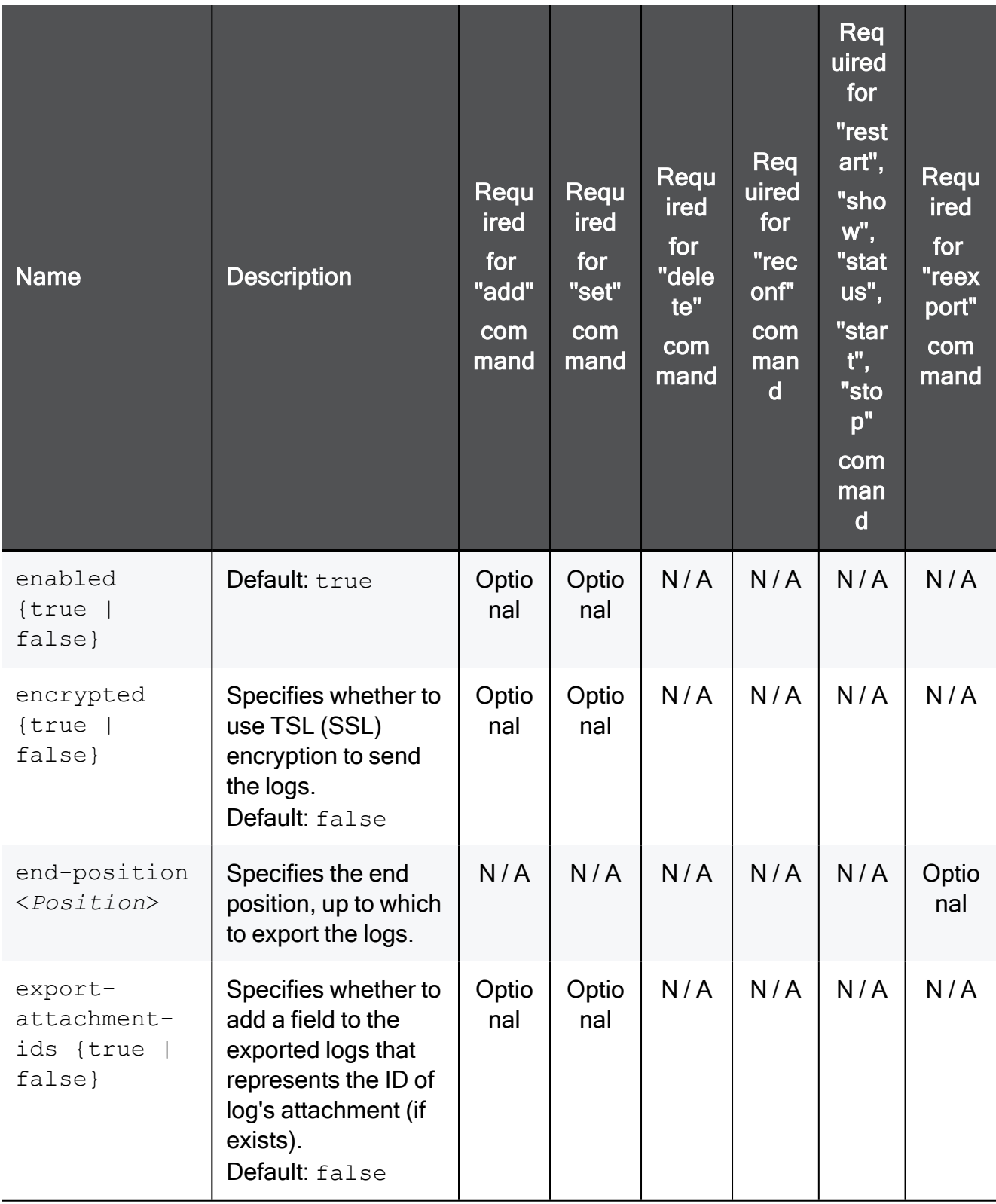

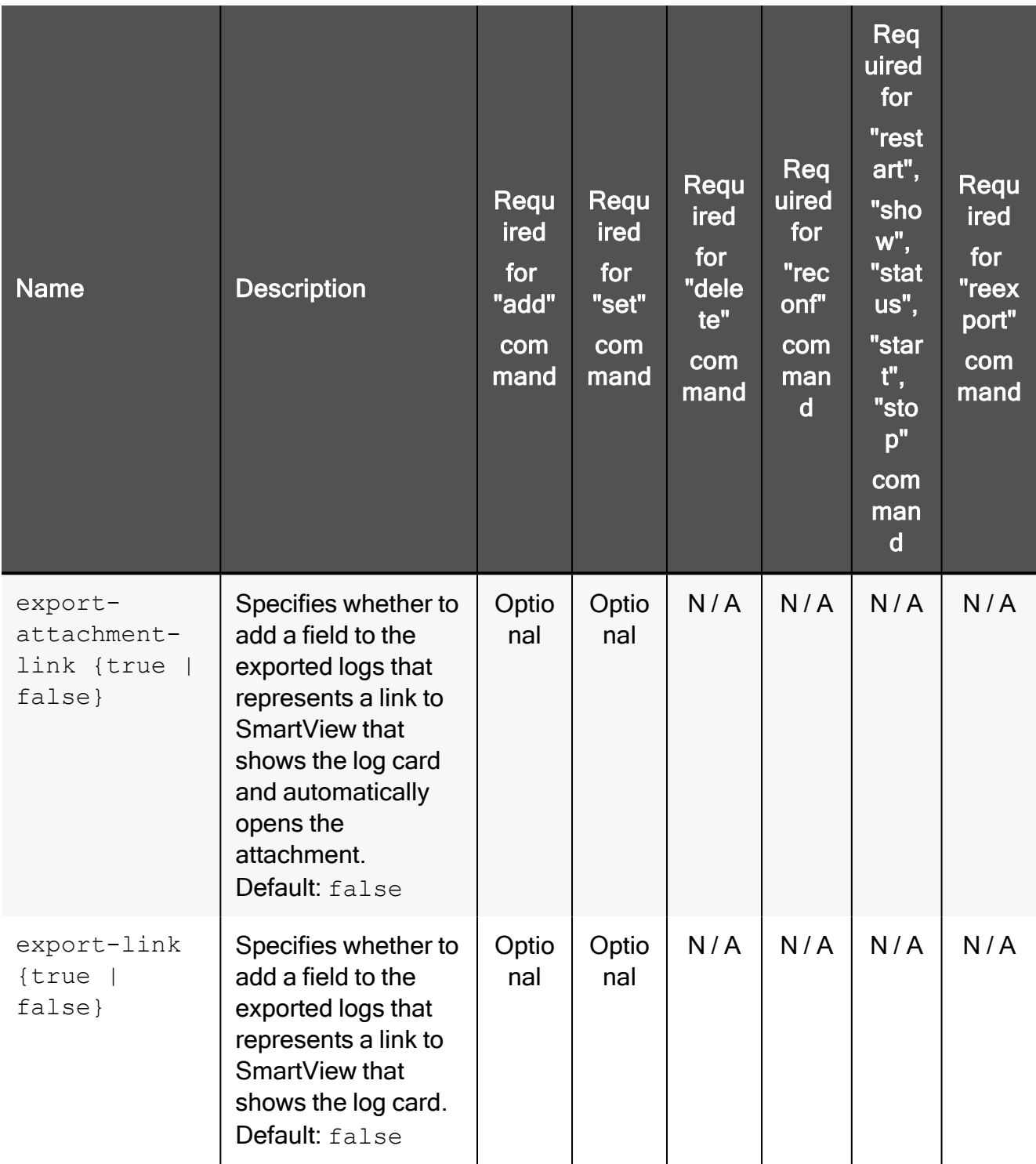

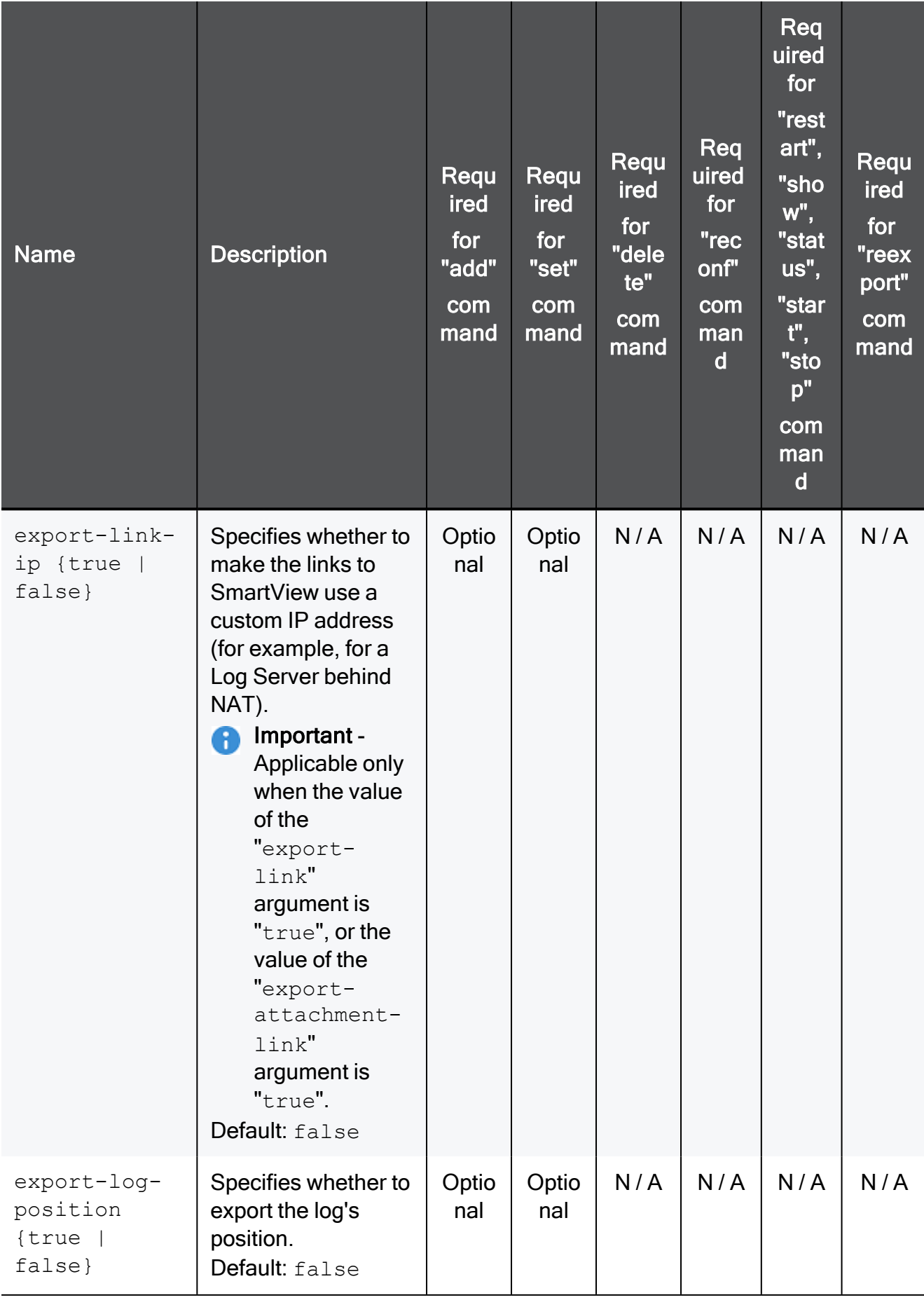

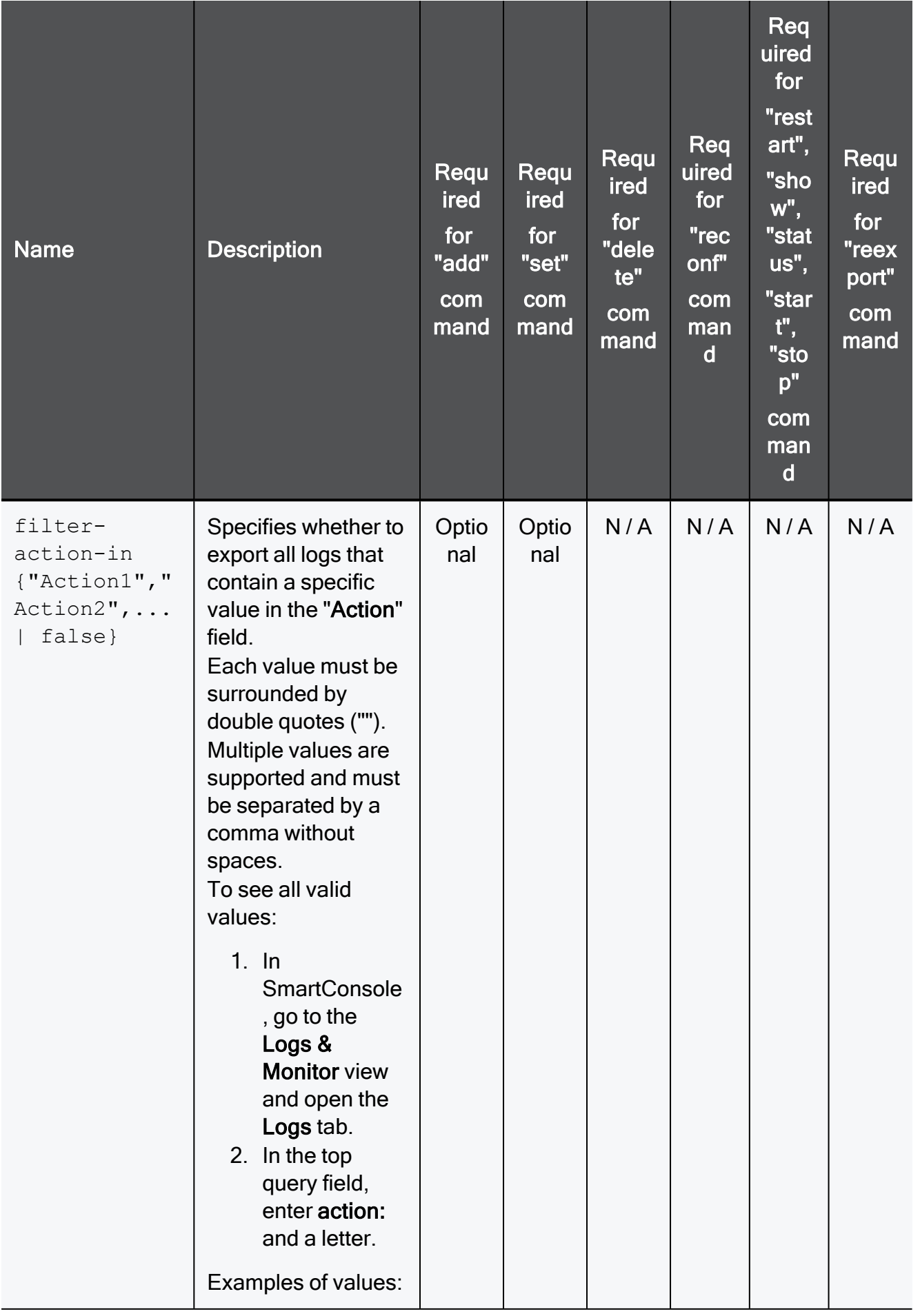

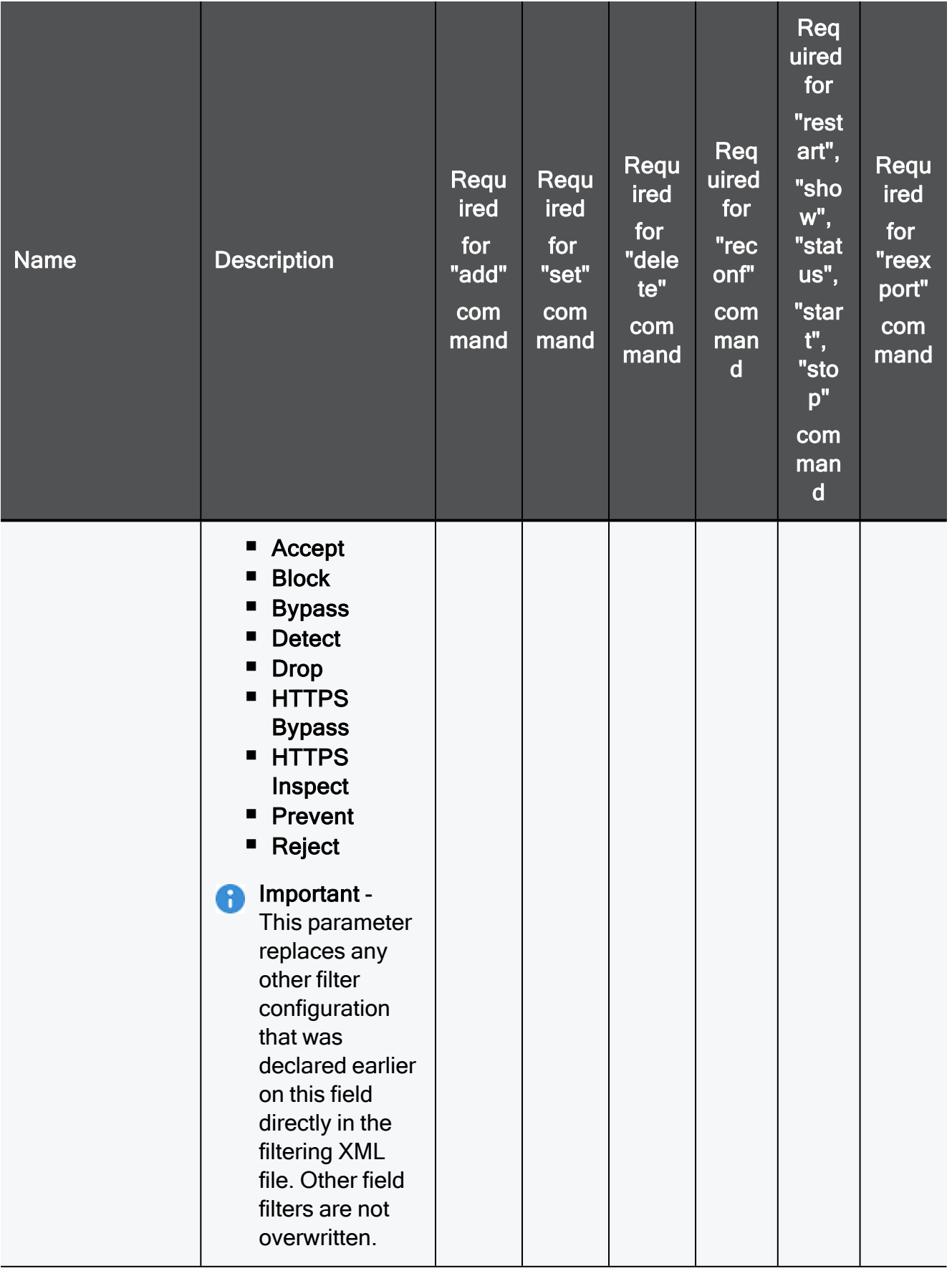

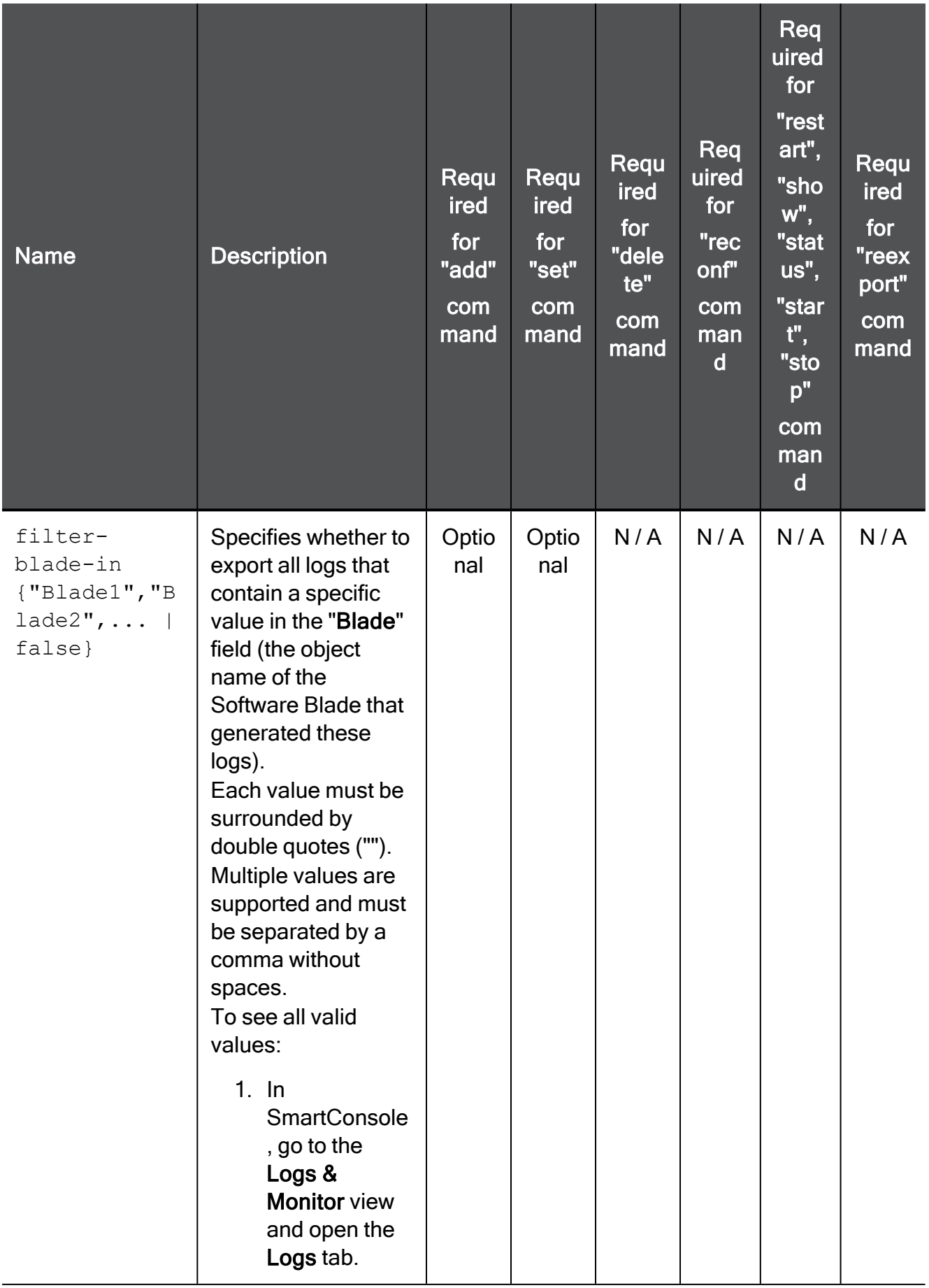

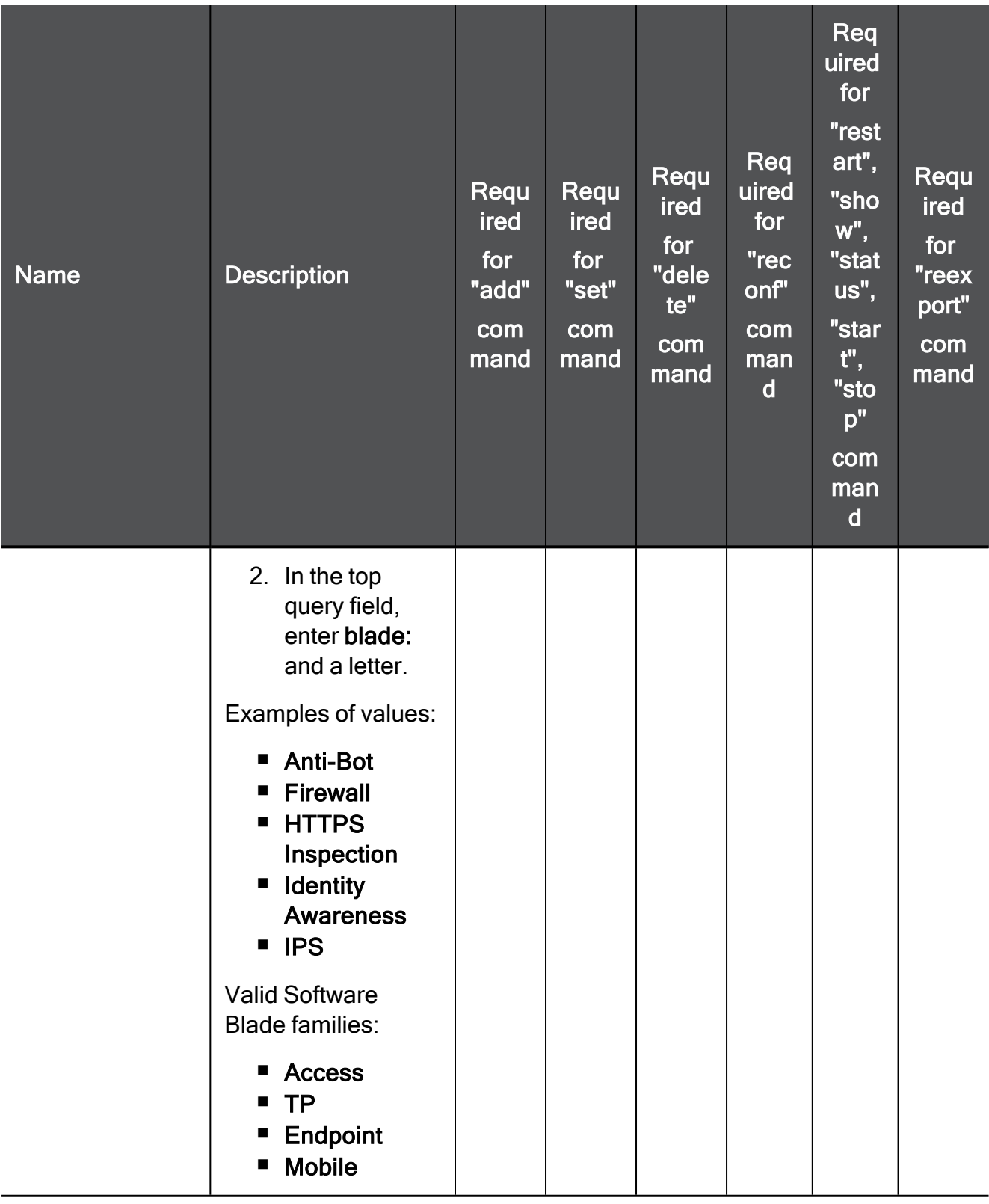

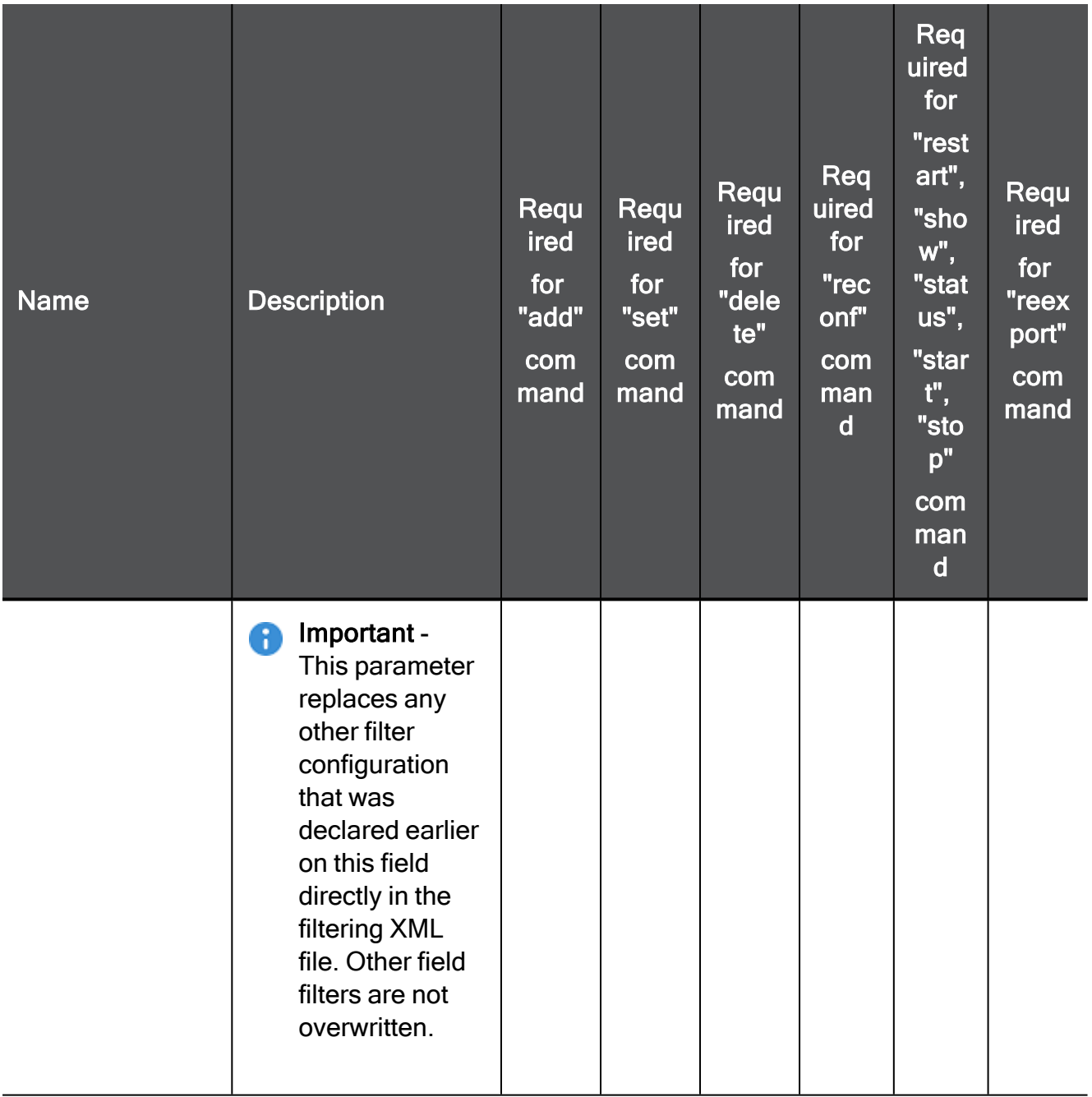

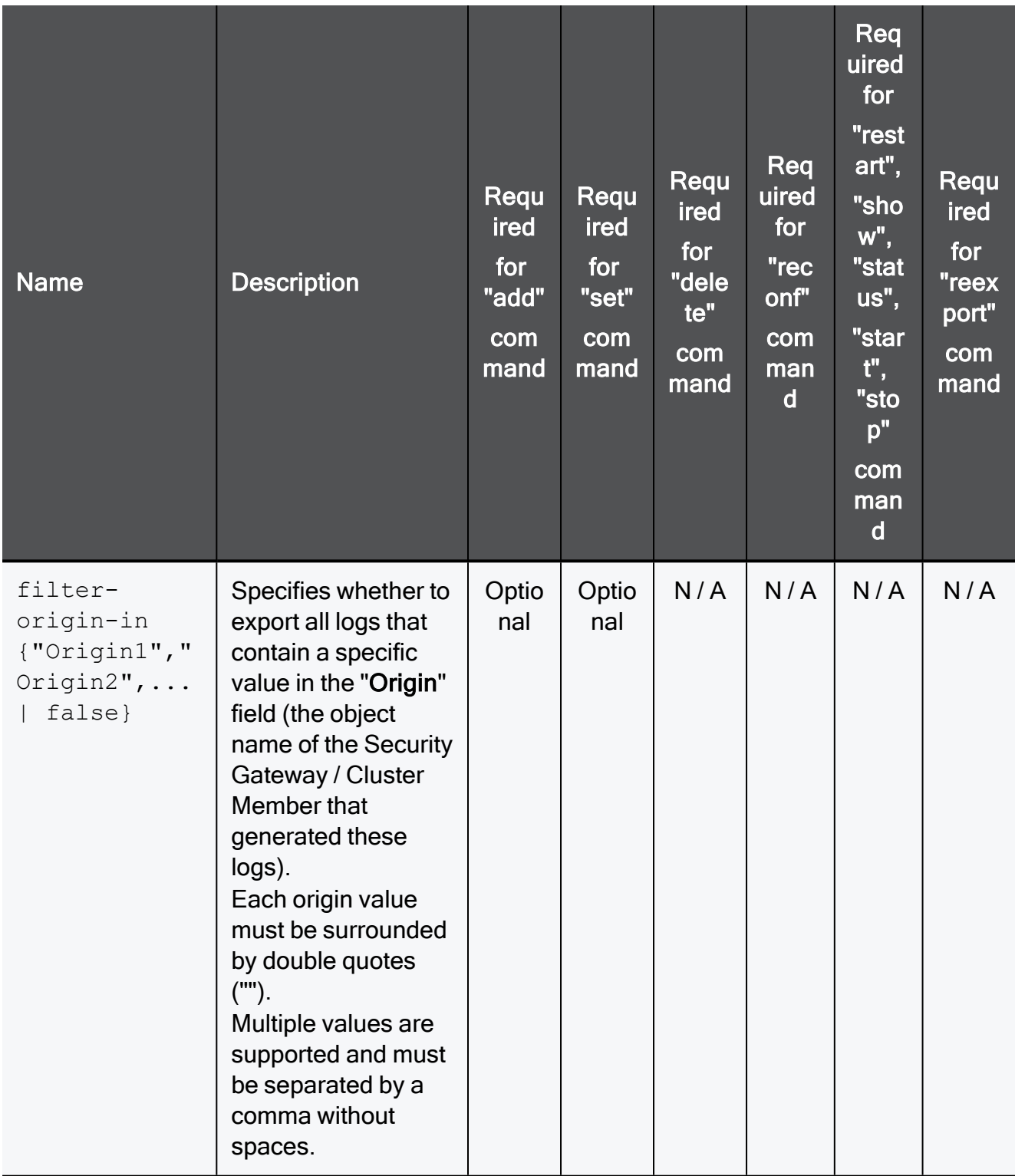

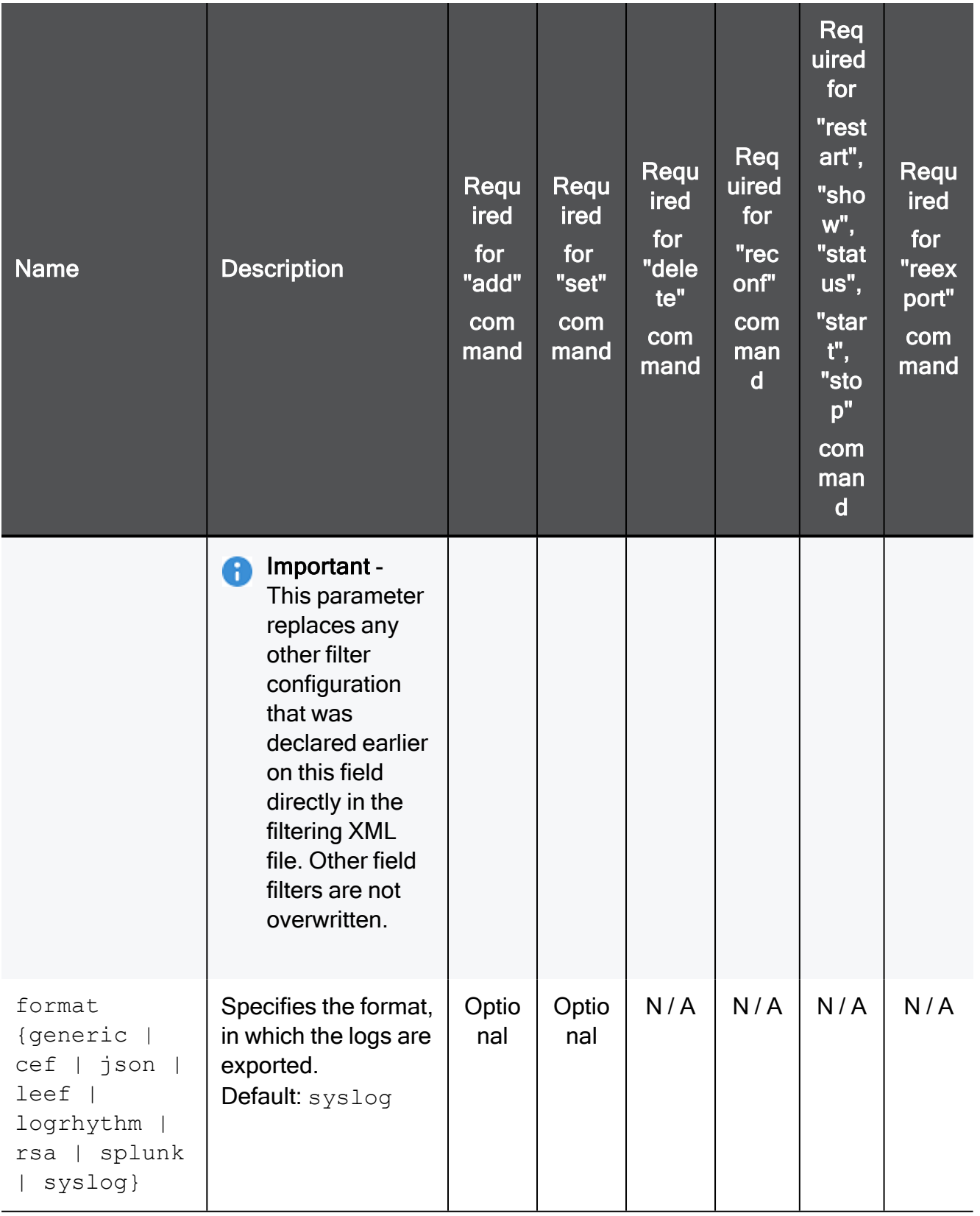

cp\_log\_export

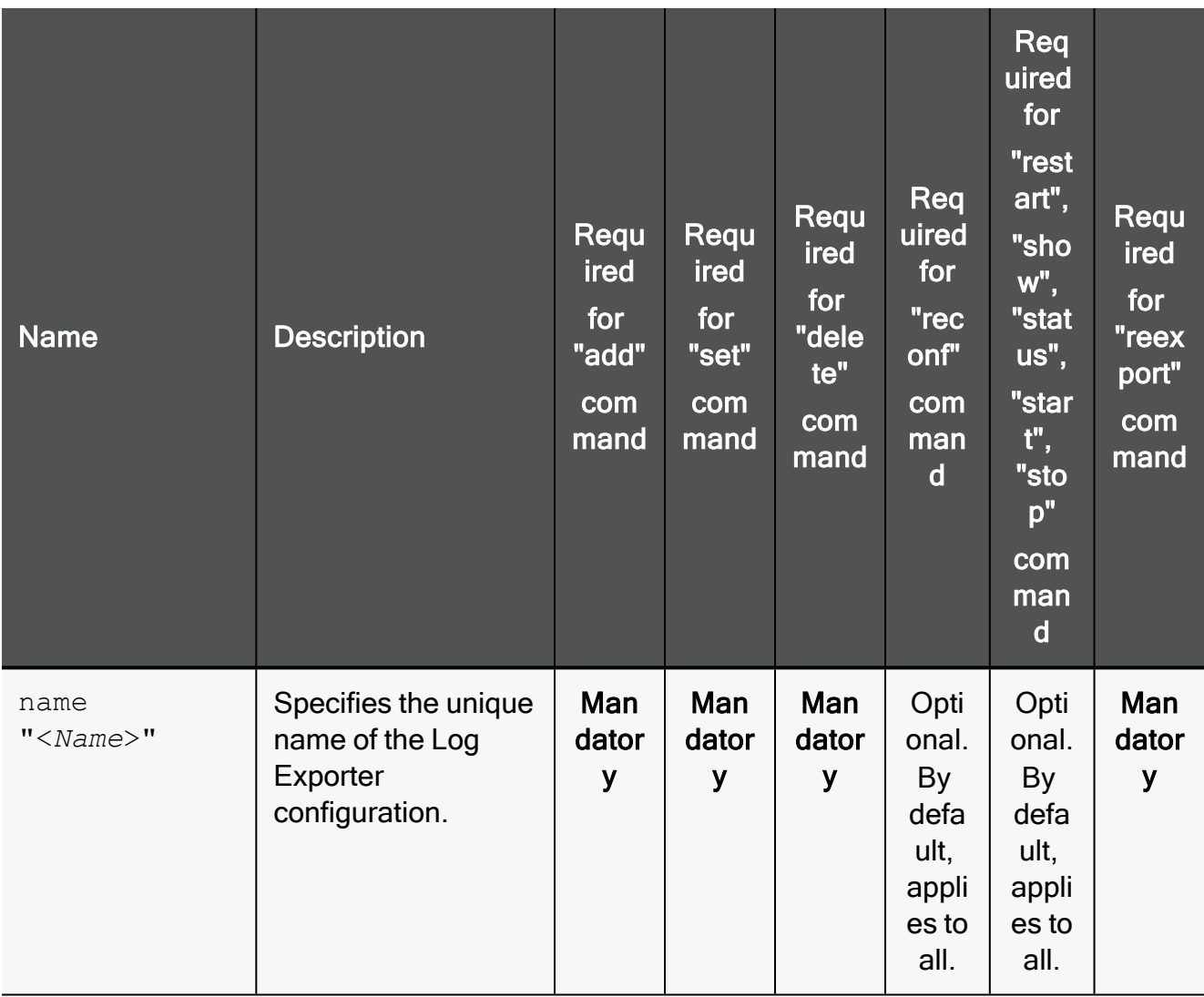

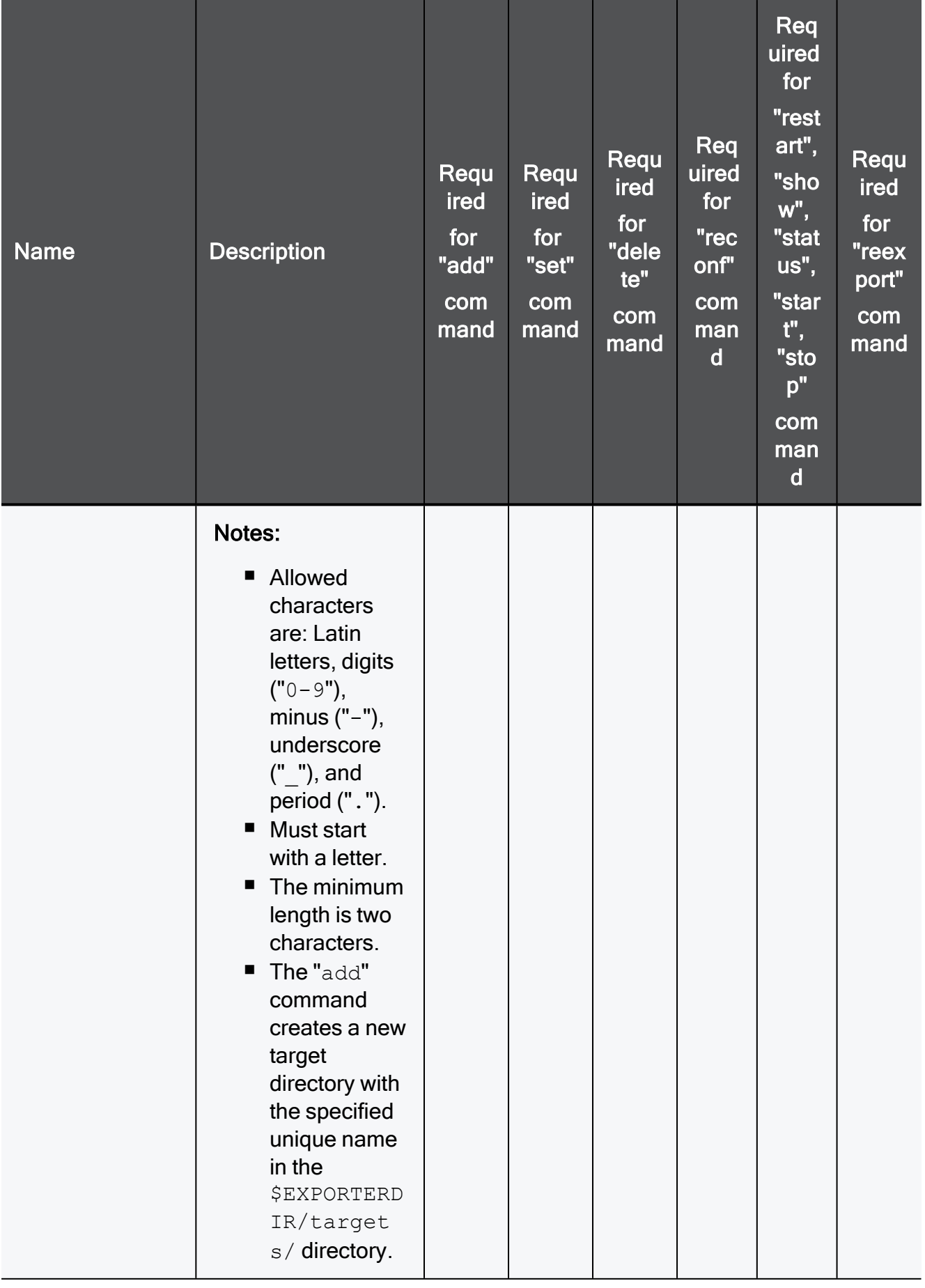

cp\_log\_export

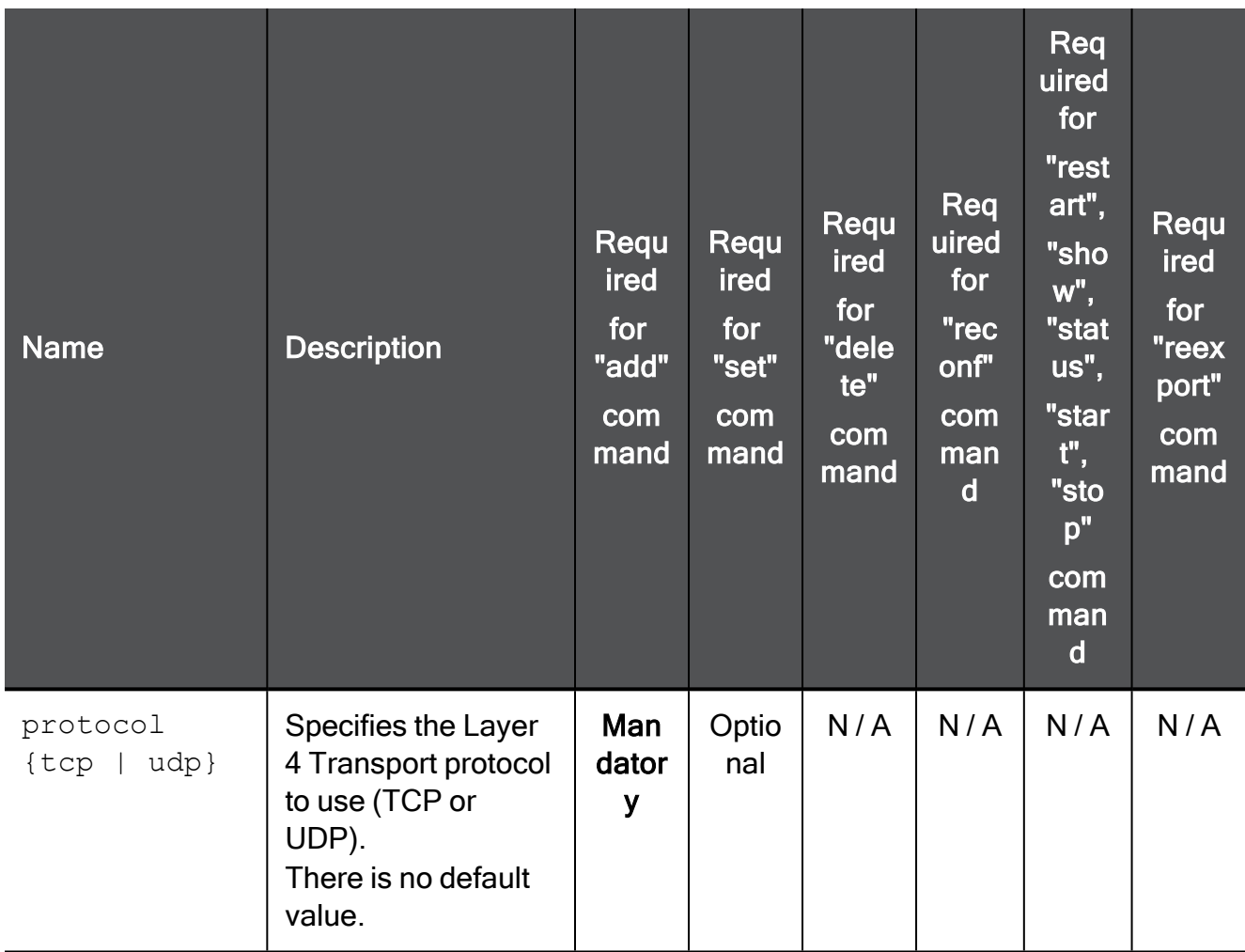

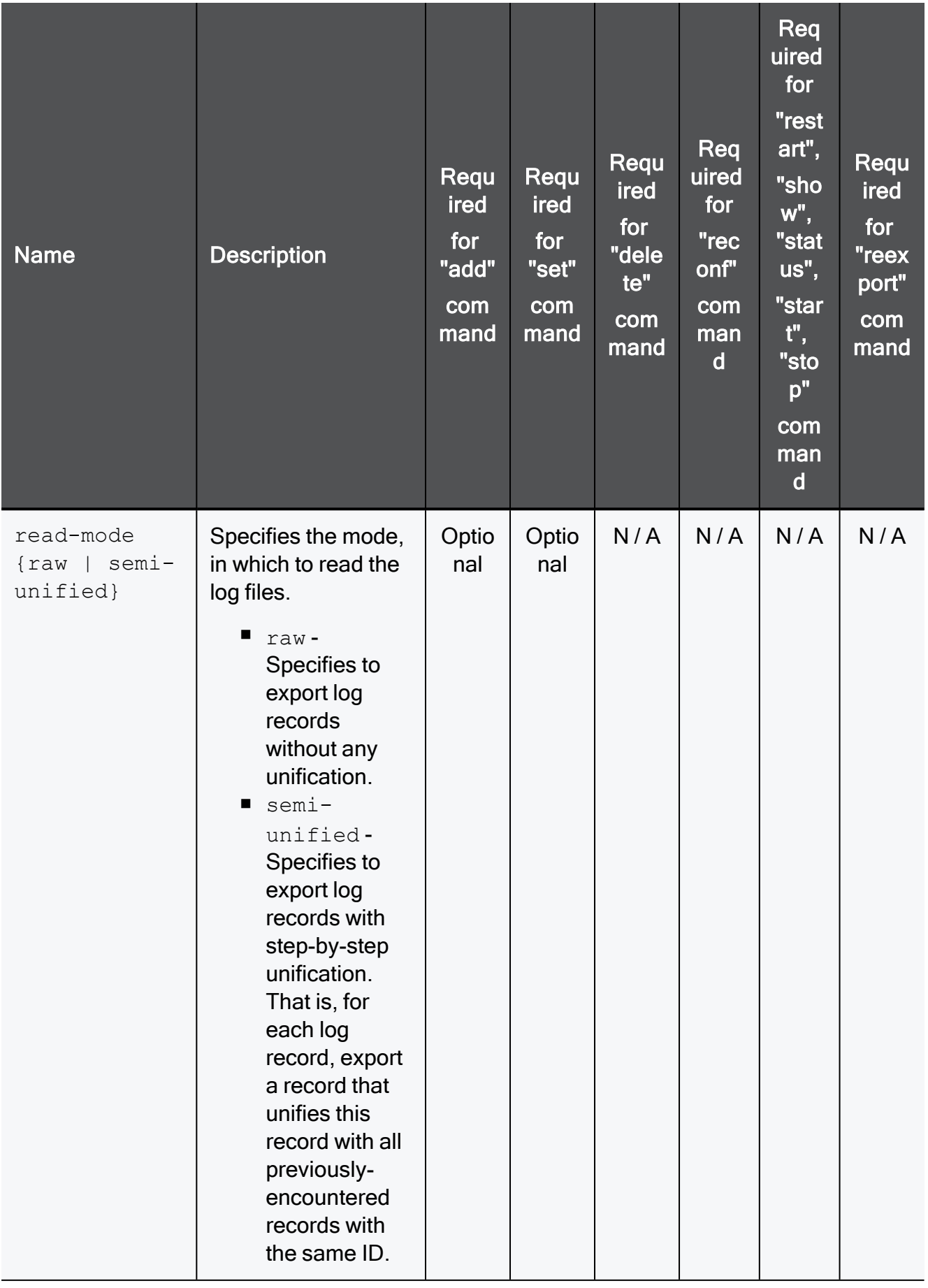

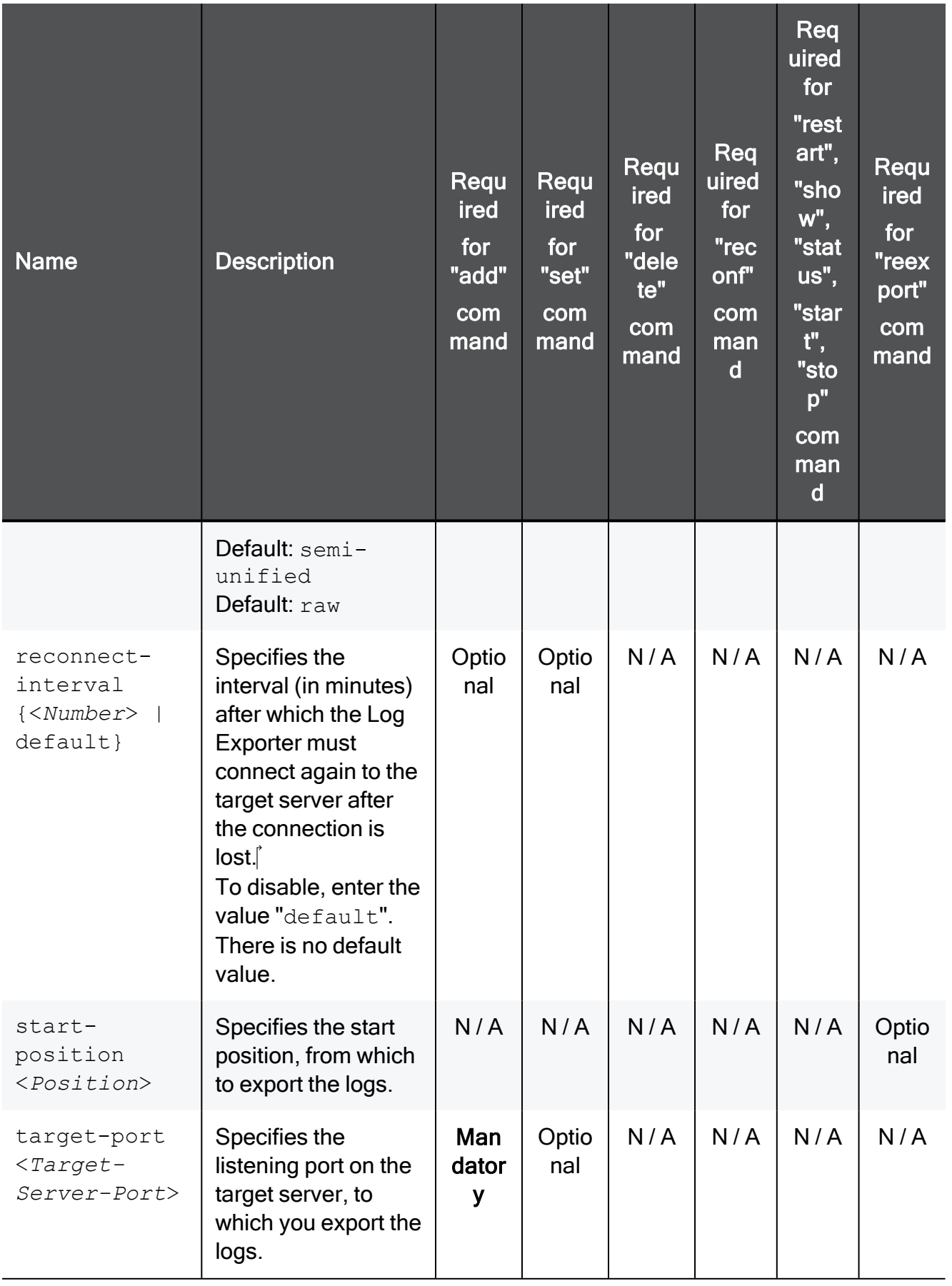

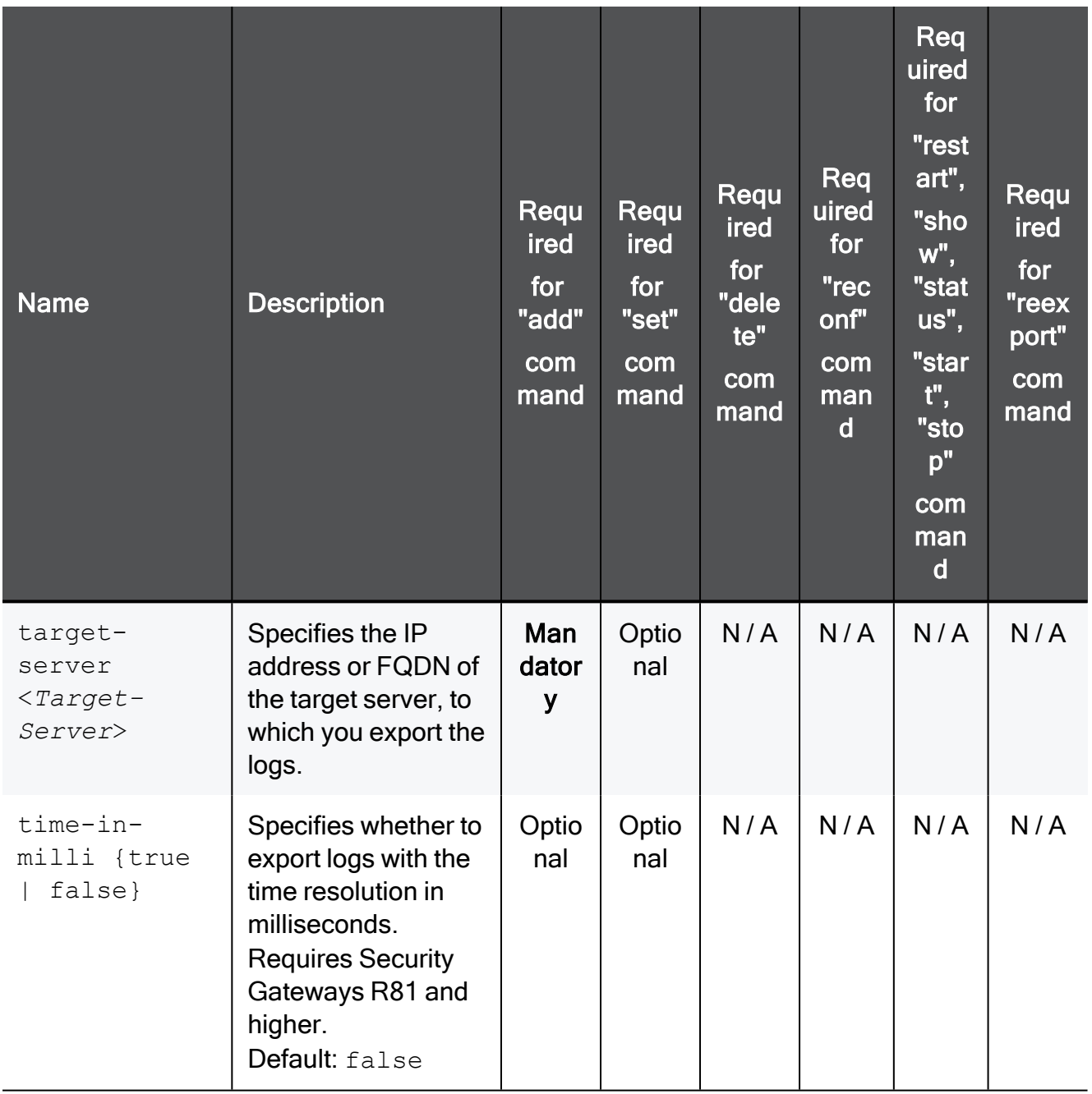
# cpca\_client

# **Description**

Execute operations on the Internal Certificate Authority (ICA).

# **A** Note:

On a Multi-Domain Server, you must run this command in the context of the applicable Domain Management Server:

mdsenv <*IP Address or Name of Domain Management Server*>

# **Syntax**

```
cpca_client [-d]
             create_cert <options>
             double_sign <options>
             get_crldp <options>
             get_pubkey <options>
             init_certs <options>
             lscert <options>
             revoke_cert <options>
             revoke_non_exist_cert <options>
             search <options>
       set ca services <options>
       set cert validity <options>
       set mgmt tool <options>
             set_sign_hash <options>
```
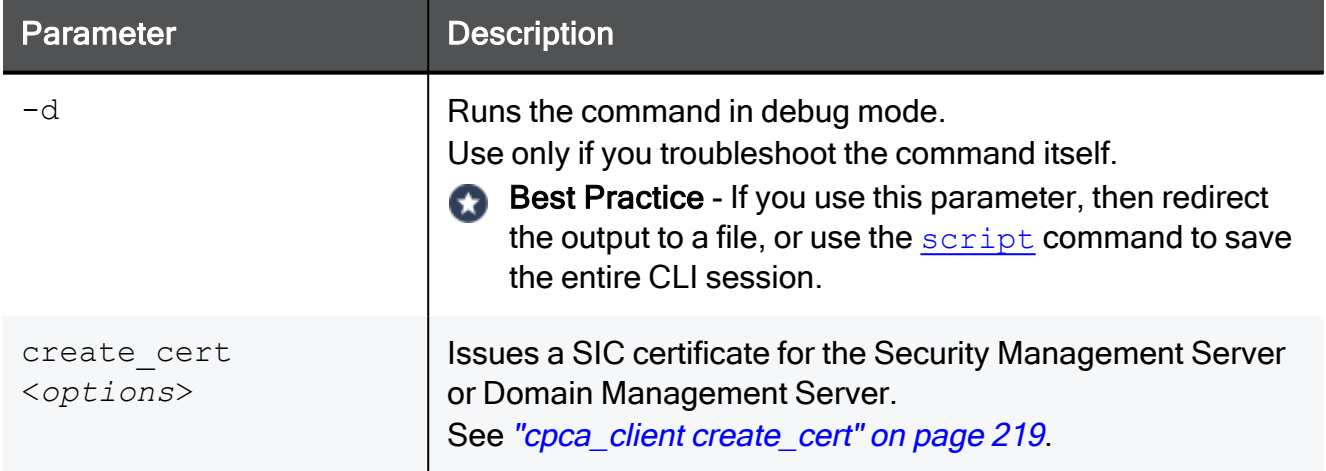

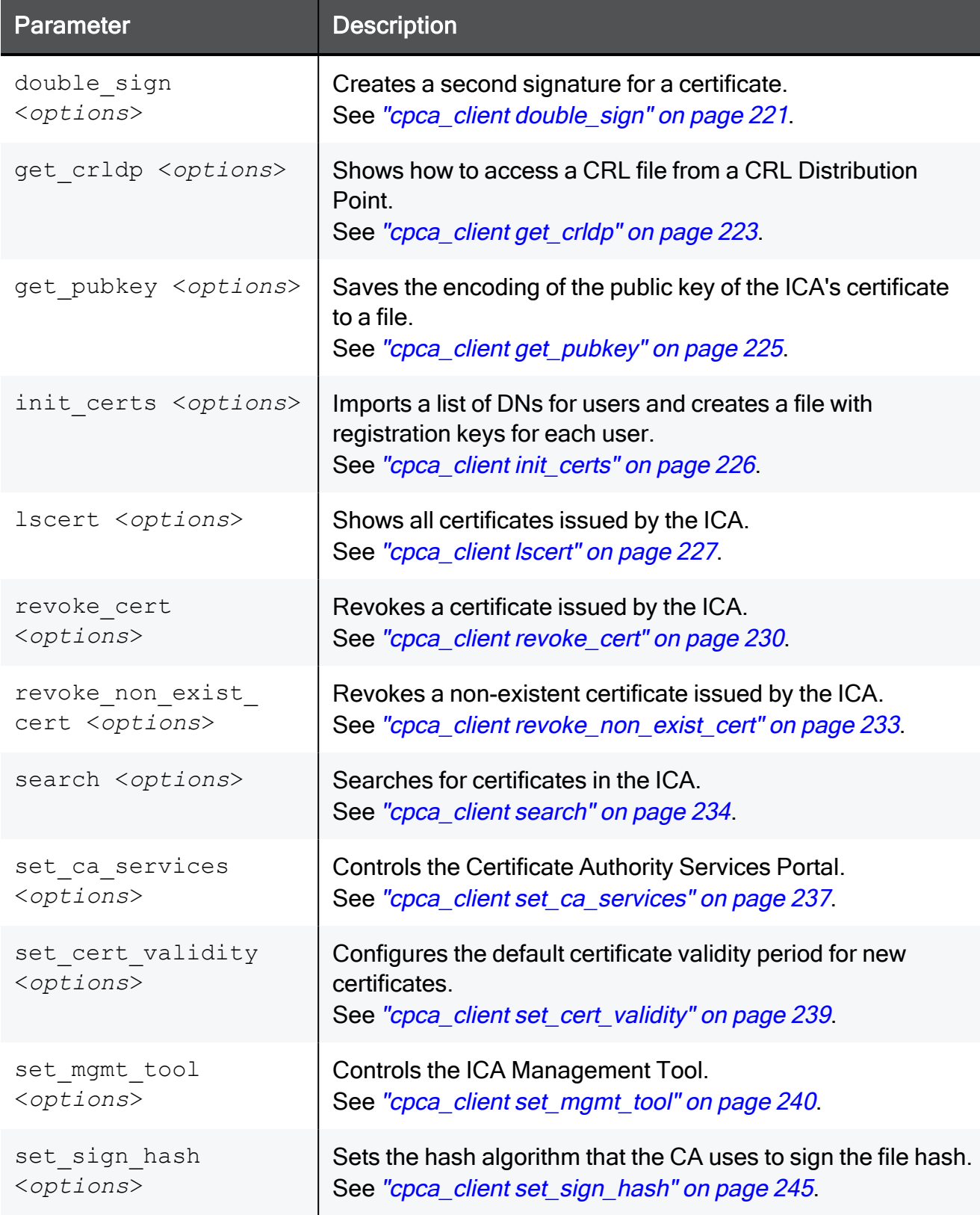

# <span id="page-218-0"></span>cpca\_client create\_cert

# **Description**

Issues a SIC certificate for the Security Management Server or Domain Management Server.

#### Note: A

On a Multi-Domain Server, you must run this command in the context of the applicable Domain Management Server:

mdsenv <*IP Address or Name of Domain Management Server*>

# **Syntax**

```
cpca_client [-d] create_cert [-p <CA port number>] -n "CN=<Common
Name>" -f <Full Path to PKCS12 file> [-w <Password>] [-k {SIC |
USER | IKE | ADMIN_PKG}] [-c "<Comment for Certificate>"]
```
### **Parameters**

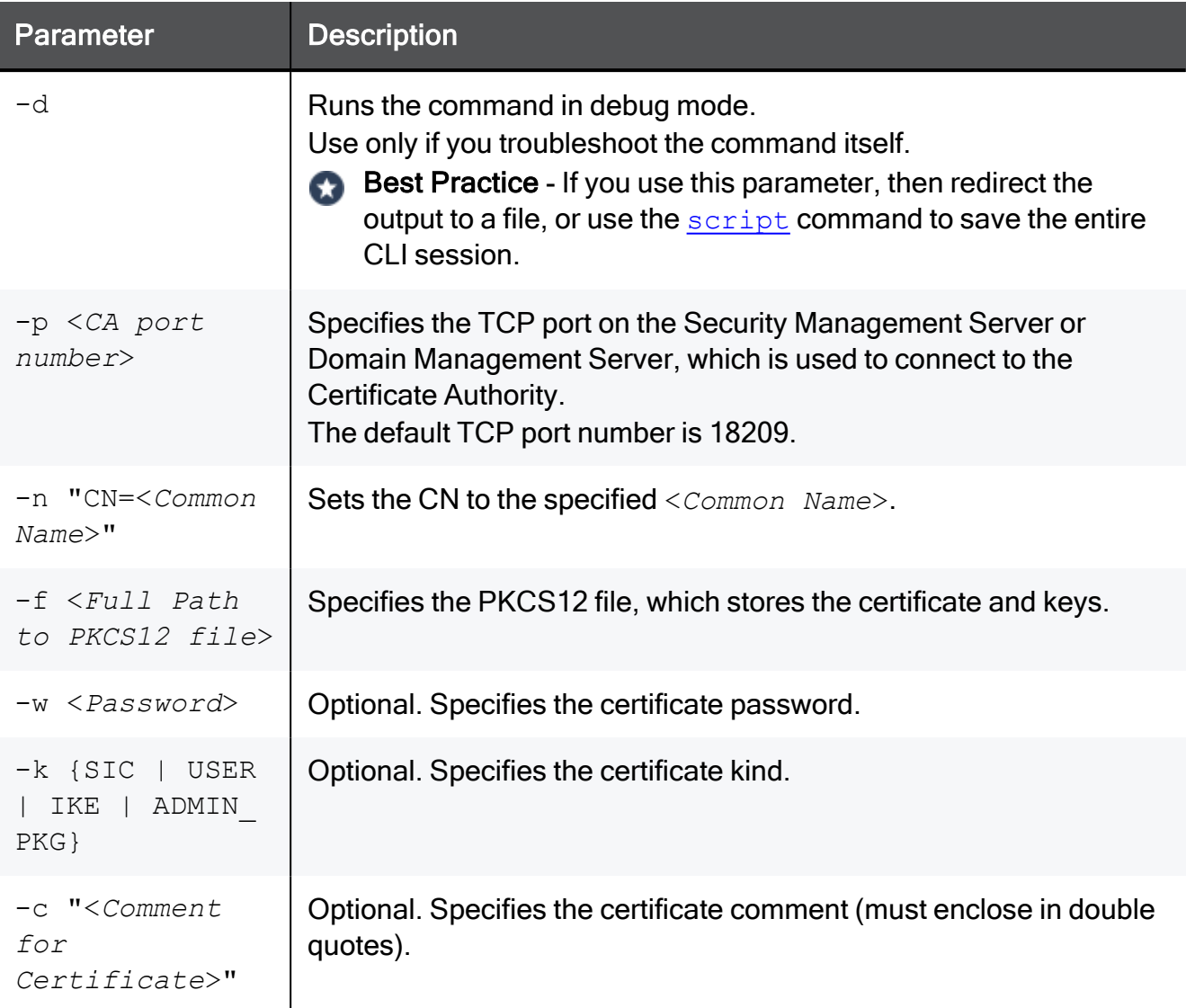

# Example

[Expert@MGMT:0]# cpca\_client create\_cert -n "cn=cp\_mgmt" -f \$CPDIR/conf/sic\_cert.p12

# <span id="page-220-0"></span>cpca\_client double\_sign

# **Description**

Creates a second signature for a certificate.

#### Note: A

On a Multi-Domain Server, you must run this command in the context of the applicable Domain Management Server:

mdsenv <*IP Address or Name of Domain Management Server*>

# **Syntax**

```
cpca_client [-d] double_sign [-p <CA port number>] -i <Certificate
File in PEM format> [-o <Full Path to Output File>]
```
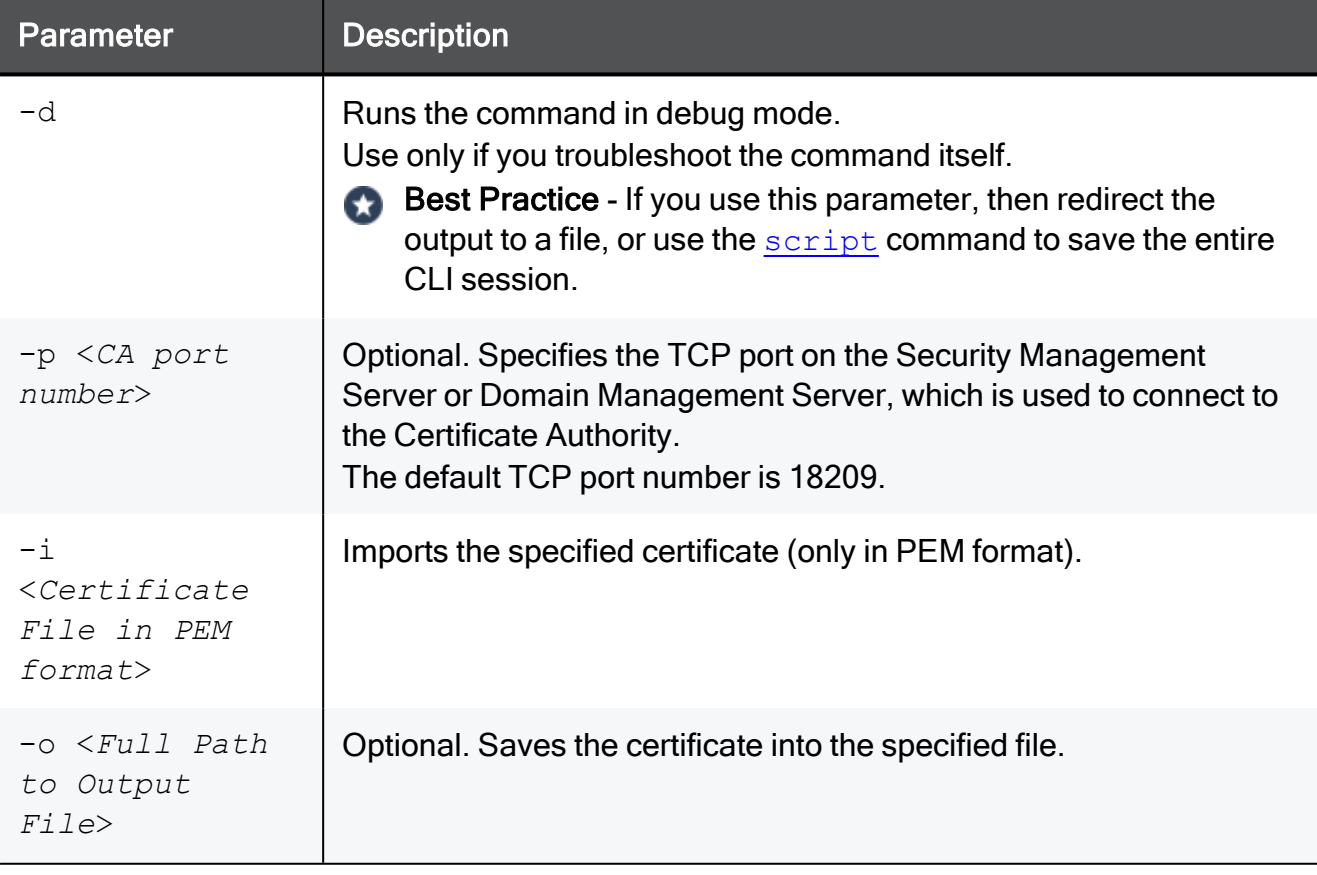

### Example

```
[Expert@MGMT:0]# cpca_client double_sign -i certificate.pem
Requesting Double Signature for the following Certificate:
       refCount: 1
       Subject: Email=example@example.com,CN=http://www.example.com/,OU=ValiCert Class 2 Policy
Validation Authority,O=exampleO\, Inc.,L=ExampleL Validation Network
Double Sign of Cert:
======================
 \left(: (
               :dn ("Email=example@example.com,CN=http://www.example.com/,OU=exampleOU Class 2
Policy Validation Authority, O=exampleO\, Inc., L=exampleL Validation Network")
               :doubleSignCert (52016390... ... ...ebb67e96)
               :return code (0)
        )
)
[Expert@MGMT:0]#
```
# <span id="page-222-0"></span>cpca\_client get\_crldp

# **Description**

Shows the Fully Qualified Domain Name (FQDN) configured for the Internal Certificate Authority (ICA) with the ""cp\_conf ca" on [page 185](#page-184-0)" command.

The Management Server uses this FQDN:

- 1. To configure the Certificate Revocation List Distribution Point (CRL DP) property in all certificates that the ICA generates.
- 2. To create the URL for accessing the CRL.

```
Example: http://MyMGMT.checkpoint.com:18264/ICA_CRL1.crl
```
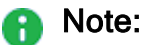

On a Multi-Domain Server, you must run this command in the context of the applicable Domain Management Server:

mdsenv <*IP Address or Name of Domain Management Server*>

# **Syntax**

cpca\_client [-d] get\_crldp [-p <*ICA port number*>]

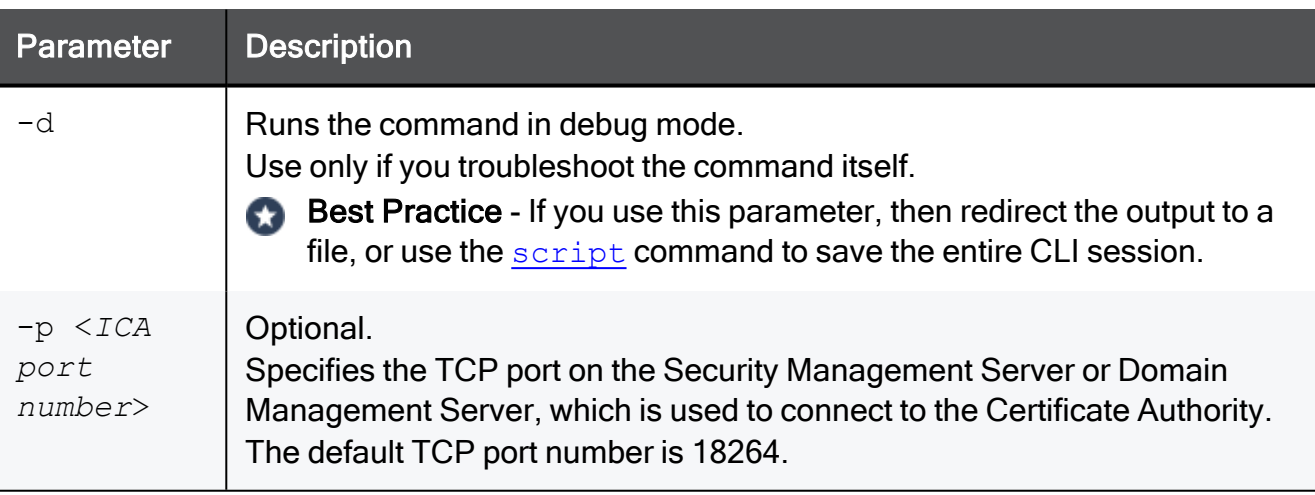

# Example

```
[Expert@MyMGMT:0]# hostname
MyMGMT
[Expert@MyMGMT:0]#
[Expert@MyMGMT:0]# domainname
checkpoint.com
[Expert@MyMGMT:0]#
[Expert@MyMGMT:0]# cpca_client get_crldp
MyMGMT.checkpoint.com
[Expert@MyMGMT:0]
```
# <span id="page-224-0"></span>cpca\_client get\_pubkey

# **Description**

Saves the encoding of the public key of the ICA's certificate to a file.

#### Note: A

On a Multi-Domain Server, you must run this command in the context of the applicable Domain Management Server:

mdsenv <*IP Address or Name of Domain Management Server*>

# **Syntax**

```
cpca_client [-d] get_pubkey [-p <CA port number>] <Full Path to
Output File>
```
### **Parameters**

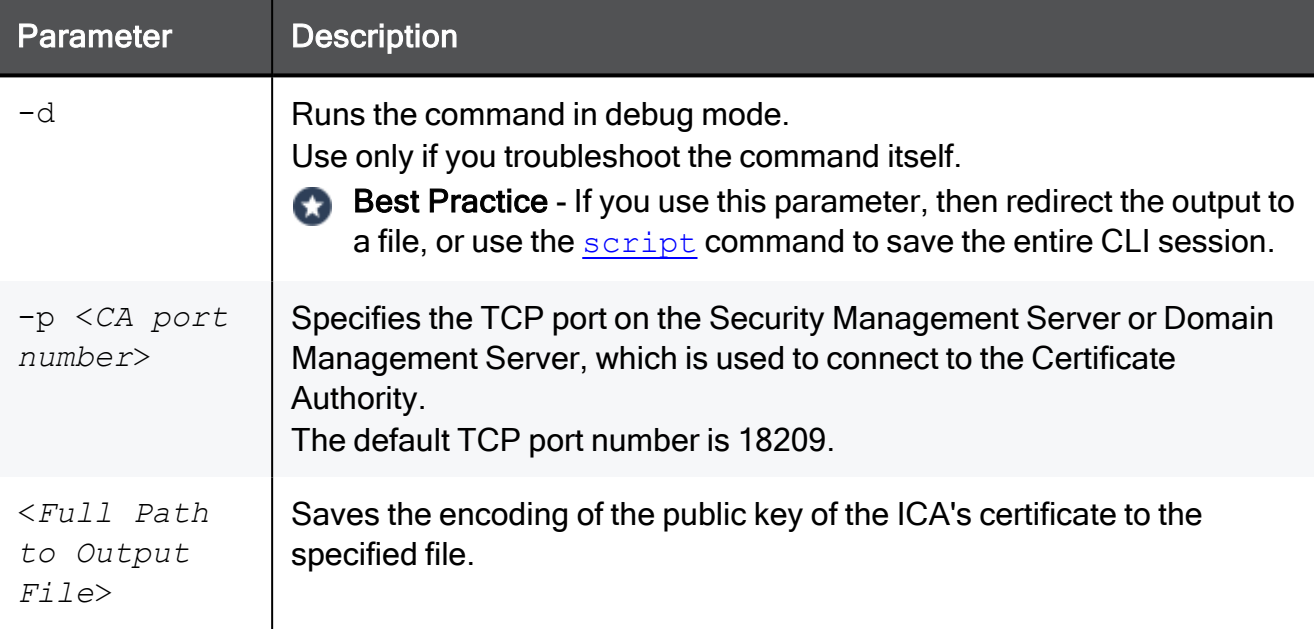

# Example

```
[Expert@MGMT:0]# cpca_client get_pubkey /tmp/key.txt[Expert@MGMT:0]#
[Expert@MGMT:0]# cat /tmp/key.txt
3082010a... ... ...f98b8910
[Expert@MGMT:0]#
```
# <span id="page-225-0"></span>cpca\_client init\_certs

# **Description**

Imports a list of Distinguished Names (DN) for users and creates a file with registration keys for each user.

# **A** Note:

On a Multi-Domain Server, you must run this command in the context of the applicable Domain Management Server:

mdsenv <*IP Address or Name of Domain Management Server*>

# **Syntax**

```
cpca_client [-d] init_certs [-p <CA port number>] -i <Full Path to
Input File> -o <Full Path to Output File>
```
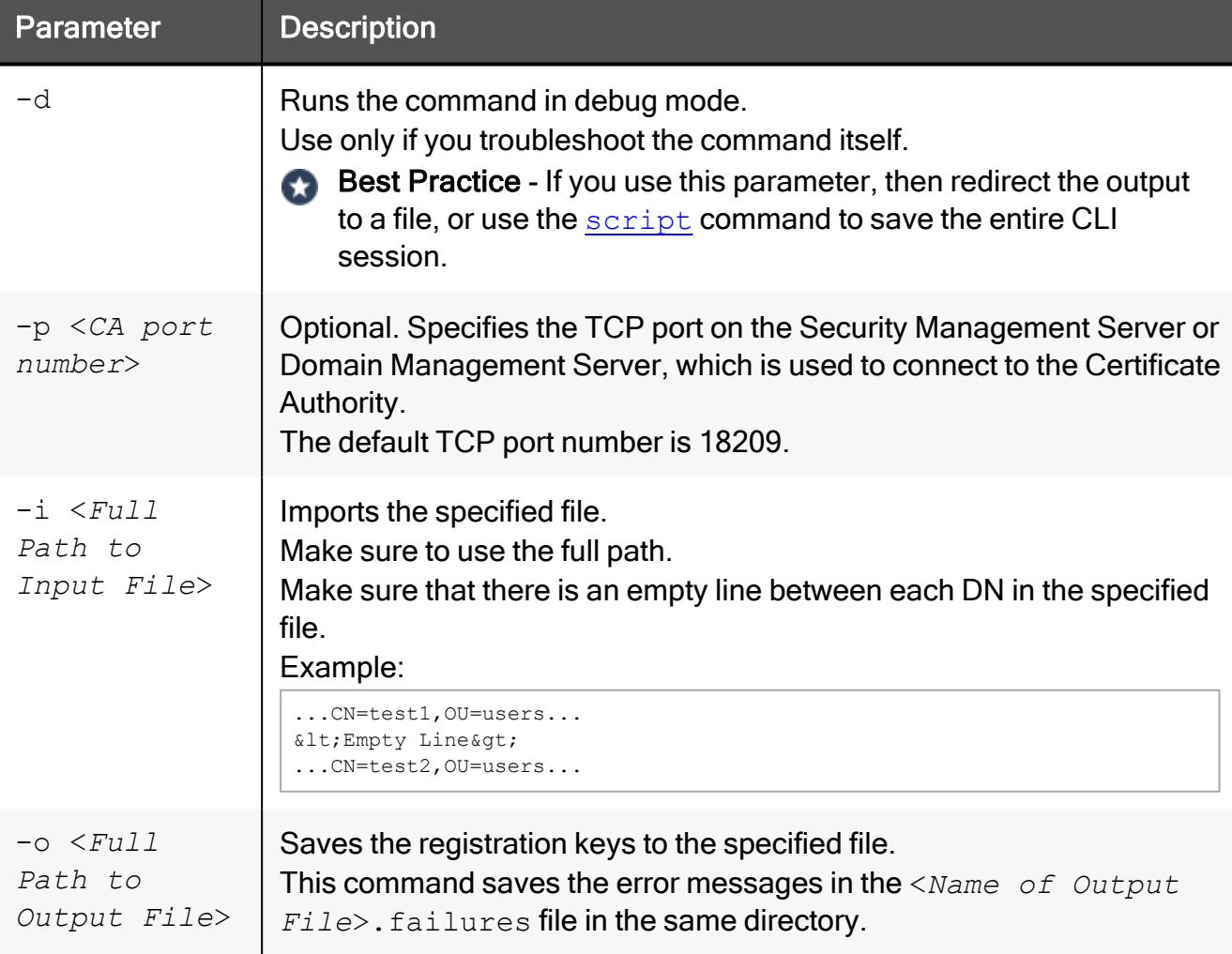

# <span id="page-226-0"></span>cpca\_client lscert

# **Description**

Shows all certificates issued by the ICA.

#### Note: A

On a Multi-Domain Server, you must run this command in the context of the applicable Domain Management Server:

mdsenv <*IP Address or Name of Domain Management Server*>

# **Syntax**

```
cpca_client [-d] lscert [-dn <SubString>] [-stat {Pending | Valid
| Revoked | Expired | Renewed}] [-kind {SIC | IKE | User | LDAP}]
[-ser <Certificate Serial Number>] [-dp <Certificate Distribution
Point>]
```
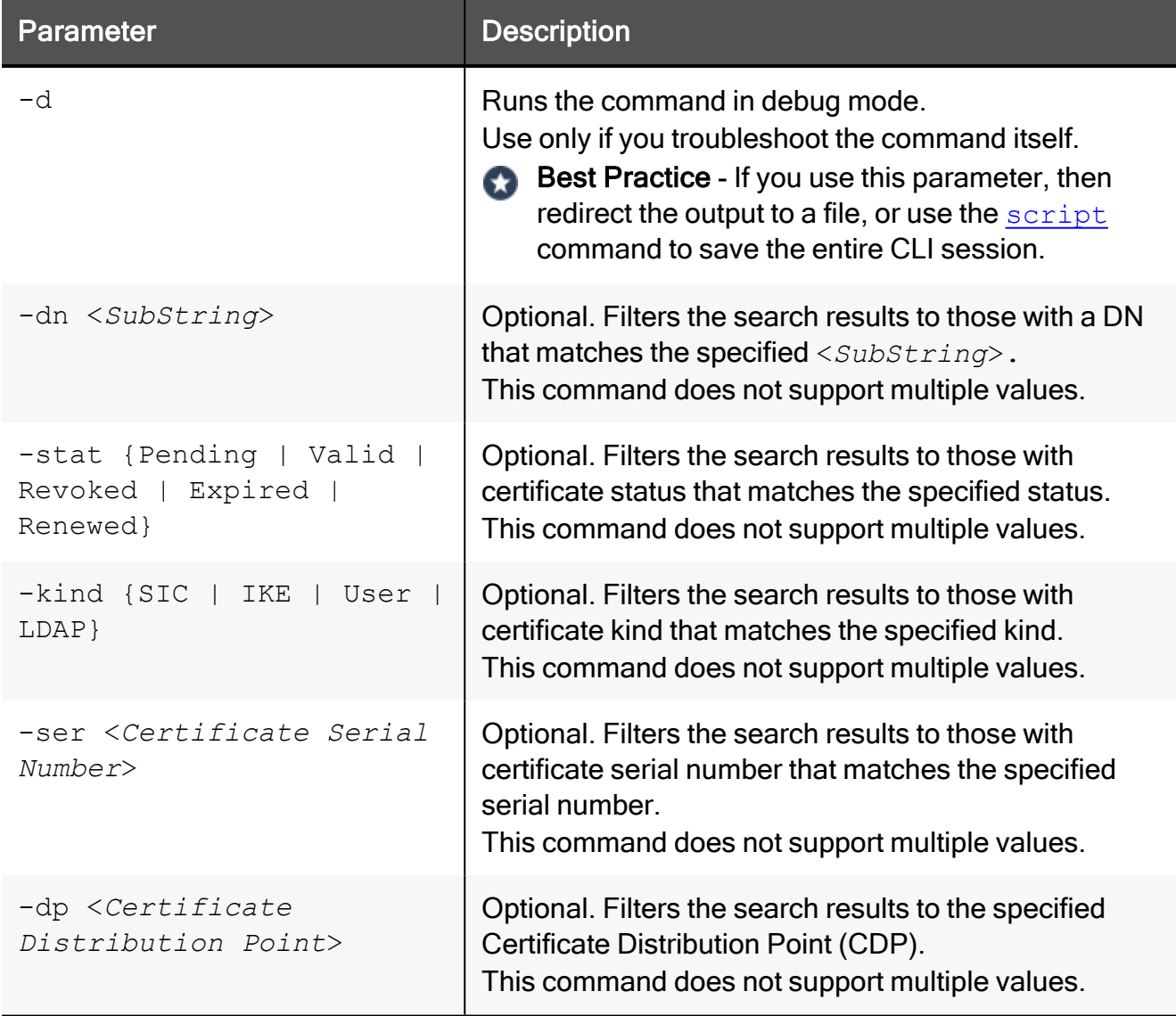

#### Example

```
[Expert@MGMT:0]# cpca_client lscert -stat Revoked
Operation succeeded. rc=0.
5 certs found.
Subject = CN=VSX2, O=MyDomain Server.checkpoint.com.s6t98x
Status = Revoked Kind = \overline{SC} Serial = 5521 DP = 0
Not Before: Sun Apr 8 14:10:01 2018 Not After: Sat Apr 8 14:10:01 2023
Subject = CN=VSX1, O=MyDomain Server.checkpoint.com.s6t98x
Status = Revoked Kind = SIC Serial = 9113 DP = 0
Not Before: Sun Apr 8 14:09:02 2018 Not After: Sat Apr 8 14:09:02 2023
Subject = CN=VSX1 VPN Certificate, 0=MyDomain Server.checkpoint.com.s6t98x
Status = Revoked Kind = IKE Serial = 824\overline{34} DP = 2
Not Before: Mon May 14 19:15:05 2018 Not After: Sun May 14 19:15:05 2023
[Expert@MGMT:0]#
[Expert@MGMT:0]# cpca_client lscert -kind IKE
Operation succeeded. rc=0.
3 certs found.
Subject = CN=VS1 VPN Certificate, O=MyDomain Server.checkpoint.com.s6t98x
Status = Valid Kind = IKE Serial = 27214 DP = 1
Not Before: Wed Apr 11 17:26:02 2018 Not After: Tue Apr 11 17:26:02 2023
Subject = CN=VSX_Cluster VPN Certificate,O=MyDomain_Server.checkpoint.com.s6t98x
Status = Valid Kind = IKE Serial = 64655 DP = 1
Not Before: Mon Apr 9 19:36:31 2018 Not After: Sun Apr 9 19:36:31 2023
Subject = CN=VSX1 VPN Certificate, O=MyDomain Server.checkpoint.com.s6t98x
Status = Revoked Kind = IKE Serial = 82434 DP = 2
Not Before: Mon May 14 19:15:05 2018  Not After: Sun May 14 19:15:05 2023
[Expert@MGMT:0]#
```
# <span id="page-229-0"></span>cpca\_client revoke\_cert

# **Description**

Revokes a certificate issued by the ICA.

#### Note: A

On a Multi-Domain Server, you must run this command in the context of the applicable Domain Management Server:

mdsenv <*IP Address or Name of Domain Management Server*>

# **Syntax**

```
cpca_client [-d] revoke_cert [-p <CA port number>] -n "CN=<Common
Name>" -s <Certificate Serial Number>
```
### **Parameters**

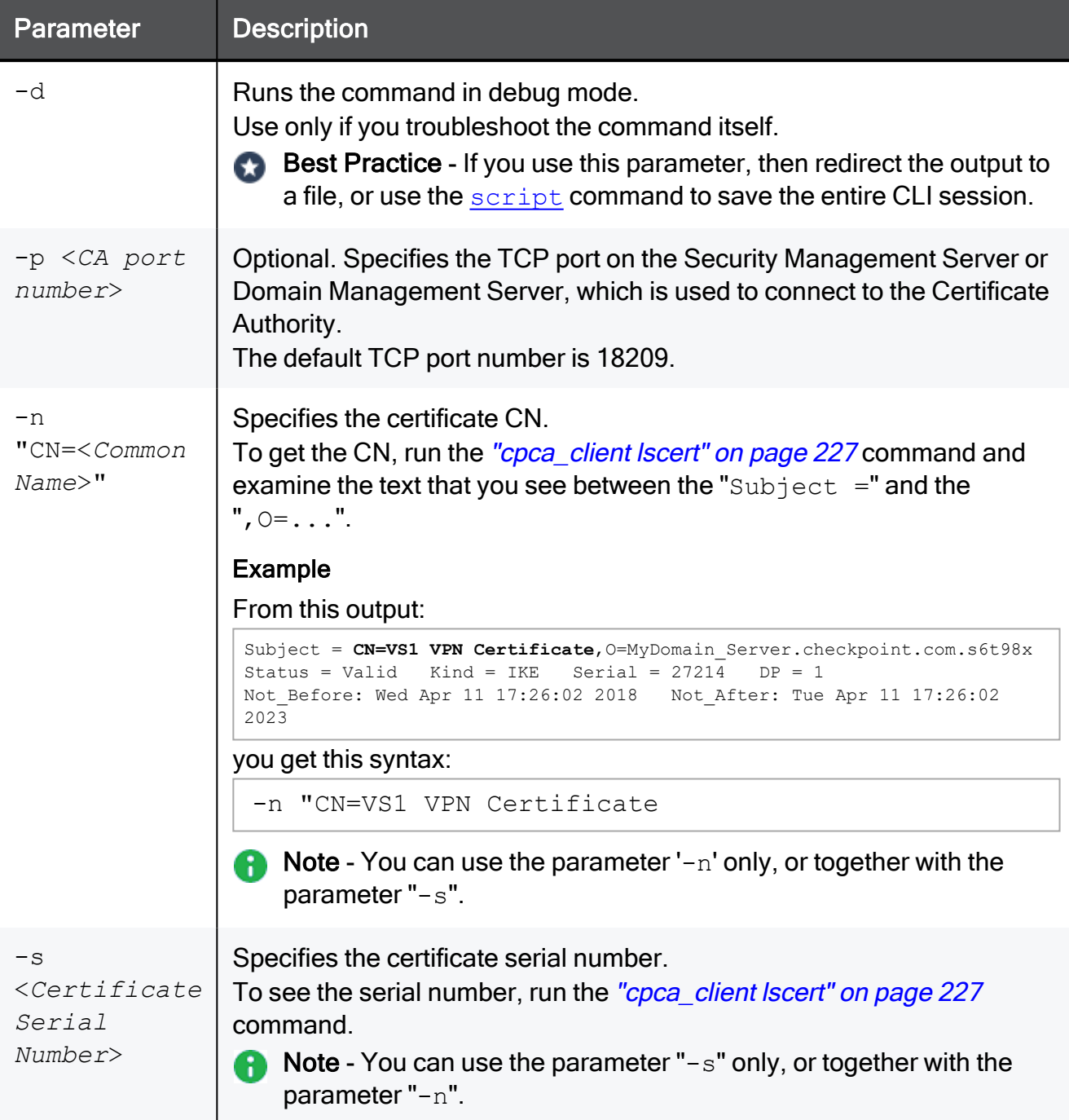

# Example 1 - Revoking a certificate specified by its CN

```
[Expert@MGMT:0]# cpca_client lscert
Subject = CN=VS1 VPN Certificate, 0=MyDomain Server.checkpoint.com.s6t98x
Status = Valid Kind = IKE Serial = 27214 DP = 1
Not_Before: Wed Apr 11 17:26:02 2018 Not_After: Tue Apr 11 17:26:02 2023
[Expert@MGMT:0]#
[Expert@MGMT:0]# cpca_client -d revoke_cert -n "CN=VS1 VPN Certificate"
Certificate was revoked successfully
[Expert@MGMT:0]#
```
#### Example 2 - Revoking a certificate specified by its serial number.

[Expert@MGMT:0]# cpca\_client lscert Subject = CN=VS1 VPN Certificate, 0=MyDomain\_Server.checkpoint.com.s6t98x Status = Valid Kind = IKE Serial =  $27214$  DP = 1 Not Before: Wed Apr 11 17:26:02 2018 Not After: Tue Apr 11 17:26:02 2023 [Expert@MGMT:0]# [Expert@MGMT:0]# cpca\_client -d revoke\_cert -s 27214 Certificate was revoked successfully [Expert@MGMT:0]#

# <span id="page-232-0"></span>cpca\_client revoke\_non\_exist\_cert

# **Description**

Revokes a non-existent certificate issued by the ICA.

#### Note: A

On a Multi-Domain Server, you must run this command in the context of the applicable Domain Management Server:

mdsenv <*IP Address or Name of Domain Management Server*>

# **Syntax**

```
cpca_client [-d] revoke_non_exist_cert -i <Full Path to Input
File>
```
# **Parameters**

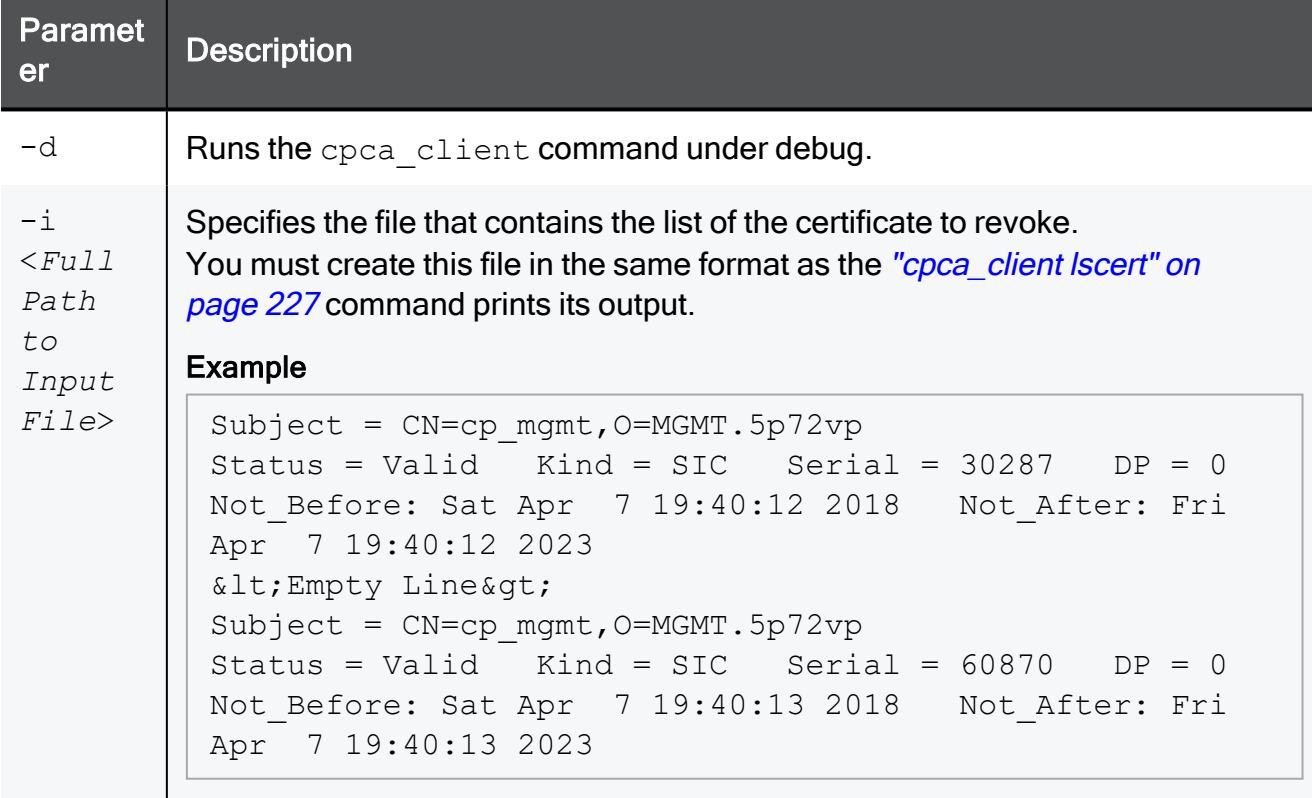

Note - This command saves the error messages in the <*Name of Input File*>.failures file.

# <span id="page-233-0"></span>cpca\_client search

# **Description**

Searches for certificates in the ICA.

#### Note: A

On a Multi-Domain Server, you must run this command in the context of the applicable Domain Management Server:

mdsenv <*IP Address or Name of Domain Management Server*>

# **Syntax**

```
cpca_client [-d] search <String> [-where {dn | comment | serial |
device type | device id | device name}] [-kind {SIC | IKE | User |
LDAP}] [-stat {Pending | Valid | Revoked | Expired | Renewed}] [-
max <Maximal Number of Results>] [-showfp {y | n}]
```
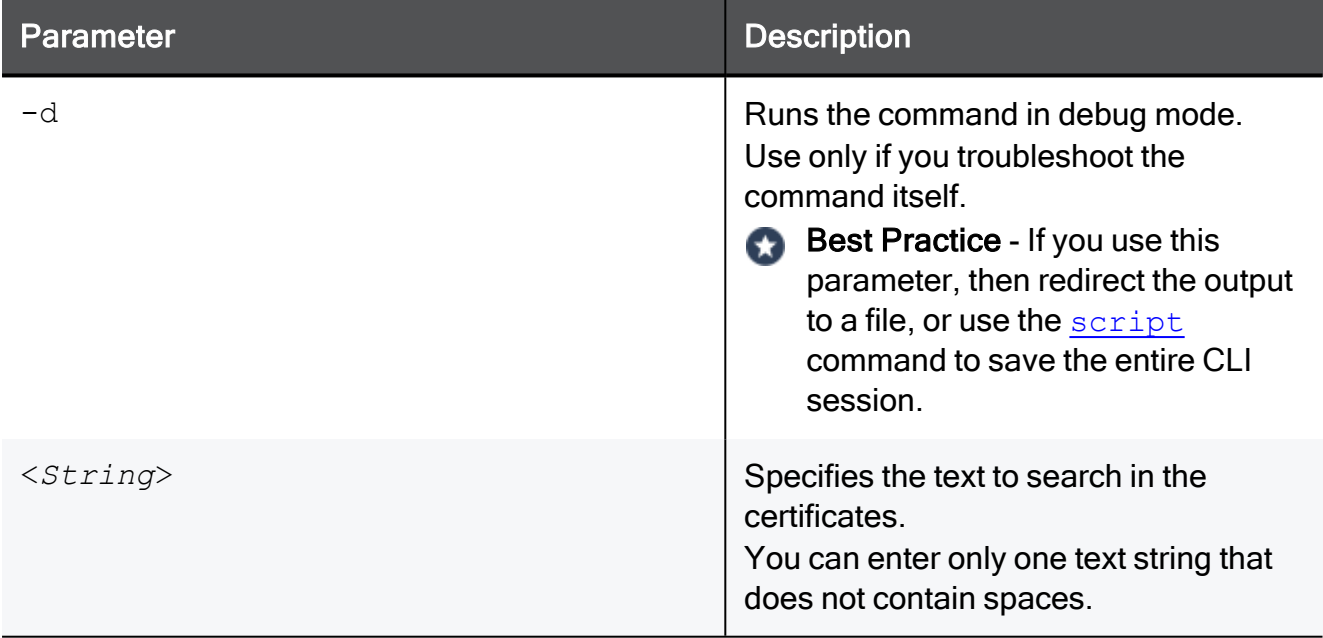

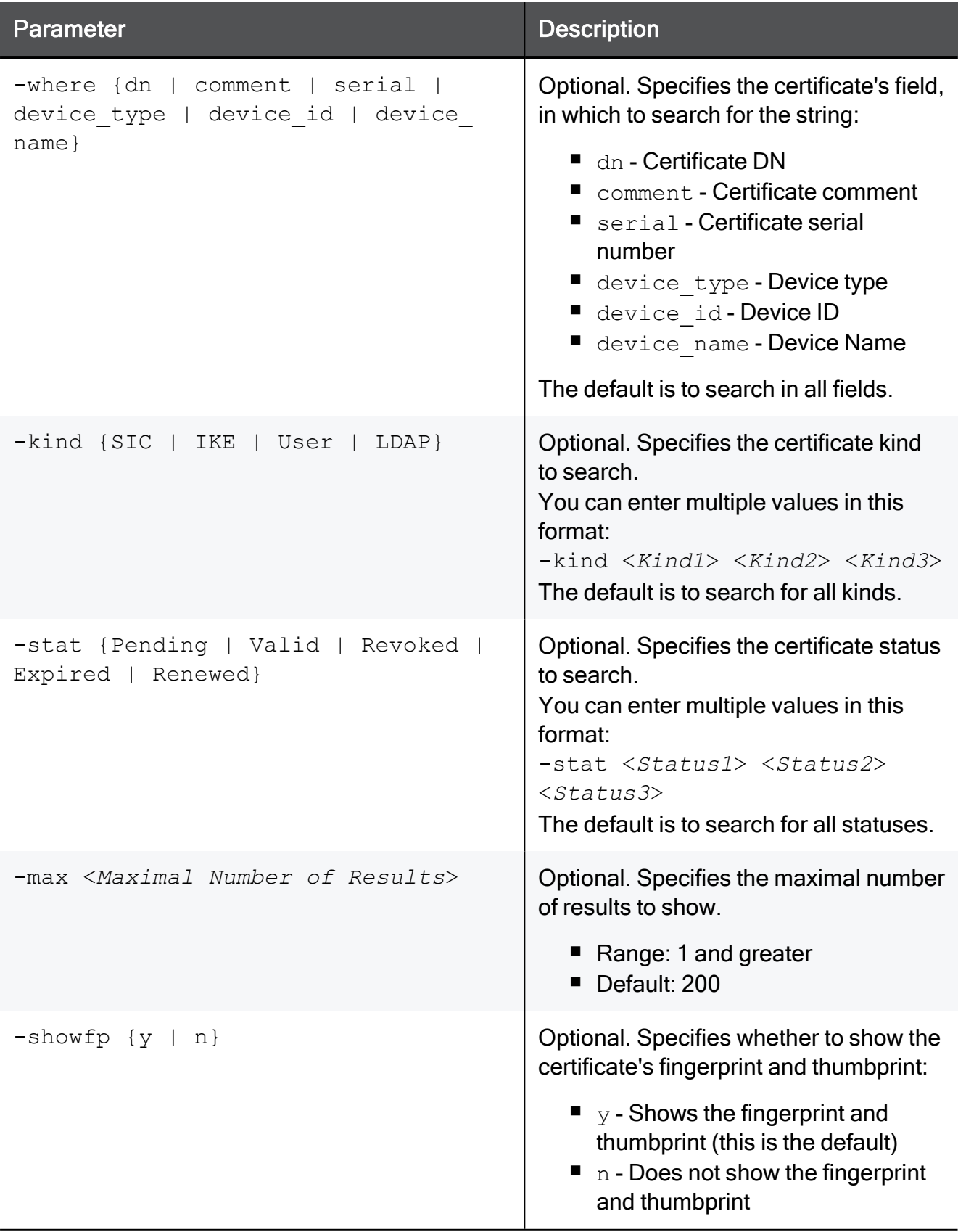

#### Example 1

```
[Expert@MGMT:0]# cpca_client search samplecompany -where comment -kind SIC LDAP -stat Pending
Valid Renewed
```
#### Example 2

```
[Expert@MGMT:0]# cpca_client search 192.168.3.51 -where dnOperation succeeded. rc=0.
1 certs found.
Subject = CN=192.168.3.51, O=MGMT.5p72vpStatus = Valid Kind = SIC Serial = 73455 DP = 0
Not Before: Sat Apr 7 19:40:12 2018 Not After: Fri Apr 7 19:40:12 2023
Fingerprint = XXX XXX XXX XXX XXX XXX XXX XXX XXX XXX XXX XXX
Thumbprint = xx:xx:xx:xx:xx:xx:xx:xx:xx:xx:xx:xx:xx:xx:xx:xx:xx:xx:xx:xx
[Expert@MGMT:0]#
```
#### Example 3

```
[Expert@MGMT:0]# cpca_client search 192.168.3.51 -where dn -showfp nOperation succeeded. rc=0.
1 certs found.
Subject = CN=192.168.3.51,O=MGMT.5p72vp
Status = Valid Kind = SIC Serial = 73455 DP = 0
Not_Before: Sat Apr 7 19:40:12 2018 Not_After: Fri Apr 7 19:40:12 2023
[Expert@MGMT:0]#
```
# <span id="page-236-0"></span>cpca\_client set\_ca\_services

# **Description**

This command enables and disables the Certificate Authority Services Portal on the Management Server on the TCP port 18268.

From this portal, you can download the applicable Internal Certificate Authority certificates.

For trust purposes, you can install this certificate on the applicable Security Gateways, externally managed Site to Site VPN peer gateways, Remote Access VPN clients, clients that use Clientless VPN, and so on.

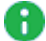

A Note - In R81.10, the TCP port 18264 on the Management Server is available only for the retrieval of the CRL (Certificate Revocation List).

# **Syntax**

cpca client set ca services {on | off}

# **Parameters**

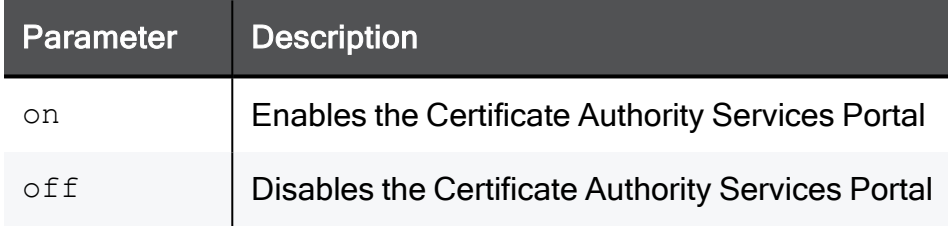

# Procedure for a Security Management Server

#### Enabling the Certificate Authority Services Portal

- 1. Connect to the command line on the Security Management Server.
- 2. Log in to the Expert mode.
- 3. Enable the Certificate Authority Services Portal:

cpca\_client set\_ca\_services on

4. With a web browser, connect to:

http://<*IP Address of Security Management Server*>:18268

- 5. Download the required certificate.
- 6. Install this certificate on the applicable computers.

### Disabling the Certificate Authority Services Portal

- 1. Connect to the command line on the Security Management Server.
- 2. Log in to the Expert mode.
- 3. Disable the Certificate Authority Services Portal:

cpca\_client set\_ca\_services off

### Procedure for a Domain Management Server

#### Enabling the Certificate Authority Services Portal

- 1. Connect to the command line on the Multi-Domain Server.
- 2. Log in to the Expert mode.
- 3. Go to the context of the Domain Management Server:

mdsenv <*IP Address or Name of Domain Management Server*>

4. Enable the Certificate Authority Services Portal:

cpca\_client set\_ca\_services on

5. With a web browser, connect to:

http://<*IP Address of Domain Management Server*>:18268

- 6. Download the required certificate.
- 7. Install this certificate on the applicable computers.

#### Disabling the Certificate Authority Services Portal

- 1. Connect to the command line on the Multi-Domain Server.
- 2. Log in to the Expert mode.
- 3. Go to the context of the Domain Management Server:

mdsenv <*IP Address or Name of Domain Management Server*>

4. Disable the Certificate Authority Services Portal:

cpca\_client set\_ca\_services off

# <span id="page-238-0"></span>cpca\_client set\_cert\_validity

# **Description**

This command configures the default certificate validity period for new certificates.

#### Notes: Œ

■ On a Multi-Domain Server, you must run this command in the context of the applicable Domain Management Server:

mdsenv <*IP Address or Name of Domain Management Server*>

■ The new certificate validity period applies only to certificate you create after this change.

# **Syntax**

```
cpca_client set_cert_validity -k {SIC | IKE | USER} [-y <Number of
Years>] [-d <Number of Days>] [-h <Number of Hours>] [-s <Number
of Seconds>]
```
# **Parameters**

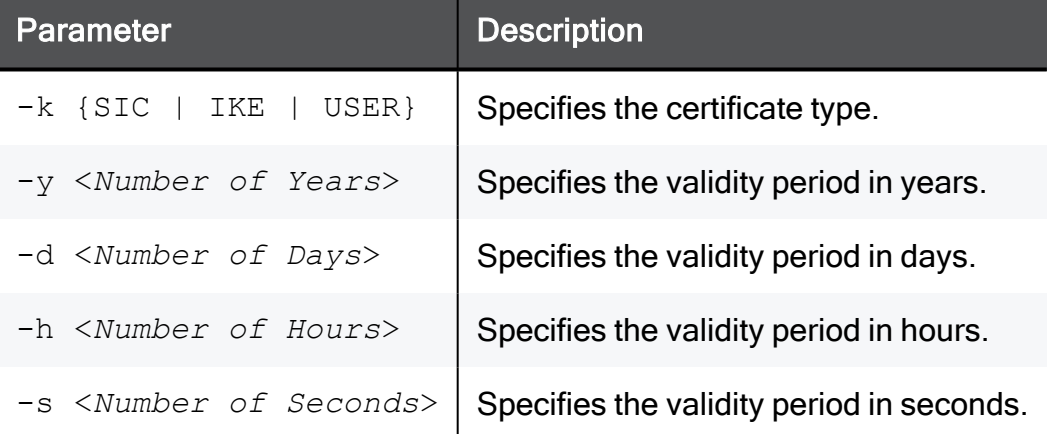

# Example

```
[Expert@MGMT:0]# cpca_client set_cert_validity -k IKE -y 3
cert validity period was changed successfully.
[Expert@MGMT:0]#
```
# <span id="page-239-0"></span>cpca\_client set\_mgmt\_tool

# **Description**

Controls the ICA Management Tool.

This tool is disabled by default.

# **A** Note:

On a Multi-Domain Server, you must run this command in the context of the applicable Domain Management Server:

mdsenv <*IP Address or Name of Domain Management Server*>

See sk102837: Best Practices - ICA [Management](https://support.checkpoint.com/results/sk/sk102837) Tool configuration

# **Syntax**

```
cpca client [-d] set mgmt tool {on | off | add | remove | clean |
print} [-p <CA port number>] [{-a <Administrator DN> | -u <User
DN> | -c <Custom User DN>}]
```
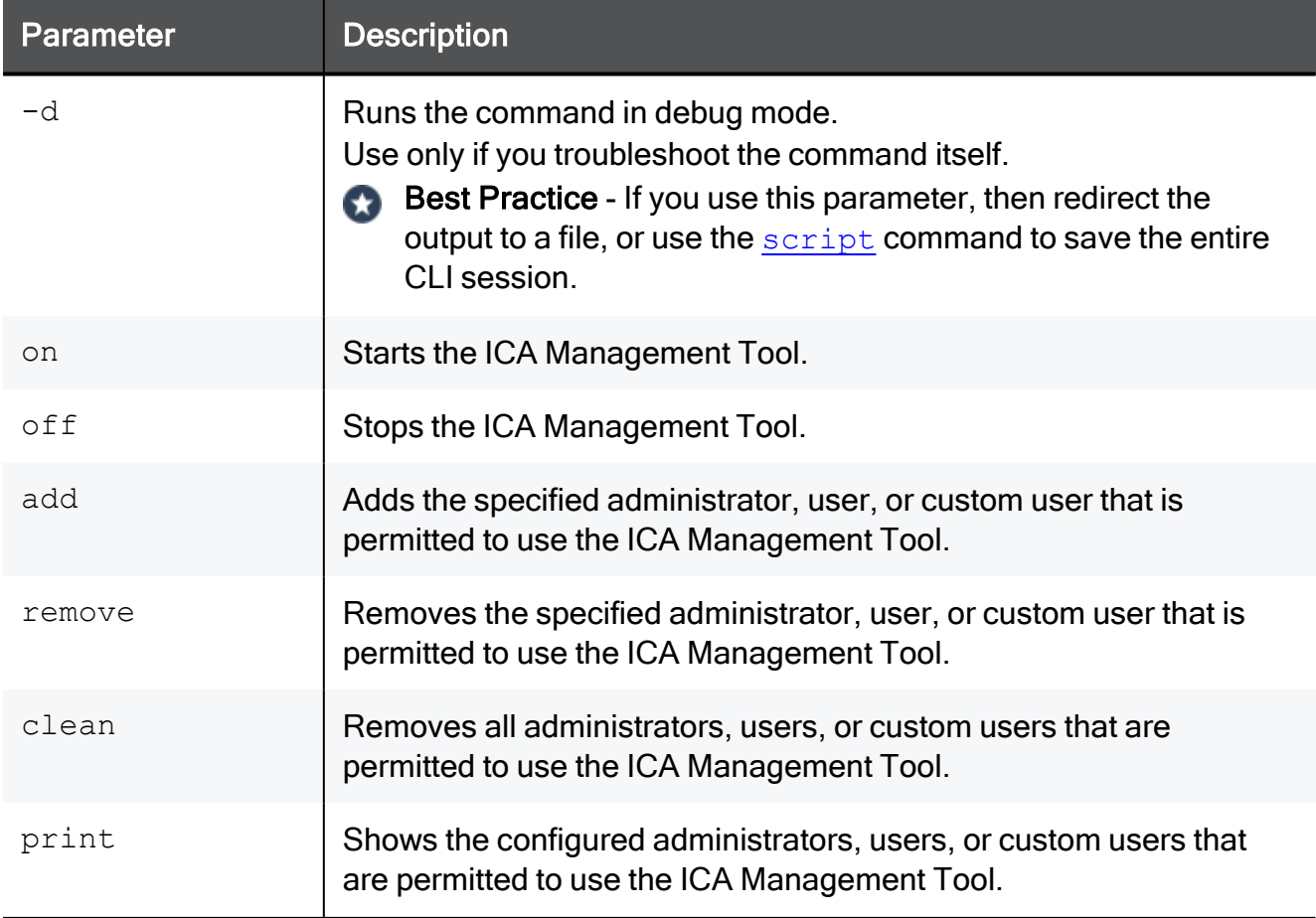

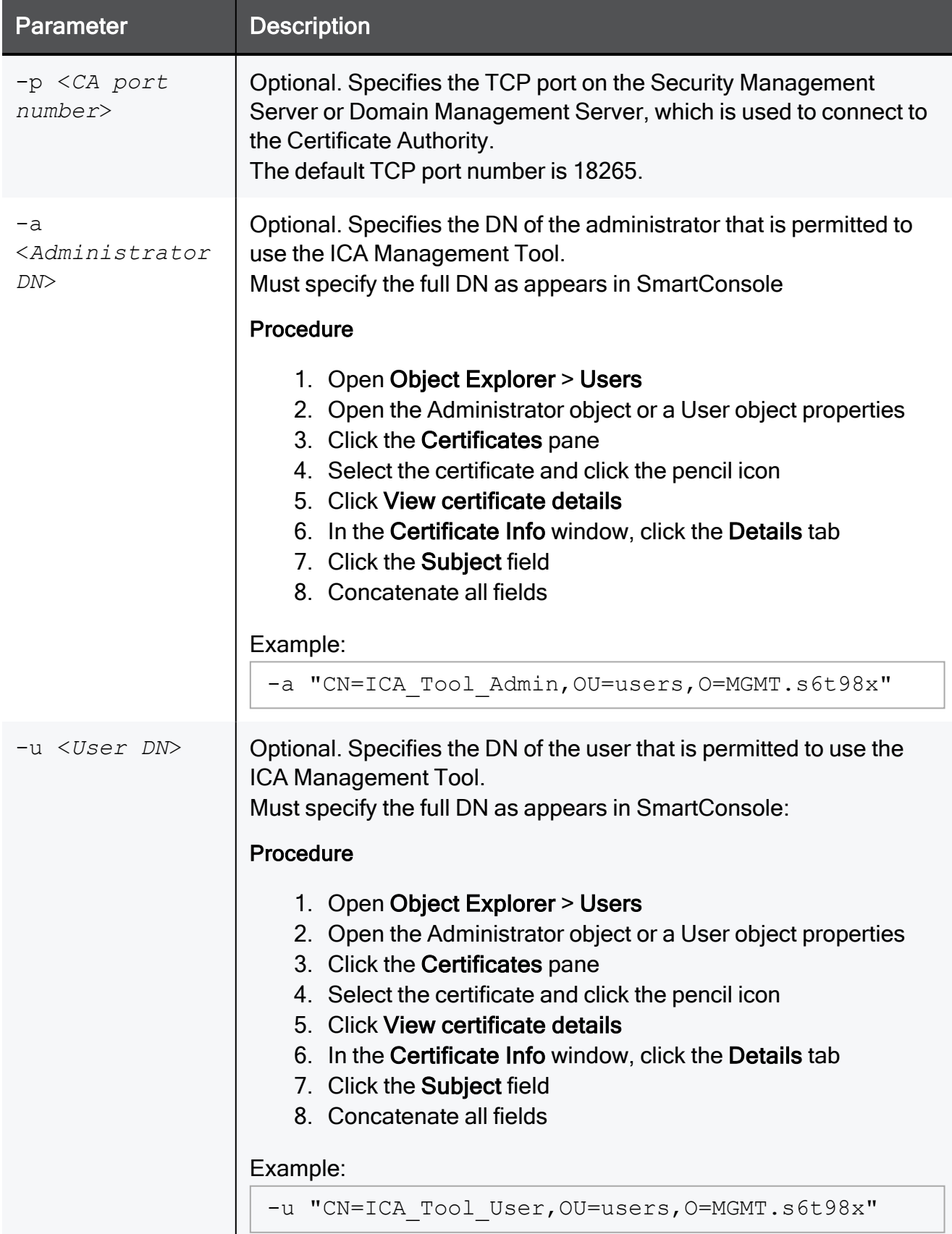

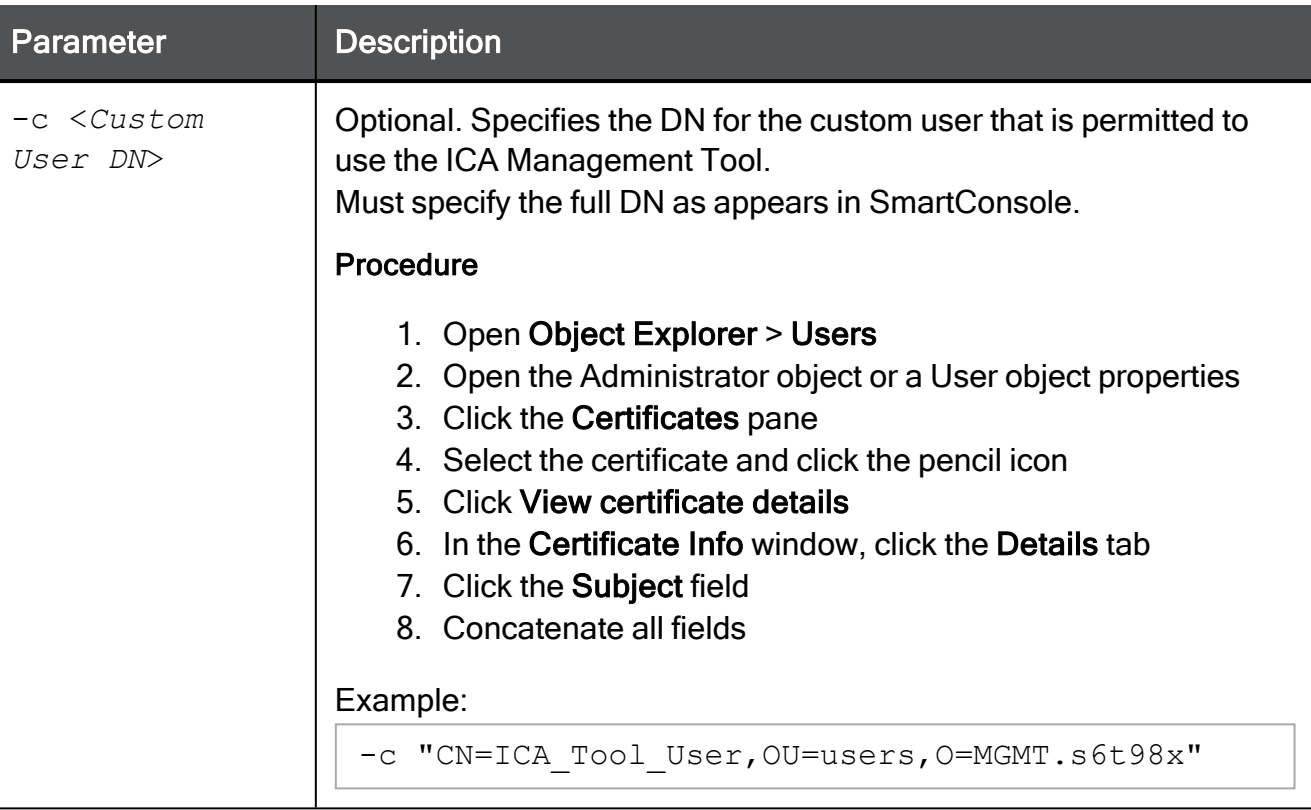

A Note - If you run the "cpca\_client set\_mgmt\_tool" command without the parameter "-a" or "-u", the list of the permitted administrators and users is not changed. The previously defined permitted administrators and users can start and stop the ICA Management Tool.

### To connect to the ICA Management Tool

1. In SmartConsole, configure the required administrator and user objects.

You must create a certificate for these administrators and users.

You use this certificate to configure the permitted users in the ICA Management Tool and in the client web browsers.

2. In the command line on the Management Server, add the required administrators and users that are permitted to use the ICA Management Tool.

```
cpca client set mgmt tool add ...
```
3. In the command line on the Management Server, start the ICA Management Tool.

```
cpca_client set_mgmt_tool on
```
4. Check the status of the ICA Management Tool:

cpca\_client set\_mgmt\_tool print

- 5. Import the administrator's / user's certificate into the Windows Certificate Store:.
	- a. Right-click the \*.p12 file you saved when you created the required administrator / user, and click Install PFX.

The Certificate Import Wizard opens.

- b. In the Store Location section, select the applicable option:
	- $\blacksquare$  Current User (this is the default)
	- $\blacksquare$  Local Machine
- c. Click Next.
- d. Enter the same certificate password you used when you created the required administrator / user certificate.
- e. Clear Enable strong private key protection.
- f. Select Mark this key as exportable.
- g. Click Next.
- h. Select Place all certificates in the following store > click Browse > select Personal > click OK.
- i. Click Next.
- j. Click Finish.

6. In a web browser, connect to the ICA Management Tool:

https://<*IP Address of the Management Server*>:18265

- **P** Important The fact that the TCP port 18265 is open is not a vulnerability. The ICA Management Tool Portal is secured and protected by SSL. In addition, only authorized administrators and users are allowed to access it using a certificate.
- 7. A dialog box with this message appears:

```
Client Authentication
Identification
The Web site you want to view requests identification.
Select the certificate to use when connecting.
```
- 8. Select the appropriate certificate for authenticating to the ICA Management Tool.
- 9. Click OK.
- 10. In the Security Alert dialog box, click Yes.

# <span id="page-244-0"></span>cpca\_client set\_sign\_hash

# **Description**

Sets the hash algorithm that the CA uses to sign the file hash. Also, see [sk103840.](https://support.checkpoint.com/results/sk/sk103840)

#### Note: Œ

On a Multi-Domain Server, you must run this command in the context of the applicable Domain Management Server:

mdsenv <*IP Address or Name of Domain Management Server*>

# **Syntax**

cpca client [-d] set sign hash {sha1 | sha256 | sha384 | sha512}

Important - After this change, you must restart the Check Point services with these commands:

- On Security Management Server, run:
	- 1. cpstop
	- 2. cpstart
- On a Multi-Domain Server, run:
	- 1. mdsstop\_customer <*Name or IP Address of Domain Management Server*>
	- 2. mdsstart\_customer <*Name or IP Address of Domain Management Server*>

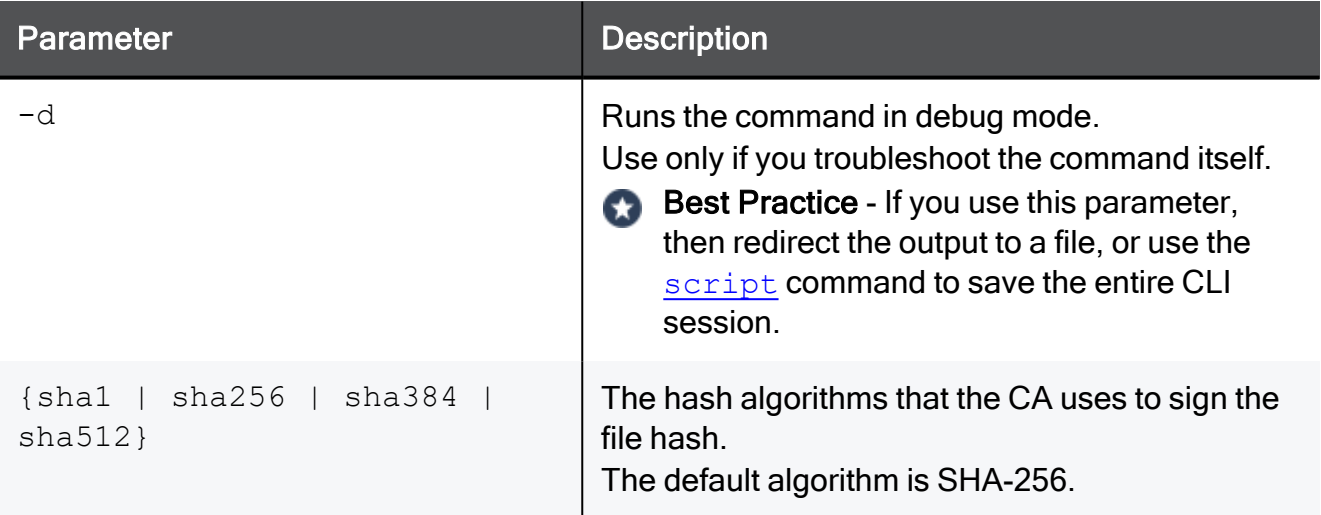

### Example

[Expert@MGMT:0]# cpca\_client set\_sign\_hash sha256 You have selected the signature hash function SHA-256 WARNING: This hash algorithm is not supported in Check Point gateways prior to R71. WARNING: It is also not supported on older clients and SG80 R71. Are you sure? (y/n) y Internal CA signature hash changed successfully. Note that the signature on the Internal CA certificate has not changed, but this has no security implications. [Expert@MGMT:0]# [Expert@MGMT:0]# cpstop ; cpstart

# cpca\_create

# Description

Creates new Check Point Internal Certificate Authority database.

# **A** Note:

On a Multi-Domain Server, you must run this command in the context of the applicable Domain Management Server:

mdsenv <*IP Address or Name of Domain Management Server*>

# **Syntax**

```
cpca_create [-d] -dn <CA DN>
```
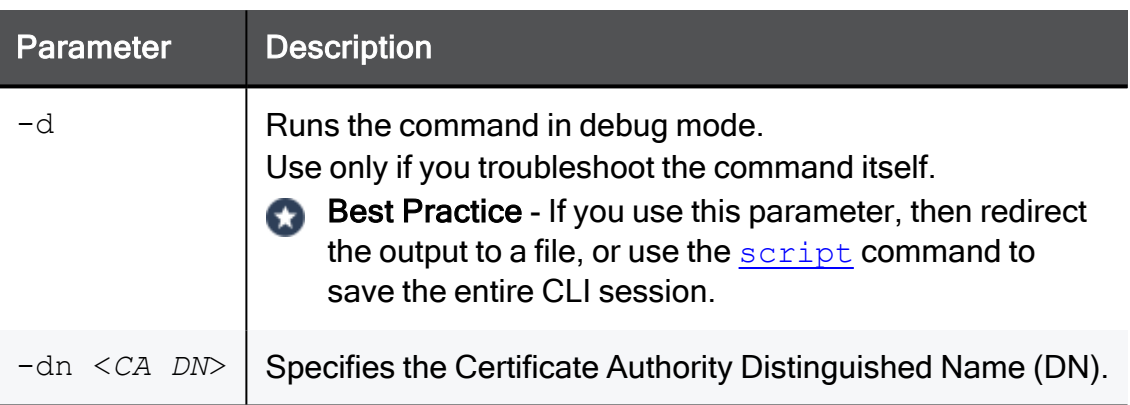

# cpinfo

# **Description**

A utility that collects diagnostics data on your Check Point computer at the time of execution.

It is mandatory to collect these data when you contact Check Point [Support](https://www.checkpoint.com/support-services/contact-support/) about an issue on your Check Point server.

For more information, see [sk92739.](https://support.checkpoint.com/results/sk/sk92739)

# cplic

# **Description**

The cplic command manages Check Point licenses.

You can run this command in Gaia Clish or in the Expert mode.

License Management is divided into three types of commands:

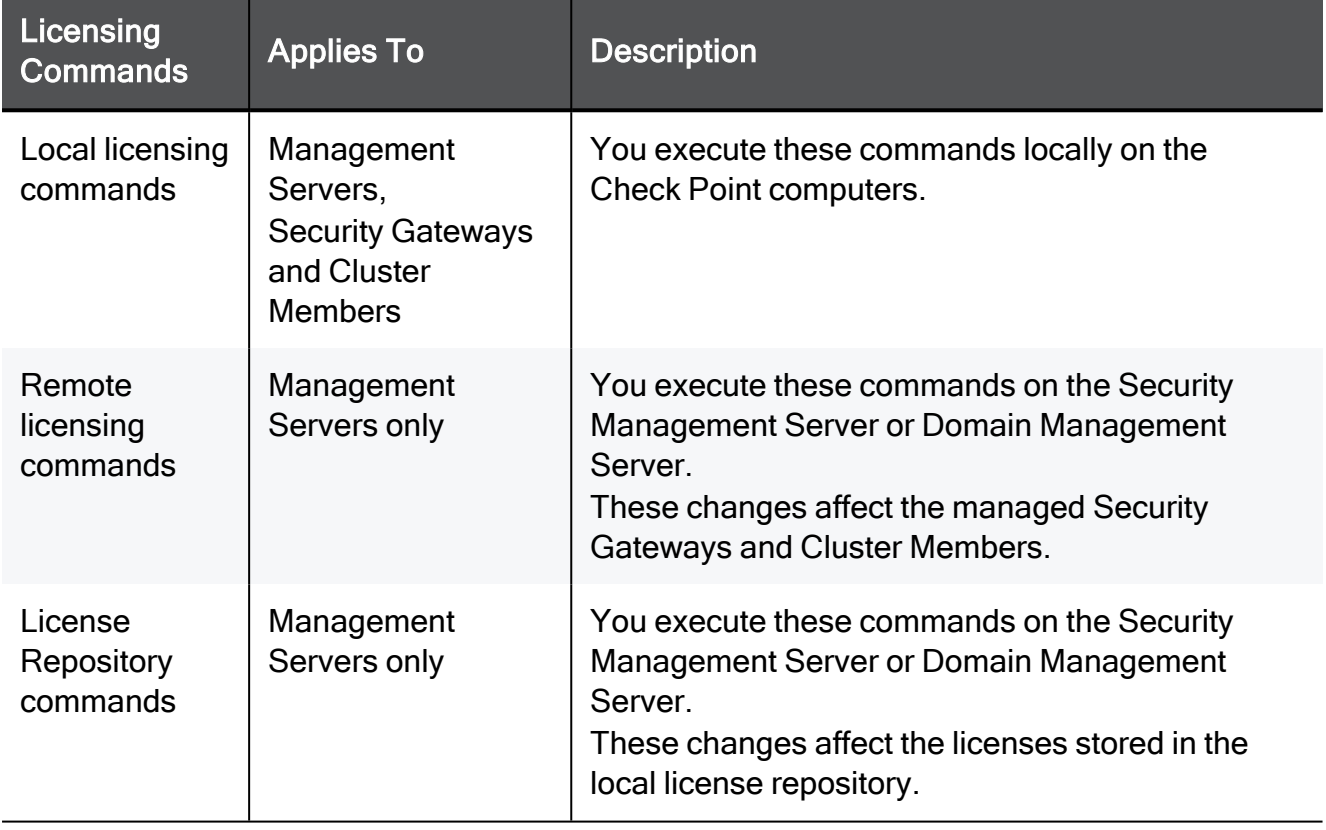

For more about managing licenses, see the R81.10 Security [Management](https://sc1.checkpoint.com/documents/R81.10/WebAdminGuides/EN/CP_R81.10_SecurityManagement_AdminGuide/Default.htm) Administration [Guide](https://sc1.checkpoint.com/documents/R81.10/WebAdminGuides/EN/CP_R81.10_SecurityManagement_AdminGuide/Default.htm).

# Syntax for Local Licensing on a Management Server itself

```
cplic [-d]
        {-h | -help}
             check <options>
             contract <options>
             del <options>
             print <options>
             put <options>
```
cplic

Syntax for Remote Licensing on managed Security Gateways and Cluster Members

```
cplic [-d]
       {-h | -help}
             del <options>
             get <options>
             put <options>
             upgrade <options>
```
# Syntax for License Database Operations on a Management Server

```
cplic [-d]
       {-h | -help}
             db_add <options>
             db_print <options>
             db_rm <options>
```
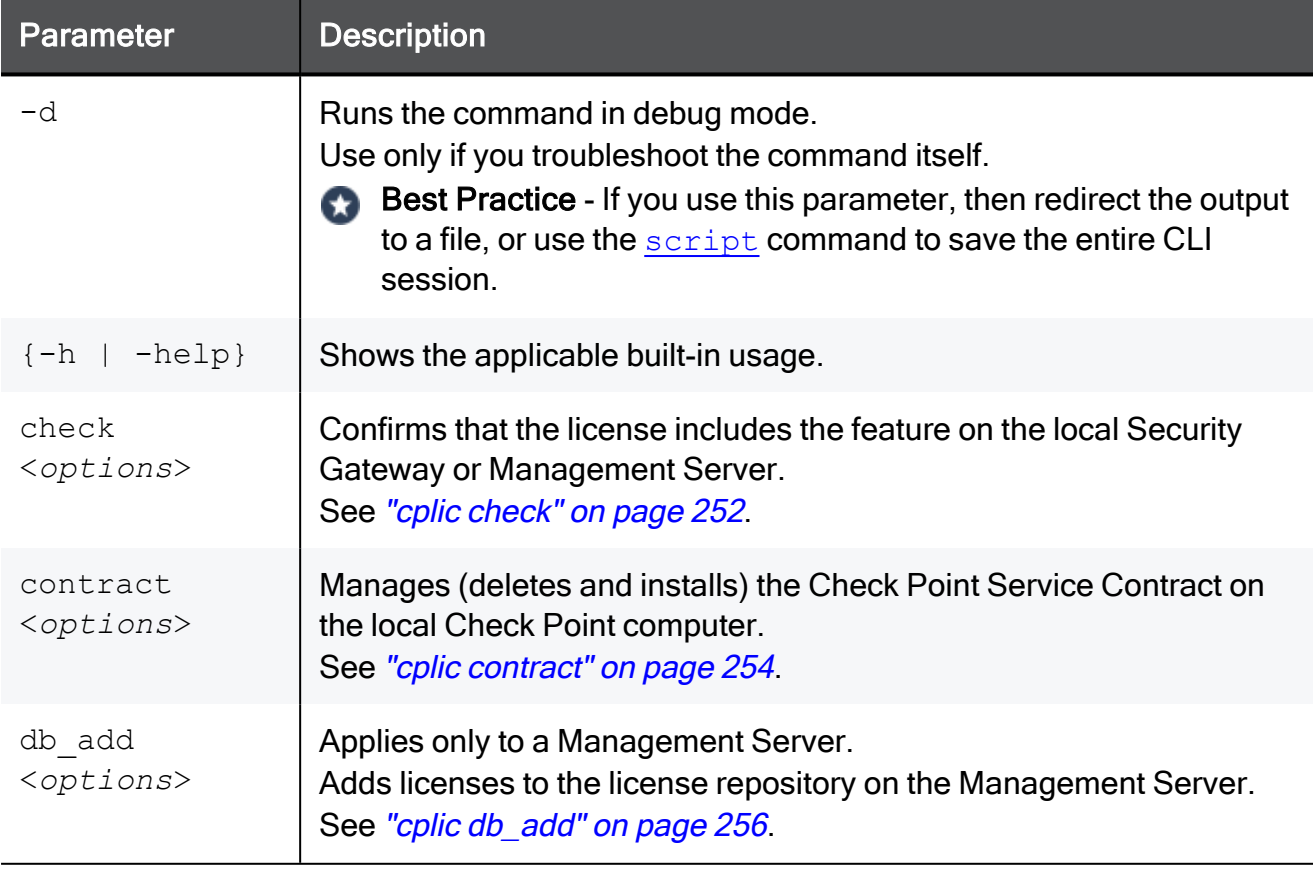

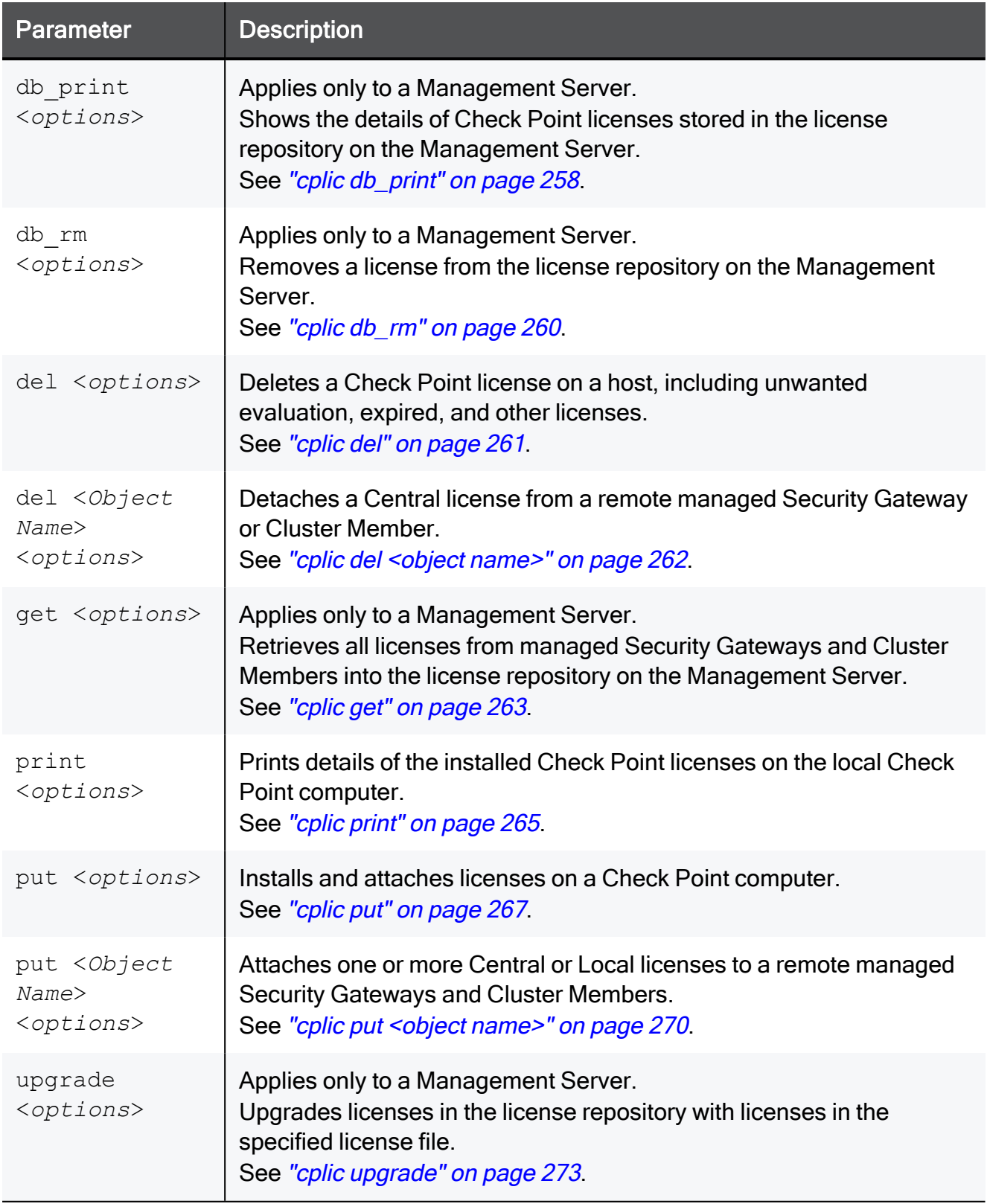

# <span id="page-251-0"></span>cplic check

# **Description**

Confirms that the license includes the feature on the local Security Gateway or Management Server. See [sk66245.](https://support.checkpoint.com/results/sk/sk66245)

# **Syntax**

```
cplic check {-h | -help}
cplic [-d] check [-p <Product>] [-v <Version>] [{-c | -count}] [-t
<Date>] [{-r | -routers}] [{-S | -SRusers}] <Feature>
```
You can run this command:

- On a Management Server / Security Gateway / Cluster Member in Gaia Clish or the Expert mode
- On a Scalable Platform Security Group in Gaia gClish or the Expert mode

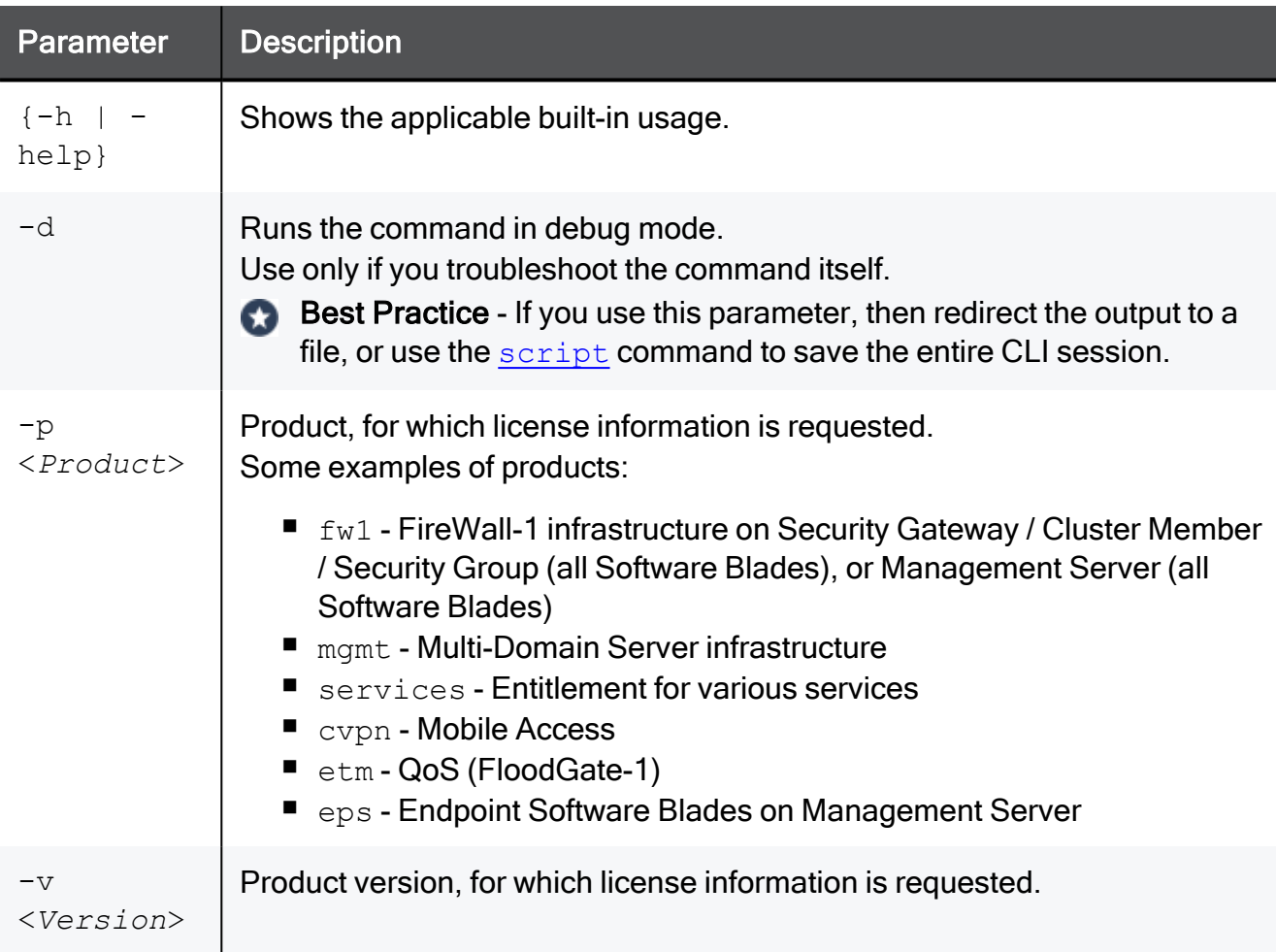
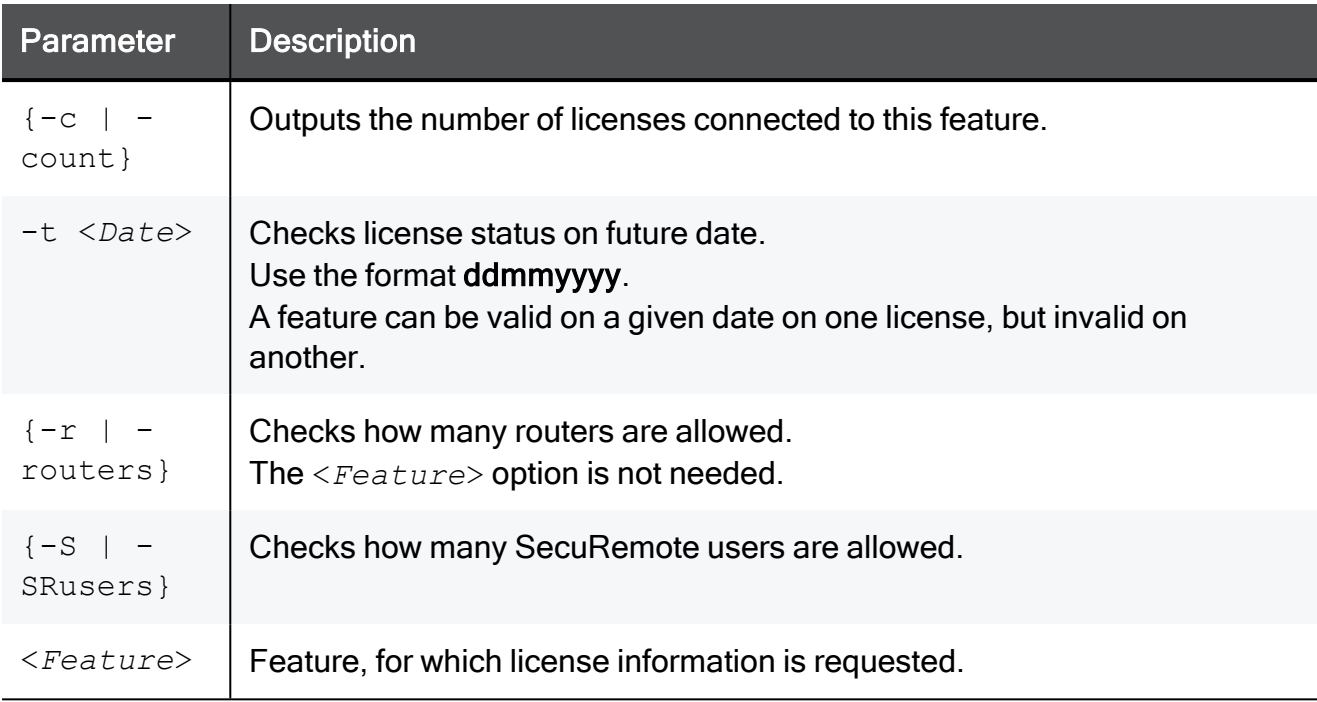

#### Example from a Management Server

```
[Expert@MGMT]# cplic print -p
Host Expiration Primitive-Features
W.X.Y.Z 24Mar2016 ::CK-XXXXXXXXXXXX fw1:6.0:swb fw1:6.0:comp fw1:6.0:compunlimited fw1:6.0:cluster-1 fw1:6.0:cpxmgmt_qos_u_sites<br>fw1:6.0:sprounl fw1:6.0:nxunlimit fw1:6.0:swp evnt:6.0:smrt evnt fw1:6.0:fwc fw1:6.0:ca fw1:6
fw1:6.0:cmd evnt:6.0:alzd5 evnt:6.0:alzc1 evnt:6.0:alzs1 fw1:6.0:sstui fw1:6.0:fwlv fw1:6.0:sme10 etm:6.0:rtm_u fw1:6.0:cep1 fw1:6.0:rt
fw1:6.0:cemid fw1:6.0:web_sec_u fw1:6.0:workflow fw1:6.0:raml fw1:6.0:routers fw1:6.0:supmgmt fw1:6.0:supunlimit fw1:6.0:prov<br>fw1:6.0:atlas-unlimit fw1:6.0:filter fw1:6.0:ui psmp:6.0:psmsunlimited fw1:6.0:vpe unlimit fw1:6
fw1:6.0:strong fw1:6.0:rdp fw1:6.0:des fw1:6.0:isakmp fw1:6.0:dbvr_unlimit fw1:6.0:cmpmgmt fw1:6.0:rtmmgmt fw1:6.0:fgmgmt fw1:6.0:blades
fw1:6.0:cpipv6 fw1:6.0:mgmtha fw1:6.0:remote
[Expert@MGMT]#
```
#### Example from a Management Server in High Availability

```
[Expert@MGMT]# cplic check -p fw1 -v 6.0 -c mgmtha
cplic check 'mgmtha': 1 licenses
[Expert@MGMT]#
```
### cplic contract

#### **Description**

Deletes the Check Point Service Contract on the local Check Point computer.

Installs the Check Point Service Contract on the local Check Point computer.

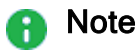

- For more information about Service Contract files, see [sk33089:](https://support.checkpoint.com/results/sk/sk33089) What is a Service [Contract](https://support.checkpoint.com/results/sk/sk33089) File?
- If you install a Service Contract on a managed Security Gateway / Cluster Member / Scalable Platform Security Group, you must update the license repository on the applicable Management Server - either with the ["cplic](#page-262-0) get" on [page 263](#page-262-0) command, or in SmartUpdate.

#### **Syntax**

```
cplic contract -h
cplic [-d] contract
             del
                           -h
                            <Service Contract ID>
             put
                -h[{-o | -overwrite}] <Service Contract File>
```
You can run this command:

- On a Management Server / Security Gateway / Cluster Member in Gaia Clish or the Expert mode
- On a Scalable Platform Security Group in Gaia gClish or the Expert mode

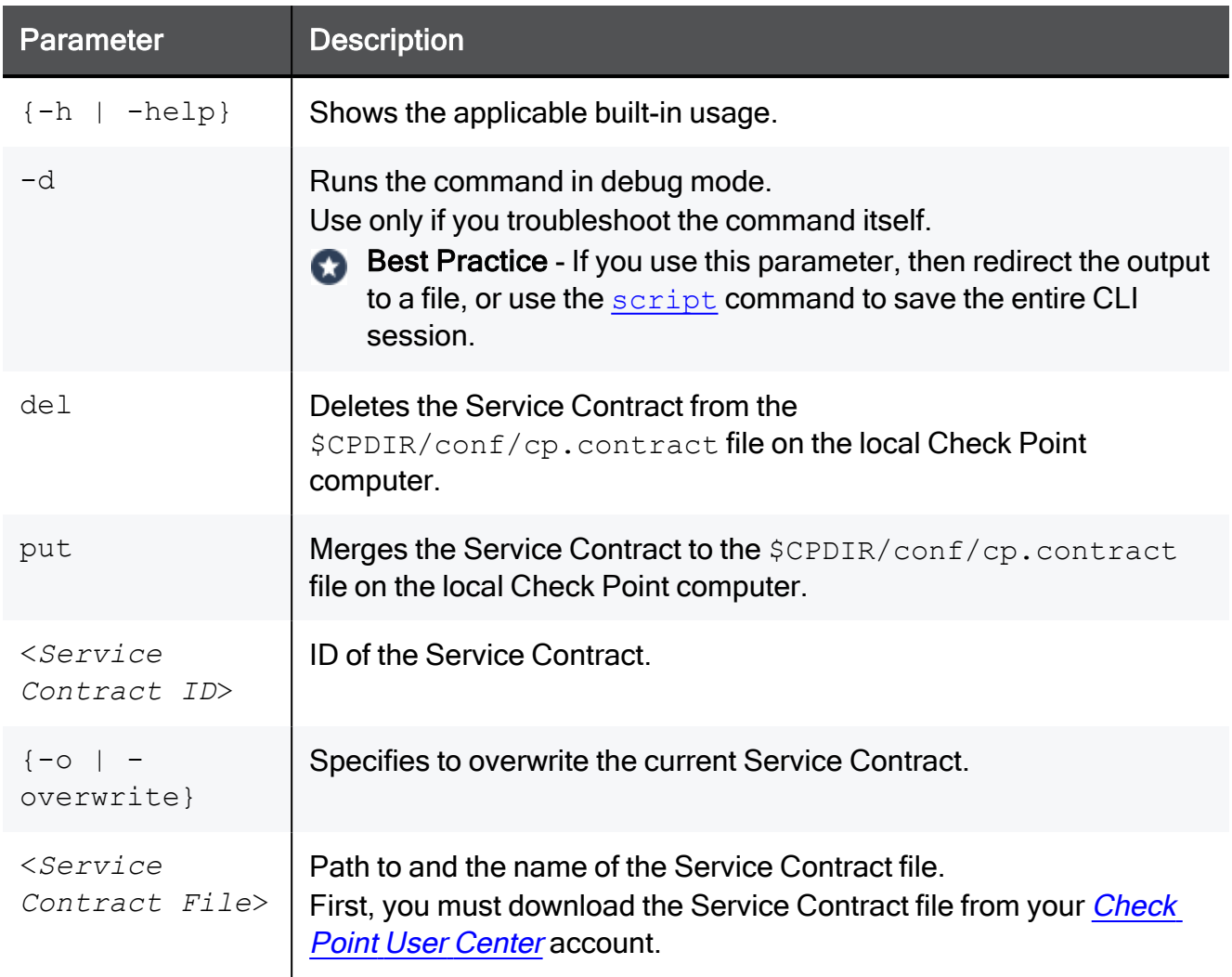

### cplic db\_add

#### **Description**

Adds licenses to the license repository on the Management Server.

When you add Local licenses to the license repository, Management Server automatically attaches them to the managed Security Gateway / Cluster Member with the matching IP address.

When you add Central licenses, you must manually attach them.

Note - You get the license details in the **[Check](https://usercenter.checkpoint.com/) Point User Center**.

#### **Syntax**

cplic db add  $\{-h$  |  $-he1p\}$ cplic [-d] db\_add -l <*License File*> [<*Host*>] [<*Expiration Date*>] [<*Signature*>] [<*SKU/Features*>]

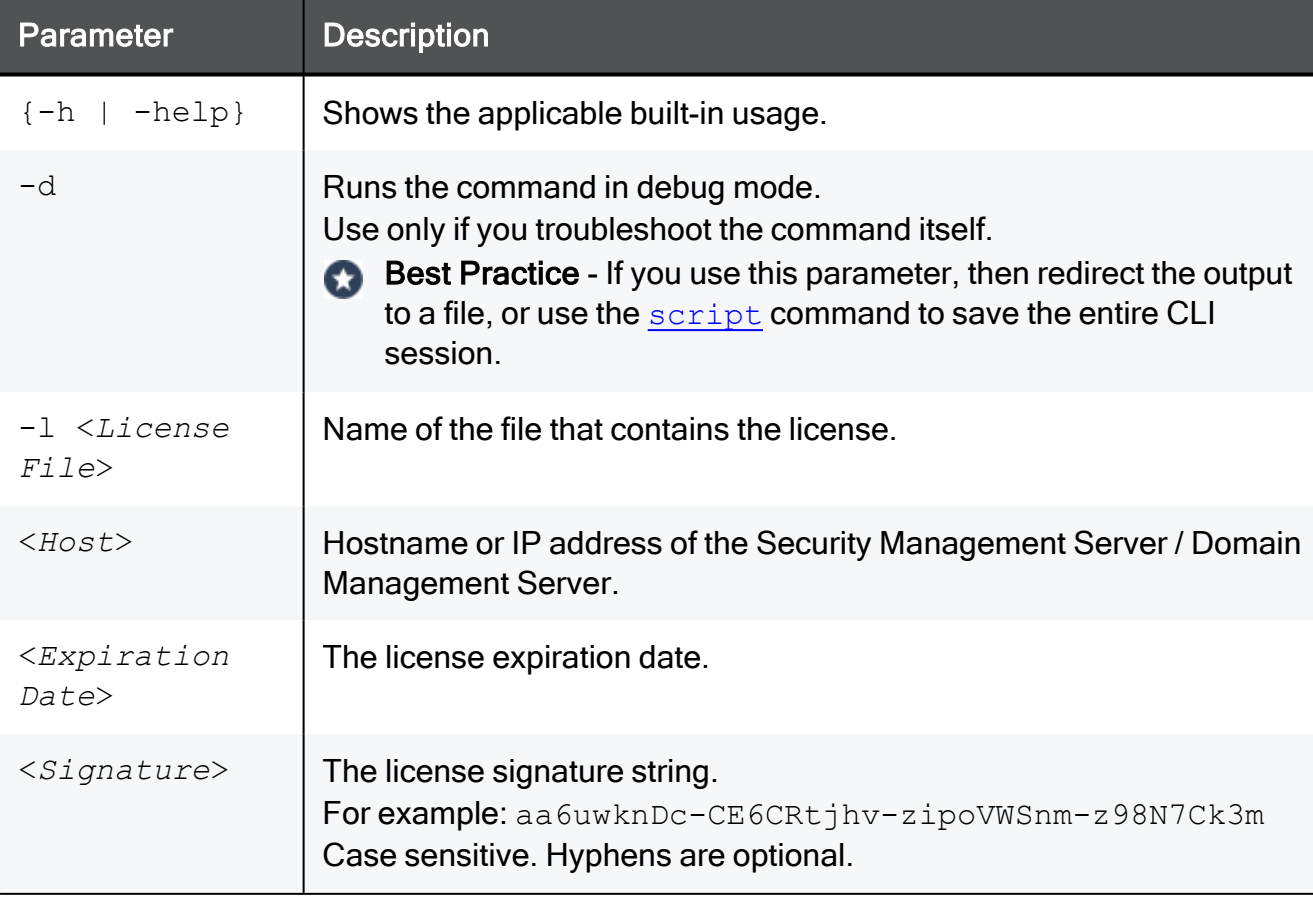

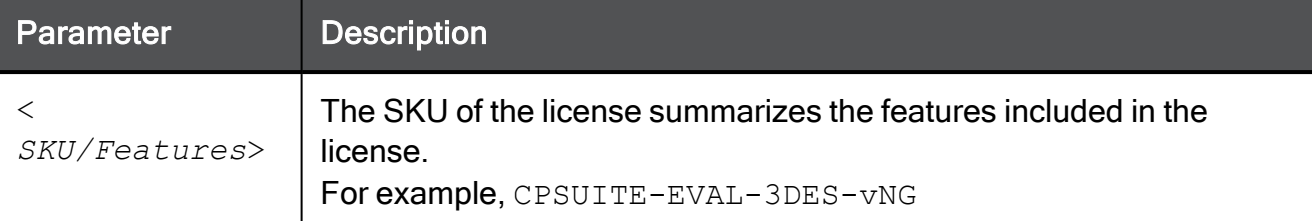

#### Example

If the file 192.0.2.11.lic contains one or more licenses, the command "cplic db\_add l 192.0.2.11.lic" produces output similar to:

```
[Expert@MGMT]# cplic db_add -l 192.0.2.11.lic
Adding license to database ...
Operation Done
[Expert@MGMT]#
```
## cplic db\_print

#### **Description**

Shows the details of Check Point licenses stored in the license repository on the Management Server.

#### **Syntax**

```
cplic db print {-h | -help}
cplic [-d] db_print {<Object Name> | -all} [{-n | -noheader}] [-x]
[(-t | -type)] [(-a | -attached)]
```
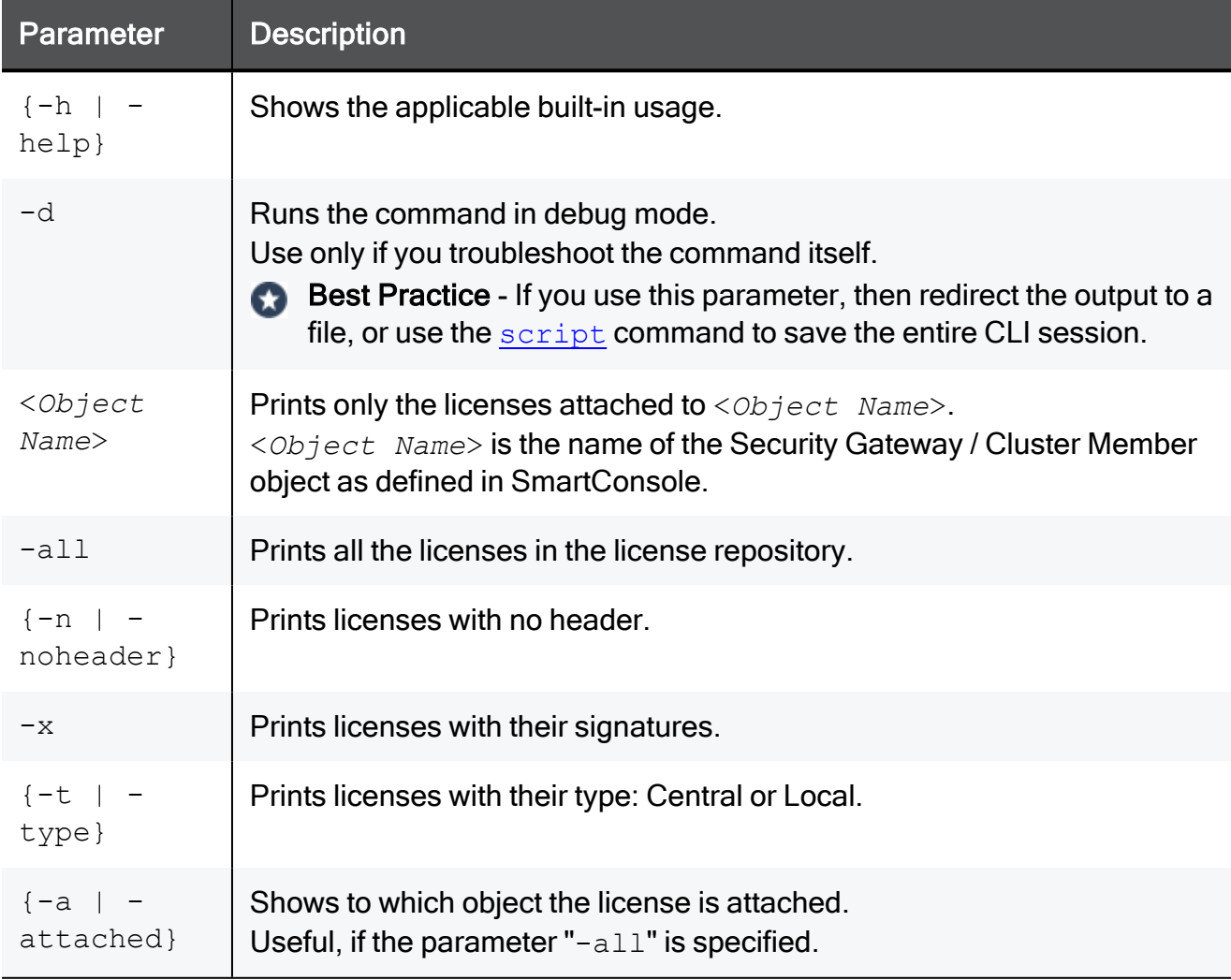

#### Example

```
[Expert@MGMT:0]# cplic db_print -all
Retrieving license information from database ...
The following licenses appear in the database:
===============================================
              Expiration Features
192.168.3.28 25Aug2019 xxxxxxxxxxxxxxxxxxxxxxxxxxxxxx CPMP-XXX CK-XXXXXXXXXXXX
[Expert@MGMT:0]#
[Expert@MGMT:0]# cplic db_print -all -x -a
Retrieving license information from database ...
The following licenses appear in the database:
===============================================
Host Expiration Features
192.168.3.28 25Aug2019 xxxxxxxxxxxxxxxxxxxxxxxxxxxxxx CPMP-XXX CK-XXXXXXXXXXXX MGMT
[Expert@MGMT:0]#
```
### cplic db\_rm

#### **Description**

Removes a license from the license repository on the Management Server.

After you remove the license from the repository, it can no longer use it.

Warning - You can run this command ONLY after you detach the license with the "cplic del" on [page 261](#page-260-0) command.

#### **Syntax**

```
cplic db_rm {-h | -help}
cplic [-d] db_rm <Signature>
```
#### **Parameters**

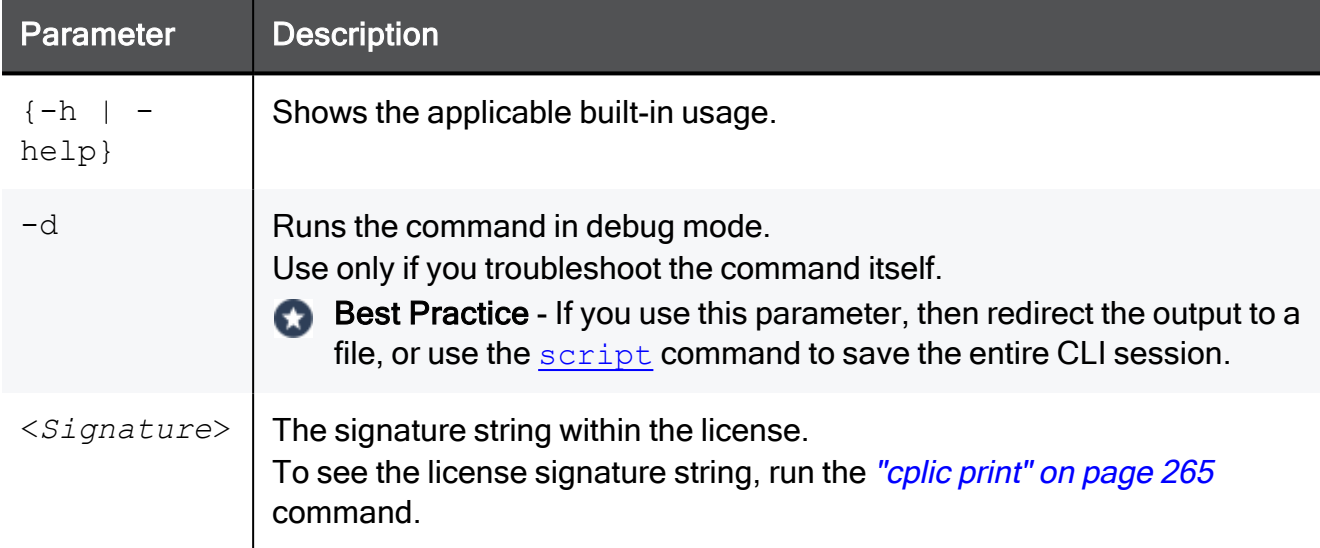

#### Example

[Expert@MGMT:0]# cplic db\_rm 2f540abb-d3bcb001-7e54513e-kfyigpwn

### <span id="page-260-0"></span>cplic del

#### **Description**

Deletes a Check Point license on a host, including unwanted evaluation, expired, and other licenses.

This command can delete a license on both local computer, and on remote managed computers.

#### **Syntax**

```
cplic del {-h | -help}
cplic [-d] del [-F <Output File>] <Signature> <Object Name>
```
You can run this command:

- On a Management Server / Security Gateway / Cluster Member in Gaia Clish or the Expert mode
- On a Scalable Platform Security Group in Gaia gClish or the Expert mode

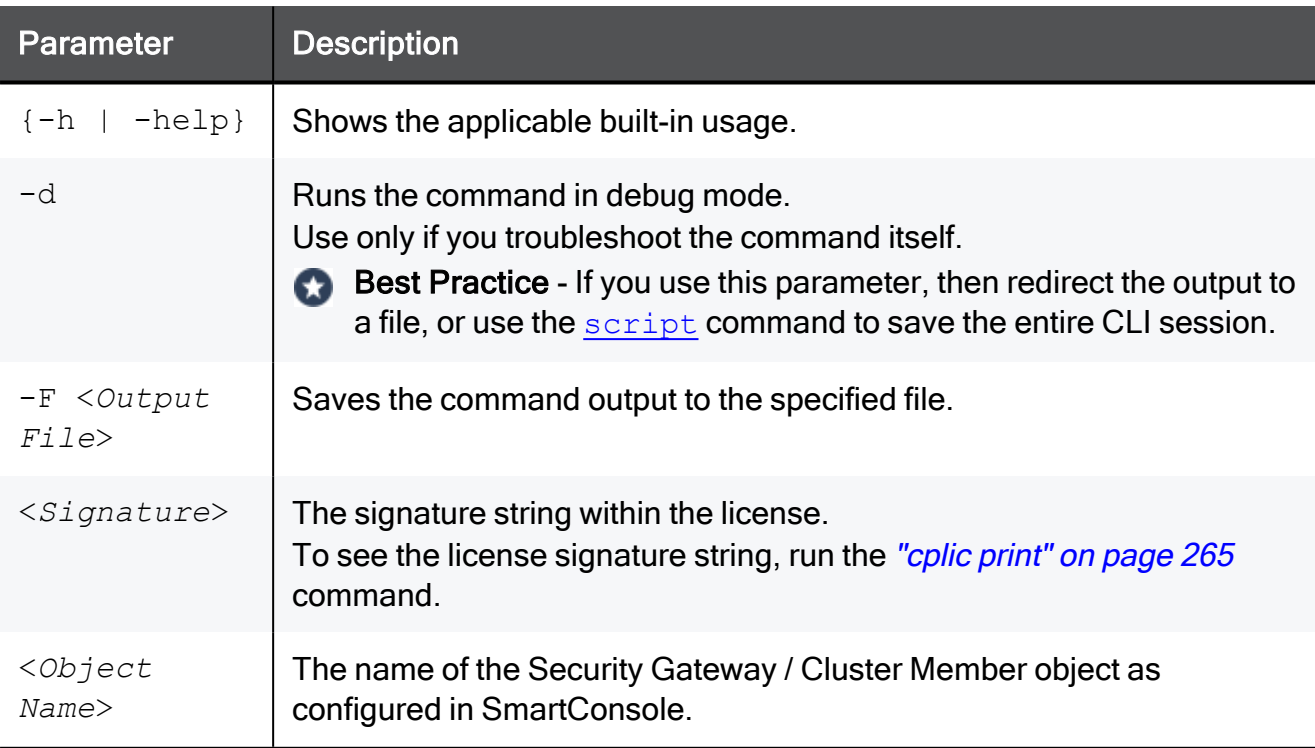

### cplic del <object name>

#### **Description**

Detaches a Central license from a remote managed Security Gateway or Cluster Member.

When you run this command, it automatically updates the license repository.

The Central license remains in the license repository as an unattached license.

#### **Syntax**

```
cplic del {-h | -help}
cplic [-d] del <Object Name> [-F <Output File>] [-ip <Dynamic IP
Address>] <Signature>
```
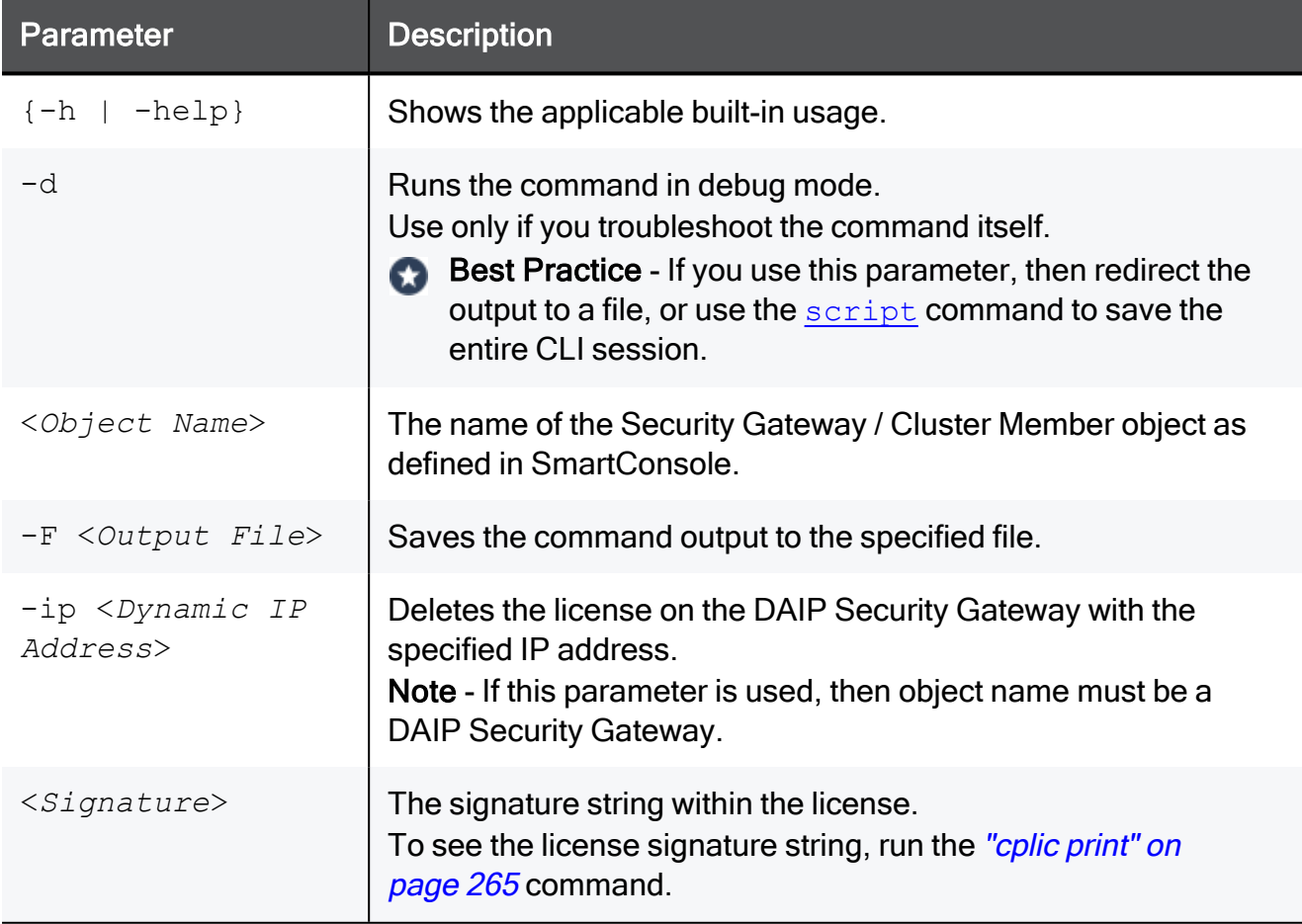

## <span id="page-262-0"></span>cplic get

#### **Description**

Retrieves all licenses from managed Security Gateways and Cluster Members into the license repository on the Management Server.

This command helps synchronize the license repository with the managed Security Gateways and Cluster Members.

When you run this command, it updates the license repository with all local changes.

**Syntax** 

```
cplic get {-h | -help}
cplic [-d] get
             -all
             <IP Address>
             <Host Name>
```
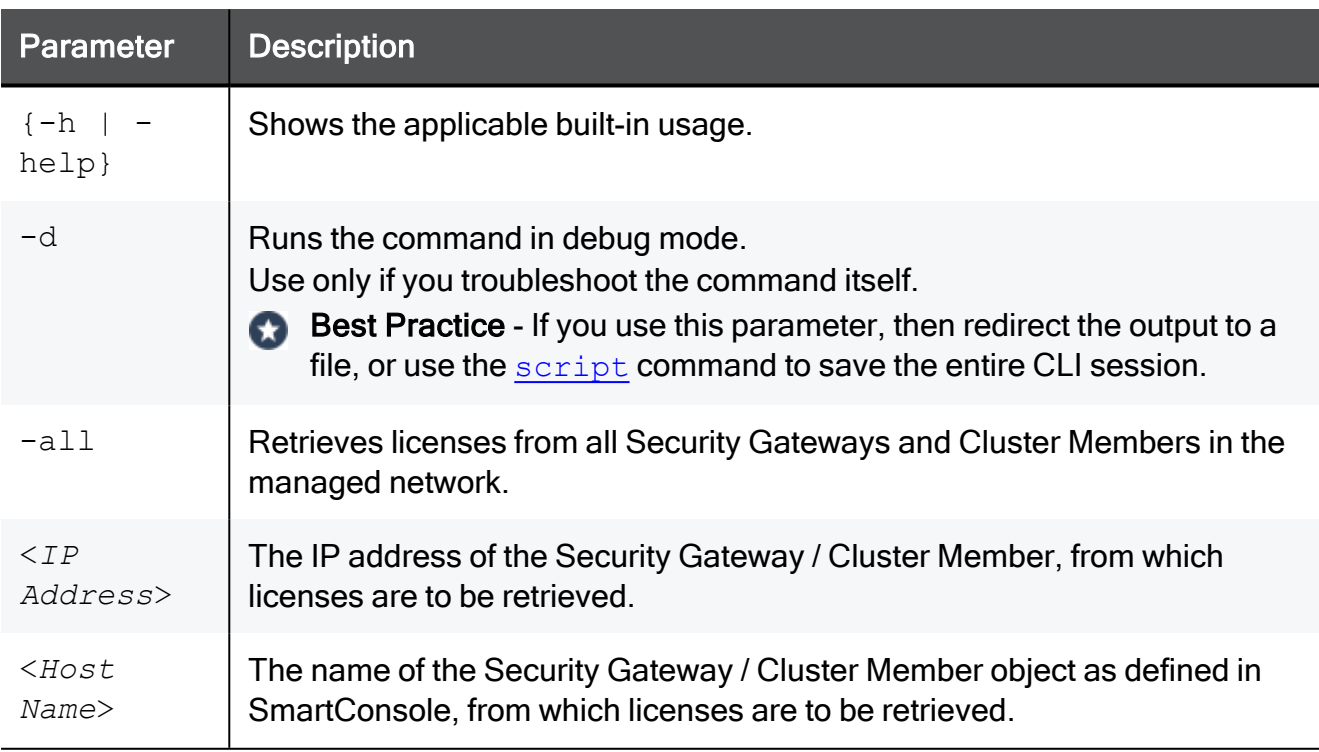

#### Example

If the Security Gateway with the object name MyGW contains four Local licenses, and the license repository contains two other Local licenses, the command "cplic get MyGW" produces output similar to this:

```
[Expert@MGMT:0]# cplic get MyGW
Get retrieved 4 licenses.
Get removed 2 licenses.
[Expert@MGMT:0]#
```
## <span id="page-264-0"></span>cplic print

#### **Description**

Prints details of the installed Check Point licenses on the local Check Point computer.

**A** Note - On a Security Gateway / Cluster Member / Scalable Platform Security Group, this command prints all installed licenses (both Local and Central).

#### **Syntax**

```
cplic print {-h | -help}
cplic [-d] print[{-n | -noheader}] [-x] [{-t | -type}] [-F <Output
File>] [{-p | -preatures}] [-D]
```
You can run this command:

- On a Management Server / Security Gateway / Cluster Member in Gaia Clish or the Expert mode
- On a Scalable Platform Security Group in Gaia gClish or the Expert mode

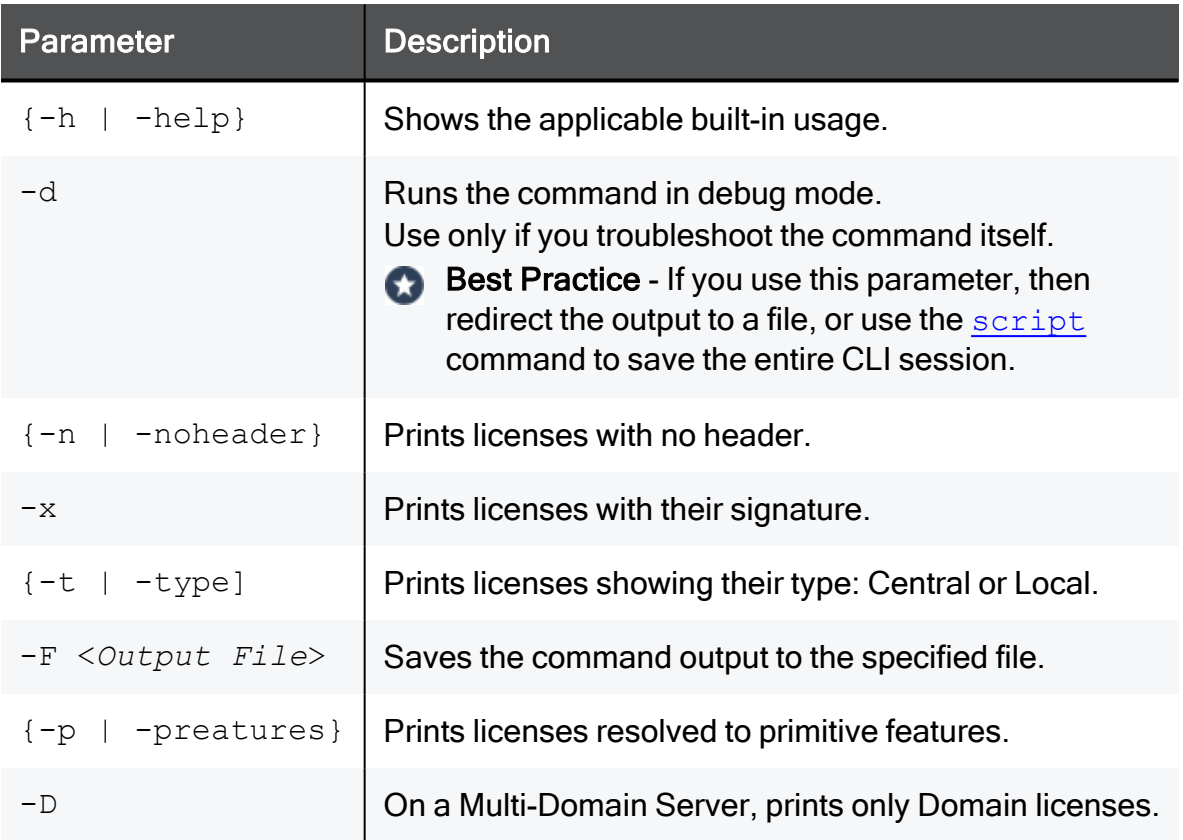

#### Example 1

```
[Expert@HostName:0]# cplic print
Host Expiration Features
192.168.3.28 25Aug2019 CPMP-XXX CK-XXXXXXXXXXXX
[Expert@HostName:0]#
```
#### Example 2

```
[Expert@HostName:0]# cplic print -x
Host Expiration Signature Features
192.168.3.28 25Aug2019 xxxxxxxxxxxxxxxxxxxxxxxxxxxxxxx CPMP-XXX CK-XXXXXXXXXXXX
[Expert@HostName:0]#
```
## cplic put

#### **Description**

Installs one or more Local licenses on a Check Point computer.

O Note - You get the license details in the **[Check](https://usercenter.checkpoint.com/) Point User Center**.

#### **Syntax**

```
cplic put {-h | -help}
cplic [-d] put [(-c) -overwrite}] [(-c) -check-only}] [(-s) -
select}] [-F <Output File>] [{-P | -Pre-boot}] [{-k | -kernel-
only}] -l <License File> [<Host>] [<Expiration Date>]
[<Signature>] [<SKU/Features>]
```
You can run this command:

- On a Management Server / Security Gateway / Cluster Member in Gaia Clish or the Expert mode
- On a Scalable Platform Security Group in Gaia gClish or the Expert mode

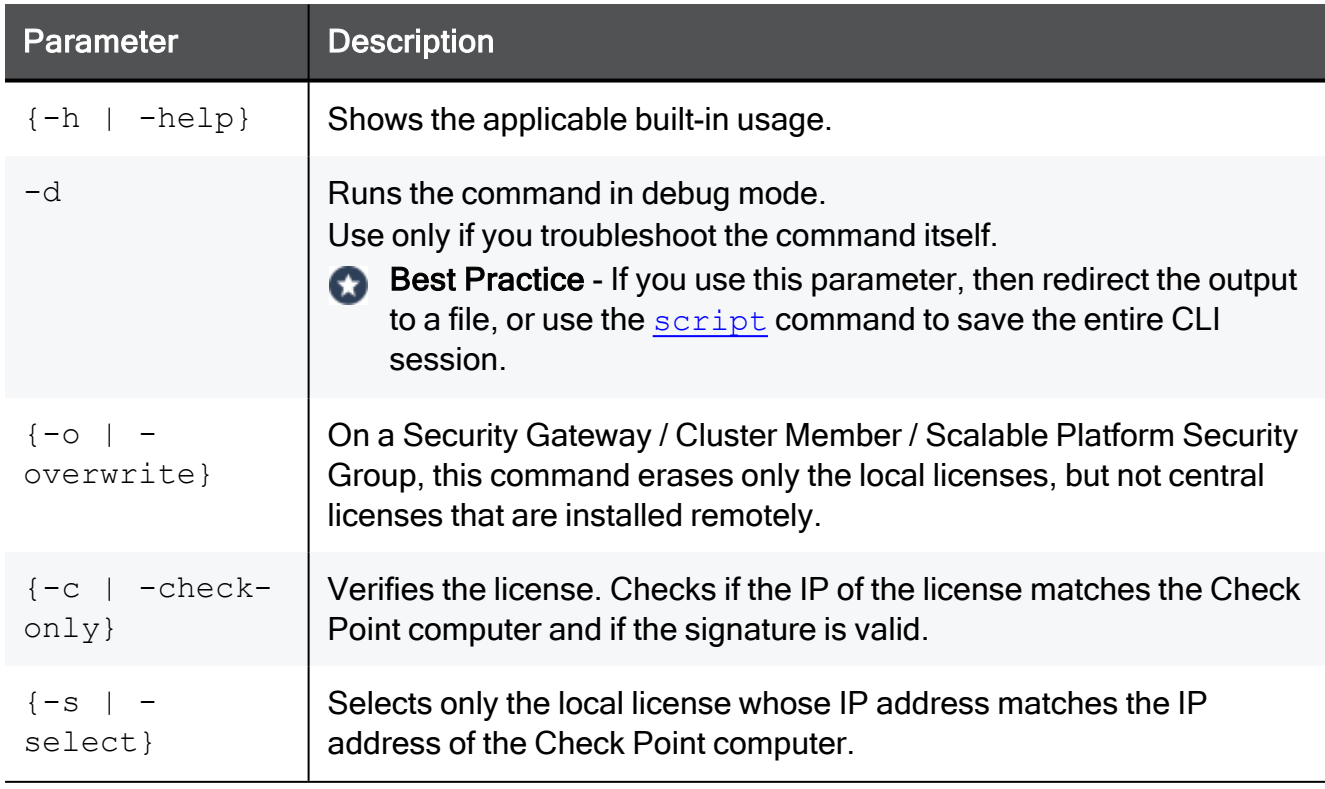

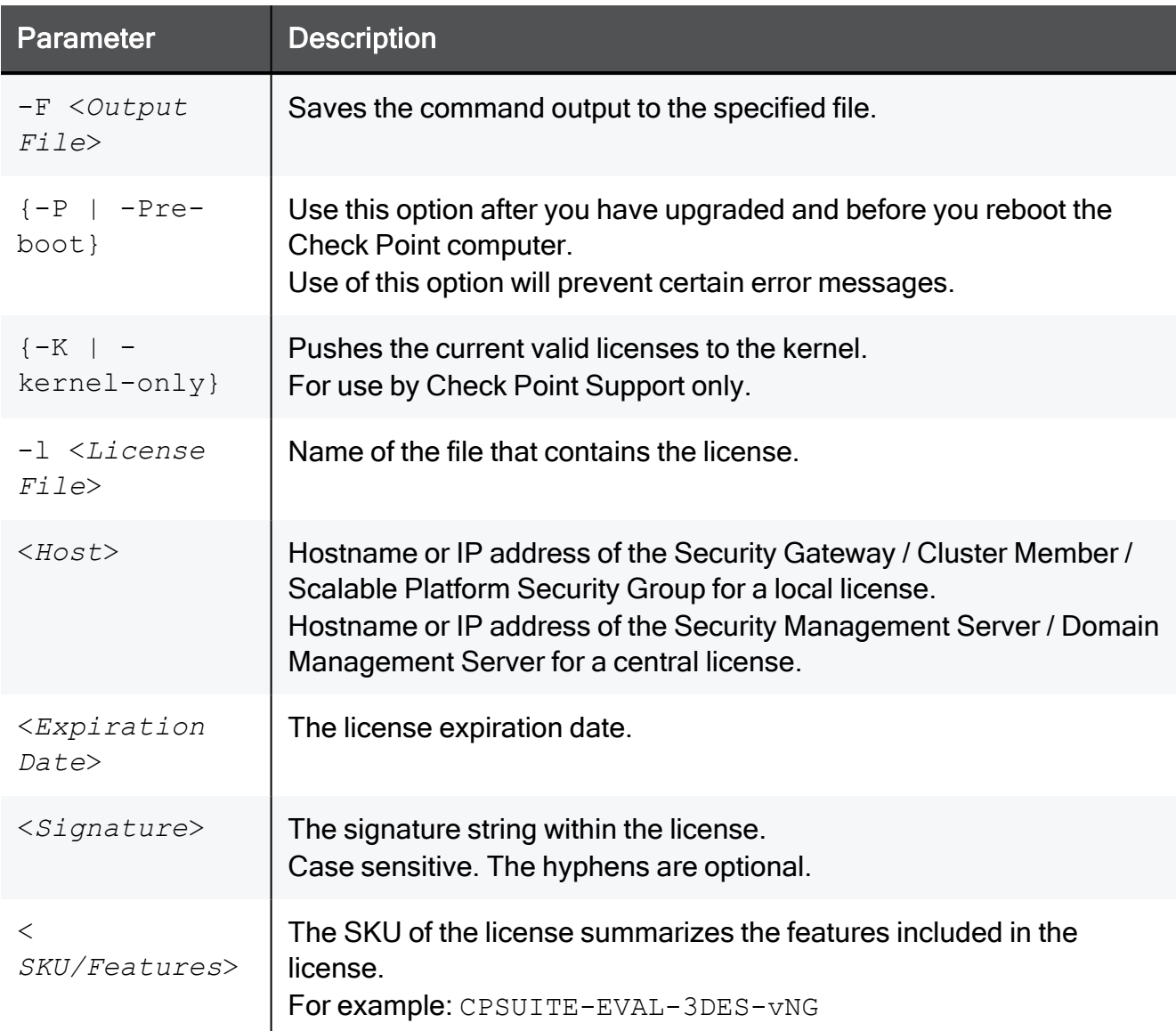

#### Copy and paste the parameters from the license received from the User Center:

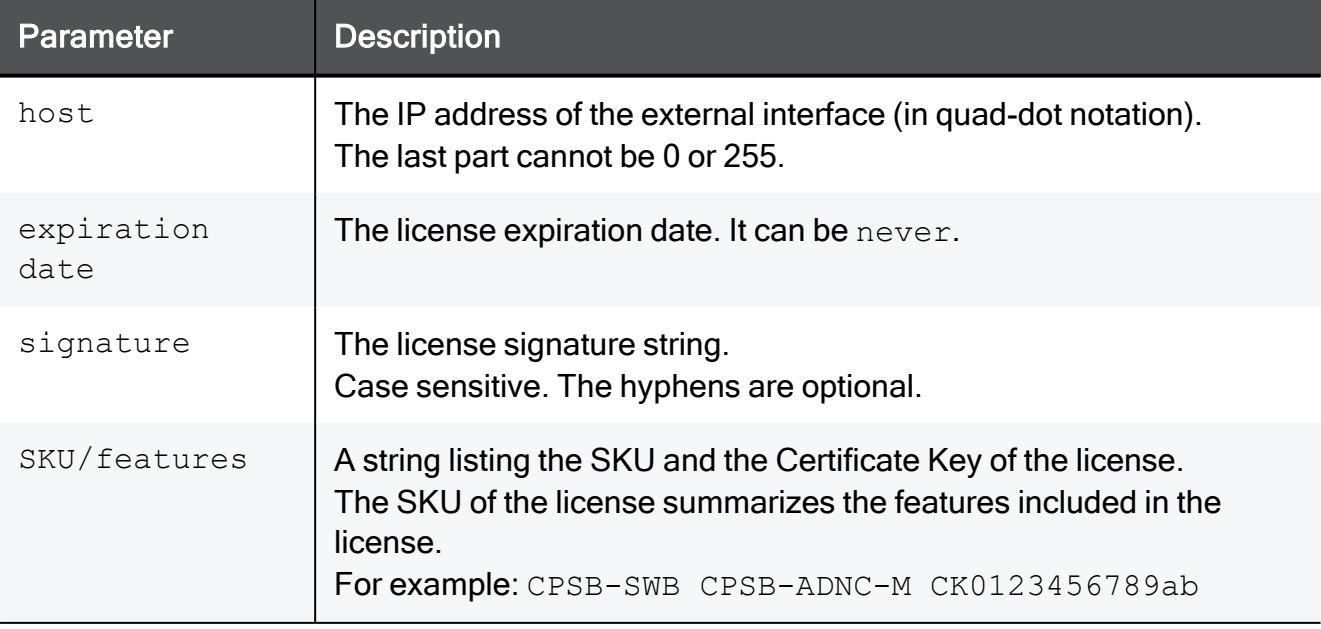

### Example

```
[Expert@HostName:0]# cplic put -l License.lic
Host Expiration SKU
192.168.2.3 14Jan2016 CPSB-SWB CPSB-ADNC-M CK0123456789ab
[Expert@HostName:0]#
```
### cplic put <object name>

#### **Description**

Attaches one or more Central or Local licenses to a remote managed Security Gateways and Cluster Members.

When you run this command, it automatically updates the license repository.

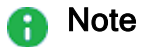

- You get the license details in the [Check](https://usercenter.checkpoint.com/) Point User **[Center](https://usercenter.checkpoint.com/)**
- You can attach more than one license.

#### **Syntax**

```
cplic put {-h | -help}
```

```
cplic [-d] put <Object Name> [-ip<Dynamic IP Address> ] [-F
<Output File>] -l <License File> [<Host>] [<Expiration Date>]
[<Signature>] [<SKU/Feature>]
```
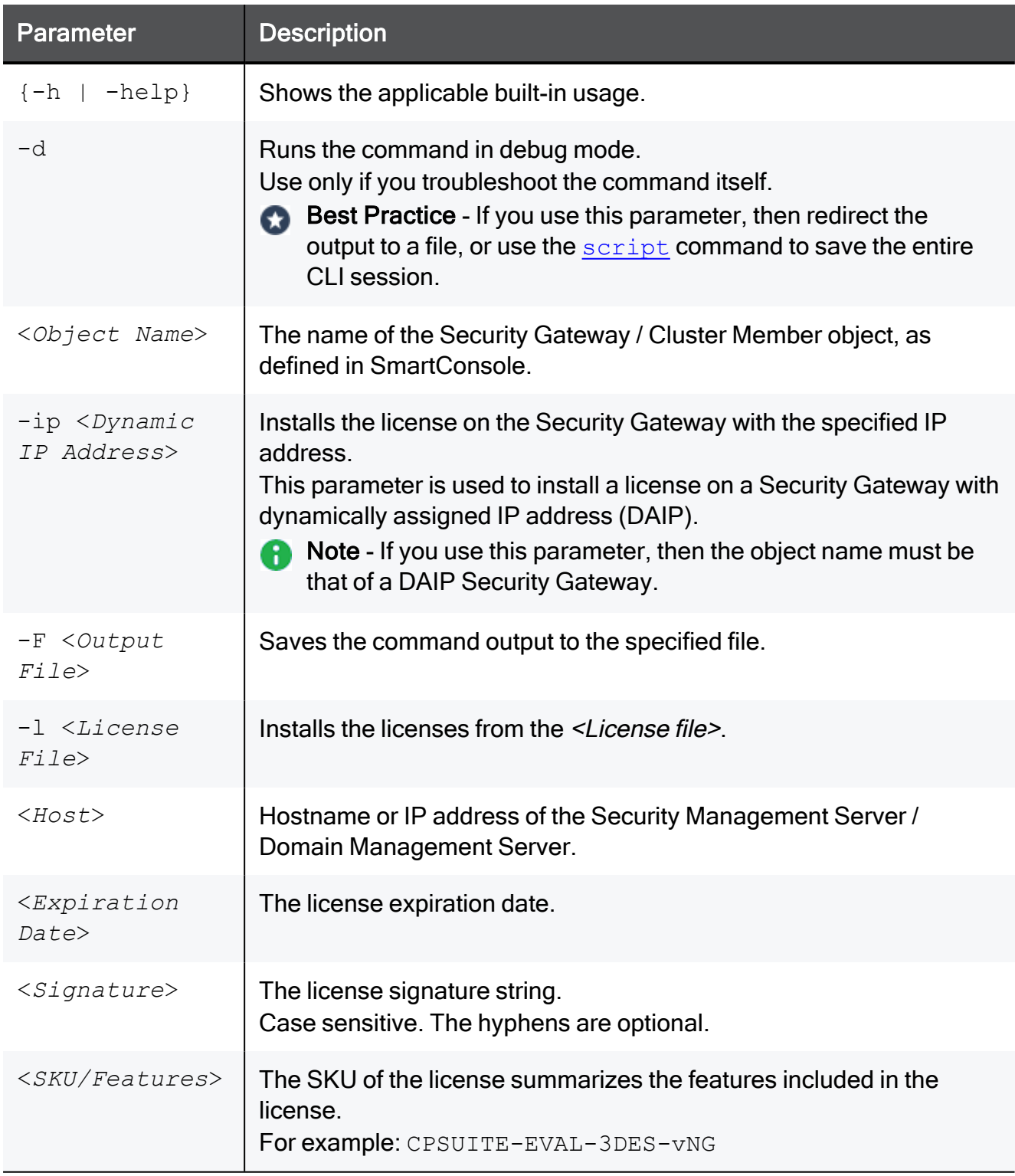

Copy and paste the parameters from the license received from the User Center:

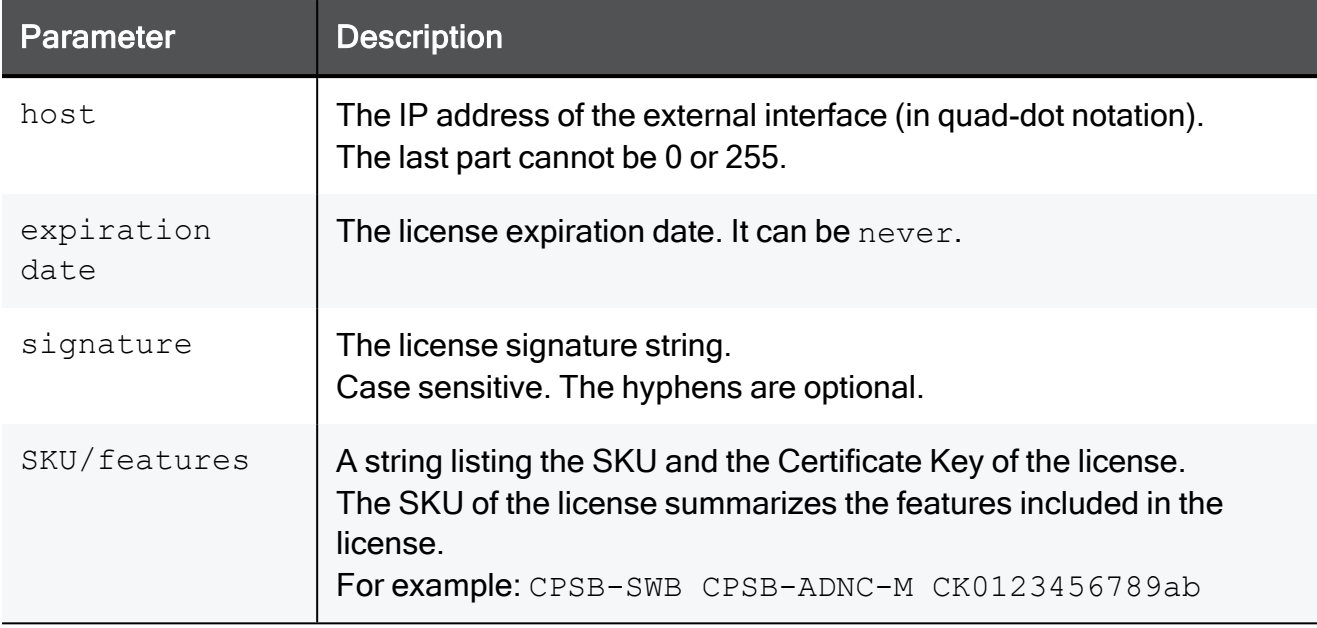

### cplic upgrade

#### **Description**

Upgrades licenses in the license repository with licenses in the specified license file.

Note - You get this license file in the **Check Point User [Center](https://usercenter.checkpoint.com/)**.

#### **Syntax**

```
cplic upgrade {-h | -help}
cplic [-d] upgrade -l <Input File>
```
#### **Parameters**

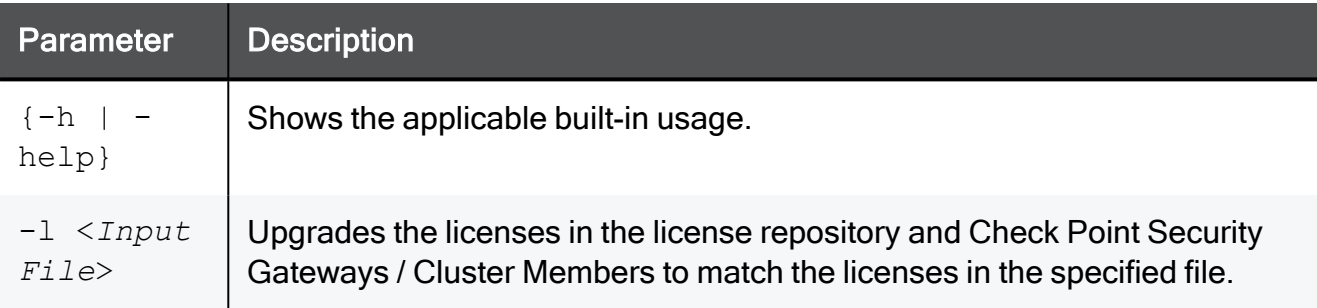

#### Example

This example explains the procedure to upgrade the licenses in the license repository.

There are two Software Blade licenses in the input file:

- One license does not match any license on a remote managed Security Gateway.
- The other license matches an NGX-version license on a managed Security Gateway that has to be upgraded.

Workflow in this example:

1. Upgrade the Security Management Server to the latest version.

Ensure that there is connectivity between the Security Management Server and the Security Gateways with the previous product versions.

2. Import all licenses into the license repository.

You can also do this after you upgrade the products on the remote Security Gateways.

3. Run this command:

cplic get -all

#### Example:

```
[Expert@MyMGMT]# cplic get -all
Getting licenses from all modules ...
M_{\tau}/\simM\cdotRetrieved 1 licenses
```
4. To see all the licenses in the repository, run this command:

```
cplic db print -all -a
```
Example:

```
[Expert@MyMGMT]# cplic db_print -all -a
Retrieving license information from database ...
The following licenses appear in the database:
==================================================
Host Expiration Features
192.0.2.11 Never CPFW-FIG-25-53 CK49C3A3CC7121 MyGW1
192.0.2.11 26Nov2017 CPSB-SWB CPSB-ADNC-M CK0123456789ab MyGW2
```
5. In the Check Point User [Center](https://usercenter.checkpoint.com/), view the licenses for the products that were upgraded from version NGX to a Software Blades license.

You can also create new upgraded licenses.

6. Download a file containing the upgraded licenses.

Only download licenses for the products that were upgraded from version NGX to Software Blades.

7. If you did not import the version NGX licenses into the repository, import the version NGX licenses now.

Use this command:

cplic get -all

8. Run the license upgrade command:

```
cplic upgrade -l <Input File>
```
- The licenses in the downloaded license file and in the license repository are compared.
- $\blacksquare$  If the certificate keys and features match, the old licenses in the repository and in the remote Security Gateways are updated with the new licenses.
- $\blacksquare$  A report of the results of the license upgrade is printed.

For more about managing licenses, see the **R81.10 Security [Management](https://sc1.checkpoint.com/documents/R81.10/WebAdminGuides/EN/CP_R81.10_SecurityManagement_AdminGuide/Default.htm) Administration [Guide](https://sc1.checkpoint.com/documents/R81.10/WebAdminGuides/EN/CP_R81.10_SecurityManagement_AdminGuide/Default.htm)** 

# cppkg

#### **Description**

Manages the SmartUpdate software packages repository on the Security Management Server.

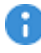

**A** Important - Installing software packages with the SmartUpdate is not supported for Security Gateways running on Gaia OS.

**Syntax** 

```
cppkg
              add <options>
        {del | delete} <options>
              get
              getroot
              print
              setroot <options>
```
**P** Notes:

- You can run this command only in the Expert mode.
- On a Multi-Domain Server, you must run this command in the context of the MDS (run mdsenv).

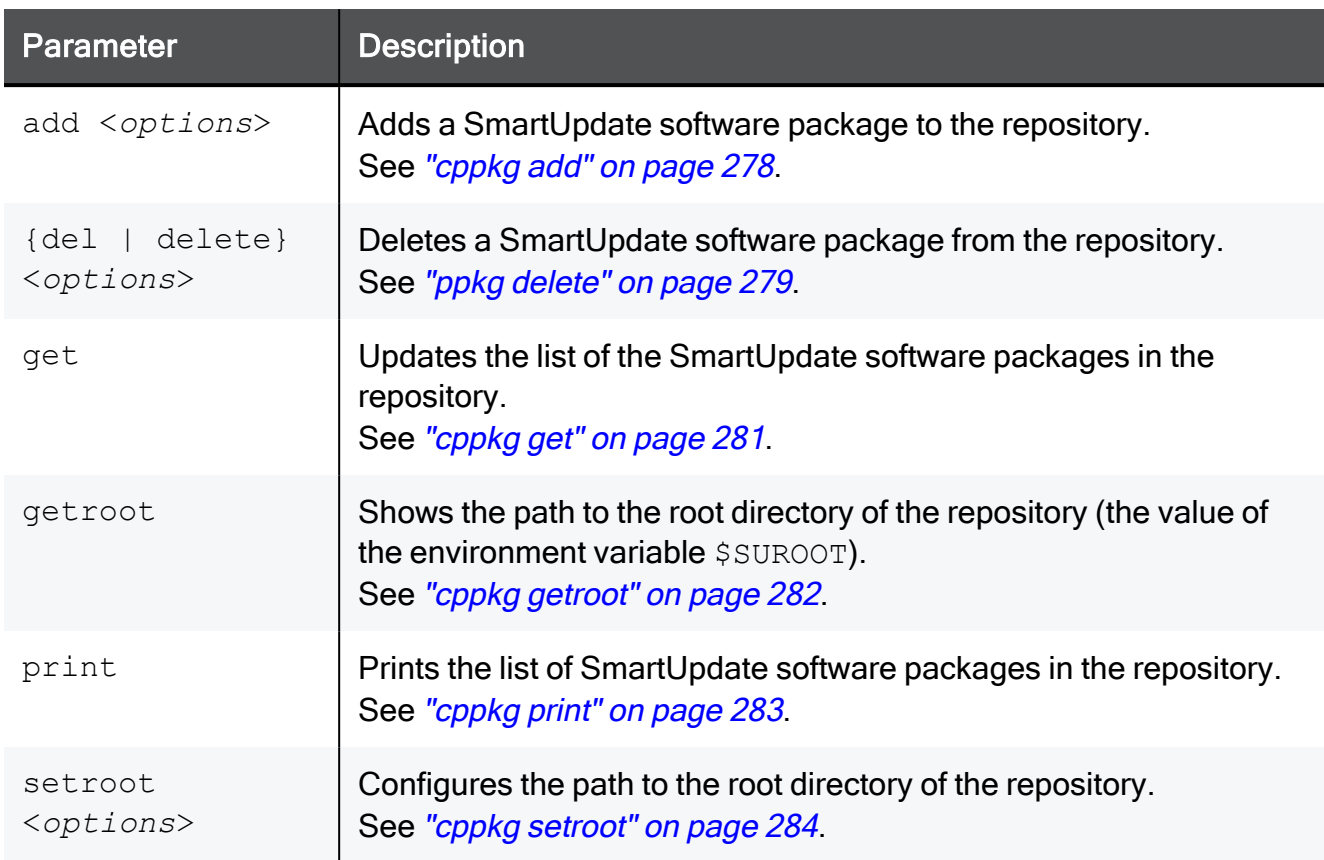

### <span id="page-277-0"></span>cppkg add

#### **Description**

Adds a SmartUpdate software package to the SmartUpdate software packages repository.

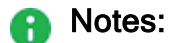

- You can run this command only in the Expert mode.
- On a Multi-Domain Server, you must run this command in the context of the MDS (run the mdsenv command).
- This command does not overwrite existing packages. To overwrite an existing package, you must first delete the existing package.
- You get the SmartUpdate software packages from the Check Point [Support](https://support.checkpoint.com/) **[Center](https://support.checkpoint.com/)**

#### **Syntax**

cppkg add <*Full Path to Package* | *DVD Drive* [*Product*]>

#### **Parameters**

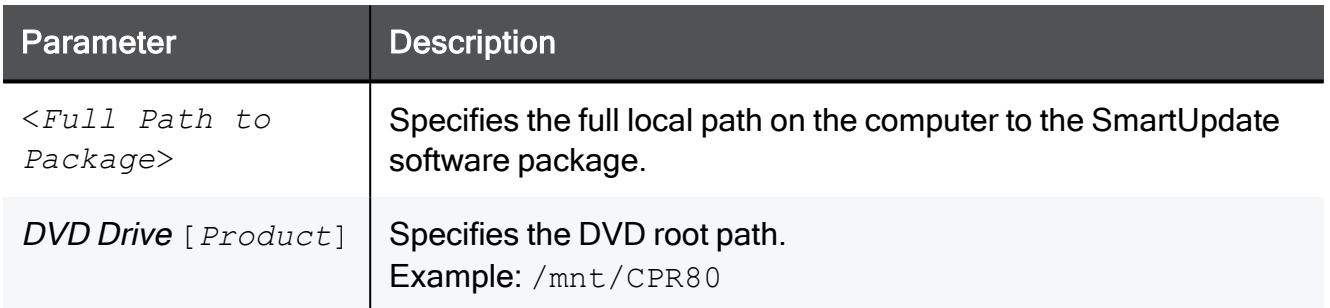

#### Example - Adding R77.20 HFA\_75 (R77.20.75) firmware package for 1100 Appliances

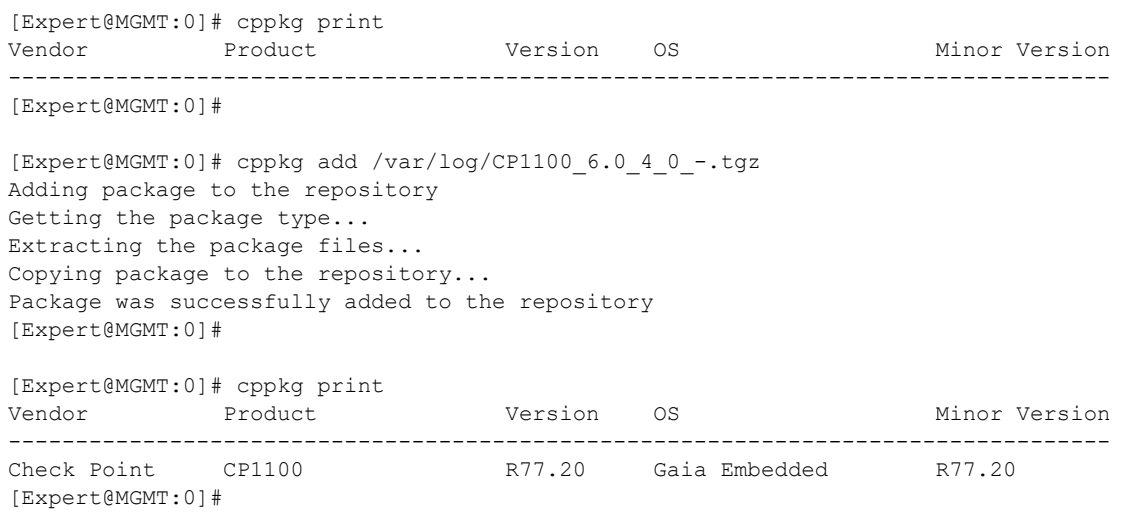

### <span id="page-278-0"></span>ppkg delete

#### **Description**

Deletes SmartUpdate software packages from the SmartUpdate software packages repository.

#### **A** Notes:

- You can run this command only in the Expert mode.
- On a Multi-Domain Server, you must run this command in the context of the MDS (run the mdsenv command).

#### **Syntax**

```
cppkg del ["<Vendor>" "<Product>" "<Major Version>" "<OS>" "<Minor
Version>"]
```

```
cppkg delete ["<Vendor>" "<Product>" "<Major Version>" "<OS>"
"<Minor Version>"]
```
### **Parameters**

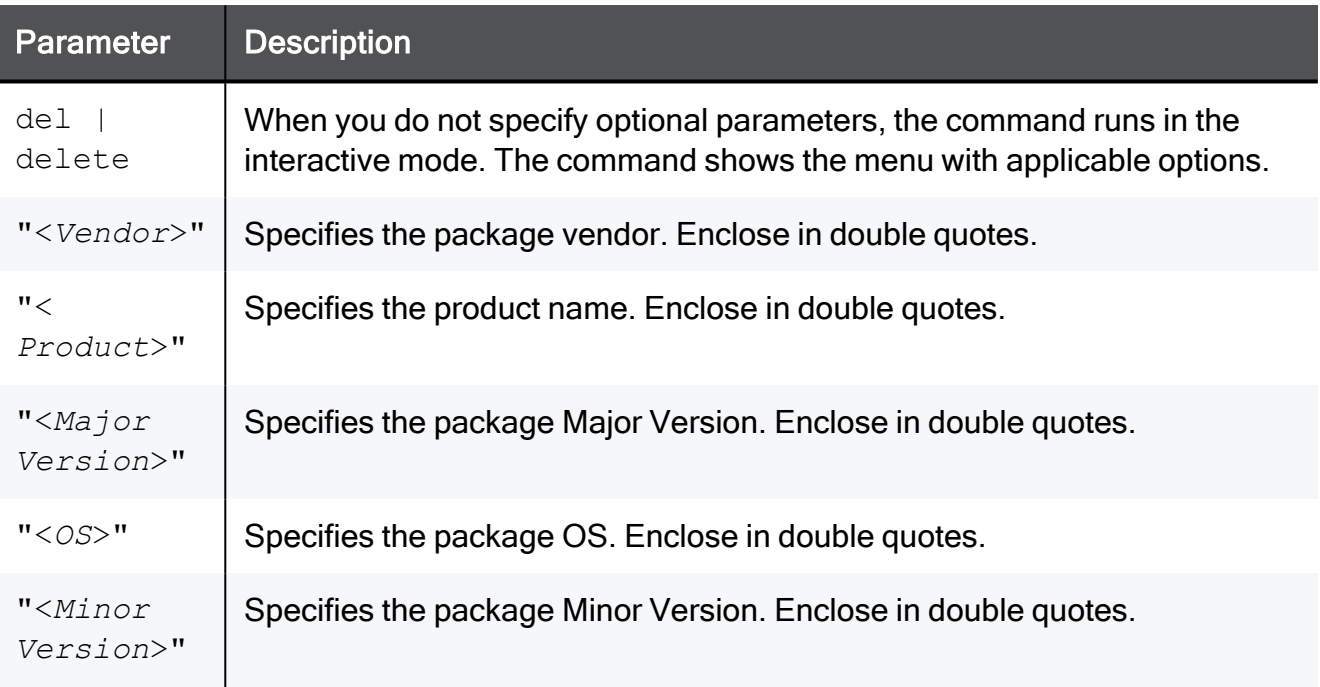

#### Notes: A

- $\blacksquare$  To see the values for the optional parameters, run the "cppkg print" on [page 283](#page-282-0) command.
- You must specify all optional parameters, or no parameters.

#### Example 1 - Interactive mode

```
[Expert@MGMT:0]# cppkg delete
Select package:
--------------------
(0) Delete all
(1) CP1100 Gaia Embedded Check Point R77.20 R77.20
(e) Exit
Enter your choice : 1
You chose to delete 'CP1100 Gaia Embedded Check Point R77.20 R77.20', Is this correct? [y/n] : y
Package was successfully removed from the repository
[Expert@MGMT:0]#
```
#### Example 2 - Manually deleting the specified package

```
Expert@MGMT:0]# cppkg print
Vendor Product Version OS Minor Version
----------------------------------------------------------------------------------
                              R77.20 Gaia Embedded R77.20
[Expert@MGMT:0]#
[Expert@MGMT:0]# cppkg delete "Check Point" "CP1100" "R77.20" "Gaia Embedded" "R77.20"
Package was successfully removed from the repository
[Expert@MGMT:0]#
```
### <span id="page-280-0"></span>cppkg get

#### **Description**

Updates the list of the SmartUpdate software packages in the SmartUpdate software packages repository based on the real content of the repository.

#### **A** Notes:

- You can run this command only in the Expert mode.
- On a Multi-Domain Server, you must run this command in the context of the MDS (run the mdsenv command).

#### **Syntax**

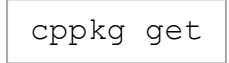

#### Example

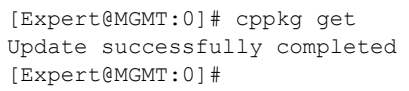

### <span id="page-281-0"></span>cppkg getroot

#### **Description**

Shows the path to the root directory of the SmartUpdate software packages repository (the value of the environment variable \$SUROOT)

#### Notes: A

- You can run this command only in the Expert mode.
- On a Multi-Domain Server, you must run this command in the context of the MDS (run the mdsenv command).

#### **Syntax**

cppkg getroot

#### Example

```
[Expert@MGMT:0]# cppkg getroot
[cppkg 7119 4128339728]@MGMT[29 May 19:16:06] Current repository root is set to :
/var/log/cpupgrade/suroot
[Expert@MGMT:0]#
```
## <span id="page-282-0"></span>cppkg print

#### **Description**

Prints the list of SmartUpdate software packages in the SmartUpdate software packages repository.

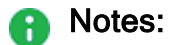

- You can run this command only in the Expert mode.
- On a Multi-Domain Server, you must run this command in the context of the MDS (run the mdsenv command).

#### **Syntax**

cppkg print

#### Example - R77.20 HFA\_75 (R77.20.75) firmware package for 1100 Appliances

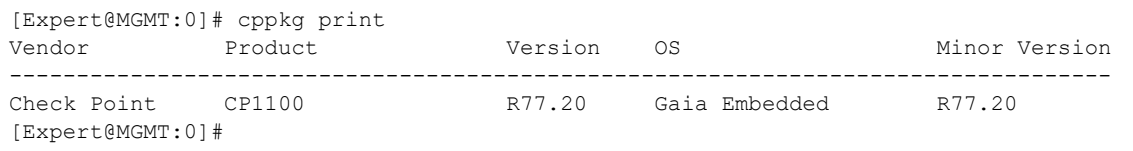

### <span id="page-283-0"></span>cppkg setroot

#### **Description**

Configures the path to the root directory of the SmartUpdate software packages repository.

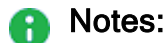

- You can run this command only in the Expert mode.
- On a Multi-Domain Server, you must run this command in the context of the MDS (run the mdsenv command).
- $\blacksquare$  The default path is: /var/log/cpupgrade/suroot
- When changing repository root directory:
	- This command copies the software packages from the old repository to the new repository. A package in the new location is overwritten by a package from the old location, if the packages have the same name.
	- This command updates the value of the environment variable  $$SUROOT$  in the Check Point Profile shell scripts ( $\S$ CPDIR/tmp/.CPprofile.sh and \$CPDIR/tmp/.CPprofile.csh).

#### **Syntax**

cppkg setroot <*Full Path to Repository Root Directory*>

#### Example

```
[Expert@MGMT:0]# cppkg setroot /var/log/my_directory
Repository root is set to : /var/log/cpupgrade/suroot
Note : When changing repository root directory :
      1. Old repository content will be copied into the new repository
       2. A package in the new location will be overwritten by a package in the old
         location, if the packages have the same name
Change the current repository root ? [y/n] : y
The new repository directory does not exist. Create it ? [y/n] : yRepository root was set to : /var/log/my_directory
Notice : To complete the setting of your directory, reboot the machine!
[Expert@MGMT:0]#
```
# cpprod\_util

#### **Description**

This utility works with Check Point Registry (\$CPDIR/registry/HKLM\_registry.data) without manually opening it:

- Shows which Check Point products and features are enabled on this Check Point computer.
- Enables and disables Check Point products and features on this Check Point computer.

#### Syntax on a Management Server in Gaia Clish or the Expert mode

```
cpprod_util CPPROD_GetValue "<Product>" "<Parameter>" {0|1}
cpprod_util CPPROD_SetValue "<Product>" "<Parameter>" {1|4}
"<Value>" {0|1}
cpprod_util -dump
```
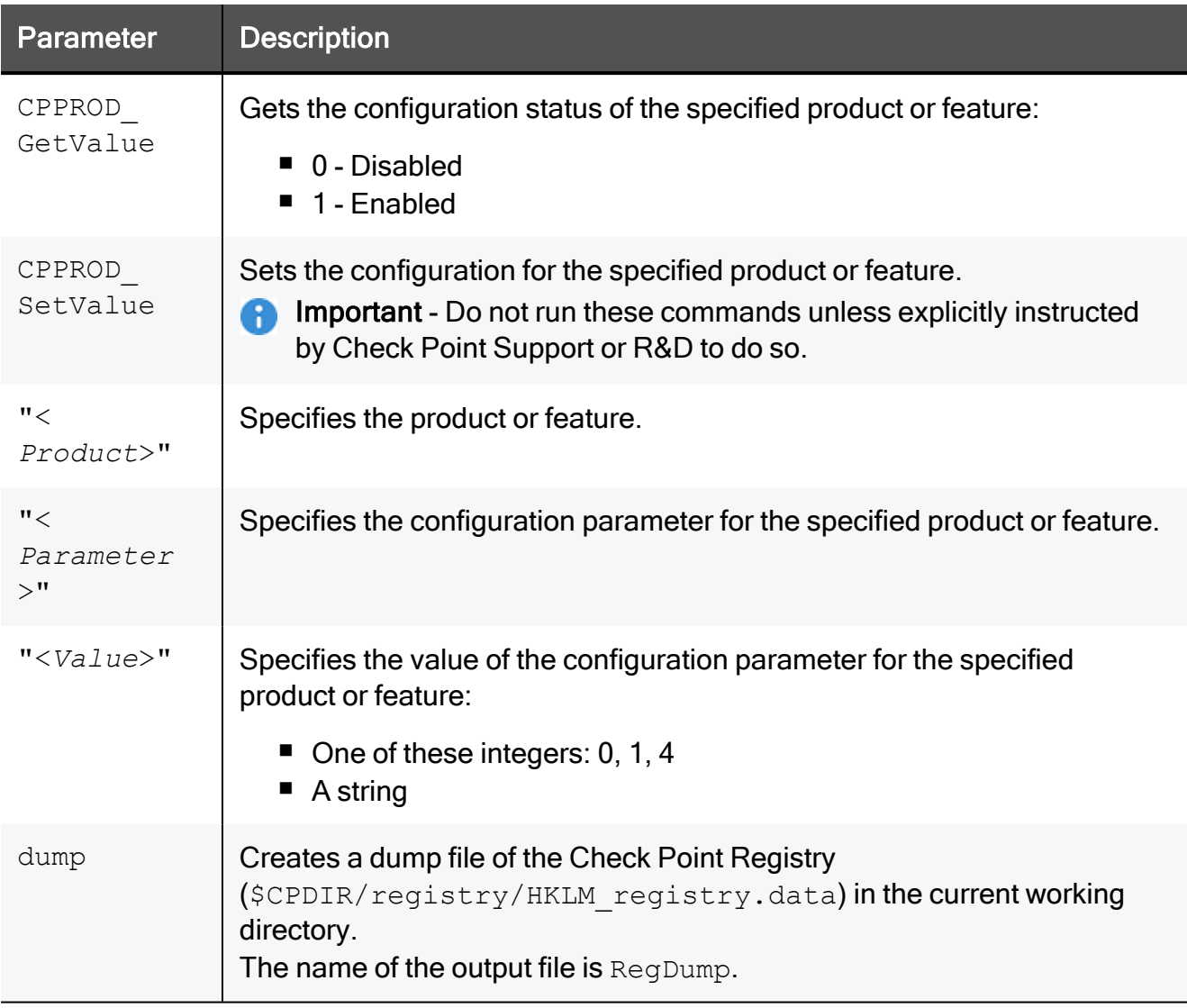

#### **Notes**

- On a Multi-Domain Server, you must run this command in the context of the relevant Domain Management Server.
- If you run the "cpprod util" command without parameters, it prints:
	- The list of all available products and features (for example, "FwIsFirewallMgmt", "FwIsLogServer", "FwIsStandAlone")
	- The type of the expected argument when you configure a product or feature (" $no$ parameter", "string-parameter", or "integer-parameter")
	- The type of the returned output ("status-output", or "no-output")
- $\blacksquare$  To redirect the output of the "cpprod  $util$ " command, it is necessary to redirect the stderr to stdout:

```
cpprod_util <options> > <output file> 2>&1
```
#### Example:

cpprod\_util > /tmp/output\_of\_cpprod\_util.txt 2>&1

#### Examples

#### Example - Showing a list of all installed Check Point Products Packages on a Management Server

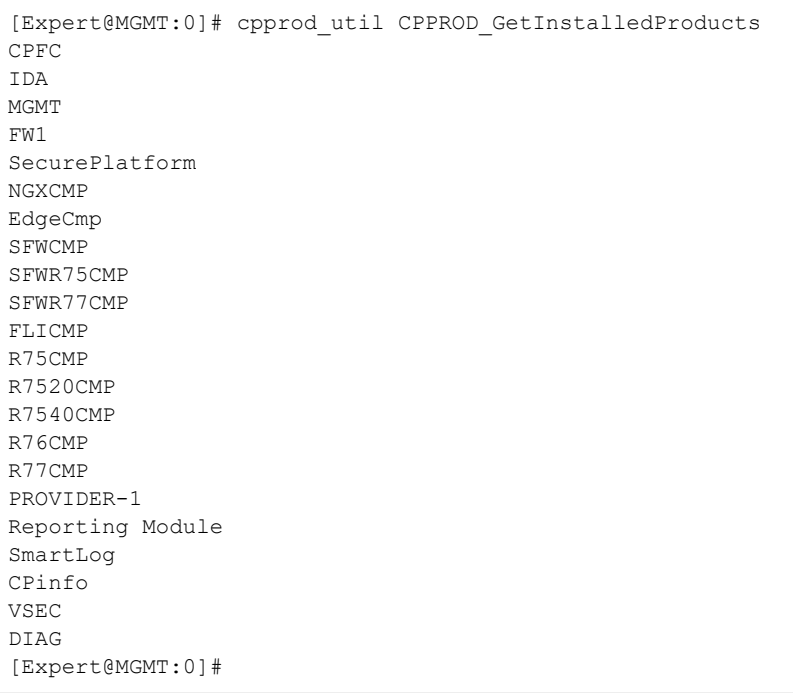

#### Example - Checking if this Check Point computer is configured as a Management Server

[Expert@MGMT:0]# cpprod\_util FwIsFirewallMgmt 1 [Expert@MGMT:0]#

Example - Checking if this Management Server is configured as a Primary in High Availability

```
[Expert@MGMT:0]# cpprod_util FwIsPrimary
1
[Expert@MGMT:0]#
```
Example - Checking if this Management Server is configured as Active in High Availability

```
[Expert@MGMT:0]# cpprod_util FwIsActiveManagement
1
[Expert@MGMT:0]#
```
Example - Checking if this Management Server is configured as Backup in High Availability

```
[Expert@MGMT:0]# cpprod_util FwIsSMCBackup
1
[Expert@MGMT:0]#
```
Example - Checking if this Check Point computer is configured as a dedicated Log Server

```
[Expert@MGMT:0]# cpprod_util FwIsLogServer
1
[Expert@MGMT:0]#
```
Example - Checking if on this Management Server the SmartProvisioning blade is enabled

```
[Expert@MGMT:0]# cpprod_util FwIsAtlasManagement
1
[Expert@MGMT:0]#
```
Example - Checking if on this Management Server the SmartEvent Server blade is enabled

```
[Expert@MGMT:0]# cpprod_util RtIsAnalyzerServer
1
[Expert@MGMT:0]#
```
Example - Checking if on this Management Server the SmartEvent Correlation Unit blade is enabled

```
[Expert@MGMT:0]# cpprod_util RtIsAnalyzerCorrelationUnit
1
[Expert@MGMT:0]#
```
Example - Checking if on this Management Server the Endpoint Policy Management blade is enabled

```
[Expert@MGMT:0]# cpprod_util UepmIsInstalled
1
[Expert@MGMT:0]#
```
#### Example - Checking if this Management Server is configured as Endpoint Policy Server

[Expert@MGMT:0]# cpprod\_util UepmIsPolicyServer 0 [Expert@MGMT:0]#

# cpmiquerybin

#### **Description**

The cpmiquerybin utility connects to a specified database, runs a user-defined query and shows the query results.

The results can be a collection of Security Gateway sets or a tab-delimited list of specified fields from each retrieved object.

The default database of the query tool is based on the shell environment settings.

To connect to a Domain Management Server database, run "*mdsenv*" on [page 491](#page-490-0) and define the necessary environment variables.

Use the Domain Management Server name or IP address as the first parameter.

#### Notes:

- $\blacksquare$  You can see complete documentation of the cpmiquerybin utility, with the full query syntax, examples, and a list of common attributes in [sk65181.](https://support.checkpoint.com/results/sk/sk65181)
- The MISSING ATTR string shows when you use an attribute name that does not exist in the objects in query result.

#### **Syntax**

```
cpmiquerybin <query_result_type> <database> <table> <query> [-a
<attributes_list>]
```
#### **Parameters**

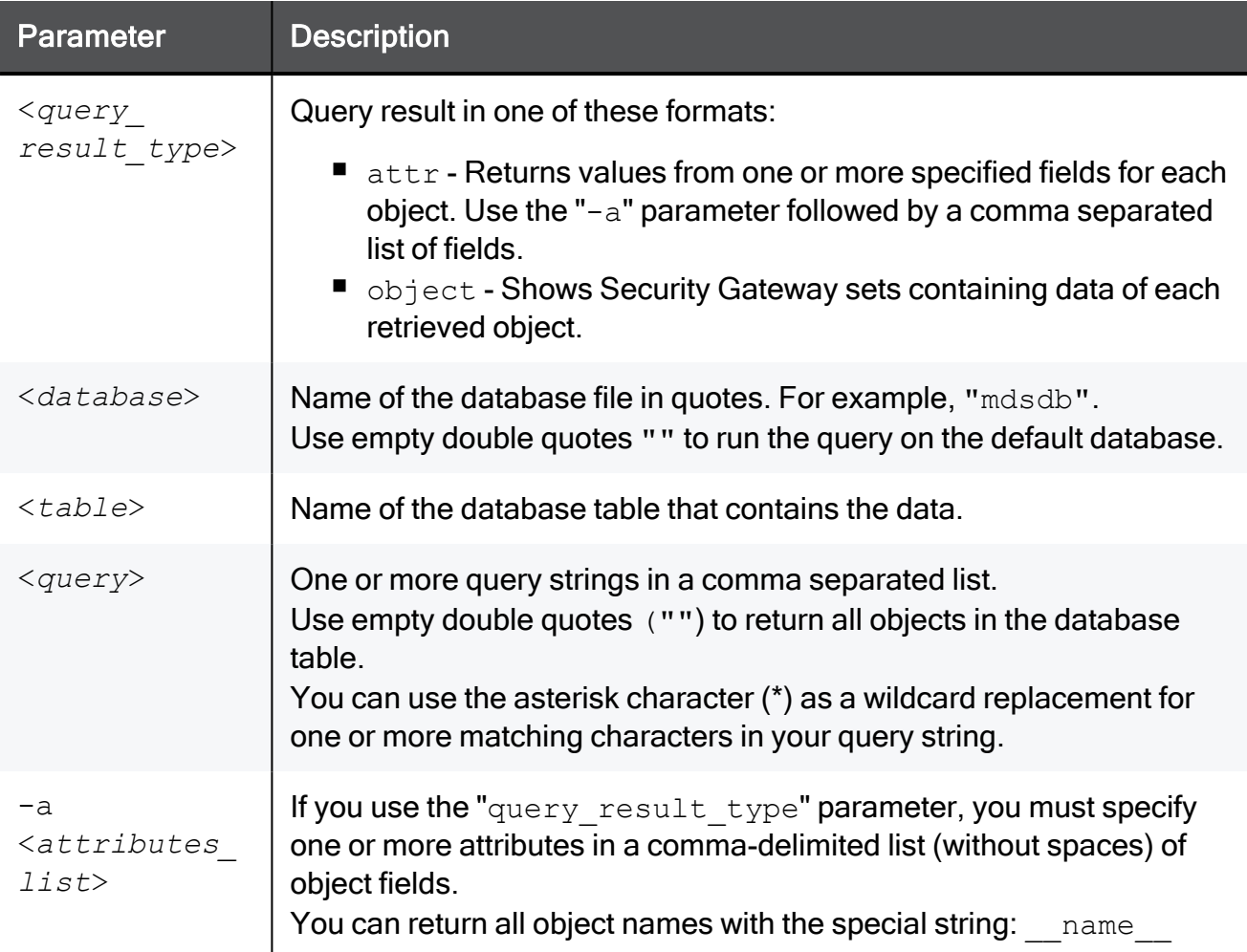

#### Return Values

- 0 Query returns data successfully
- 1 Query does not return data or there is a query syntax error

#### Example - Viewing the names of the currently defined network objects

```
[Expert@HostName:0]# cpmiquerybin attr "" network_objects "" -a __name__
DMZZone
WirelessZone
ExternalZone
InternalZone
AuxiliaryNet
LocalMachine_All_Interfaces
CPDShield
InternalNet
LocalMachine
DMZNet
[Expert@HostName:0]#
```
# cprid

### Description

Manages the Check Point Remote Installation Daemon (cprid).

This daemon is used for remote upgrade and installation of Check Point products on the managed Security Gateways.

#### Notes: A

- You can run this command only in the Expert mode.
- On a Multi-Domain Server, you must run these commands in the context of the MDS (run mdsenv).

#### **Commands**

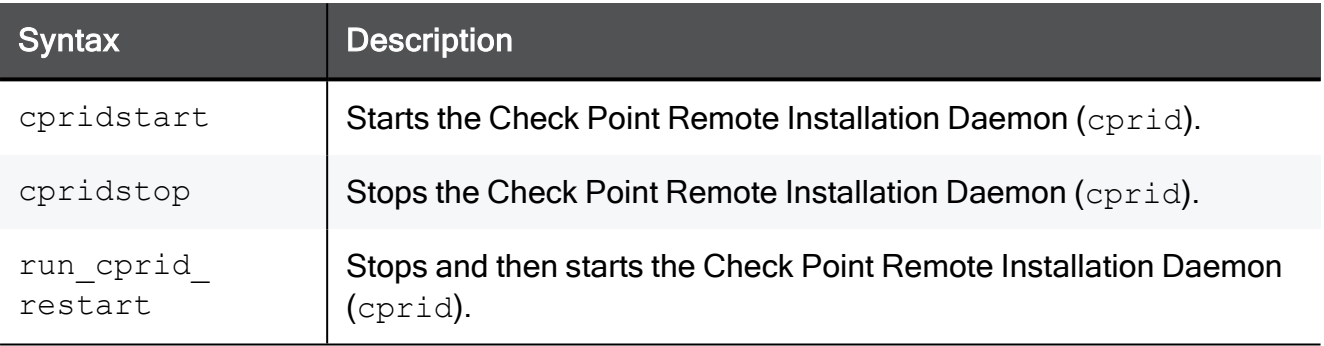

# cpstat

### Description

Shows the status and statistics information for Check Point applications.

#### Syntax on a Management Server in Gaia Clish or the Expert mode

```
cpstat [-d] [-h <Host>] [-p <Port>] [-s <SICname>] [-f <Flavor>]
[-o <Polling Interval> [-c <Count>] [-e <Period>]] <Application
Flag>
```
R) Note - You can write the parameters in the syntax in any order.

#### **Parameters**

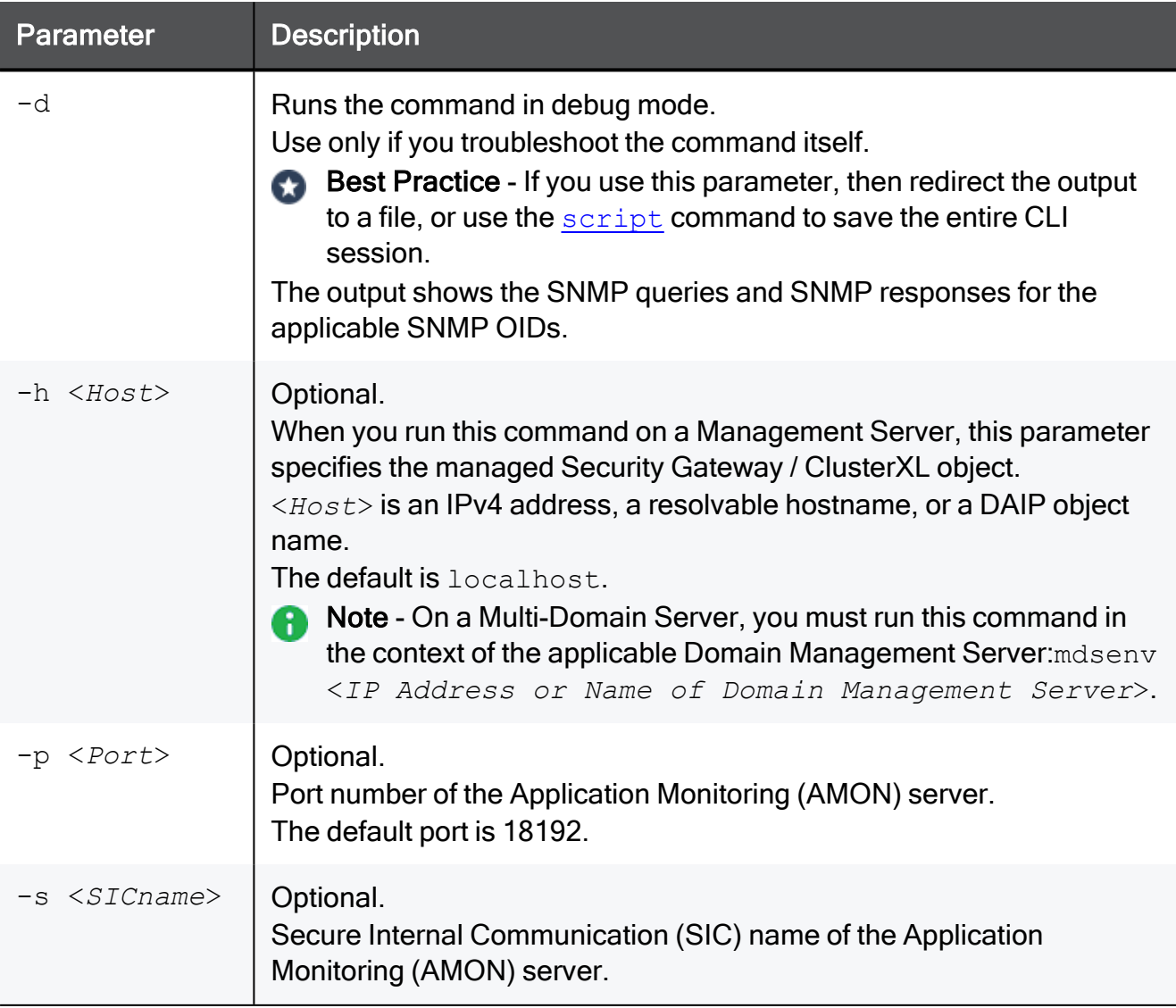

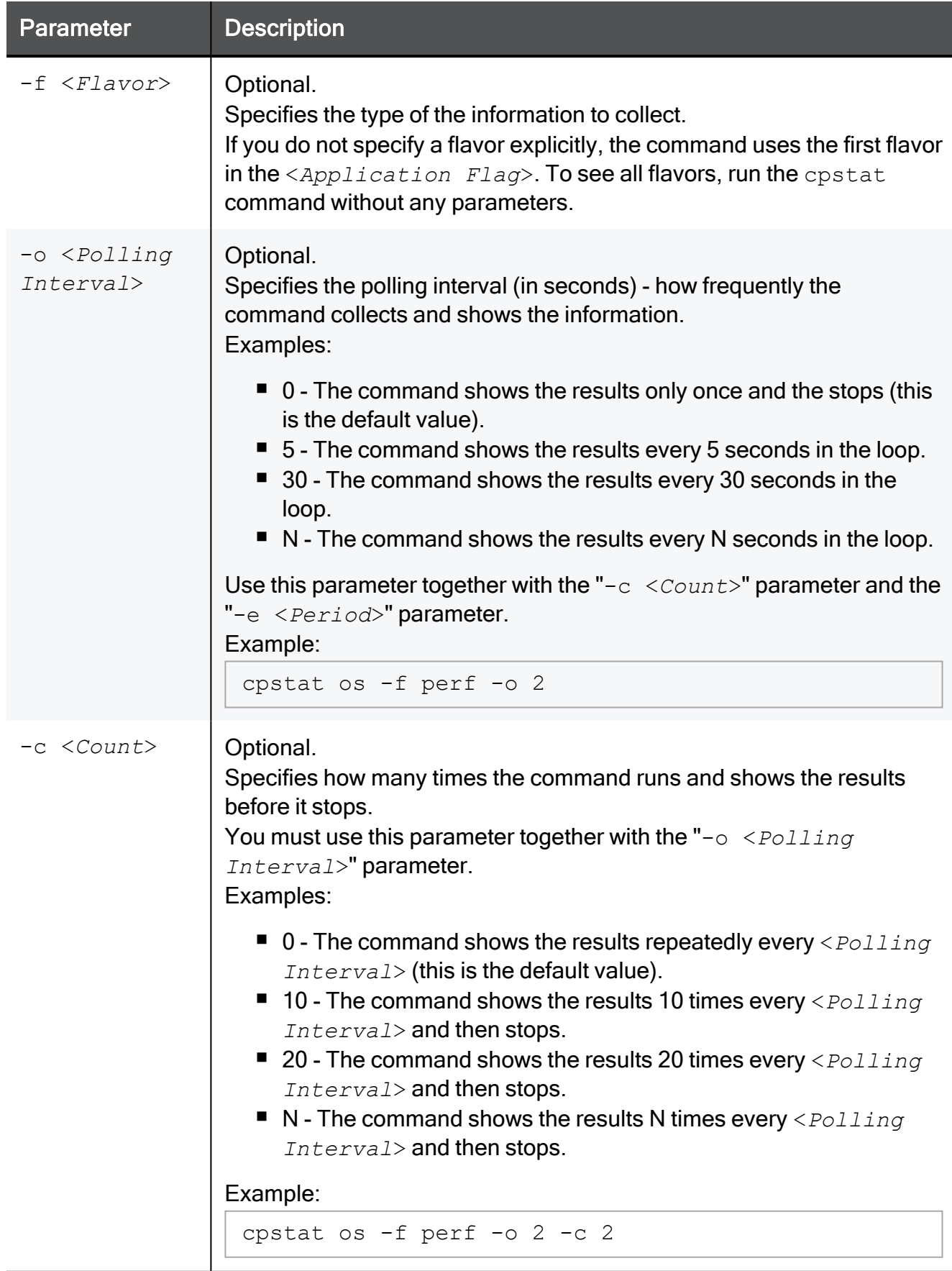

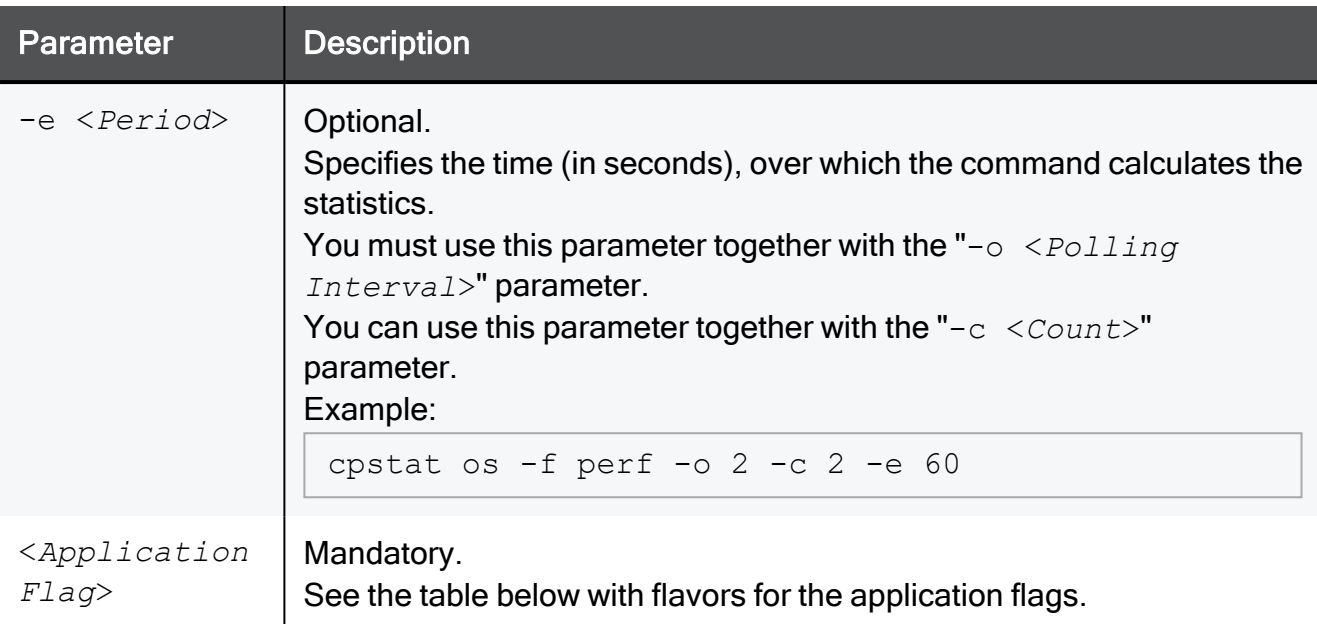

#### These flavors are available for the application flags

A Note - The available flags depend on the enabled Software Blades. Some flags are supported only by a Security Gateway / ClusterXL, and some flags are supported only by a Management Server.

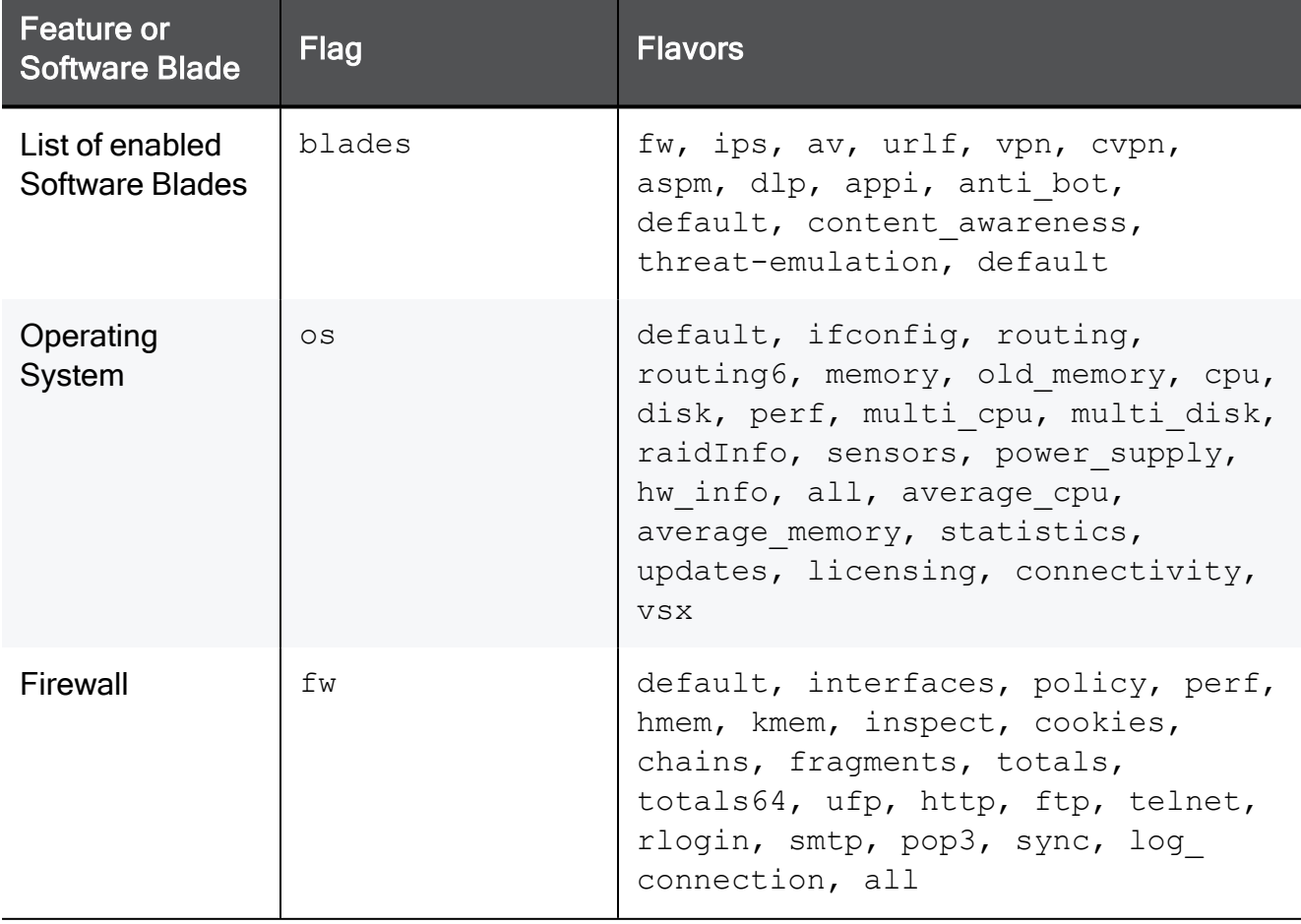

cpstat

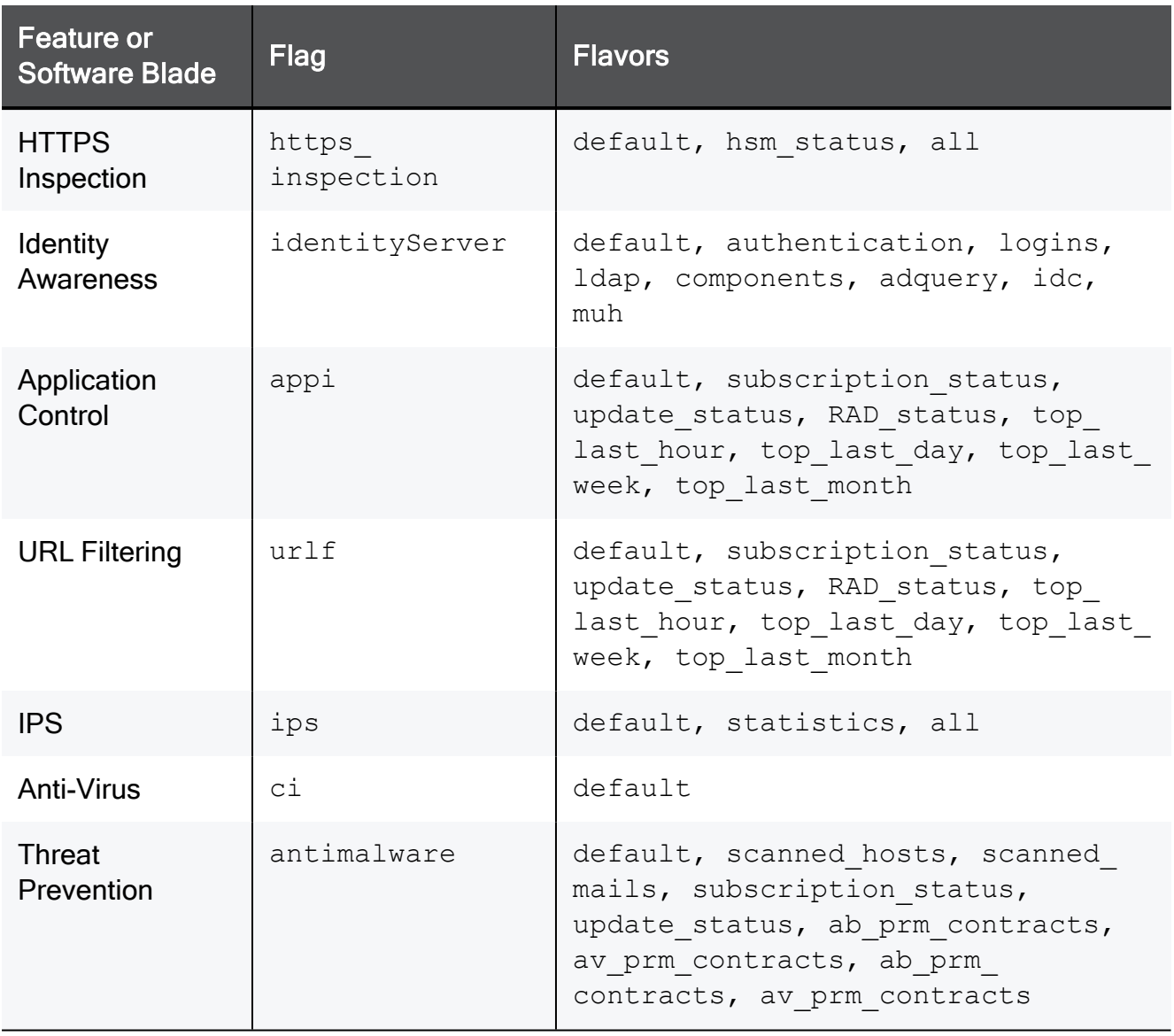

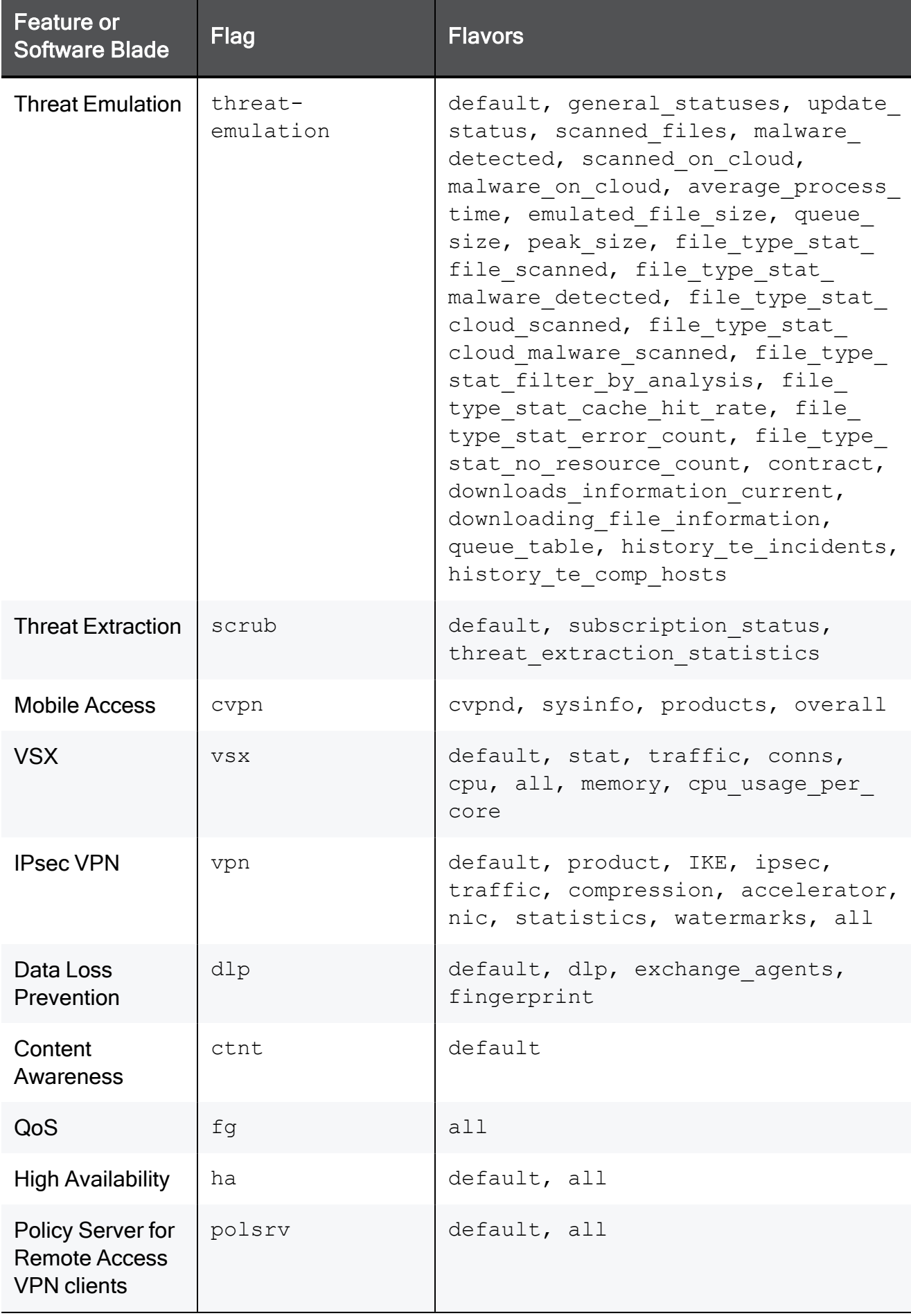

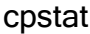

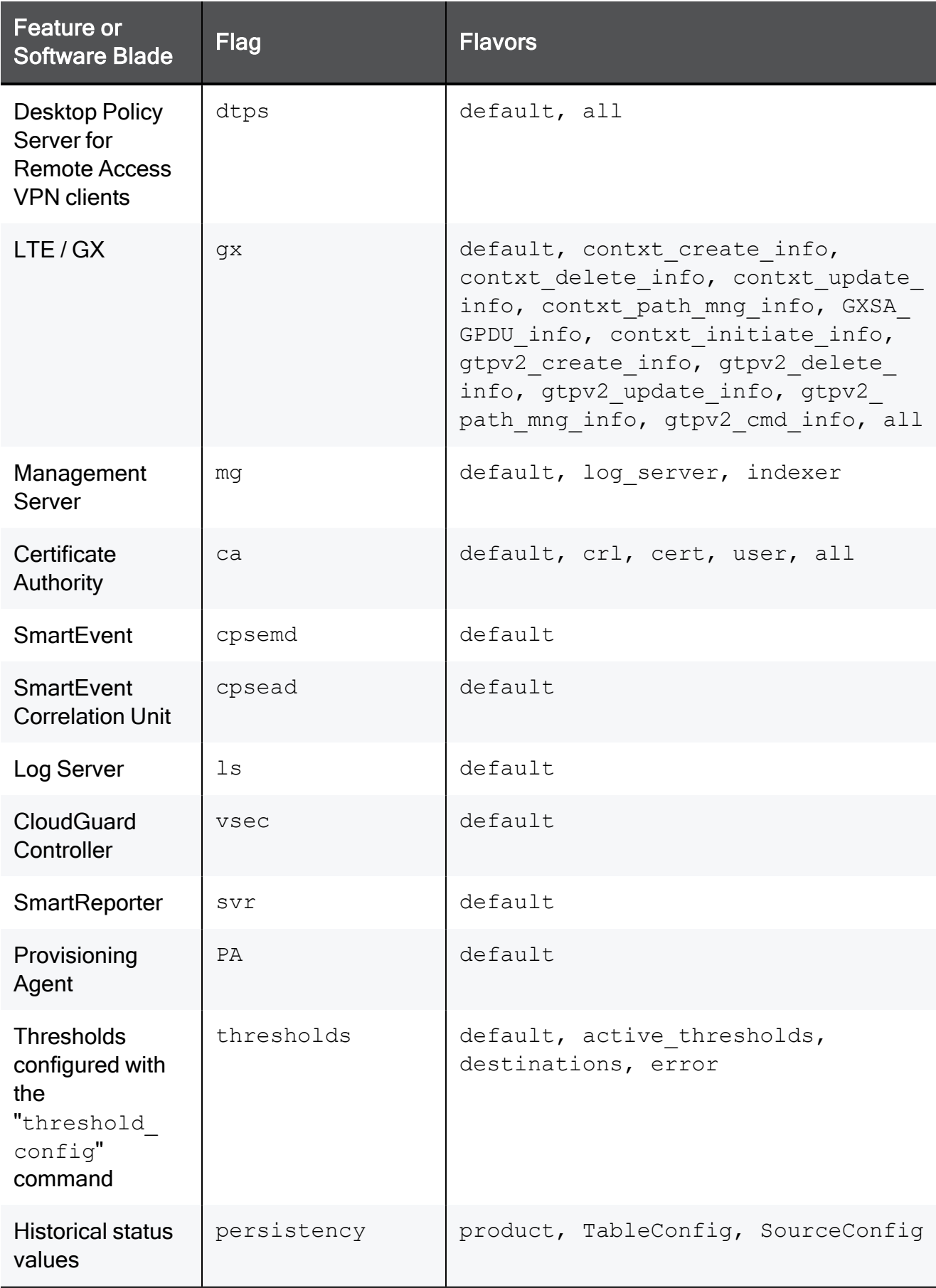

### Examples

#### Example - CPU utilization

```
[Expert@HostName:0]# cpstat -f cpu os
CPU User Time (%): 1
CPU System Time (%): 0
CPU Idle Time (%): 99
CPU Usage (\text{\textdegree}): 1
CPU Queue Length: -
CPU Interrupts/Sec: 172<br>
CPUs Number: 8
CPUs Number:
[Expert@HostName:0]#
```
#### Example - Performance

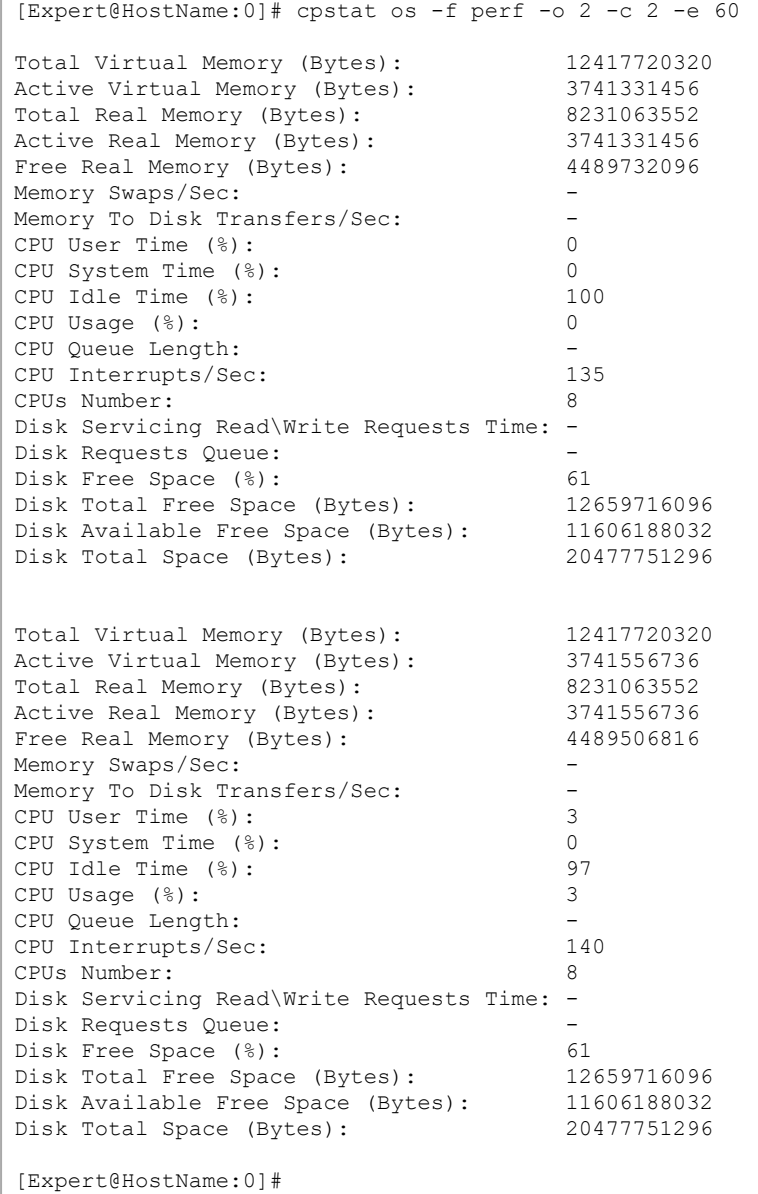

#### Example - List of current connected sessions on a Management Server

```
[Expert@MGMT:0]# cpstat -f default mg
Product Name: Check Point Security Management Server
Major version: 6
Minor version: 0
Build number: 994000031
Is started: 1
Active status: active<br>Status: 0K
Status:
Connected clients
-------------------------------------------------------
|Client type |Administrator|Host |Database lock|
-------------------------------------------------------
|SmartConsole|admin |JOHNDOE-PC |false |
-------------------------------------------------------
[Expert@MGMT:0]#
```
# cprinstall

#### **Description**

Performs installation of Check Point product packages and associated operations on remote managed Security Gateways.

79

Important - Installing software packages with this command is not supported for Security Gateways that run on Gaia OS.

Notes:

- This command requires a license for SmartUpdate.
- You can run this command only in the Expert mode.
- On a Multi-Domain Server, you must run this command in the context of the applicable Domain Management Server:

```
mdsenv <IP Address or Name of Domain Management Server>
```
- On the remote Security Gateways these are required:
	- SIC Trust must be established between the Security Management Server and the Security Gateway.
	- $\bullet$  The cpd daemon must run.
	- $\bullet$  The cprid daemon must run.

#### **Syntax**

cprinstall boot <*options*> cprestart <*options*> cpstart <*options*> cpstop <*options*> delete <*options*> get <*options*> install <*options*> revert <*options*> show <*options*> snapshot <*options*> transfer <*options*> uninstall <*options*> verify <*options*>

#### **Parameters**

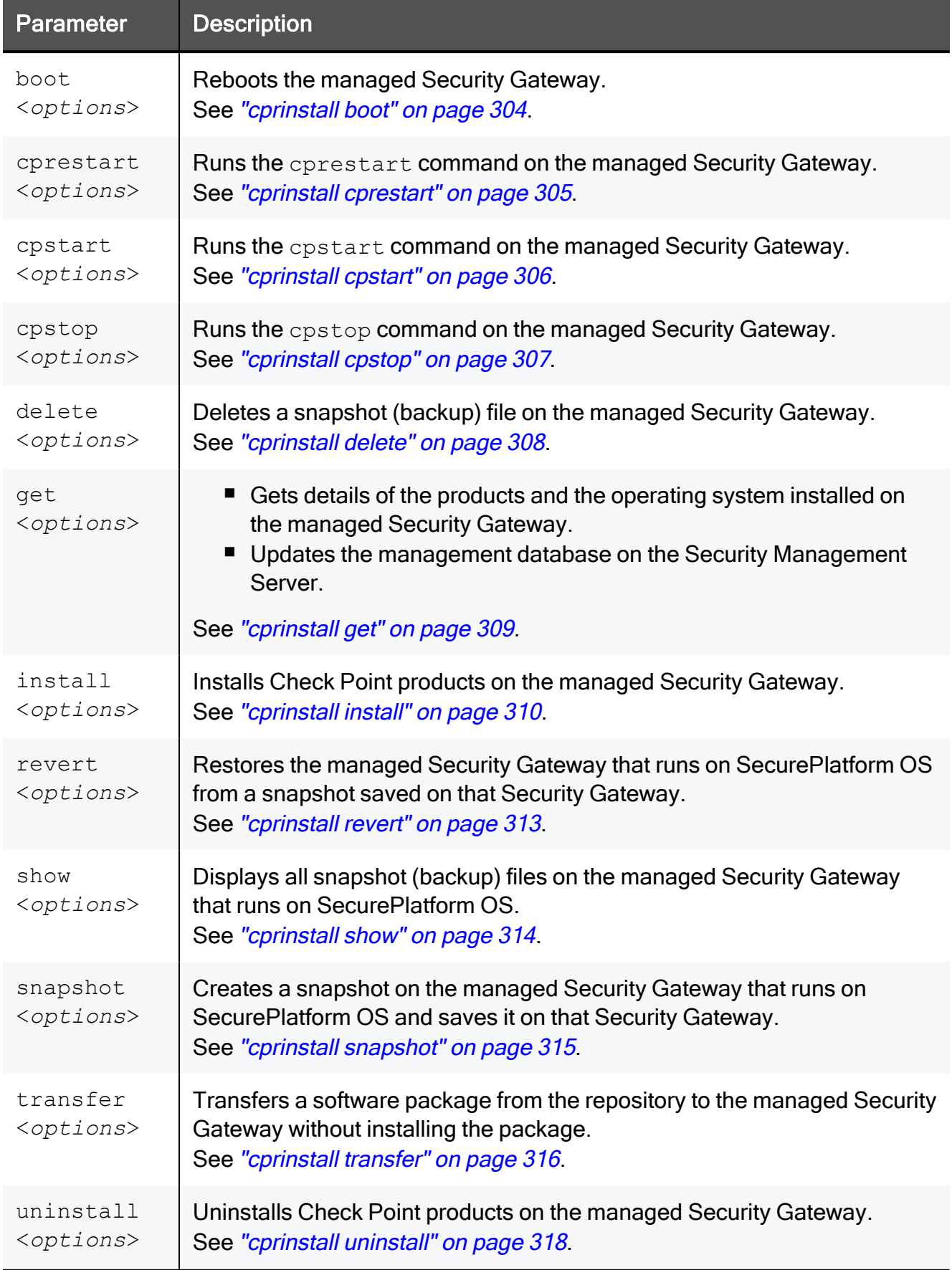

÷

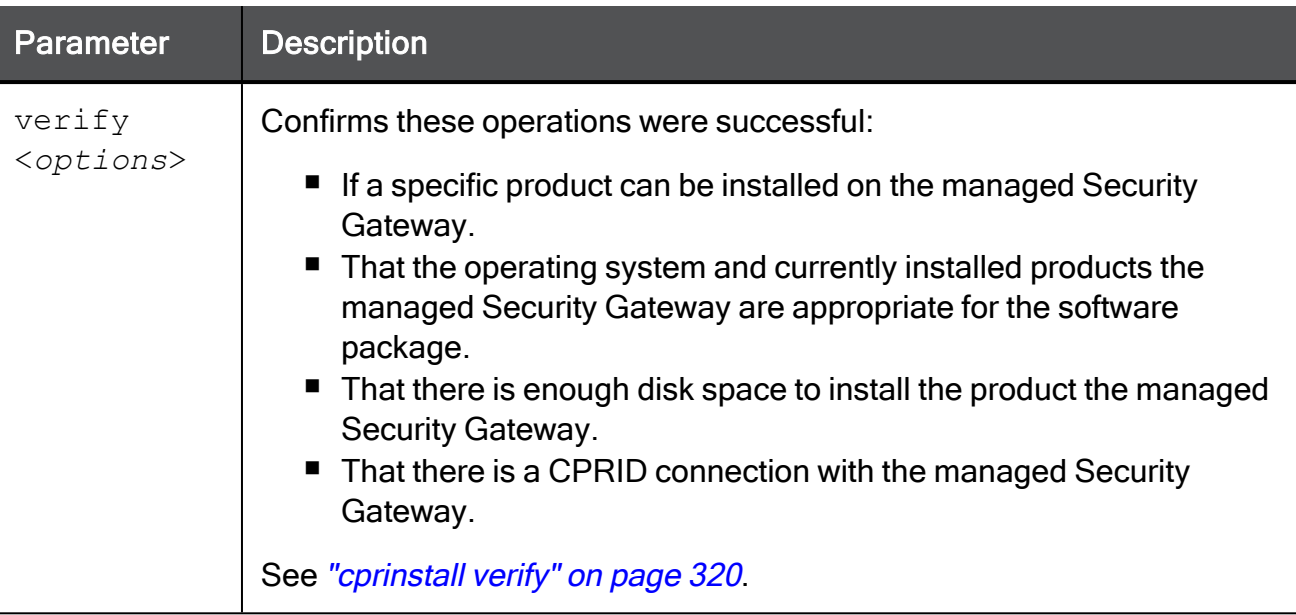

### <span id="page-303-0"></span>cprinstall boot

#### **Description**

Reboots the managed Security Gateway.

#### Notes: Œ

- You must run this command from the Expert mode.
- On a Multi-Domain Server, you must run this command in the context of the applicable Domain Management Server:

```
mdsenv <IP Address or Name of Domain Management Server>
```
#### **Syntax**

cprinstall boot <*Object Name*>

#### **Parameters**

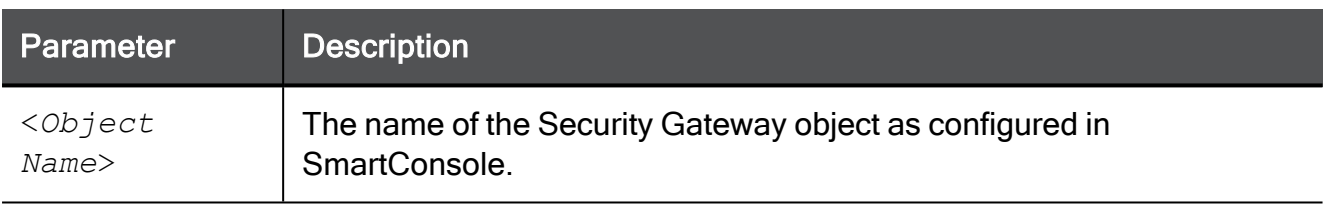

#### Example

[Expert@MGMT]# cprinstall boot MyGW

## <span id="page-304-0"></span>cprinstall cprestart

#### **Description**

Runs the cprestart command on the managed Security Gateway.

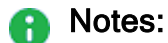

- You must run this command from the Expert mode.
- On a Multi-Domain Server, you must run this command in the context of the applicable Domain Management Server:

mdsenv <*IP Address or Name of Domain Management Server*>

■ All Check Point products on the managed Security Gateway must be of the same version.

#### **Syntax**

cprinstall cprestart <*Object Name*>

#### **Parameters**

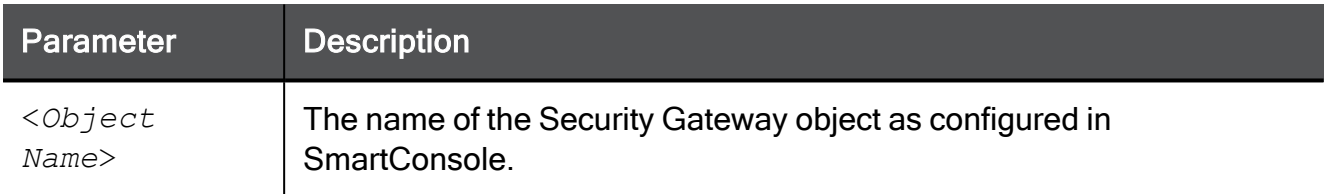

#### Example

[Expert@MGMT:0]# cprinstall cprestart MyGW

## <span id="page-305-0"></span>cprinstall cpstart

#### **Description**

Runs the cpstart command on the managed Security Gateway.

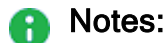

- You must run this command from the Expert mode.
- On a Multi-Domain Server, you must run this command in the context of the applicable Domain Management Server:

mdsenv <*IP Address or Name of Domain Management Server*>

■ All Check Point products on the managed Security Gateway must be of the same version.

#### **Syntax**

cprinstall cpstart <*Object Name*>

#### **Parameters**

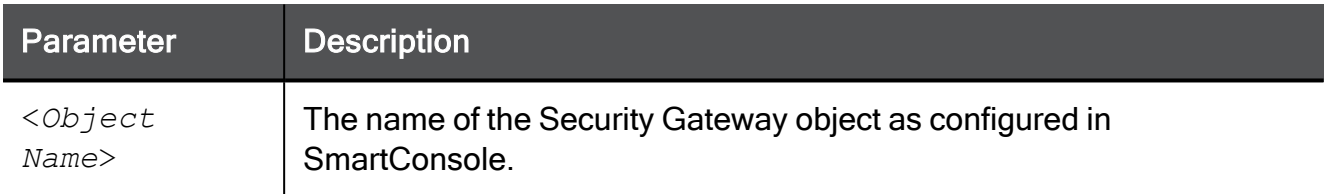

#### Example

[Expert@MGMT]# cprinstall cpstart MyGW

### <span id="page-306-0"></span>cprinstall cpstop

#### **Description**

Runs the cpstop command on the managed Security Gateway.

#### Notes: Œ

- You must run this command from the Expert mode.
- On a Multi-Domain Server, you must run this command in the context of the applicable Domain Management Server:

mdsenv <*IP Address or Name of Domain Management Server*>

■ All Check Point products on the managed Security Gateway must be of the same version.

#### **Syntax**

cprinstall cpstop {-proc | -nopolicy} <*Object Name*>

#### **Parameters**

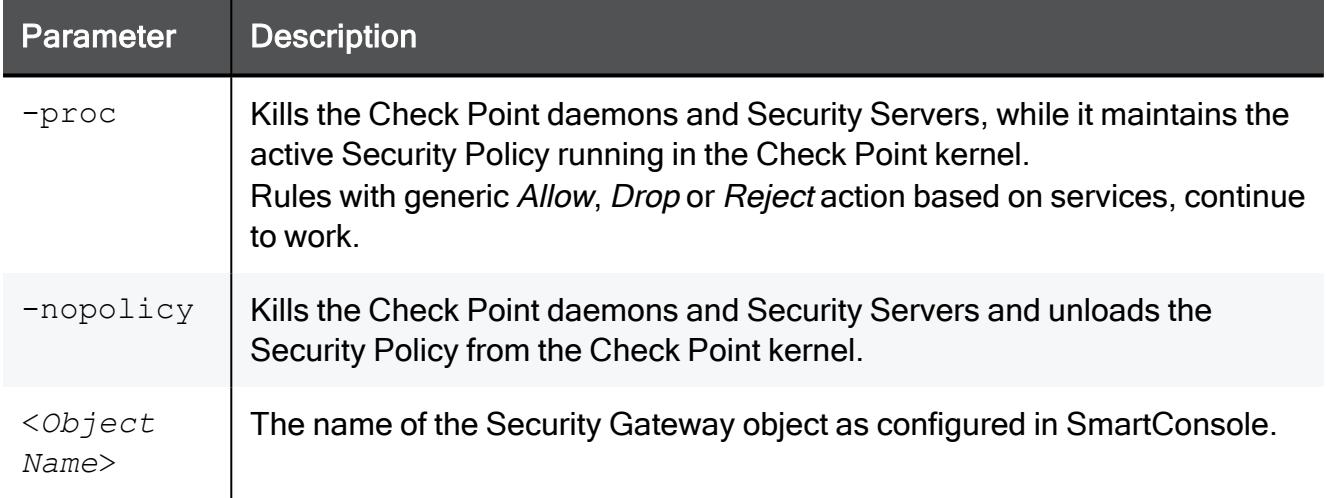

#### Example

[Expert@MGMT]# cprinstall cpstop -proc MyGW

### <span id="page-307-0"></span>cprinstall delete

#### **Description**

Deletes a snapshot (backup) file on the managed Security Gateway that runs on SecurePlatform OS.

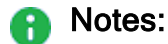

- You must run this command from the Expert mode.
- On a Multi-Domain Server, you must run this command in the context of the applicable Domain Management Server:

mdsenv <*IP Address or Name of Domain Management Server*>

#### **Syntax**

cprinstall delete <*Object Name*> <*Snapshot File*>

#### **Parameters**

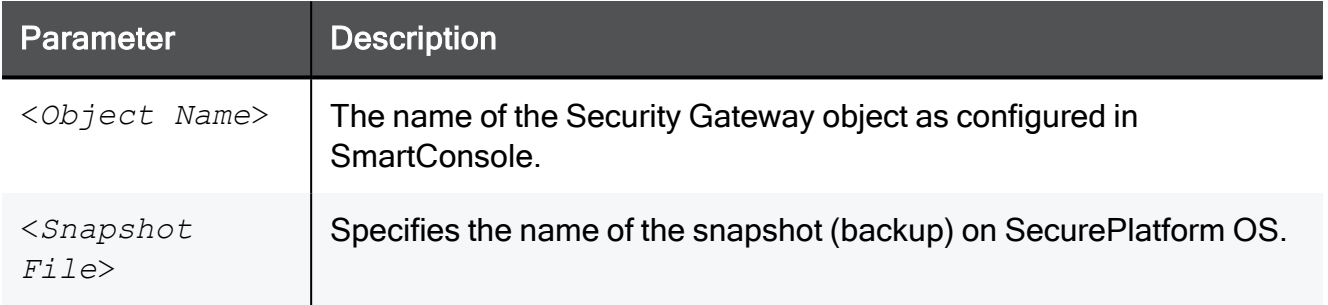

#### Example

[Expert@MGMT]# cprinstall delete MyGW Snapshot25Apr2017

### <span id="page-308-0"></span>cprinstall get

#### **Description**

- Gets details of the products and the operating system installed on the managed Security Gateway.
- **Updates the management database on the Security Management Server.**

#### **P** Notes:

- You must run this command from the Expert mode.
- On a Multi-Domain Server, you must run this command in the context of the applicable Domain Management Server:

```
mdsenv <IP Address or Name of Domain Management Server>
```
#### **Syntax**

cprinstall get <*Object Name*>

#### **Parameters**

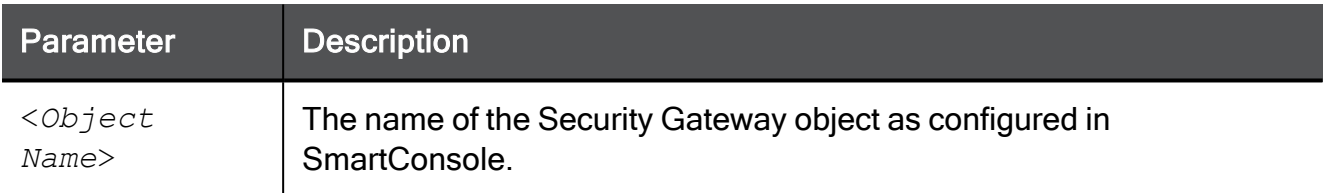

#### Example:

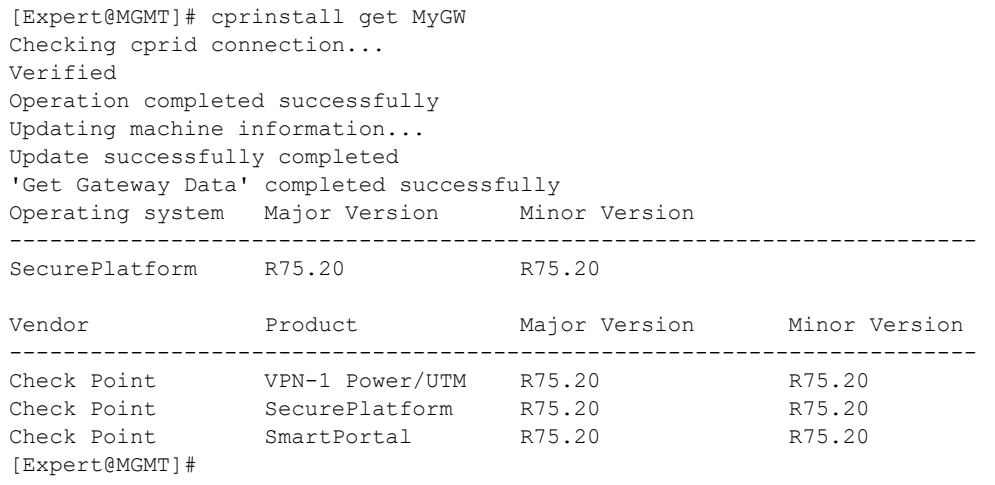

## <span id="page-309-0"></span>cprinstall install

#### **Description**

Installs Check Point products on the managed Security Gateway.

Important - Installing software packages with this command is not supported for Security Gateways that run Gaia OS.

#### Notes:

- Before transferring the software package, this command runs the "*cprinstall* verify" on [page 320](#page-319-0) command.
- On a Multi-Domain Server, you must run this command in the context of the applicable Domain Management Server:

```
mdsenv <IP Address or Name of Domain Management Server>
```
 $\blacksquare$  To see the values for the package attributes, run the "cppkg print" on [page 283](#page-282-0) command.

#### **Syntax**

```
cprinstall install [-boot] [-backup] [-skip_transfer] <Object
Name> "<Vendor>" "<Product>" "<Major Version>" "<Minor Version>"
```
#### **Parameters**

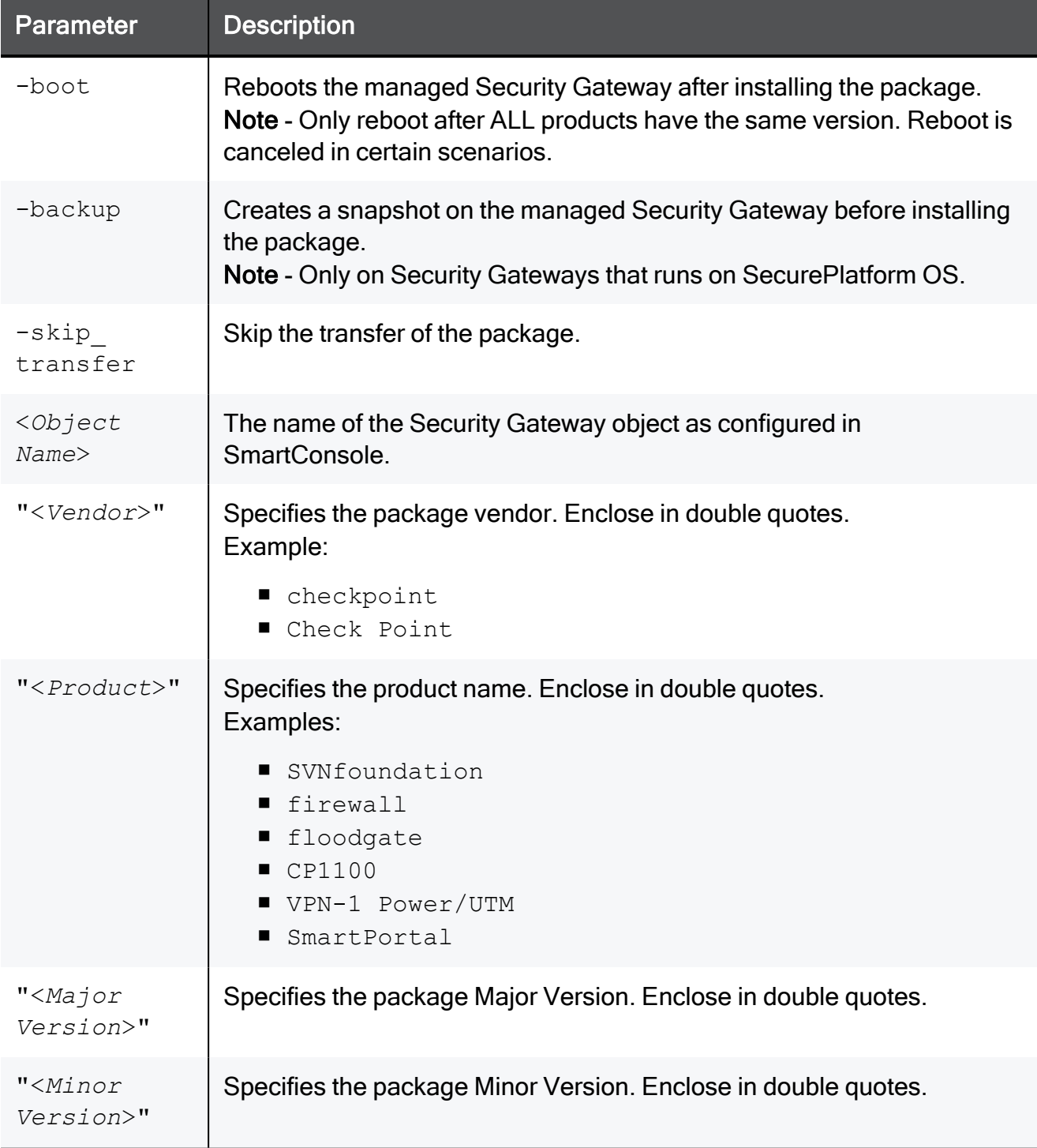

#### Example

[Expert@MGMT]# cprinstall install -boot MyGW "checkpoint" "firewall" "R75" "R75.20" Installing firewall R75.20 on MyGW... Info : Testing Check Point Gateway Info : Test completed successfully. Info : Transferring Package to Check Point Gateway Info : Extracting package on Check Point Gateway Info : Installing package on Check Point Gateway Info : Product was successfully applied. Info : Rebooting the Check Point Gateway Info : Checking boot status Info : Reboot completed successfully. Info : Checking Check Point Gateway Info : Operation completed successfully. [Expert@MGMT]#

## <span id="page-312-0"></span>cprinstall revert

#### **Description**

Restores the managed Security Gateway that runs on SecurePlatform OS from a snapshot saved on that Security Gateway.

#### **A** Notes:

- You must run this command from the Expert mode.
- On a Multi-Domain Server, you must run this command in the context of the applicable Domain Management Server:

mdsenv <*IP Address or Name of Domain Management Server*>

#### **Syntax**

cprinstall revert <*Object Name*> <*Snapshot File*>

#### **Parameters**

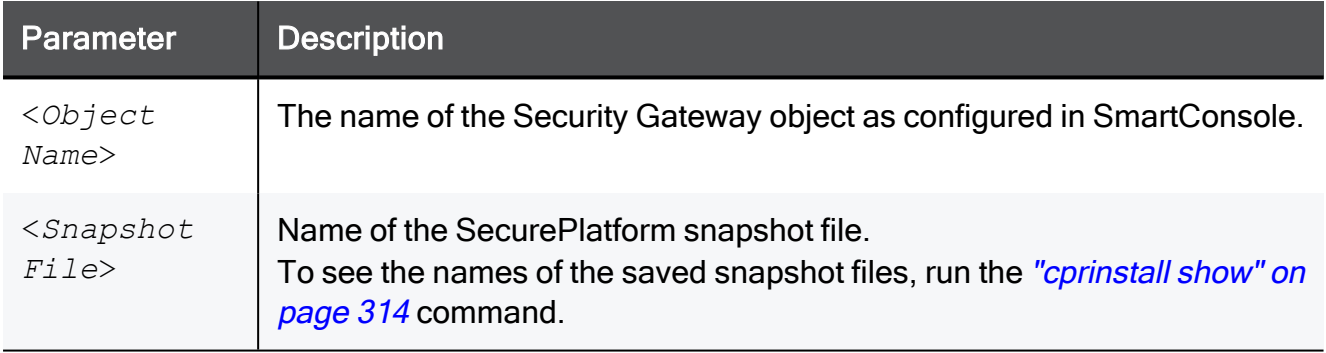

### <span id="page-313-0"></span>cprinstall show

#### **Description**

Displays all snapshot (backup) files on the managed Security Gateway that runs on SecurePlatform OS.

#### Notes: A

- You must run this command from the Expert mode.
- On a Multi-Domain Server, you must run this command in the context of the applicable Domain Management Server:

```
mdsenv <IP Address or Name of Domain Management Server>
```
#### **Syntax**

cprinstall show <*Object Name*>

#### **Parameters**

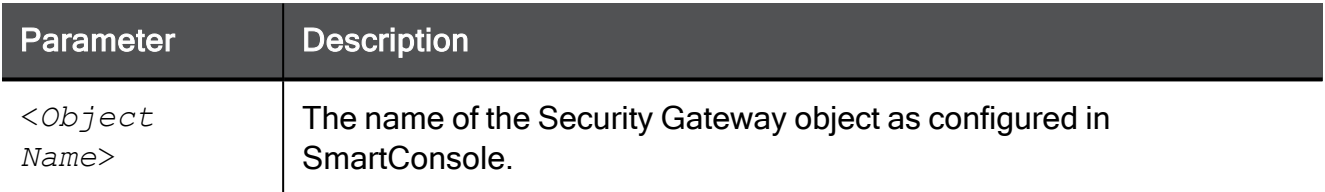

#### Example

```
[Expert@MGMT]# cprinstall show GW1
SU_backup.tzg
[Expert@MGMT]#
```
## <span id="page-314-0"></span>cprinstall snapshot

#### **Description**

Creates a snapshot on the managed Security Gateway that runs on SecurePlatform OS and saves it on that Security Gateway.

#### **A** Notes:

- You must run this command from the Expert mode.
- On a Multi-Domain Server, you must run this command in the context of the applicable Domain Management Server:

mdsenv <*IP Address or Name of Domain Management Server*>

#### **Syntax**

cprinstall snapshot <*Object Name*> <*Snapshot File*>

#### **Parameters**

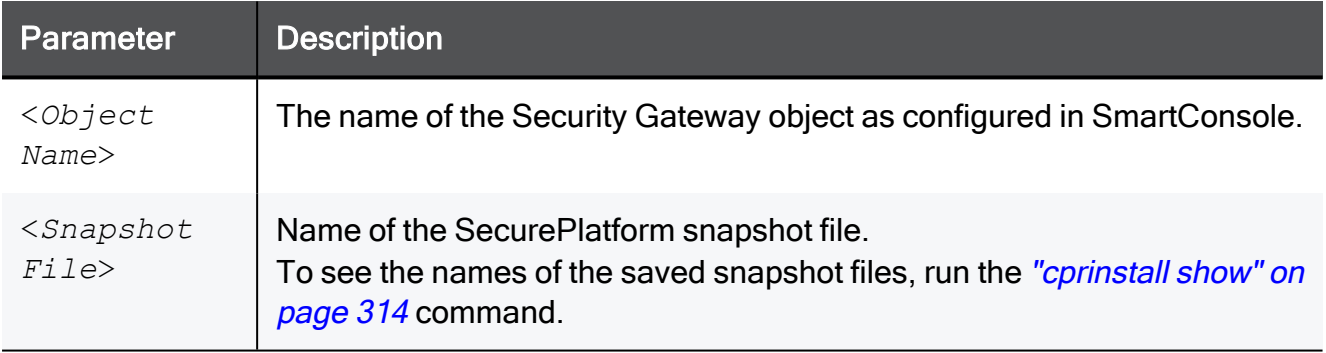

### <span id="page-315-0"></span>cprinstall transfer

#### **Description**

Transfers a software package from the repository to the managed Security Gateway without installing the package.

#### Notes: A

- You must run this command from the Expert mode.
- On a Multi-Domain Server, you must run this command in the context of the applicable Domain Management Server:

mdsenv <*IP Address or Name of Domain Management Server*>

■ To see the values for the package attributes, run the "cppkg print" on [page 283](#page-282-0) command.

#### **Syntax**

```
cprinstall transfer <Object Name> "<Vendor>" "<Product>" "<Major
Version>" "<Minor Version>"
```
#### **Parameters**

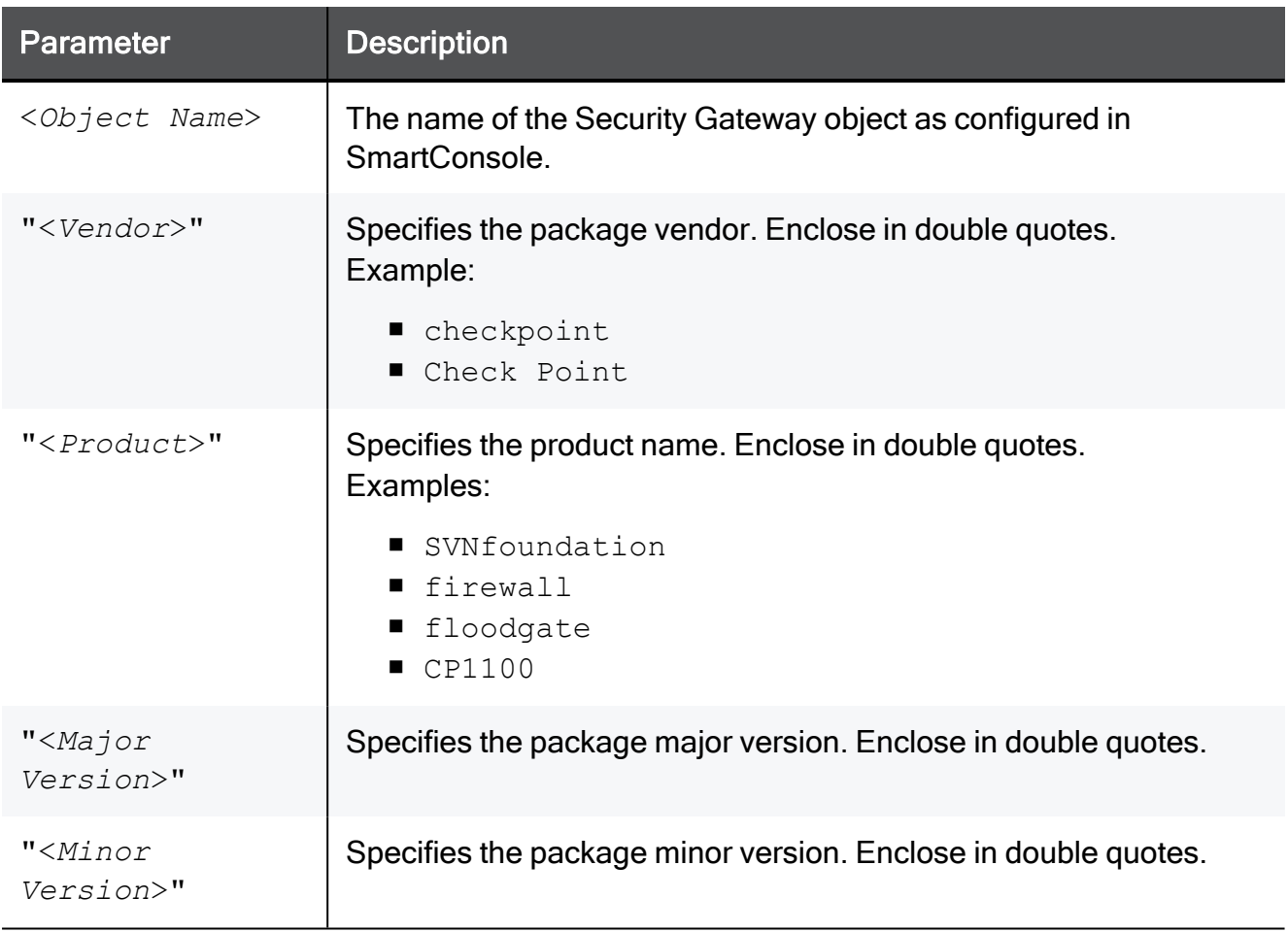

## <span id="page-317-0"></span>cprinstall uninstall

#### **Description**

Uninstalls Check Point products on the managed Security Gateway.

Important - Uninstalling software packages with this command is not supported for Security Gateways running on Gaia OS.

#### Notes:

- You must run this command from the Expert mode.
- On a Multi-Domain Server, you must run this command in the context of the applicable Domain Management Server:

```
mdsenv <IP Address or Name of Domain Management Server>
```
- Before uninstalling product packages, this command runs the ["cprinstall](#page-319-0) verify" on [page 320](#page-319-0) command.
- After uninstalling a product package, you must run the ["cprinstall](#page-308-0) get" on [page 309](#page-308-0) command.
- $\blacksquare$  To see the values for the package attributes, run the "cppkg print" on [page 283](#page-282-0) command.

#### **Syntax**

cprinstall uninstall [-boot] <*Object Name*> "<*Vendor*>" "<*Product*>" "<*Major Version*>" "<*Minor Version*>"

#### **Parameters**

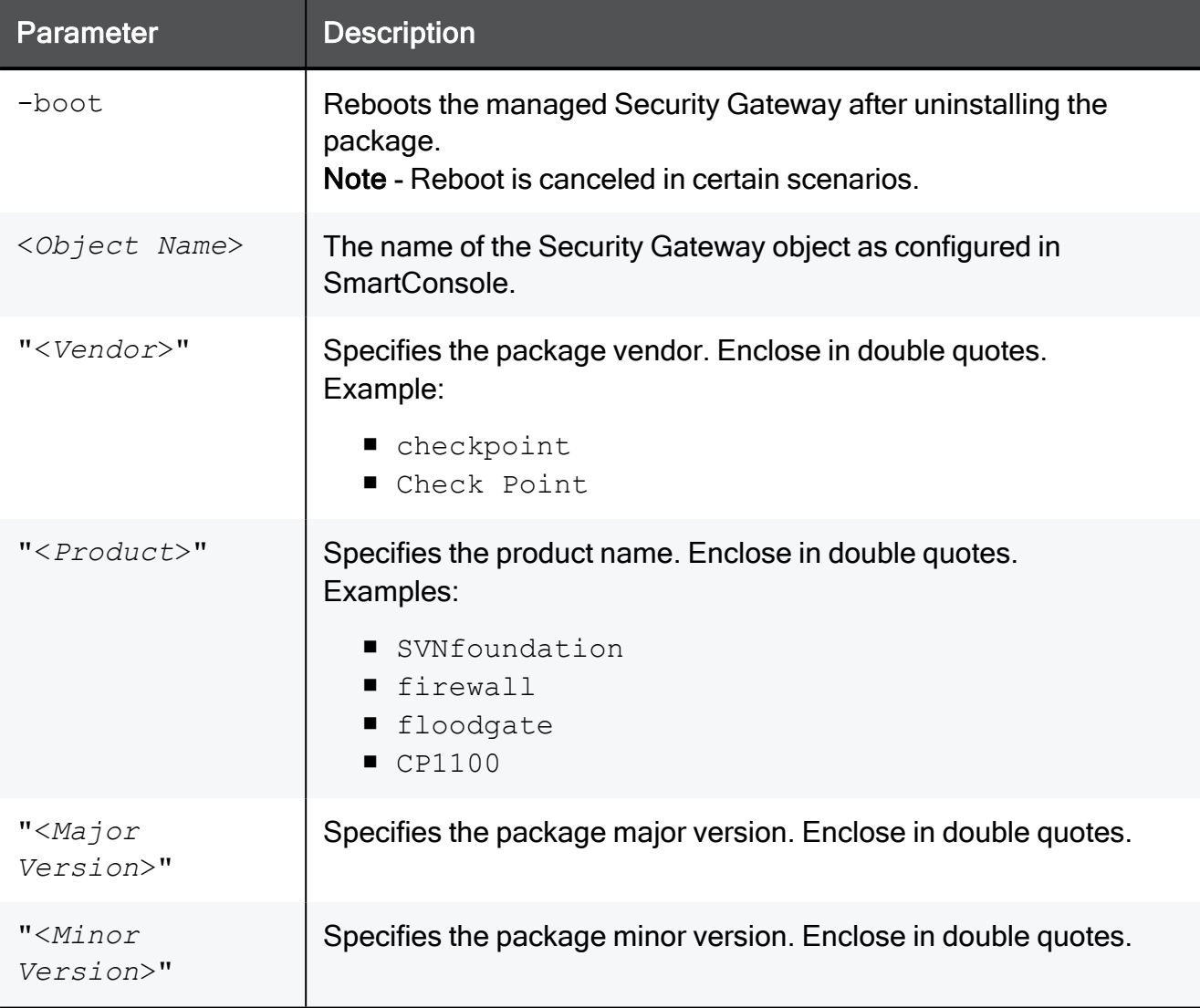

#### Example

```
[Expert@MGMT]# cprinstall uninstall MyGW "checkpoint" "firewall" "R75.20" "R75.20"<br>Uninstalling firewall R75.20 from MyGW...<br>Info : Removing package from Check Point Gateway<br>Info : Product was successfully applied.<br>Operati
```
## <span id="page-319-0"></span>cprinstall verify

#### **Description**

Confirms these operations were successful:

- If a specific product can be installed on the managed Security Gateway.
- That the operating system and currently installed products the managed Security Gateway are appropriate for the software package.
- That there is enough disk space to install the product the managed Security Gateway.
- That there is a CPRID connection with the managed Security Gateway.

```
Notes:
```
- You must run this command from the Expert mode.
- On a Multi-Domain Server, you must run this command in the context of the applicable Domain Management Server:

mdsenv <*IP Address or Name of Domain Management Server*>

 $\blacksquare$  To see the values for the package attributes, run the "cppkg print" on [page 283](#page-282-0) command.

#### **Syntax**

```
cprinstall verify <Object Name> "<Vendor>" "<Product>" "<Major
Version>" ["<Minor Version>"]
```
#### **Parameters**

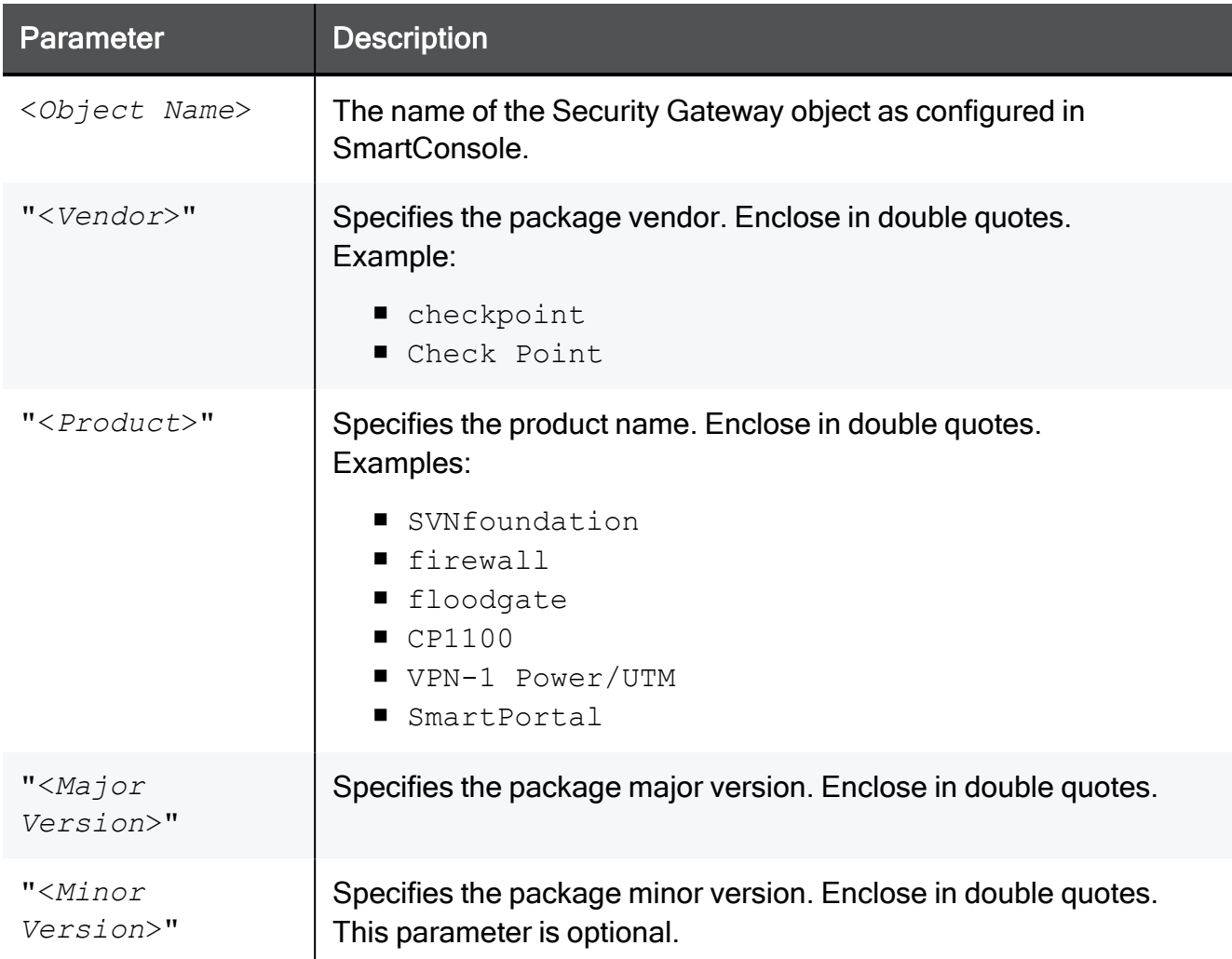

#### Example 1 - Verification succeeds

```
[Expert@MGMT]# cprinstall verify MyGW "checkpoint" "SVNfoundation" "R75.20"
Verifying installation of SVNfoundation R75.20 on MyGW...
Info : Testing Check Point Gateway.
Info : Test completed successfully.
Info : Installation Verified, The product can be installed.
```
### Example 2 - Verification fails

```
[Expert@MGMT]# cprinstall verify MyGW "checkpoint" "SVNfoundation" "R75.20"
Verifying installation of SVNfoundation R75.20 on MyGW...
Info : Testing Check Point Gateway
Info : SVN Foundation R75 is already installed on 192.0.2.134
Operation Success. Product cannot be installed, did not pass dependency check.
```
# cpview

## Overview of CPView

### **Description**

CPView is a text based built-in utility on a Check Point computer.

CPView Utility shows statistical data that contain both general system information (CPU, Memory, Disk space) and information for different Software Blades (only on a Security Gateway / ClusterXL / Scalable Platform Security Group).

The CPView continuously updates the data in easy to access views.

On a Security Gateway / ClusterXL / Scalable Platform Security Group, you can use this statistical data to monitor the performance.

For more information, see [sk101878.](https://support.checkpoint.com/results/sk/sk101878)

### **Syntax**

```
cpview --help
```
## CPView User Interface

The CPView user interface has three sections:

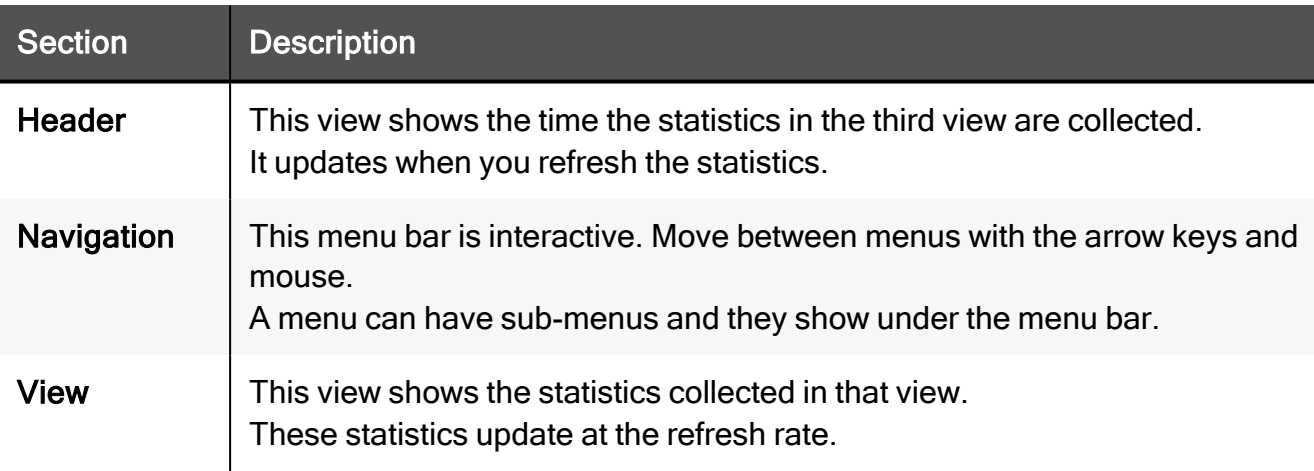

# Using CPView

Use these keys to navigate the CPView:

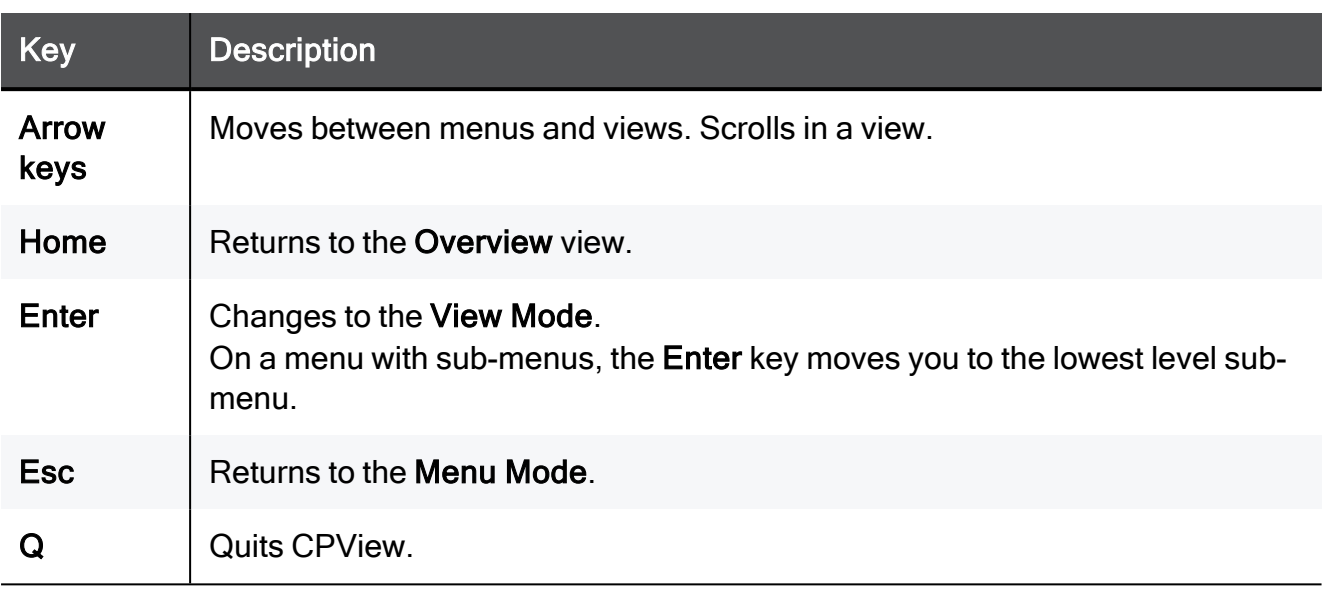

Use these keys to change CPView interface options:

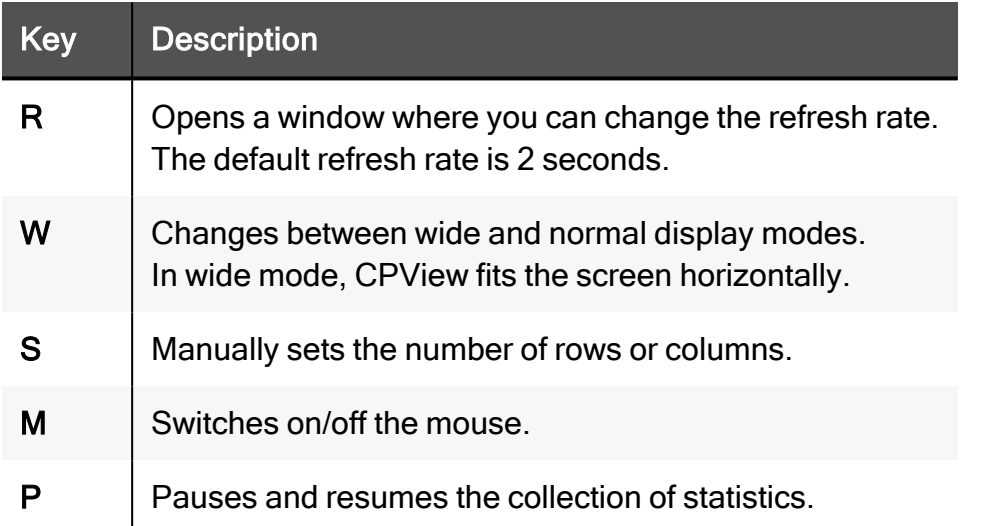

Use these keys to save statistics, show help, and refresh statistics:

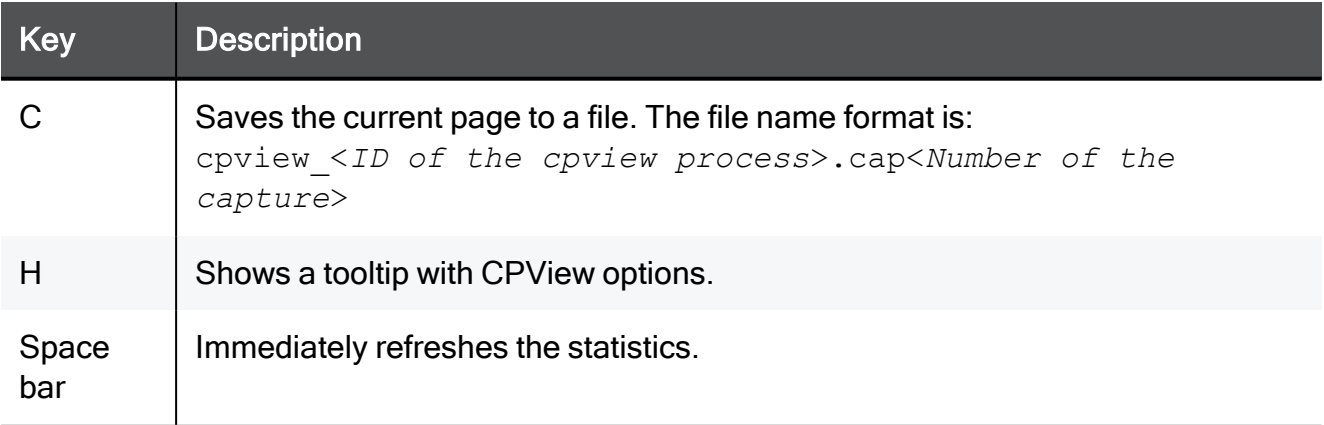

# cpwd\_admin

#### **Description**

The Check Point WatchDog (cpwd) is a process that invokes and monitors critical processes such as Check Point daemons on the local computer, and attempts to restart them if they fail.

Among the processes monitored by Watchdog are fwm, fwd, cpd, DAService, and others.

The list of monitored processes depends on the installed and configured Check Point products and Software Blades.

The Check Point WatchDog writes monitoring information to the \$CPDIR/log/cpwd.elg log file.

The cpwd admin utility shows the status of the monitored processes, and configures the Check Point WatchDog.

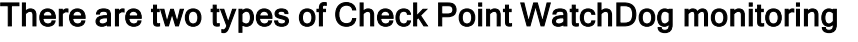

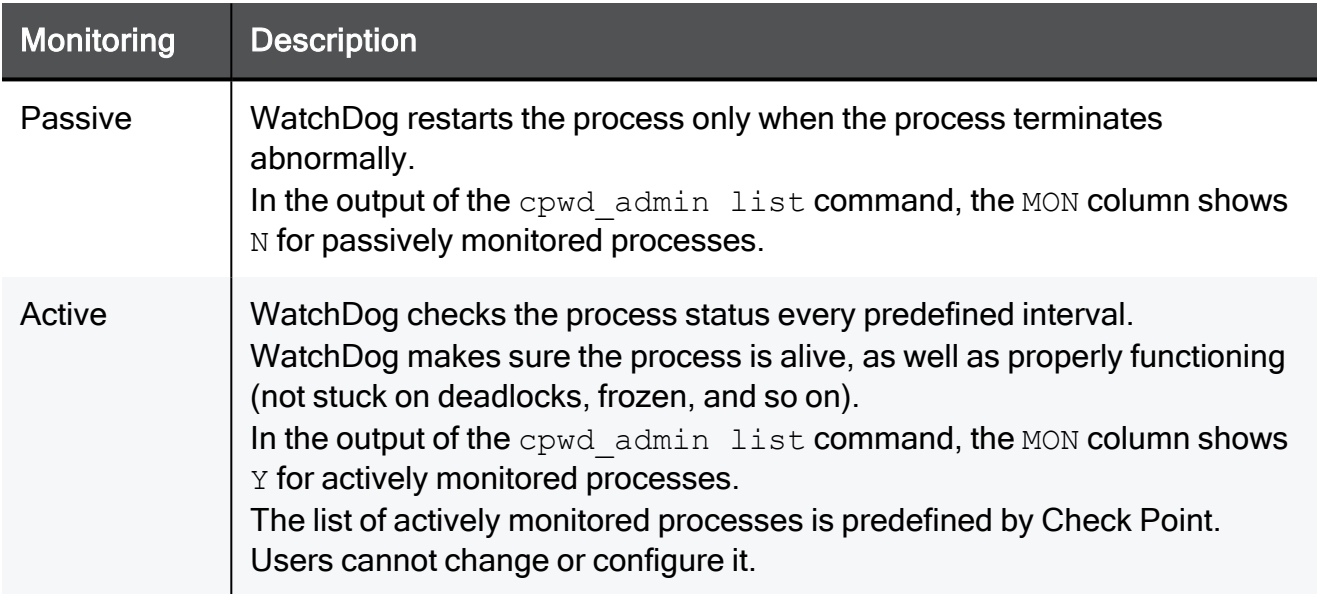
### Syntax on a Management Server in Gaia Clish or the Expert mode

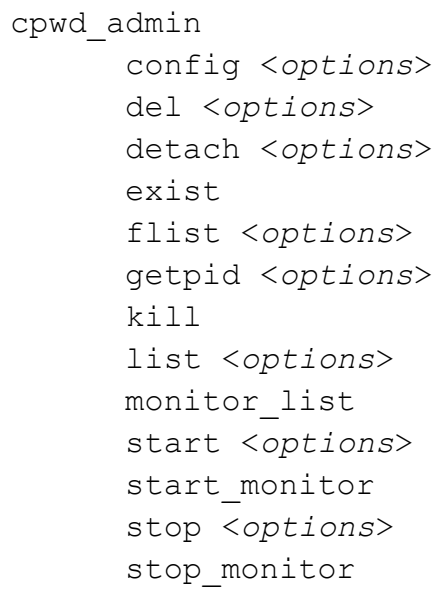

#### **Parameters**

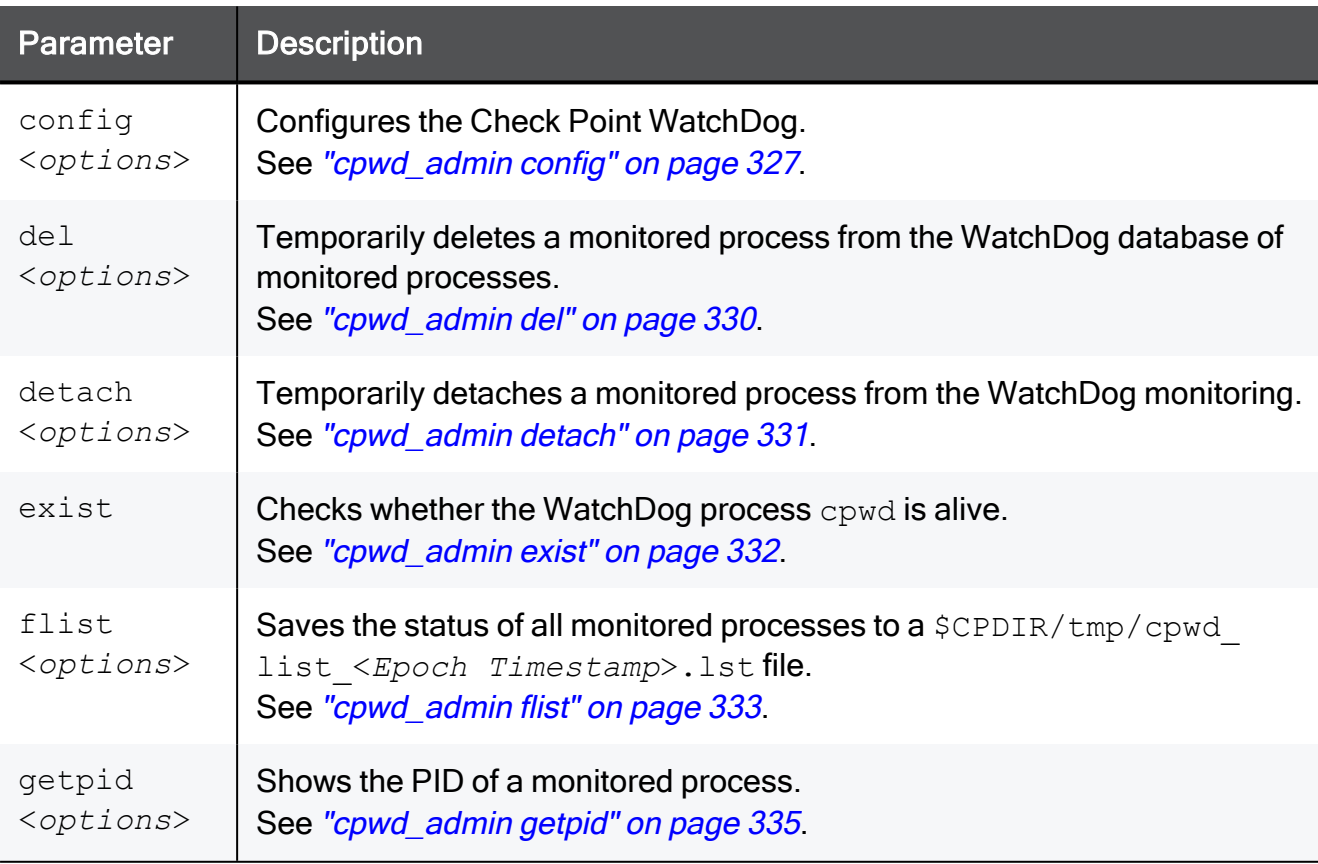

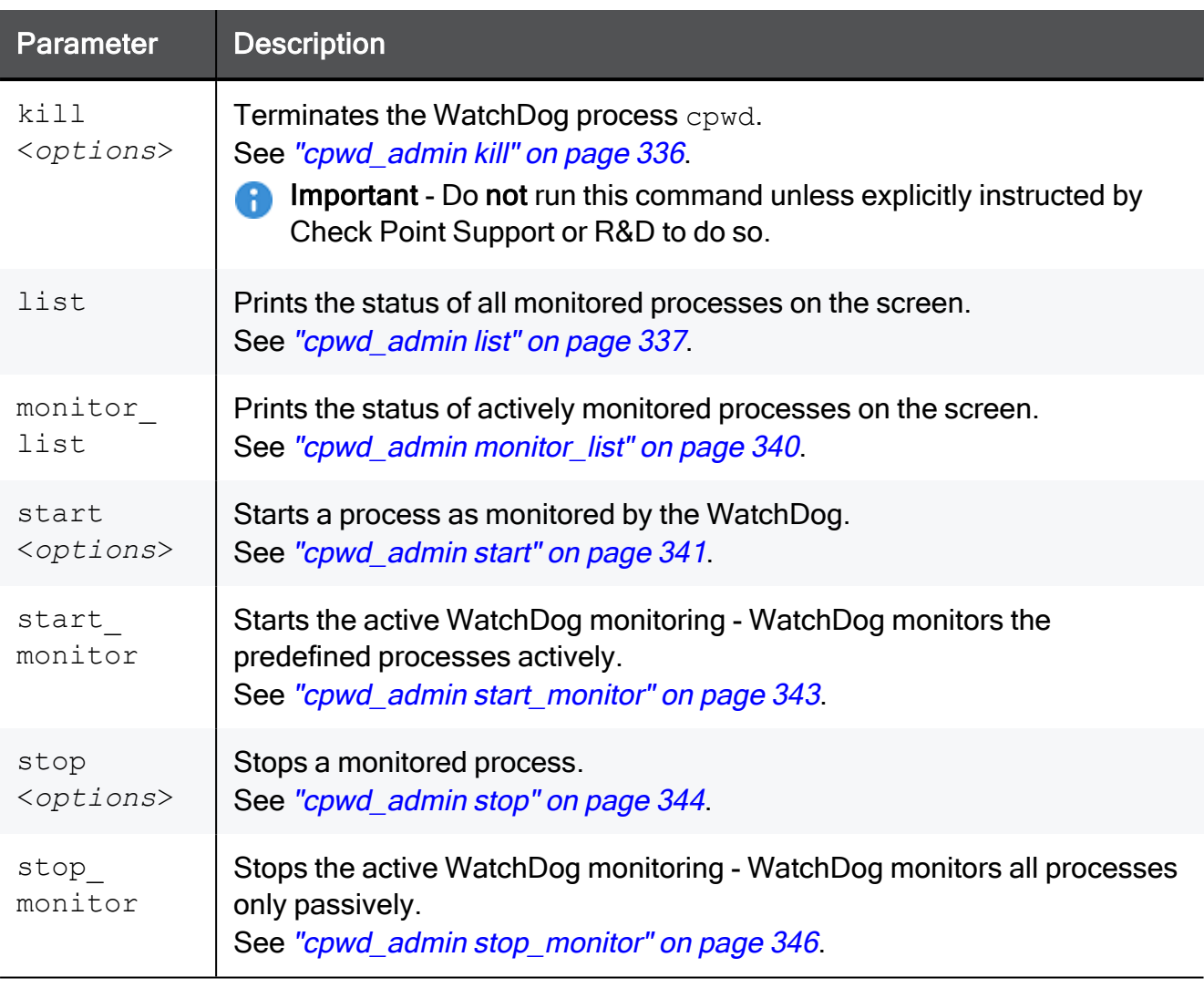

# <span id="page-326-0"></span>cpwd\_admin config

#### **Description**

Configures the Check Point WatchDog.

Important - After changing the WatchDog configuration parameters, you must restart A the WatchDog process with the "cpstop" and "cpstart" commands (which restart all Check Point processes).

#### Syntax on a Management Server in Gaia Clish or the Expert mode

```
cpwd_admin config
       -h      -a <options>
             -d <options
       -p-r
```
#### **Parameters**

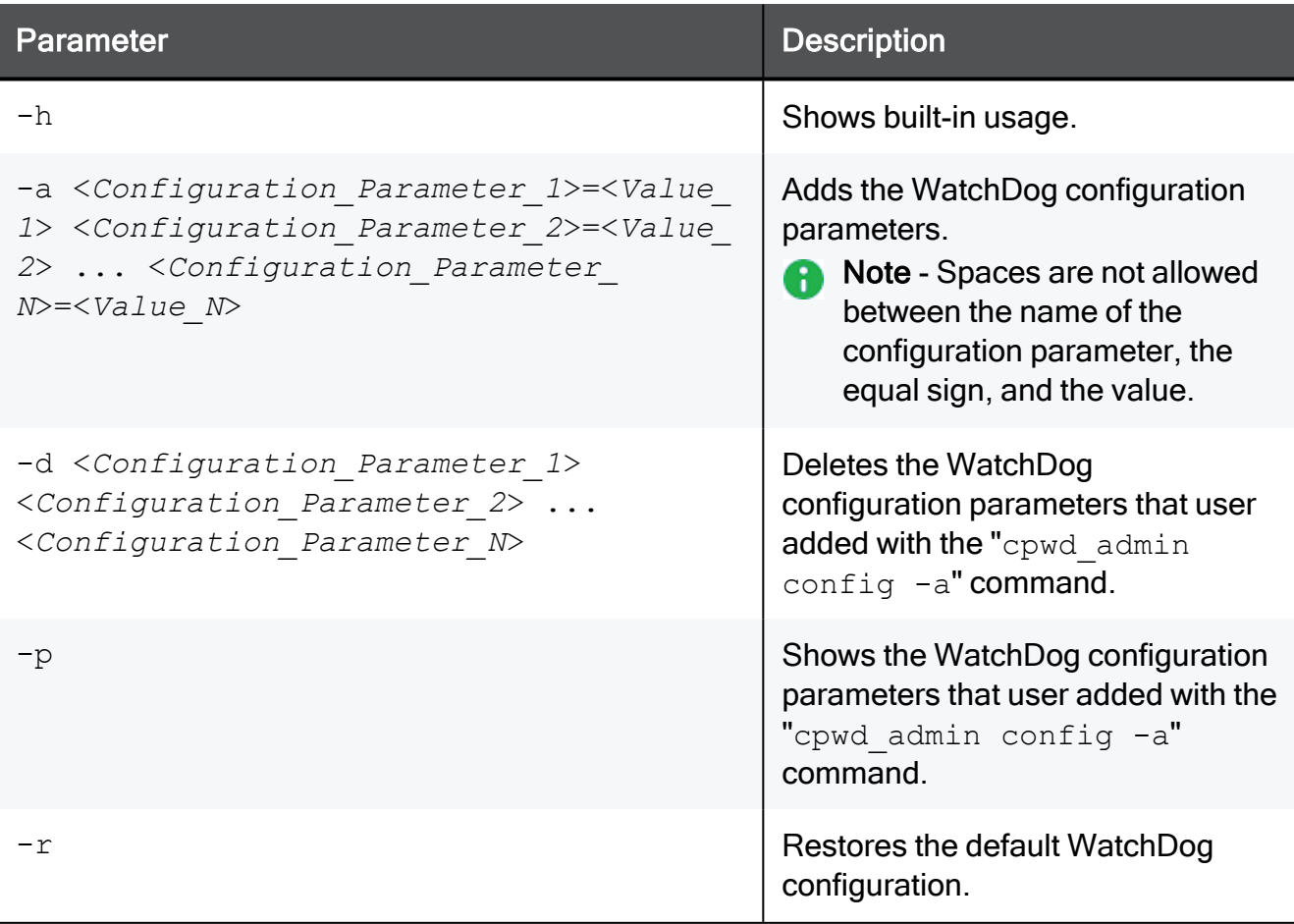

These are the available configuration parameters and the accepted values:

#### cpwd\_admin config

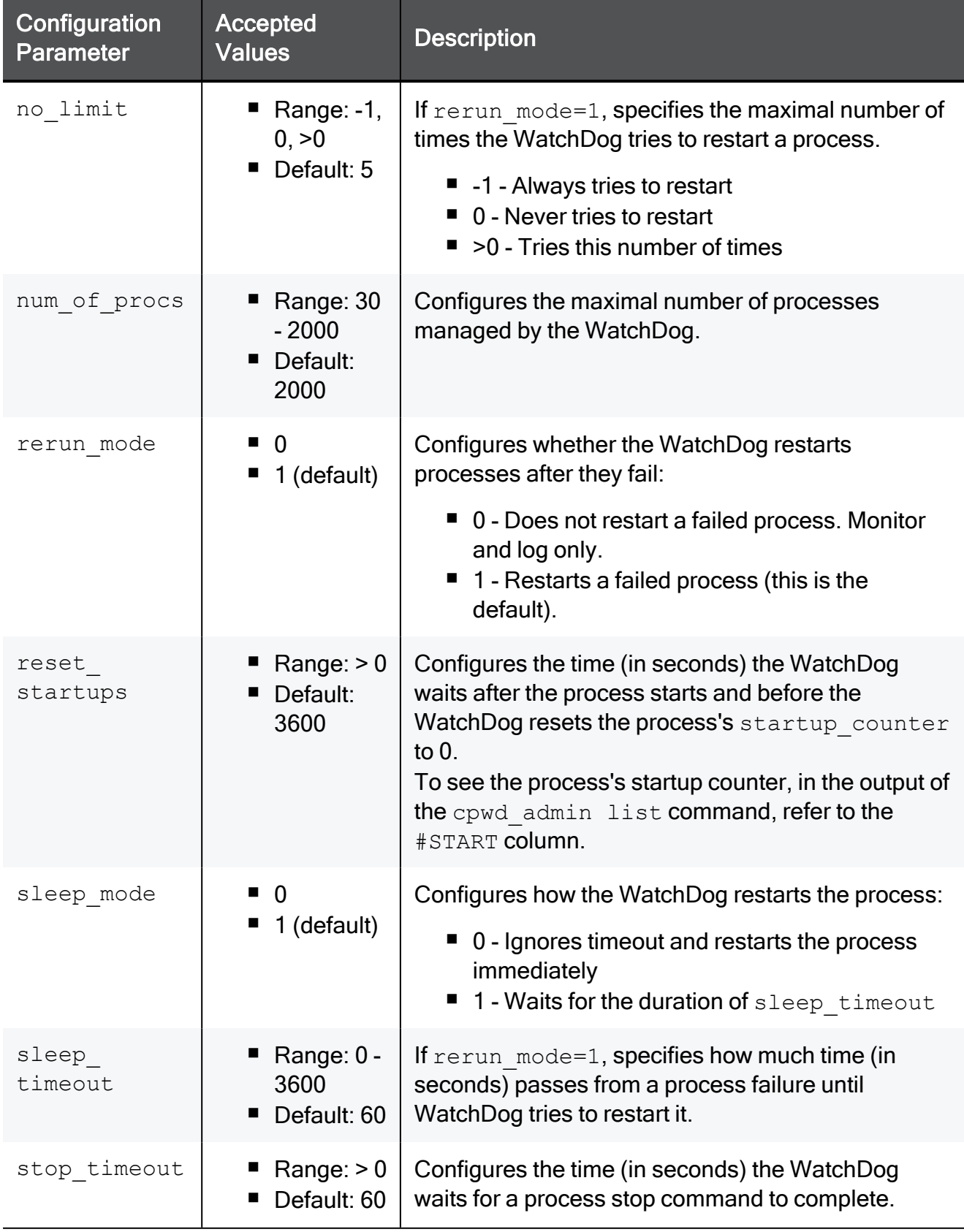

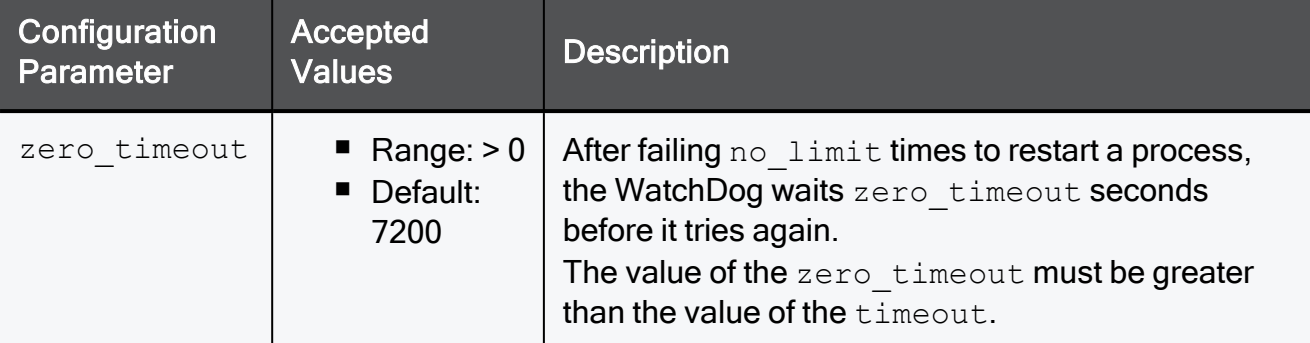

#### The WatchDog saves the user defined configuration parameters in the

\$CPDIR/registry/HKLM registry.data file in the": (Wd Config" section:

```
("CheckPoint Repository Set"
 : (SOFTWARE
   : (CheckPoint
     : (CPshared
       :CurrentVersion (6.0)
       : (6.0
       ... ...
         : (reserved
         ... ...
           : (Wd
               : (Wd_Config
                    :Configuration_Parameter_1 ("[4]Value_1")
                    :Configuration_Parameter_2 ("[4]Value_2")
               )
           )
         ... ...
```

```
[Expert@HostName:0]# cpwd_admin config -p
cpWatchDog doesn't have configuration parameters
[Expert@HostName:0]#
[Expert@HostName:0]# cpwd_admin config -a sleep_timeout=120 no_limit=12
[Expert@HostName:0]#
[Expert@HostName:0]# cpwd_admin config -p
cpWatchDog Configuration parameters are:
sleep timeout : 120
no_limit : 12
[Expert@HostName:0]#
[Expert@HostName:0]# cpstop ; cpstart
[Expert@HostName:0]#
[Expert@HostName:0]# cpwd_admin config -r
cpWatchDog doesn't have configuration parameters
[Expert@HostName:0]#
[Expert@HostName:0]# cpstop ; cpstart
[Expert@HostName:0]#
[Expert@HostName:0]# cpwd_admin config -p
cpWatchDog doesn't have configuration parameters
[Expert@HostName:0]#
```
# <span id="page-329-0"></span>cpwd\_admin del

#### **Description**

Temporarily deletes a monitored process from the WatchDog database of monitored processes.

Notes: A

- WatchDog stops monitoring the detached process, but the process stays alive.
- $\blacksquare$  The "cpwd admin list" on page 337 command does not show the deleted process anymore.
- This change applies until all Check Point services restart during boot, or with the ["mdsstart\\_customer"](#page-498-0) on page 499 command.

#### Syntax on a Management Server in Gaia Clish or the Expert mode

```
cpwd_admin del -name <Application Name>
```
#### **Parameters**

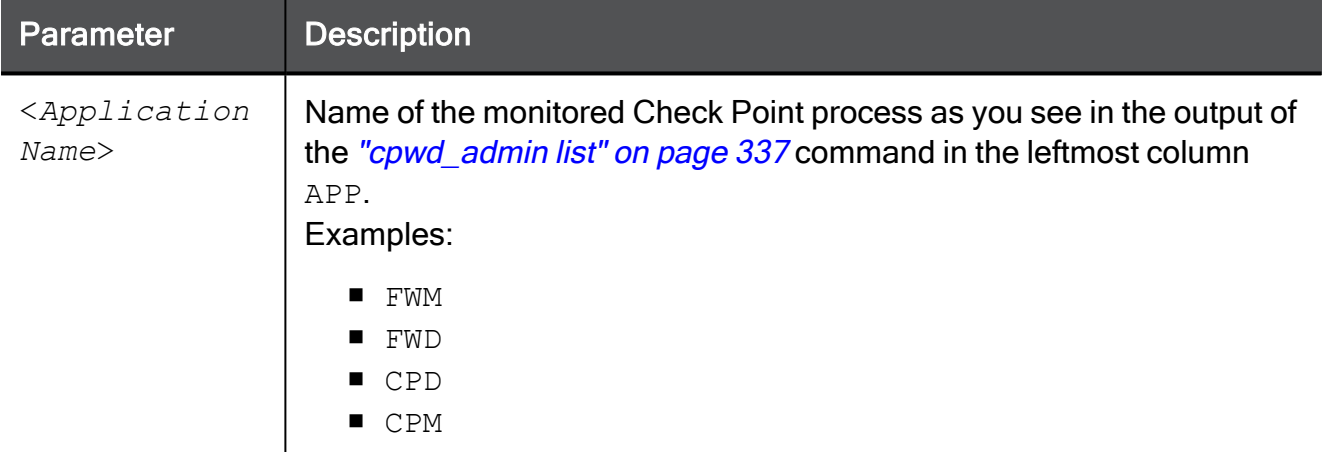

```
[Expert@HostName:0]# cpwd_admin del -name FWD
cpwd_admin:
successful Del operation
[Expert@HostName:0]#
```
# <span id="page-330-0"></span>cpwd\_admin detach

#### **Description**

Temporarily detaches a monitored process from the WatchDog monitoring.

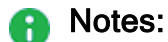

- WatchDog stops monitoring the detached process, but the process stays alive.
- $\blacksquare$  The ["cpwd\\_admin](#page-336-0) list" on page 337 command does not show the detached process anymore.
- This change applies until all Check Point services restart during boot, or with the ["mdsstart\\_customer"](#page-498-0) on page 499 command.

#### Syntax on a Management Server in Gaia Clish or the Expert mode

```
cpwd_admin detach -name <Application Name>
```
#### **Parameters**

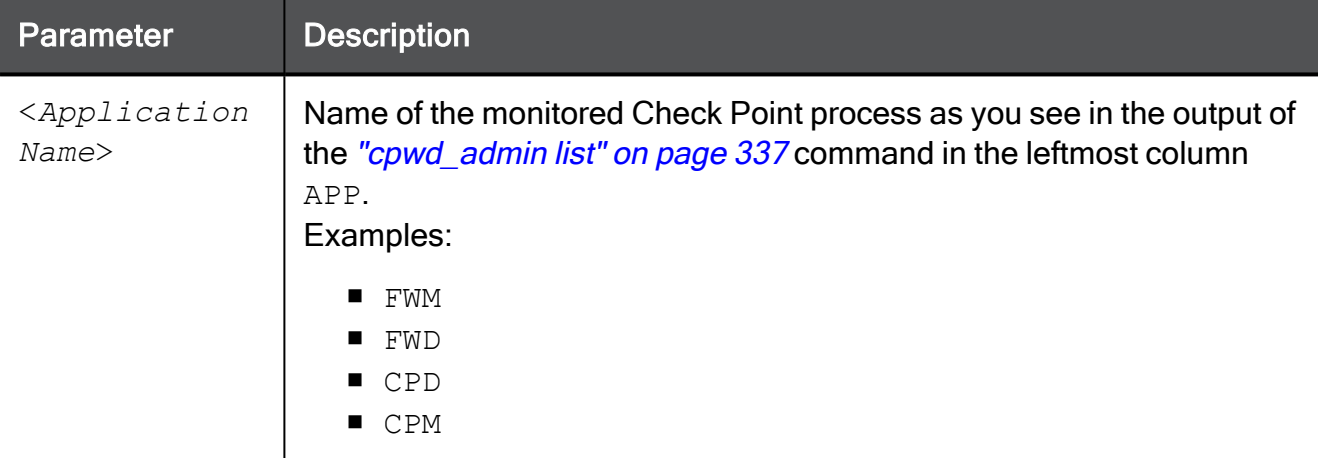

```
[Expert@HostName:0]# cpwd_admin detach -name FWD
cpwd_admin:
successful Detach operation
[Expert@HostName:0]#
```
# <span id="page-331-0"></span>cpwd\_admin exist

### Description

Checks whether the WatchDog process cpwd is alive.

### Syntax on a Management Server in Gaia Clish or the Expert mode

```
cpwd_admin exist
```

```
[Expert@HostName:0]# cpwd_admin exist
cpwd admin: cpWatchDog is running
[Expert@HostName:0]#
```
# <span id="page-332-0"></span>cpwd\_admin flist

#### Description

Saves the status of all WatchDog monitored processes to a file.

#### Syntax on a Management Server in Gaia Clish or the Expert mode

cpwd\_admin flist [-full]

#### **Parameters**

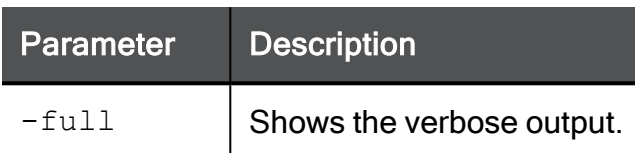

#### **Output**

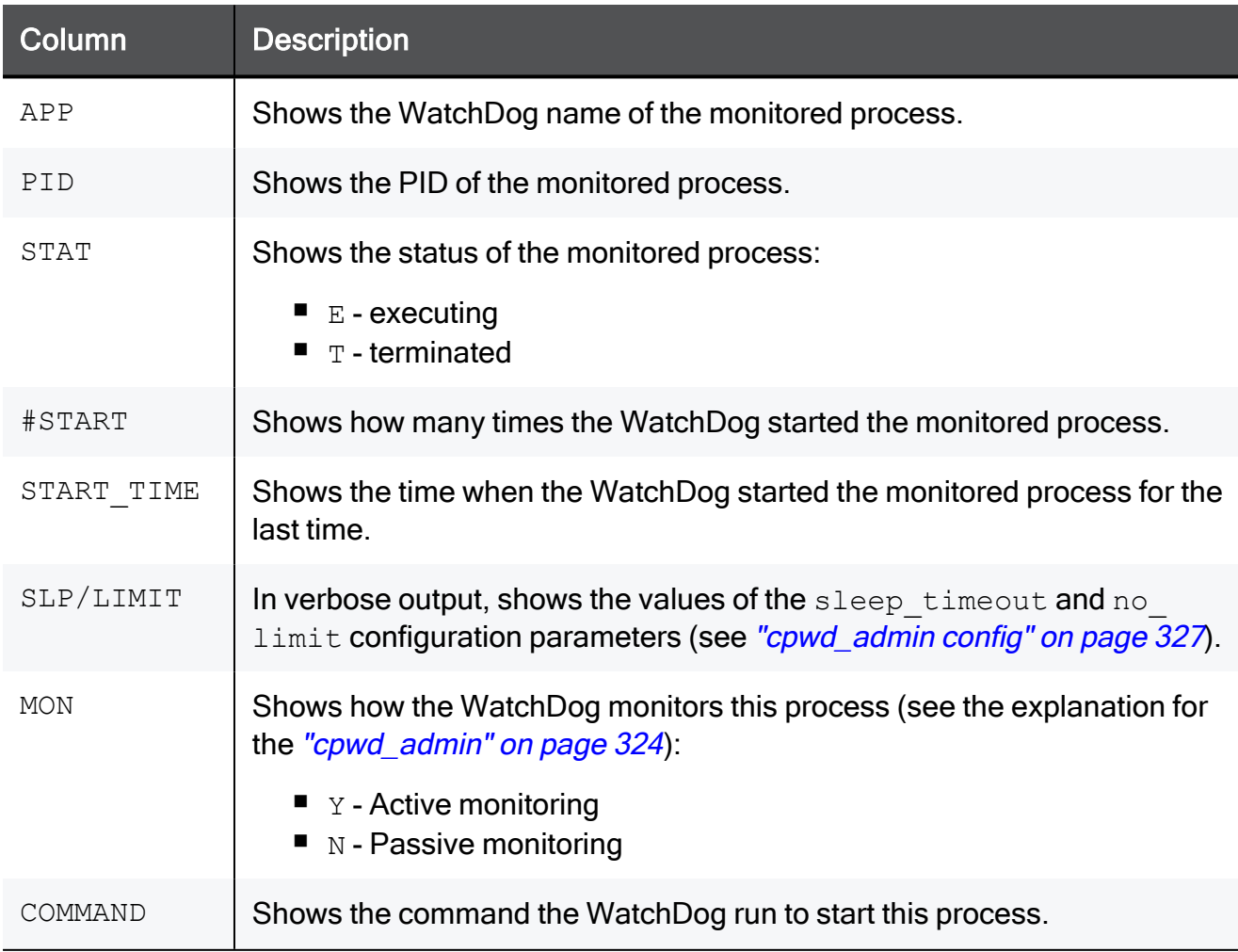

```
[Expert@HostName:0]# cpwd_admin flist
/opt/CPshrd-R81.10/tmp/cpwd_list_1564617600.lst
[Expert@HostName:0]#
```
# <span id="page-334-0"></span>cpwd\_admin getpid

#### Description

Shows the PID of a WatchDog monitored process.

#### Syntax on a Management Server in Gaia Clish or the Expert mode

```
cpwd_admin getpid -name <Application Name>
```
#### **Parameters**

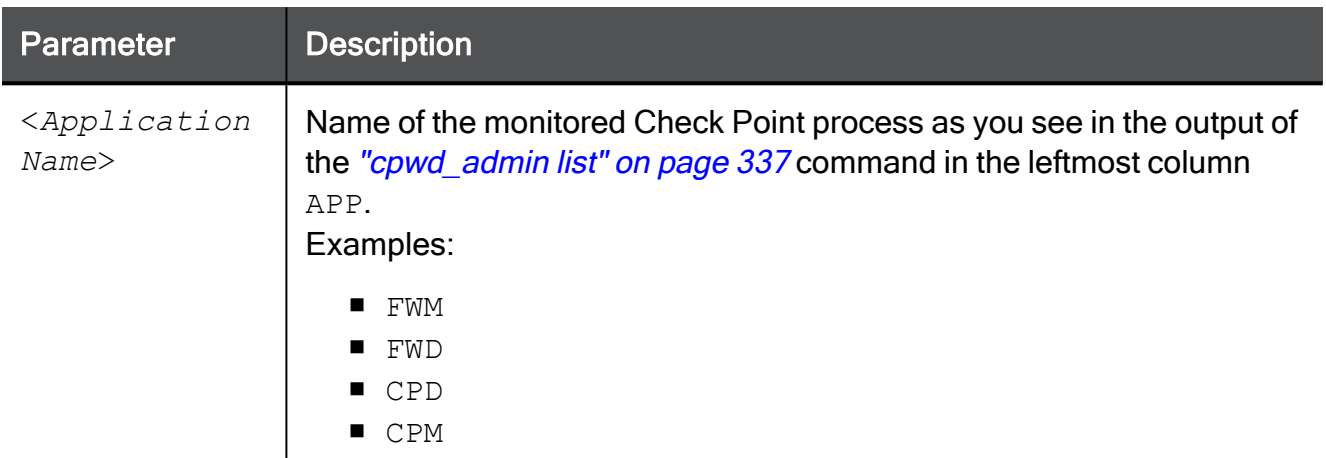

```
[Expert@HostName:0]# cpwd_admin getpid -name FWD
5640
[Expert@HostName:0]#
```
# <span id="page-335-0"></span>cpwd\_admin kill

#### **Description**

Terminates the WatchDog process cpwd.

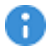

Important - Do not run this command unless explicitly instructed by Check Point Support or R&D to do so.

To restart the WatchDog process, you must restart all Check Point services with the ["mdsstop\\_customer"](#page-505-0) on page 506 and ["mdsstart\\_customer"](#page-498-0) on page 499 commands.

#### Syntax on a Management Server in Gaia Clish or the Expert mode

cpwd\_admin kill

# <span id="page-336-0"></span>cpwd\_admin list

#### Description

Prints the status of all WatchDog monitored processes on the screen.

#### Syntax on a Management Server in Gaia Clish or the Expert mode

cpwd\_admin list [-full]

#### **Parameters**

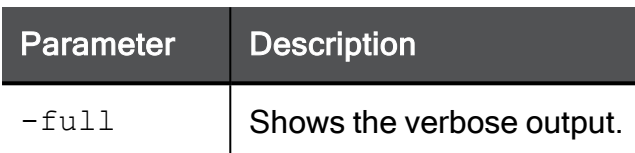

#### **Output**

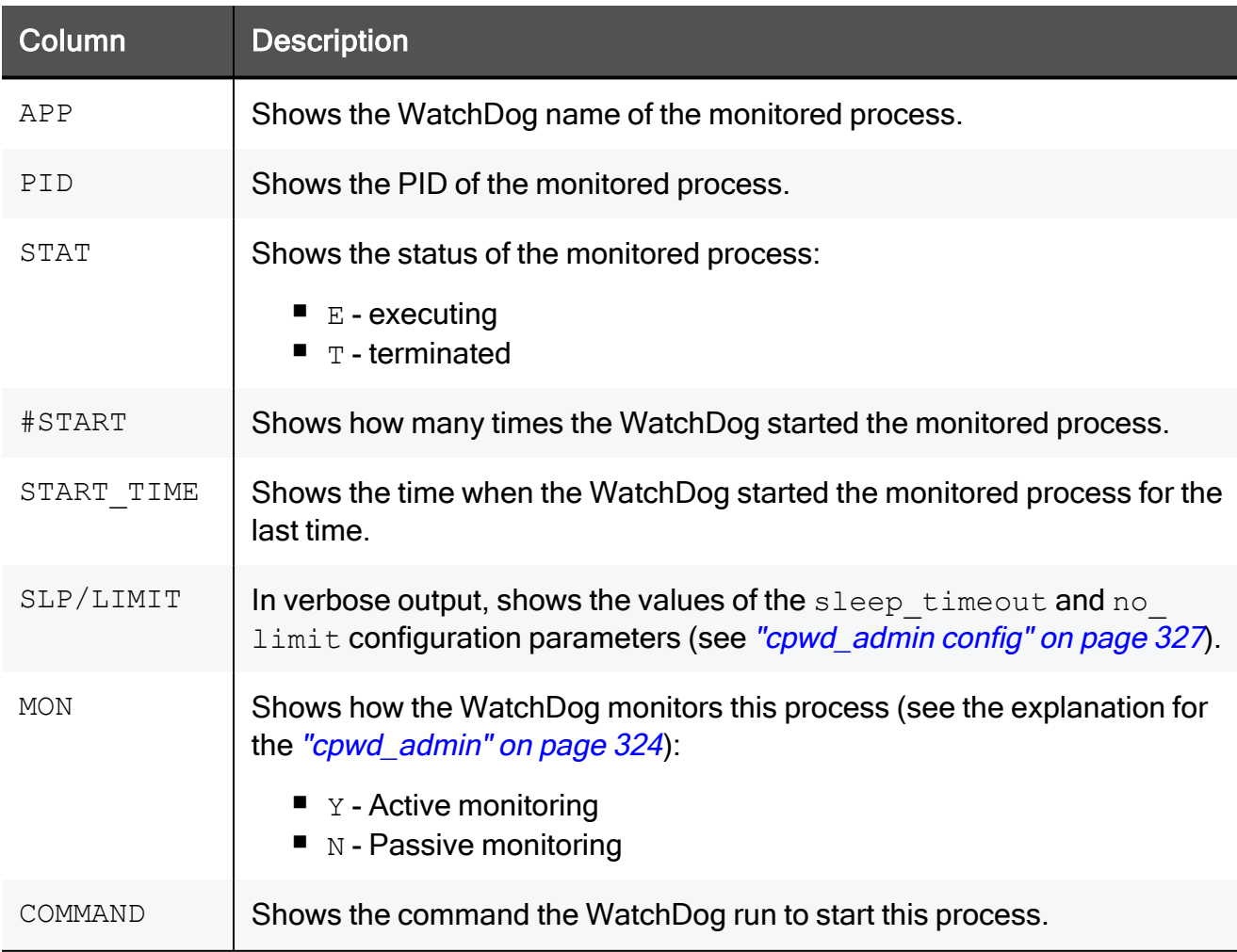

### Examples

#### Example - Default output on a Management Server

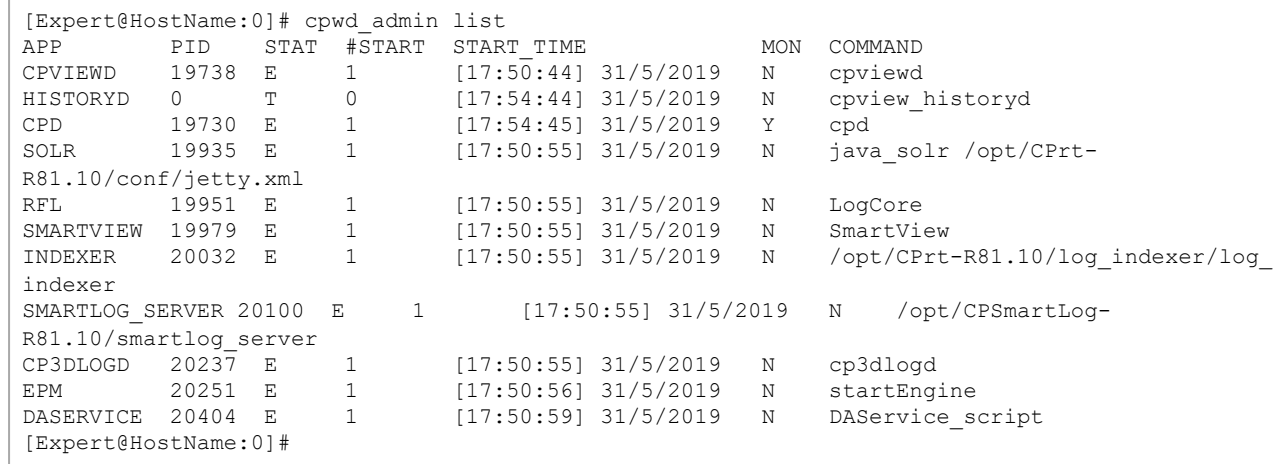

#### Example - Verbose output on a Management Server

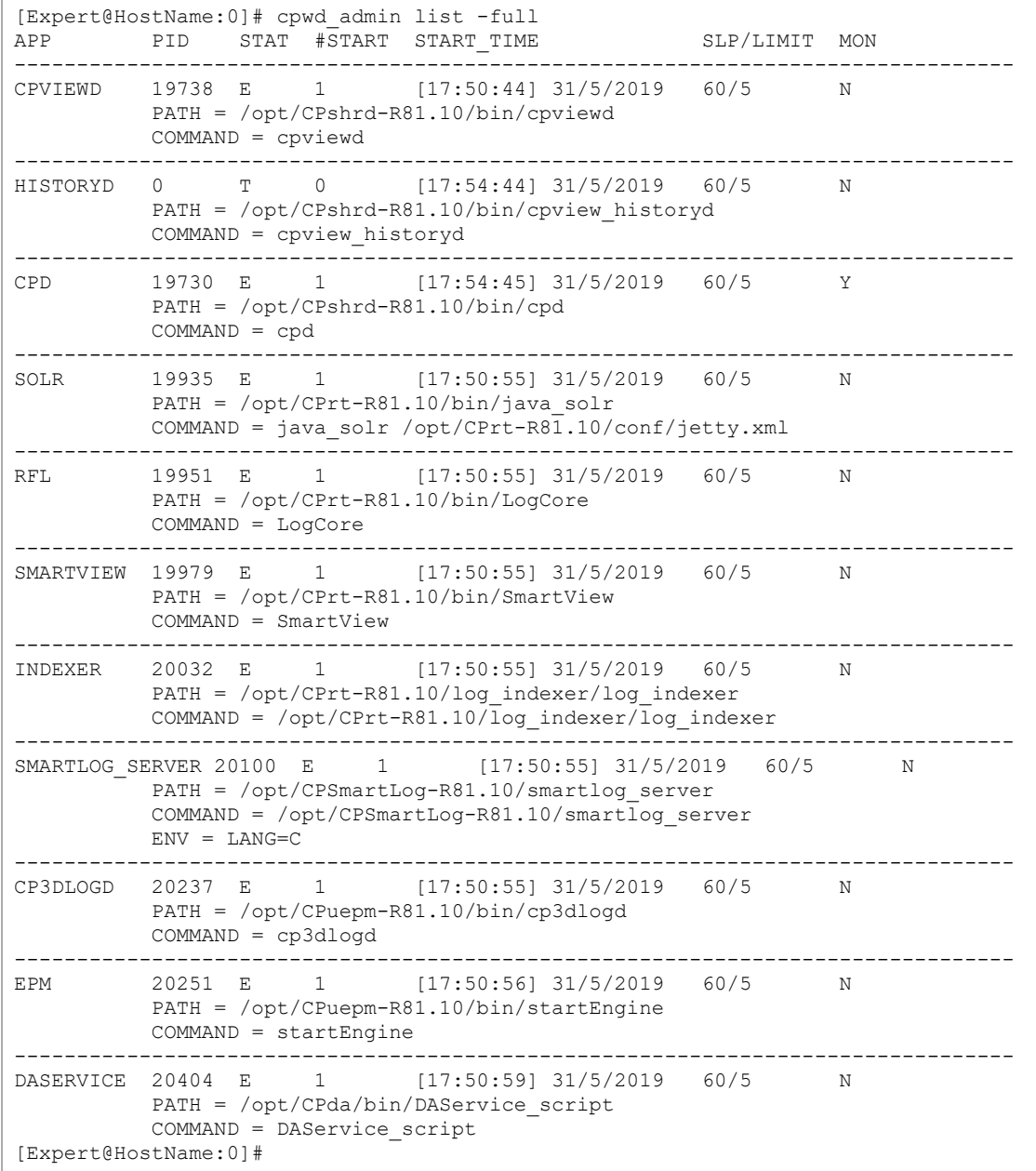

# <span id="page-339-0"></span>cpwd\_admin monitor\_list

#### **Description**

Prints the status of actively monitored processes on the screen.

See the explanation about the active monitoring in ["cpwd\\_admin"](#page-323-0) on page 324.

#### Syntax on a Management Server in Gaia Clish or the Expert mode

cpwd\_admin monitor\_list

```
[Expert@HostName:0]# cpwd_admin monitor_list
cpwd_admin:
APP FILE NAME NO MSG TIMES LAST MSG TIME
CPD CPD_5420_4714.mntr 0/10 [19:00:33] 31/5/2019
[Expert@HostName:0]#
```
# <span id="page-340-0"></span>cpwd\_admin start

#### **Description**

Starts a process as monitored by the WatchDog.

#### Syntax on a Management Server in Gaia Clish or the Expert mode

```
cpwd_admin start -name <Application Name> -path "<Full Path to
Executable>" -command "<Command Syntax>" [-env {inherit | <Env_
Var>=<Value>] [-slp_timeout <Timeout>] [-retry_limit {<Limit> |
u}]
```
#### **Parameters**

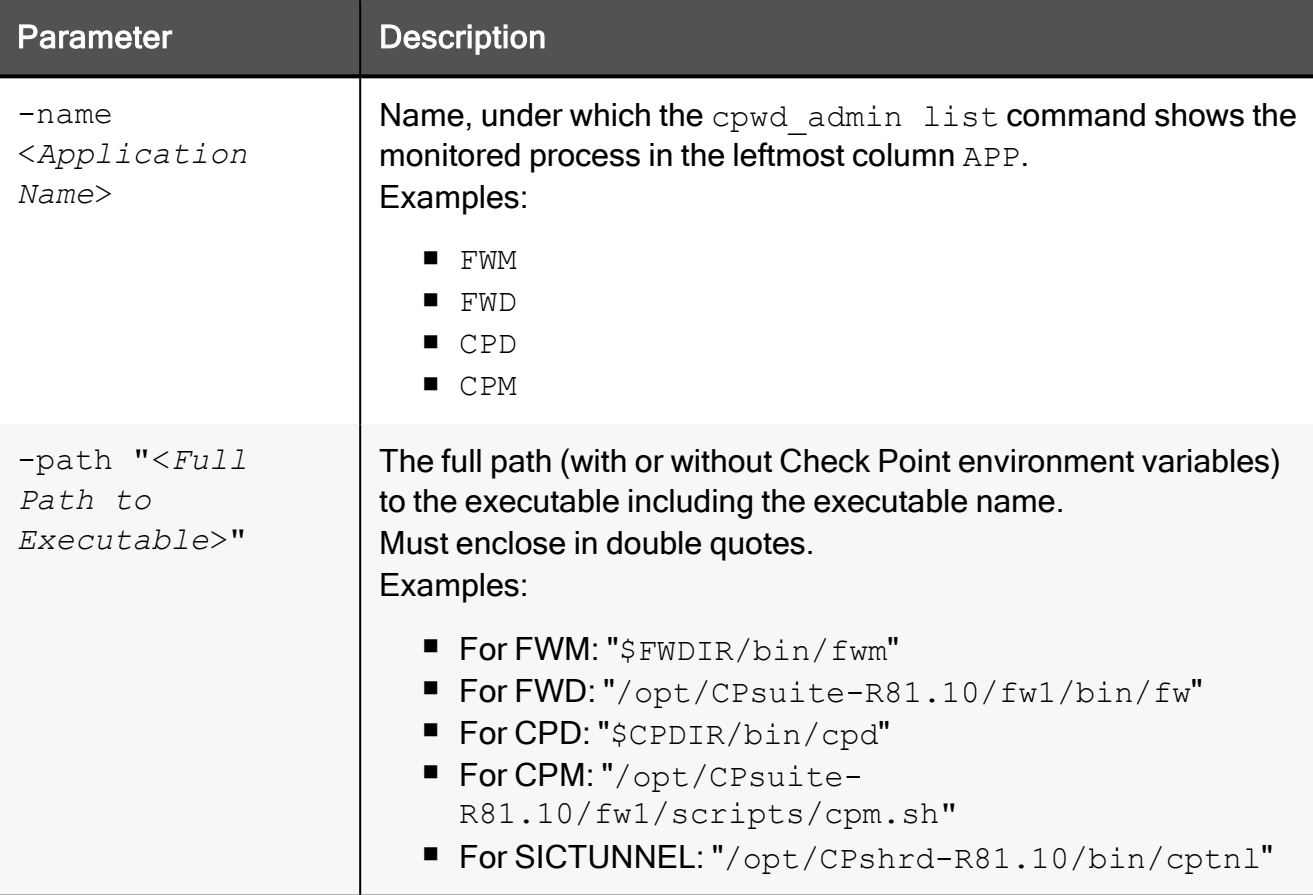

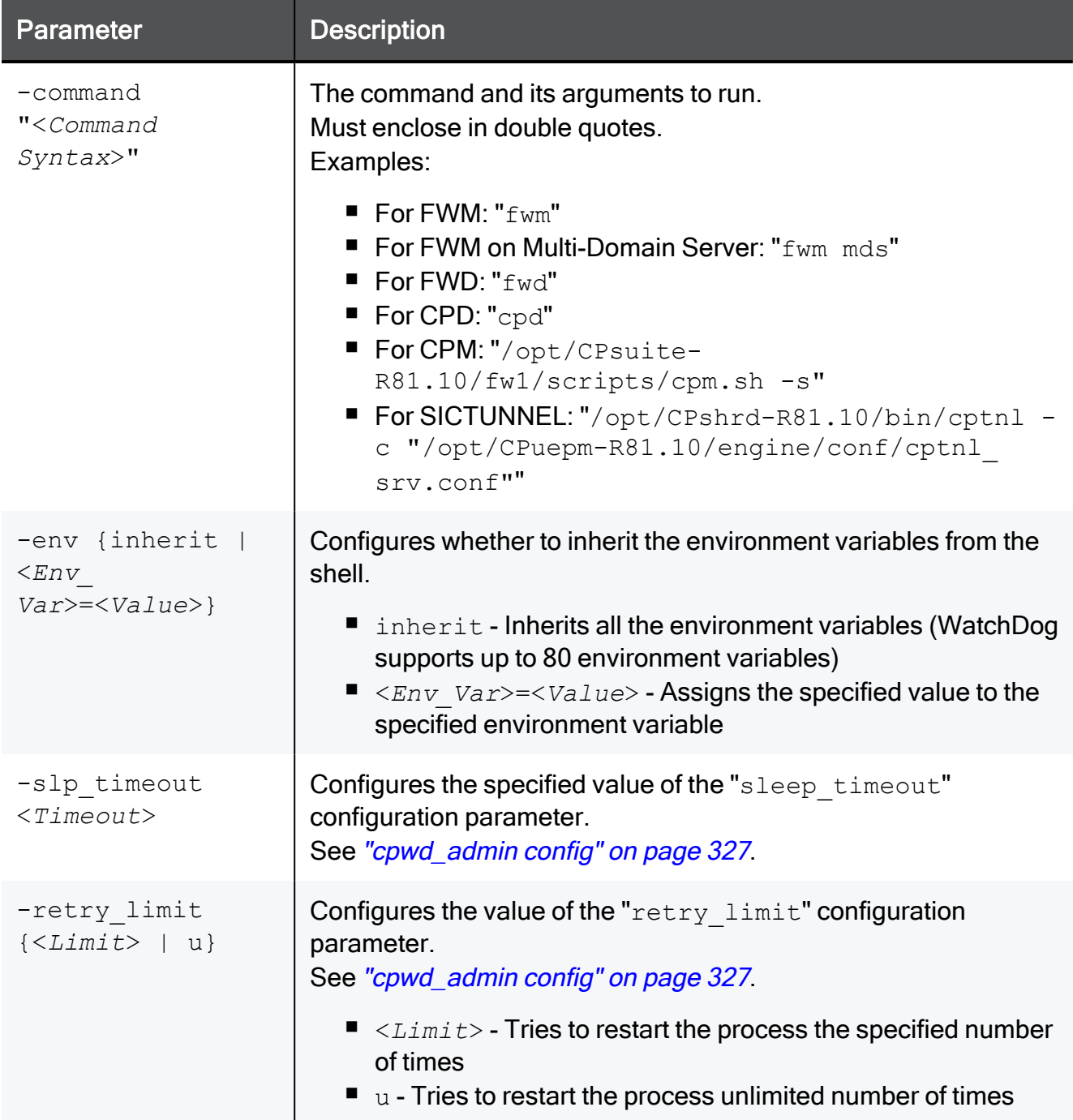

### Example

For the list of process and the applicable syntax, see [sk97638.](https://support.checkpoint.com/results/sk/sk97638)

# <span id="page-342-0"></span>cpwd\_admin start\_monitor

### **Description**

Starts the active WatchDog monitoring. WatchDog monitors the predefined processes actively.

See the explanation for the ["cpwd\\_admin"](#page-323-0) on page 324 command.

#### Syntax on a Management Server in Gaia Clish or the Expert mode

```
cpwd_admin start_monitor
```

```
[Expert@HostName:0]# cpwd_admin start_monitor
cpwd_admin:
CPWD has started to perform active monitoring on Check Point services/processes
[Expert@HostName:0]#
```
# <span id="page-343-0"></span>cpwd\_admin stop

#### Description

Stops a WatchDog monitored process.

₩ Important - This change does not survive reboot.

#### Syntax on a Management Server in Gaia Clish or the Expert mode

```
cpwd_admin stop -name <Application Name> [-path "<Full Path to
Executable>" -command "<Command Syntax>" [-env {inherit | <Env_
Var>=<Value>]
```
#### **Parameters**

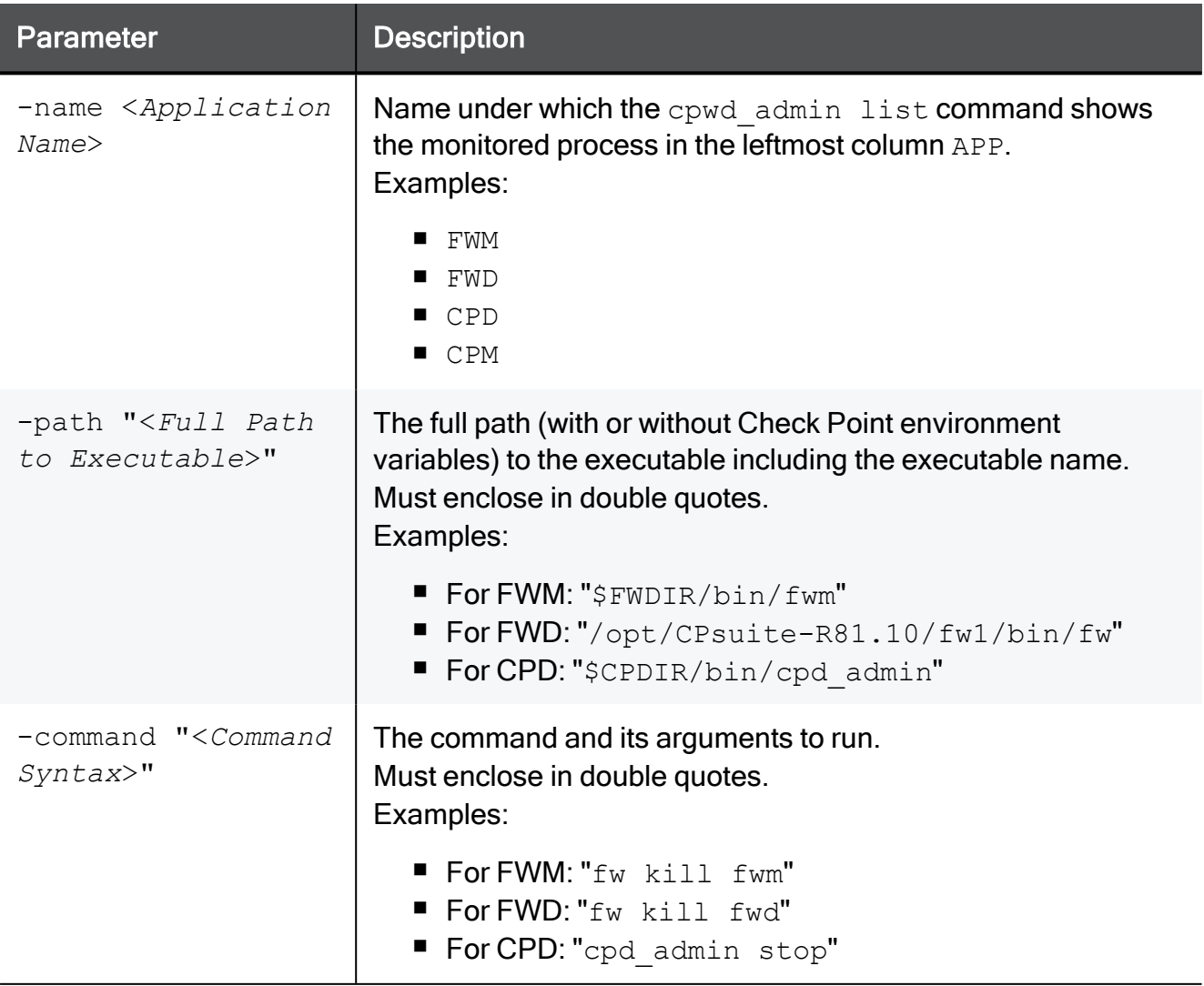

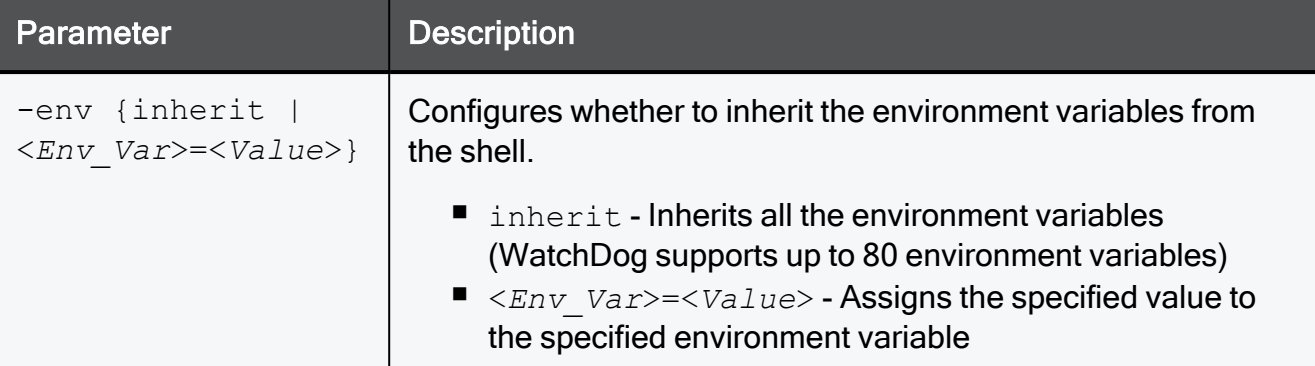

### Example

For the list of process and the applicable syntax, see [sk97638.](https://support.checkpoint.com/results/sk/sk97638)

# <span id="page-345-0"></span>cpwd\_admin stop\_monitor

### **Description**

Stops the active WatchDog monitoring. WatchDog monitors all processes only passively.

See the explanation for the ["cpwd\\_admin"](#page-323-0) on page 324 command.

#### Syntax on a Management Server in Gaia Clish or the Expert mode

cpwd\_admin stop\_monitor

```
[Expert@HostName:0]# cpwd_admin stop_monitor
cpwd_admin:
CPWD has stopped performing active monitoring on Check Point services/processes
[Expert@HostName:0]#
```
# dbedit

### **Description**

Edits the management database - the \$FWDIR/conf/objects 5 0.C file - on the Security Management Server or Domain Management Server. See [skI3301.](https://support.checkpoint.com/results/sk/skI3301)

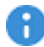

**Important** - Do NOT run this command, unless explicitly instructed by Check Point Support or R&D to do so. Otherwise, you can corrupt settings in the management database.

### **Syntax**

dbedit -help

```
dbedit [-globallock] [{-local | -s <Management_Server>}] [{-u
<Username> | -c <Certificate>}] [-p <Password>] [-f <File_Name>
[ignore_script_failure] [-continue_updating]] [-r "<Open_Reason_
Text>"] [-d <Database_Name>] [-listen] [-readonly] [-session]
```
### **P** Note:

On a Multi-Domain Server, you must run this command in the context of the applicable Domain Management Server:

mdsenv <*IP Address or Name of Domain Management Server*>

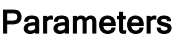

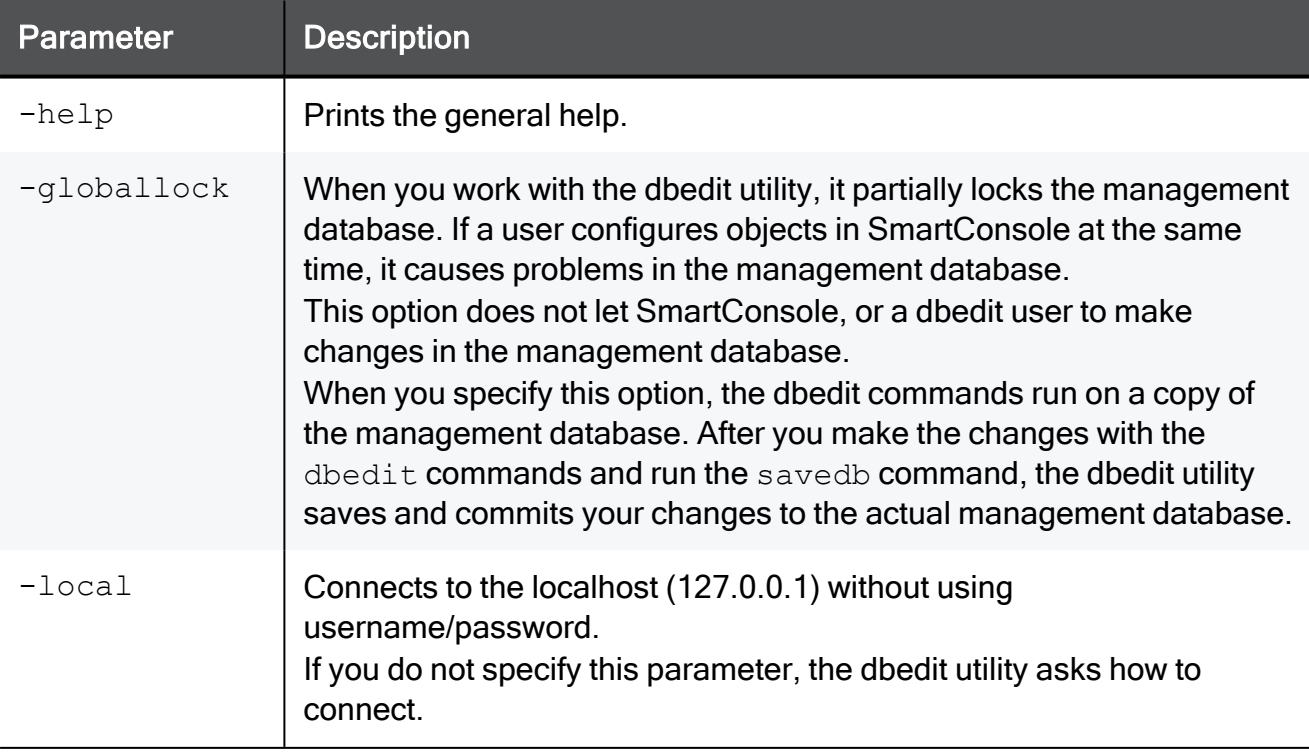

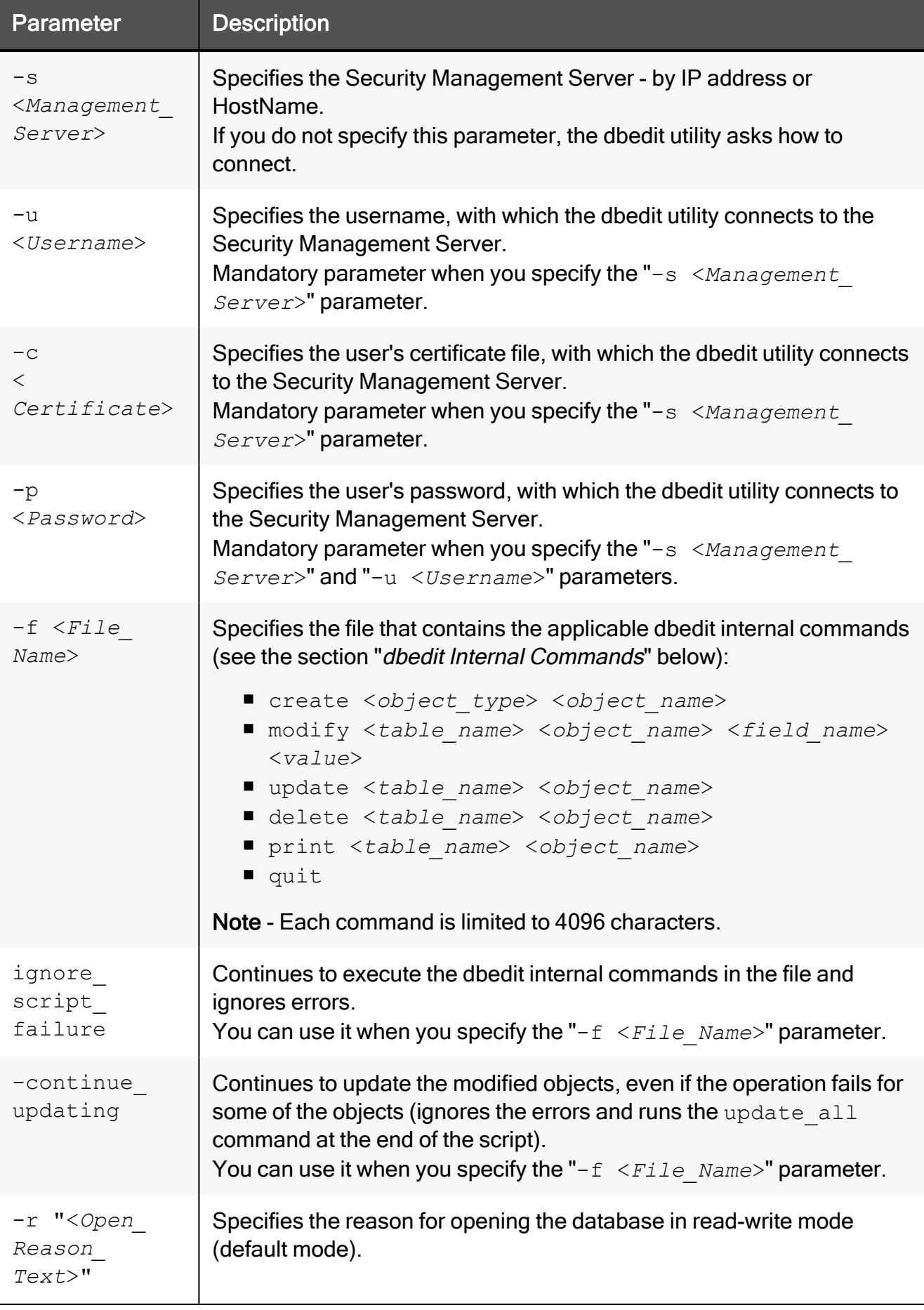

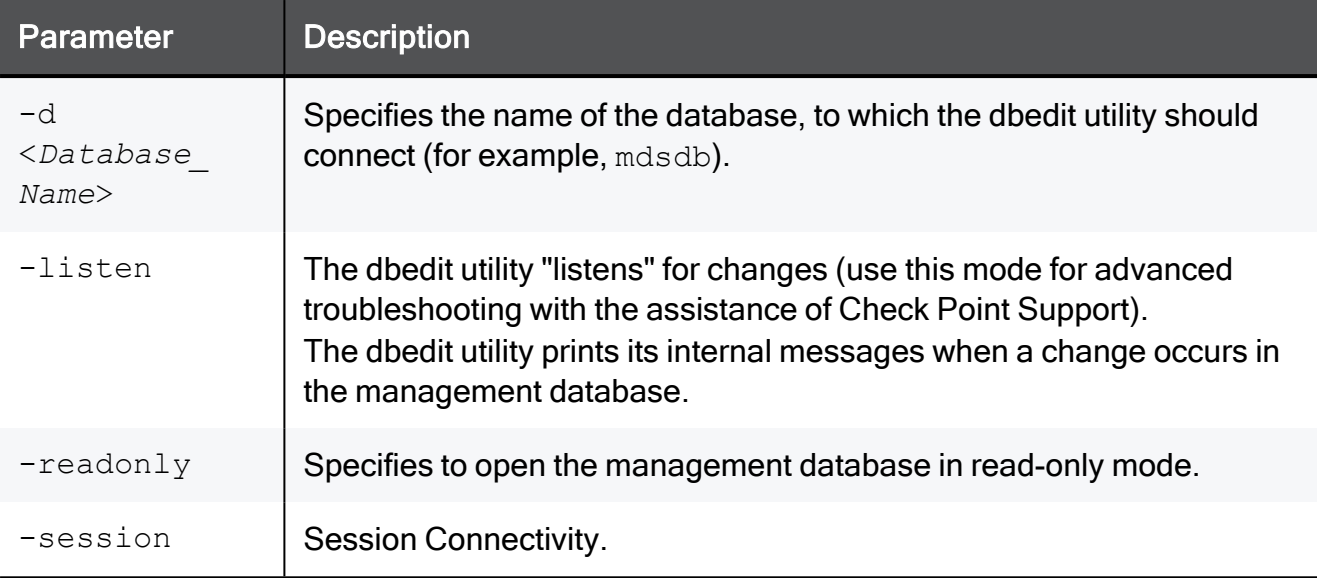

#### **dbedit** Internal Commands

A Note - To see the available tables, class names (object types), attributes and values, connect to Management Server with Database Tool (GuiDBEdit Tool) (see [sk13009\)](https://support.checkpoint.com/results/sk/sk13009).

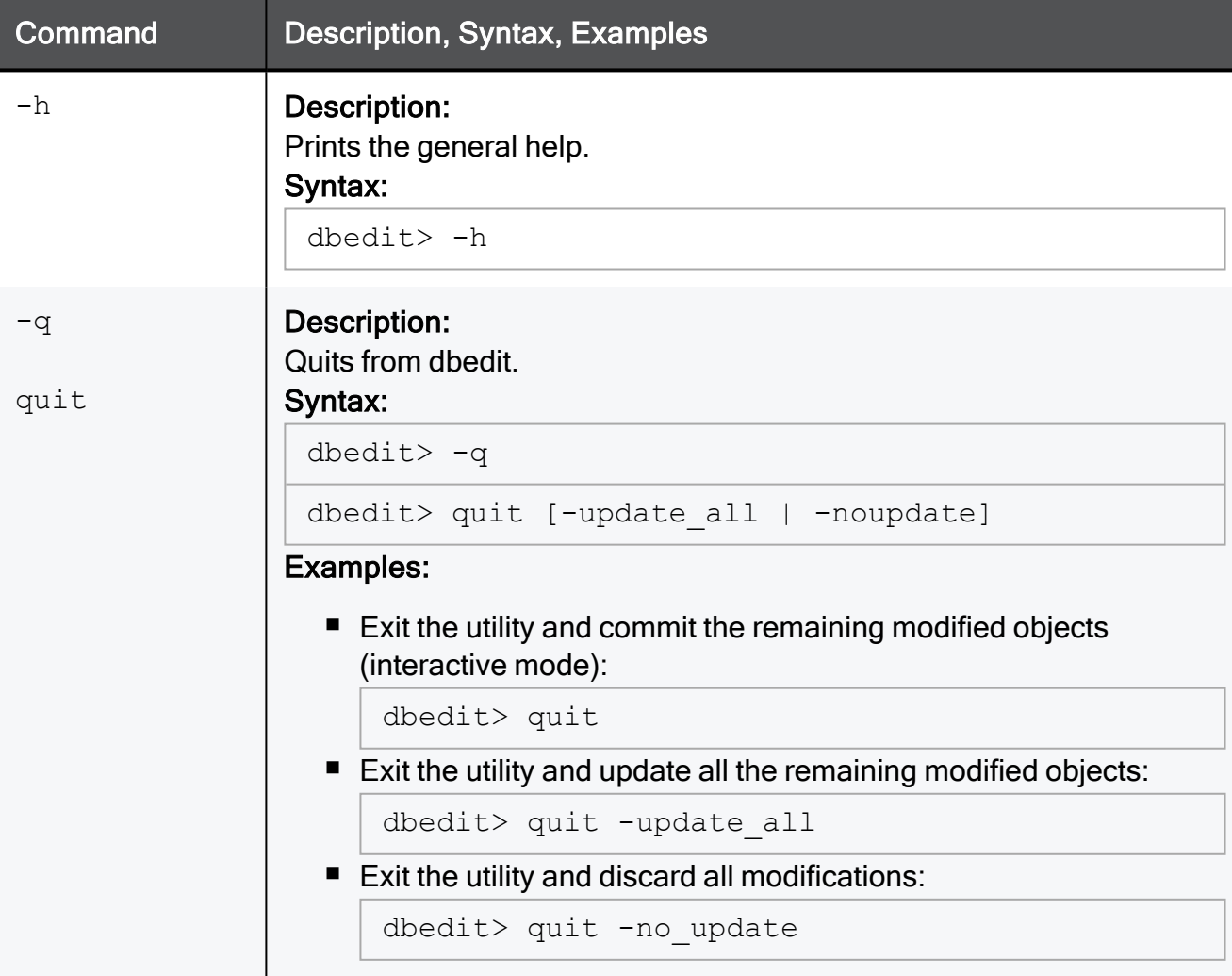

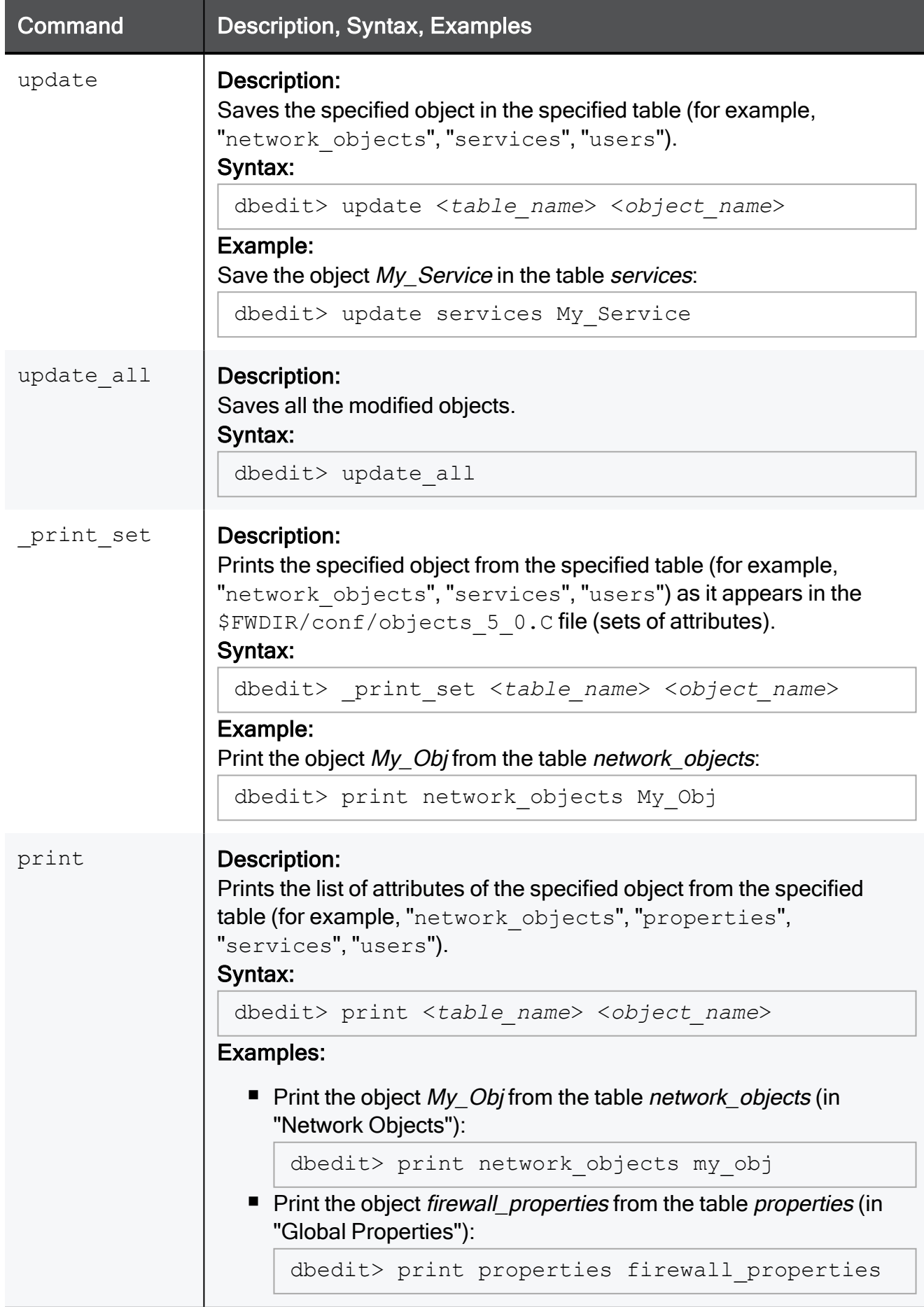

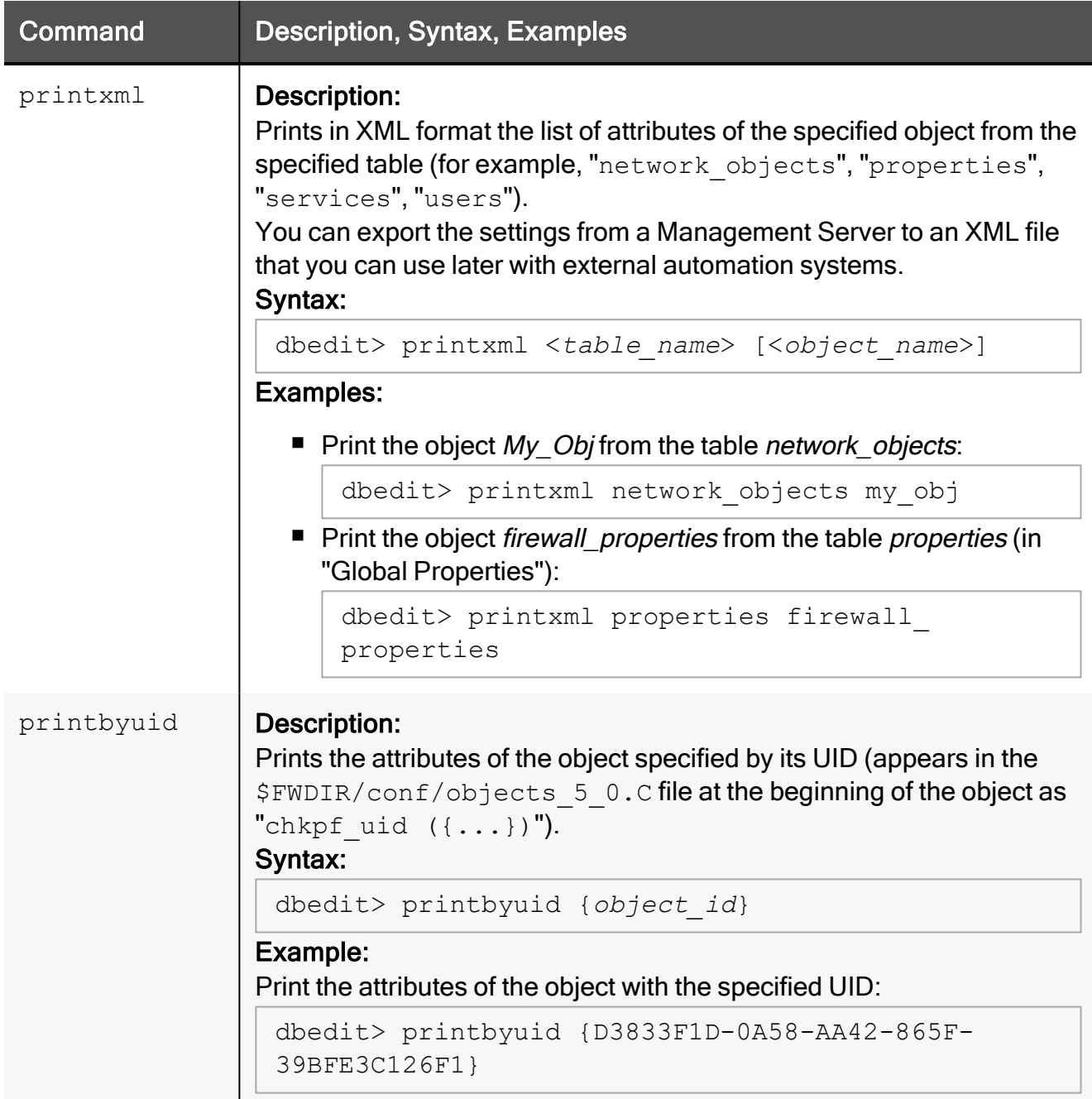

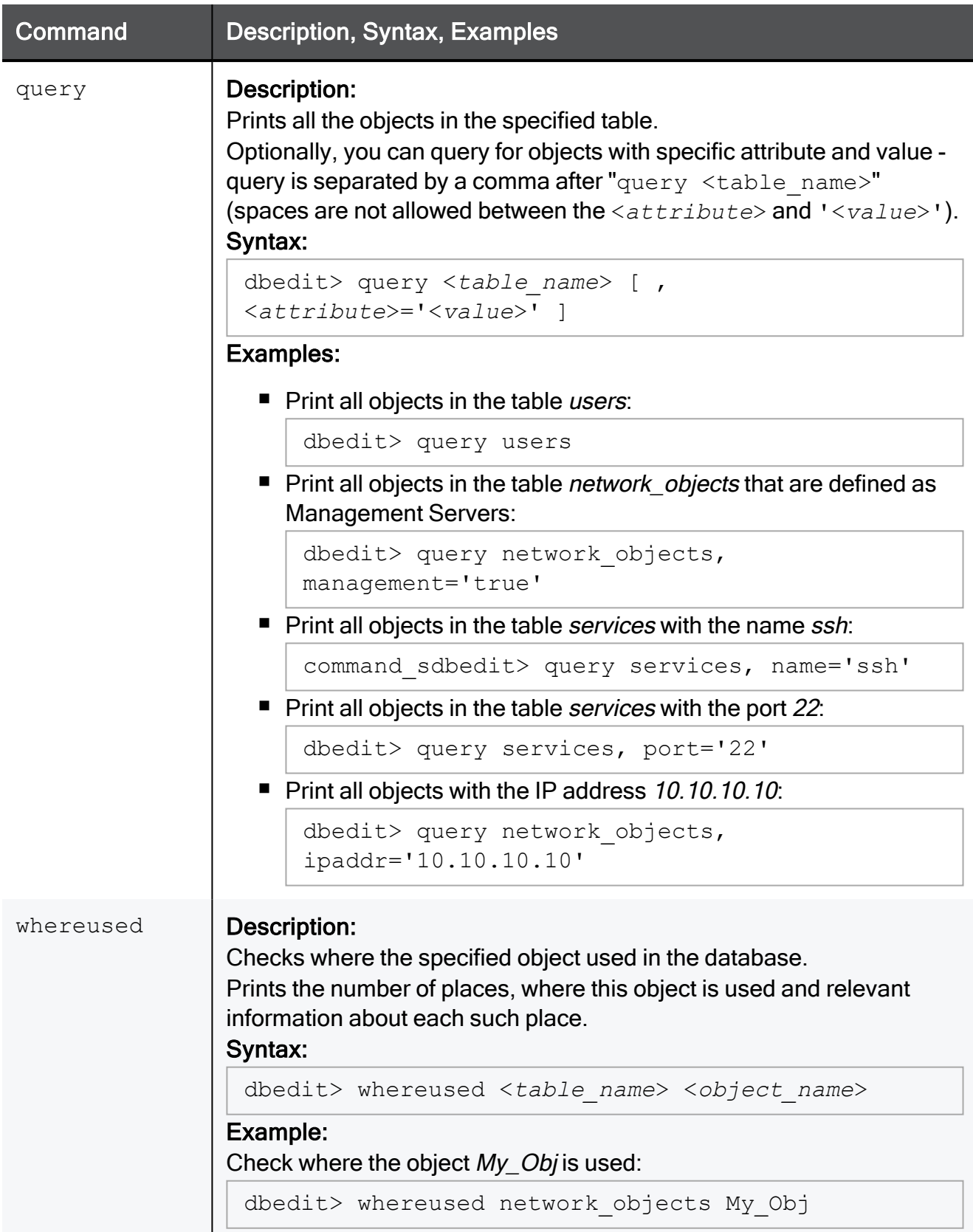

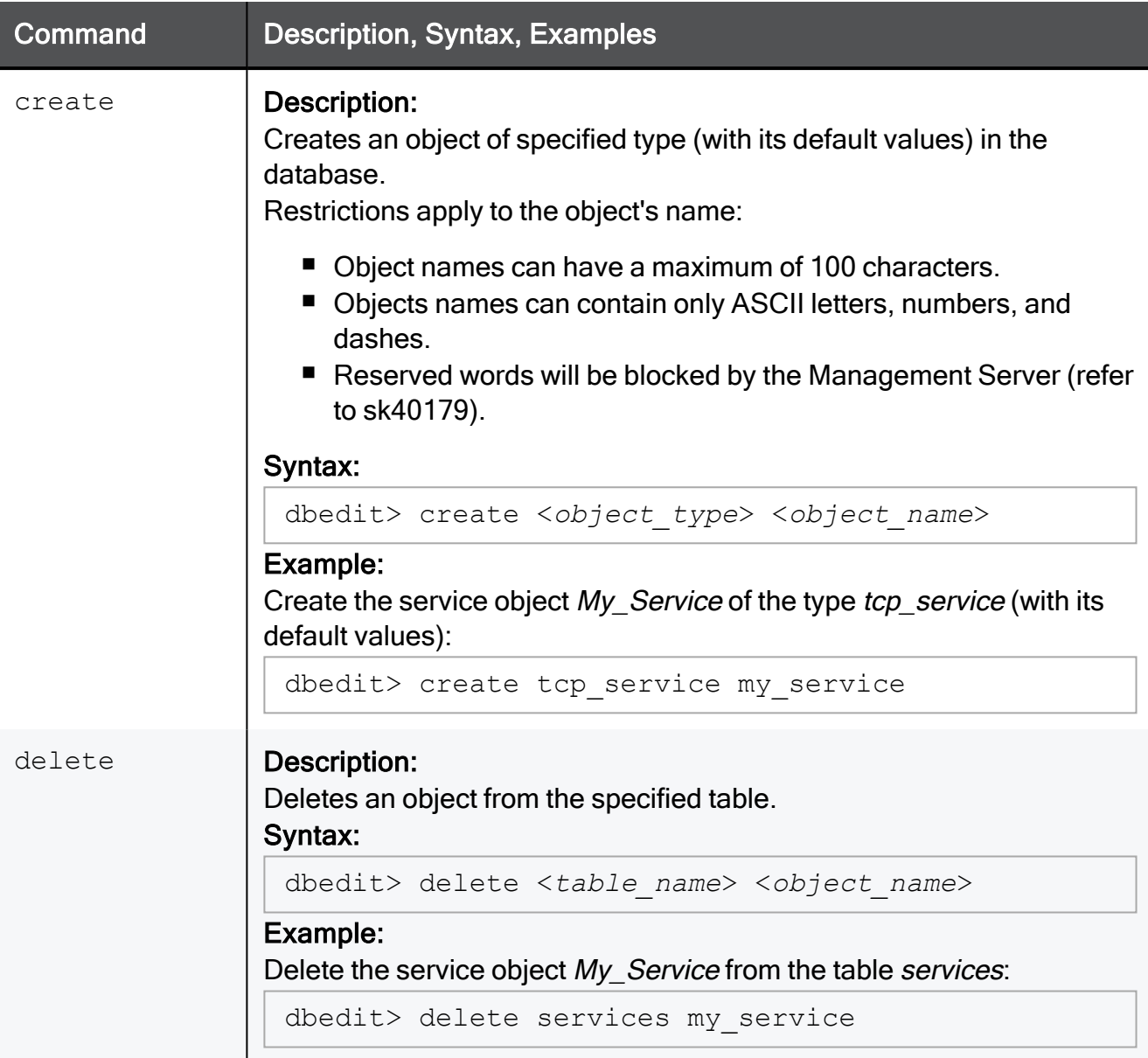

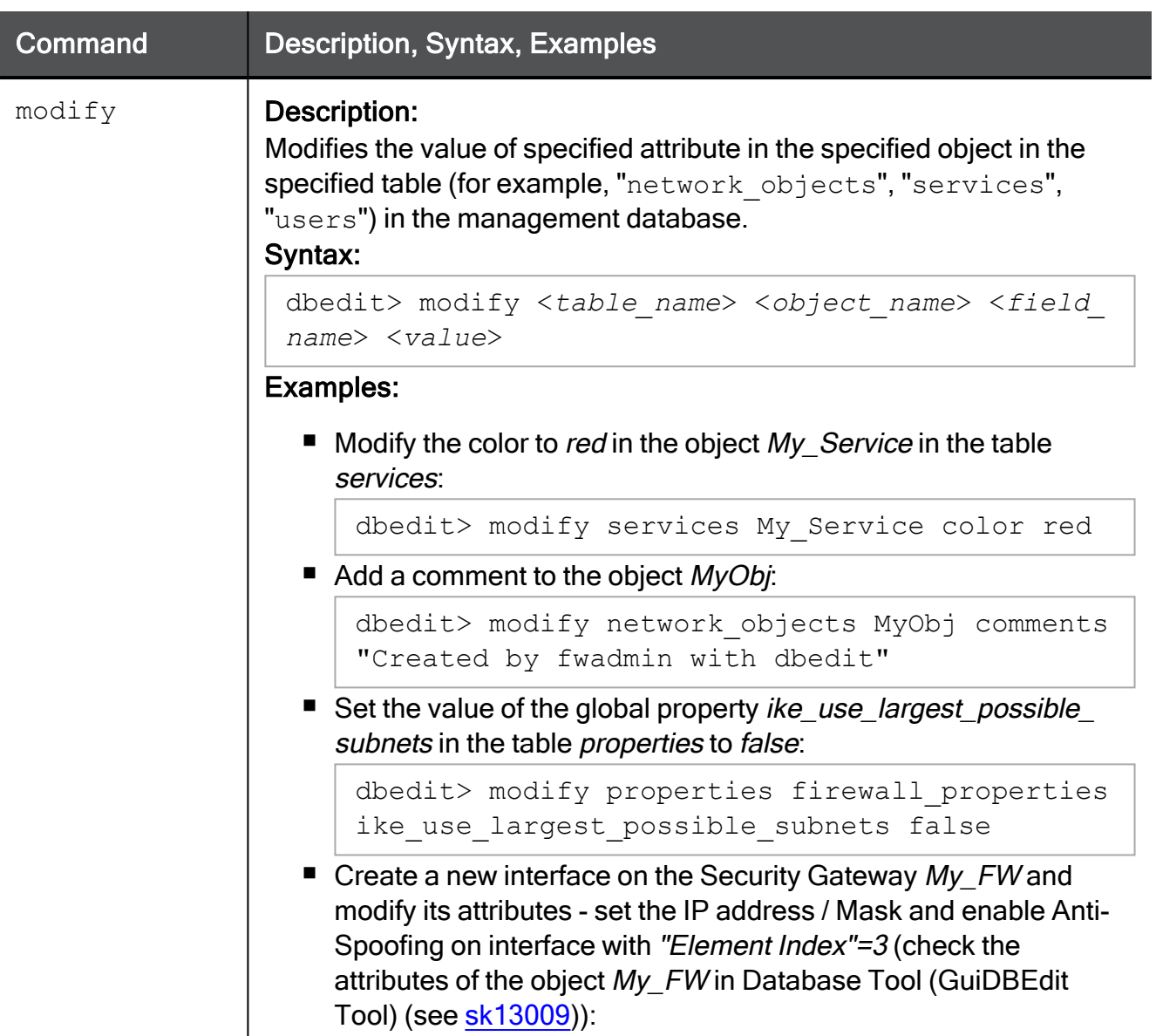

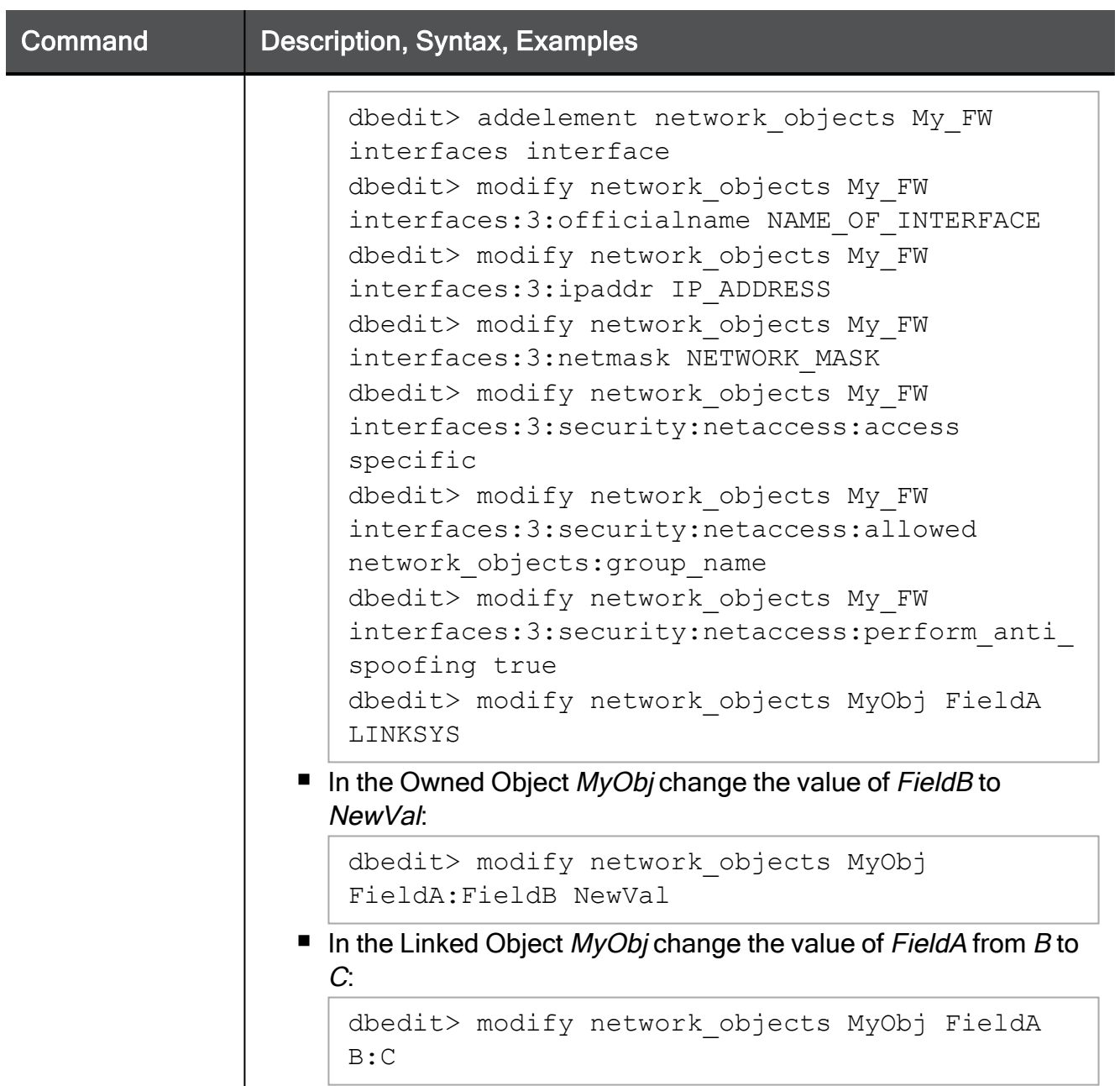

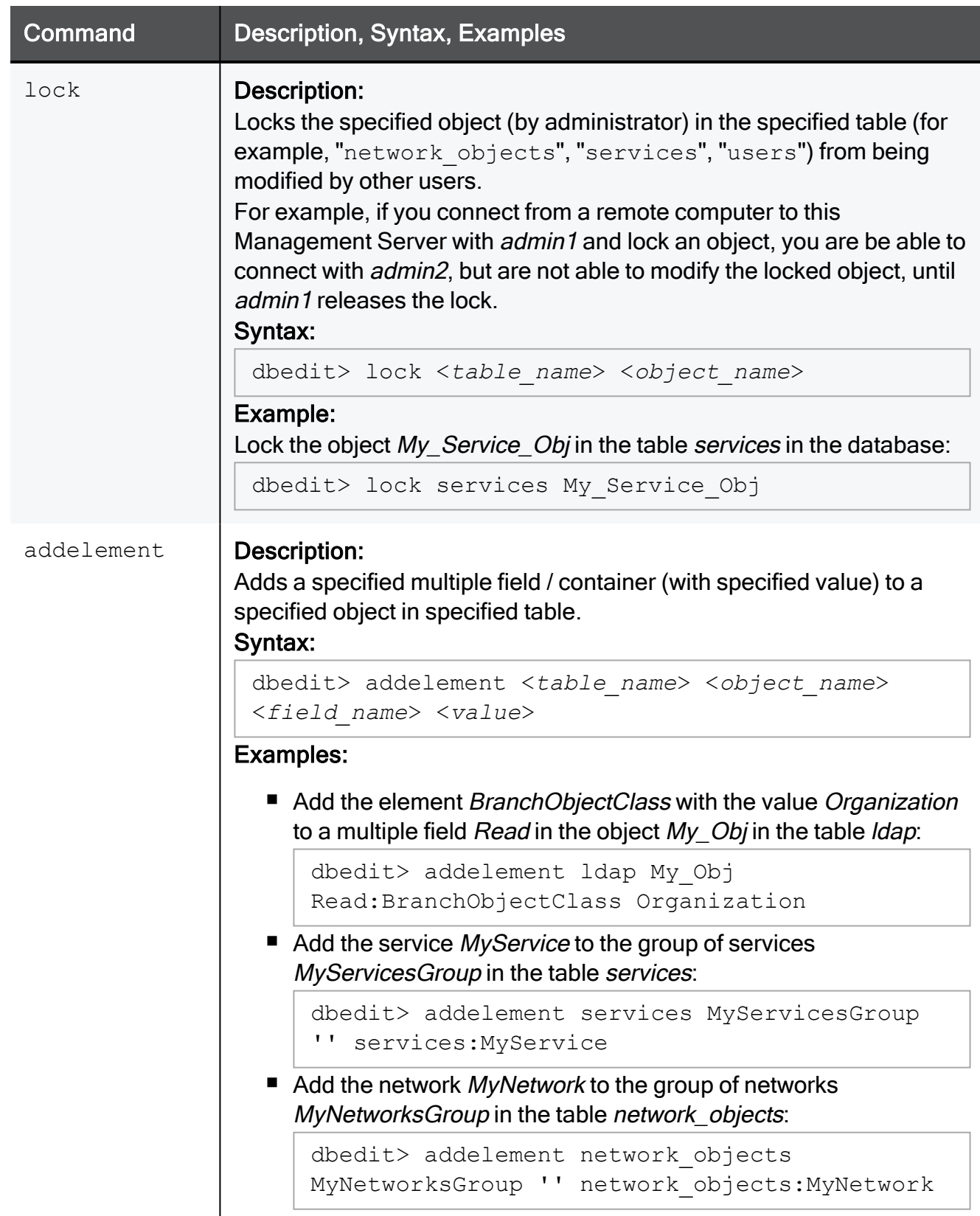

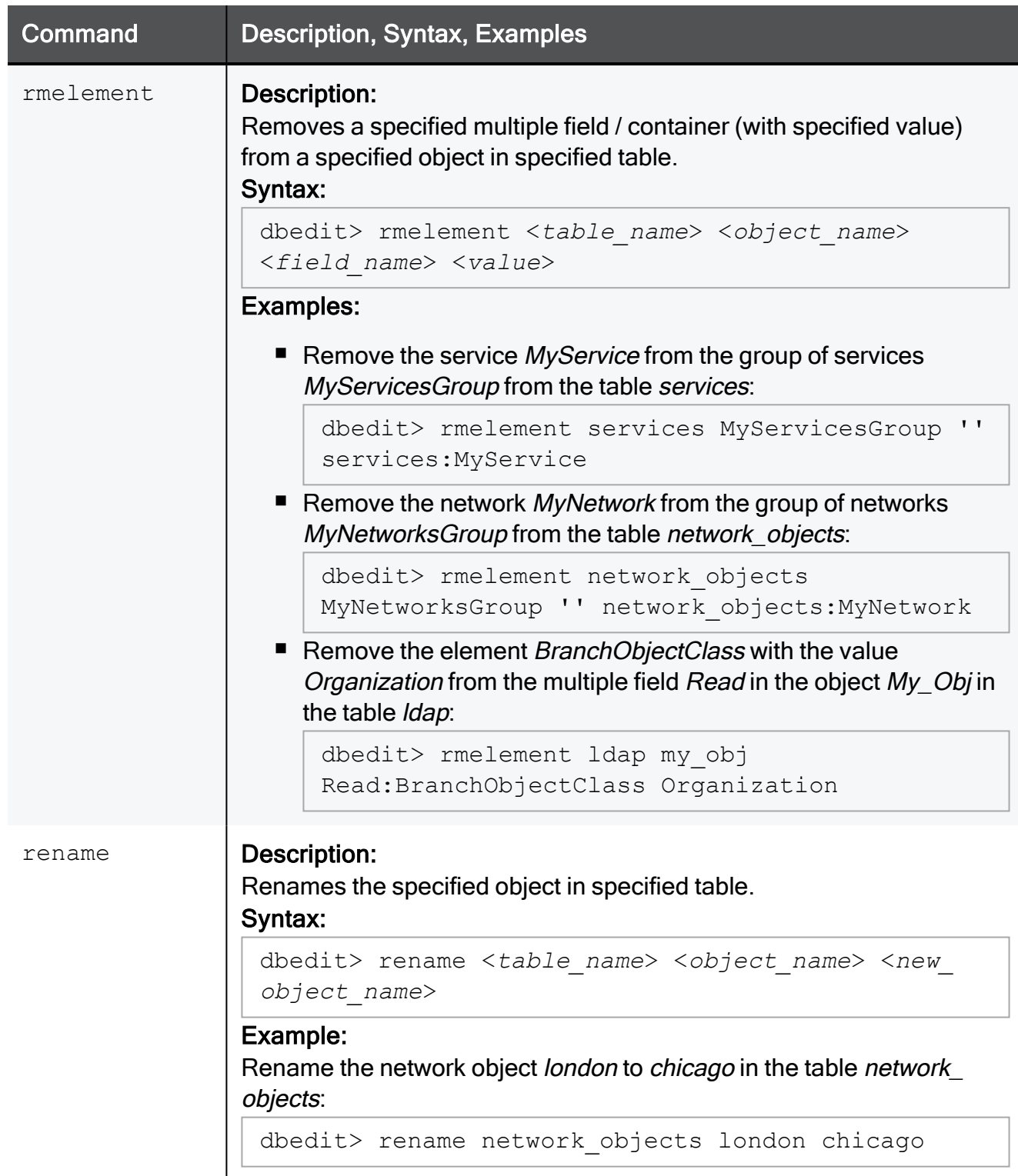

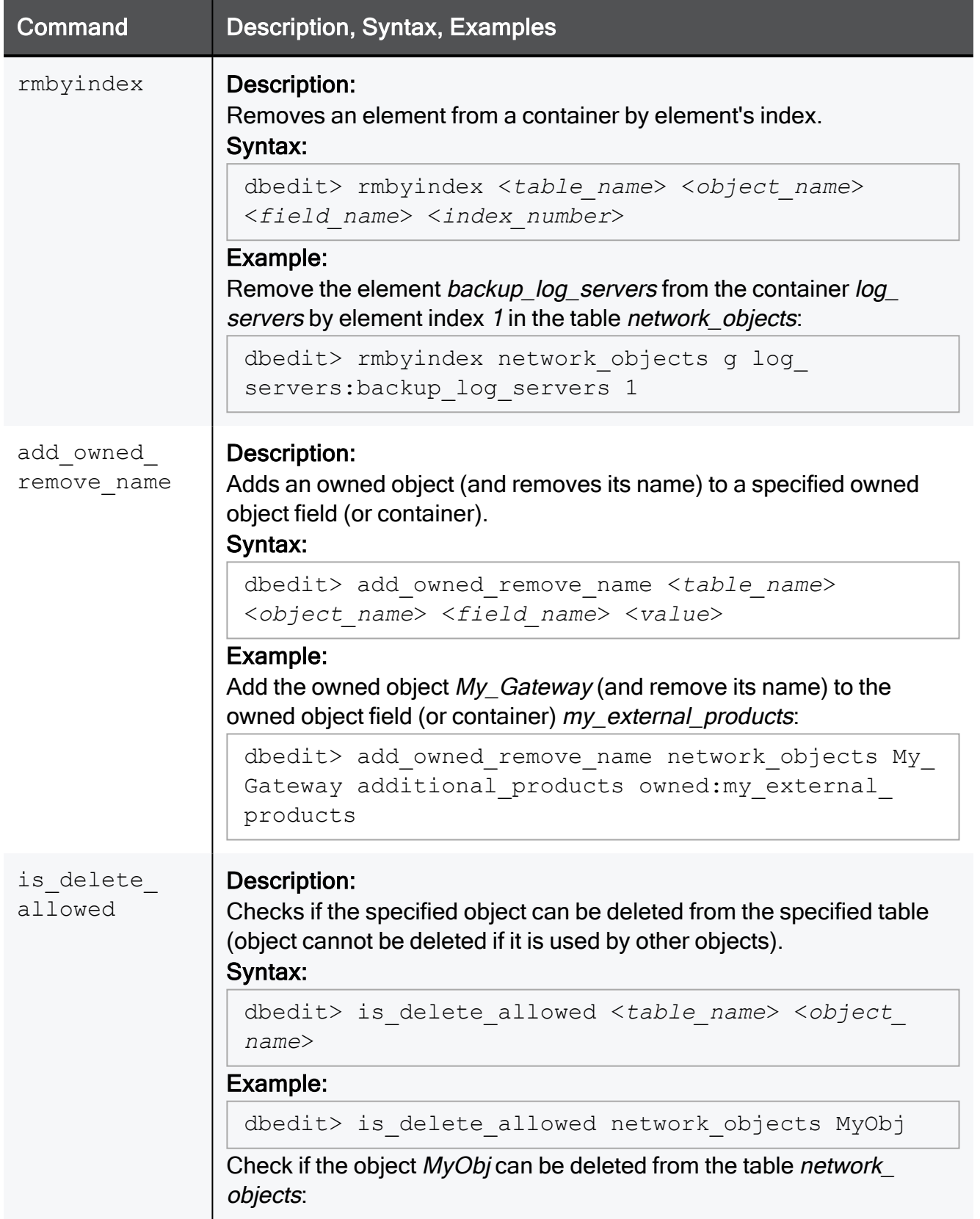

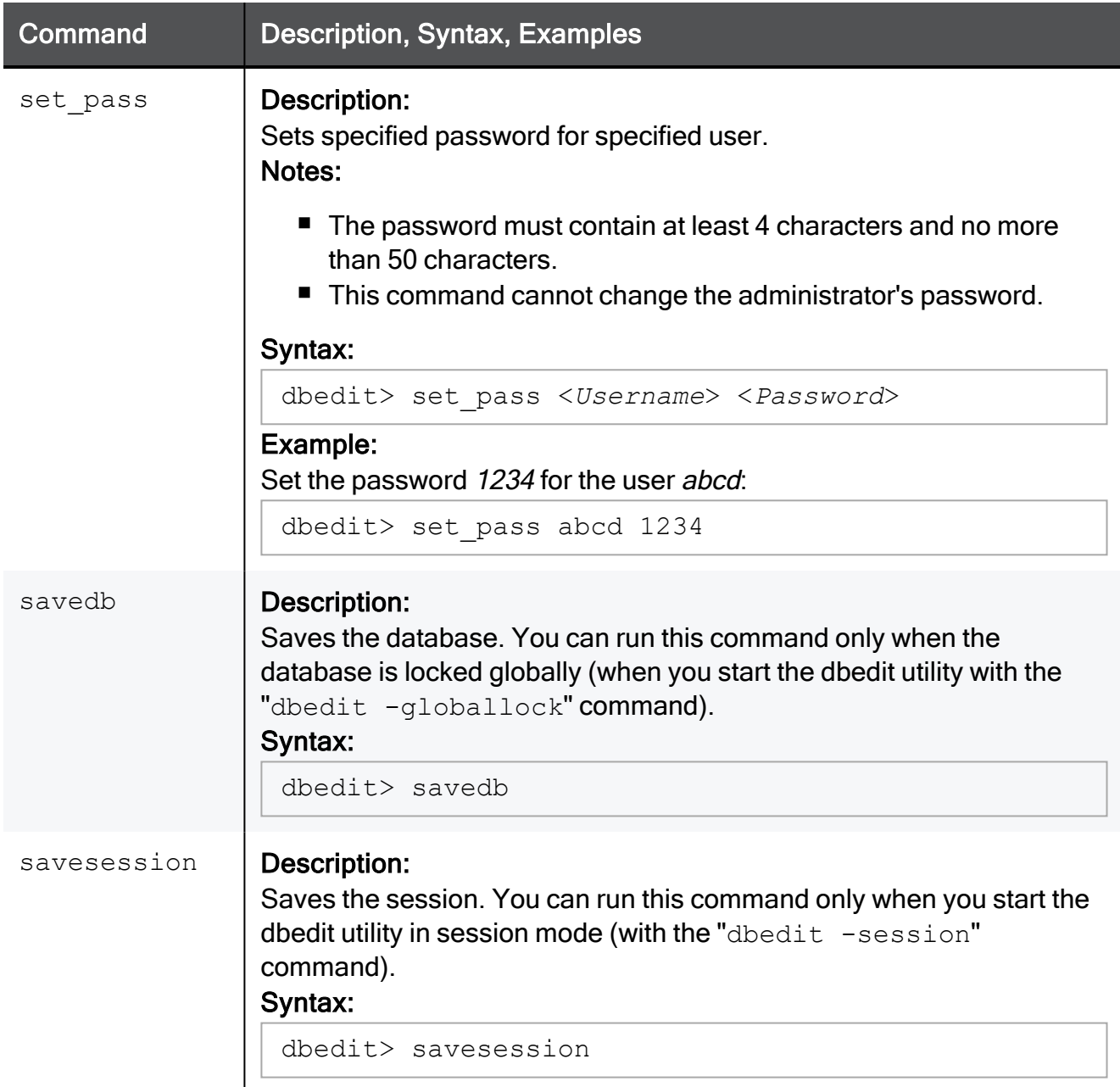

# fw

### **Description**

- Performs various operations on Security or Audit log files.
- Kills the specified Check Point processes.
- Manages the Suspicious Activity Monitoring (SAM) rules.
- Manages the Suspicious Activity Policy editor.

### **Syntax**

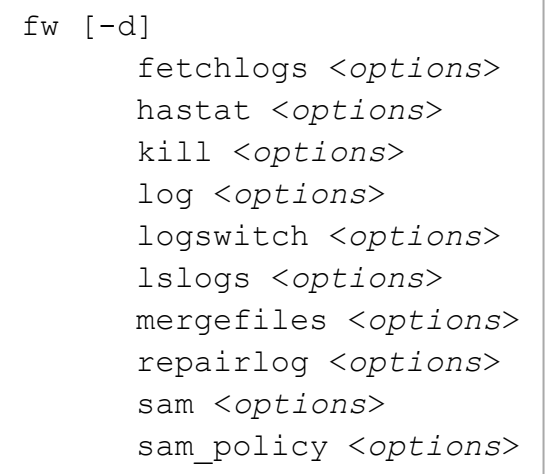

### **Parameters**

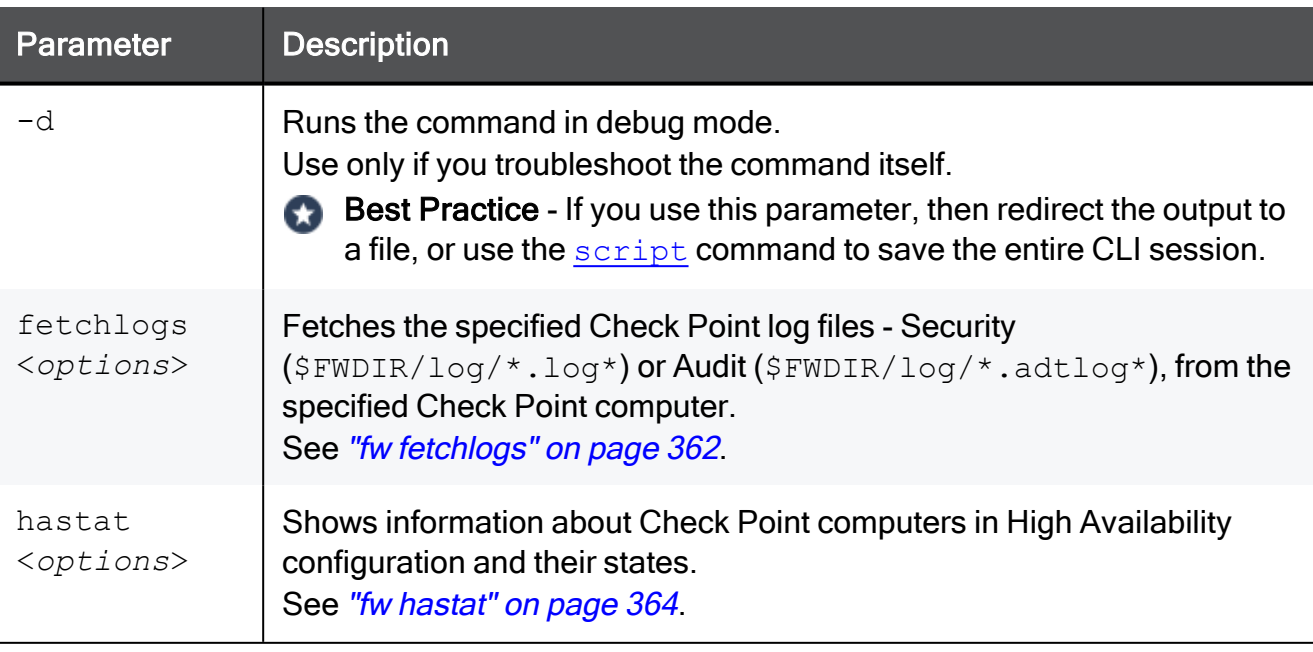
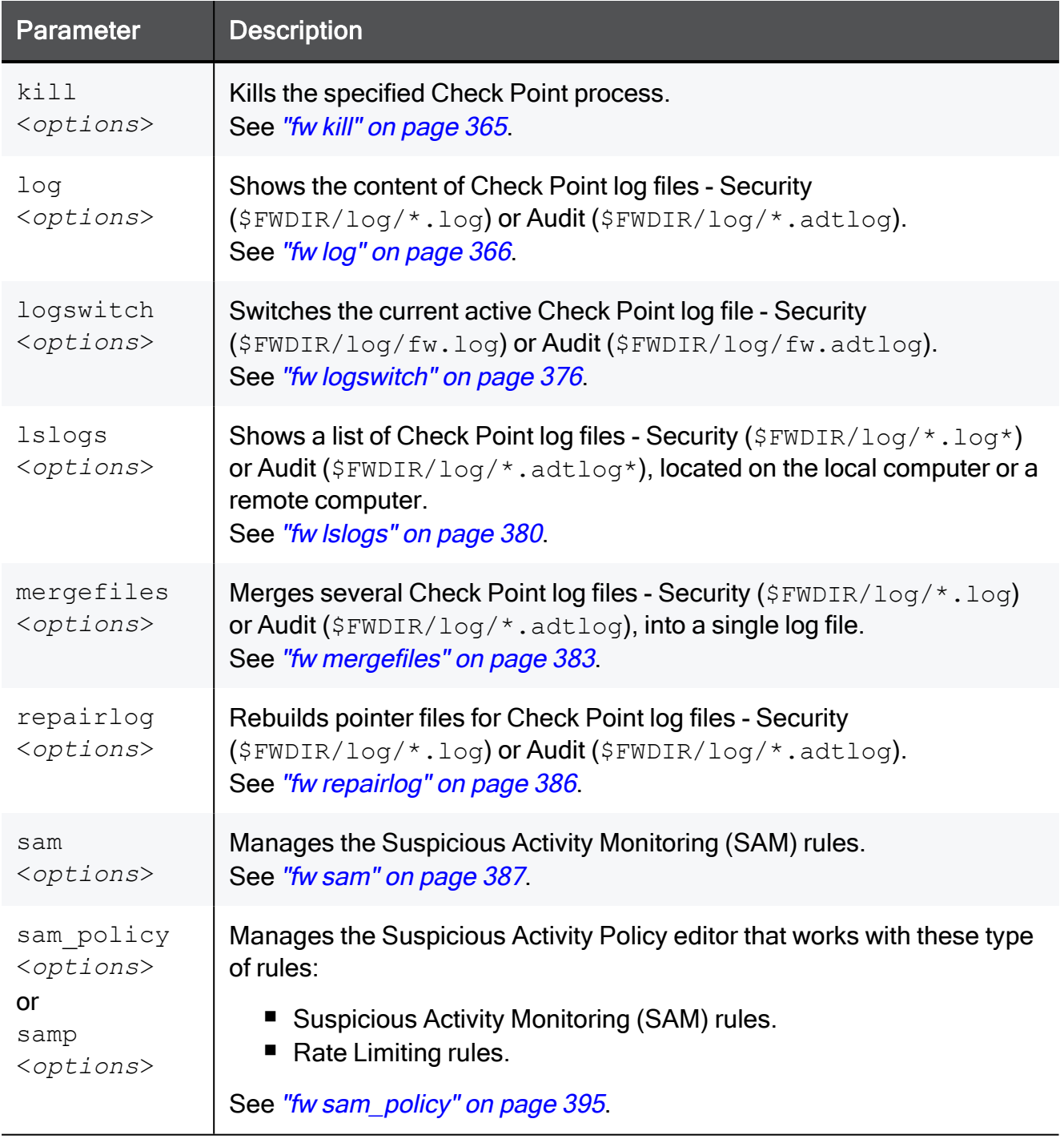

# <span id="page-361-0"></span>fw fetchlogs

# **Description**

Fetches the specified Security log files ( $$FWDIR/log/*1.$ log\*) or Audit log files (\$FWDIR/log/\*.adtlog\*) from the specified Check Point computer.

### **Syntax**

```
fw [-d] fetchlogs [-f <Name of Log File 1>] [-f <Name of Log File
2>]... [-f <Name of Log File N>] <Target>
```
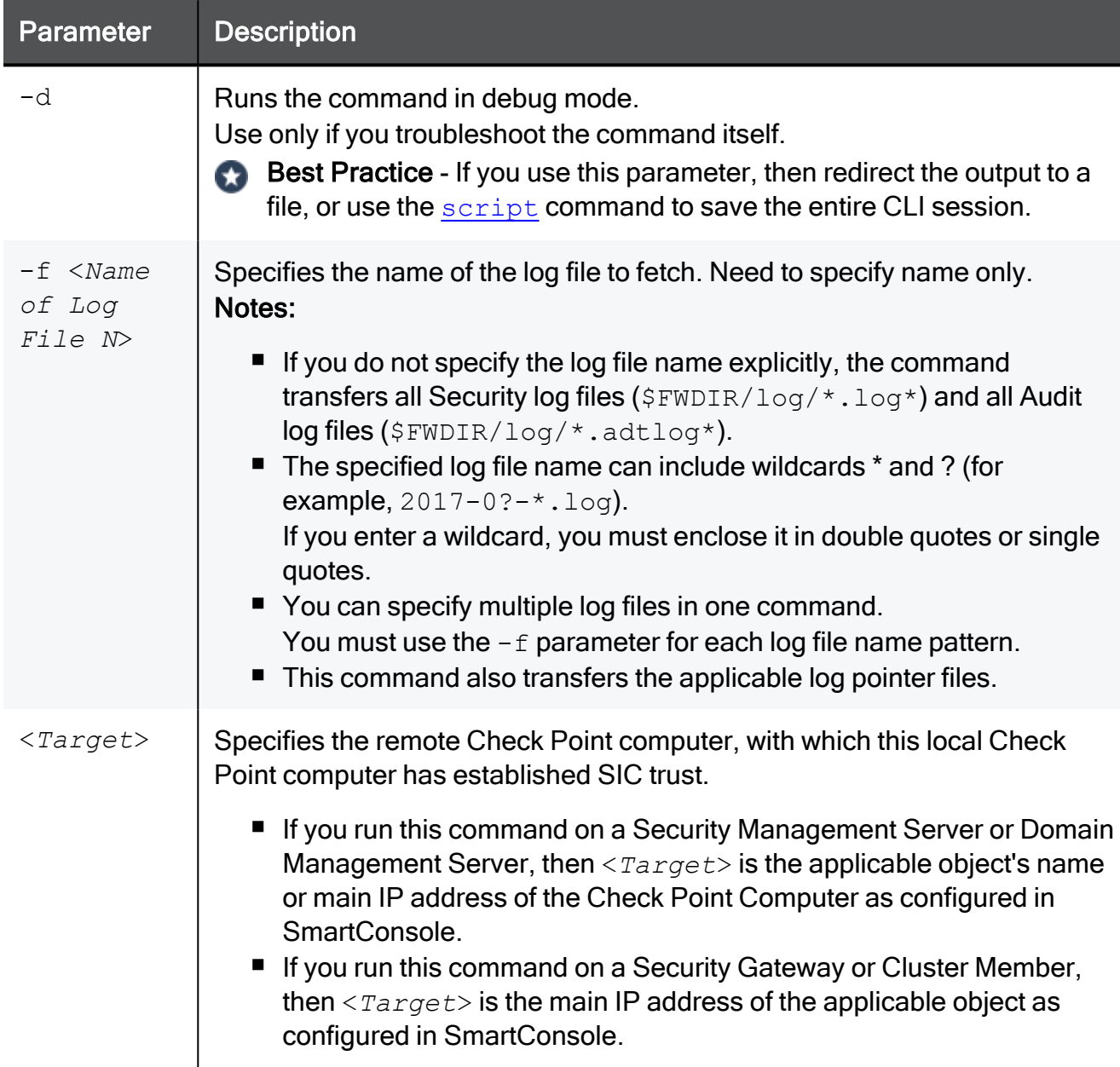

Notes:

- **This command moves the specified log files from the**  $\frac{1}{2}$ **FWDIR/log/ directory on the** specified Check Point computer. Meaning, it deletes the specified log files on the specified Check Point computer after it copies them successfully.
- **This command moves the specified log files to the**  $\frac{1}{2}$ **FWDIR/log/ directory on the local** Check Point computer, on which you run this command.
- **This command cannot fetch the** *active* **log files**  $\frac{1}{2}$  FWDIR/log/fw.log or \$FWDIR/log/fw.adtlog.

To fetch these active log files:

1. Perform log switch on the applicable Check Point computer:

fw logswitch [-audit] [-h <*IP Address or Hostname*>]

2. Fetch the rotated log file from the applicable Check Point computer:

```
fw fetchlogs -f <Log File Name> <IP Address or Hostname>
```
■ This command renames the log files it fetched from the specified Check Point computer. The new log file name is the concatenation of the Check Point computer's name (as configured in SmartConsole), two underscore (\_) characters, and the original log file name (for example: MyGW 2019-06-01 000000.log).

## Example - Fetching log files from a Management Server

```
[Expert@HostName:0]# fw lslogs MyGW
    Size Log file name
        23KB 2019-05-16_000000.log
         9KB 2019-05-17_000000.log
       11KB 2019-05-18_000000.log
     5796KB 2019-06-01_000000.log
      4610KB fw.log
[Expert@HostName:0]#
[Expert@HostName:0]# fw fetchlogs -f 2019-06-01_000000 MyGW
File fetching in process. It may take some time...
File MyGW 2019-06-01_000000.log was fetched successfully
[Expert@HostName:0]#
[Expert@HostName:0]# ls $FWDIR/log/MyGW*
/opt/CPsuite-R81.10/fw1/log/MyGW__2019-06-01_000000.log
/opt/CPsuite-R81.10/fw1/log/MyGW__2019-06-01_000000.logaccount_ptr
/opt/CPsuite-R81.10/fw1/log/MyGW__2019-06-01_000000.loginitial_ptr
/opt/CPsuite-R81.10/fw1/log/MyGW__2019-06-01_000000.logptr
[Expert@HostName:0]#
[Expert@HostName:0]# fw lslogs MyGW
    Size Log file name
       23KB 2019-05-16_000000.log
        9KB 2019-05-17_000000.log
       11KB 2019-05-18_000000.log
     4610KB fw.log
[Expert@HostName:0]#
```
# fw hastat

# **Description**

Shows information about Check Point computers in High Availability configuration and their states.

**A** Note - This command is outdated. On Management Servers, run the ["cpstat"](#page-292-0) on [page 293](#page-292-0) command.

## **Syntax**

```
fw hastat [<Target1>] [<Target2>] ... [<TargetN>]
```
## **Parameters**

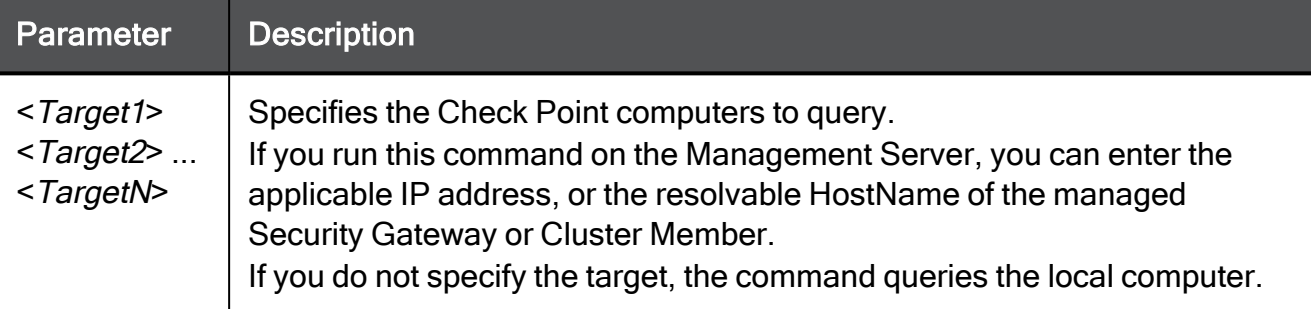

## Example - Querying the cluster members from the Management Server

```
[Expert@MGMT:0]# fw hastat 192.168.3.52
HOST NUMBER HIGH AVAILABILITY STATE MACHINE STATUS
192.168.3.52 1 active OK
[Expert@MGMT:0]#
[Expert@MGMT:0]# fw hastat 192.168.3.53
HOST NUMBER HIGH AVAILABILITY STATE MACHINE STATUS
192.168.3.53 2 stand-by OK
[Expert@MGMT:0]#
[Expert@MGMT:0]# fw hastat 192.168.3.52 192.168.3.53
HOST NUMBER HIGH AVAILABILITY STATE MACHINE STATUS
192.168.3.52 1 active OK
192.168.3.53 2 stand-by OK
[Expert@MGMT:0]#
```
# <span id="page-364-0"></span>fw kill

# **Description**

Kills the specified Check Point processes.

❸ Important - Make sure the killed process is restarted, or restart it manually. See [sk97638.](https://support.checkpoint.com/results/sk/sk97638)

## **Syntax**

fw [-d] kill [-t <*Signal Number*>] <*Name of Process*>

## **Parameters**

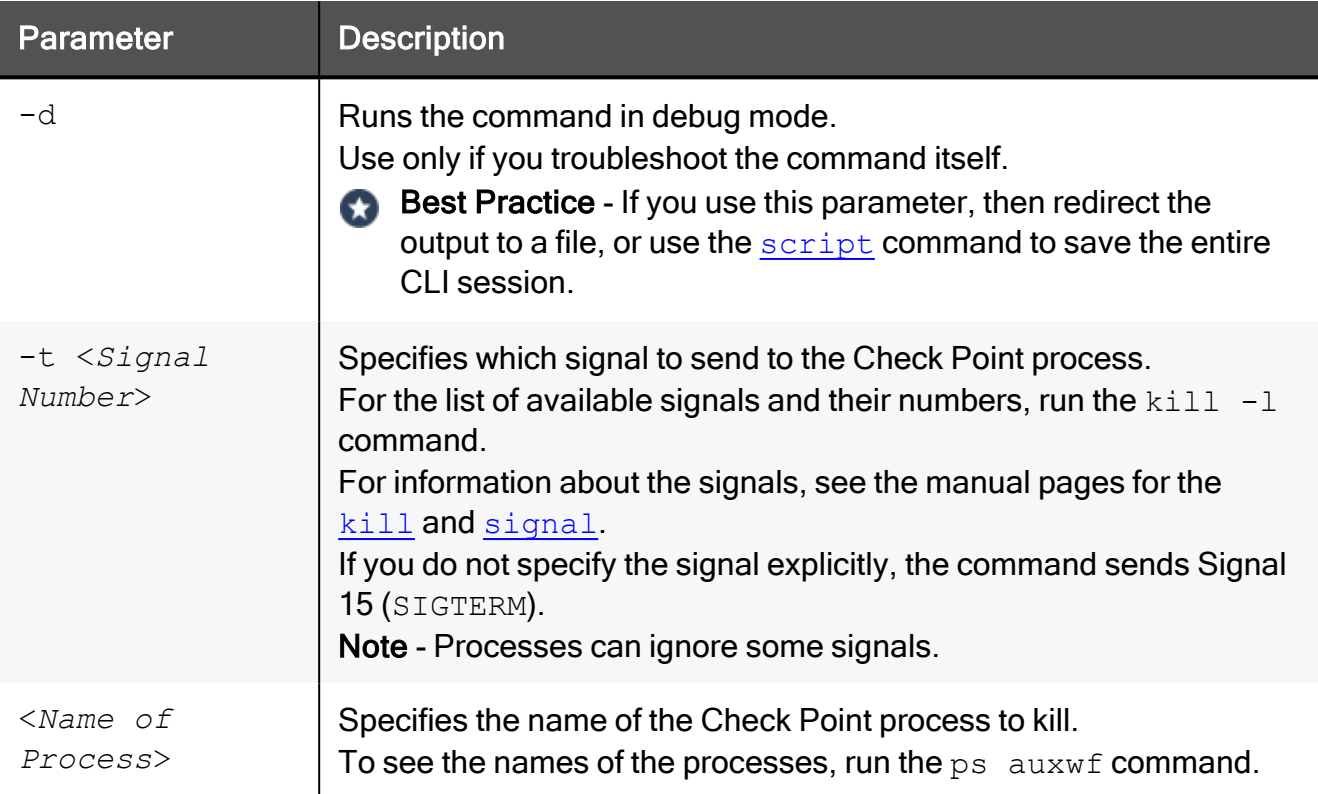

## Example

fw kill fwd

# <span id="page-365-0"></span>fw log

# Description

Shows the content of Check Point log files - Security ( $$FWDIR/log/*1.log$ ) or Audit (\$FWDIR/log/\*.adtlog).

# **Syntax**

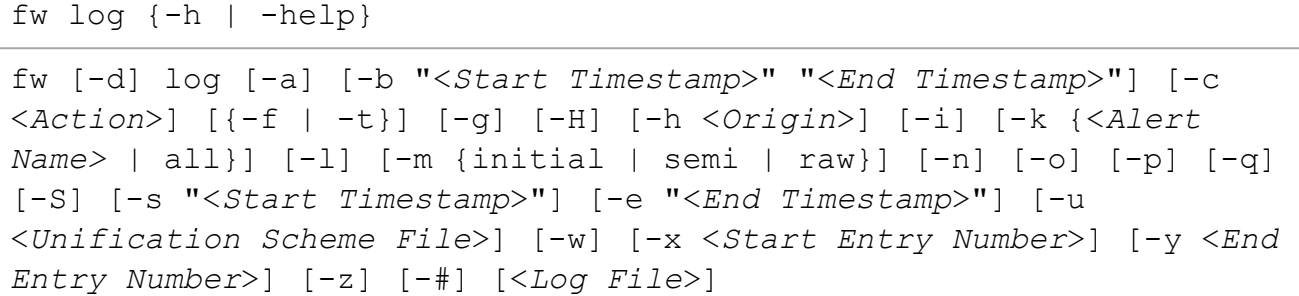

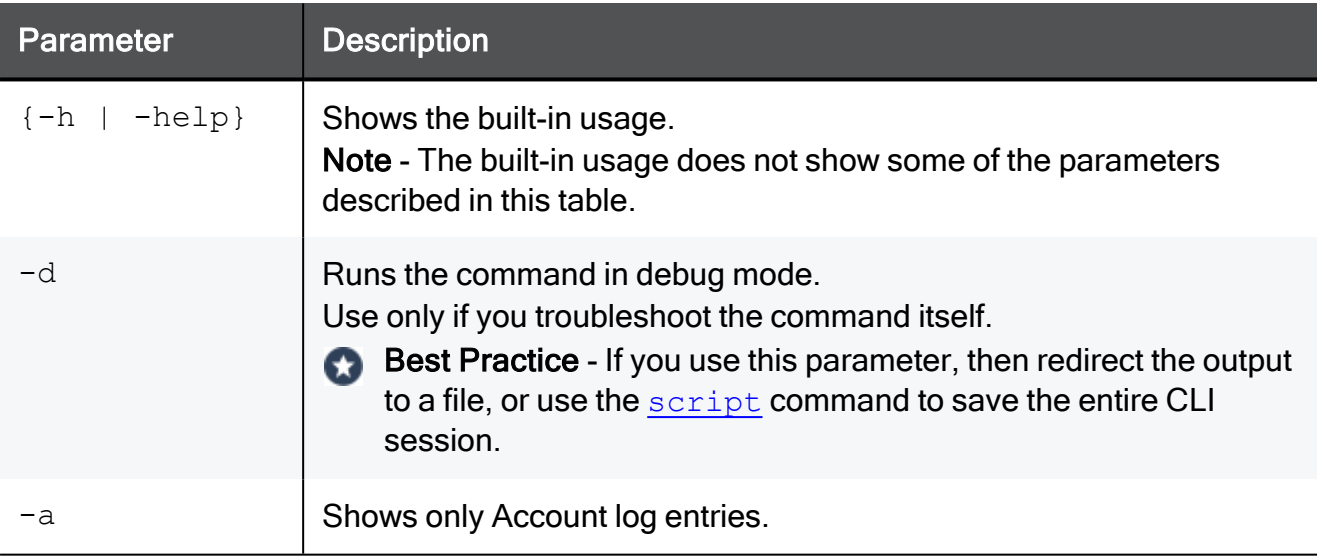

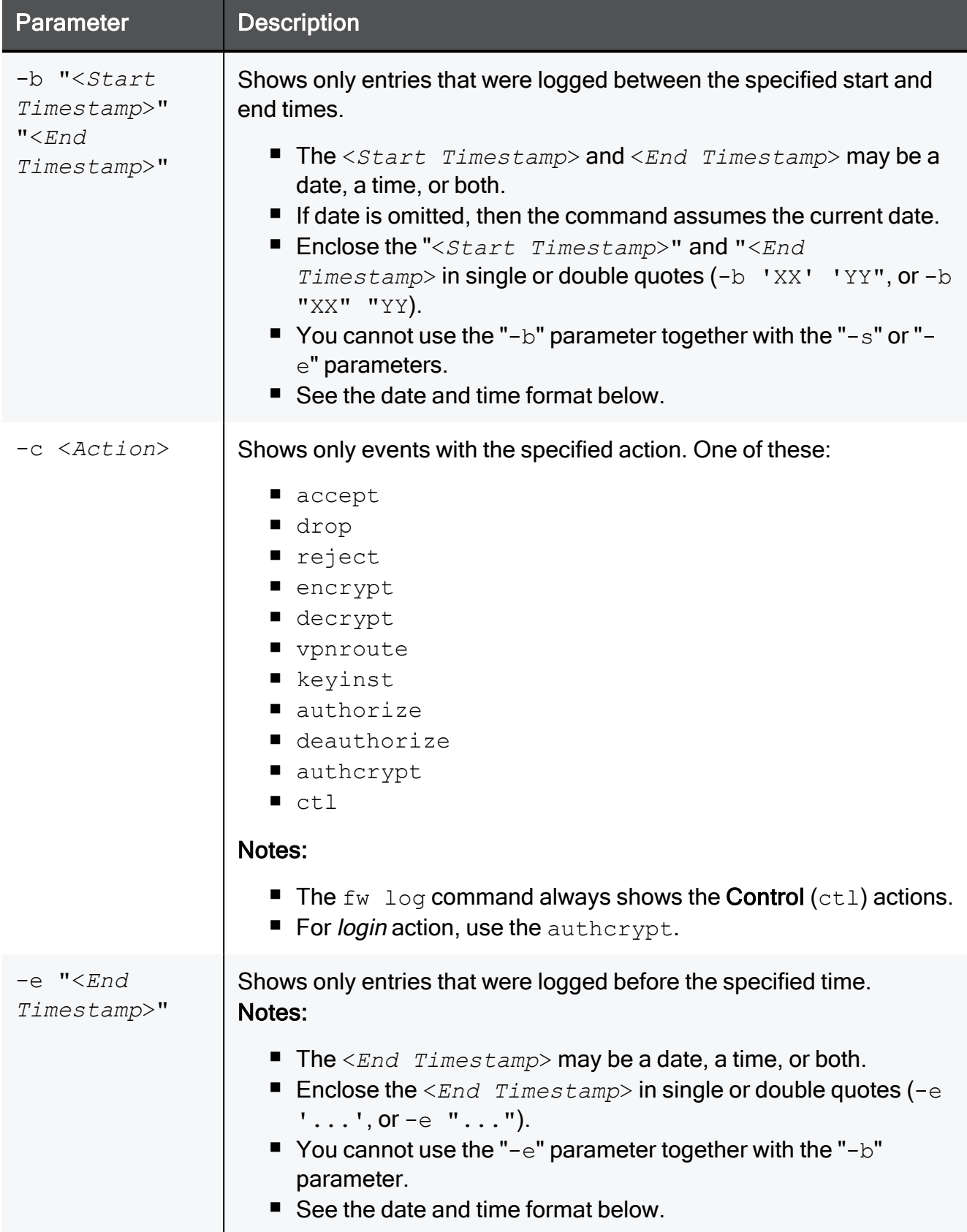

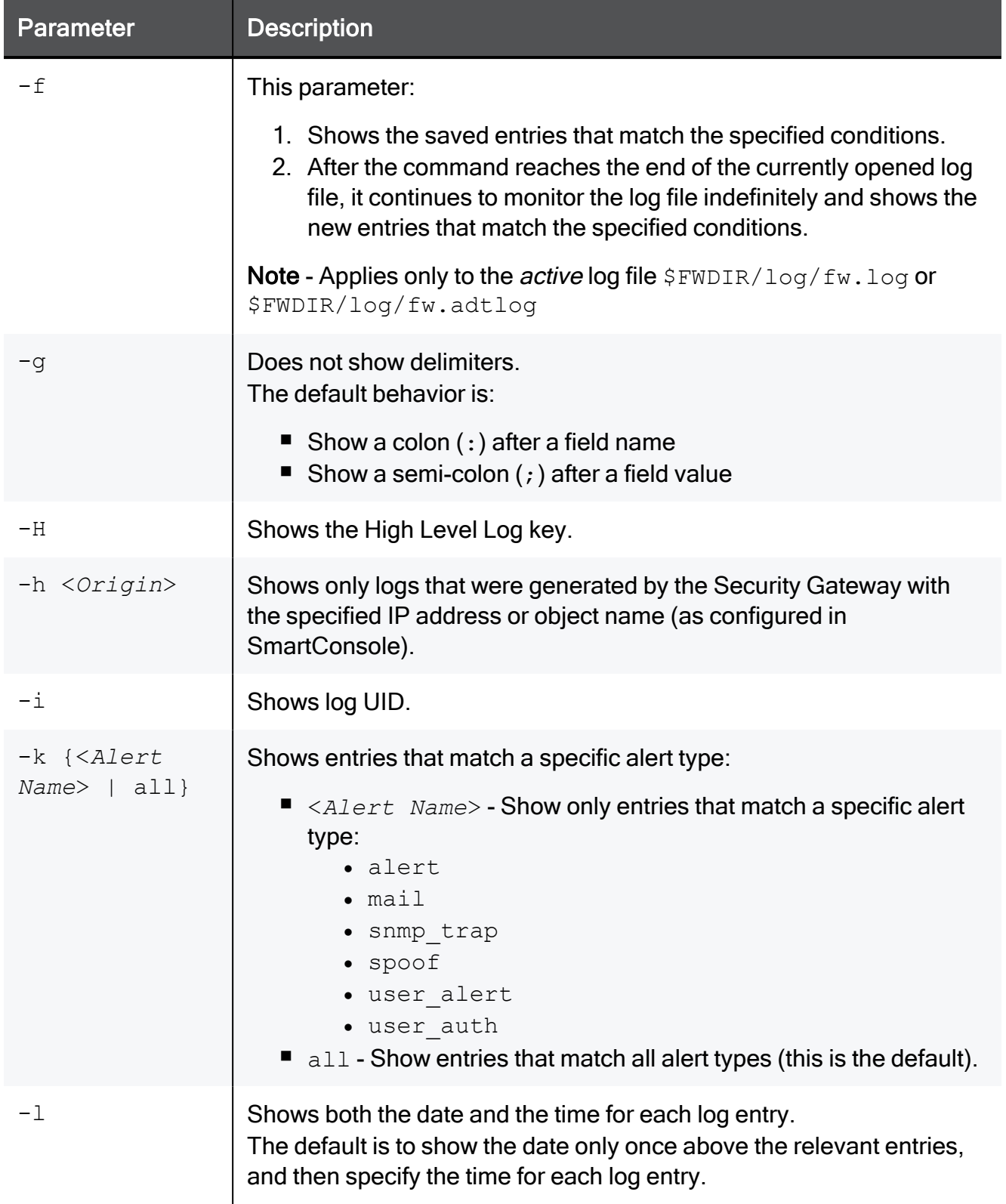

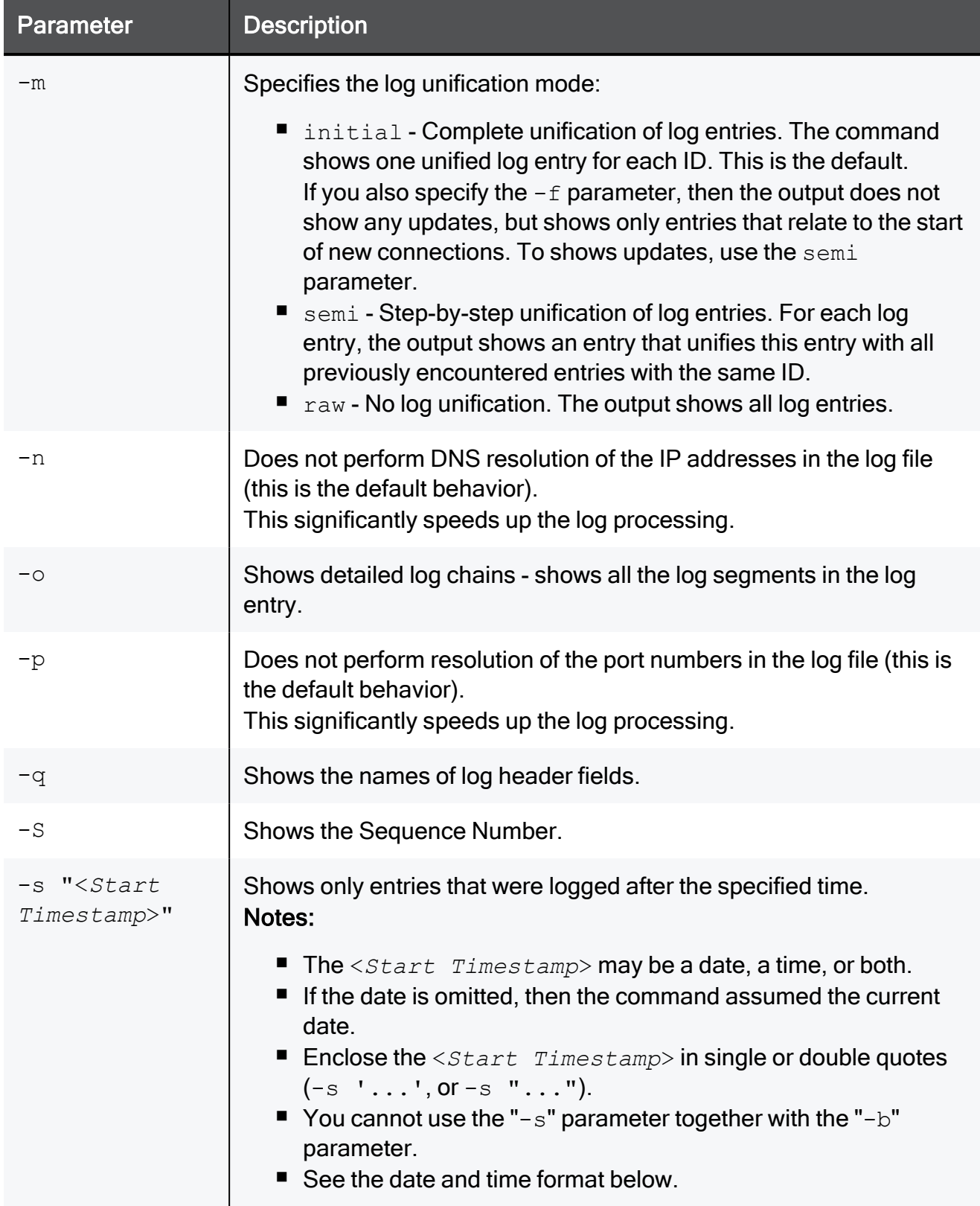

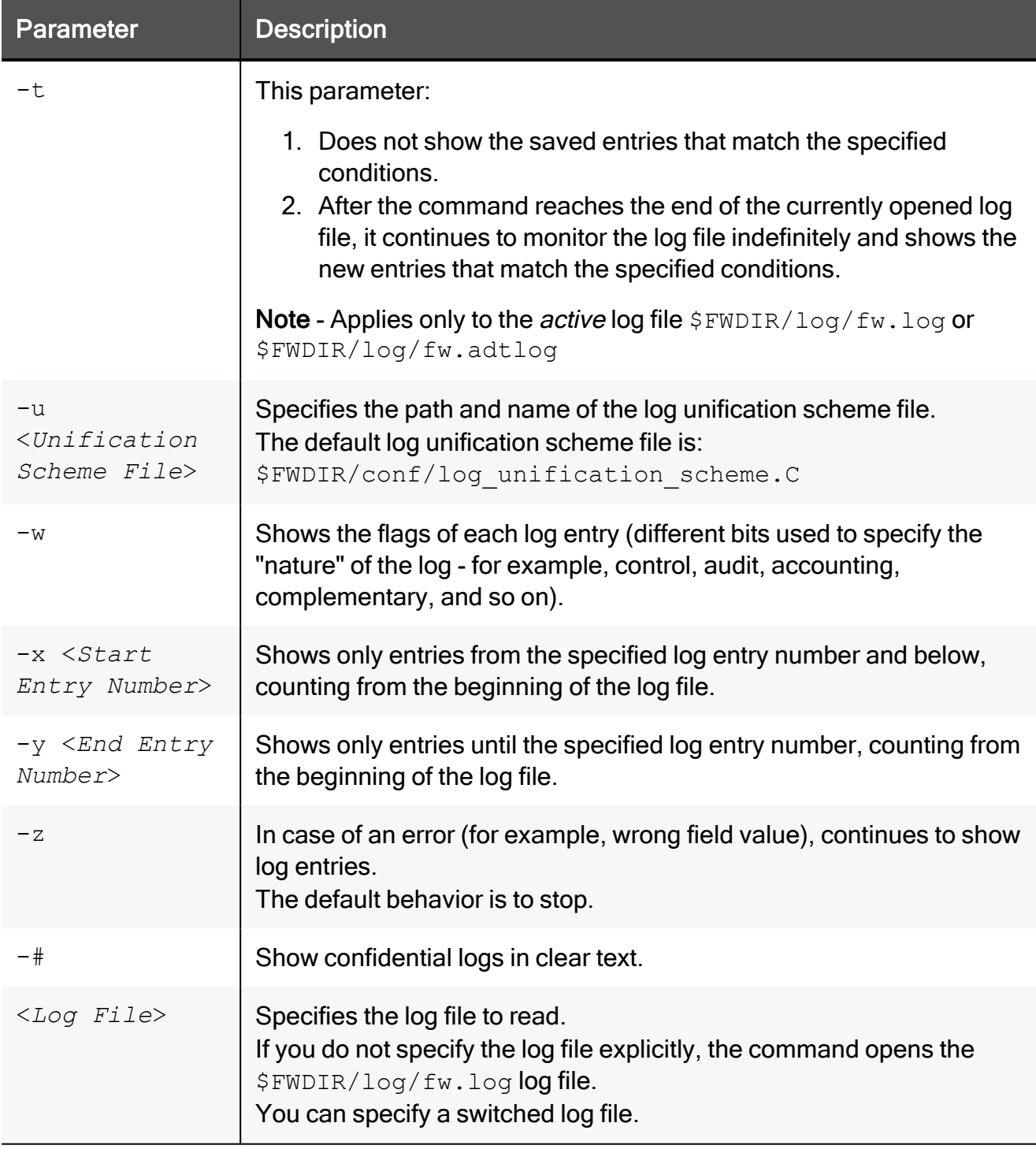

## Date and Time format

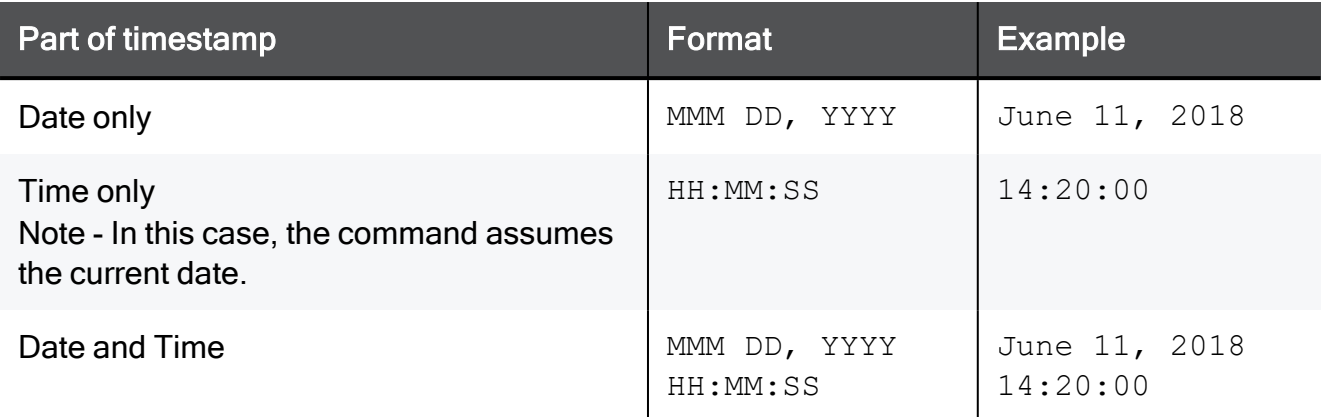

## **Output**

Each output line consists of a single log entry, whose fields appear in this format:

Note - The fields that show depends on the connection type.

```
HeaderDateHour ContentVersion HighLevelLogKey Uuid SequenceNum
Flags Action Origin IfDir InterfaceName LogId ...
```
This table describes some of the fields.

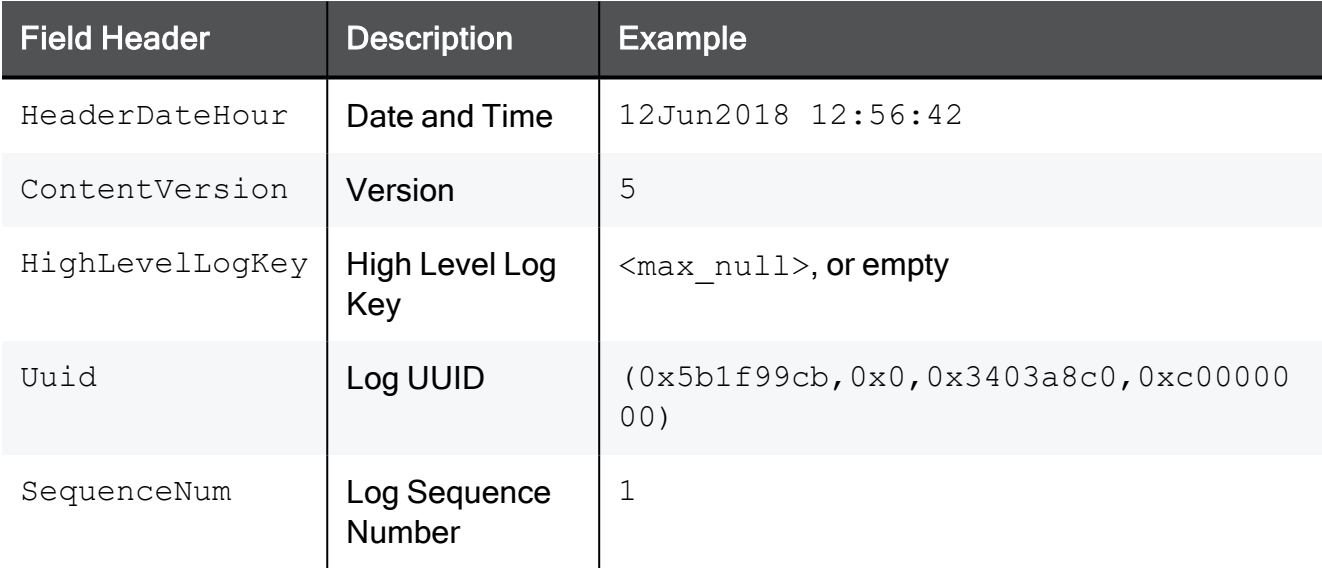

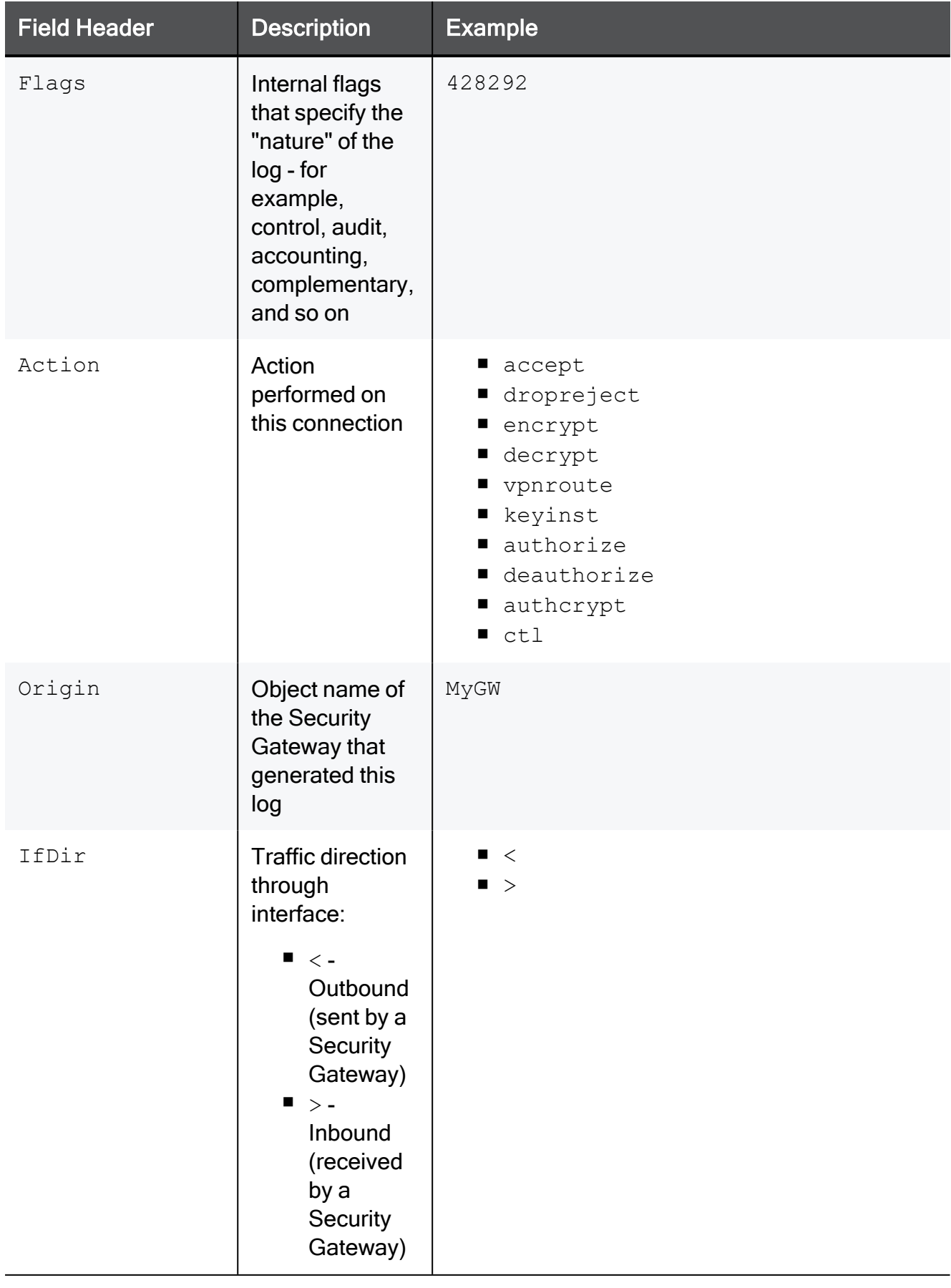

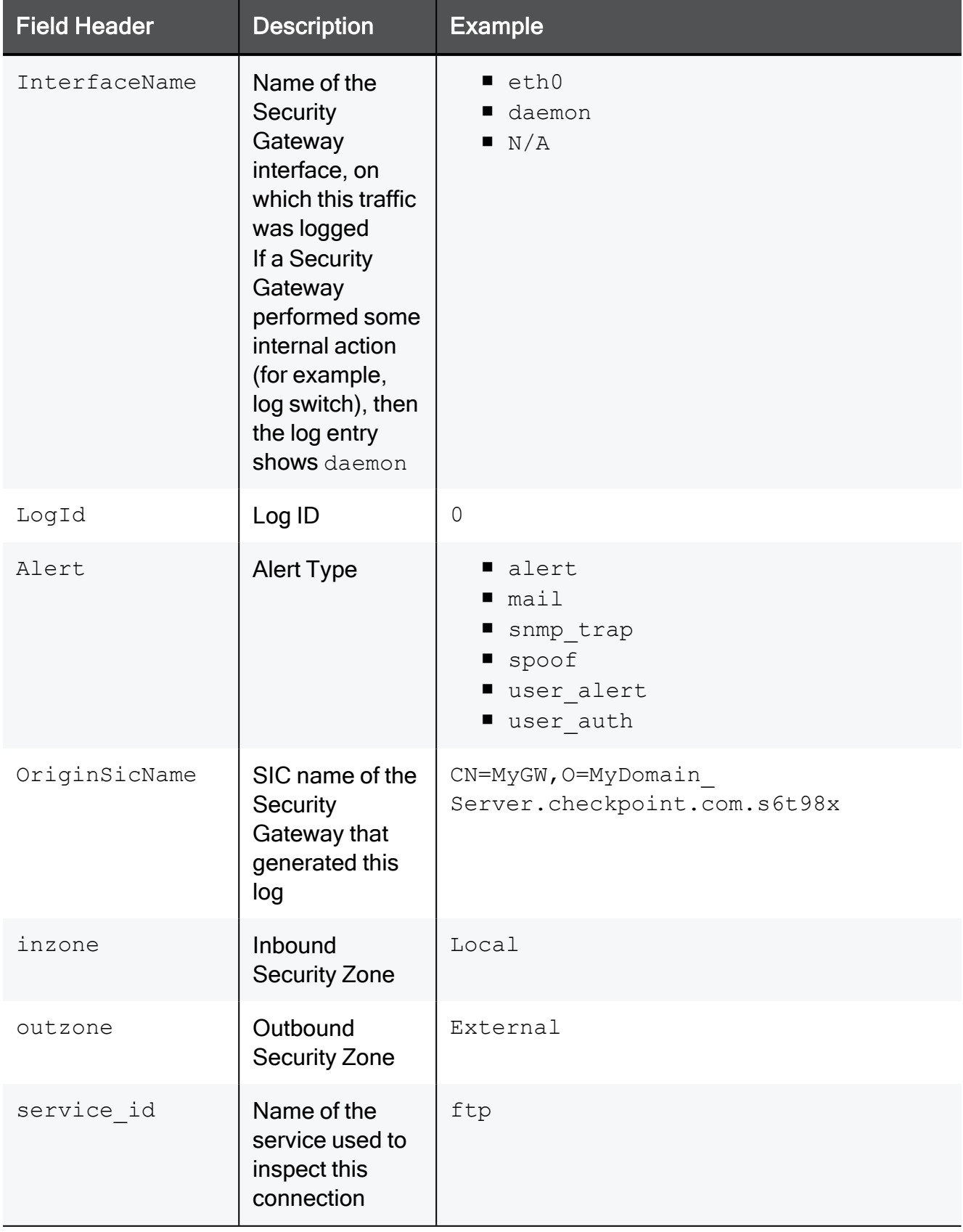

fw log

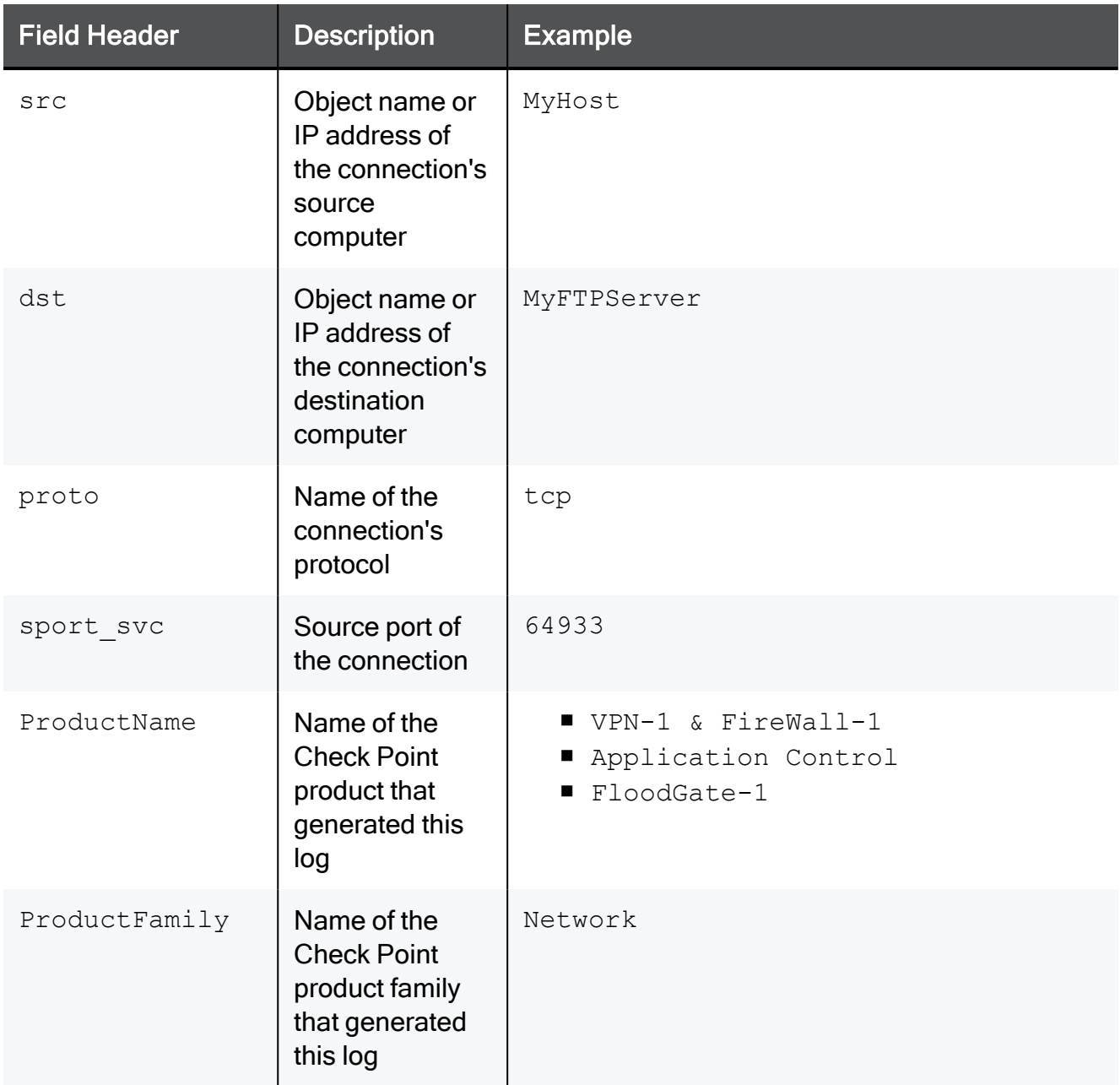

# Examples

## Example 1 - Show all log entries with both the date and the time for each log entry

fw log -l

### Example 2 - Show all log entries that start after the specified timestamp

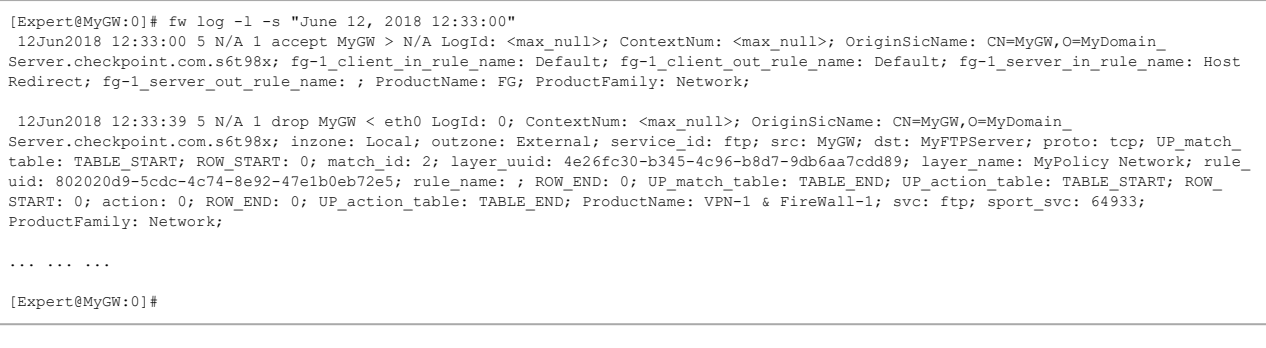

#### Example 3 - Show all log entries between the specified timestamps

```
[Expert@MyGW:0]# fw log -l -b "June 12, 2018 12:33:00" 'June 12, 2018 12:34:00'
 12Jun2018 12:33:00 5 N/A 1 accept MyGW > N/A LogId: <max_null>; ContextNum: <max_null>; OriginSicName: CN=MyGW,O=MyDomain_
Server.checkpoint.com.s6t98x; fg-1_client_in_rule_name: Default; fg-1_client_out_rule_name: Default; fg-1_server_in_rule_name: Host
Redirect; fg-1 server out rule name: ; ProductName: FG; ProductFamily: Network;
l2Jun2018 12:33:39 5 N/A 1 drop MyGW < eth0 LogId: 0; ContextNum: <max_null>; OriginSicName: CN=MyGW,O=MyDomain_<br>Server.checkpoint.com.s6t98x; inzone: Local; outzone: External; service_id: ftp; src: MyGW; dst: MyFTPServer;
table: TABLE_START; ROW_START: 0; match_id: 2; layer_uuid: 4e26fc30-b345-4c96-b8d7-9db6aa7cdd89; layer_name: MyPolicy Network; rule_
uid: 802020d9-5cdc-4c74-8e92-47e1b0eb72e5; rule_name: ; ROW_END: 0; UP_match_table: TABLE_END; UP_action_table: TABLE_START; ROW_
START: 0; action: 0; ROW_END: 0; UP_action_table: TABLE_END; ProductName: VPN-1 & FireWall-1; svc: ftp; sport_svc: 64933;
ProductFamily: Network;
12Jun2018 12:33:45 5 N/A 1 ctl MyGW > LogId: <max_null>; ContextNum: <max_null>; OriginSicName: CN=MyGW,O=MyDomain_
Server.checkpoint.com.s6t98x; description: Contracts; reason: Could not reach
"https://productcoverage.checkpoint.com/ProductCoverageService". Check DNS and Proxy configuration on the gateway.; Severity: 2;<br>status: Failed; version: 1.0; failure_impact: Contracts may be out-of-date; update_service: 1
Gateway/Management; ProductFamily: Network;
[Expert@MyGW:0]#
```
### Example 4 - Show all log entries with action "drop"

```
[Expert@MyGW:0]# fw log -l -c drop
12Jun2018 12:33:39 5 N/A 1 drop MyGW < eth0 LogId: 0; ContextNum: <max_null>; OriginSicName: CN=MyGW,O=MyDomain_<br>Server.checkpoint.com.s6t98x; inzone: Local; outzone: External; service_id: ftp; src: MyGW, dst: MyFTPServer;
START: 0; action: 0; ROW_END: 0; UP_action_table: TABLE_END; ProductName: VPN-1 & FireWall-1; svc: ftp; sport_svc: 64933;
ProductFamily: Network;
[Expert@MyGW:0]#
```
#### Example 5 - Show all log entries with action "drop", show all field headers, and show log flags

```
[Expert@MyGW:0]# fw log -l -q -w -c drop
HeaderDateHour: 12Jun2018 12:33:39; ContentVersion: 5; HighLevelLogKey: <max_null>; LogUid: ; SequenceNum: 1; Flags: 428292; Action:
drop; Origin: MyGW; IfDir: <; InterfaceName: eth0; Alert: ; LogId: 0; ContextNum: <max_null>; OriginSicName: CN=MyGW, O=MyDomain_
Server.checkpoint.com.s6t98x; inzone: Local; outzone: External; service_id: ftp; src: MyGW; dst: MyFTPServer; proto: tcp; UP_match_<br>table: TABLE START; ROW START: 0; match id: 2; layer uuid: 4e26fc30-b345-4c96-b8d7-9db6aa7
uid: 802020d9-5cdc-4c74-8e92-47e1b0eb72e5; rule_name: ; ROW_END: 0; UP_match_table: TABLE_END; UP_action_table: TABLE_START; ROW_
START: 0; action: 0; ROW_END: 0; UP_action_table: TABLE_END; ProductName: VPN-1 & FireWall-1; svc: ftp; sport_svc: 64933;
ProductFamily: Network;
[Expert@MyGW:0]#
```
#### Example 6 - Show only log entries from 0 to 10 (counting from the beginning of the log file)

```
[Expert@MyGW:0]# fw log -1 -x 0 -y 10
... ...
[Expert@MyGW:0]#
```
# <span id="page-375-0"></span>fw logswitch

# **Description**

Switches the current active log file:

- 1. Closes the current active log file
- 2. Renames the current active log file
- 3. Creates a new active log file with the default name

## **A** Notes:

- By default, this command switches the active Security log file -\$FWDIR/log/fw.log
- $\blacksquare$  You can specify to switch the active Audit log file  $\text{FWDIR}/\text{log}/\text{fw}.$  adtlog

## **Syntax**

```
fw [-d] logswitch
      [-audit] [<Name of Switched Log>]
            -h <Target> [[+ | -]<Name of Switched Log>]
```
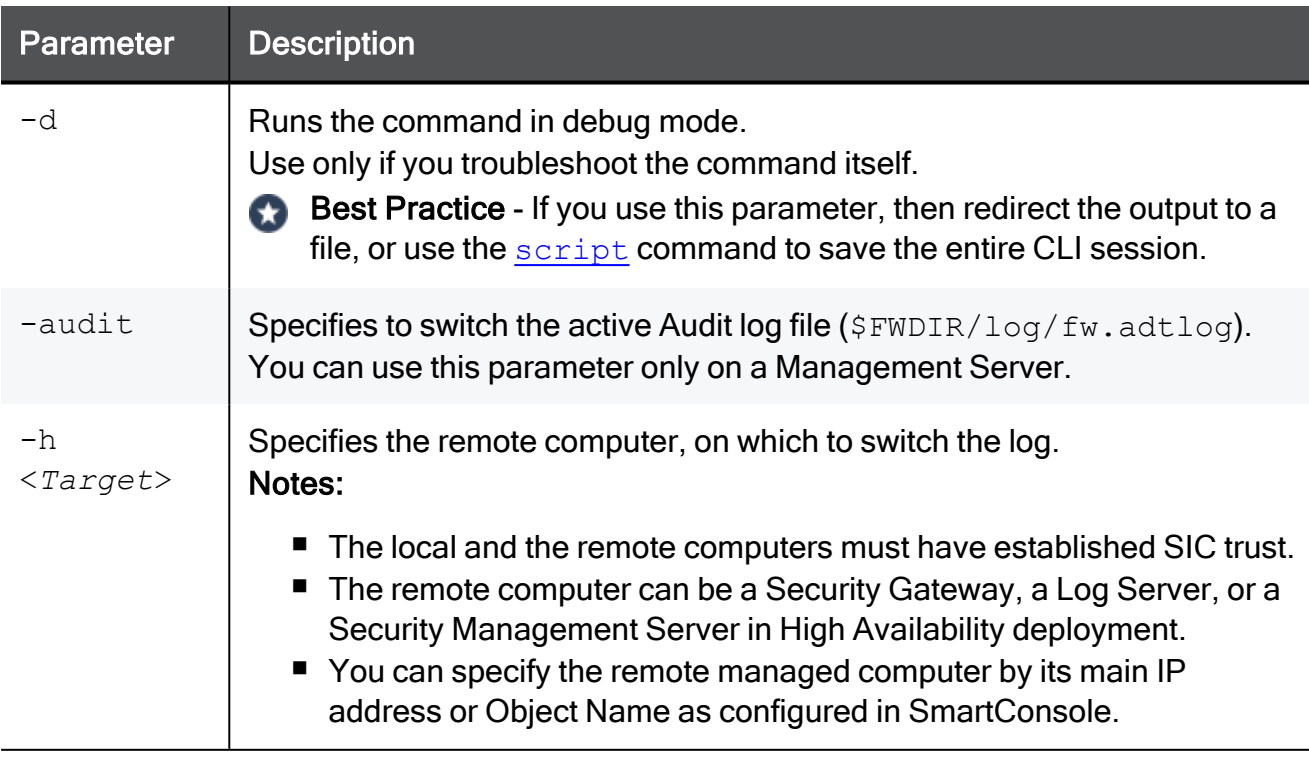

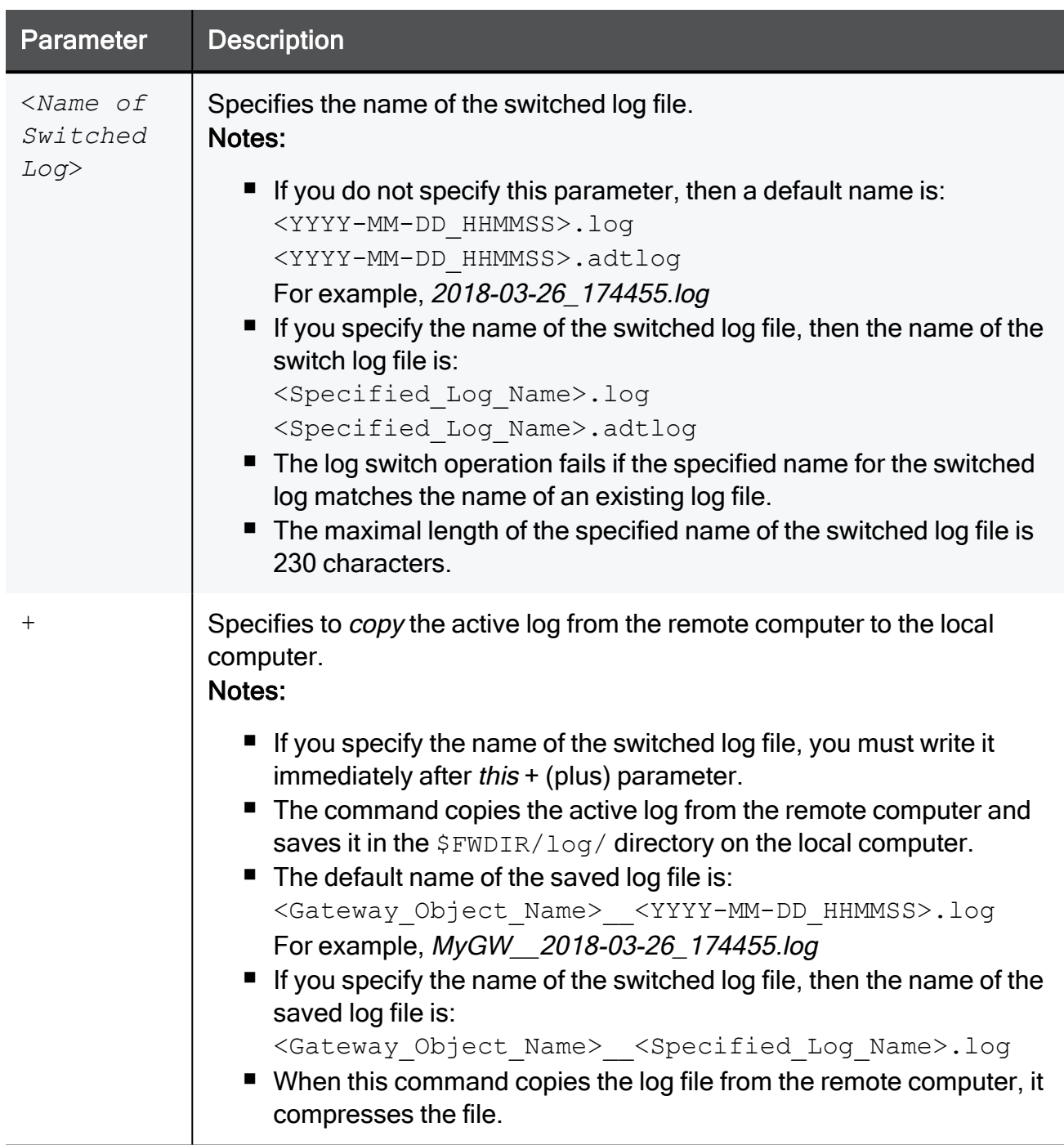

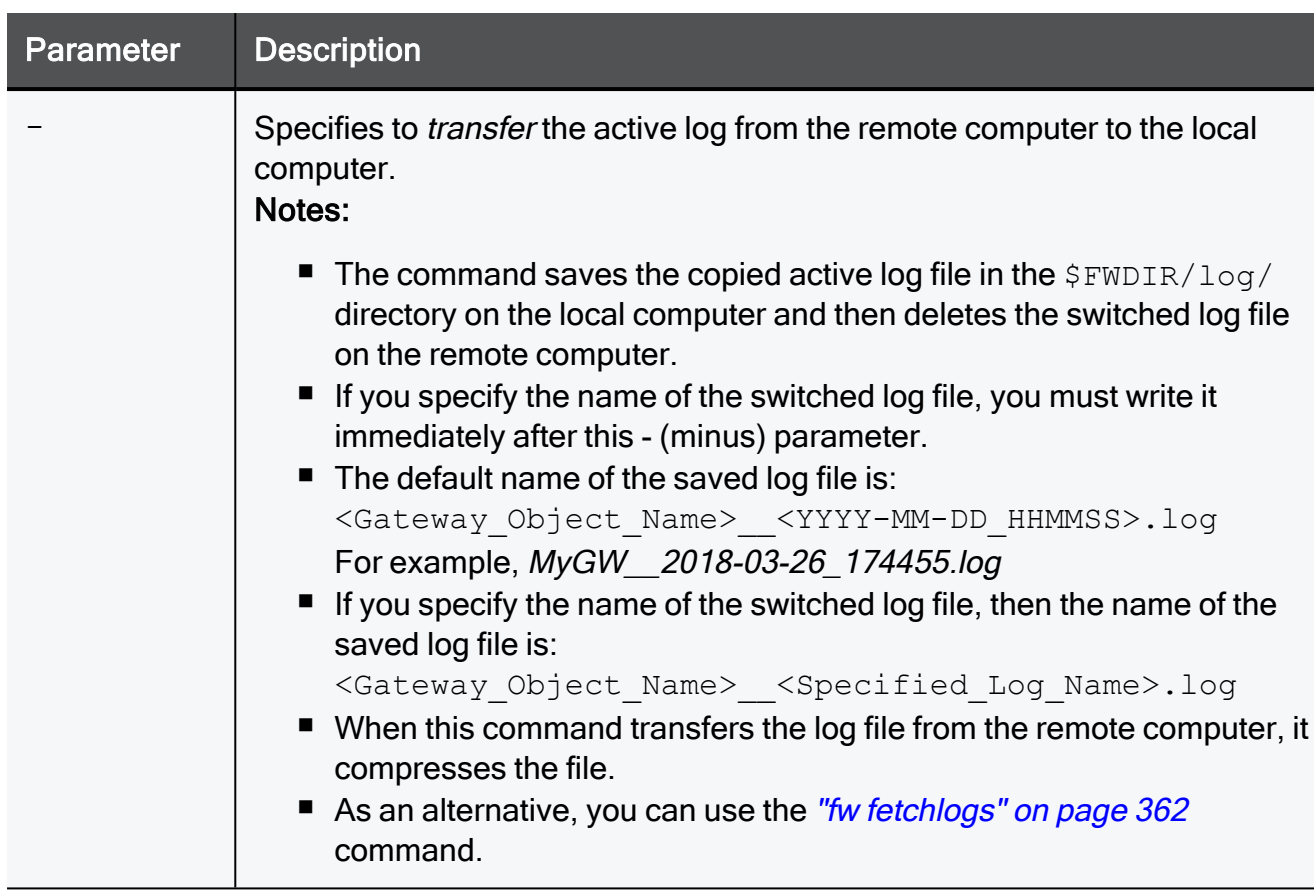

### Compression

When this command transfers the log files from the remote computer, it compresses the file with the gzip command (see RFC 1950 to RFC 1952 for details). The algorithm is a variation of LZ77 method. The compression ratio varies with the content of the log file and is difficult to predict. Binary data are not compressed. Text data, such as user names and URLs, are compressed.

### Example - Switching the active Security log on a Security Management Server or Security **Gateway**

```
[Expert@MGMT:0]# fw logswitch
Log file has been switched to: 2018-06-13_182359.log
[Expert@MGMT:0]#
```
### Example - Switching the active Audit log on a Security Management Server

```
[Expert@MGMT:0]# fw logswitch -audit
Log file has been switched to: 2018-06-13_185711.adtlog
[Expert@MGMT:0]#
```
#### Example - Switching the active Security log on a managed Security Gateway and copying the switched log

```
[Expert@MGMT:0]# fw logswitch -h MyGW +
Log file has been switched to: 2018-06-13_185451.log
[Expert@MGMT:0]#
[Expert@MGMT:0]# ls $FWDIR/log/*.log
/opt/CPsuite-R81.10/fw1/log/fw.log
/opt/CPsuite-R81.10/fw1/log/MyGW__2018-06-13_185451.log
[Expert@MGMT:0]#
[Expert@MyGW:0]# ls $FWDIR/log/*.log
/opt/CPsuite-R81.10/fw1/log/fw.log
/opt/CPsuite-R81.10/fw1/log/2018-06-13_185451.log
[Expert@MyGW:0]#
```
# <span id="page-379-0"></span>fw lslogs

# **Description**

Shows a list of Security log files (\$FWDIR/log/\*.log) and Audit log files (\$FWDIR/log/\*.adtlog) residing on the local computer or a remote computer.

## **Syntax**

```
fw [-d] lslogs [-f <Name of Log File 1>] [-f <Name of Log File 2>]
... [-f <Name of Log File N>] [-e] [-r] [-s {name | size | stime |
etime}] [<Target>]
```
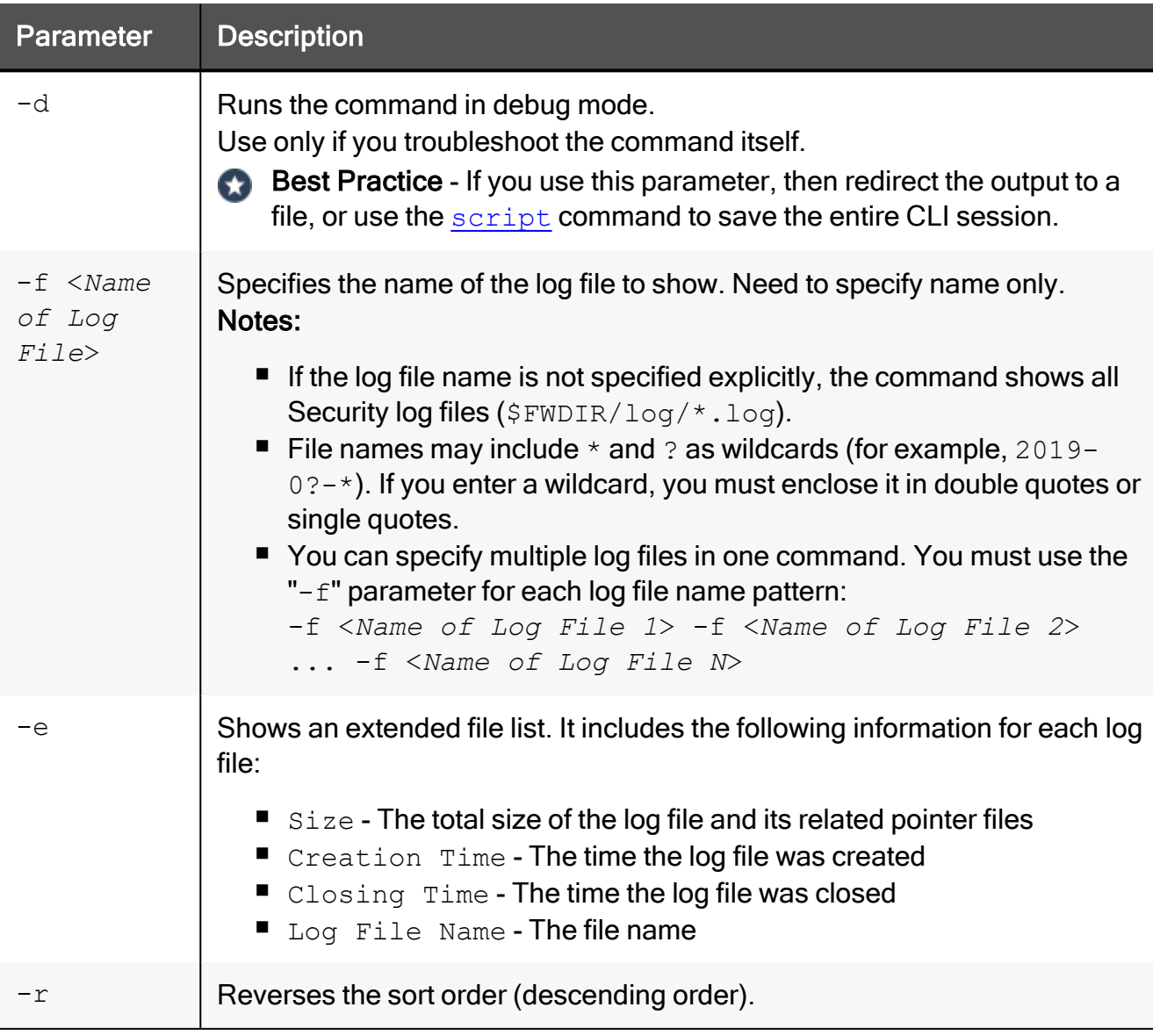

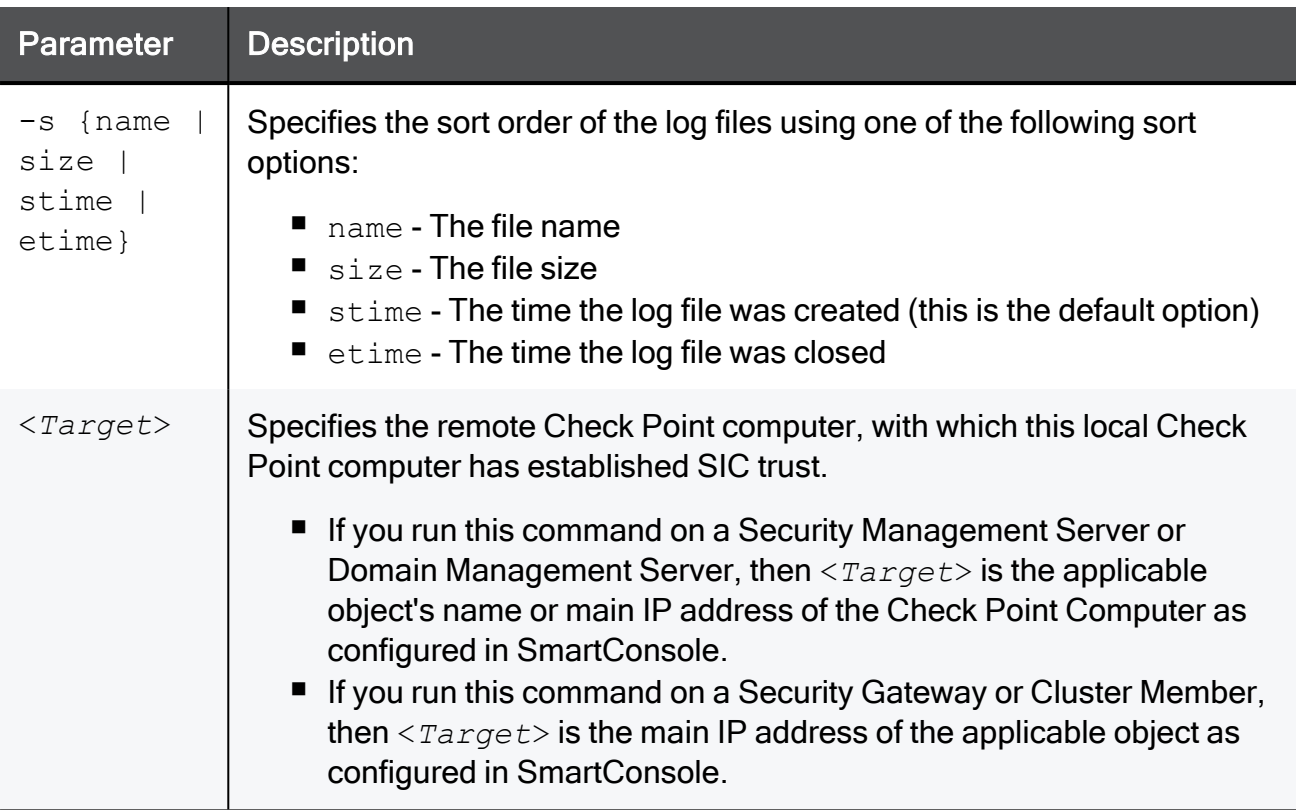

### Example 1 - Default output

```
[Expert@HostName:0]# fw lslogs
    Size Log file name
        9KB 2019-06-14_000000.log
       11KB 2019-06-15_000000.log
         9KB 2019-06-16_000000.log
        10KB 2019-06-17_000000.log
        9KB fw.log
[Expert@HostName:0]#
```
# Example 2 - Showing all log files

```
[Expert@HostName:0]# fw lslogs -f "*"
    Size Log file name
         9KB fw.adtlog
         9KB fw.log
         9KB 2019-05-29 000000.adtlog
         9KB 2019-05-29<sup>0</sup>000000.log
         9KB 2019-05-20_000000.adtlog
         9KB 2019-05-20_000000.log
[Expert@HostName:0]#
```
## Example 3 - Showing only log files specified by the patterns

```
[Expert@HostName:0]# fw lslogs -f "2019-06-14*" -f '2019-06-15*'
    Size Log file name
        9KB 2019-06-14_000000.adtlog
        9KB 2019-06-14_000000.log
       11KB 2019-06-15_000000.adtlog
       11KB 2019-06-15_000000.log
[Expert@HostName:0]#
```
Example 4 - Showing only log files specified by the patterns and their extended information

```
[Expert@HostName:0]# fw lslogs -f "2019-06-14*" -f '2019-06-15*'
    Size Log file name
        9KB 2019-06-14 000000.adtlog
         9KB 2019-06-14_000000.log
        11KB 2019-06-15_000000.adtlog
       11KB 2019-06-15_000000.log
[Expert@HostName:0]#
```
### Example 5 - Showing only log files specified by the patterns, sorting by name in reverse order

```
[Expert@HostName:0]# fw lslogs -f "2019-06-14*" -f '2019-06-15*' -e -s name -r
    Size Creation Time Closing Time Log file name
       11KB 14Jun2018 0:00:00 15Jun2018 0:00:00 2019-06-15_000000.log
       11KB 14Jun2018 0:00:00 15Jun2018 0:00:00 2019-06-15_000000.adtlog
        9KB 13Jun2018 18:23:59 14Jun2018 0:00:00 2019-06-14 000000.log
        9KB 13Jun2018 0:00:00 14Jun2018 0:00:00 2019-06-14_000000.adtlog
[Expert@HostName:0]#
```
Example 6 - Showing only log files specified by the patterns, from a managed Security Gateway with main IP address 192.168.3.53

```
[Expert@MGMT:0]# fw lslogs -f "2019-06-14*" -f '2019-06-15*' 192.168.3.53
    Size Log file name
       11KB 2019-06-15_000000.adtlog
       11KB 2019-06-15_000000.log
        9KB 2019-06-14_000000.log
        9KB 2019-06-14_000000.adtlog
[Expert@MGMT:0]#
```
# <span id="page-382-0"></span>fw mergefiles

# **Description**

Merges several Security log files ( $$FWDIR/log/*.log$ ) into a single log file.

Merges several Audit log files ( $\frac{FWDIR/log}{*}$ . adtlog) into a single log file.

#### Important: G

Do not merge the *active* Security file  $\frac{2}{3}$  FWDIR/log/fw.log with other Security switched log files.

Switch the active Security file  $\frac{2}{3}$  FWDIR/log/fw.log (with the "fw [logswitch"](#page-375-0) on [page 376](#page-375-0) command) and only then merge it with other Security switched log files.

■ Do not merge the active Audit file \$FWDIR/log/fw.adtlog with other Audit switched log files.

Switch the active Audit file \$FWDIR/log/fw.adtlog (with the "fw [logswitch"](#page-375-0) on [page 376](#page-375-0) command) and only then merge it with other Audit switched log files.

- This command unifies logs entries with the same Unique-ID (UID). If you rotate the current active log file before all the segments of a specific log arrive, this command merges the records with the same Unique ID from two different files, into one fully detailed record.
- $\blacksquare$  If the size of the final merged log file exceeds 2GB, this command creates a list of merged files, where the size of each merged file size is not more than 2GB. The user receives this warning:

```
Warning: The size of the files you have chosen to merge
is greater than 2GB. The merge will produce two or more
files.
```
The names of merged files are:

- <sup>l</sup> <*Name of Merged Log File*>.log
- <sup>l</sup> <*Name of Merged Log File*>\_1.log
- <sup>l</sup> <*Name of Merged Log File*>\_2.log
- $\bullet$  ... ...
- <sup>l</sup> <*Name of Merged Log File*>\_N.log

### **Syntax**

fw [-d] mergefiles {-h | -help}

```
fw [-d] mergefiles [-r] [-s] [-t <Time Conversion File>] <Name of
Log File 1> <Name of Log File 2> ... <Name of Log File N> <Name of
Merged Log File>
```
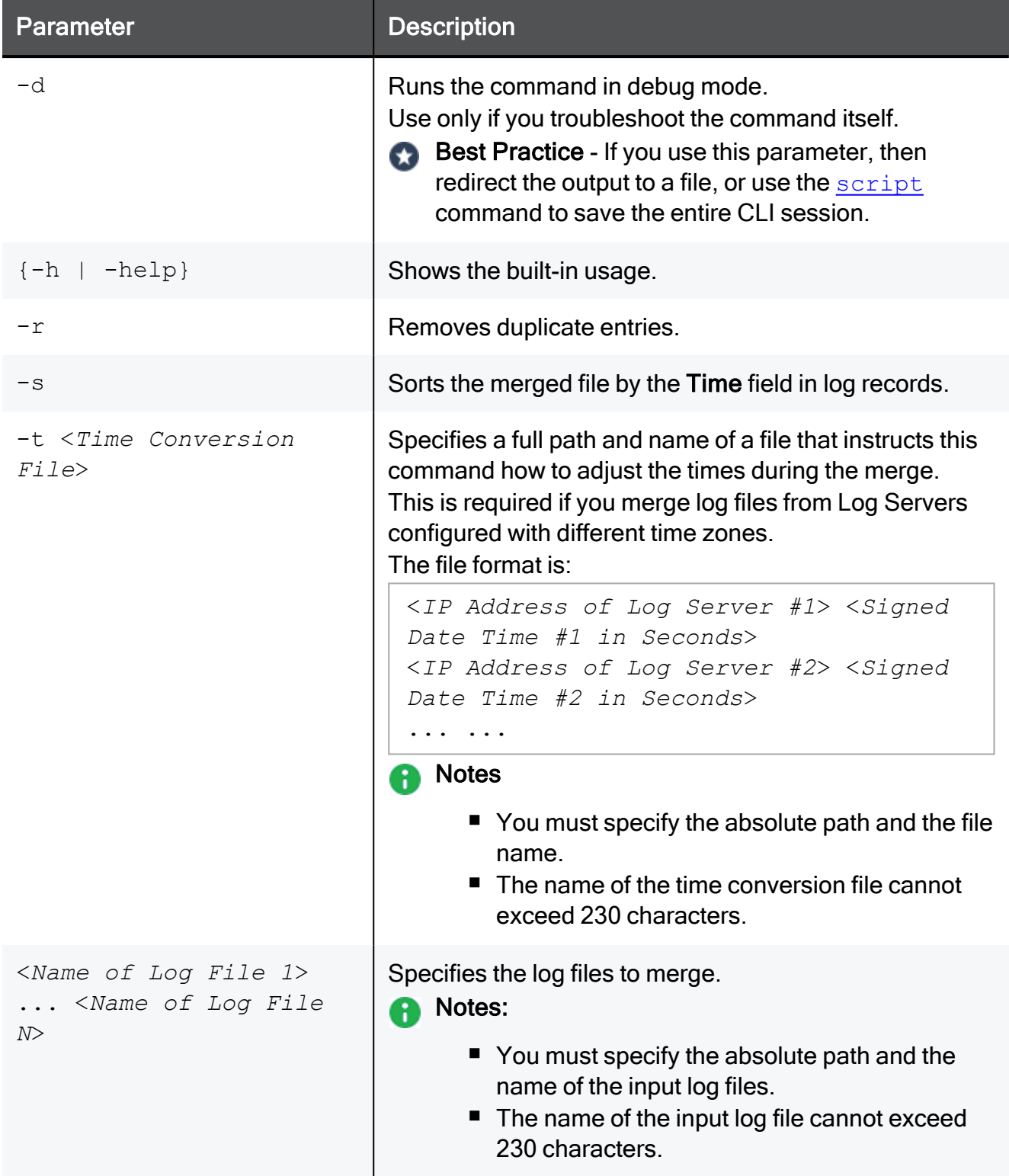

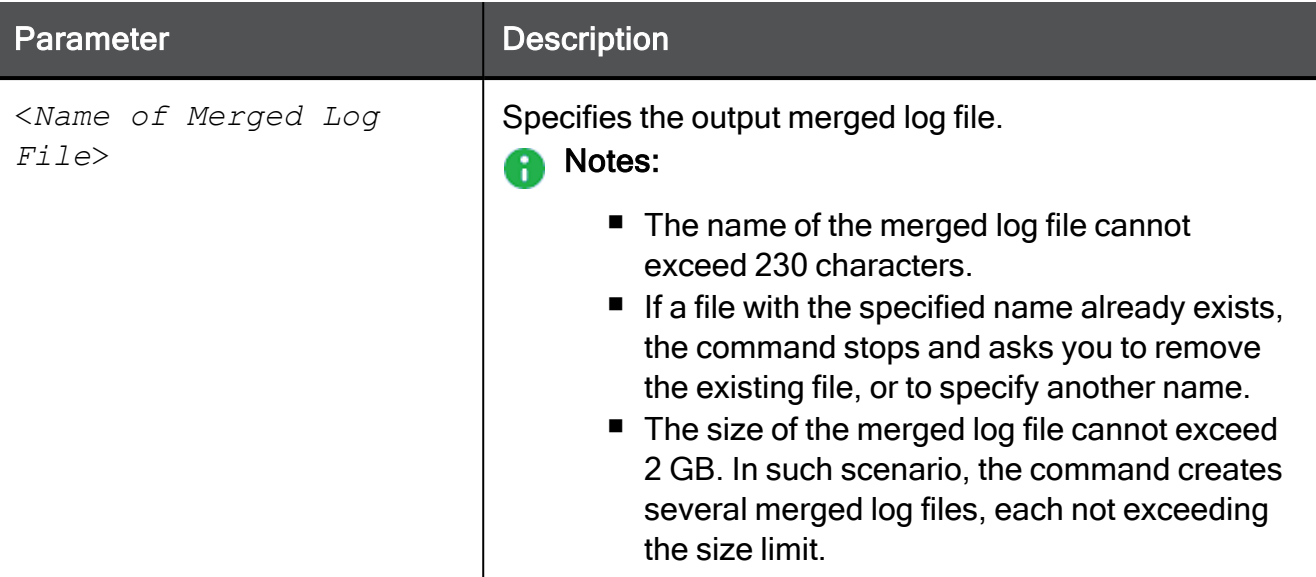

### Example - Merging Security log files

```
[Expert@HostName:0]# ls -l $FWDIR/*.log
-rw-rw-r-- 1 admin root 189497 Sep 7 00:00 2019-09-07_000000.log
-rw-rw-r-- 1 admin root 14490 Sep 9 09:52 2019-09-09 000000.log
-rw-rw-r-- 1 admin root 30796 Sep 10 10:56 2019-09-10_000000.log
-rw-rw-r-- 1 admin root 24503 Sep 10 13:08 fw.log
[Expert@HostName:0]#
[Expert@HostName:0]# fw mergefiles -s $FWDIR/2019-09-07_000000.log $FWDIR/2019-09-09_000000.log
$FWDIR/2019-09-10_000000.log /var/log/2019-Sep-Merged.log
[Expert@HostName:\overline{0}]#
[Expert@HostName:0]# ls -l /var/log/2019-Sep-Merged.log*
-rw-rw---- 1 admin root 213688 Sep 10 13:18 /var/log/2019-Sep-Merged.log
-rw-rw---- 1 admin root 8192 Sep 10 13:18 /var/log/2019-Sep-Merged.logLuuidDB
-rw-rw---- 1 admin root 80 Sep 10 13:18 /var/log/2019-Sep-Merged.logaccount ptr
-rw-rw---- 1 admin root 2264 Sep 10 13:18 /var/log/2019-Sep-Merged.loginitial_ptr
-rw-rw---- 1 admin root 4448 Sep 10 13:18 /var/log/2019-Sep-Merged.logptr
[Expert@HostName:0]#
```
# <span id="page-385-0"></span>fw repairlog

# **Description**

Check Point Security log file (\$FWDIR/log/\*.log) and Audit log files (\$FWDIR/log/\*.adtlog) are databases, with special pointer files.

If these log pointer files become corrupted (which causes the inability to read the log file), this command can rebuild them.

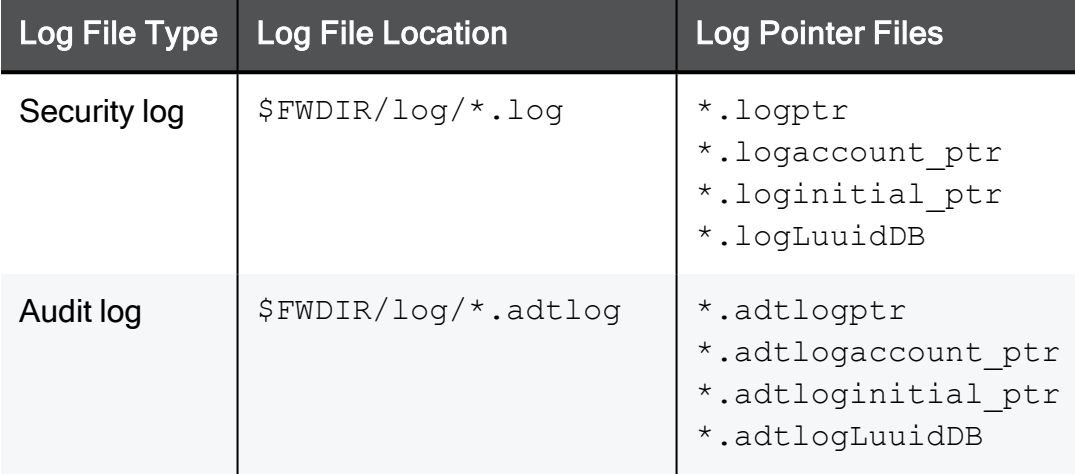

## **Syntax**

fw [-d] repairlog [-u] <*Name of Log File*>

### **Parameters**

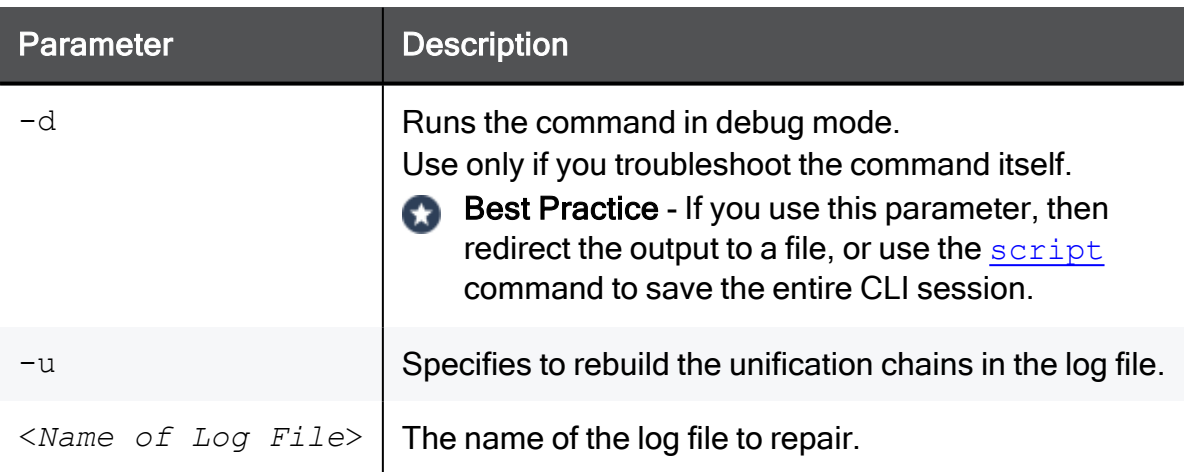

## Example - Repairing the Audit log file

fw repairlog -u 2019-06-17\_000000.adtlog

# <span id="page-386-0"></span>fw sam

# **Description**

Manages the Suspicious Activity Monitoring (SAM) rules. You can use the SAM rules to block connections to and from IP addresses without the need to change or reinstall the Security Policy. For more information, see [sk112061.](https://support.checkpoint.com/results/sk/sk112061)

You can create the Suspicious Activity Rules in two ways:

- In SmartConsole from Monitoring Results
- $\blacksquare$  In CLI with the  $f_{\text{W}}$  sam command
- Notes:
	- VSX Gateways and VSX Cluster Members do not support Suspicious Activity Monitoring (SAM) Rules. See [sk79700](https://support.checkpoint.com/results/sk/sk79700).
	- See the "*fw [sam\\_policy"](#page-394-0) on page 395* and ["sam\\_alert"](#page-522-0) on page 523 commands.
	- SAM rules consume some CPU resources on Security Gateway.
		- Best Practice The SAM Policy rules consume some CPU resources on Security Gateway. Set an expiration for rules that gives you time to investigate, but does not affect performance. Keep only the required SAM Policy rules. If you confirm that an activity is risky, edit the Security Policy, educate users, or otherwise handle the risk.
	- $\blacksquare$  Logs for enforced SAM rules (configured with the  $f_{W}$  sam command) are stored in the \$FWDIR/log/sam.dat file.

By design, the file is purged when the number of stored entries reaches 100,000.

This data log file contains the records in one of these formats:

```
<type>,<actions>,<expire>,<ipaddr>
```
<type>,<actions>,<expire>,<src>,<dst>,<dport>,<ip\_p>

- SAM Requests are stored on the Security Gateway in the kernel table sam requests.
- IP Addresses that are blocked by SAM rules, are stored on the Security Gateway in the kernel table sam blocked ips.

**A** Note - To configure SAM Server settings for a Security Gateway or Cluster:

- 1. Connect with SmartConsole to the applicable Security Management Server or Domain Management Server.
- 2. From the left navigation panel, click Gateways & Servers.
- 3. Open the Security Gateway or Cluster object.
- 4. From the left tree, click Other > SAM.
- 5. Configure the settings.
- 6. Click OK.
- 7. Install the Access Control Policy on this Security Gateway or Cluster object.

## **Syntax**

■ To add or cancel a SAM rule according to criteria:

```
fw [-d] sam [-v] [-s <SAM Server>] [-S <SIC Name of SAM
Server>] [-f <Security Gateway>] [-t <Timeout>] [-l <Log
Type>] [-C] [-e <key=val>]+ [-r] -{n|i|I|j|J} <Criteria>
```
■ To delete all SAM rules:

```
fw [-d] sam [-v] [-s <SAM Server>] [-S <SIC Name of SAM
Server>] [-f <Security Gateway>] -D
```
■ To monitor all SAM rules:

```
fw [-d] sam [-v] [-s <SAM Server>] [-S <SIC Name of SAM
Server>] [-f <Security Gateway>] [-r] -M -{i|j|n|b|q} all
```
■ To monitor SAM rules according to criteria:

```
fw [-d] sam [-v] [-s <SAM Server>] [-S <SIC Name of SAM
Server>] [-f <Security Gateway>] [-r] -M -{i|j|n|b|q}
<Criteria>
```
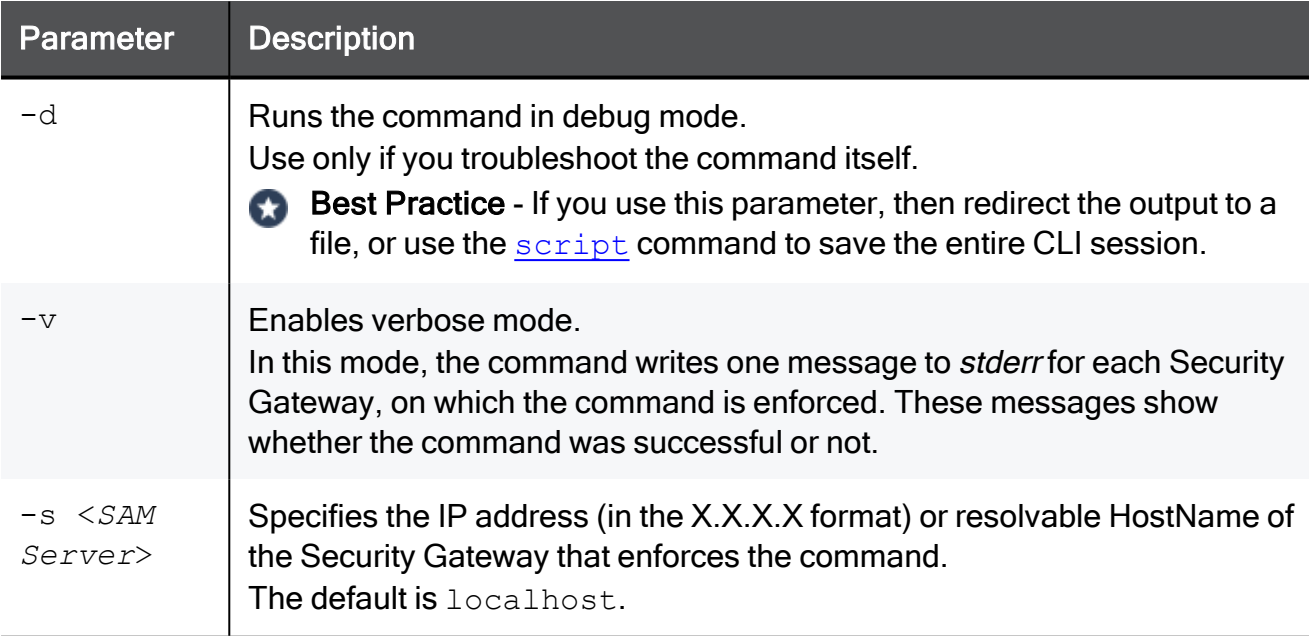

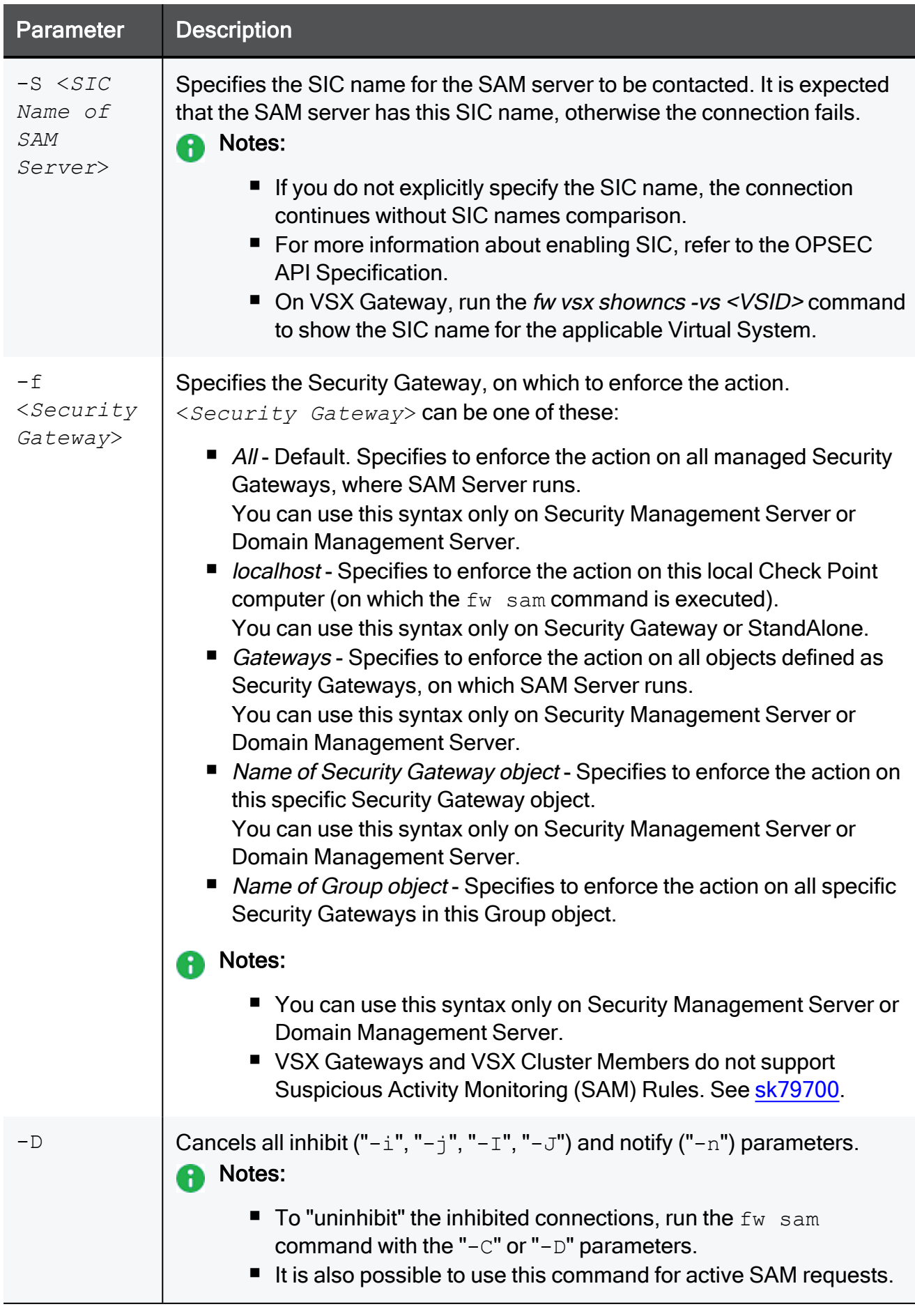

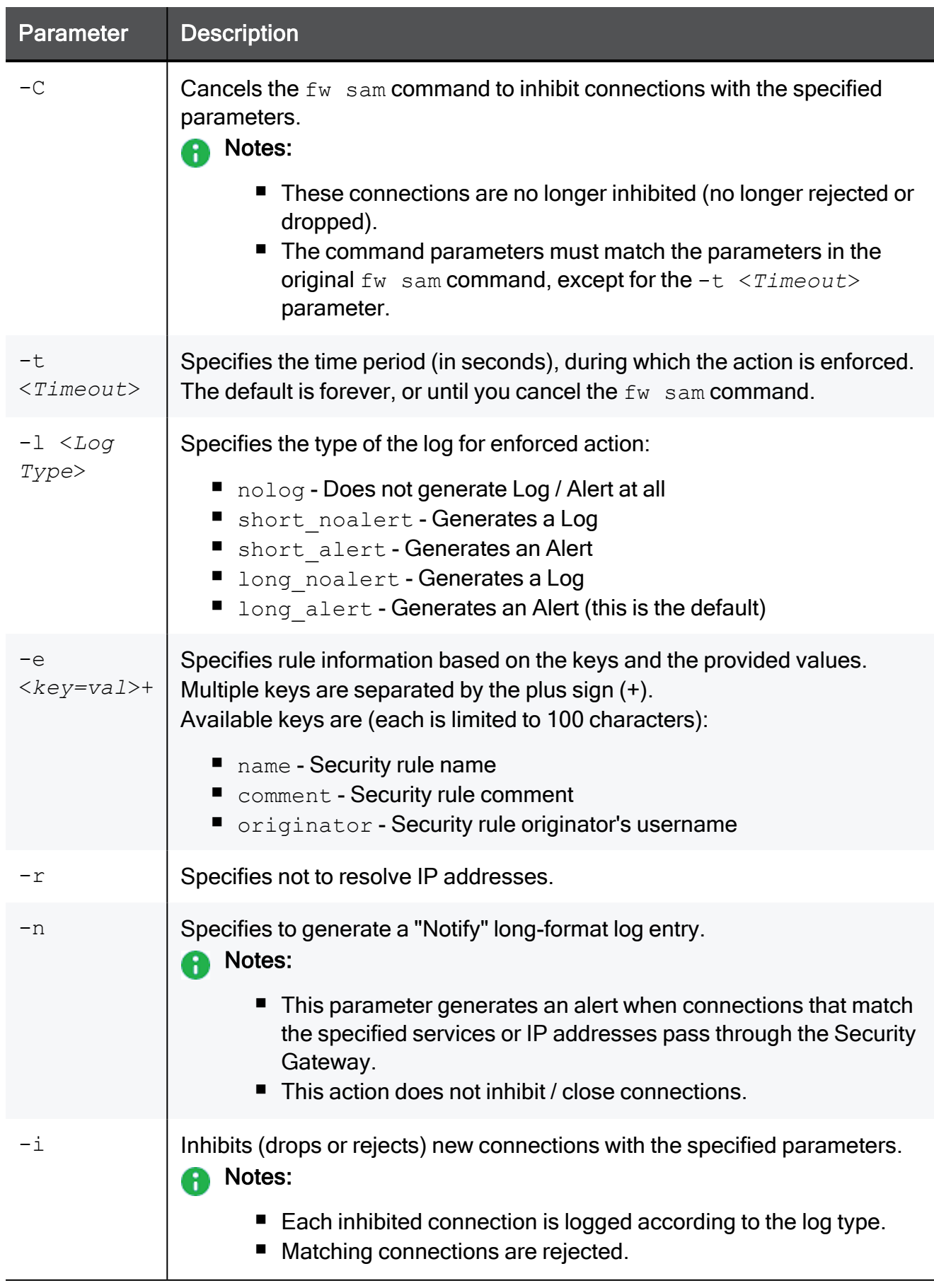

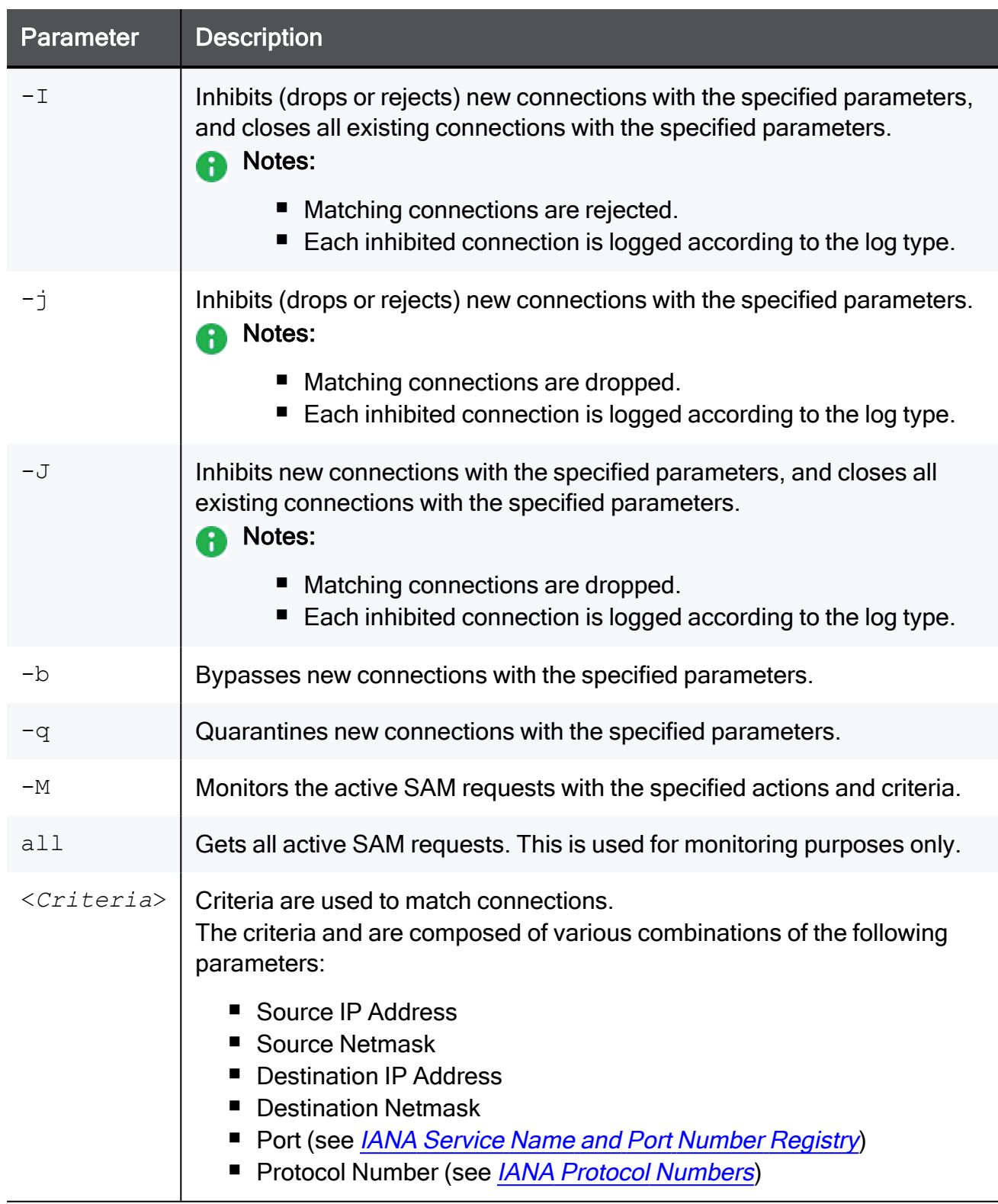

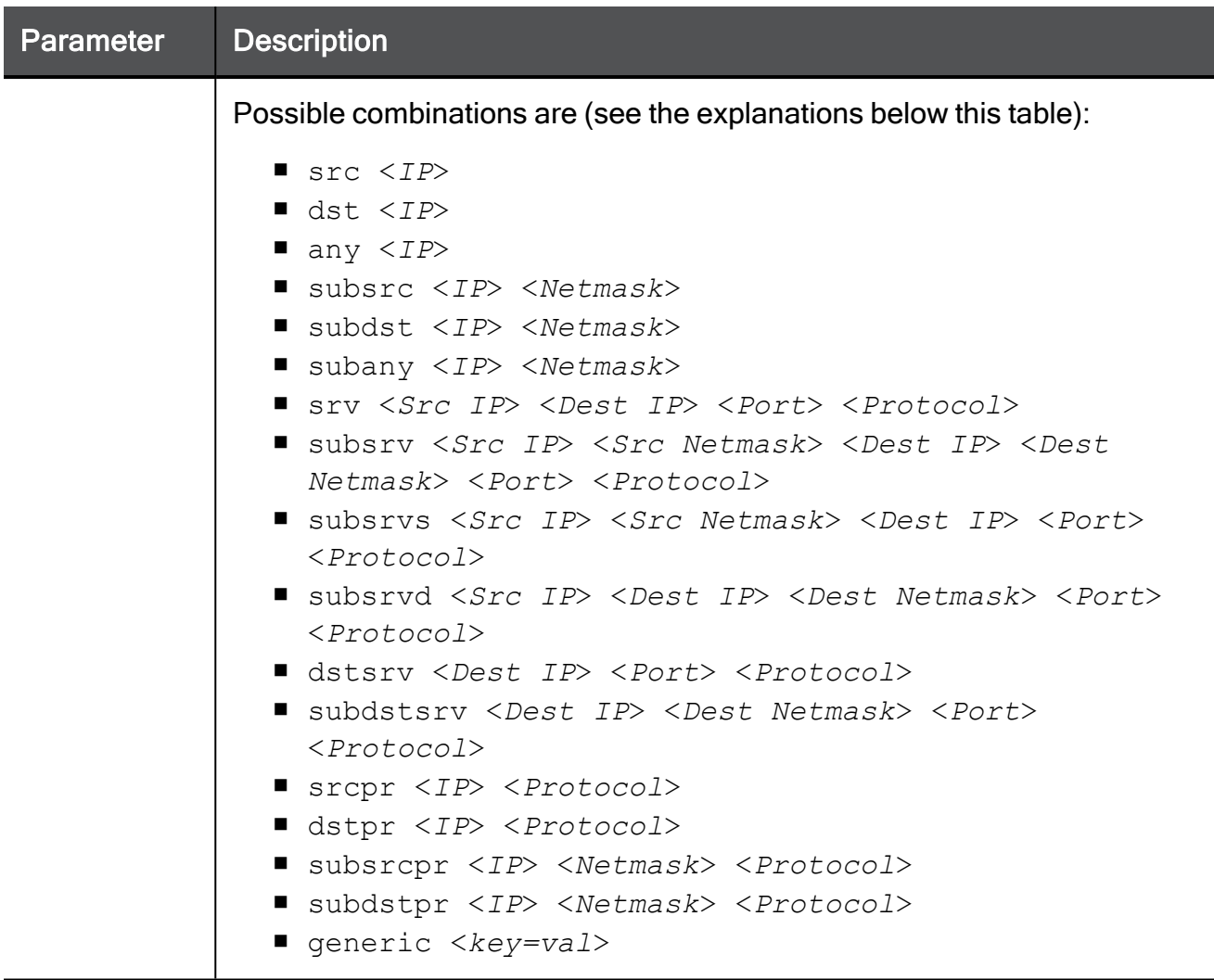

# Explanation for the  $\langle$ *Criteria*> syntax

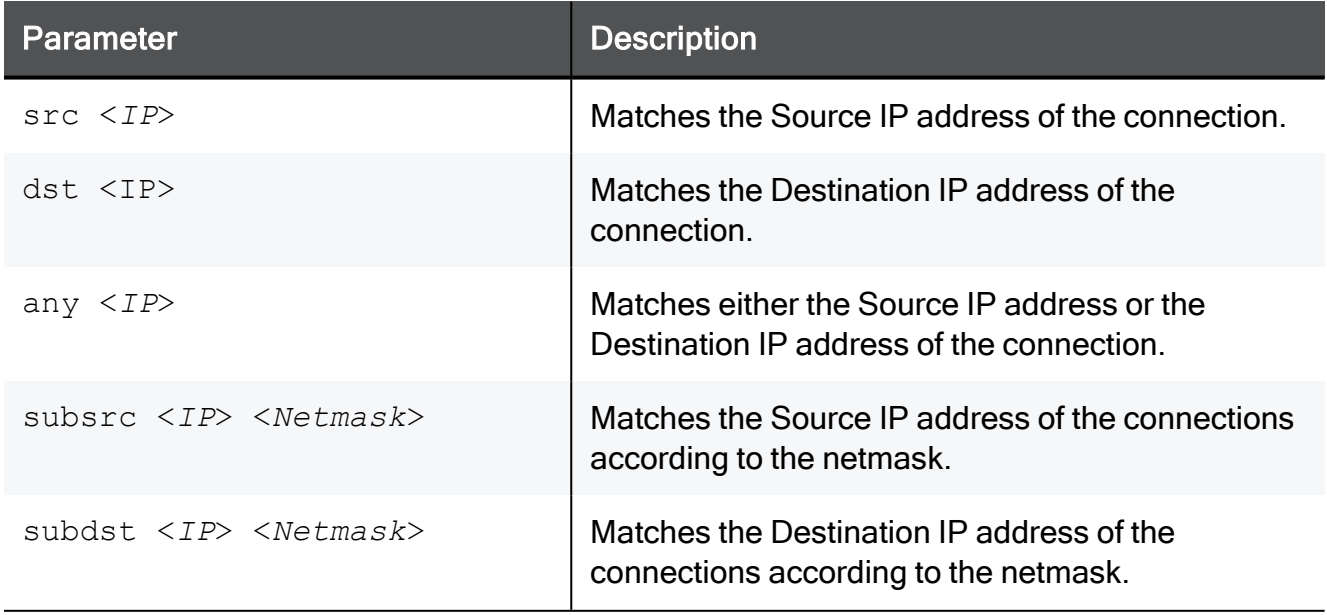

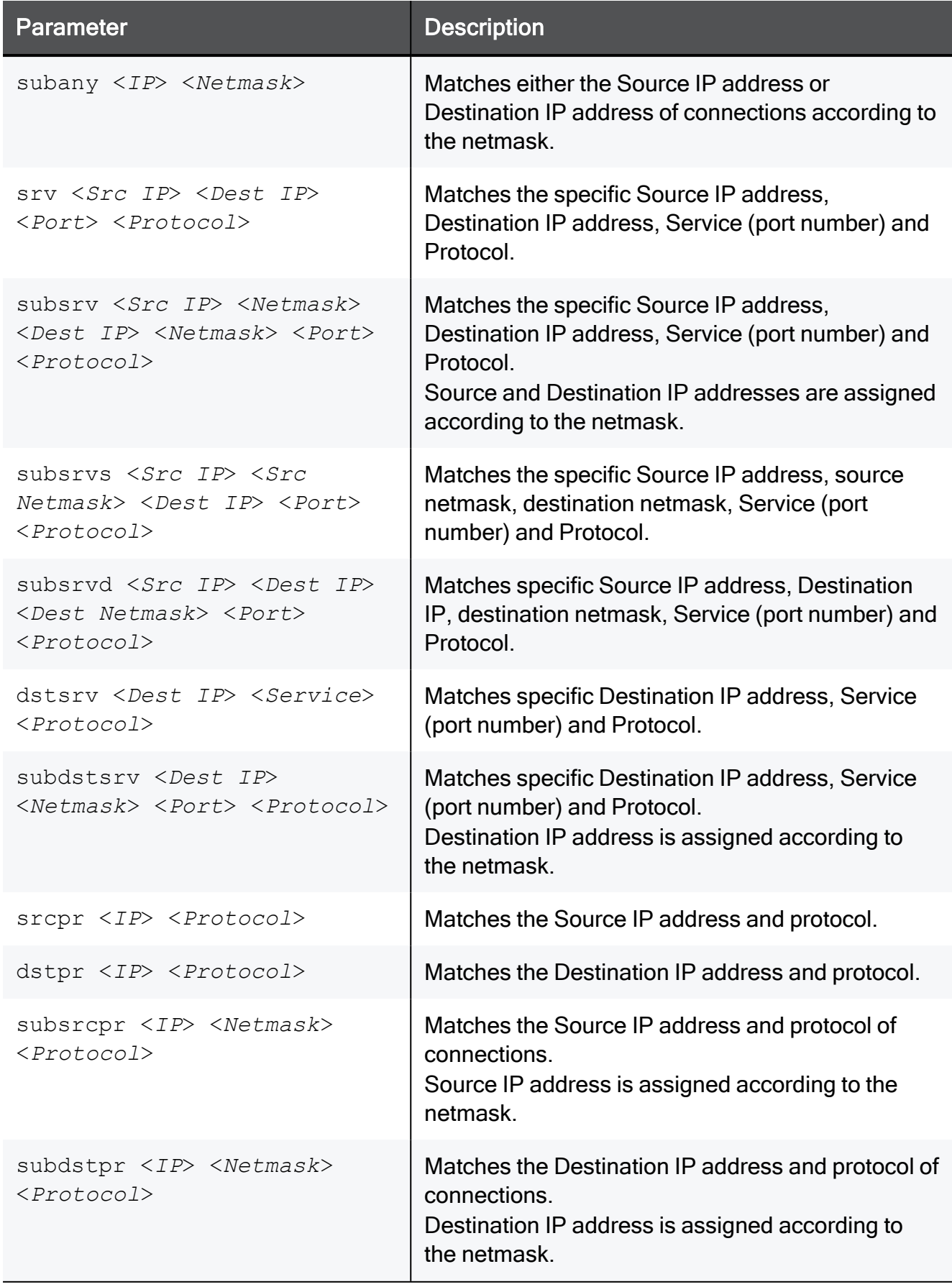

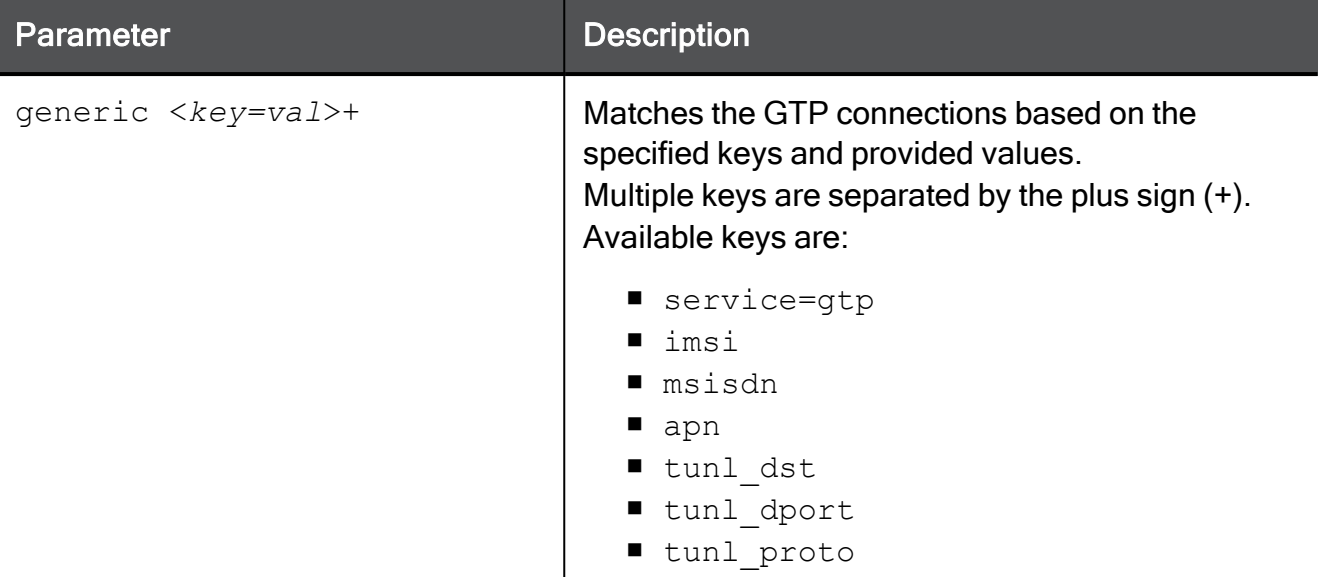

# <span id="page-394-0"></span>fw sam\_policy

## **Description**

Manages the Suspicious Activity Policy editor that works with these types of rules:

■ Suspicious Activity Monitoring (SAM) rules.

See sk112061: How to create and view [Suspicious](https://support.checkpoint.com/results/sk/sk112061) Activity Monitoring (SAM) Rules.

 $\blacksquare$  Rate Limiting rules.

See [sk112454:](https://support.checkpoint.com/results/sk/sk112454) How to configure Rate Limiting rules for DoS Mitigation.

Also, see these commands:

- "fw sam" on [page 387](#page-386-0)
- ["sam\\_alert"](#page-522-0) on page 523

# Notes:

- $\blacksquare$  These commands are interchangeable:
	- For IPv4: "fw sam policy" and "fw samp".
	- For IPv6: "fw6 sam policy" and "fw6 samp".
- You can run these commands in Gaia Clish, or Expert mode.
- Security Gateway stores the SAM Policy rules in the \$FWDIR/database/sam policy.db file.
- Security Gateway stores the SAM Policy management settings in the \$FWDIR/database/sam policy.mng file.

# Important:

- Configuration you make with these commands, survives reboot.
- VSX mode does not support Suspicious Activity Policy configured in SmartView Monitor. See [sk79700.](https://support.checkpoint.com/results/sk/sk79700)
- In VSX mode, you must go to the context of an applicable Virtual System.
	- In Gaia Clish, run: set virtual-system <VSID>
	- In the Expert mode, run: vsenv <*VSID*>
- In a Cluster, you must configure all the Cluster Members in the same way.

**Best Practice** - The SAM Policy rules consume some CPU resources on Security Gateway. Set an expiration for rules that gives you time to investigate, but does not affect performance. Keep only the required SAM Policy rules. If you confirm that an activity is risky, edit the Security Policy, educate users, or otherwise handle the risk.

# Syntax for IPv4

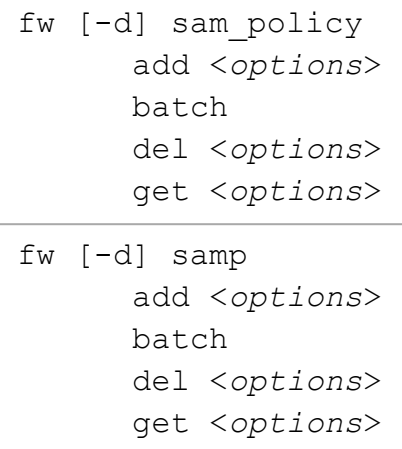

# Syntax for IPv6

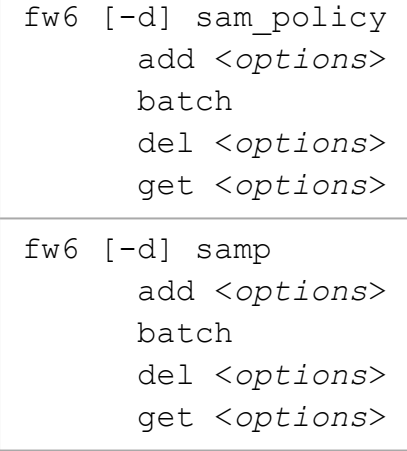
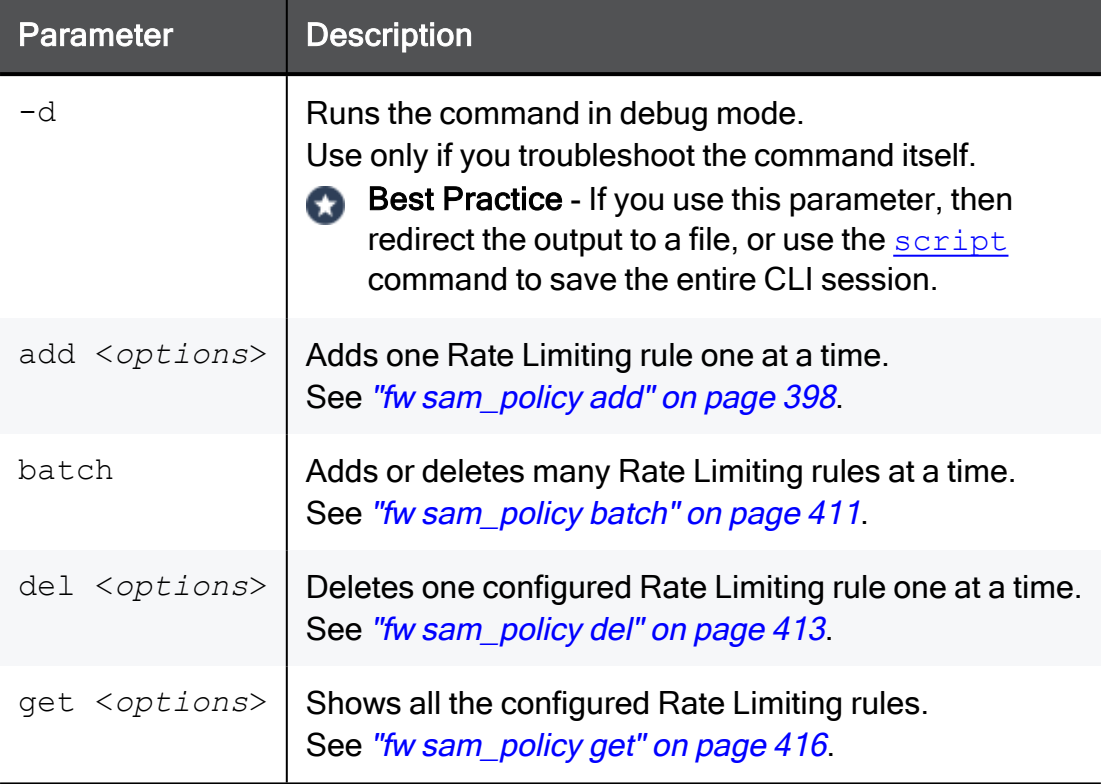

## <span id="page-397-0"></span>fw sam\_policy add

### **Description**

The "fw sam\_policy add" and "fw6 sam\_policy add" commands:

- Add one Suspicious Activity Monitoring (SAM) rule at a time.
- Add one Rate Limiting rule at a time.

## **P** Notes:

- $\blacksquare$  These commands are interchangeable:
	- For IPv4: "fw sam policy" and "fw samp".
	- For IPv6: "fw6 sam policy" and "fw6 samp".
- You can run these commands in Gaia Clish, or Expert mode.
- Security Gateway stores the SAM Policy rules in the \$FWDIR/database/sam\_policy.db file.
- Security Gateway stores the SAM Policy management settings in the \$FWDIR/database/sam\_policy.mng file.

## **P** Important:

- Configuration you make with these commands, survives reboot.
- VSX mode does not support Suspicious Activity Policy configured in SmartView Monitor. See [sk79700.](https://support.checkpoint.com/results/sk/sk79700)
- In VSX mode, you must go to the context of an applicable Virtual System.
	- In Gaia Clish, run: set virtual-system <VSID>
	- In the Expert mode, run: vsenv <*VSID*>
- $\blacksquare$  In a Cluster, you must configure all the Cluster Members in the same way.

Best Practice - The SAM Policy rules consume some CPU resources on Security Gateway. Set an expiration for rules that gives you time to investigate, but does not affect performance. Keep only the required SAM Policy rules. If you confirm that an activity is risky, edit the Security Policy, educate users, or otherwise handle the risk.

## Syntax to configure a Suspicious Activity Monitoring (SAM) rule for IPv4

fw [-d] sam\_policy add [-u] -a {d|n|b} [-l {r|a}] [-t <*Timeout*>] [-f <*Target*>] [-n <"*Rule Name*">] [-c <"*Rule Comment*">] [-o <"*Rule Originator*">] [-z "<*Zone*>"] ip <*IP Filter Arguments*>

## Syntax to configure a Suspicious Activity Monitoring (SAM) rule for IPv6

```
fw6 [-d] sam_policy add [-u] -a {d|n|b} [-l {r|a}] [-t <Timeout>]
[-f <Target>] [-n <"Rule Name">] [-c <"Rule Comment">] [-o <"Rule
Originator">] [-z "<Zone>"] ip <IP Filter Arguments>
```
#### Syntax to configure a Rate Limiting rule for IPv4

```
fw [-d] sam_policy add [-u] -a {d|n|b} [-l {r|a}] [-t <Timeout>]
[-f <Target>] [-n <"Rule Name">] [-c <"Rule Comment">] [-o <"Rule
Originator">] [-z "<Zone>"] quota <Quota Filter Arguments>
```
#### Syntax to configure a Rate Limiting rule for IPv6

```
fw6 [-d] sam_policy add [-u] -a {d|n|b} [-l {r|a}] [-t <Timeout>]
[-f <Target>] [-n <"Rule Name">] [-c <"Rule Comment">] [-o <"Rule
Originator">] [-z "<Zone>"] quota <Quota Filter Arguments
```
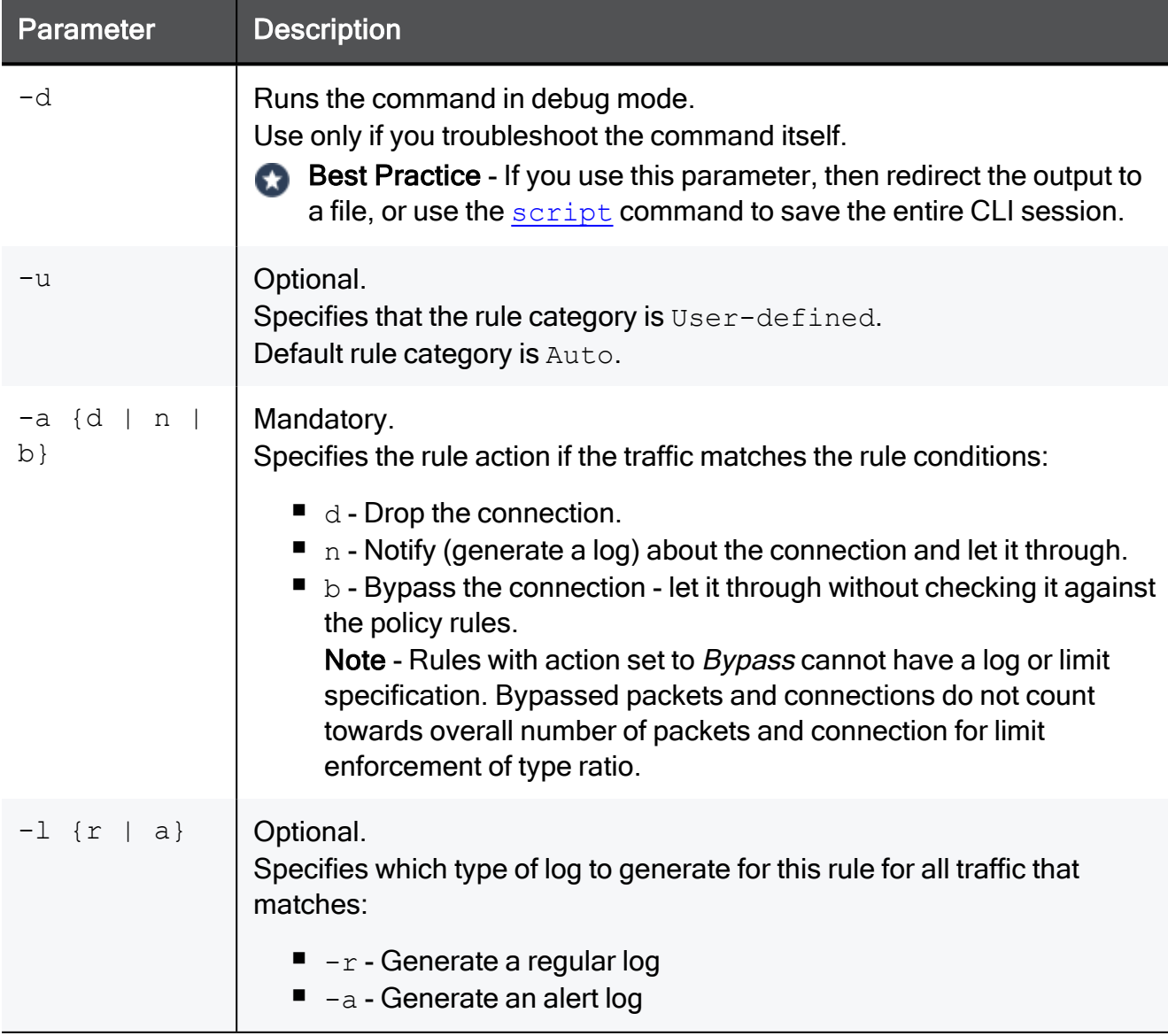

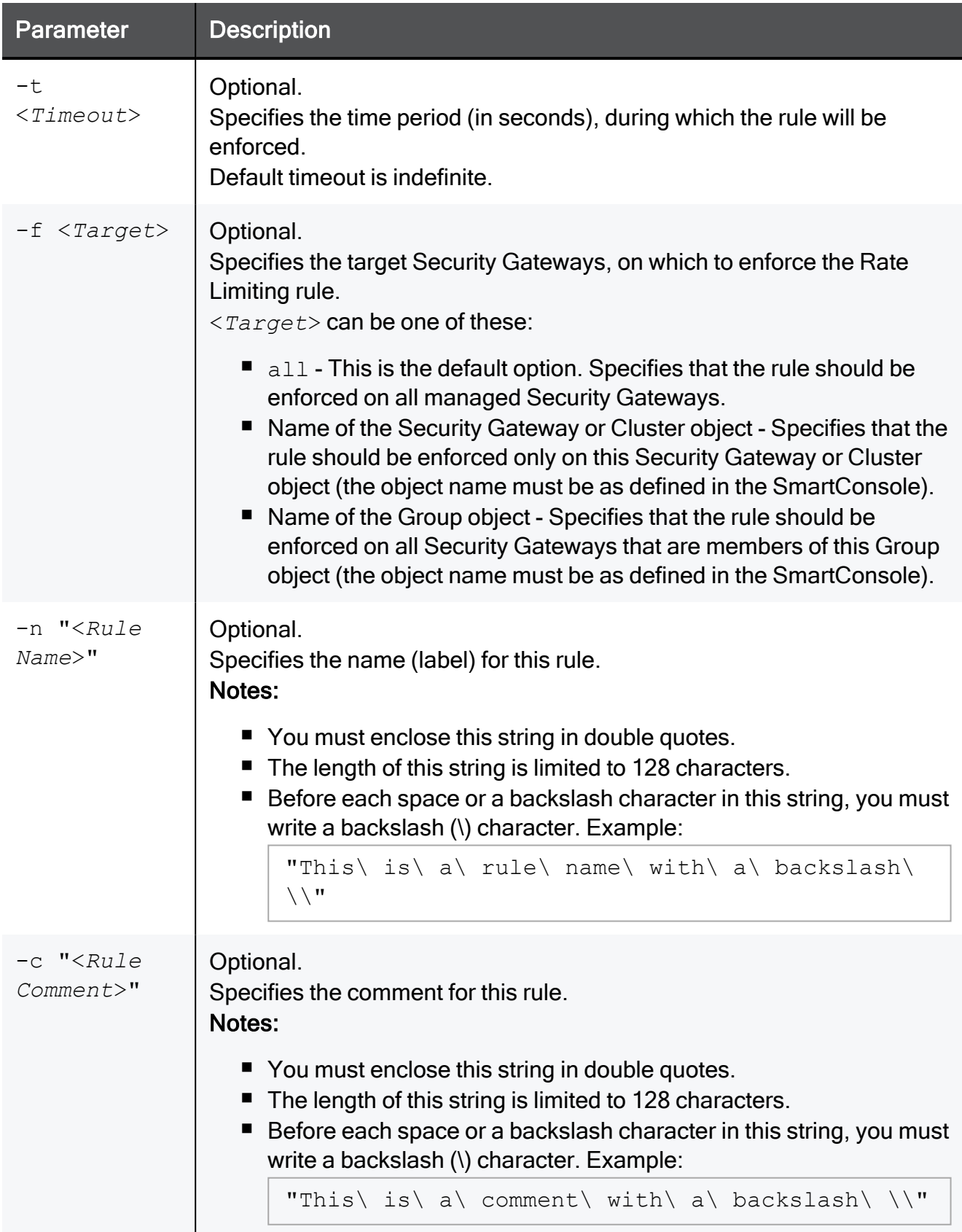

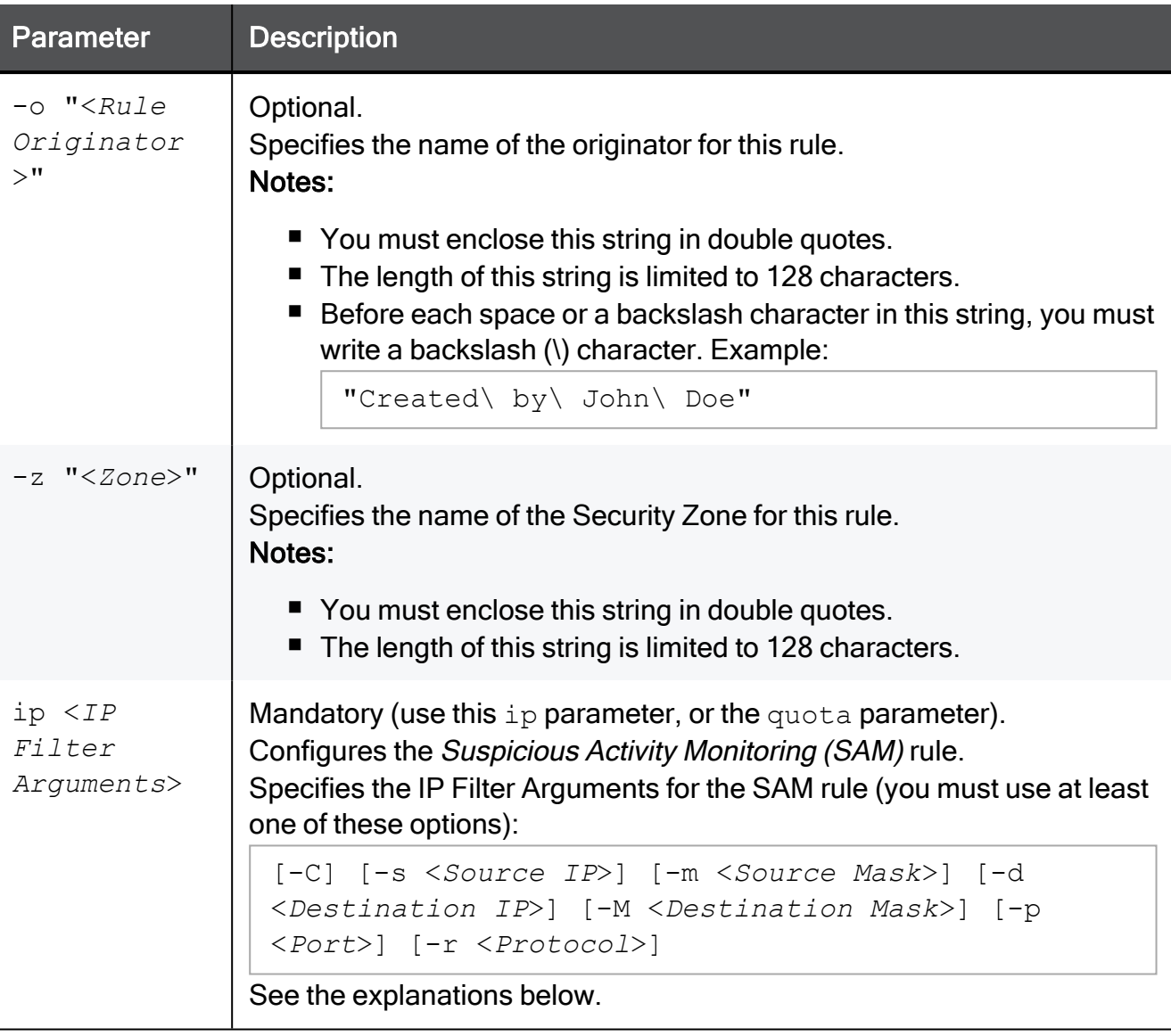

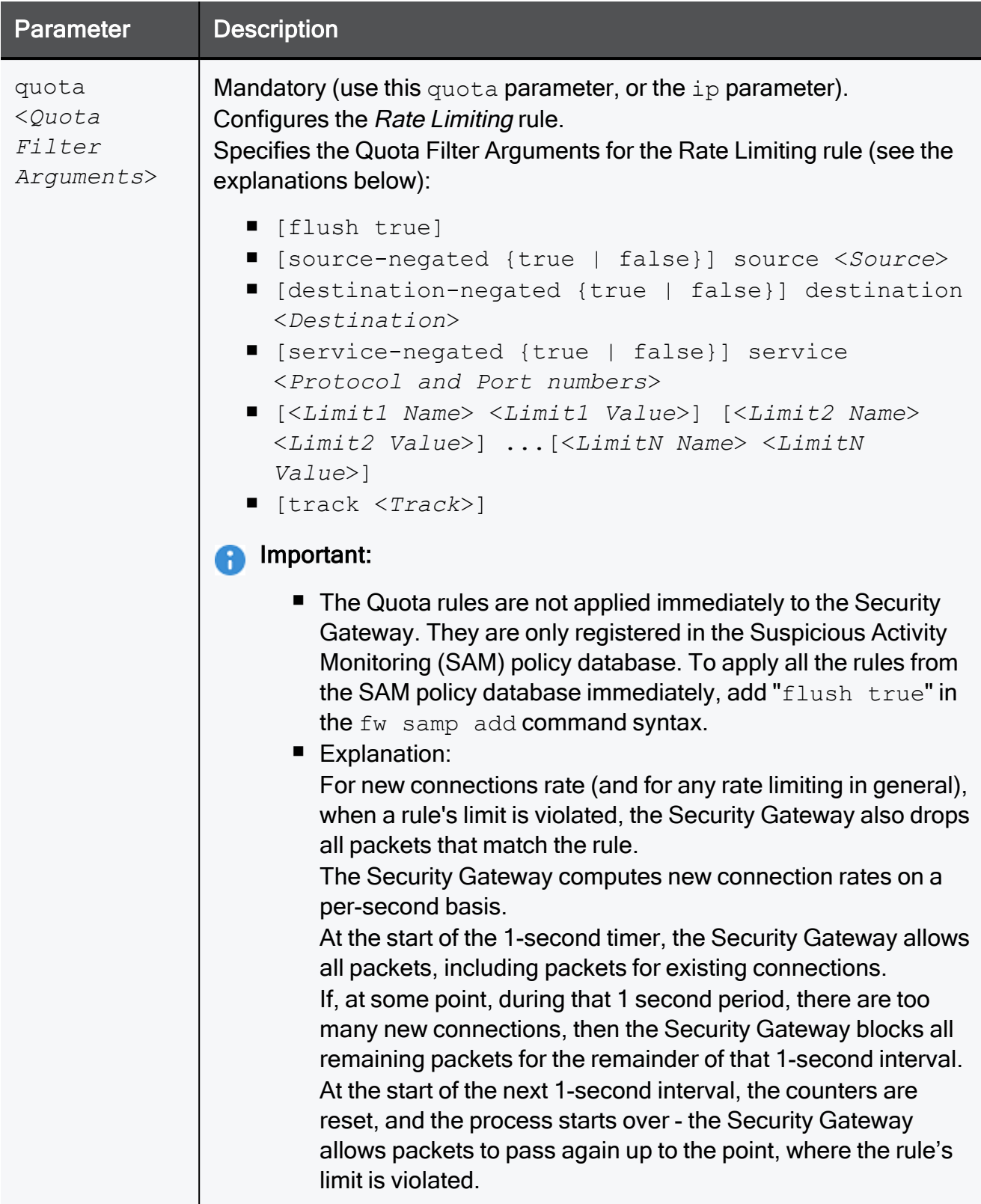

## Explanation for the IP Filter Arguments syntax for Suspicious Activity Monitoring (SAM) rules

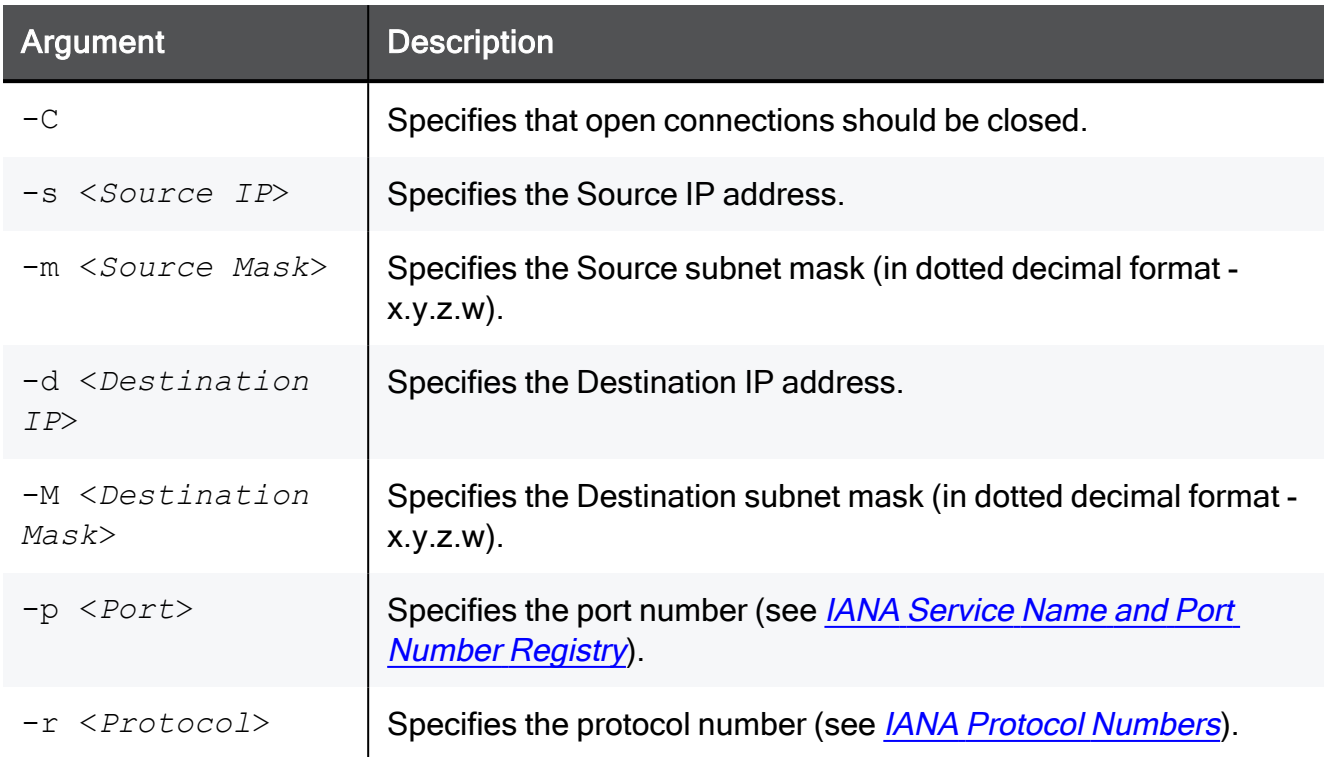

## Explanation for the Quota Filter Arguments syntax for Rate Limiting rules

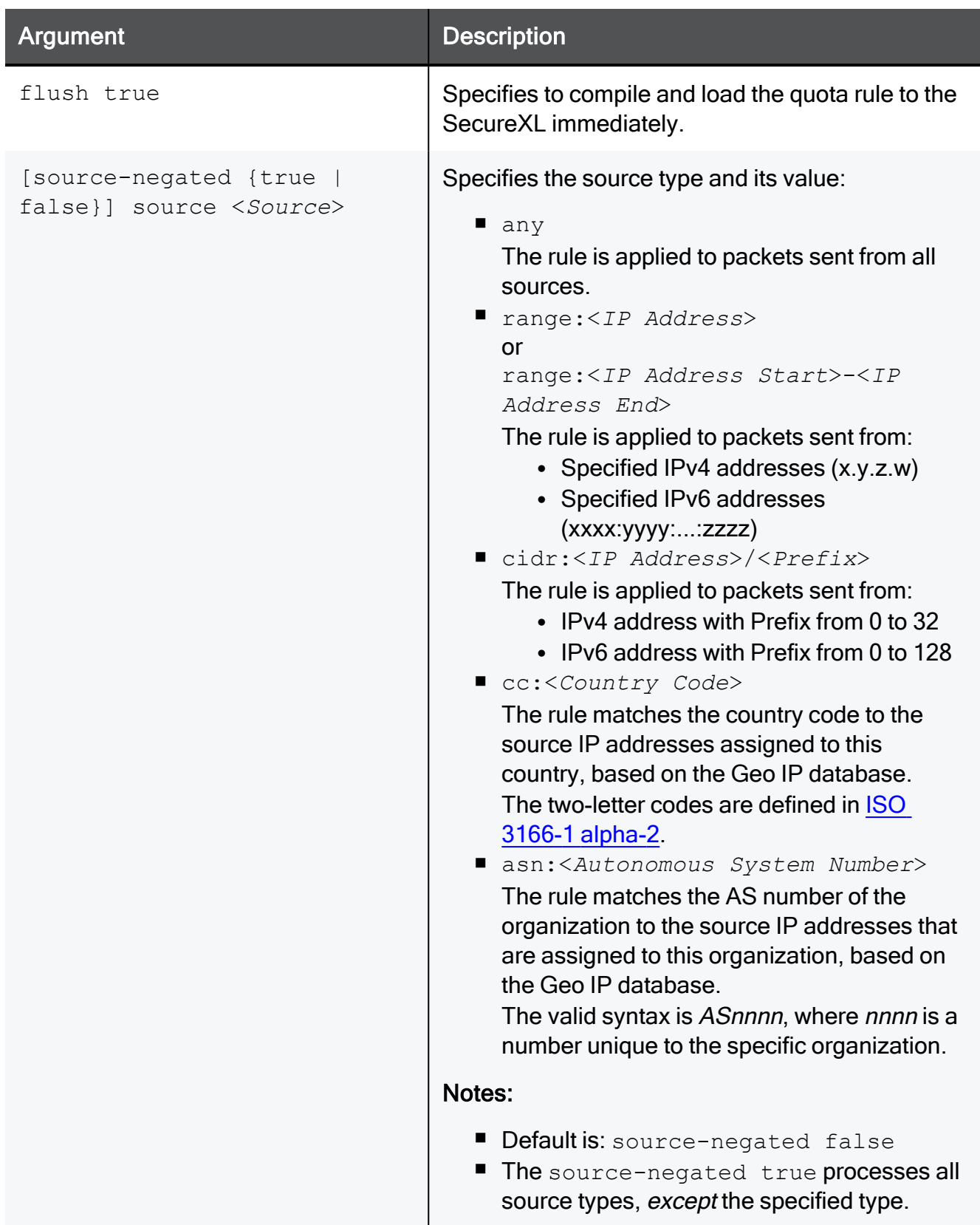

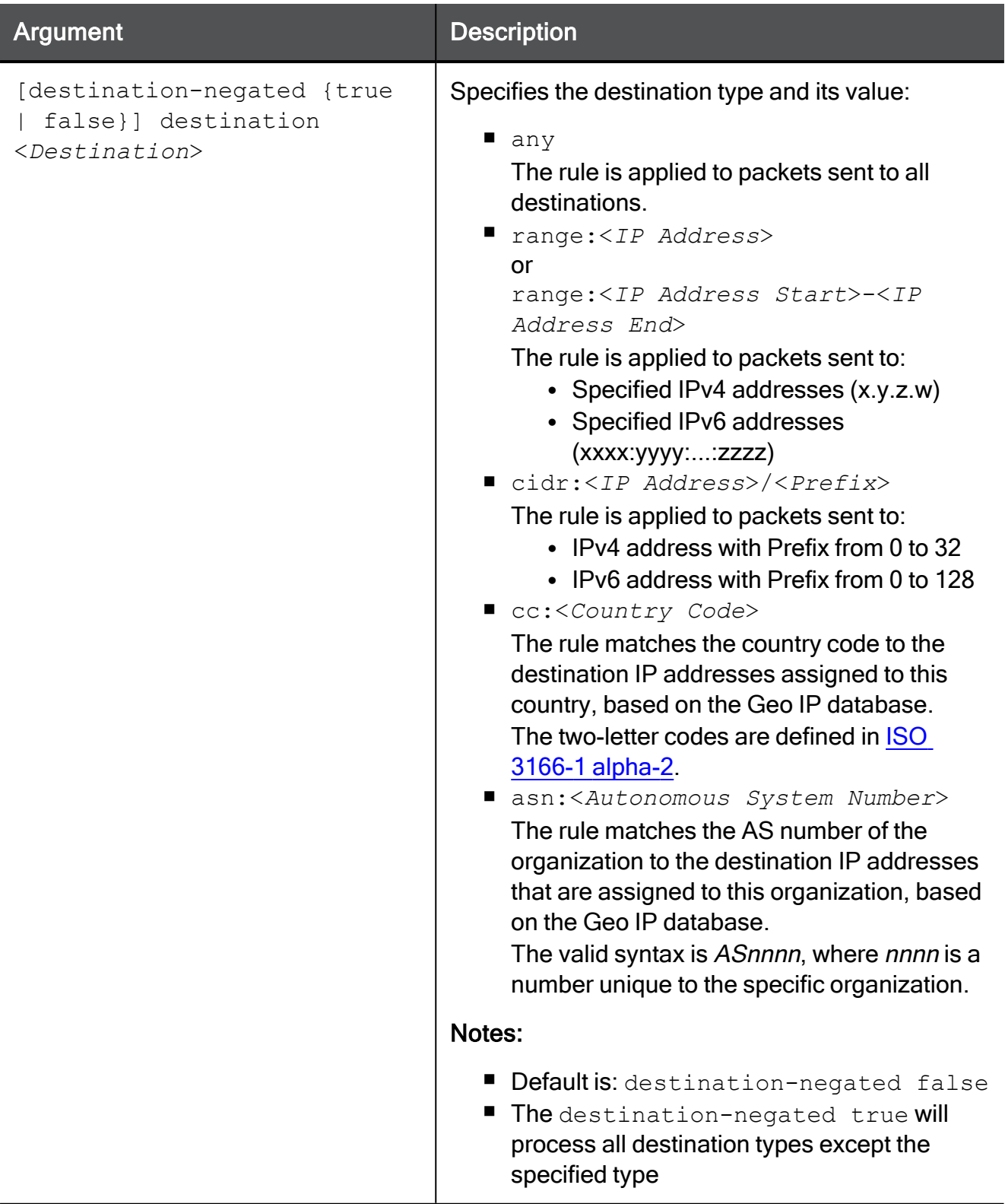

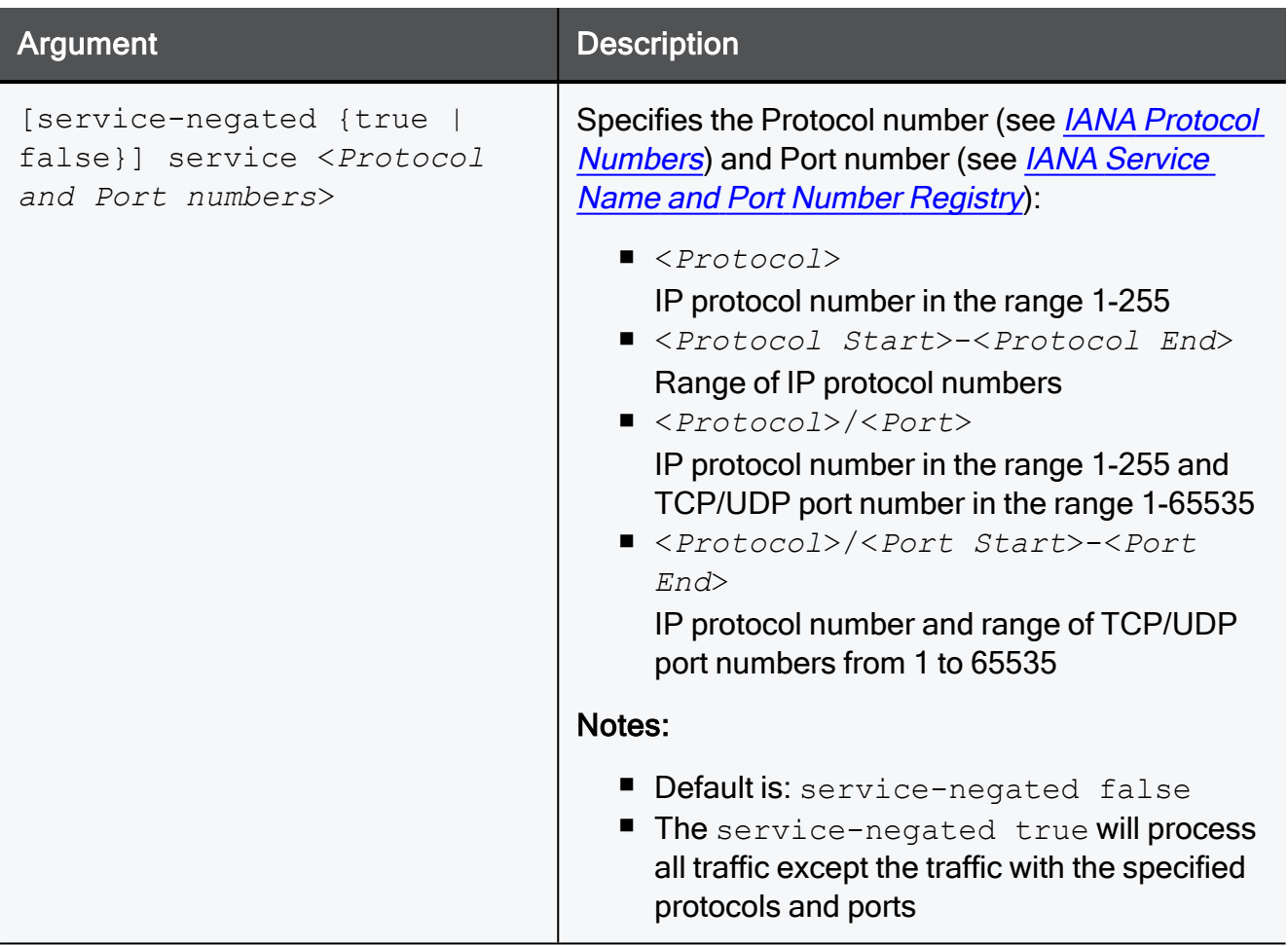

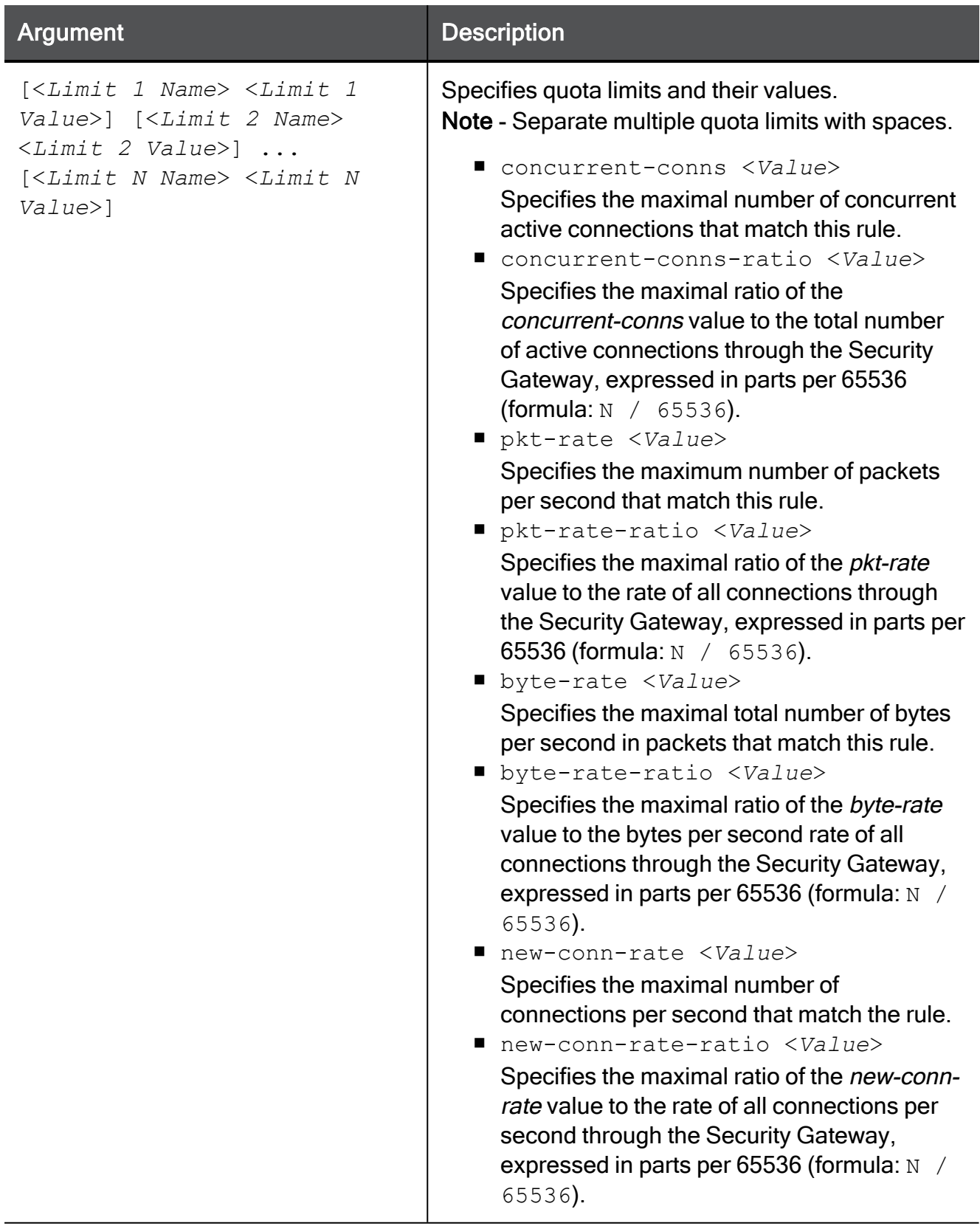

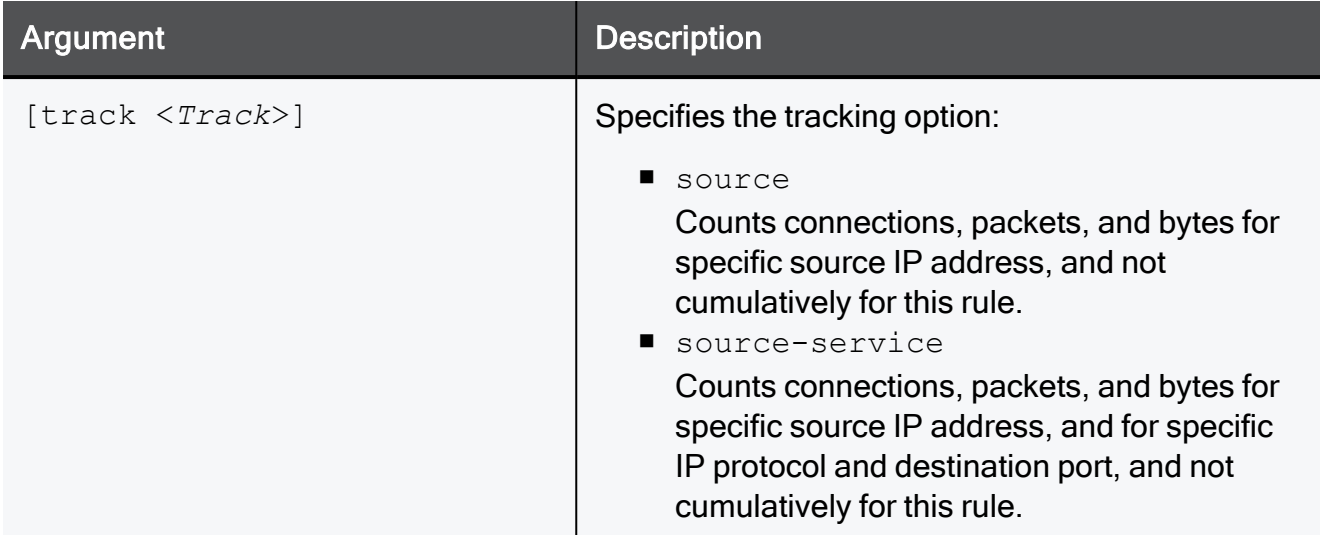

#### Examples

#### Example 1 - Rate Limiting rule with a range

fw sam\_policy add -a d -l r -t 3600 quota service any source range:172.16.7.11-172.16.7.13 new-conn-rate 5 flush true

Explanations:

- This rule drops packets for all connections  $(-a \ d)$  that exceed the quota set by this rule, including packets for existing connections.
- This rule logs packets  $(-1 r)$  that exceed the quota set by this rule.
- $\blacksquare$  This rule will expire in 3600 seconds (-t 3600).
- This rule limits the rate of creation of new connections to 5 connections per second (new-conn-rate 5) for any traffic (service any) from the source IP addresses in the range 172.16.7.11 - 172.16.7.13 (source range:172.16.7.11- 172.16.7.13).

Note - The limit of the total number of log entries per second is configured with the fwaccel dos config set -n <rate> command.

■ This rule will be compiled and loaded on the SecureXL, together with other rules in the Suspicious Activity Monitoring (SAM) policy database immediately, because this rule includes the "flush true" parameter.

#### Example 2 - Rate Limiting rule with a service specification

fw sam\_policy add -a n -l r quota service 1,50-51,6/443,17/53 service-negated true source cc:QQ byte-rate 0

Explanations:

- $\blacksquare$  This rule logs and lets through all packets ( $-a \, n$ ) that exceed the quota set by this rule.
- $\blacksquare$  This rule does not expire (the  $\tt timeout$  parameter is not specified). To cancel it, you must delete it explicitly.
- $\blacksquare$  This rule applies to all packets except (service-negated true) the packets with IP protocol number 1, 50-51, 6 port 443 and 17 port 53 (service  $1,50-$ 51,6/443,17/53).
- This rule applies to all packets from source IP addresses that are assigned to the country with specified country code ( $cc:QQ$ ).
- $\blacksquare$  This rule does not let any traffic through (byte-rate 0) except the packets with IP protocol number 1, 50-51, 6 port 443 and 17 port 53.
- This rule will not be compiled and installed on the SecureXL immediately, because it does not include the "flush true" parameter.

#### Example 3 - Rate Limiting rule with ASN

fw sam\_policy -a d quota source asn:AS64500,cidr:[::FFFF:C0A8:1100]/120 service any pkt-rate 0

Explanations:

- This rule drops  $(-a \ d)$  all packets that match this rule.
- $\blacksquare$  This rule does not expire (the  $\tt timeout$  parameter is not specified). To cancel it, you must delete it explicitly.
- This rule applies to packets from the Autonomous System number 64500 (asn:AS64500).
- This rule applies to packets from source IPv6 addresses FFFF: C0A8:1100/120 (cidr:[::FFFF:C0A8:1100]/120).
- $\blacksquare$  This rule applies to all traffic (service any).
- $\blacksquare$  This rule does not let any traffic through ( $pt\tt$ -rate 0).
- This rule will not be compiled and installed on the SecureXL immediately, because it does not include the "flush true" parameter.

#### Example 4 - Rate Limiting rule with whitelist

fw sam\_policy add -a b quota source range:172.16.8.17-172.16.9.121 service 6/80

Explanations:

■ This rule bypasses  $(-a \ b)$  all packets that match this rule.

Note - The Access Control Policy and other types of security policy rules still apply.

- $\blacksquare$  This rule does not expire (the  $\tt timeout$  parameter is not specified). To cancel it, you must delete it explicitly.
- This rule applies to packets from the source IP addresses in the range 172.16.8.17 -172.16.9.121 (range:172.16.8.17-172.16.9.121).
- $\blacksquare$  This rule applies to packets sent to TCP port 80 (service 6/80).
- This rule will not be compiled and installed on the SecureXL immediately, because it does not include the "flush true" parameter.

#### Example 5 - Rate Limiting rule with tracking

fw sam\_policy add -a d quota service any source-negated true source cc:QQ concurrent-conns-ratio 655 track source

Explanations:

- This rule drops  $(-a \, d)$  all packets that match this rule.
- This rule does not log any packets (the  $-1$  r parameter is not specified).
- $\blacksquare$  This rule does not expire (the  $\tt timeout$  parameter is not specified). To cancel it, you must delete it explicitly.
- $\blacksquare$  This rule applies to all traffic (service any).
- $\blacksquare$  This rule applies to all sources except (source-negated true) the source IP addresses that are assigned to the country with specified country code ( $cc:QQ$ ).
- This rule limits the maximal number of concurrent active connections to  $655/65536$ = $1\%$  (concurrent-conns-ratio 655) for any traffic (service any) except (service-negated true) the connections from the source IP addresses that are assigned to the country with specified country code ( $cc:QQ$ ).
- This rule counts connections, packets, and bytes for traffic only from sources that match this rule, and not cumulatively for this rule.
- This rule will not be compiled and installed on the SecureXL immediately, because it does not include the "flush true" parameter.

## <span id="page-410-0"></span>fw sam\_policy batch

#### **Description**

The "fw sam\_policy batch" and "fw6 sam\_policy batch" commands:

- Add and delete many Suspicious Activity Monitoring (SAM) rules at a time.
- Add and delete many Rate Limiting rules at a time.

#### **P** Notes:

- $\blacksquare$  These commands are interchangeable:
	- For IPv4: "fw sam policy" and "fw samp".
	- For IPv6: "fw6 sam policy" and "fw6 samp".
- You can run these commands in Gaia Clish, or Expert mode.
- Security Gateway stores the SAM Policy rules in the \$FWDIR/database/sam\_policy.db file.
- Security Gateway stores the SAM Policy management settings in the \$FWDIR/database/sam\_policy.mng file.

### Important:

- Configuration you make with these commands, survives reboot.
- VSX mode does not support Suspicious Activity Policy configured in SmartView Monitor. See [sk79700.](https://support.checkpoint.com/results/sk/sk79700)
- In VSX mode, you must go to the context of an applicable Virtual System.
	- In Gaia Clish, run: set virtual-system <VSID>
	- In the Expert mode, run: vsenv <*VSID*>
- $\blacksquare$  In a Cluster, you must configure all the Cluster Members in the same way.

Best Practice - The SAM Policy rules consume some CPU resources on Security Gateway. Set an expiration for rules that gives you time to investigate, but does not affect performance. Keep only the required SAM Policy rules. If you confirm that an activity is risky, edit the Security Policy, educate users, or otherwise handle the risk.

#### Procedure

- 1. Start the batch mode
	- For IPv4, run:

```
fw sam_policy batch << EOF
```
■ For IPv6, run:

```
fw6 sam_policy batch << EOF
```
#### 2. Enter the applicable commands

■ Enter one "add" or "del" command on each line, on as many lines as necessary.

Start each line with only "add" or "del" parameter (not with " $f_{W}$  samp").

- Use the same set of parameters and values as described in these commands:
	- "fw sam policy add" on page 398
	- "fw sam policy del" on page 413
- Terminate each line with a Return (ASCII 10 Line Feed) character (press Enter).

#### 3. End the batch mode

Type EOF and press Enter.

#### Example of a Rate Limiting rule for IPv4

```
[Expert@HostName]# fw samp batch <<EOF
add -a d -l r -t 3600 -c "Limit\ conn\ rate\ to\ 5\ conn/sec from\ these\ sources" quota service
any source range:172.16.7.13-172.16.7.13 new-conn-rate 5
del <501f6ef0,00000000,cb38a8c0,0a0afffe>
add -a b quota source range:172.16.8.17-172.16.9.121 service 6/80
EOF
[Expert@HostName]#
```
## <span id="page-412-0"></span>fw sam\_policy del

#### **Description**

The "fw sam\_policy del" and "fw6 sam\_policy del" commands:

- Delete one configured Suspicious Activity Monitoring (SAM) rule at a time.
- $\blacksquare$  Delete one configured Rate Limiting rule at a time.

#### **A** Notes:

- $\blacksquare$  These commands are interchangeable:
	- For IPv4: "fw sam policy" and "fw samp".
	- For IPv6: "fw6 sam policy" and "fw6 samp".
- You can run these commands in Gaia Clish, or Expert mode.
- Security Gateway stores the SAM Policy rules in the \$FWDIR/database/sam\_policy.db file.
- Security Gateway stores the SAM Policy management settings in the \$FWDIR/database/sam\_policy.mng file.

## Important:

- Configuration you make with these commands, survives reboot.
- VSX mode does not support Suspicious Activity Policy configured in SmartView Monitor. See [sk79700.](https://support.checkpoint.com/results/sk/sk79700)
- In VSX mode, you must go to the context of an applicable Virtual System.
	- In Gaia Clish, run: set virtual-system <VSID>
	- In the Expert mode, run: vsenv <*VSID*>
- $\blacksquare$  In a Cluster, you must configure all the Cluster Members in the same way.

Best Practice - The SAM Policy rules consume some CPU resources on Security Gateway. Set an expiration for rules that gives you time to investigate, but does not affect performance. Keep only the required SAM Policy rules. If you confirm that an activity is risky, edit the Security Policy, educate users, or otherwise handle the risk.

### Syntax for IPv4

fw [-d] sam\_policy del '<*Rule UID*>'

### Syntax for IPv6

fw6 [-d] sam\_policy del '<*Rule UID*>'

#### **Parameters**

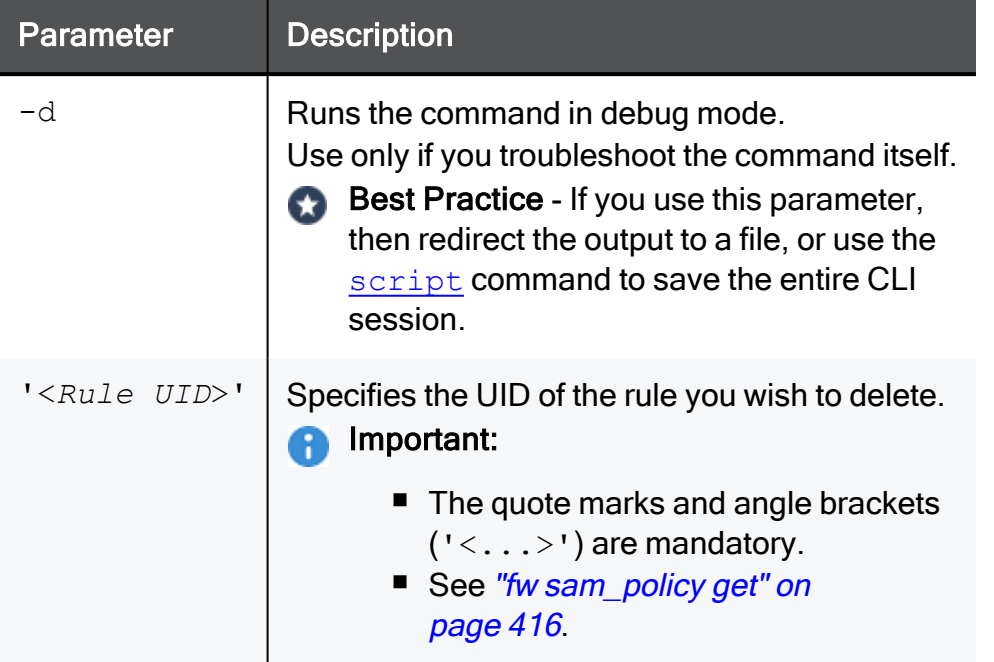

#### Procedure

#### 1. List all the existing rules in the Suspicious Activity Monitoring policy database

List all the existing rules in the Suspicious Activity Monitoring policy database.

 $\blacksquare$  For IPv4, run:

fw sam\_policy get

■ For IPv6, run:

fw6 sam\_policy get

The rules show in this format:

```
operation=add uid=<Value1,Value2,Value3,Value4> target=...
timeout=... action=... log= ... name= ... comment=...
originator= ... src ip addr=... req tpe=...
```
Example for IPv4:

```
operation=add uid=<5ac3965f,00000000,3403a8c0,0000264a>
target=all timeout=300 action=notify log=log name=Test\ Rule
comment=Notify\ about\ traffic\ from\ 1.1.1.1
originator=John\ Doe src ip addr=1.1.1.1 req tpe=ip
```
#### 2. Delete a rule from the list by its UID

■ For IPv4, run:

fw [-d] sam\_policy del '<*Rule UID*>'

■ For IPv6, run:

fw6 [-d] sam\_policy del '<*Rule UID*>'

Example for IPv4:

fw samp del '<5ac3965f,00000000,3403a8c0,0000264a>'

#### 3. Add the flush-only rule

■ For IPv4, run:

fw samp add -t 2 quota flush true

■ For IPv6, run:

fw6 samp add -t 2 quota flush true

Explanation:

The " $f_{W}$  samp del" and " $f_{W6}$  samp del" commands only remove a rule from the persistent database. The Security Gateway continues to enforce the deleted rule until the next time you compiled and load a policy. To force the rule deletion immediately, you must enter a flush-only rule right after the "fw samp del" and "fw6 samp del" command. This flush-only rule immediately deletes the rule you specified in the previous step, and times out in 2 seconds.

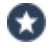

Best Practice - Specify a short timeout period for the flush-only rules. This prevents accumulation of rules that are obsolete in the database.

## <span id="page-415-0"></span>fw sam\_policy get

### **Description**

The "fw sam\_policy get" and "fw6 sam\_policy get" commands:

- Show all the configured Suspicious Activity Monitoring (SAM) rules.
- Show all the configured Rate Limiting rules.

## **P** Notes:

- $\blacksquare$  These commands are interchangeable:
	- For IPv4: "fw sam policy" and "fw samp".
	- For IPv6: "fw6 sam policy" and "fw6 samp".
- You can run these commands in Gaia Clish, or Expert mode.
- Security Gateway stores the SAM Policy rules in the \$FWDIR/database/sam\_policy.db file.
- Security Gateway stores the SAM Policy management settings in the \$FWDIR/database/sam\_policy.mng file.

## **P** Important:

- Configuration you make with these commands, survives reboot.
- VSX mode does not support Suspicious Activity Policy configured in SmartView Monitor. See [sk79700.](https://support.checkpoint.com/results/sk/sk79700)
- In VSX mode, you must go to the context of an applicable Virtual System.
	- In Gaia Clish, run: set virtual-system <VSID>
	- In the Expert mode, run: vsenv <*VSID*>
- $\blacksquare$  In a Cluster, you must configure all the Cluster Members in the same way.

Best Practice - The SAM Policy rules consume some CPU resources on Security Gateway. Set an expiration for rules that gives you time to investigate, but does not affect performance. Keep only the required SAM Policy rules. If you confirm that an activity is risky, edit the Security Policy, educate users, or otherwise handle the risk.

## Syntax for IPv4

```
fw [-d] sam_policy get [-l] [-u '<Rule UID>'] [-k '<Key>' -t
<Type> [+{-v '<Value>'}] [-n]]
```
## Syntax for IPv6

```
fw6 [-d] sam_policy get [-l] [-u '<Rule UID>'] [-k '<Key>' -t
<Type> [+{-v '<Value>'}] [-n]]
```
#### **Parameters**

Note - All these parameters are optional.

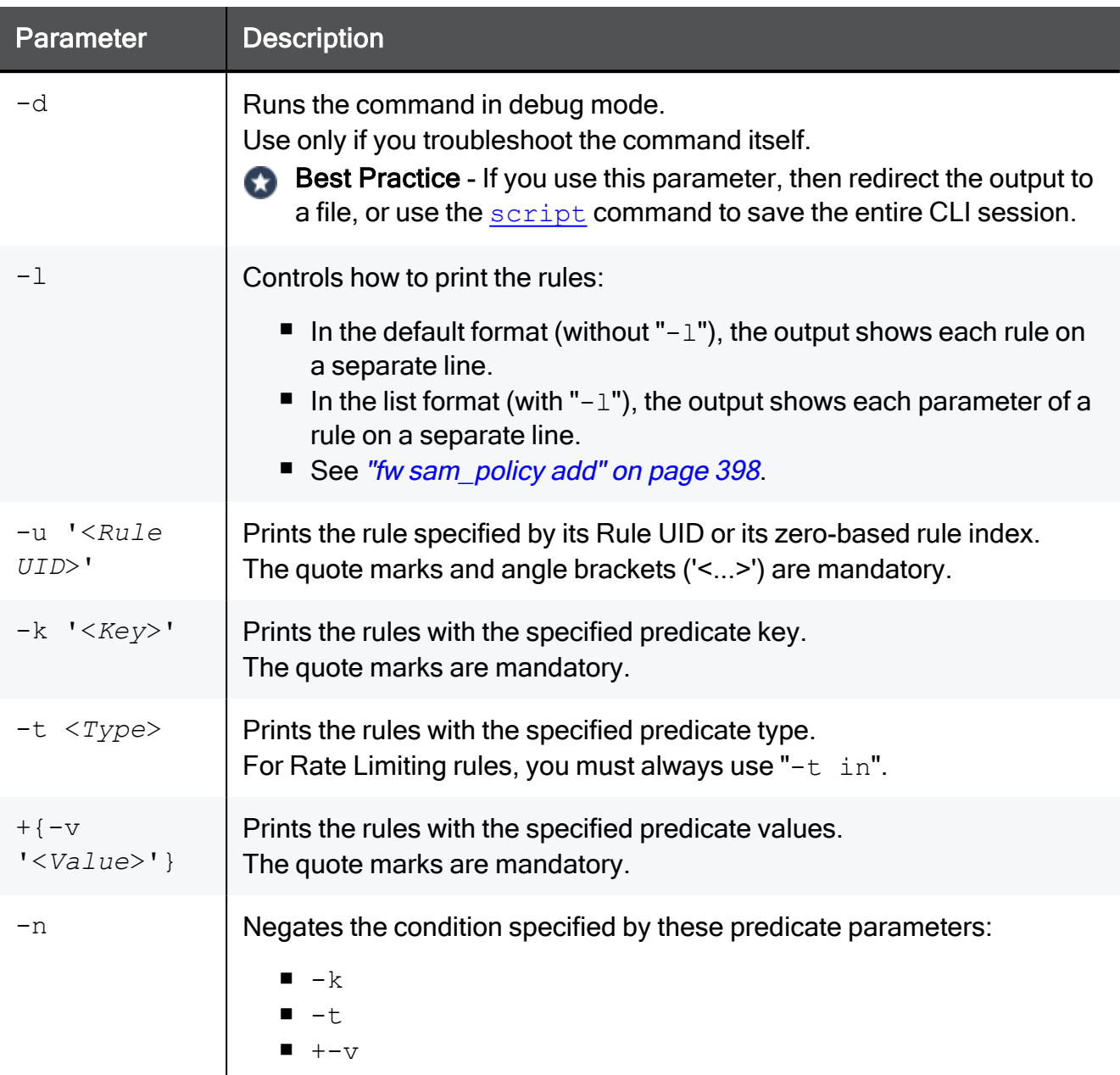

### **Examples**

#### Example 1 - Output in the default format

```
[Expert@HostName:0]# fw samp get
operation=add uid=<5ac3965f,00000000,3403a8c0,0000264a> target=all timeout=300 action=notify
log=log name=Test\ Rule comment=Notify\ about\ traffic\ from\ 1.1.1.1 originator=John\ Doe
src_ip_addr=1.1.1.1 req_tpe=ip
```
#### Example 2 - Output in the list format

```
[Expert@HostName:0]# fw samp get -l
uid
<5ac3965f,00000000,3403a8c0,0000264a>
target
all
timeout
2147483647
action
notify
log
log
name
Test\ Rule
comment
Notify\ about\ traffic\ from\ 1.1.1.1
originator
John\ Doe
src_ip_addr
1.1.1.1req_type
ip
```
#### Example 3 - Printing a rule by its Rule UID

```
[Expert@HostName:0]# fw samp get -u '<5ac3965f,00000000,3403a8c0,0000264a>'
0
operation=add uid=<5ac3965f,00000000,3403a8c0,0000264a> target=all timeout=300 action=notify
log=log name=Test\ Rule comment=Notify\ about\ traffic\ from\ 1.1.1.1 originator=John\ Doe
src_ip_addr=1.1.1.1 req_tpe=ip
```
Example 4 - Printing rules that match the specified filters

```
[Expert@HostName:0]# fw samp get
no corresponding SAM policy requests
[Expert@HostName:0]#
[Expert@HostName:0]# fw samp add -a d -l r -t 3600 quota service any source
range:172.16.7.11-172.16.7.13 new-conn-rate 5 flush true
[Expert@HostName:0]#
[Expert@HostName:0]# fw samp add -a n -l r quota service 1,50-51,6/443,17/53 service-negated
true source cc:QQ byte-rate 0
[Expert@HostName:0]#
[Expert@HostName:0]# fw samp add -a b quota source range:172.16.8.17-172.16.9.121 service
6/80
[Expert@HostName:0]#
[Expert@HostName:0]# fw samp add -a d quota service any source-negated true source cc:QQ
concurrent-conns-ratio 655 track source
[Expert@HostName:0]#
[Expert@HostName:0]# fw samp get
operation=add uid=<5bab3acf,00000000,3503a8c0,00003ddc> target=all timeout=indefinite
action=drop service=any source-negated=true source=cc:QQ concurrent-conns-ratio=655
track=source req_type=quota
operation=add uid=<5bab3ac6,00000000,3503a8c0,00003dbf> target=all timeout=3586 action=drop
log=log service=any source=range:172.16.7.11-172.16.7.13 new-conn-rate=5 flush=true req_
type=quota
operation=add uid=<5bab3acc,00000000,3503a8c0,00003dd7> target=all timeout=indefinite
action=bypass source=range:172.16.8.17-172.16.9.121 service=6/80 req_type=quota
operation=add uid=<5bab3ac9,00000000,3503a8c0,00003dd5> target=all timeout=indefinite
action=notify log=log service=1,50-51,6/443,17/53 service-negated=true source=cc:QQ byte-
rate=0 req_type=quota
[Expert@HostName:0]#
[Expert@HostName:0]# fw samp get -k 'service' -t in -v '6/80'
operation=add uid=<5bab3acc,00000000,3503a8c0,00003dd7> target=all timeout=indefinite
action=bypass source=range:172.16.8.17-172.16.9.121 service=6/80 req_type=quota
[Expert@HostName:0]#
[Expert@HostName:0]# fw samp get -k 'service-negated' -t in -v 'true'
operation=add uid=<5bab3ac9,00000000,3503a8c0,00003dd5> target=all timeout=indefinite
action=notify log=log service=1,50-51,6/443,17/53 service-negated=true source=cc:QQ byte-
rate=0 req_type=quota
[Expert@HostName:0]#
[Expert@HostName:0]# fw samp get -k 'source' -t in -v 'cc:QQ'
operation=add uid=<5bab3acf,00000000,3503a8c0,00003ddc> target=all timeout=indefinite
action=drop service=any source-negated=true source=cc:QQ concurrent-conns-ratio=655
track=source req_type=quota
operation=add uid=<5bab3ac9,00000000,3503a8c0,00003dd5> target=all timeout=indefinite
action=notify log=log service=1,50-51,6/443,17/53 service-negated=true source=cc:QQ byte-
rate=0 req_type=quota
[Expert@HostName:0]#
[Expert@HostName:0]# fw samp get -k source -t in -v 'cc:QQ' -n
operation=add uid=<5bab3ac6,00000000,3503a8c0,00003dbf> target=all timeout=3291 action=drop
log=log service=any source=range:172.16.7.11-172.16.7.13 new-conn-rate=5 flush=true req_
type=quota
operation=add uid=<5bab3acc,00000000,3503a8c0,00003dd7> target=all timeout=indefinite
action=bypass source=range:172.16.8.17-172.16.9.121 service=6/80 req_type=quota
[Expert@HostName:0]#
[Expert@HostName:0]# fw samp get -k 'source-negated' -t in -v 'true'
operation=add uid=<5baa94e0,00000000,860318ac,00003016> target=all timeout=indefinite
action=drop service=any source-negated=true source=cc:QQ concurrent-conns-ratio=655
track=source req_type=quota
[Expert@HostName:0]#
[Expert@HostName:0]# fw samp get -k 'byte-rate' -t in -v '0'
operation=add uid=<5baa9431,00000000,860318ac,00002efd> target=all timeout=indefinite
action=notify log=log service=1,50-51,6/443,17/53 service-negated=true source=cc:QQ byte-
rate=0 req_type=quota
[Expert@HostName:0]#
[Expert@HostName:0]# fw samp get -k 'flush' -t in -v 'true'
operation=add uid=<5baa9422,00000000,860318ac,00002eea> target=all timeout=2841 action=drop
log=log service=any source=range:172.16.7.11-172.16.7.13 new-conn-rate=5 flush=true req_
type=quota
[Expert@HostName:0]#
[Expert@HostName:0]# fw samp get -k 'concurrent-conns-ratio' -t in -v '655'
operation=add uid=<5baa94e0,00000000,860318ac,00003016> target=all timeout=indefinite
```
action=drop service=any source-negated=true source=cc:QQ concurrent-conns-ratio=655 track=source req\_type=quota [Expert@HostName:0]#

# fwm

## **Description**

Performs various management operations and shows various management information.

## **A** Notes:

- For debug instructions, see the description of the fwm process in [sk97638](https://support.checkpoint.com/results/sk/sk97638).
- On a Multi-Domain Server, you must run these commands in the context of the applicable Domain Management Server.

## **Syntax**

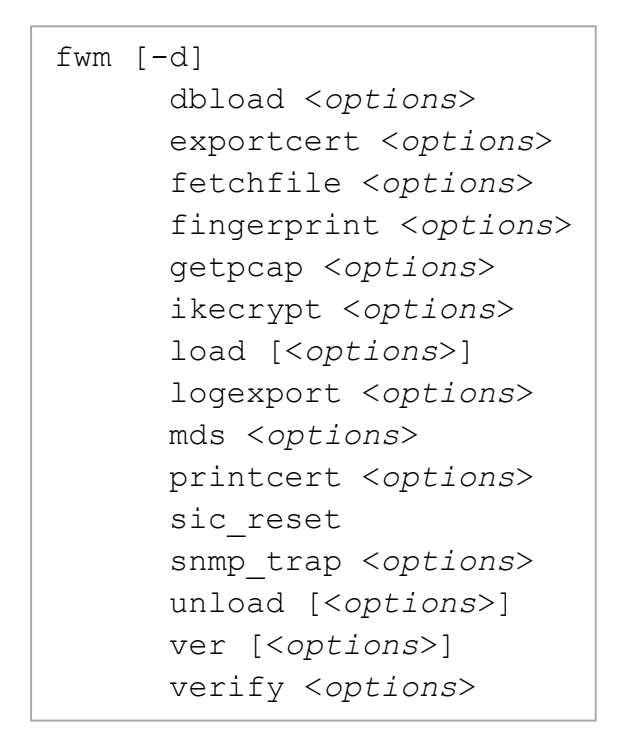

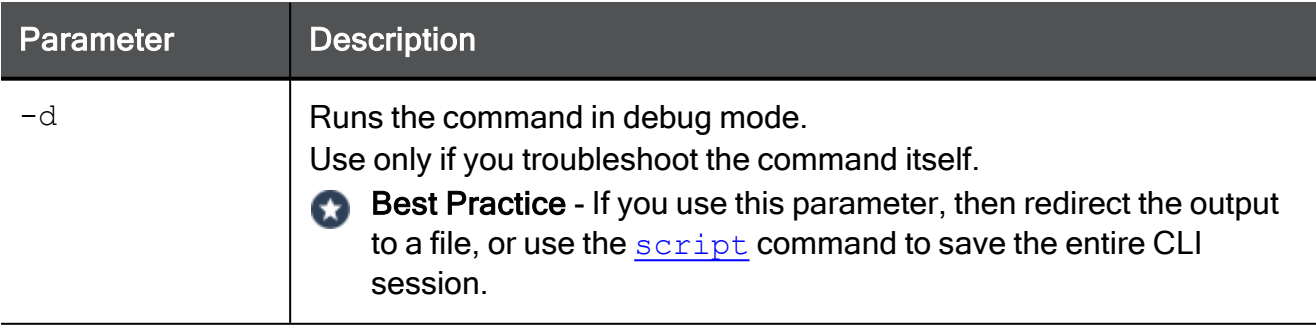

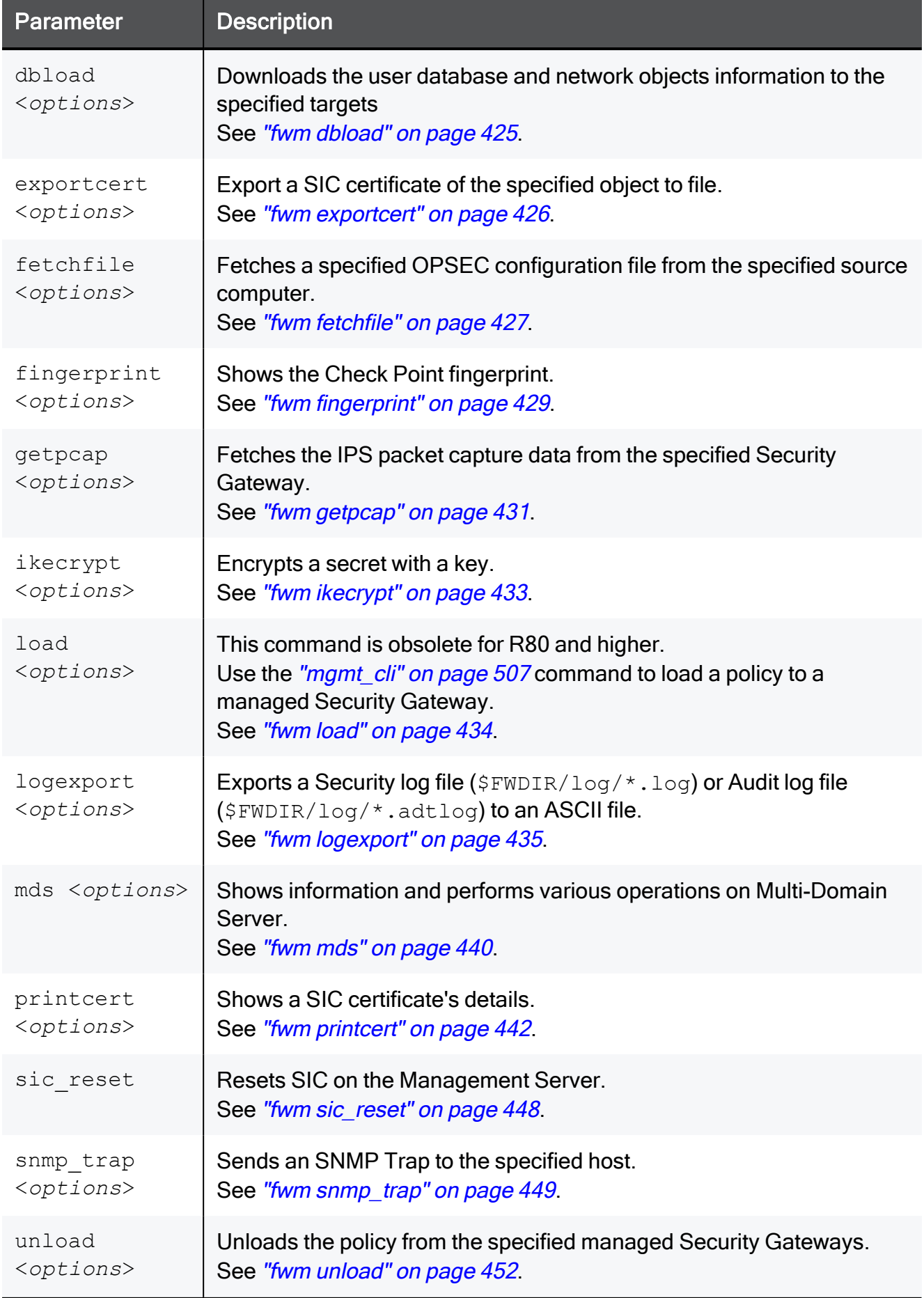

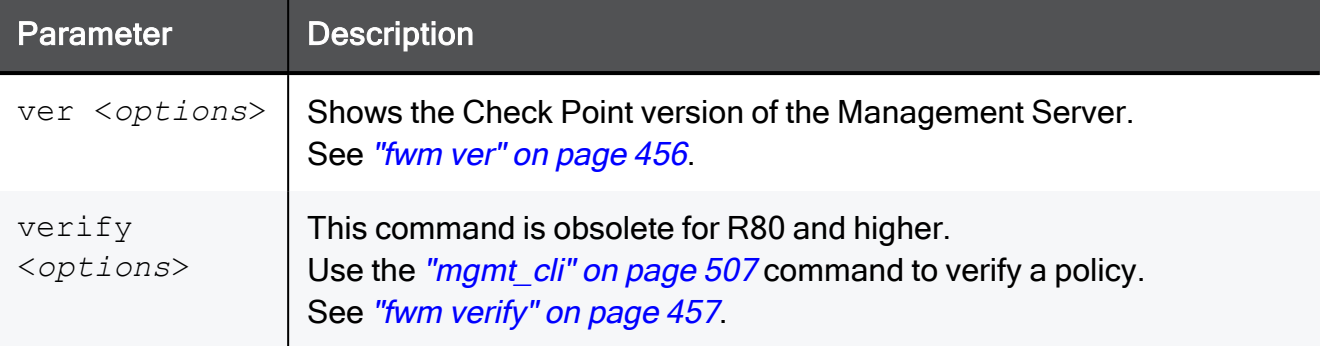

## <span id="page-424-0"></span>fwm dbload

## **Description**

Copies the user database and network objects information to specified managed servers with one or more Management Software Blades enabled.

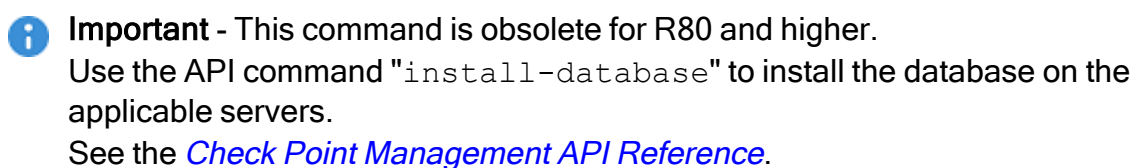

## <span id="page-425-0"></span>fwm exportcert

## **Description**

Export a SIC certificate of the specified managed object to a file.

#### Note: A

On a Multi-Domain Server, you must run this command in the context of the applicable Domain Management Server:

mdsenv <*IP Address or Name of Domain Management Server*>

## **Syntax**

```
fwm [-d] exportcert -obj <Name of Object> -cert <Name of CA> -file
<Output File> [-withroot] [-pem]
```
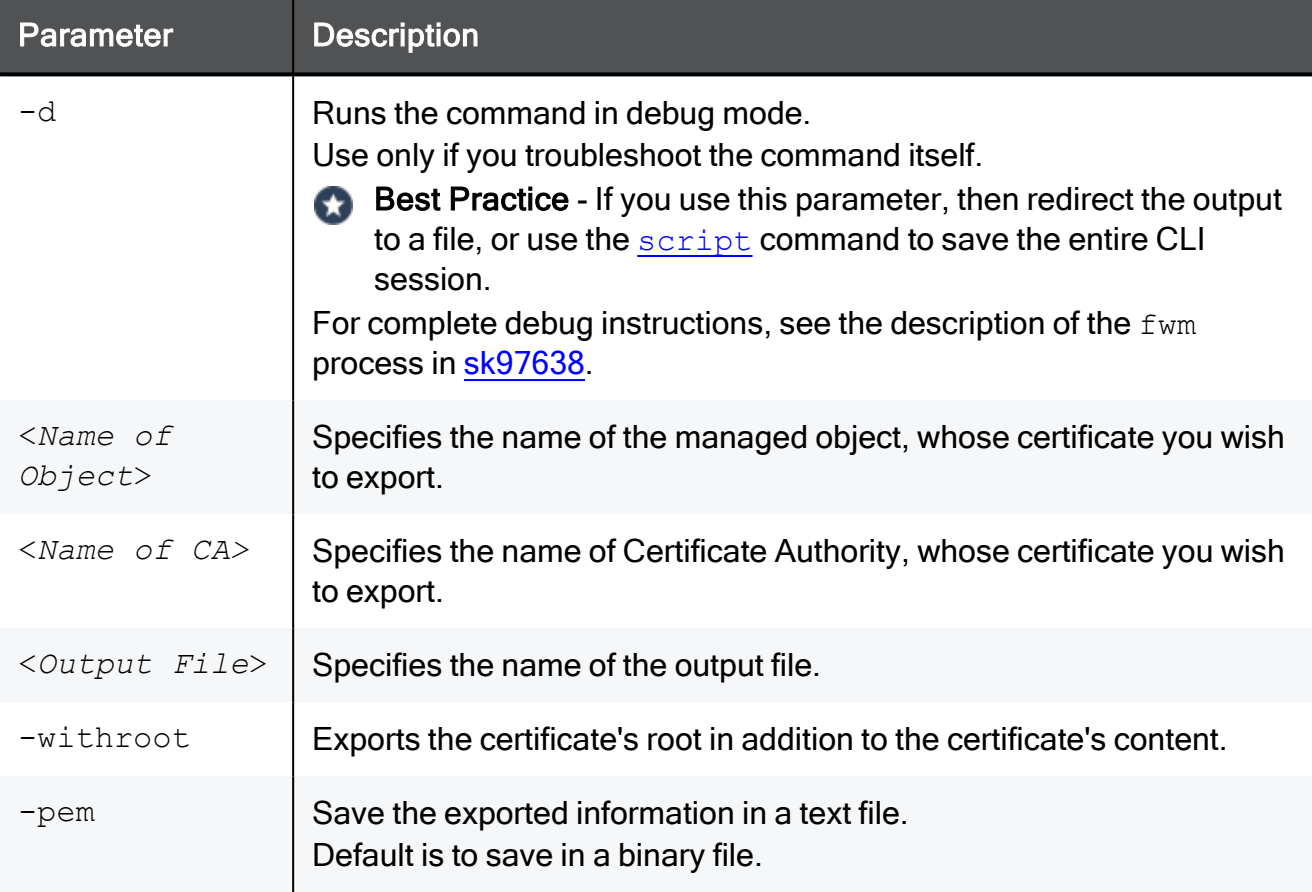

## <span id="page-426-0"></span>fwm fetchfile

## **Description**

Fetches a specified OPSEC configuration file from the specified source computer.

This command supports only the fwopsec.conf or fwopsec.v4x files.

## **A** Note:

On a Multi-Domain Server, you must run this command in the context of the applicable Domain Management Server:

mdsenv <*IP Address or Name of Domain Management Server*>

## **Syntax**

fwm [-d] fetchfile -r <*File*> [-d <*Local Path*>] <*Source*>

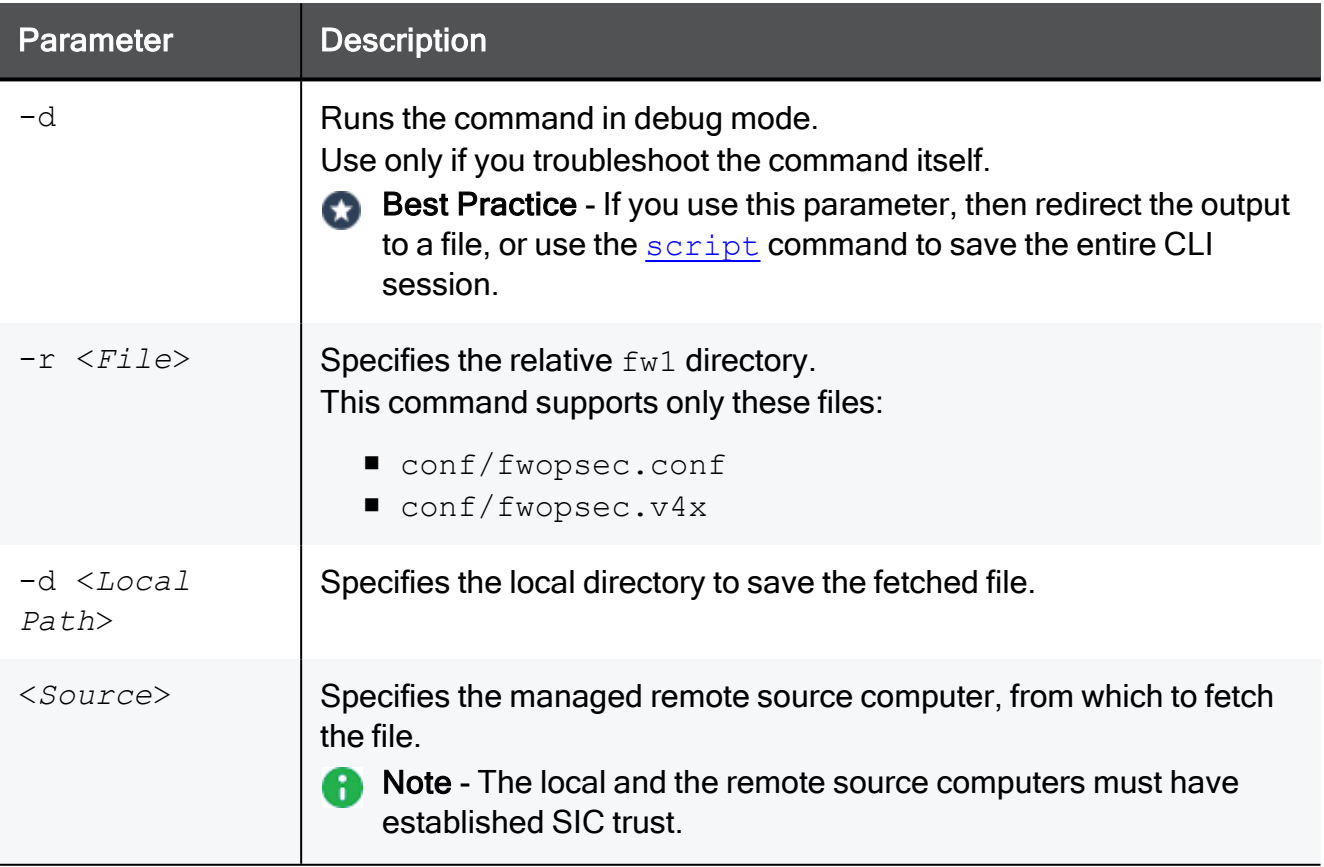

## Example

```
[Expert@MGMT:0]# fwm fetchfile -r "conf/fwopsec.conf" -d /tmp 192.168.3.52
Fetching conf/fwopsec.conf from 192.168.3.52...
Done
[Expert@MGMT:0]#
```
# <span id="page-428-0"></span>fwm fingerprint

## **Description**

Shows the Check Point fingerprint.

#### Note: A

On a Multi-Domain Server, you must run this command in the context of the applicable Domain Management Server:

mdsenv <*IP Address or Name of Domain Management Server*>

## **Syntax**

```
fwm [-d] fingerprint [-d]
            <IP address of Target> <SSL Port>
            localhost <SSL Port>
```
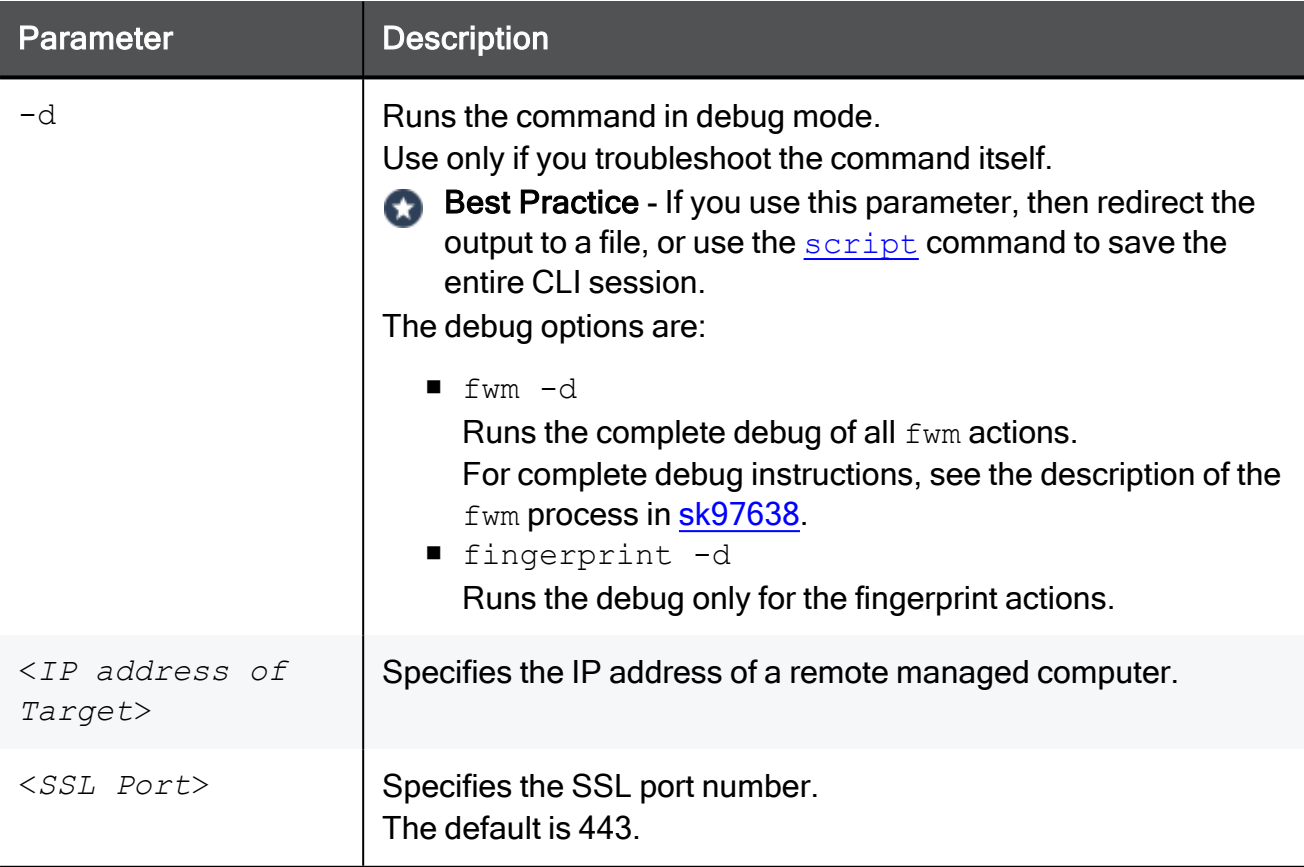

#### Example 1 - Showing the fingerprint on the local Management Server

[Expert@MGMT:0]# fwm fingerprint localhost 443 #DN OID.1.2.840.113549.1.9.2=An optional company name,Email=Email Address,CN=192.168.3.51,L=Locality Name (eg\, city) #FINGER 11:A6:F7:1F:B9:F5:15:BC:F9:7B:5F:DC:28:FC:33:C5 ## [Expert@MGMT:0]#

#### Example 2 - Showing the fingerprint from a managed Security Gateway

```
[Expert@MGMT:0]# fwm fingerprint 192.168.3.52 443
#DN OID.1.2.840.113549.1.9.2=An optional company name,Email=Email
Address,CN=192.168.3.52,L=Locality Name (eg\, city)
#FINGER 5C:8E:4D:B9:B4:3A:58:F3:79:18:F1:70:99:8B:5F:2B
##
[Expert@MGMT:0]#
```
# <span id="page-430-0"></span>fwm getpcap

## **Description**

Fetches the IPS packet capture data from the specified Security Gateway.

This command only works with IPS packet captures stored on the Security Gateway in the \$FWDIR/log/captures repository/ directory.

This command does not work with other Software Blades, such as Anti-Bot and Anti-Virus that store packet captures in the  $$FWDIR/log/blob/$  directory on the Security Gateway.

#### Note: m

On a Multi-Domain Server, you must run this command in the context of the applicable Domain Management Server:

mdsenv <*IP Address or Name of Domain Management Server*>

### **Syntax**

```
fwm [-d] getpcap -g <Security Gateway> -u '{<Capture UID>}' -p
<Local Path>
```
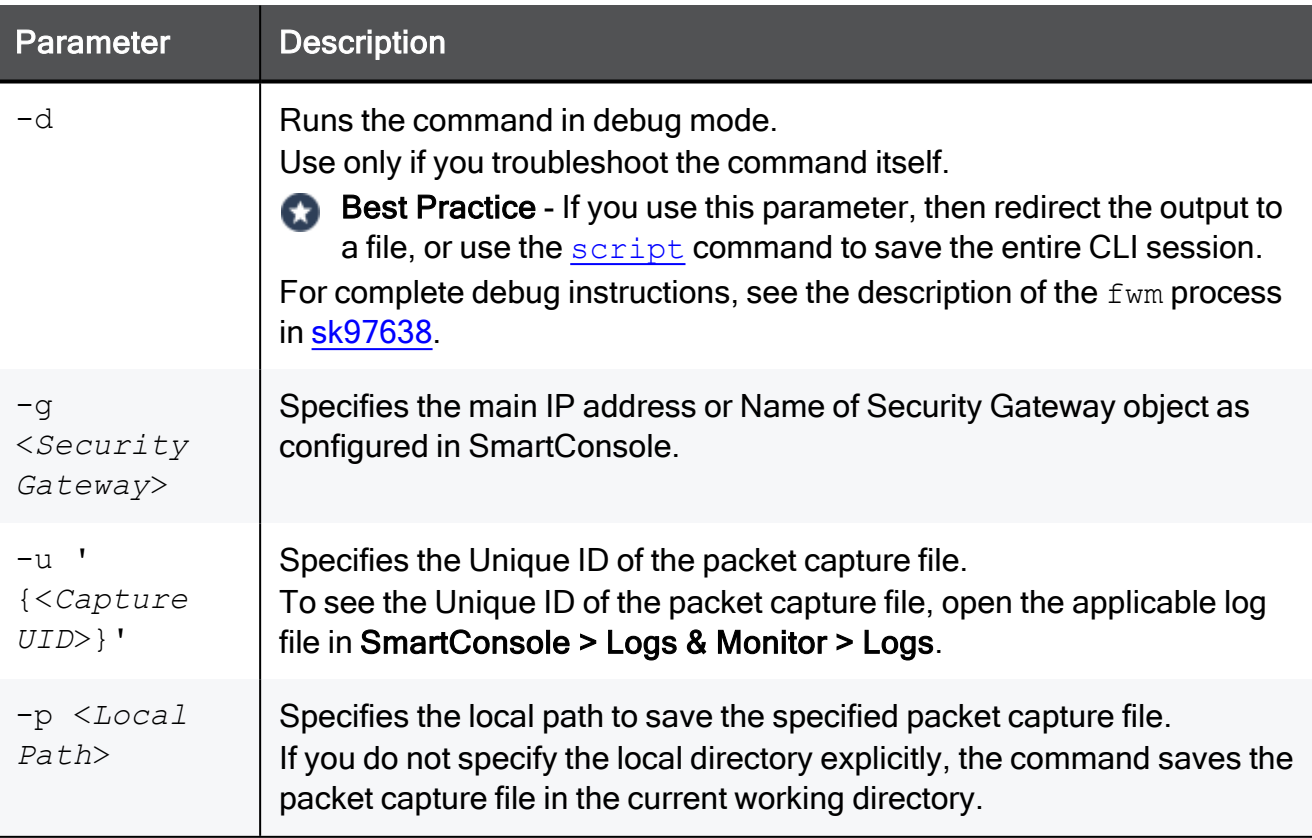

## Example

[Expert@MGMT:0]# fwm getpcap -g 192.168.162.1 -u '{0x4d79dc02,0x10000,0x220da8c0,0x1ffff}' /var/log/ [Expert@MGMT:0]#
### fwm ikecrypt

#### **Description**

Encrypts the password of an Endpoint VPN Client user using IKE. The resulting string must then be stored in the LDAP database.

#### **A** Note:

On a Multi-Domain Server, you must run this command in the context of the applicable Domain Management Server:

mdsenv <*IP Address or Name of Domain Management Server*>

#### **Syntax**

fwm [-d] ikecrypt <*Key*> <*Password*>

#### **Parameters**

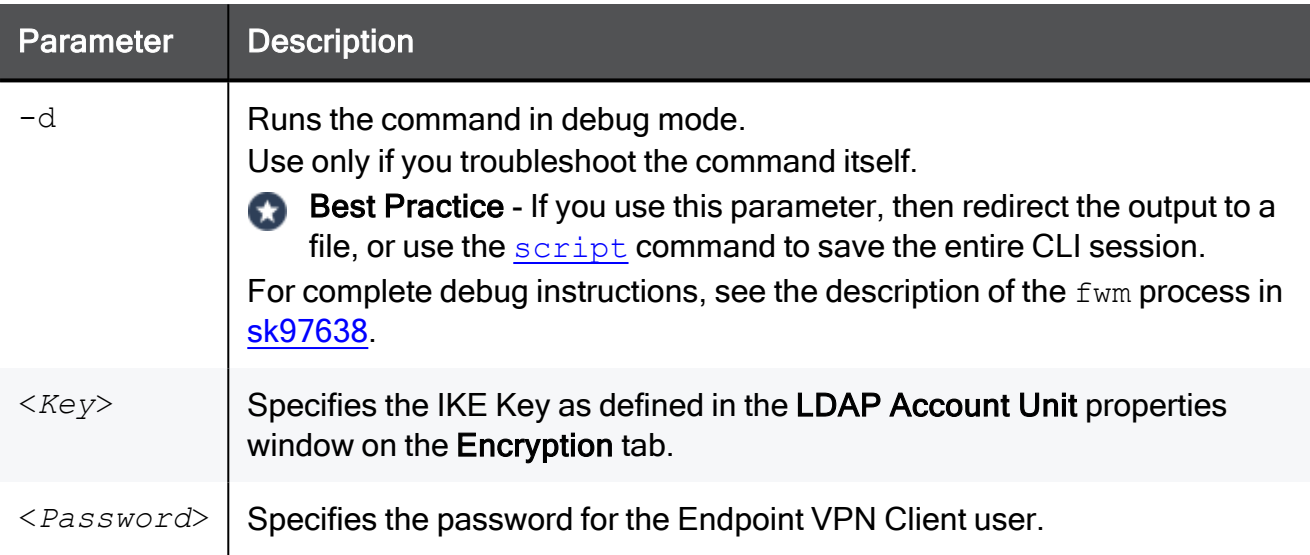

```
[Expert@MGMT:0]# fwm ikecrypt MySecretKey MyPassword
OUQJHiNHCj6HJGH8ntnKQ7tg
[Expert@MGMT:0]#
```
## fwm load

#### **Description**

Loads a policy on a managed Security Gateway.

Important - This command is obsolete for R80 and higher. A Use the API command "install-policy" to load a policy on a managed Security Gateway. See the Check Point [Management](https://sc1.checkpoint.com/documents/latest/APIs/index.html) API Reference.

### fwm logexport

#### **Description**

Exports a Security log file (\$FWDIR/log/\*.log) or Audit log file (\$FWDIR/log/\*.adtlog) to an ASCII file.

#### **A** Note:

On a Multi-Domain Server, you must run this command in the context of the applicable Domain Management Server:

mdsenv <*IP Address or Name of Domain Management Server*>

#### **Syntax**

```
fwm logexport -h
fwm [-d] logexport [{-d <Delimiter> | -s}] [-t <Table Delimiter>]
[-i <Input File>] [-o <Output File>] [{-f | -e}] [-x <Start Entry
Number>] [-y <End Entry Number>] [-z] [-n] [-p] [-a] [-u
<Unification Scheme File>] [-m {initial | semi | raw}]
```
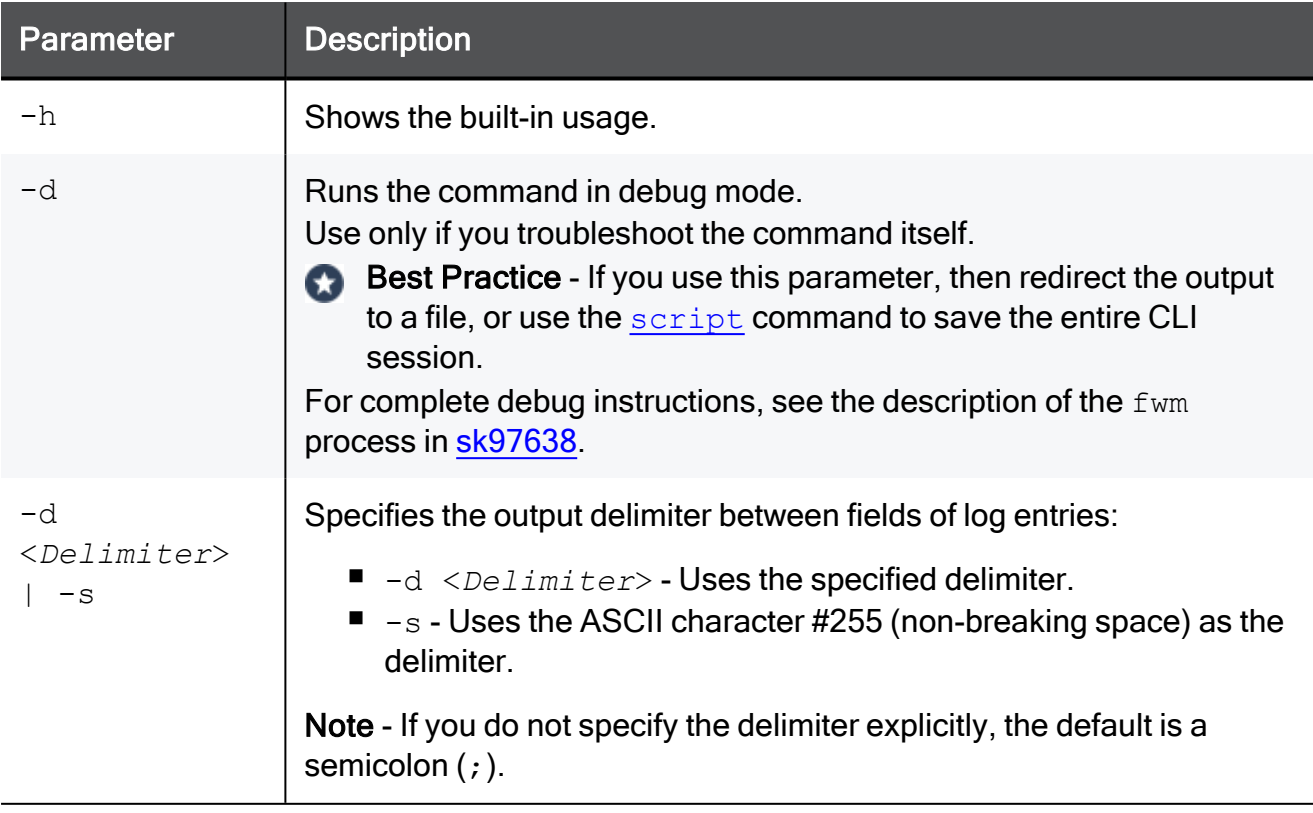

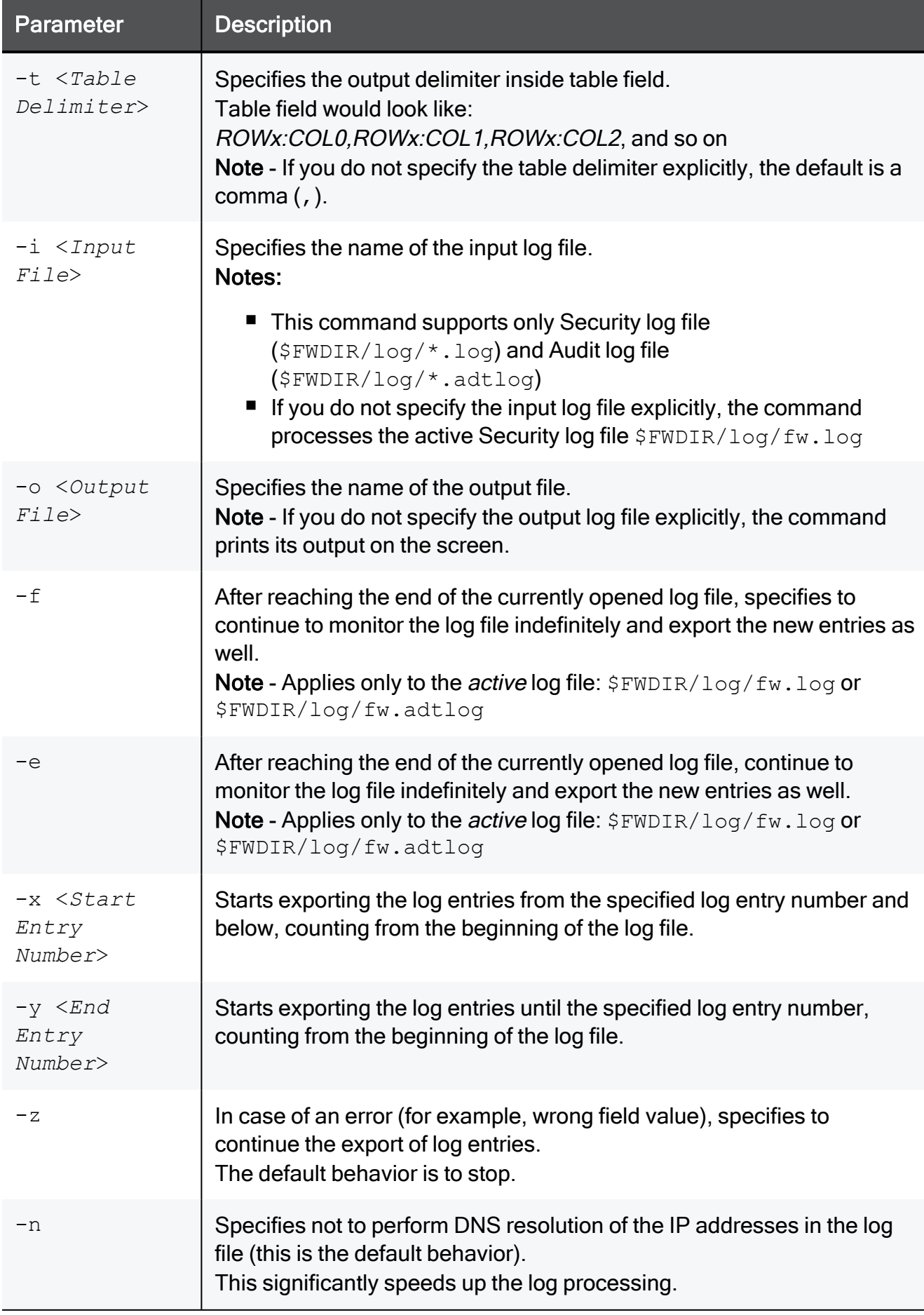

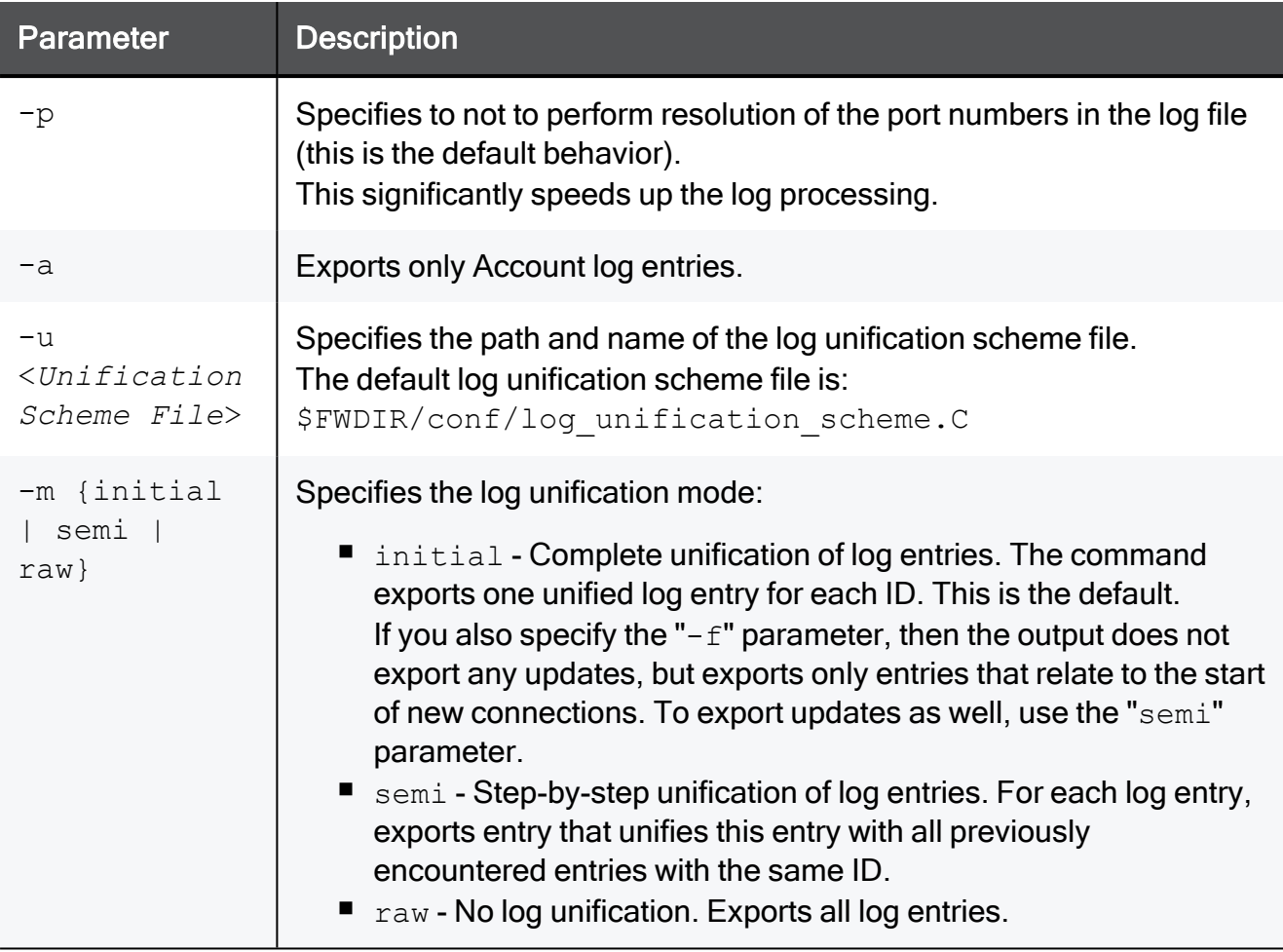

The output of the fwm logexport command appears in tabular format.

The first row lists the names of all log fields included in the log entries.

Each of the next rows consists of a single log entry, whose fields are sorted in the same order as the first row.

If a log entry has no information in a specific field, this field remains empty (as indicated by two successive semi-colons "; ; ").

You can control which log fields appear in the output of the command output:

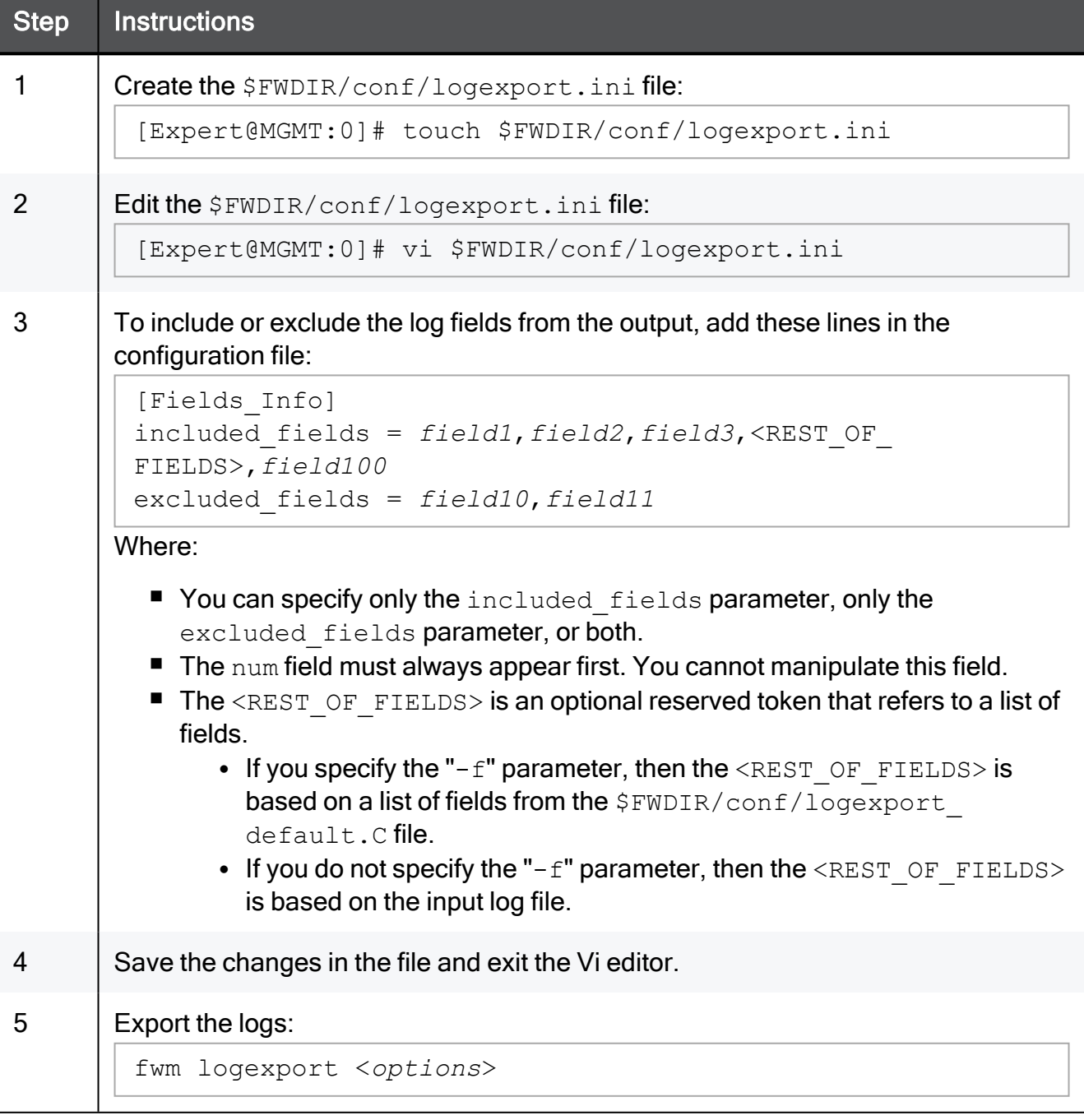

#### Example 1 - Exporting all log entries

```
[Expert@MGMT:0]# fwm logexport -i MySwitchedLog.log
Starting... There are 113 log records in the file
num;date;time;orig;type;action;alert;i/f name;i/f dir;product;LogId;ContextNum;origin
id;ContentVersion;HighLevelLogKey;SequenceNum;log_sys_message;ProductFamily;fg-1_client_in_rule
name; fg-1 client out rule name; fg-1 server in rule name; fg-1 server out rule
name;description;status;version;comment;update_service;reason;Severity;failure_impact
0;13Jun2018;19:47:54;CXL1_192.168.3.52;control; ;;daemon;inbound;VPN-1 & FireWall-1;-1;-
1;CN=CXL1_192.168.3.52,O=MyDomain_Server.checkpoint.com.s6t98x;5;18446744073709551615;2;Log file
has been switched to: MyLog.log;Network;;;;;;;;;;;;;
1;13Jun2018;19:47:54;CXL1_192.168.3.52;account;accept;;;inbound;FG;-1;-1;CN=CXL1_
192.168.3.52,O=MyDomain_
Server.checkpoint.com.s6t98x;5;18446744073709551615;1;;Network;Default;Default;;;;;;;;;;
... ...
35;13Jun2018;19:55:59;CXL1_192.168.3.52;account;accept;;;inbound;FG;-1;-1;CN=CXL1_
192.168.3.52,O=MyDomain_
Server.checkpoint.com.s6t98x;5;18446744073709551615;1;;Network;Default;Default;Host
Redirect::::::;;;
36;13Jun2018;19:56:06;CXL1_192.168.3.52;control; ;;;inbound;Security Gateway/Management;-1;-
1;CN=CXL1_192.168.3.52,O=MyDomain_
Server.checkpoint.com.s6t98x;5;18446744073709551615;1;;Network;;;;;Contracts;Started;1.0;<null>
;1;;;
... ...
47;13Jun2018;19:57:02;CXL1_192.168.3.52;control; ;;;inbound;Security Gateway/Management;-1;-
1;CN=CXL1_192.168.3.52,O=MyDomain_
Server.checkpoint.com.s6t98x;5;18446744073709551615;1;;Network;;;;;Contracts;Failed;1.0;;1;Could
not reach "https://productcoverage.checkpoint.com/ProductCoverageService". Check DNS and Proxy
configuration on the gateway.;2;Contracts may be out-of-date
... ...
[Expert@MGMT:0]#
```
#### Example 2 - Exporting only log entries with specified numbers

```
[Expert@MGMT:0]# fwm logexport -i MySwitchedLog.log -x 36 -y 47
Starting... There are 113 log records in the file
num;date;time;orig;type;action;alert;i/f name;i/f dir;product;LogId;ContextNum;origin
id;ContentVersion;HighLevelLogKey;SequenceNum;log_sys_message;ProductFamily;fg-1_client_in_rule_
name;fg-1_client_out_rule_name;fg-1_server_in_rule_name;fg-1_server_out_rule_
name;description;status;version;comment;update_service;reason;Severity;failure_impact
36;13Jun2018;19:56:06;CXL1_192.168.3.52;control; ;;;inbound;Security Gateway/Management;-1;-
1;CN=CXL1_192.168.3.52,O=MyDomain_
Server.checkpoint.com.s6t98x;5;18446744073709551615;1;;Network;;;;;Contracts;Started;1.0;<null>
;1;;;
37;13Jun2018;19:56:06;CXL1_192.168.3.52;account;accept;;;inbound;FG;-1;-1;CN=CXL1_
192.168.3.52,O=MyDomain_
Server.checkpoint.com.s6t98x;5;18446744073709551615;2;;Network;Default;Default;Host
Redirect;;;;;;;;;
... ...
46;13Jun2018;19:56:59;CXL1_192.168.3.52;account;accept;;;inbound;FG;-1;-1;CN=CXL1_
192.168.3.52,O=MyDomain_
Server.checkpoint.com.s6t98x;5;18446744073709551615;1;;Network;Default;Default;Host
Redirect;;;;;;;;;
47;13Jun2018;19:57:02;CXL1 192.168.3.52;control; ;;;inbound;Security Gateway/Management;-1;-
1;CN=CXL1_192.168.3.52,O=MyDomain_
Server.checkpoint.com.s6t98x;5;18446744073709551615;1;;Network;;;;;Contracts;Failed;1.0;;1;Could
not reach "https://productcoverage.checkpoint.com/ProductCoverageService". Check DNS and Proxy
configuration on the gateway.; 2; Contracts may be out-of-date
[Expert@MGMT:0]#
```
### fwm mds

#### **Description**

- Shows the Check Point version of the Multi-Domain Server.
- Rebuilds status tree for Global VPN Communities.

A Note - On a Multi-Domain Server, you can run this command:

 $\blacksquare$  In the context of the MDS:

#### mdsenv

■ In the context of a Domain Management Server:

```
mdsenv <IP Address or Name of Domain
Management Server>
```
#### **Syntax**

```
fwm [-d] mds
             ver
             rebuild_global_communities_status {all | missing}
```
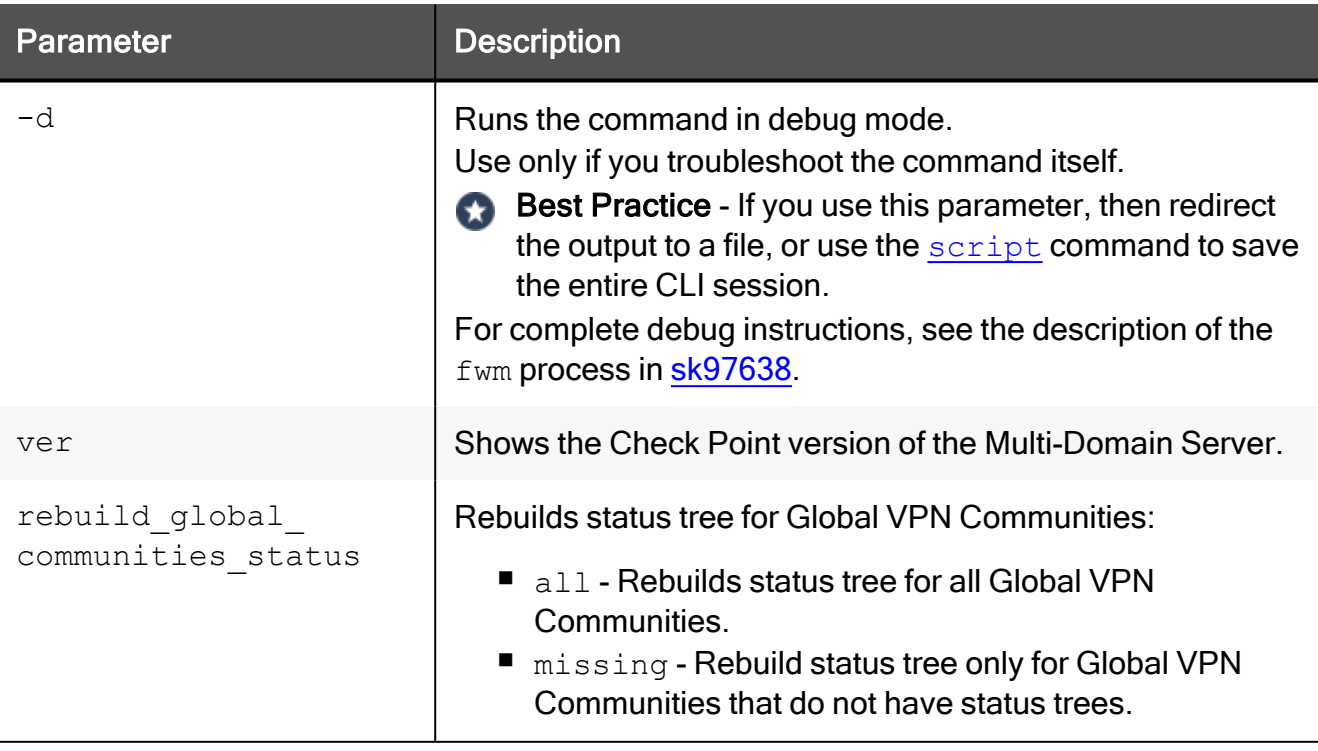

```
[Expert@MDS:0]# fwm mds ver
This is Check Point Multi-Domain Security Management R81.10 -
Build 11
[Expert@MDS:0]#
```
### fwm printcert

#### **Description**

Shows a SIC certificate's details.

#### Note: Œ

On a Multi-Domain Server, you must run this command in the context of the applicable Domain Management Server:

mdsenv <*IP Address or Name of Domain Management Server*>

#### **Syntax**

```
fwm [-d] printcert
            -obj <Name of Object> [-cert <Certificate Nick Name>] [-
verbose]
            -ca <CA Name> [-x509 <Name of File> [-p]] [-verbose]
            -f <Name of Binary Certificate File> [-verbose]
```
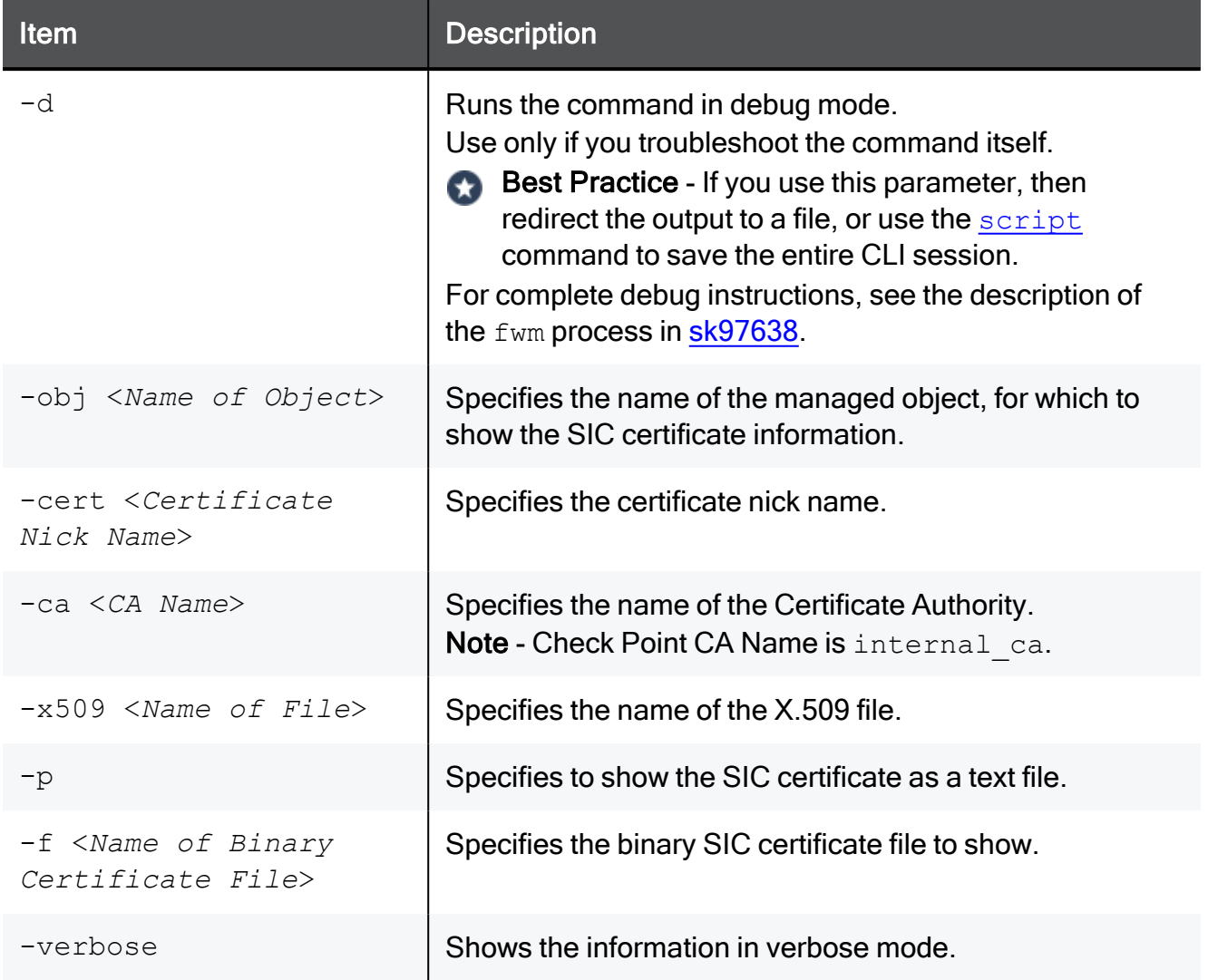

#### Examples

#### Example 1 - Showing the SIC certificate of a Management Server

```
[Expert@MGMT:0]# fwm printcert -ca internal_ca
Subject: O=MGMT.checkpoint.com.s6t98x
Issuer: O=MGMT.checkpoint.com.s6t98x
Not Valid Before: Sun Apr 8 13:41:00 2018 Local Time
Not Valid After: Fri Jan 1 05:14:07 2038 Local Time
Serial No.: 1
Public Key: RSA (2048 bits)
Signature: RSA with SHA256
Key Usage:
       digitalSignature
       keyCertSign
       cRLSign
Basic Constraint:
       is CA
MD5 Fingerprint:
  7B:F9:7B:4C:BD:40:B9:1C:AB:2C:AE:CF:66:2E:E7:06
SHA-1 Fingerprints:
1. A6:43:3A:2B:1A:04:7F:A6:36:A6:2C:78:BF:22:D9:BC:F7:7E:4D:73
2. KEYS HEM GERM PIT ABUT ROVE RAW PA IQ FAWN NUT SLAM
[Expert@MGMT:0]#
```
#### Example 2 - Showing the SIC certificate of a Management Server in verbose mode

[Expert@MGMT:0]# fwm printcert -ca internal\_ca -verbose [FWM 24304 4024166304]@MGMT[12 Jun 20:21:52] fwa\_db\_init: called [FWM 24304 4024166304]@MGMT[12 Jun 20:21:52] fwa\_db\_init: closing existing database [FWM 24304 4024166304]@MGMT[12 Jun 20:21:52] do\_links\_getver: strncmp failed. Returning -2  $[FWM 24304 4024166304]$ @MGMT $[12$  Jun 20:21:52] db  $[tetchkev: entering]$ [FWM 24304 4024166304]@MGMT[12 Jun 20:21:52] PubKey: [FWM 24304 4024166304]@MGMT[12 Jun 20:21:52] Modulus: [FWM 24304 4024166304]@MGMT[12 Jun 20:21:52] ae b3 75 36 64 e4 1a 40 fe c2 ad 2f 9b 83 0b 45 f1 00 04 bc [FWM 24304 4024166304]@MGMT[12 Jun 20:21:52] 3f 77 77 76 d1 de 8a cf 9f 32 78 8b d4 b1 b4 be db 75 cc c8 [FWM 24304 4024166304]@MGMT[12 Jun 20:21:52] c2 6d ff 3e aa fe f1 2b c3 0a b0 a2 a5 e0 a8 ab 45 cd 87 32 [FWM 24304 4024166304]@MGMT[12 Jun 20:21:52] ac c6 9f a4 a9 ba 30 79 08 fa 59 4c d2 dc 3d 36 ca 17 d7 c1 [FWM 24304 4024166304]@MGMT[12 Jun 20:21:52] b2 a2 41 f5 89 0f 00 d4 2d f2 55 d2 30 a5 32 c7 46 7a 6b 32 [FWM 24304 4024166304]@MGMT[12 Jun 20:21:52] 29 0f 53 9f 35 42 91 e5 7d f7 30 6d bc b3 f2 ae f3 f0 ed 88 [FWM 24304 4024166304]@MGMT[12 Jun 20:21:52] c4 d7 7d 0c 2d f6 5f c8 ed 9f 9a 57 54 79 d0 0f 0b 2f 9c 0d [FWM 24304 4024166304]@MGMT[12 Jun 20:21:52] 94 2e f0 f4 66 62 f7 ae 2e f8 8e 90 08 ba 63 85 b6 46 2f b7 [FWM 24304 4024166304]@MGMT[12 Jun 20:21:52] a7 01 29 9a 14 58 a8 ef eb 07 17 4e 95 8b 2f 48 5f d3 18 10 [FWM 24304 4024166304]@MGMT[12 Jun 20:21:52] 3f 00 d5 03 d7 fd 45 45 ca 67 5b 34 be b8 00 ae ea 9a cd 50 [FWM 24304 4024166304]@MGMT[12 Jun 20:21:52] d6 e7 a2 81 86 78 11 d7 bf 04 9f 8b 43 3f f7 36 5f ed 31 a8 [FWM 24304 4024166304]@MGMT[12 Jun 20:21:52] a3 9d 8b 0a de 05 fb 5c 44 2e 29 e3 3e f4 dd 50 01 0f 86 9d [FWM 24304 4024166304]@MGMT[12 Jun 20:21:52] 55 16 a3 4d f8 90 2d 13 c6 c1 28 57 f8 3e 7c 59 [FWM 24304 4024166304]@MGMT[12 Jun 20:21:52] Exponent: 65537 (0x10001) [FWM 24304 4024166304]@MGMT[12 Jun 20:21:52] X509 Certificate Version 3 refCount: 1 Serial Number: 1 Issuer: O=MGMT.checkpoint.com.s6t98x Subject: O=MGMT.checkpoint.com.s6t98x Not valid before: Sun Apr 8 13:41:00 2018 Local Time Not valid after: Fri Jan 1 05:14:07 2038 Local Time Signature Algorithm: RSA with SHA-256 Public key: RSA (2048 bits) Extensions: Key Usage: digitalSignature keyCertSign cRLSign Basic Constraint (Critical): is CA [FWM 24304 4024166304]@MGMT[12 Jun 20:21:52] destroy\_rand\_mutex: destroy [FWM 24304 4024166304]@MGMT[12 Jun 20:21:52] cpKeyTaskManager::~cpKeyTaskManager: called. [Expert@MGMT:0]#

#### Example 3 - Showing the SIC certificate of a managed Cluster object

```
[Expert@MGMT:0]# fwm printcert -obj CXL_192.168.3.244
printing all certificates of CXL_192.168.3.244
defaultCert:
Host Certificate (level 0):
Subject: CN=CXL 192.168.3.244 VPN Certificate, O=MGMT.checkpoint.com.s6t98x
Issuer: O=MGMT.checkpoint.com.s6t98x
Not Valid Before: Sun Jun 3 19:58:19 2018 Local Time
Not Valid After: Sat Jun 3 19:58:19 2023 Local Time
Serial No.: 85021
Public Key: RSA (2048 bits)
Signature: RSA with SHA256
Subject Alternate Names:
       IP Address: 192.168.3.244
CRL distribution points:
       http://192.168.3.240:18264/ICA_CRL2.crl
       CN=ICA_CRL2,O=MGMT.checkpoint.com.s6t98x
Key Usage:
       digitalSignature
       keyEncipherment
Basic Constraint:
       not CA
MD5 Fingerprint:
  B1:15:C7:A8:2A:EE:D1:75:92:9F:C7:B4:B9:BE:42:1B
SHA-1 Fingerprints:
1. BC:7A:D9:E2:CD:29:D1:9E:F0:39:5A:CD:7E:A9:0B:F9:6A:A7:2B:85
2. MIRE SANK DUSK HOOD HURD RIDE TROY QUAD LOVE WOOD GRIT WITH
                *****
[Expert@MGMT:0]#
```
#### Example 4 - Showing the SIC certificate of a managed Cluster object in verbose mode

[Expert@MGMT:0]# fwm printcert -obj CXL\_192.168.3.244 -verbose [FWM 24665 4023814048]@MGMT[12 Jun 20:26:45] fwa\_db\_init: called [FWM 24665 4023814048]@MGMT[12 Jun 20:26:45] fwa\_db\_init: closing existing database [FWM 24665 4023814048]@MGMT[12 Jun 20:26:45] do\_links\_getver: strncmp failed. Returning -2 printing all certificates of CXL\_192.168.3.244 [FWM 24665 4023814048]@MGMT[12 Jun 20:26:45] db\_fetchkey: entering [FWM 24665 4023814048]@MGMT[12 Jun 20:26:45] 1 certificates [FWM 24665 4023814048]@MGMT[12 Jun 20:26:45] PubKey: [FWM 24665 4023814048]@MGMT[12 Jun 20:26:45] Modulus: [FWM 24665 4023814048]@MGMT[12 Jun 20:26:45] df 35 c3 45 ca 42 16 6e 21 9e 31 af c1 fd 20 0a 3d 5b 6f 5d [FWM 24665 4023814048]@MGMT[12 Jun 20:26:45] e0 a2 0c 0e fa fa 5e e5 91 9d 4e 73 77 fa db 86 0b 5e 5d 0c [FWM 24665 4023814048]@MGMT[12 Jun 20:26:45] ce af 4a a4 7b 30 ed b0 43 7d d8 93 c5 4b 01 f4 3d b5 d8 f4 ... ... ... [FWM 24665 4023814048]@MGMT[12 Jun 20:26:45] 34 b1 db ac 18 4f 11 bd d2 fb 26 7d 23 74 5c d9 00 a1 58 1e [FWM 24665 4023814048]@MGMT[12 Jun 20:26:45] 60 7c 83 44 fa 1e 1e 86 fa ad 98 f7 df 24 4a 21 [FWM 24665 4023814048]@MGMT[12 Jun 20:26:45] Exponent: 65537 (0x10001) [FWM 24665 4023814048]@MGMT[12 Jun 20:26:45] X509 Certificate Version 3 refCount: 1 Serial Number: 85021 Issuer: O=MGMT.checkpoint.com.s6t98x Subject: CN=CXL\_192.168.3.244 VPN Certificate,O=MGMT.checkpoint.com.s6t98x Not valid before: Sun Jun 3 19:58:19 2018 Local Time Not valid after: Sat Jun 3 19:58:19 2023 Local Time Signature Algorithm: RSA with SHA-256 Public key: RSA (2048 bits) Extensions: Key Usage: digitalSignature keyEncipherment Subject Alternate names: IP: 192.168.3.244 Basic Constraint: not CA CRL distribution Points: URI: http://192.168.3.240:18264/ICA\_CRL2.crl DN: CN=ICA CRL2, O=MGMT.checkpoint.com.s6t98x defaultCert: [FWM 24665 4023814048]@MGMT[12 Jun 20:26:45] destroy\_rand\_mutex: destroy [FWM 24665 4023814048]@MGMT[12 Jun 20:26:45] cpKeyTaskManager::~cpKeyTaskManager: called. \*\*\*\*\* [Expert@MGMT:0]#

### fwm sic\_reset

#### **Description**

Resets SIC on the Management Server.

For detailed procedure, see [sk65764:](https://support.checkpoint.com/results/sk/sk65764) How to reset SIC.

#### Warning:

■ Before you run this command, take a Gaia Snapshot and a full backup of the Management Server.

This command resets SIC between the Management Server and all its managed objects.

■ This operation breaks trust in all Internal CA certificates and SIC trust across the managed environment. Therefore, we do not recommend it at all, except for real disaster recovery.

## **A** Note

On a Multi-Domain Server, you must run this command in the context of the applicable Domain Management Server:

mdsenv <*IP Address or Name of Domain Management Server*>

#### **Syntax**

fwm [-d] sic\_reset

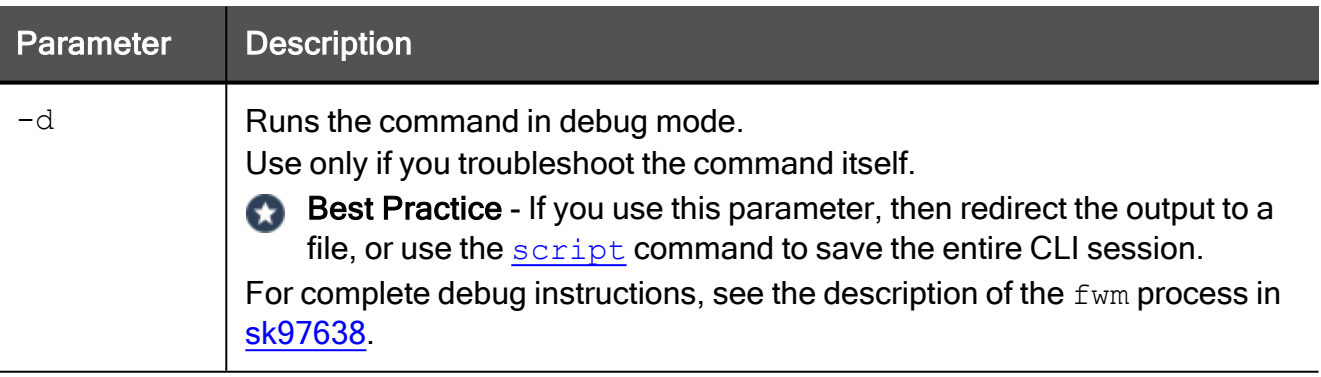

### fwm snmp\_trap

#### **Description**

Sends an SNMPv1 Trap to the specified host.

#### Notes: A

■ On a Multi-Domain Server, you must run this command in the context of the applicable Domain Management Server:

mdsenv <*IP Address or Name of Domain Management Server*>

■ On a Multi-Domain Server, the SNMP Trap packet is sent from the IP address of the Leading Interface.

#### **Syntax**

```
fwm [-d] snmp_trap [-v <SNMP OID>] [-g <Generic Trap Number>] [-s
<Specific Trap Number>] [-p <Source Port>] [-c <SNMP Community>]
<Target> ["<Message>"]
```
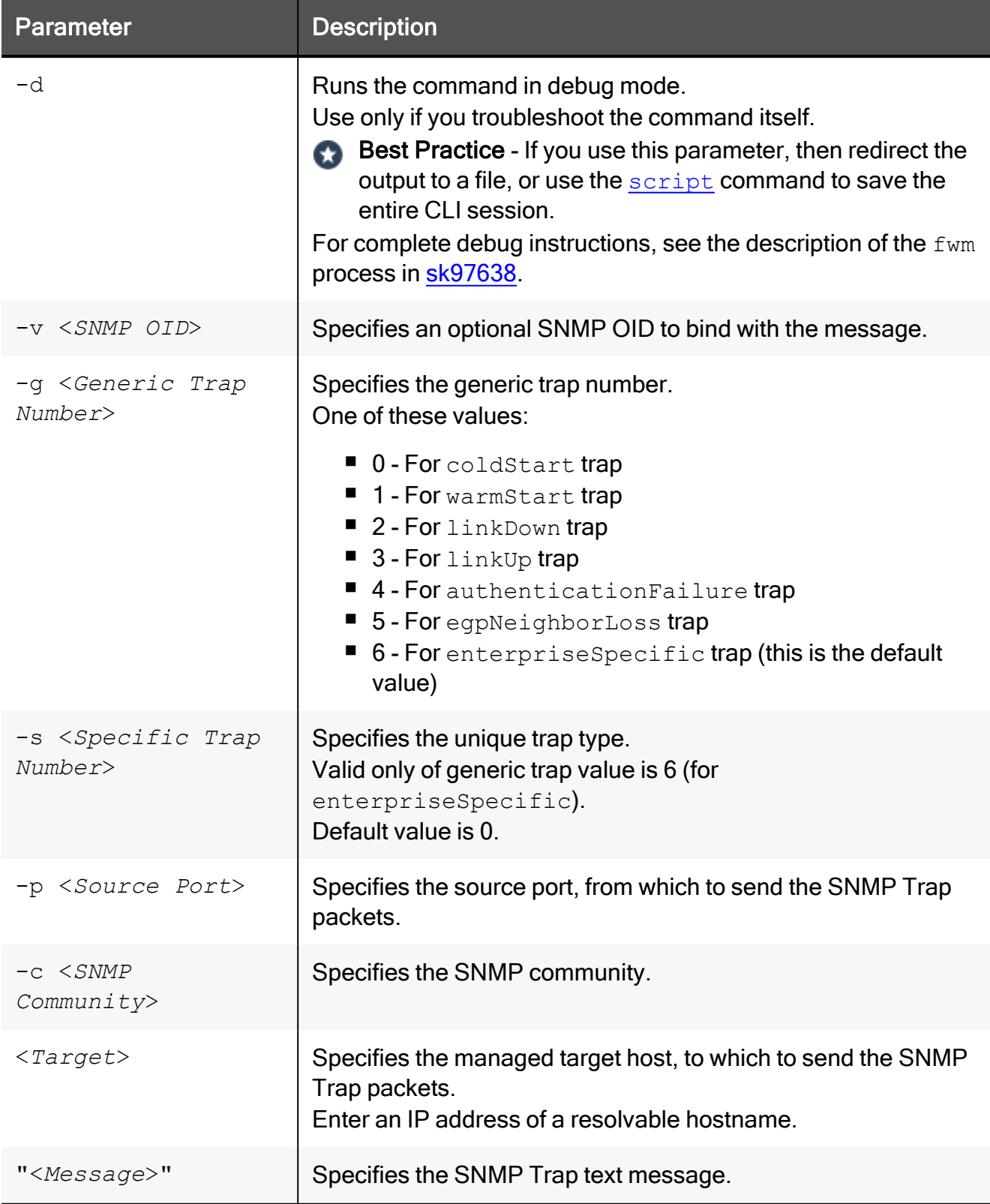

#### Example - Sending an SNMP Trap from a Management Server and capturing the traffic on the Security Gateway

[Expert@MGMT:0]# fwm snmp\_trap -g 2 -c public 192.168.3.52 "My Trap Message" [Expert@MGMT:0]# [Expert@MyGW\_192.168.3.52:0]# tcpdump -s 1500 -vvvv -i eth0 udp and host 192.168.3.51 tcpdump: listening on eth0, link-type EN10MB (Ethernet), capture size 1500 bytes 22:49:43.891287 IP (tos 0x0, ttl 64, id 0, offset 0, flags [DF], proto: UDP (17), length: 103) 192.168.3.51.53450 > MyGW\_192.168.3.52.snmptrap: [udp sum ok] { SNMPv1 { Trap(58) E:2620.1.1 192.168.3.240 linkDown 1486440 E:2620.1.1.11.0="My Trap Message" } } **Pressed CTRL+C** [Expert@MyGW\_192.168.3.52:0]#

### fwm unload

#### **Description**

Unloads the policy from the specified managed Security Gateways or Cluster Members.

#### **O** Warning:

- 1. The fwm unload command prevents all traffic from passing through the Security Gateway (Cluster Member), because it disables the IP Forwarding in the Linux kernel on the specified Security Gateway (Cluster Member).
- 2. The fwm unload command removes all policies from the specified Security Gateway (Cluster Member). This means that the Security Gateway (Cluster Member) accepts all incoming connections destined to all active interfaces without any filtering or protection enabled.

#### Notes:

■ On a Multi-Domain Server, you must run this command in the context of the applicable Domain Management Server:

mdsenv <*IP Address or Name of Domain Management Server*>

- $\blacksquare$  If it is necessary to remove the current policy, but keep the Security Gateway (Cluster Member) protected, then run the "comp\_init\_policy" command on the Security Gateway (Cluster Member).
- To load the policies on the Security Gateway (Cluster Member), run one of these commands on the Security Gateway (Cluster Member), or reboot:
	- · "fw fetch"
	- <sup>l</sup> "cpstart"

#### **Syntax**

fwm [-d] unload <*GW1*> <*GW2*> ... <*GWN*>

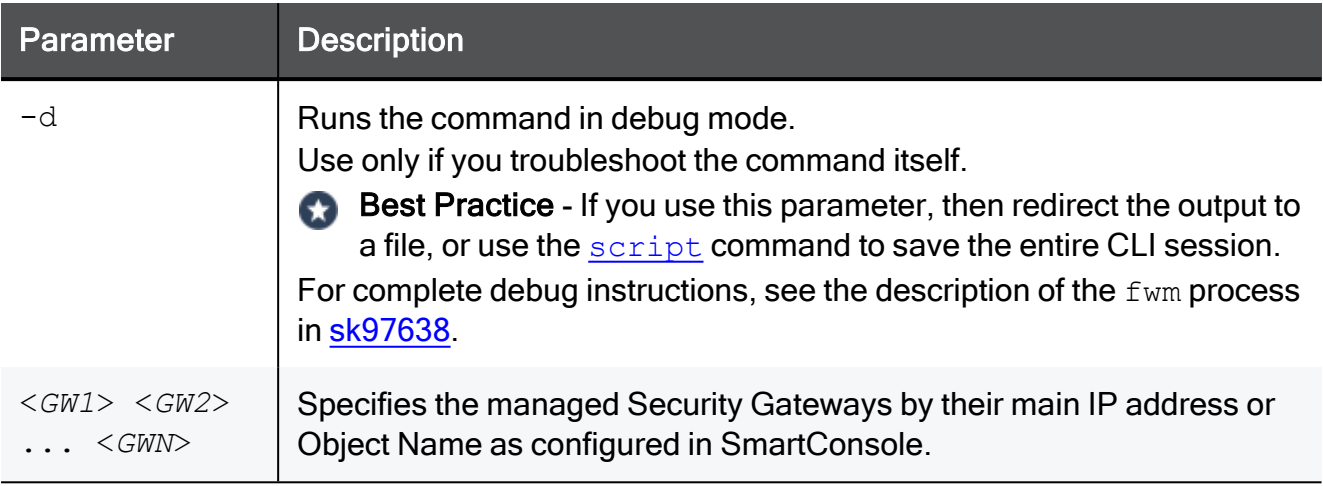

```
[Expert@MyGW:0]# cpstat -f policy fw
Product name: Firewall
Policy name: CXL_Policy
Policy install time: Wed Oct 23 18:23:14 2019
... ... ...
[Expert@MyGW:0]#
[Expert@MyGW:0]# sysctl -a | grep forwarding | grep -v bridge
net.ipv6.conf.bond0.forwarding = 1
net.ipv6.conf.eth1.forwarding = 1
net.ipv6.conf.eth3.forwarding = 1
net.ipv6.conf.eth2.forwarding = 1
net.ipv6.conf.eth4.forwarding = 1
net.ipv6.conf.eth5.forwarding = 1
net.ipv6.conf.eth0.forwarding = 1
net.ipv6.conf.eth6.forwarding = 1
net.ipv6.conf.default.forwarding = 1
net.ipv6.conf.all.forwarding = 1
net.ipv6.conf.lo.forwarding = 1
net.ipv4.conf.bond0.mc_forwarding = 0
net.ipv4.conf.bond0.forwarding = 1
net.ipv4.conf.eth1.mc_forwarding = 0
net.ipv4.conf.eth1.forwarding = 1
net.ipv4.conf.eth2.mc_forwarding = 0
net.ipv4.conf.eth2.forwarding = 1
net.ipv4.conf.eth0.mc_forwarding = 0
net.ipv4.conf.eth0.forwarding = 1
net.ipv4.conf.lo.mc_forwarding = 0
net.ipv4.conf.lo.forwarding = 1
net.ipv4.conf.default.mc_forwarding = 0
net.ipv4.conf.default.forwarding = 1
net.ipv4.conf.all.mc_forwarding = 0
net.ipv4.conf.all.forwarding = 1
[Expert@MyGW:0]#
[Expert@MGMT:0]# fwm unload MyGW
Uninstalling Policy From: MyGW
 Security Policy successfully uninstalled from MyGW...
Security Policy uninstall complete.
[Expert@MGMT:0]#
```

```
[Expert@MyGW:0]# cpstat -f policy fw
Product name: Firewall
Policy name:
Policy install time:
... ... ...
[Expert@MyGW:0]#
[Expert@MyGW:0]# sysctl -a | grep forwarding | grep -v bridge
net.ipv6.conf.bond0.forwarding = 0
net.ipv6.conf.eth1.forwarding = 0
net.ipv6.conf.eth3.forwarding = 0
net.ipv6.conf.eth2.forwarding = 0
net.ipv6.conf.eth4.forwarding = 0
net.ipv6.conf.eth5.forwarding = 0
net.ipv6.conf.eth0.forwarding = 0
net.ipv6.conf.eth6.forwarding = 0
net.ipv6.conf.default.forwarding = 0
net.ipv6.conf.all.forwarding = 0
net.ipv6.conf.lo.forwarding = 0
net.ipv4.conf.bond0.mc forwarding = 0
net.ipv4.conf.bond0.forwarding = 0
net.ipv4.conf.eth1.mc_forwarding = 0
net.ipv4.conf.eth1.forwarding = 0
net.ipv4.conf.eth2.mc_forwarding = 0
net.jpg.conf.eth2.forwarding = 0net.ipv4.conf.eth0.mc_forwarding = 0
net.ipv4.conf.eth0.forwarding = 0
net.ipv4.conf.lo.mc_forwarding = 0
net.ipv4.conf.lo.forwarding = 0
net.ipv4.conf.default.mc_forwarding = 0
net.ipv4.conf.default.forwarding = 0
net.ipv4.conf.all.mc_forwarding = 0
net.ipv4.conf.all.forwarding = 0
[Expert@MyGW:0]#
```
### fwm ver

#### **Description**

Shows the Check Point version of the Security Management Server.

Note - On a Multi-Domain Server, you can run this command: A

 $\blacksquare$  In the context of the MDS:

mdsenv

■ In the context of a Domain Management Server:

```
mdsenv <IP Address or Name of Domain
Management Server>
```
#### **Syntax**

```
fwm [-d] ver [-f <Output File>]
```
#### **Parameters**

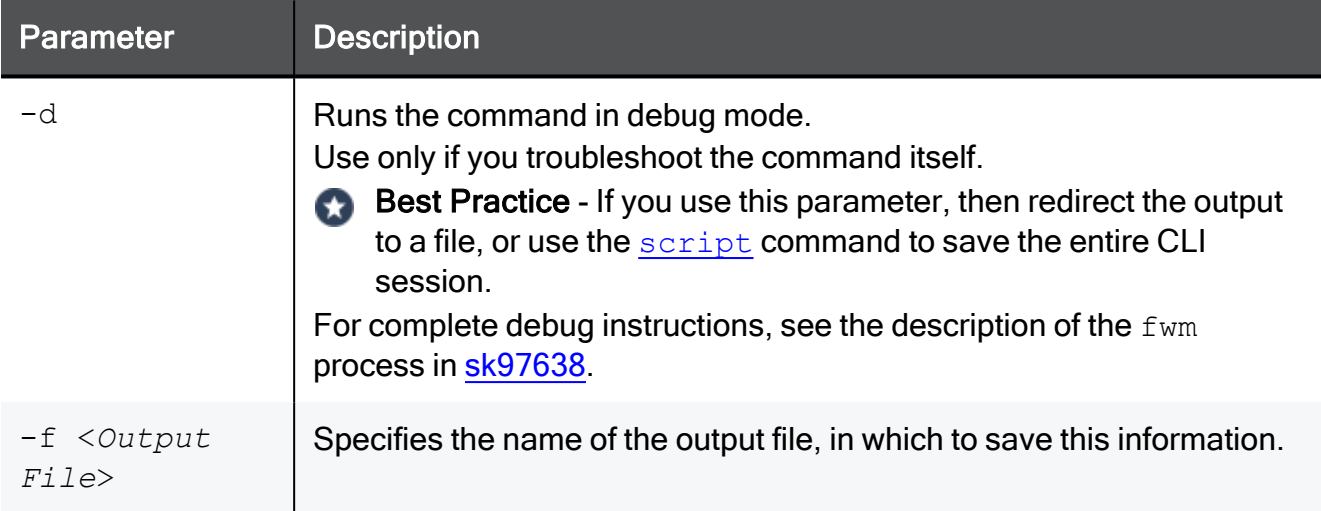

```
[Expert@MGMT:0]# fwm ver
This is Check Point Security Management Server R81.10 - Build 11
[Expert@MGMT:0]#
```
## fwm verify

**Important** - This command is obsolete for R80 and higher. Use the ["mgmt\\_cli"](#page-506-0) on [page 507](#page-506-0) command to verify a policy on a managed Security Gateway.

#### **Description**

Verifies the specified policy package without installing it.

### **A** Note

On a Multi-Domain Server, you must run this command in the context of the applicable Domain Management Server:

mdsenv <*IP Address or Name of Domain Management Server*>

#### **Syntax**

fwm [-d] verify <*Policy Name*>

#### **Parameters**

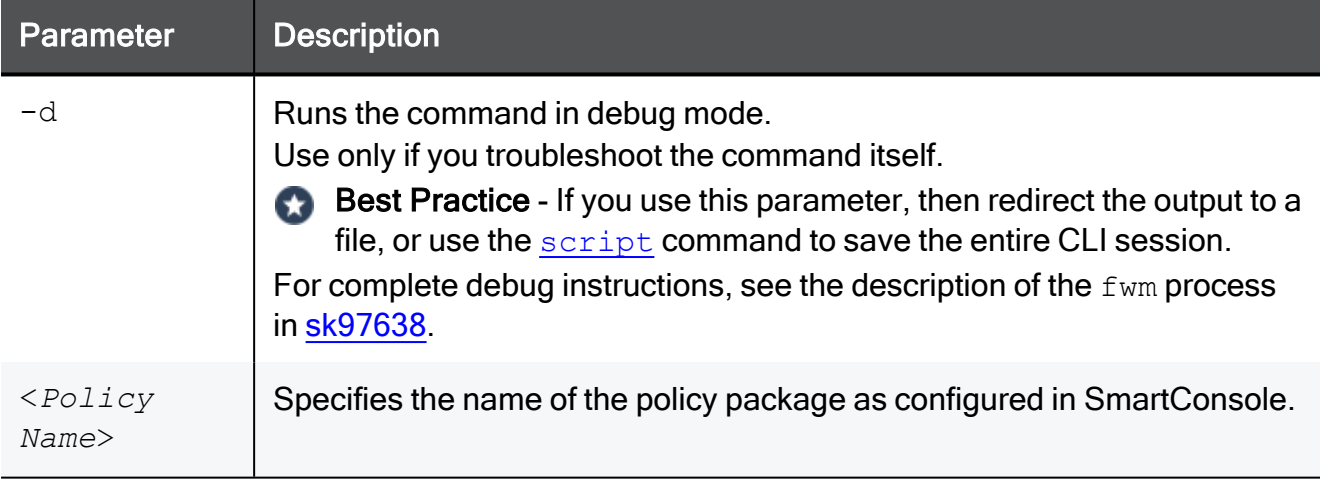

```
[Expert@MGMT:0]# fwm verify Standard
Verifier messages:
Error: Rule 1 Hides rule 2 for Services & Applications: any .
[Expert@MGMT:0]#
```
# inet\_alert

#### **Description**

Notifies an Internet Service Provider (ISP) when a company's corporate network is under attack. This command forwards log messages generated by the alert daemon on your Check Point Security Gateway to an external Management Station. This external Management Station is usually located at the ISP site. The ISP can then analyze the alert and react accordingly.

This command uses the Event Logging API (ELA) protocol to send the alerts. The Management Station receiving the alert must be running the ELA Proxy.

If communication with the ELA Proxy is to be authenticated or encrypted, a key exchange must be performed between the external Management Station running the ELA Proxy at the ISP site and the Check Point Security Gateway generating the alert.

#### Procedure

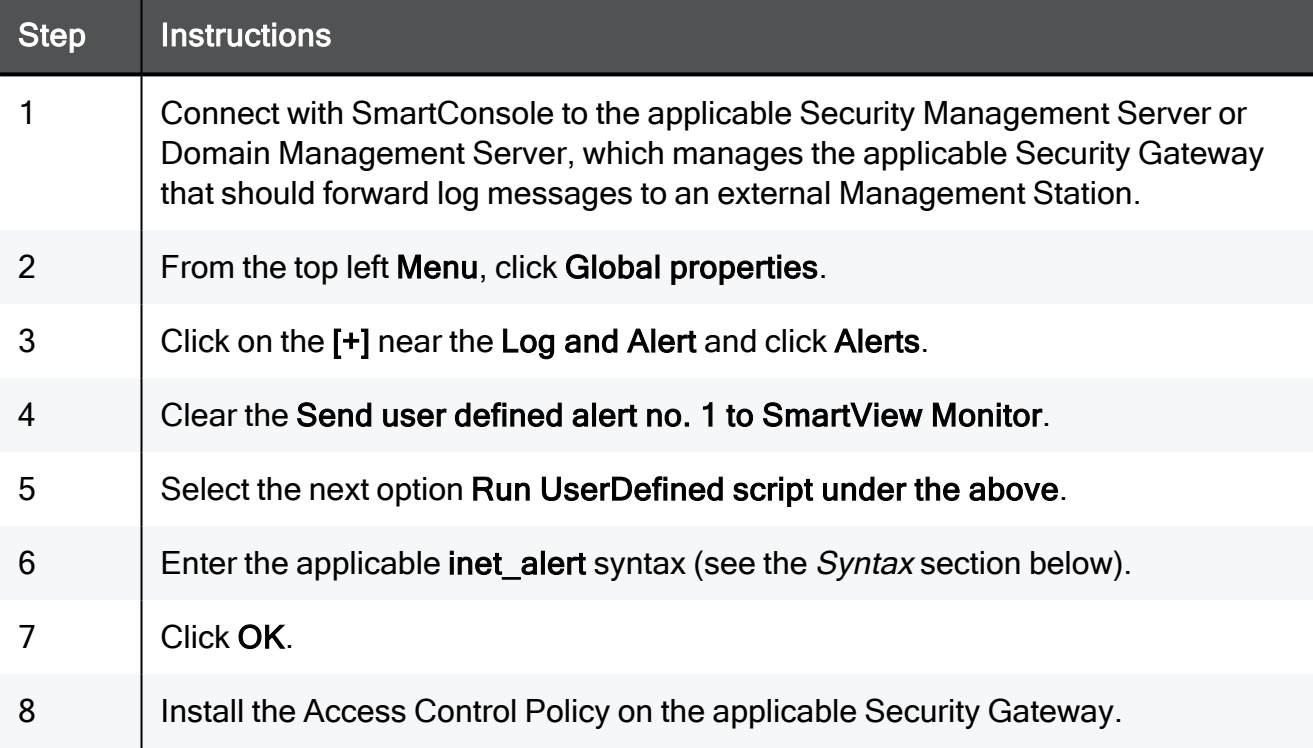

#### **Syntax**

```
inet_alert -s <IP Address> [-o] [-a <Auth Type>] [-p <Port>] [-f
<Token> <Value>] [-m <Alert Type>]
```
**A** Notes:

- You can run this command only in the Expert mode.
- On a Multi-Domain Server, you must run this command in the context of the applicable Domain Management Server:

mdsenv <*IP Address or Name of Domain Management Server*>

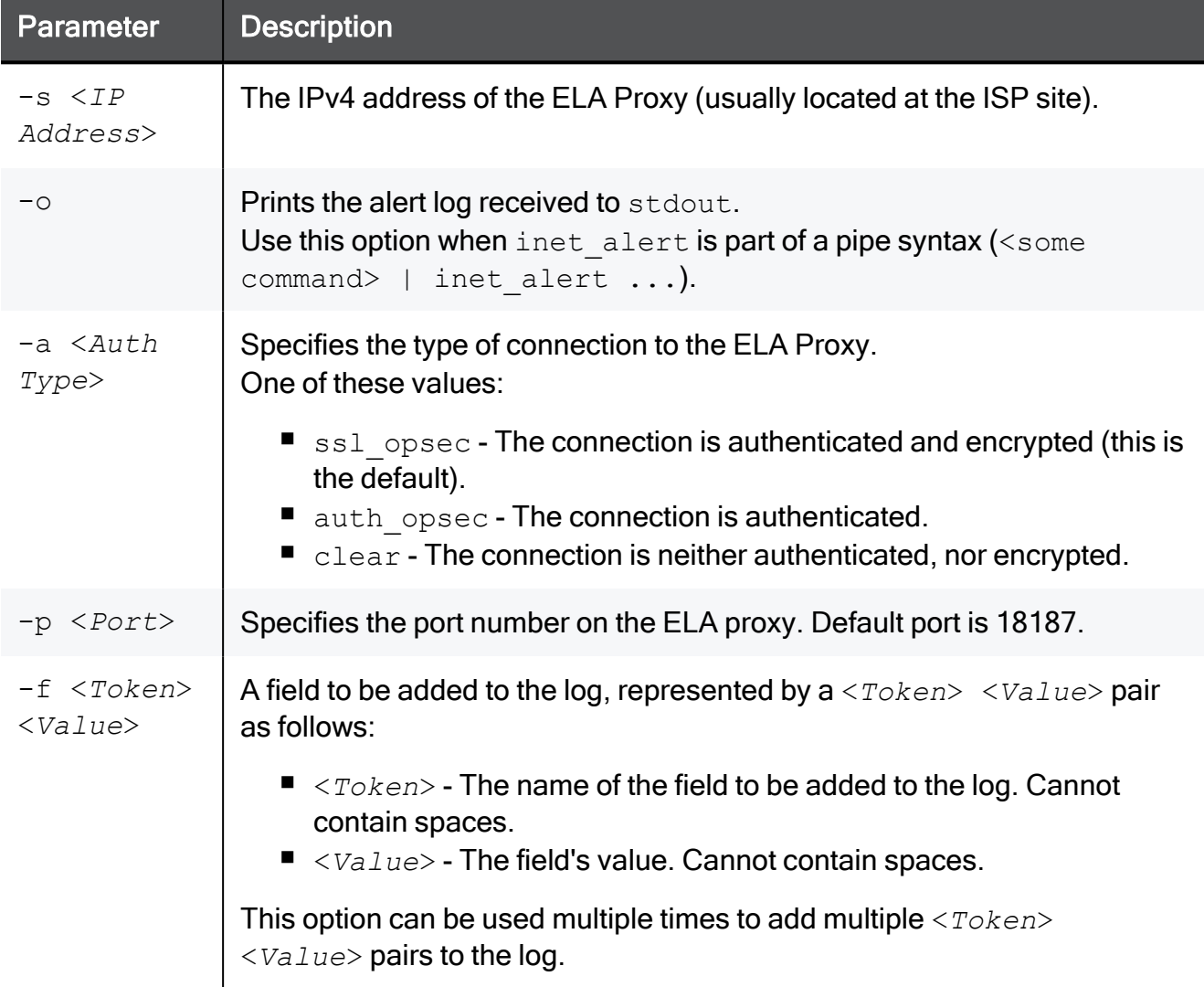

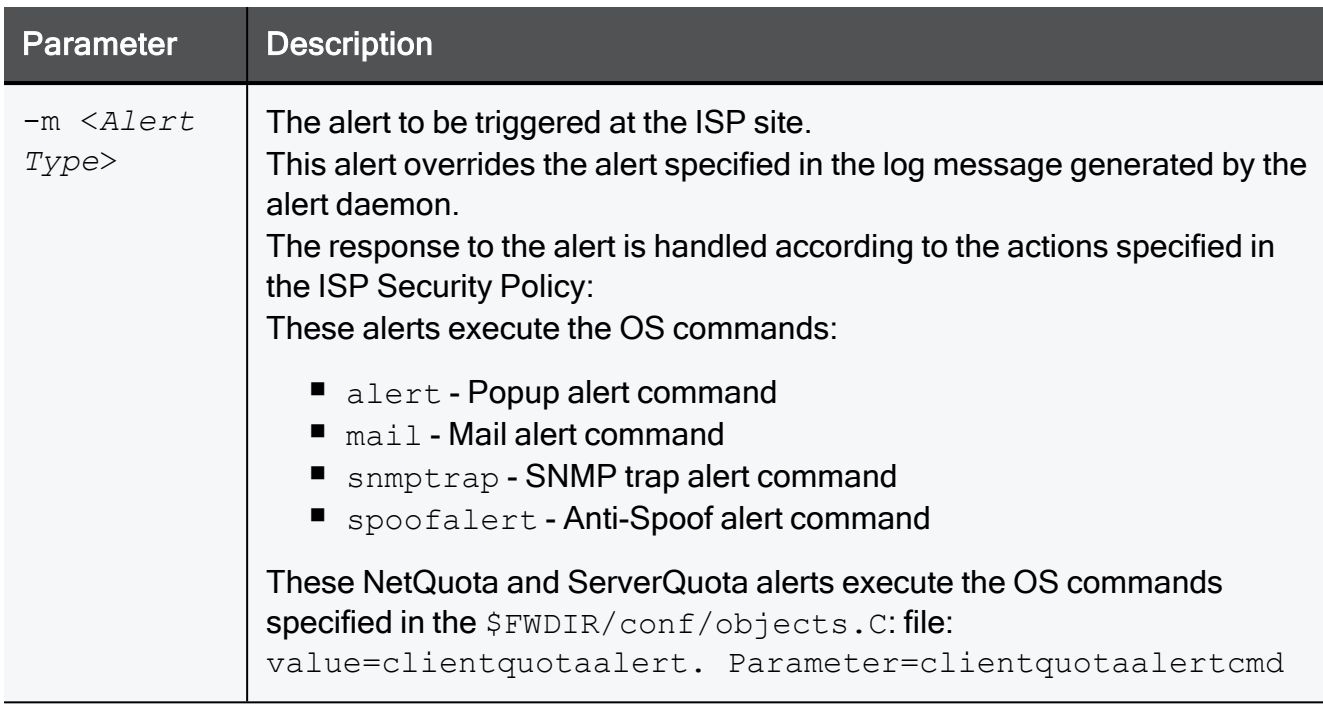

#### Exist Status

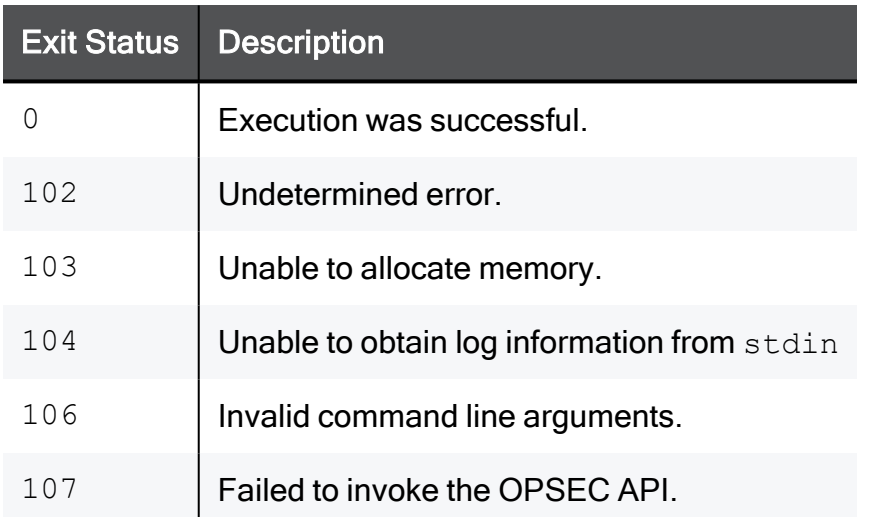

#### Example

inet\_alert -s 10.0.2.4 -a clear -f product cads -m alert

This command specifies to perform these actions in the event of an attack:

- Establish a clear connection with the ELA Proxy located at IP address 10.0.2.4
- Send a log message to the specified ELA Proxy. Set the product field of this log message to cads
- Trigger the OS command specified in the SmartConsole > Menu > Global properties > Log and Alert > Popup Alert Command field.

# ldapcmd

#### **Description**

This is an LDAP utility that controls these features:

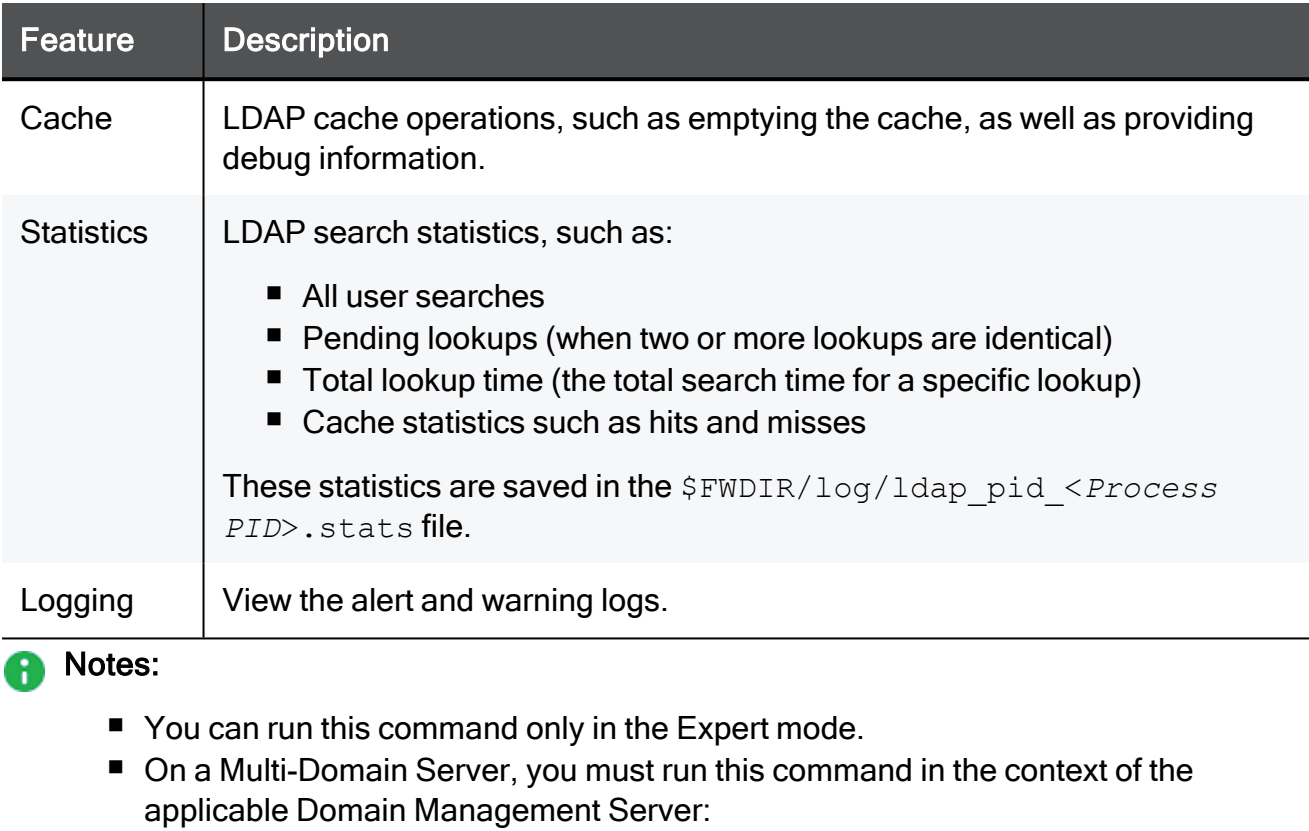

mdsenv <*IP Address or Name of Domain Management Server*>

#### **Syntax**

ldapcmd [-d <*Debug Level*>] -p {<*Process Name*> | all} <*Command*>

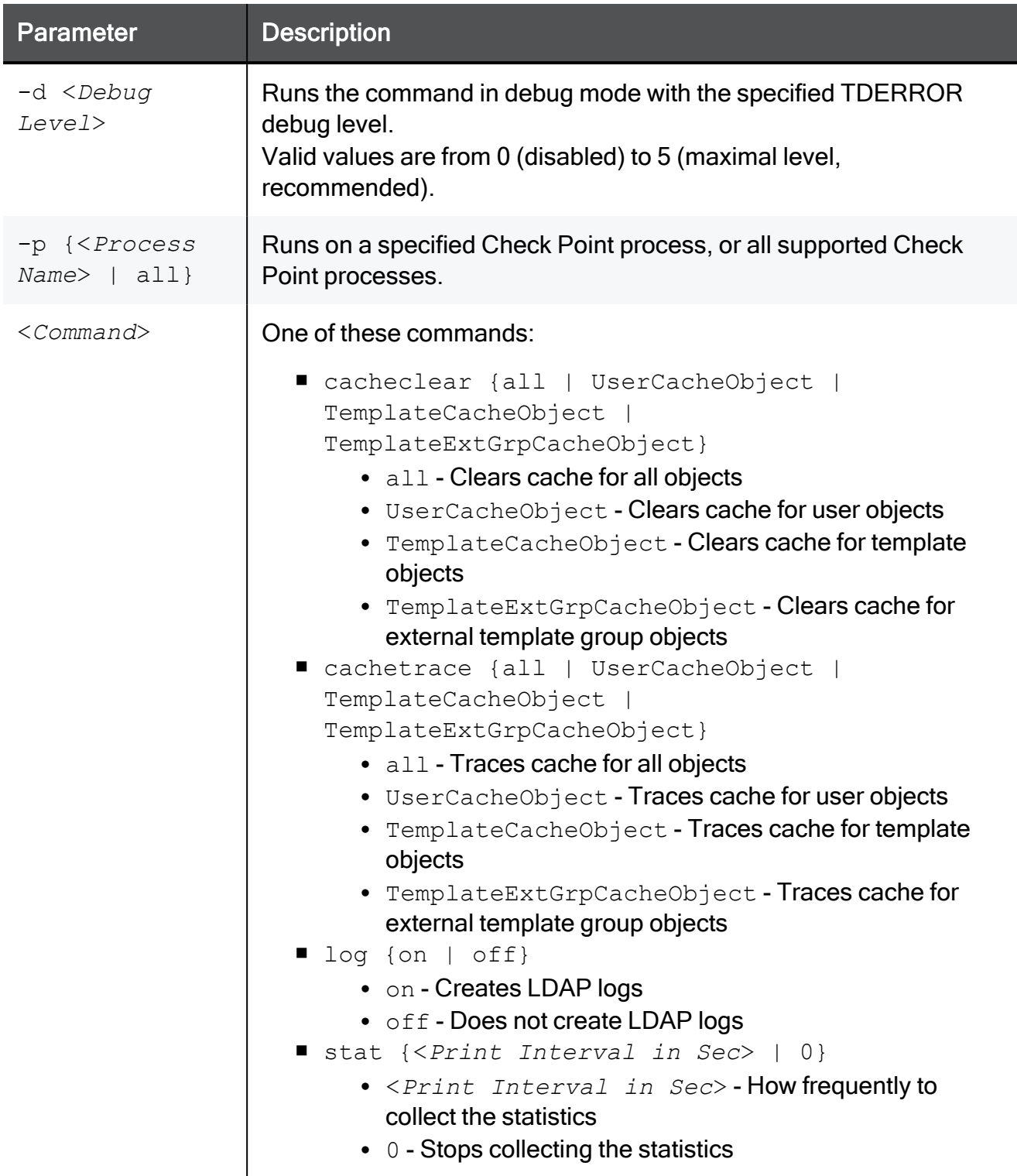

# ldapcompare

#### **Description**

This is an LDAP utility that performs compare queries and prints a message whether the result returned a match or not.

This utility opens a connection to an LDAP directory server, binds, and performs the comparison specified on the command line or from a specified file.

Notes: œ

- You can run this command only in the Expert mode.
- On a Multi-Domain Server, you must run this command in the context of the applicable Domain Management Server:

mdsenv <*IP Address or Name of Domain Management Server*>

#### **Syntax**

```
ldapcompare [-d <Debug Level>] [<Options>] <DN> {<Attribute>
<Value> | <Attribute> <Base64 Value>}
```
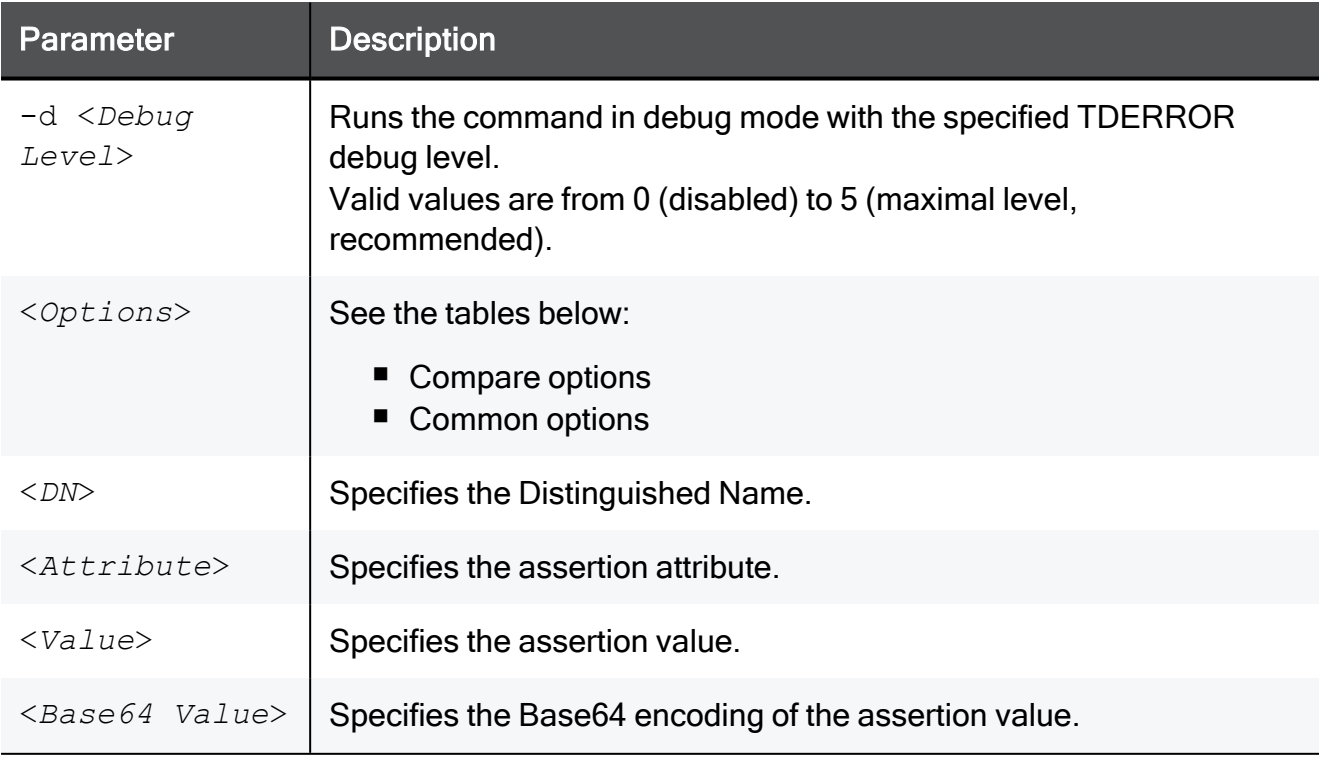

### Compare options

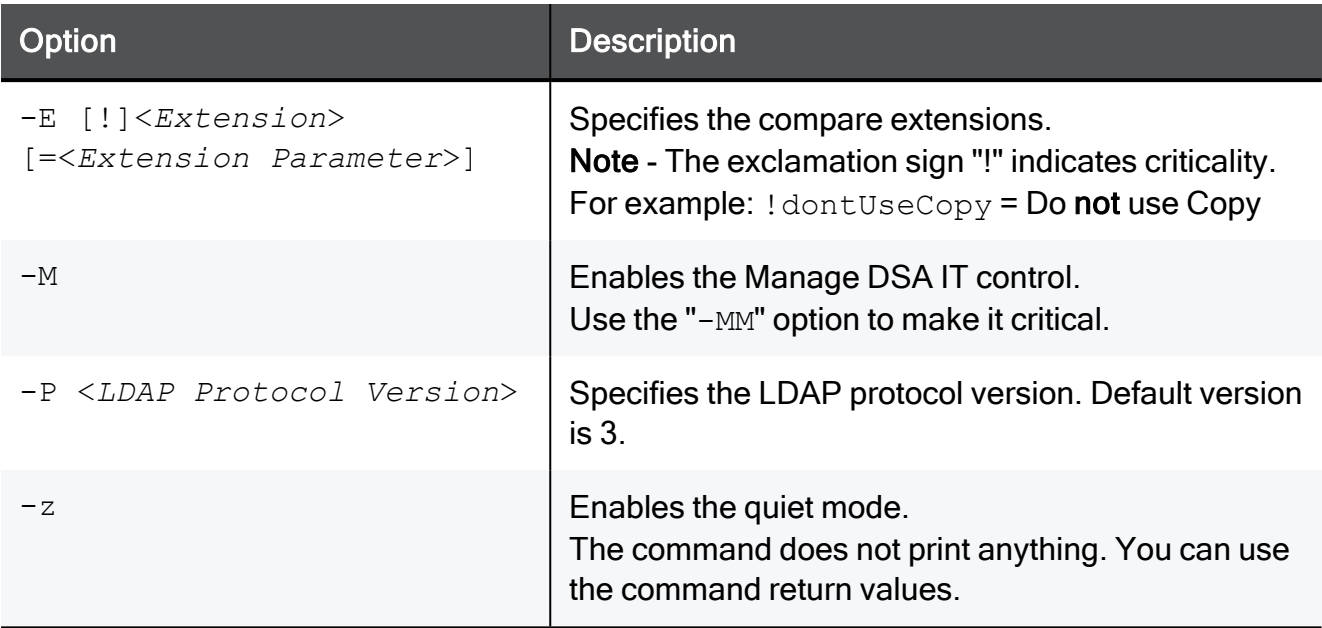

### Common options

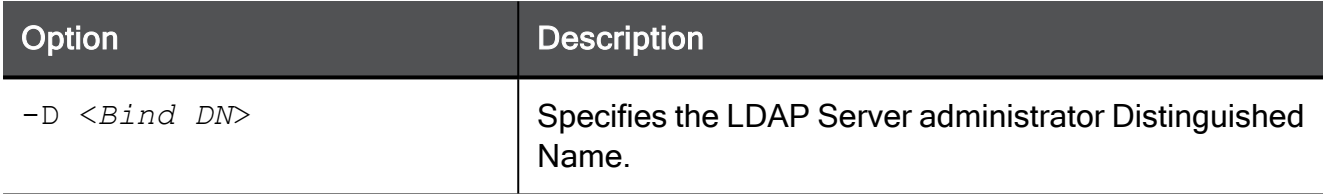

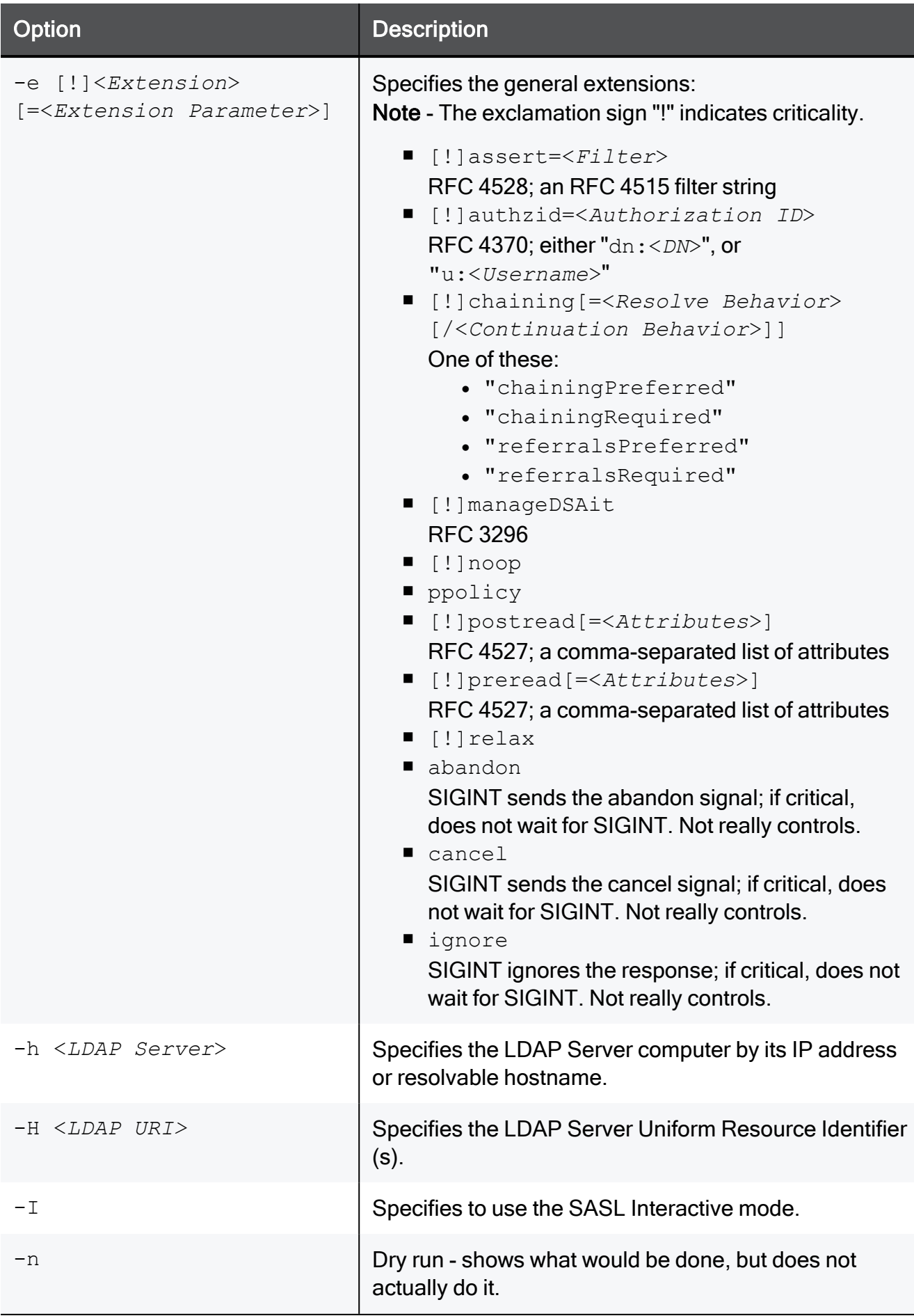

#### ldapcompare

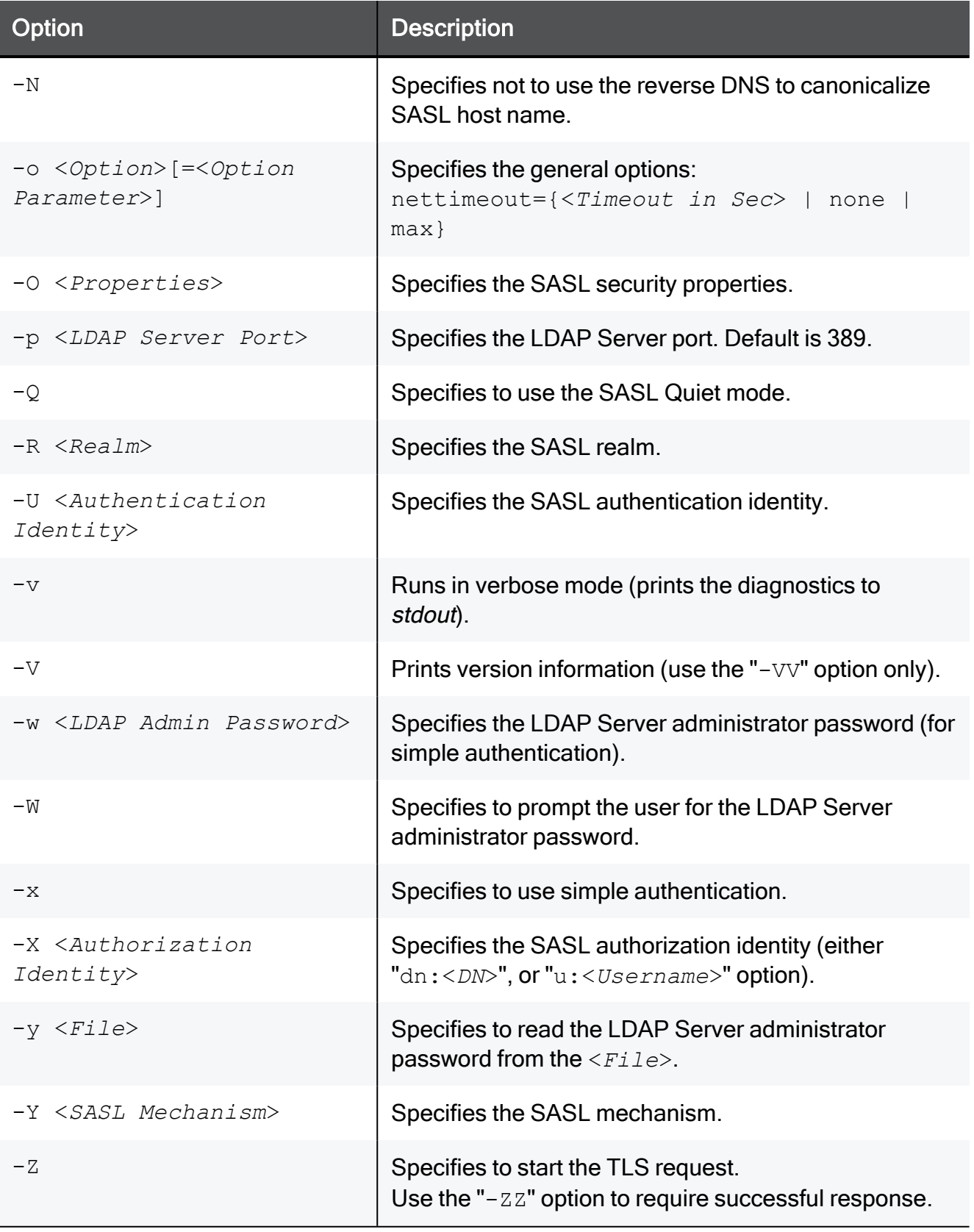

# ldapmemberconvert

#### **Description**

This is an LDAP utility that ports from the "Member" attribute values in LDAP group entries to the "MemberOf" attribute values in LDAP member (User or Template) entries.

This utility converts the LDAP server data to work in either the "MemberOf" mode, or "Both" mode. The utility searches through all specified group or template entries that hold one or more "Member" attribute values and modifies each value. The utility searches through all specified group/template entries and fetches their "Member" attribute values.

Each value is the DN of a member entry. The entry identified by this DN is added to the "MemberOf" attribute value of the group/template DN at hand. In addition, the utility delete those "Member" attribute values from the group/template, unless you run the command in the "Both" mode.

When your run the command, it creates a log file **ldapmemberconvert.** log in the current working directory. The command logs all modifications done and errors encountered in that log file.

Important - Back up the LDAP server database before you run this conversion utility.

#### Notes:

G

- You can run this command only in the Expert mode.
- On a Multi-Domain Server, you must run this command in the context of the applicable Domain Management Server:

mdsenv <*IP Address or Name of Domain Management Server*>

#### **Syntax**

```
ldapmemberconvert [-d <Debug Level>] -h <LDAP Server> -p <LDAP
Server Port> -D <LDAP Admin DN> -w <LDAP Admin Password> -m
<Member Attribute Name> -o <MemberOf Attribute Name> -c <Member
ObjectClass Value> [-B] [-f <File> | -g <Group DN>] [-L <LDAP
Server Timeout>] [-M <Number of Updates>] [-S <Size>] [-T <LDAP
Client Timeout>] [-Z]
```
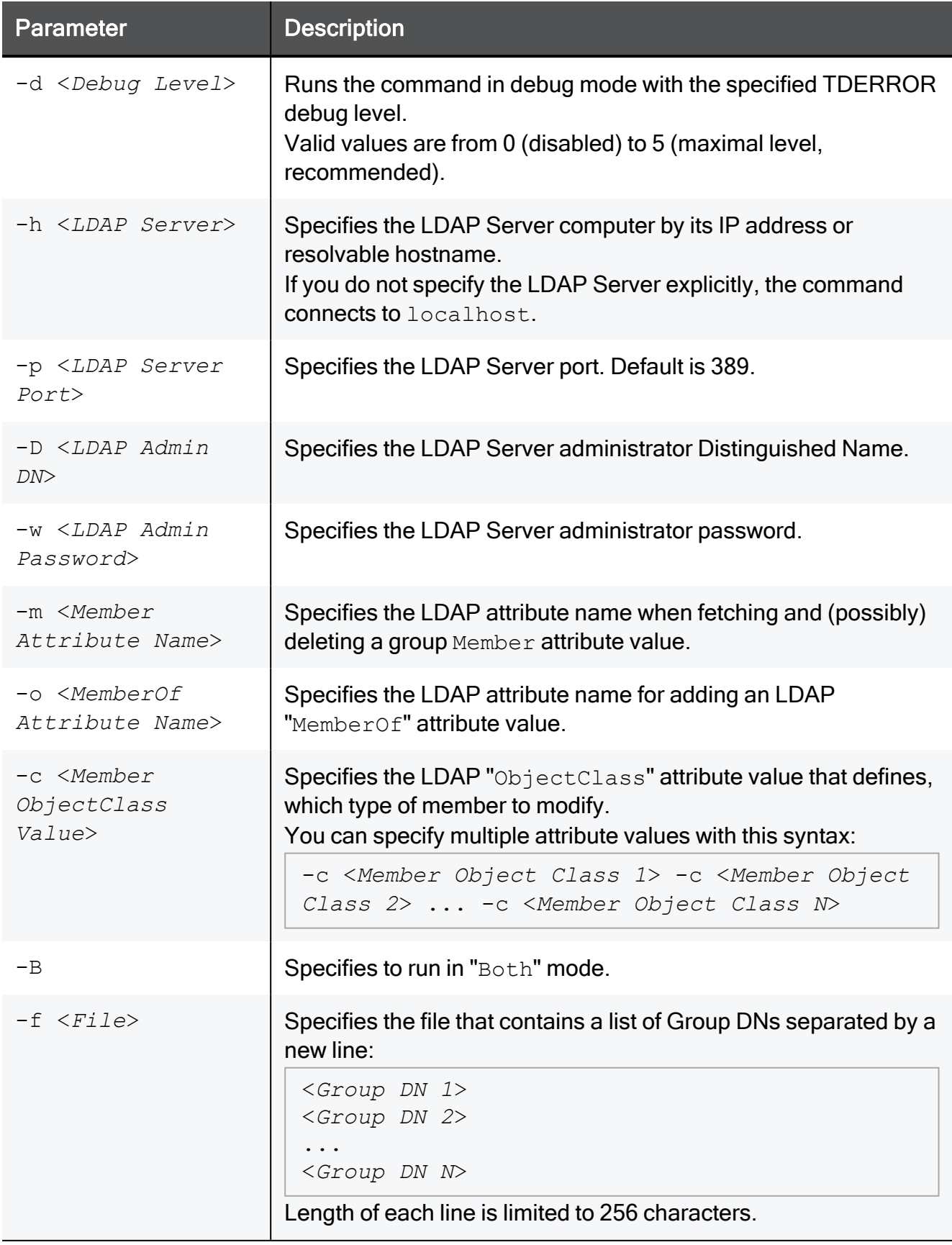
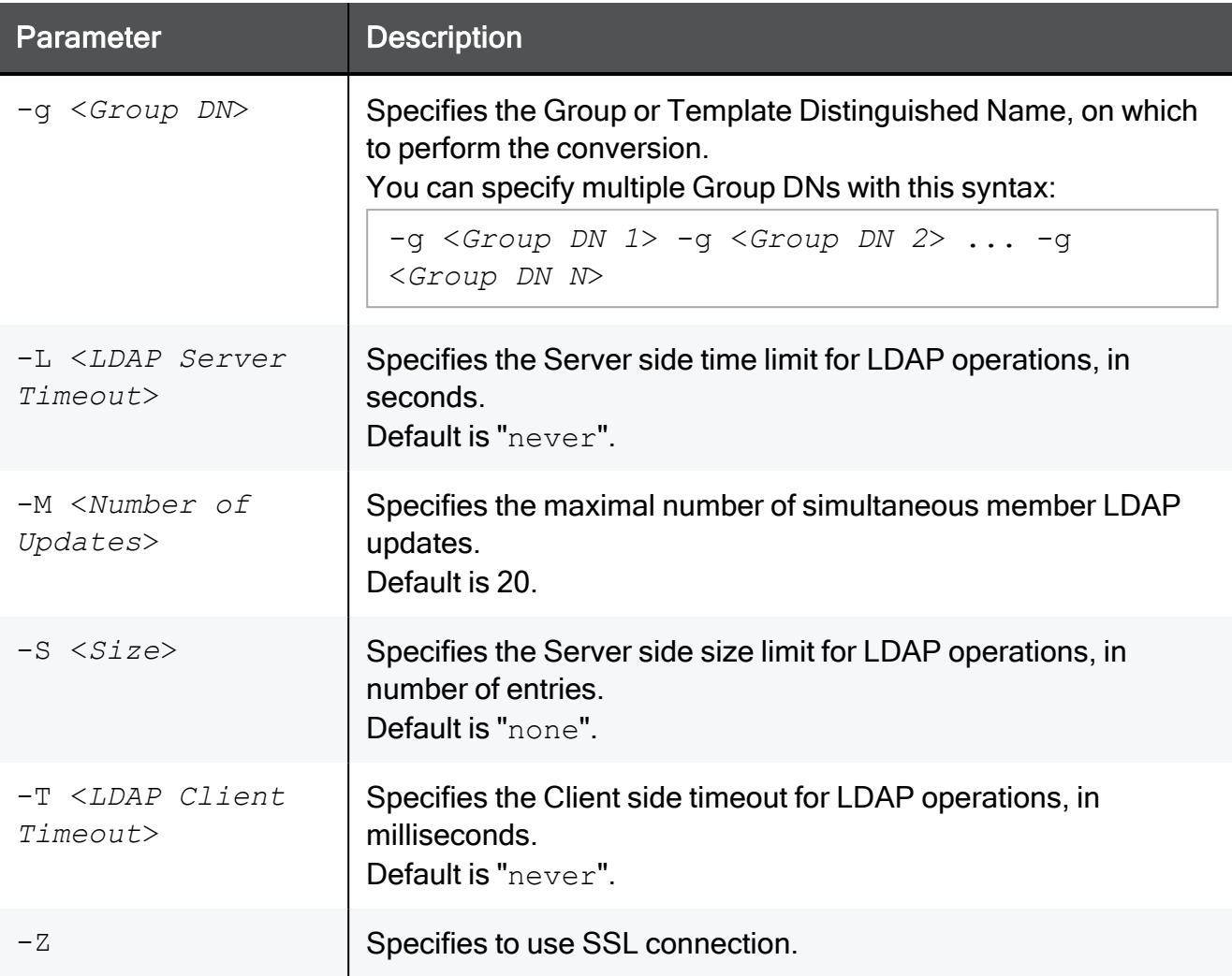

### **Notes**

There are two "GroupMembership" modes. You must keep these modes consistent:

- template-to-groups
- $\blacksquare$  user-to-groups

For example, if you apply conversion on LDAP users to include the "MemberOf" attributes for their groups, then this conversion has to be applied on LDAP defined templates for their groups.

## **Troubleshooting**

#### Symptom:

A command fails with an error message stating the connection stopped unexpectedly when you run it with the parameter -M <Number of Updates>.

#### Root Cause:

The LDAP server could not handle that many LDAP requests simultaneously and closed the connection.

#### Solution:

Run the command again with a lower value for the "-M" parameter. The default value should be adequate, but can also cause a connection failure in extreme situations. Continue to reduce the value until the command runs normally. Each time you run the command with the same set of groups, the command continues from where it left off.

#### Examples

#### Example 1

A group is defined with the DN "cn=cpGroup, ou=groups, ou=cp, c=us" and these attributes:

```
...
cn=cpGroup
uniquemember="cn=member1,ou=people,ou=cp,c=us"
uniquemember="cn=member2,ou=people,ou=cp,c=us"
...
```
#### For the two member entries:

```
...
cn=member1
objectclass=fw1Person
...
```
#### and:

```
...
cn=member2
objectclass=fw1Person
...
```
#### Run:

```
[Expert@MGMT:0]# ldapconvert -g cn=cpGroup,ou=groups,ou=cp,c=us -h MyLdapServer -d cn=admin -w secret -m uniquemember -o memberof -c
fw1Person
```
#### The result for the group DN is:

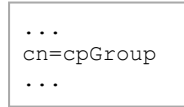

The result for the two member entries is:

```
...
cn=member1
objectclass=fw1Person
memberof="cn=cpGroup,ou=groups,ou=cp,c=us"
...
```
and:

```
...
cn=member2
objectclass=fw1Person
memberof="cn=cpGroup,ou=groups,ou=cp,c=us"
...
```
If you run the same command with the "-B" parameter, it produces the same result, but the group entry is not modified.

#### Example 2

If there is another member attribute value for the same group entry:

```
uniquemember="cn=template1,ou=people, ou=cp,c=us"
```
#### and the template is:

```
cn=member1
objectclass=fw1Template
```
Then after running the same command, the template entry stays intact, because of the parameter "-c fw1Person", but the object class of "template1" is "fw1Template".

# ldapmodify

## **Description**

This is an LDAP utility that imports users to an LDAP server. The input file must be in the LDIF format.

## **A** Notes:

- You can run this command only in the Expert mode.
- On a Multi-Domain Server, you must run this command in the context of the applicable Domain Management Server:

mdsenv <*IP Address or Name of Domain Management Server*>

## **Syntax**

```
ldapmodify [-d <Debug Level>] [-h <LDAP Server>] [-p <LDAP Server
Port>] [-D <LDAP Admin DN>] [-w <LDAP Admin Password>] [-a] [-b]
[-c] [-F] [-k] [-n] [-r] [-v] [-T <LDAP Client Timeout>] [-Z] [ -f
<Input File> .ldif | < <Entry>]
```
## **Parameters**

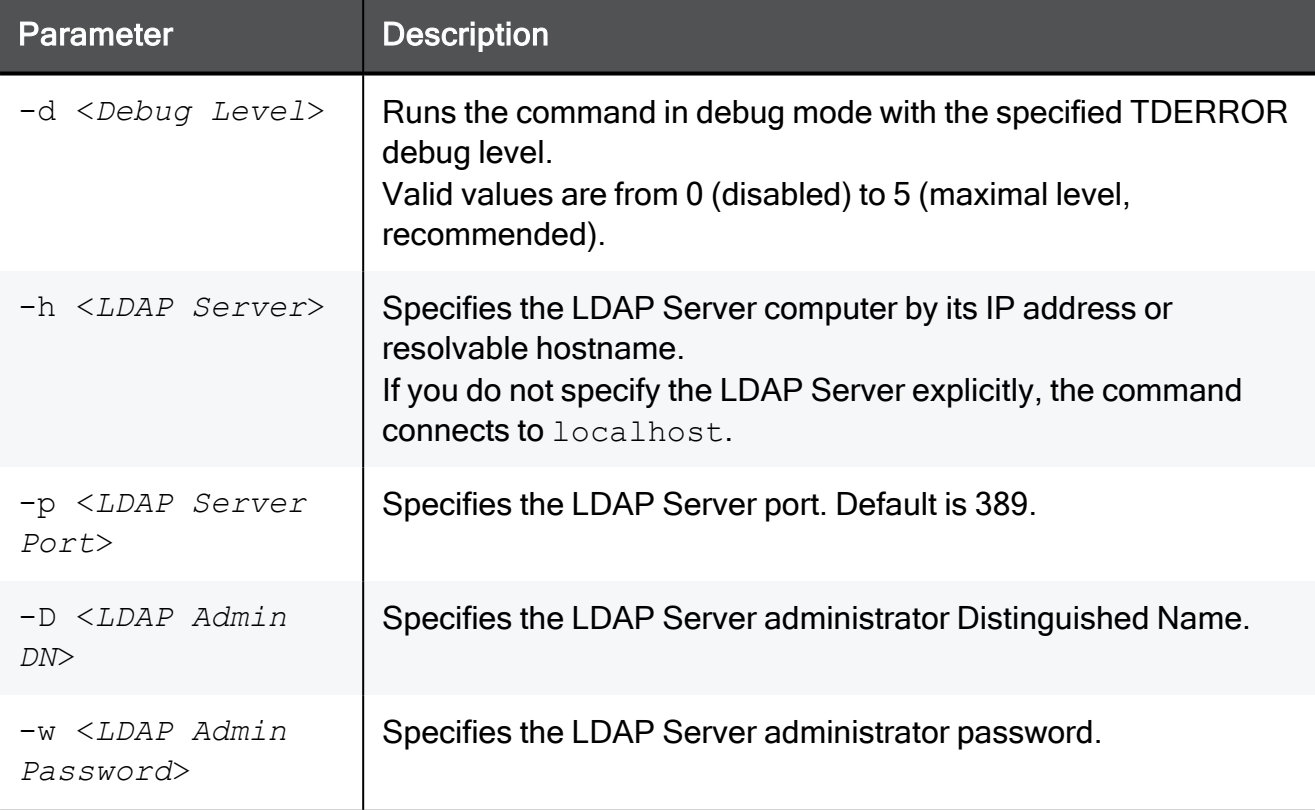

# ldapmodify

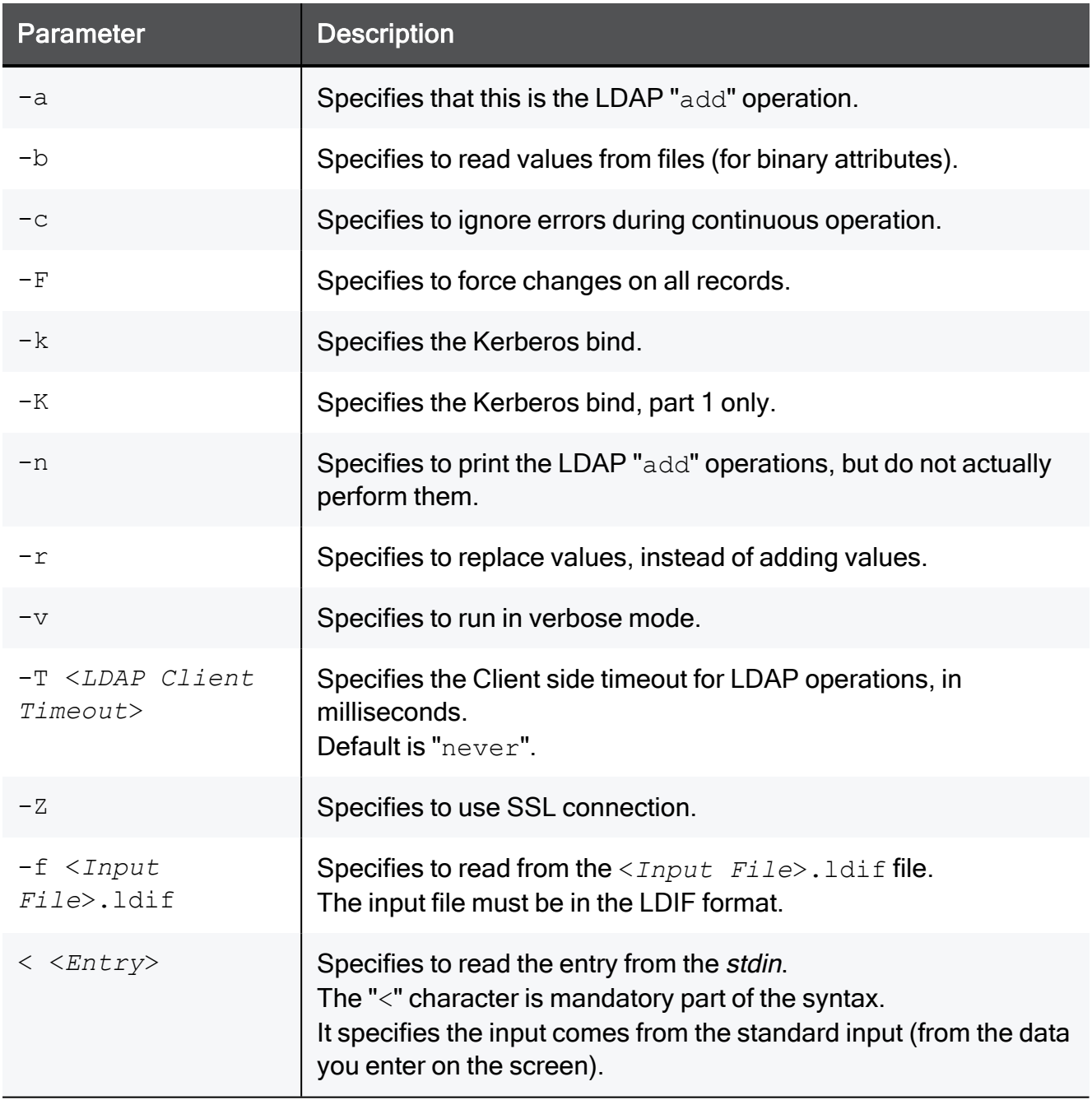

# ldapsearch

## **Description**

This is an LDAP utility that queries an LDAP directory and returns the results.

### **A** Notes:

- You can run this command only in the Expert mode.
- On a Multi-Domain Server, you must run this command in the context of the applicable Domain Management Server:

mdsenv <*IP Address or Name of Domain Management Server*>

#### **Syntax**

```
ldapsearch [-d <Debug Level>] [-h <LDAP Server>] [-p <LDAP Port>]
[-D <LDAP Admin DN>] [-w <LDAP Admin Password>] [-A] [-B] [-b
<Base DN>] [-F <Separator>] [-l <LDAP Server Timeout>] [-s
<Scope>] [-S <Sort Attribute>] [-t] [-T <LDAP Client Timeout>] [-
u] [-z <Number of Search Entries>] [-Z] <Filter> [<Attributes>]
```
### **Parameters**

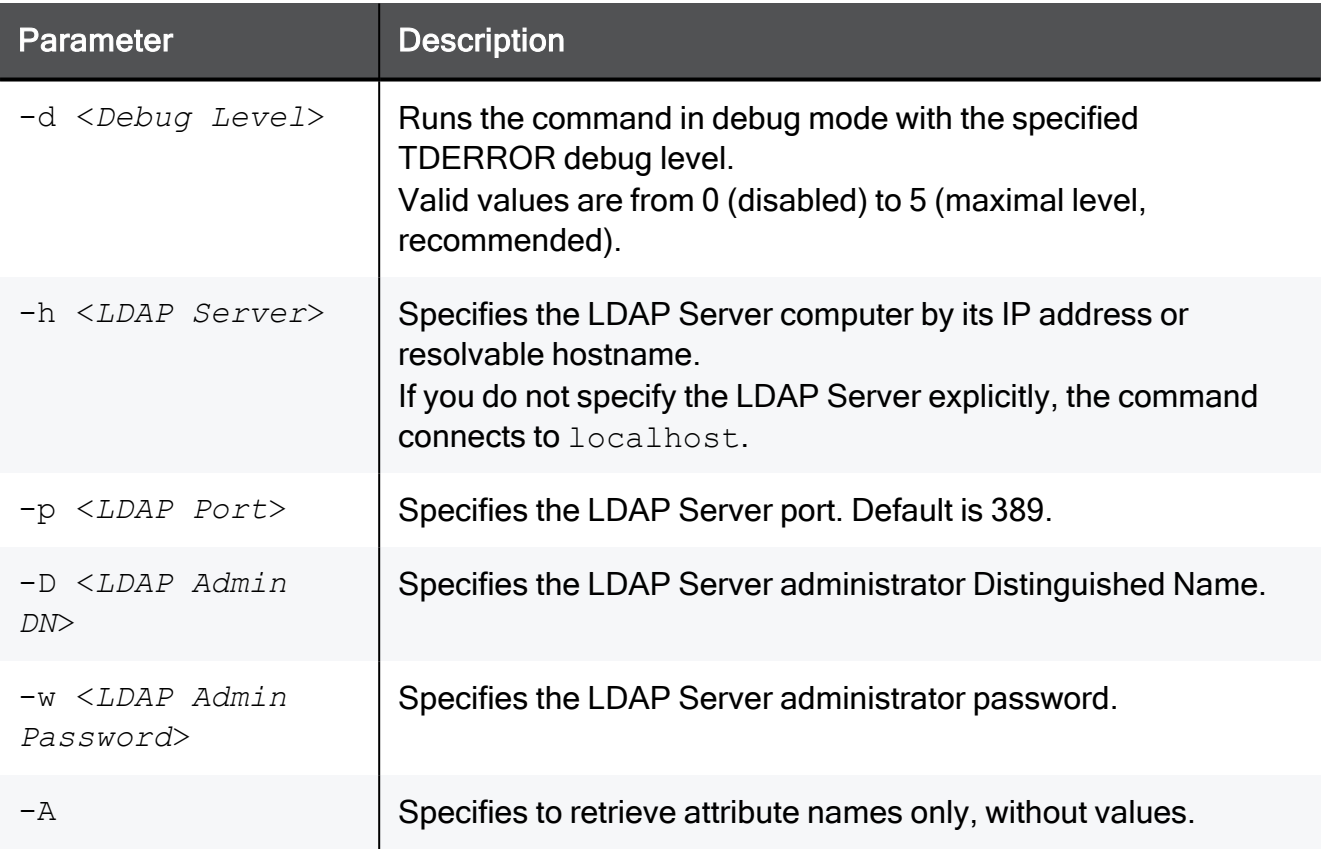

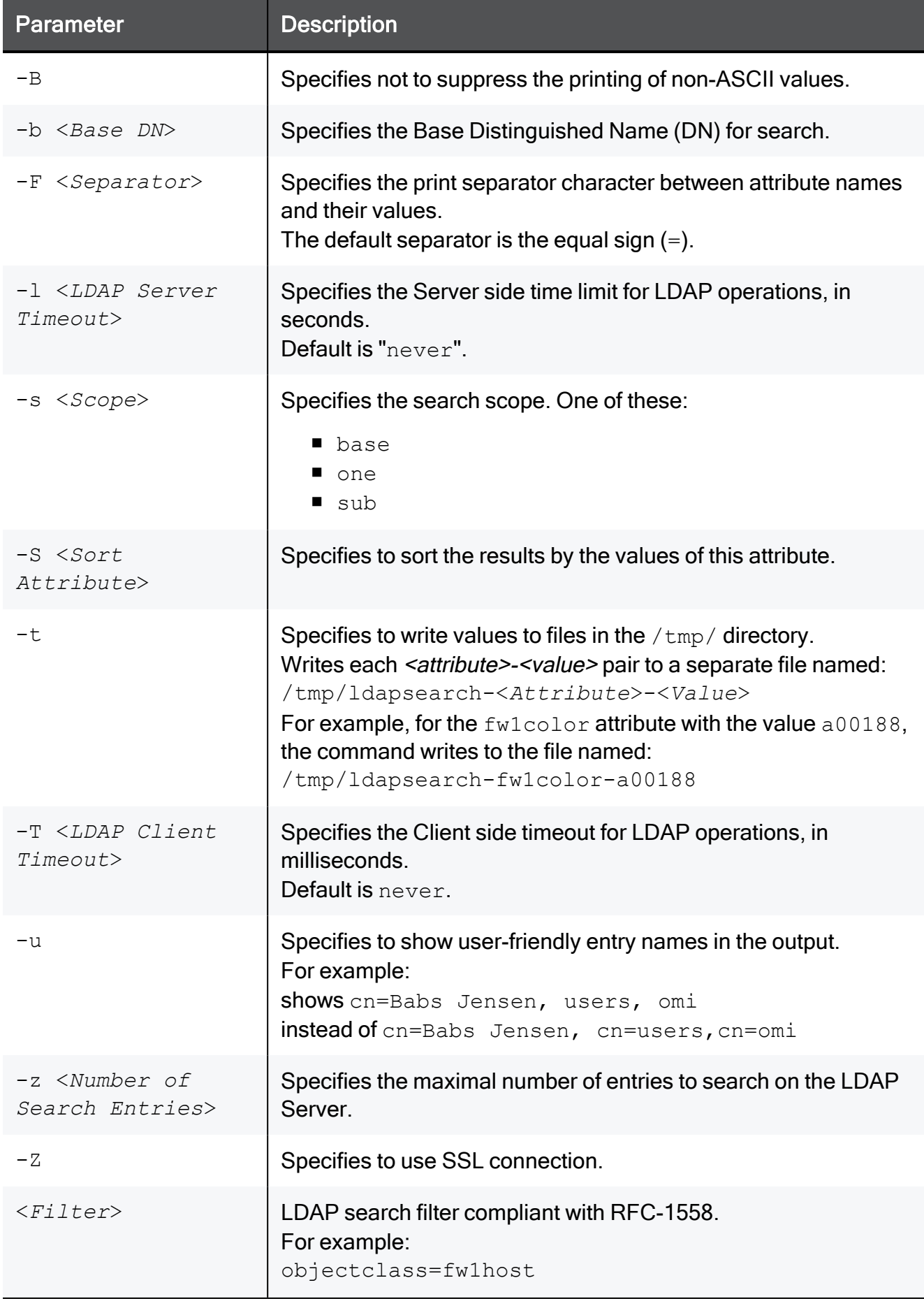

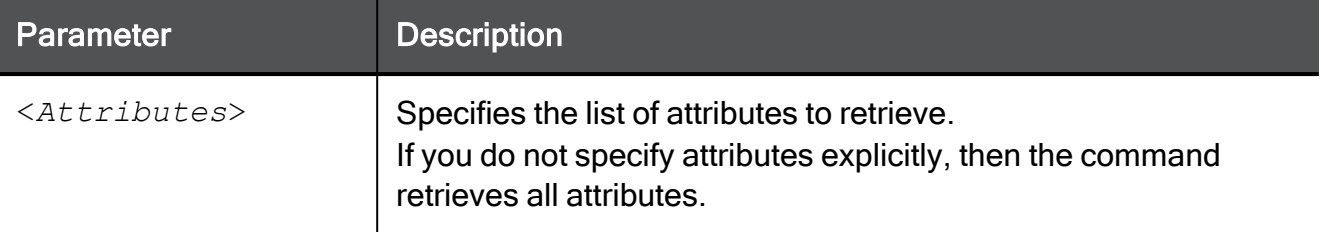

### Example

[Expert@MGMT:0]# ldapsearch -p 18185 -b cn=omi objectclass=fw1host objectclass

With this syntax, the command:

- 1. Connects to the LDAP Server to port 18185.
- 2. Connects to the LDAP Server with Base DN "cn=omi".
- 3. Queries the LDAP directory for "fw1host" objects.
- 4. For each object found, prints the value of its "objectclass" attribute.

# mcd

# Description

This command changes current working directory to the specified directory in the \$FWDIR directory in the context of a Domain Management Server.

# **Syntax**

```
mdsenv <IP Address or Name of Domain Management Server>
mcd <Name of Directory in $FWDIR>
```
#### Example

```
[Expert@MDS:0]# mdsstat
+-----------------------------------------------------------------------------------------------
------+
| Processes status checking
    \blacksquare+------+--------------------+-----------------+-------------+-------------+-------------+-------
------+
| Type | Name | IP address | FWM | FWD | CPD | CPCA
   |
+------+--------------------+-----------------+-------------+-------------+-------------+-------
------+
| MDS | - | 192.168.3.51 | up 15312 | up 15310 | up 10227 | up
15475 |
          +------+--------------------+-----------------+-------------+-------------+-------------+-------
------+
| CMA | MyDomain_Server | 192.168.3.240 | up 17225 | up 17208 | up 17101 | up
18402 |
             +------+--------------------+-----------------+-------------+-------------+-------------+-------
------+
| Total Domain Management Servers checked: 1 1 up 0 down
   || || ||
| Tip: Run mdsstat -h for legend
  |
+-----------------------------------------------------------------------------------------------
------+
[Expert@MDS:0]#
[Expert@MDS:0]#
[Expert@MDS:0]# mdsenv MyDomain_Server
[Expert@MDS:0]#
[Expert@MDS:0]# mcd
changing to /opt/CPmds-R81.10/customers/MyDomain_Server/CPsuite-R81.10/fw1/
[Expert@MDS:0]#
[Expert@MDS:0]# pwd
/opt/CPmds-R81.10/customers/MyDomain_Server/CPsuite-R81.10/fw1
[Expert@MDS:0]#
[Expert@MDS:0]# ls -1
av
bin
conf
cpm-server
database
doc
hash
lib
libsw
log
scripts
state
tmp
[Expert@MDS:0]#
```
[Expert@MDS:0]# mcd av changing to /opt/CPmds-R81.10/customers/MyDomain\_Server/CPsuite-R81.10/fw1/av [Expert@MDS:0]# [Expert@MDS:0]# mcd bin changing to /opt/CPmds-R81.10/customers/MyDomain\_Server/CPsuite-R81.10/fw1/bin [Expert@MDS:0]# [Expert@MDS:0]# mcd conf changing to /opt/CPmds-R81.10/customers/MyDomain\_Server/CPsuite-R81.10/fw1/conf [Expert@MDS:0]# [Expert@MDS:0]# mcd log changing to /opt/CPmds-R81.10/customers/MyDomain\_Server/CPsuite-R81.10/fw1/log [Expert@MDS:0]# [Expert@MDS:0]# mcd scripts changing to /opt/CPmds-R81.10/customers/MyDomain\_Server/CPsuite-R81.10/fw1/scripts [Expert@MDS:0]#

# <span id="page-480-0"></span>mds\_backup

# **Description**

The mds backup command backs up binaries and data from a Multi-Domain Server to a user specified working directory.

You then copy the backup files from the working directory to external storage.

This command requires Multi-Domain Superuser privileges.

The mds backup command runs the gtar and dump commands to back up all databases. The collected information is stored in one  $*$  .  $\tan$  file. The file name is a combination of the backup date and time and is saved in the current working directory. For example: 13Sep2015-141437.mdsbk.tar

### Backing up and restoring in Management High Availability environment:

- To back up and restore a consistent environment, make sure to collect and restore the backups and snapshots from all servers in the High Availability environment at the same time.
- Make sure other administrators do not make changes in SmartConsole until the backup operation is completed.

For more information:

- About Gaia Backup and Gaia Snapshot, see the R81.10 Gaia [Administration](https://sc1.checkpoint.com/documents/R81.10/WebAdminGuides/EN/CP_R81.10_Gaia_AdminGuide/Default.htm) [Guide](https://sc1.checkpoint.com/documents/R81.10/WebAdminGuides/EN/CP_R81.10_Gaia_AdminGuide/Default.htm).
- About Virtual Machine Snapshots, see the vendor documentation.

# Notes:

- Do not create or delete Domains or Domain Management Servers until the backup operation completes.
- It is important not to run the mds  $\beta$  backup command from directories that are not backed up.

For example, when you back up a Multi-Domain Server, do not run the mds\_ backup command from the /opt/CPmds-<*Current\_Release*>/ directory, because it is a circular reference (backup of directory, in which it is necessary to write files).

Run the mds backup command from a location outside the product directory tree to be backed up. This becomes the working directory.

 $\blacksquare$  The mds backup command does not collect the active Security log file  $(*.log)$  and Audit log file  $(*.addlog)$ .

This is necessary to prevent inconsistencies during the read-write operations. Best Practice - Perform a log switch before you start the backup

procedure.

■ You can back up the Multi-Domain Server configuration without the log files. This backup is typically significantly smaller than a full backup with logs. To back up without log files, add this line to the file \$MDSDIR/conf/mds exclude.dat configuration file:

log/\*

After the backup completes, copy the backup  $*$ . tar file, together with the mds restore, and gtar binary files, to your external backup location.

# **Syntax**

```
mds_backup -h
mds_backup [-b] [-d <Target Directory>] [-ds] [-l] [-s] [-v] [-x]
```
### **Parameters**

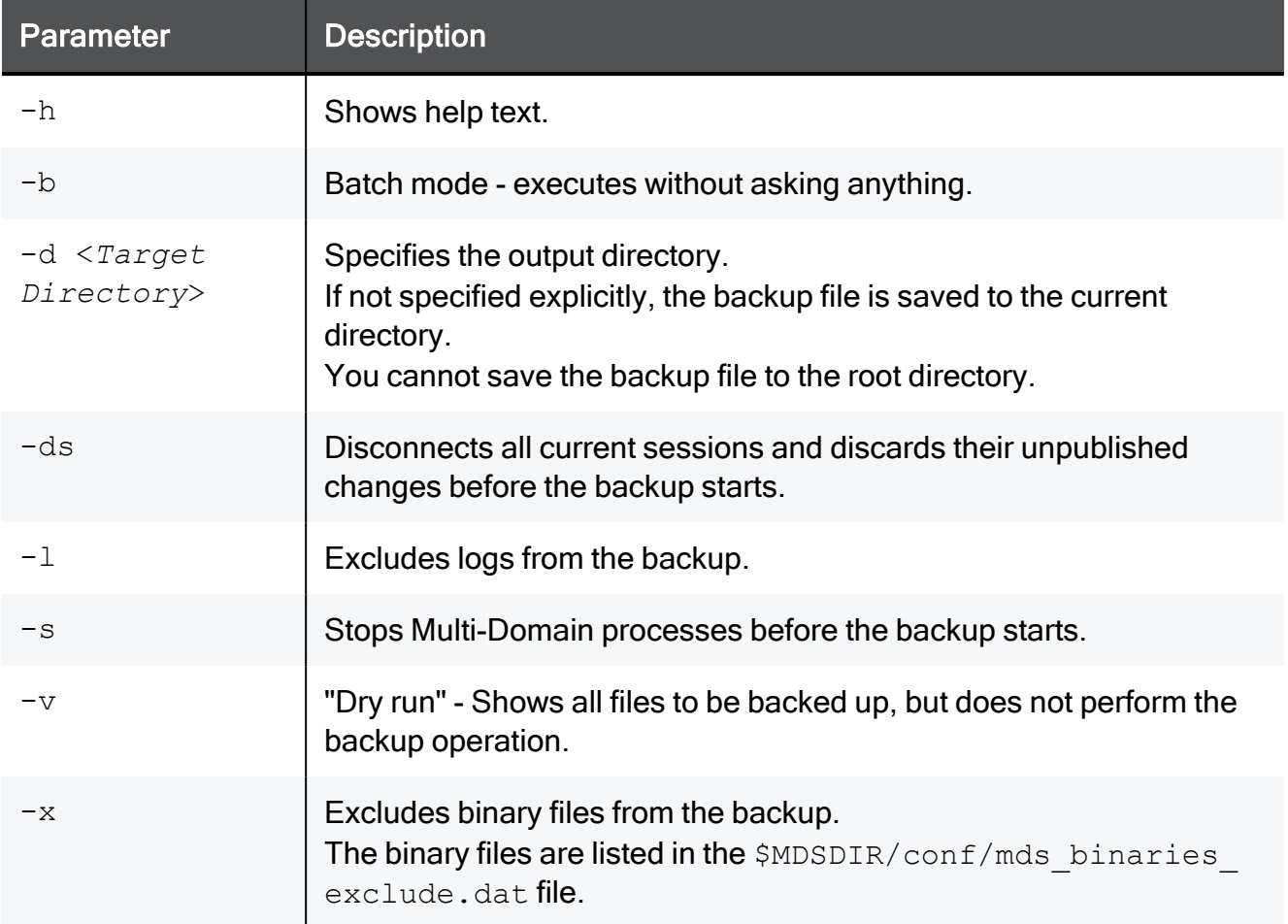

# mds restore

### **Description**

Use the mds restore command to restore a Multi-Domain Server / Multi-Domain Log Server that was backed up with the "mds backup" on page 481 command.

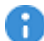

**Important** - You must restore on the server that runs same software version, from which you collected this backup.

Example: If you collected a backup on a server with version "XX" and Jumbo Hotfix Accumulator Take "YY", then you must restore on a server with version "XX" and Jumbo Hotfix Accumulator Take "YY".

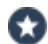

**Best Practice - If the Multi-Domain Security Management environment has multiple** Multi-Domain Servers, restore all Multi-Domain Servers at the same time.

**Backing up and restoring in Management High Availability environment:** 

- To back up and restore a consistent environment, make sure to collect and restore the backups and snapshots from all servers in the High Availability environment at the same time.
- Make sure other administrators do not make changes in SmartConsole until the backup operation is completed.

For more information:

- About Gaia Backup and Gaia Snapshot, see the R81.10 Gaia [Administration](https://sc1.checkpoint.com/documents/R81.10/WebAdminGuides/EN/CP_R81.10_Gaia_AdminGuide/Default.htm) [Guide](https://sc1.checkpoint.com/documents/R81.10/WebAdminGuides/EN/CP_R81.10_Gaia_AdminGuide/Default.htm).
- About Virtual Machine Snapshots, see the vendor documentation.

#### To restore a Multi-Domain Server:

- 1. Connect to the command line on the Multi-Domain Server.
- 2. Log in to the Expert mode.
- 3. Go to the directory where the backup file is located.
- 4. Run:

```
./mds_restore <backup_file>
```
5. If you restore on a Multi-Domain Server with a new IP address, configure the new IP address.

# mdscmd

# Description

In versions lower than R80, this utility executed various commands on the Multi-Domain Server.

Starting from R80, this command is obsolete.

You must use other commands. If there is no alternative command, then perform the applicable action in SmartConsole.

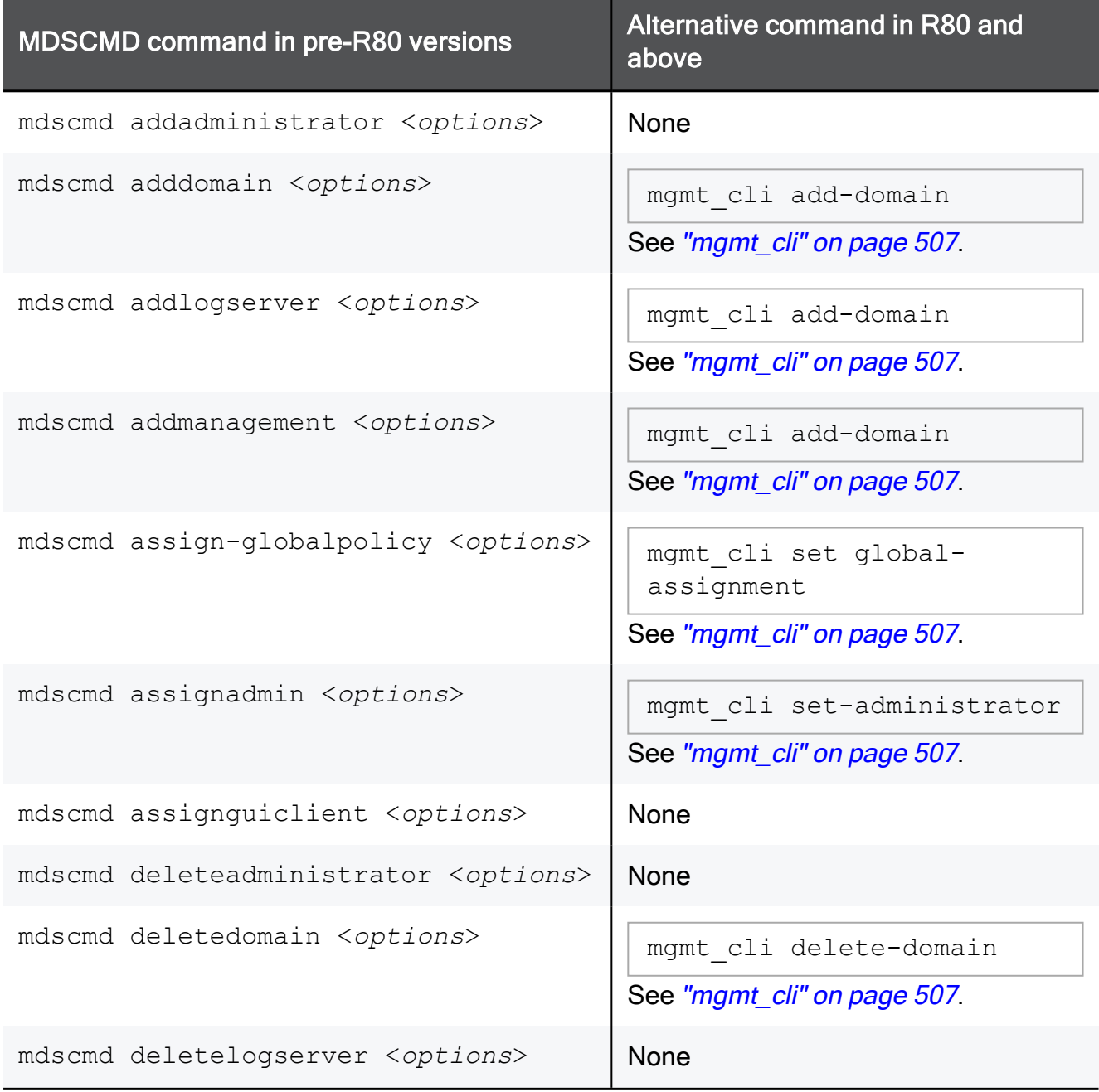

#### mdscmd

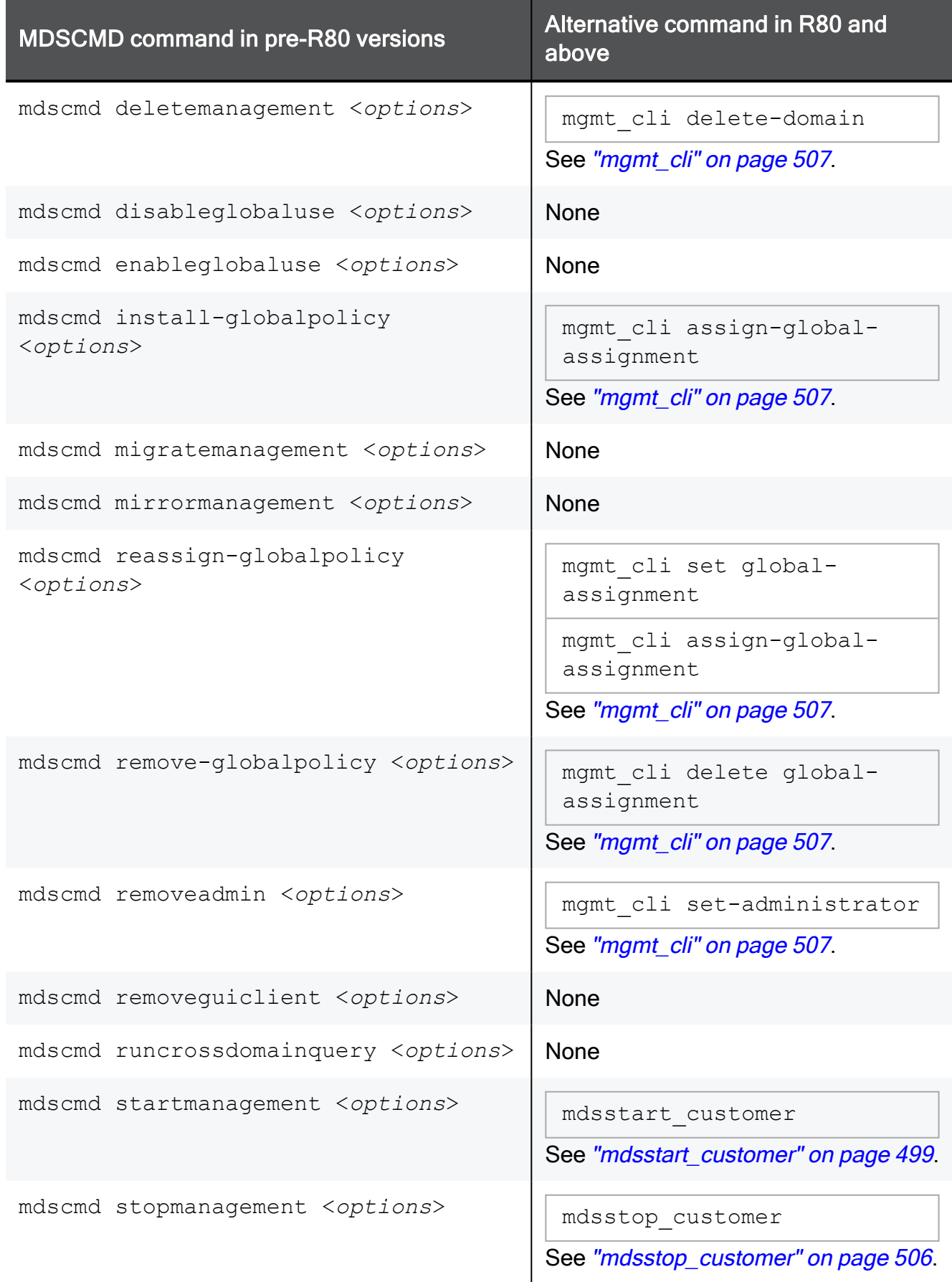

# mdsconfig

### **Description**

This command starts the Multi-Domain Server Configuration Program. This tool configures specific settings for the installed Check Point products.

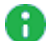

**A** Note - This command updates the database schema before it imports. First, the command runs pre-upgrade verification. If no errors are found, migration continues. If there are errors, you must fix them on the source R7x Domain Management Server according to instructions in the error messages. Then do this procedure again.

For the complete procedure, see the R81.10 Installation and [Upgrade](https://sc1.checkpoint.com/documents/R81.10/WebAdminGuides/EN/CP_R81.10_Installation_and_Upgrade_Guide/Default.htm) Guide.

#### **Syntax**

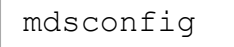

mdsconfig

# Menu Options

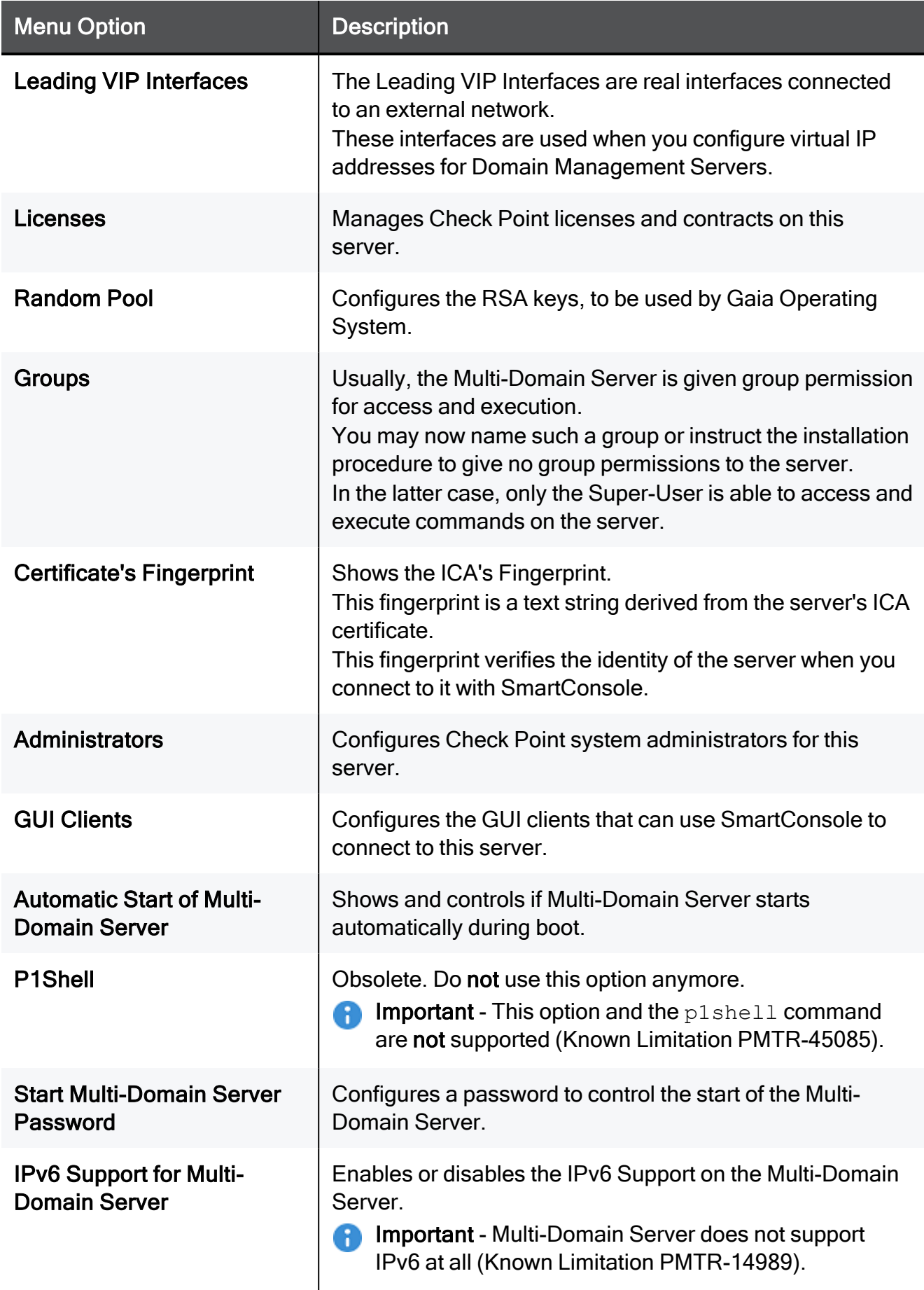

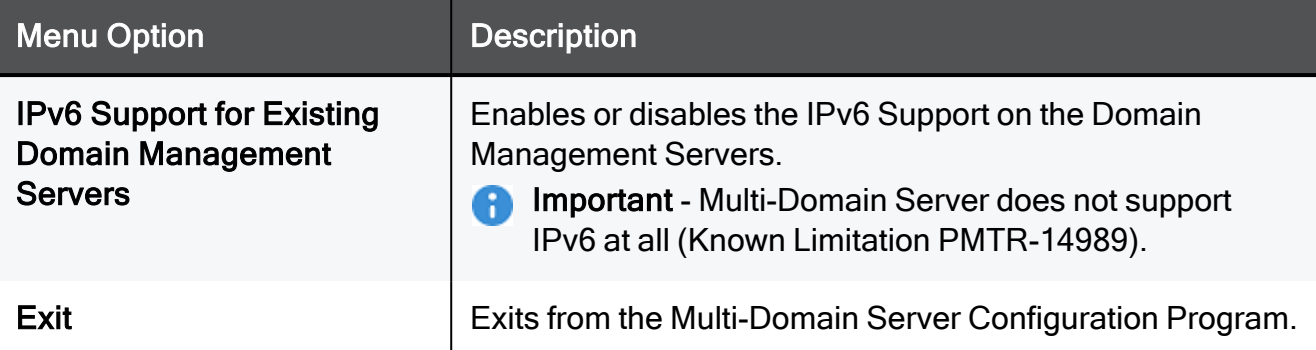

#### Example - Menu on a Multi-Domain Server

```
[Expert@MyMDS:0]# mdsconfig
Welcome to Multi-Domain Server Configuration Program
=================================================================
This program will let you re-configure your Multi-Domain Server configuration.
Configuration Options:
----------------------
(1) Leading VIP Interfaces
(2) Licenses
(3) Random Pool
(4) Groups
(5) Certificate's Fingerprint
(6) Administrators
(7) GUI clients
(8) Automatic Start of Multi-Domain Server
(9) P1Shell
(10) Start Multi-Domain Server Password
(11) IPv6 Support for Multi-Domain Server
(12) IPv6 Support for Existing Domain Management Servers
(13) Exit
Enter your choice (1-13):
```
# mdsenv

# Description

Use the mdsenv command to set shell environment variables to run commands on a specified Domain Management Server.

When run without an argument, the command sets the shell for Multi-Domain Server level commands ("mdsstat" on [page 500](#page-499-0), ["mdsstop"](#page-501-0) on page 502, and so on).

## **Syntax**

mdsenv [<*Name or IP address of Domain Management Server*>]

### **Parameters**

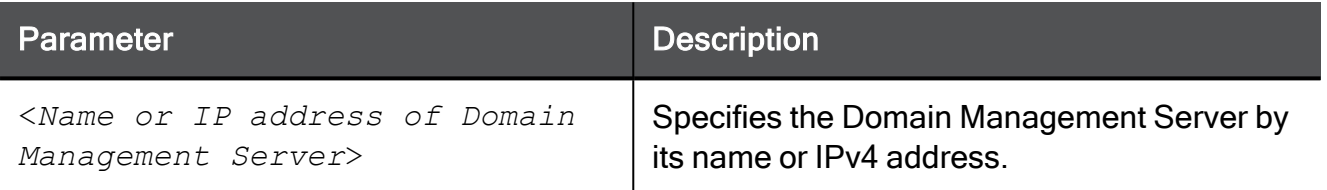

# Example

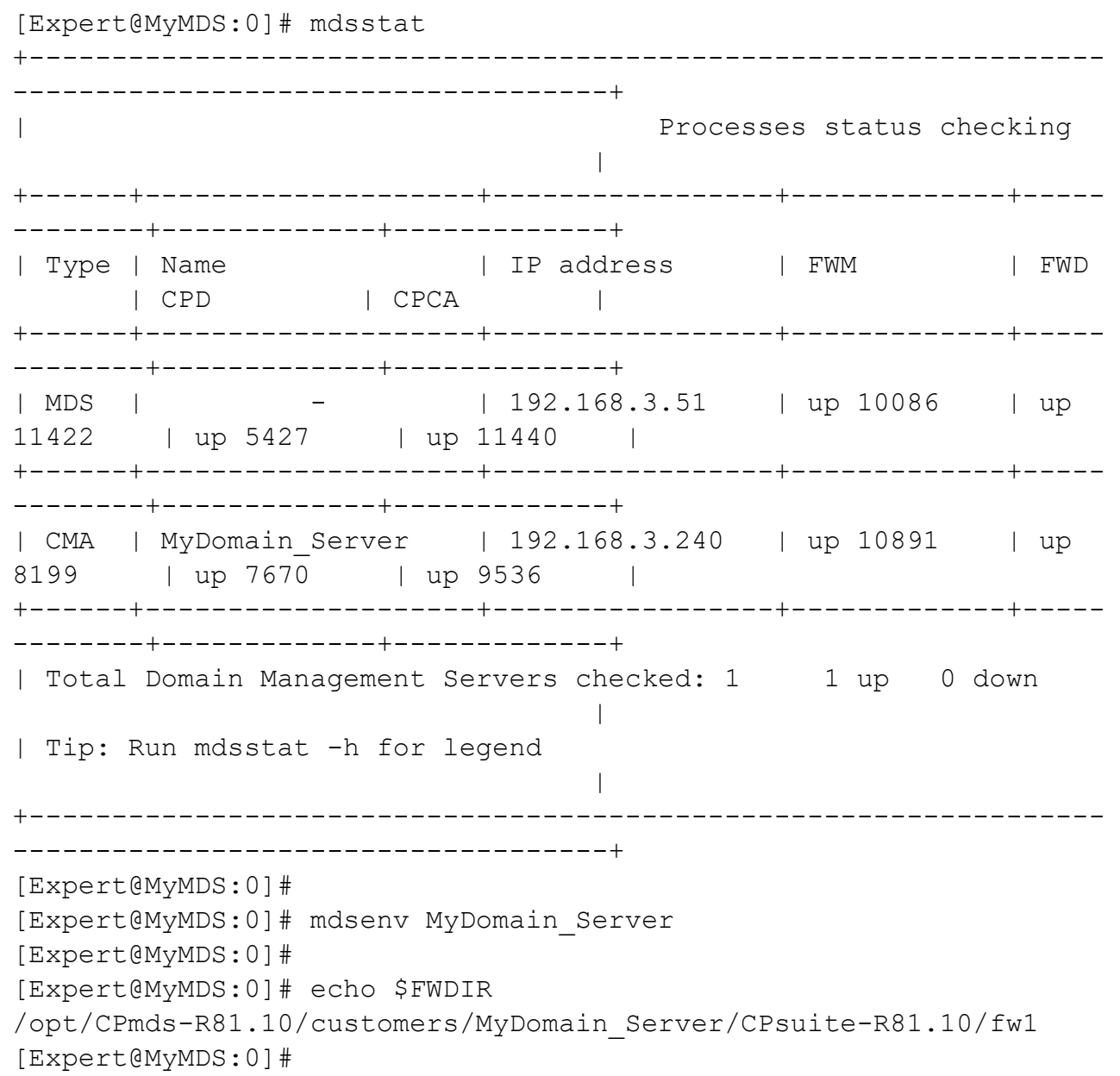

# mdsquerydb

### **Description**

The mdsquerydb is an advanced database query tool that administrators can use to run shell scripts to get information from the Multi-Domain Security Management databases.

Use this command to get information from the Multi-Domain Server, Domain Management Server, and Global databases.

Note - The system comes with pre-defined queries, defined in the \$MDSDIR/confqueries.conf configuration file. Do not change or delete these queries.

#### **Syntax**

A

mdsquerydb <*key\_name*> [-f <*output\_file\_name*>]

#### **Parameters**

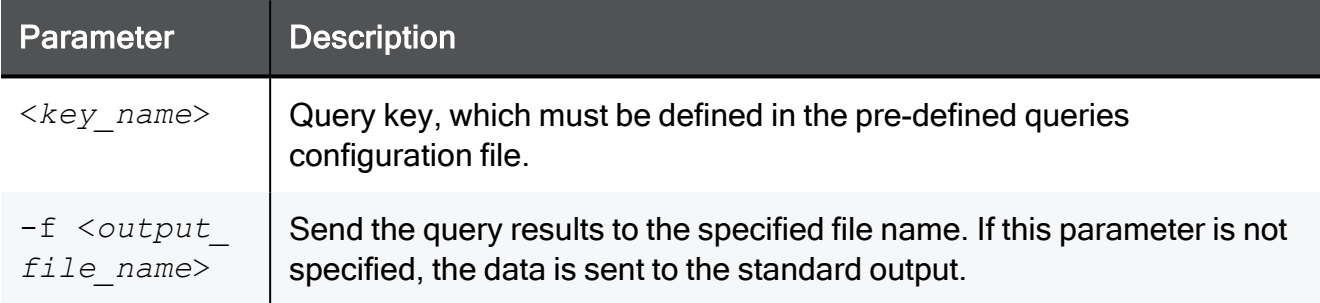

# Pre-Defined Query Keys

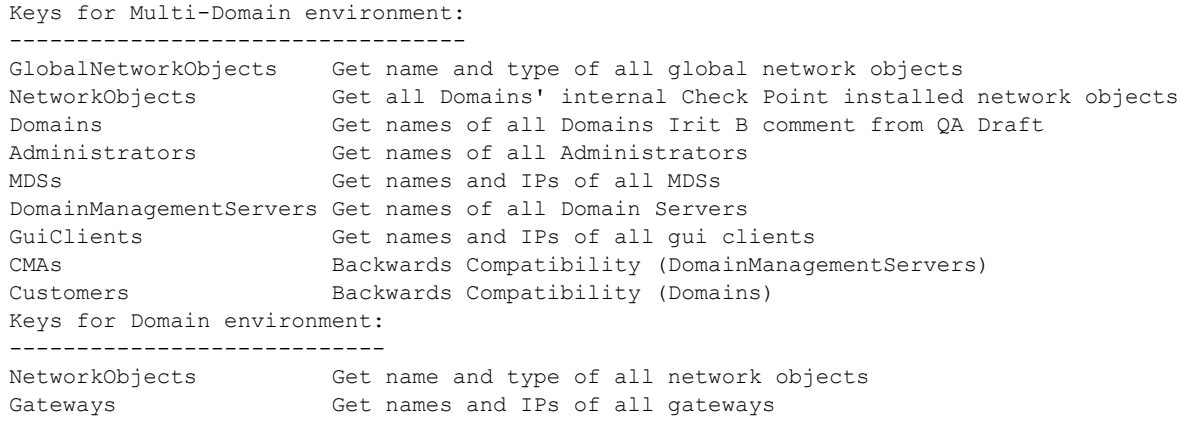

# Example 1 - Retrieve list of all defined keys

[Expert@MDS:0]# mdsquerydb

Example 2 - Send a list of Domains in the Multi-Domain Server database to the standard output

```
[Expert@MDS:0]# mdsenv
[Expert@MDS:0]# mdsquerydb Domains
```
#### Example 3 - Send a list of network objects in the global database to the /tmp/gateways.txt file

```
[Expert@MDS:0]# mdsenv
[Expert@MDS:0]# mdsquerydb NetworkObjects -f /tmp/gateways.txt
```
#### Example 4 - Get a list of gateway objects in the Domain Management Server "DServer1"

```
[Expert@MDS:0]# mdsenv My_Domain_Server
[Expert@MDS:0]# mdsquerydb Gateways -f /tmp/gateways.txt
```
# <span id="page-494-0"></span>mdsstart

# **Description**

Starts the Multi-Domain Server and all Domain Management Servers.

To start a specific Domain Management Server, see the "*mdsstart\_customer" on page 499* command.

# **Syntax**

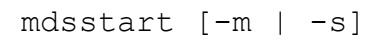

### **Parameters**

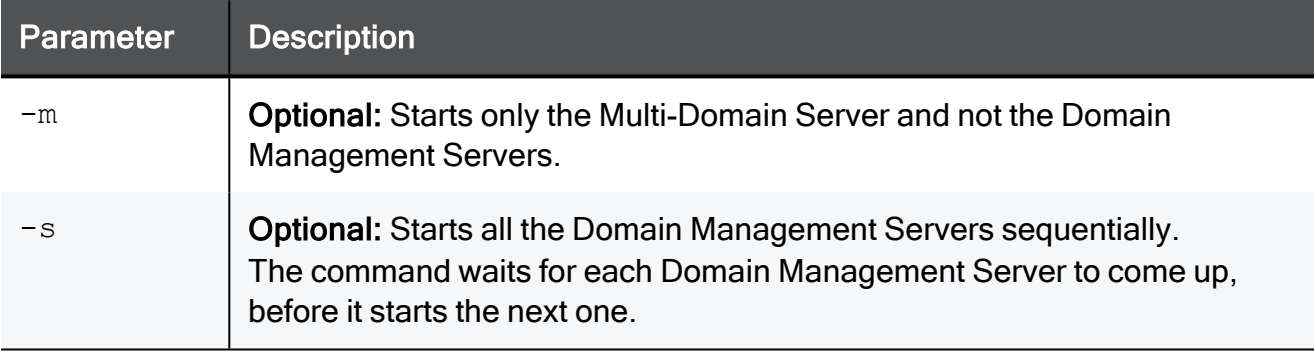

### Controlling the number of Domain Management Servers to start sequentially

By default, the system attempts to start up to 10 Domain Management Servers at the same time.

You can decrease the amount of time it takes to start the Multi-Domain Server when there are many Domain Management Servers.

To do this, set the value of the environment variable NUM\_EXEC\_SIMUL to the number of Domain Management Servers that start at the same time.

#### Setting the environment variable 'NUM\_EXEC\_SIMUL' temporarily

This procedure configures the specified value for the environment variable NUM\_EXEC SIMUL in the current shell (does not survive reboot):

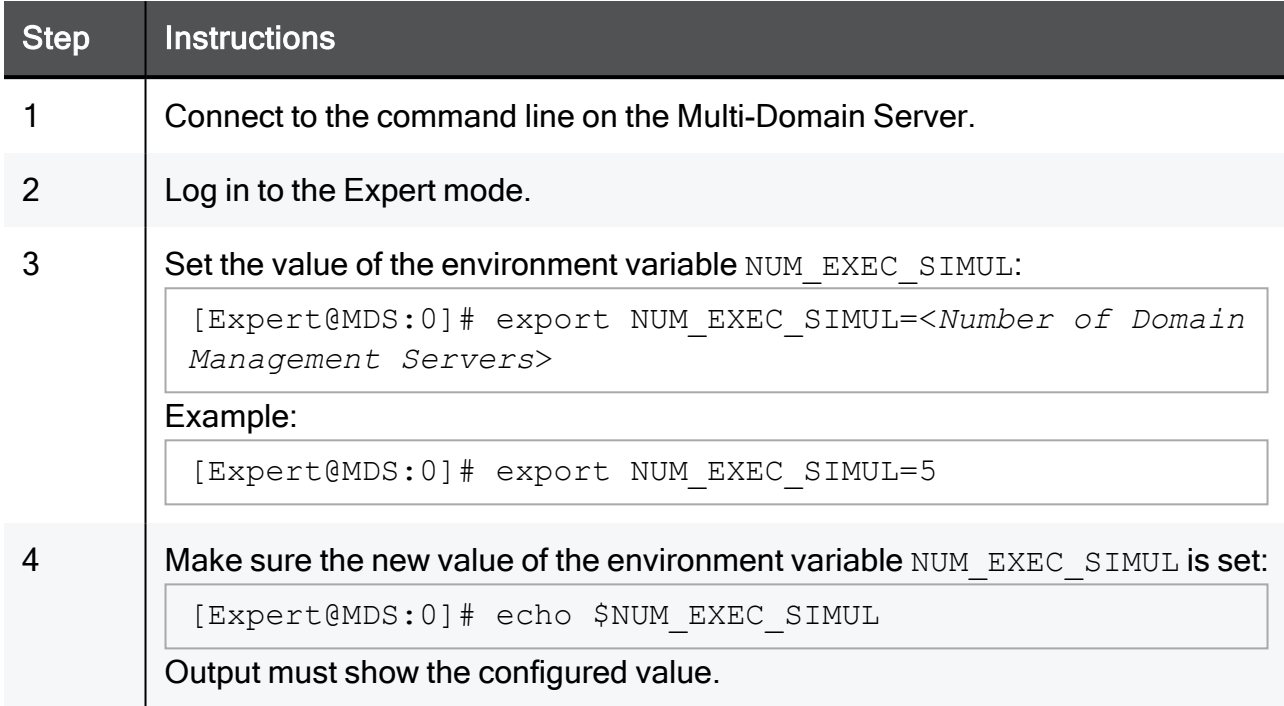

## Unsetting the environment variable 'NUM\_EXEC\_SIMUL' temporarily

This procedure removes the configured value for the environment variable NUM\_EXEC SIMUL in the current shell (does not survive reboot):

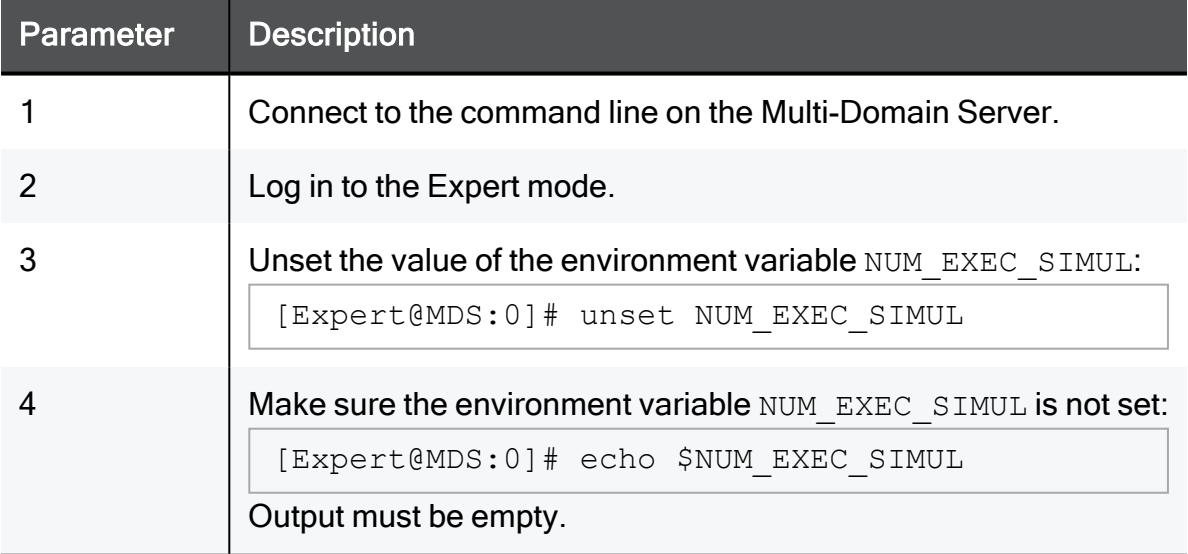

### Setting the environment variable 'NUM\_EXEC\_SIMUL' permanently

This procedure configures the specified value for the environment variable NUM\_EXEC\_ SIMUL for all shells (survives reboot):

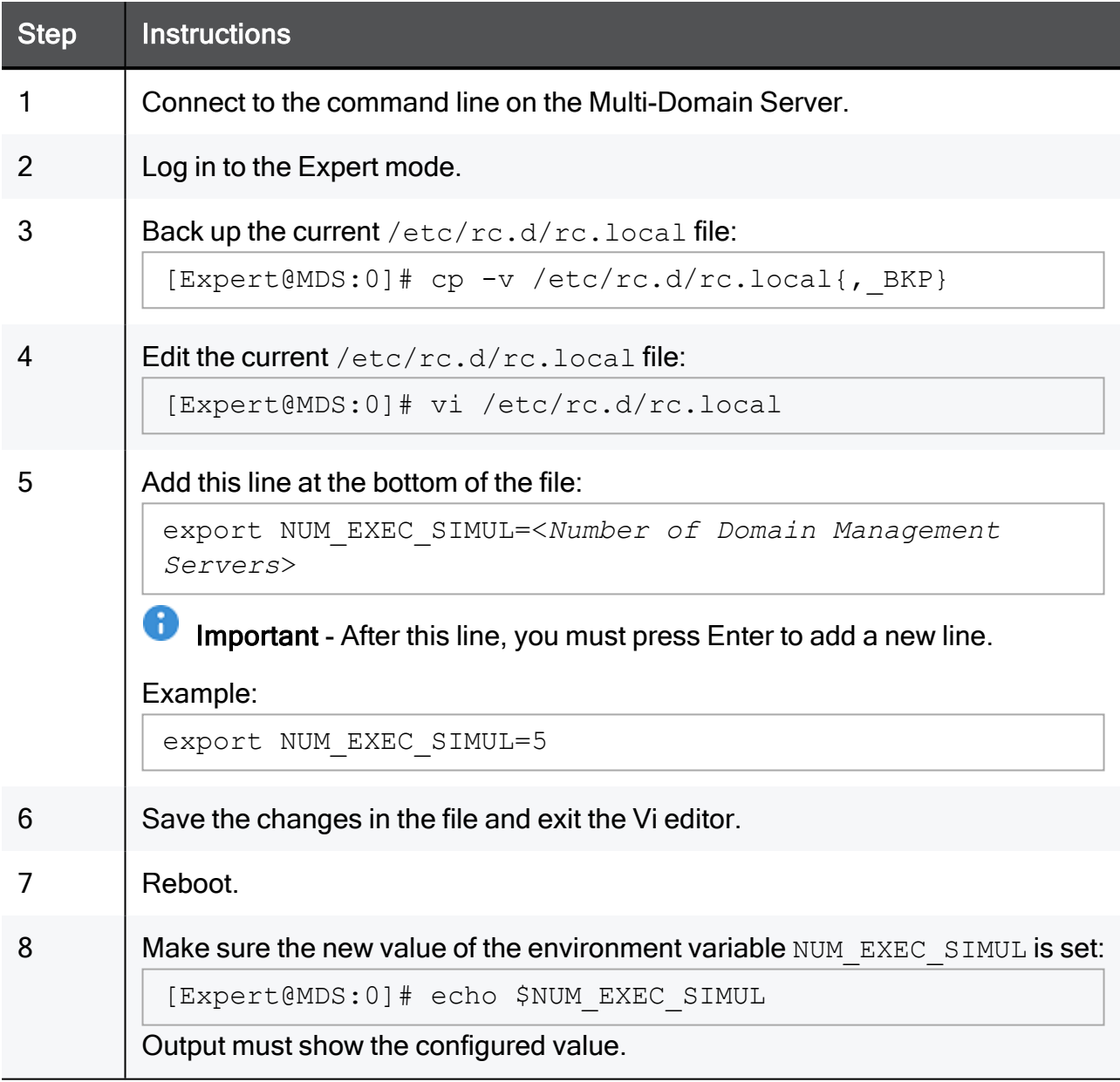

# Unsetting the environment variable 'NUM\_EXEC\_SIMUL' permanently

This procedure removes the configured value for the environment variable NUM\_EXEC\_ SIMUL for all shells (survives reboot):

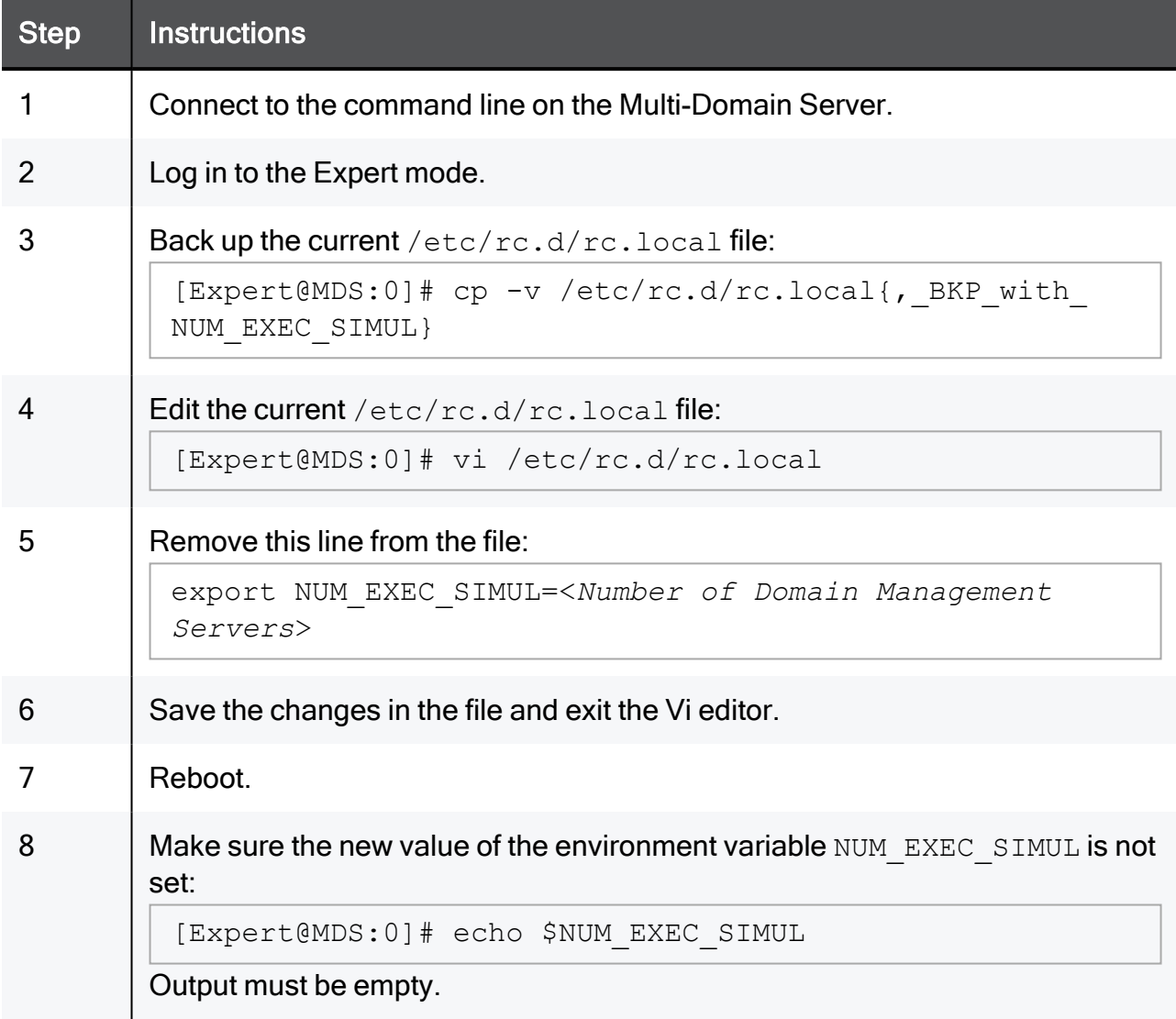

# <span id="page-498-0"></span>mdsstart\_customer

### **Description**

Starts the specified Domain Management Server, if it was stopped with the "mdsstop customer" on [page 506](#page-505-0) command.

To start the entire Multi-Domain Server, see the "*mdsstart" on [page 495](#page-494-0)* command.

### **Syntax**

mdsstart\_customer <*IP address or Name of Domain Management Server*>

**A** Note - If the name of the Domain Management Server includes spaces, you must surround it with quotes ("Name of Domain Management Server").

# <span id="page-499-0"></span>mdsstat

# Description

This command shows the status of specific processes on the Multi-Domain Server and Domain Management Servers.

# **Syntax**

mdsstat [-h] [-m] [<*Name or IP Address of Domain Management Server*>]

# **Parameters**

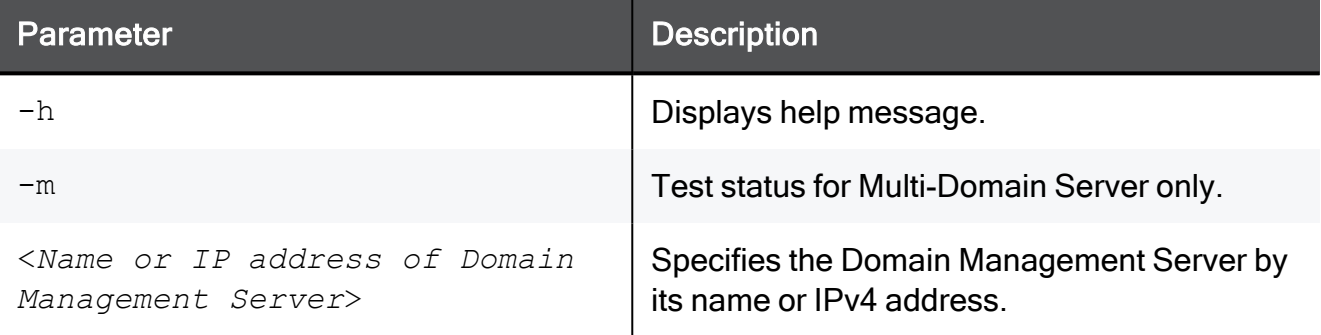

# Possible Statuses of Processes

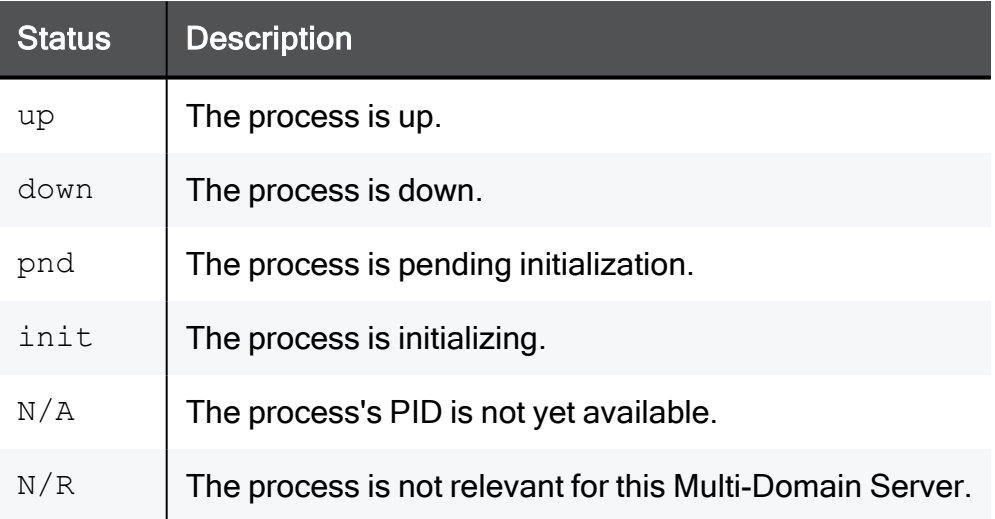

#### Example from a single Multi-Domain Security Management Server

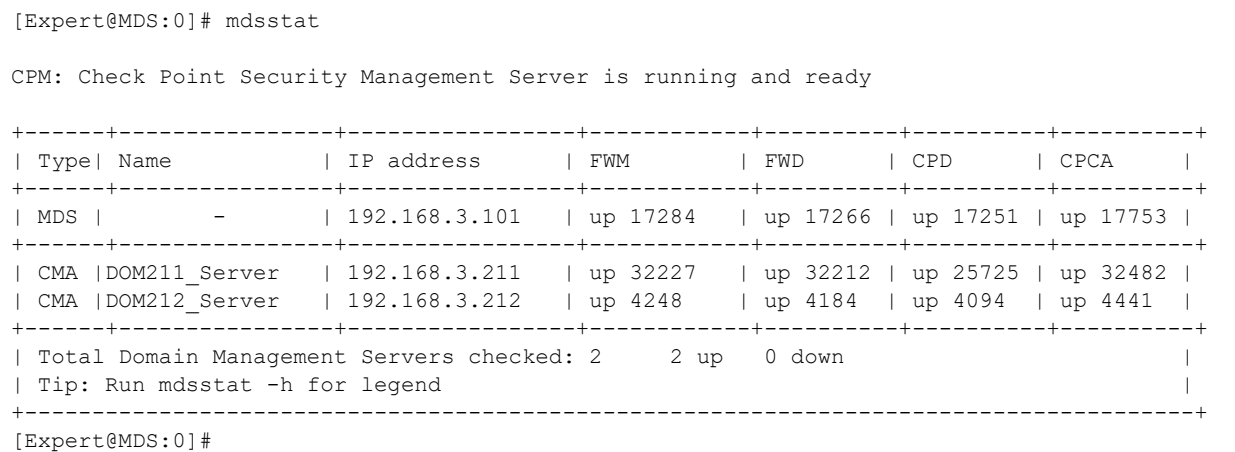

#### Example from a Multi-Domain Security Management Server in Management High Availability

```
[Expert@MDS:0]# mdsstat
CPM: Check Point Security Management Server is running and ready
+------+----------------+-----------------+------------+-------------+----------+----------+----
------+
| Typ e| Name | IP address | FWM | FWMHA | FWD | CPD |
CPCA |
+------+----------------+-----------------+------------+-------------+----------+----------+----
------+
| MDS | - | 192.168.3.101 | up 17284 | up 17289 | up 17266 | up 17251 | up
17753 |
+------+----------------+-----------------+------------+-------------+----------+----------+----
------+
| CMA |DOM211_Server | 192.168.3.211 | up 32227 | up 32231 | up 32212 | up 25725 | up
32482 |
| CMA |DOM212_Server | 192.168.3.212 | up 4248 | up 4250 | up 4184 | up 4094 | up
4441 |
+------+----------------+-----------------+------------+-------------+----------+----------+----
------+
| Total Domain Management Servers checked: 2 2 up 0 down
   \blacksquare| Tip: Run mdsstat -h for legend
   \blacksquare+-----------------------------------------------------------------------------------------------
------+
[Expert@MDS:0]#
```
# <span id="page-501-0"></span>mdsstop

# **Description**

Stops the Multi-Domain Server and all Domain Management Servers.

To stop a specific Domain Management Server, see the "*mdsstop\_customer" on page 506* command.

# **Syntax**

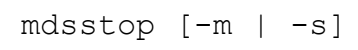

## **Parameters**

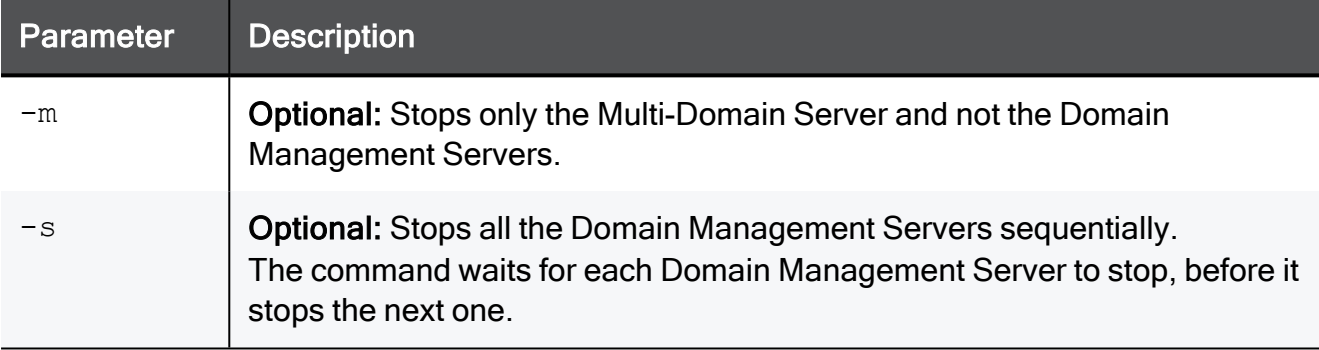

### Controlling the number of Domain Management Servers to stop sequentially

By default, the system attempts to stop up to 10 Domain Management Servers at the same time.

You can decrease the amount of time it takes to stop the Multi-Domain Server when there are many Domain Management Servers.

To do this, set the value of the environment variable NUM\_EXEC\_SIMUL to the number of Domain Management Servers that stop at the same time.

#### Setting the environment variable 'NUM\_EXEC\_SIMUL' temporarily

This procedure configures the specified value for the environment variable NUM\_EXEC SIMUL in the current shell (does not survive reboot):

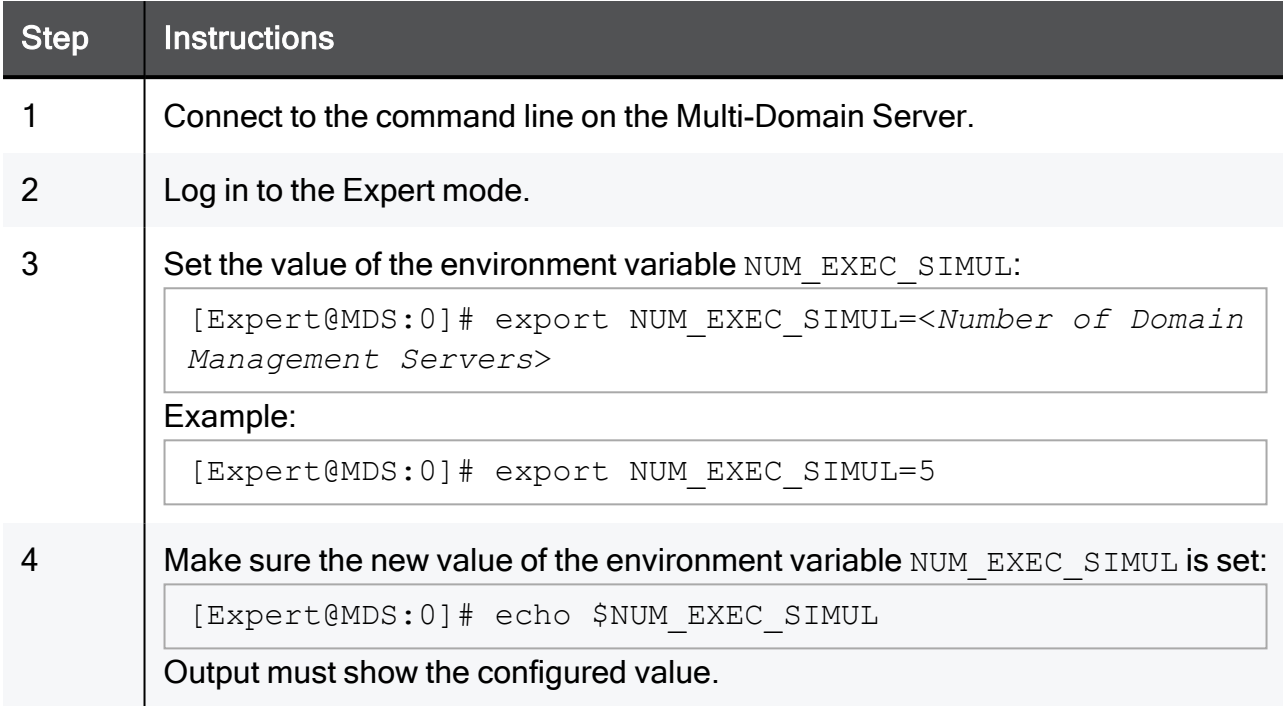

## Unsetting the environment variable 'NUM\_EXEC\_SIMUL' temporarily

This procedure removes the configured value for the environment variable NUM\_EXEC SIMUL in the current shell (does not survive reboot):

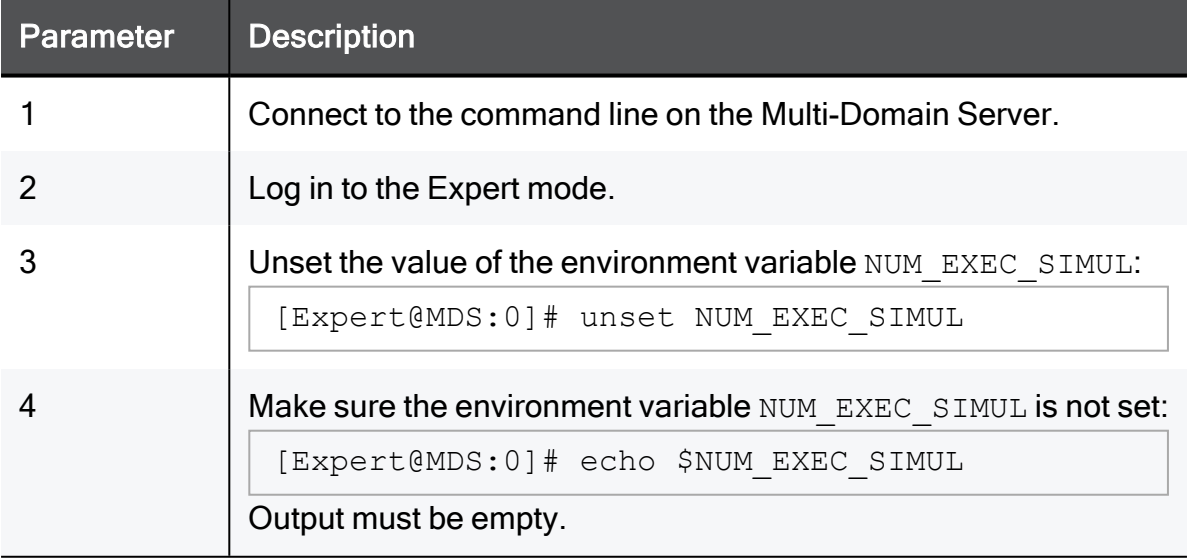

### Setting the environment variable 'NUM\_EXEC\_SIMUL' permanently

This procedure configures the specified value for the environment variable NUM\_EXEC\_ SIMUL for all shells (survives reboot):

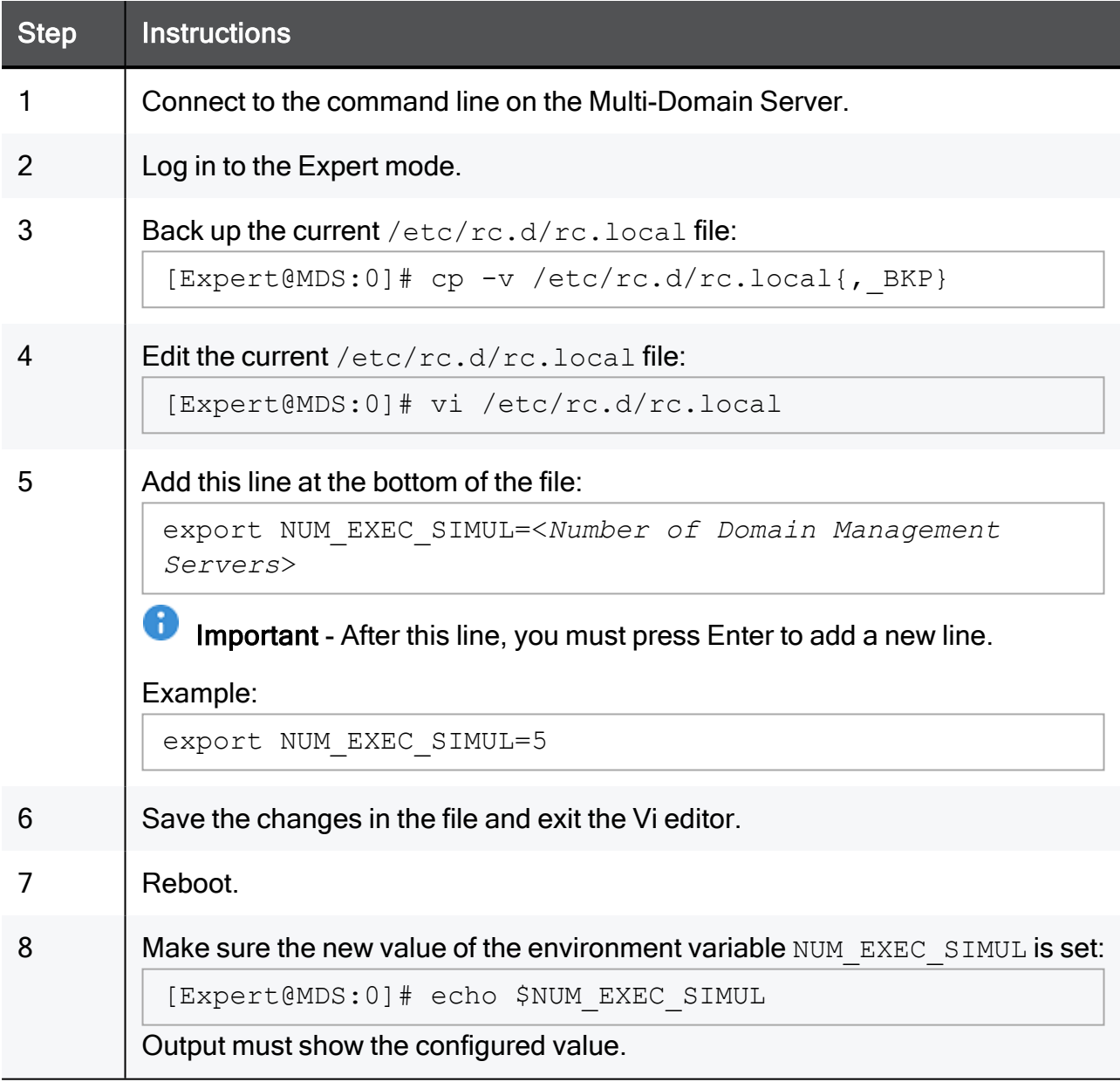
# Unsetting the environment variable 'NUM\_EXEC\_SIMUL' permanently

This procedure removes the configured value for the environment variable NUM\_EXEC SIMUL for all shells (survives reboot):

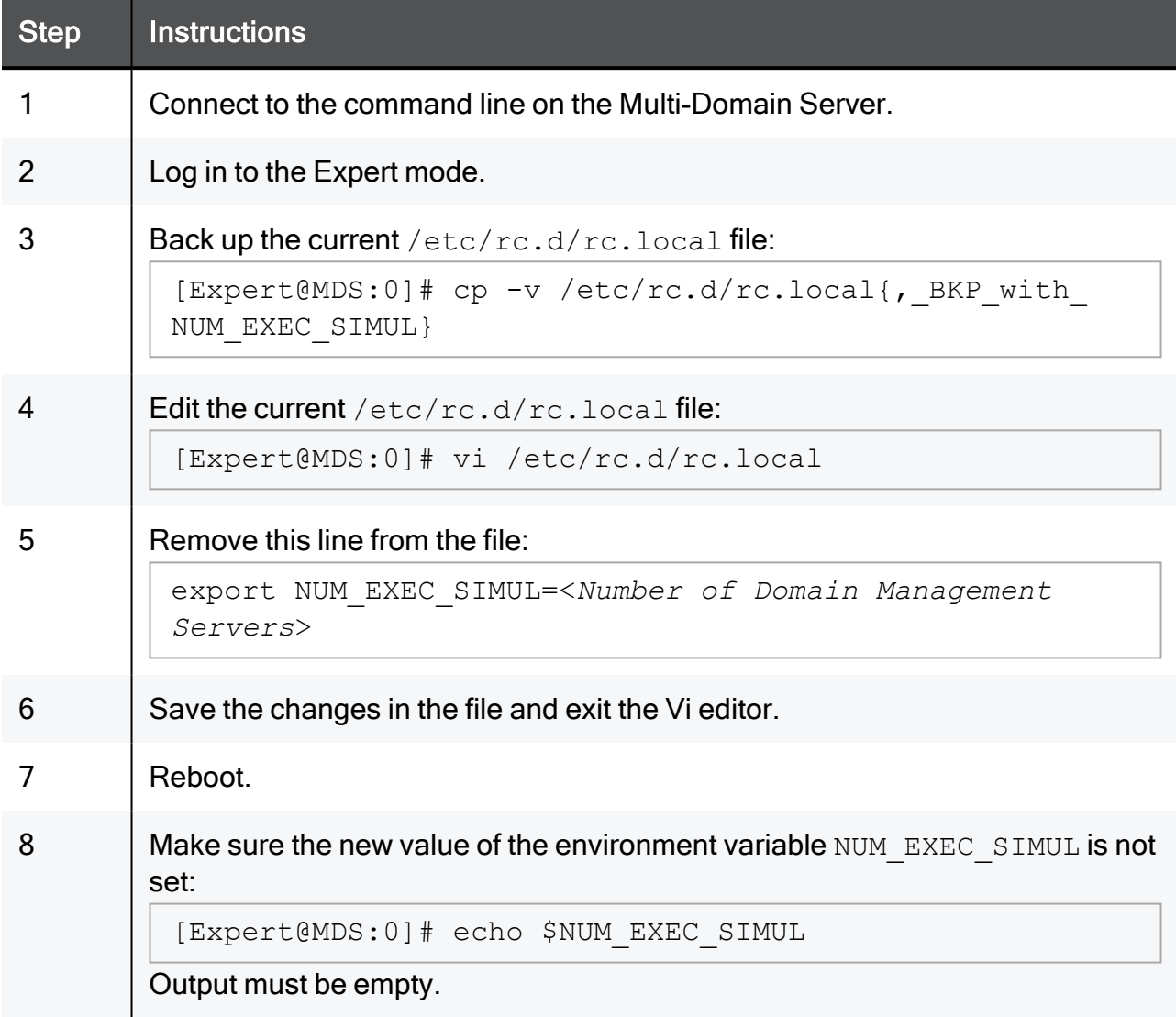

# mdsstop\_customer

# **Description**

Stops the specified Domain Management Server.

To stop the entire Multi-Domain Server, see the "*mdsstop" on page 502* command.

# **Syntax**

```
mdsstop_customer <IP address or Name of Domain Management Server>
```
### Notes:

- If the name of the Domain Management Server includes spaces, you must surround it with quotes ("Name of Domain Management Server").
- To start the specified Domain Management Server, run the "*mdsstart* customer" on [page 499](#page-498-0) command.

# <span id="page-506-0"></span>mgmt\_cli

# **Description**

```
The mgmt cli tool works directly with the management database on your Management
Server.
```
# Syntax on Management Server or Security Gateway running on Gaia OS

```
mgmt_cli <Command Name> <Command Parameters> <Optional Switches>
```
### Syntax on SmartConsole computer running on Windows OS 32-bit

Open Windows Command Prompt and run these commands:

```
cd /d "%ProgramFiles%\CheckPoint\SmartConsole\<VERSION>\PROGRAM\"
mgmt_cli.exe <Command Name> <Command Parameters> <Optional
Switches>
```
# Syntax on SmartConsole computer running on Windows OS 64-bit

Open Windows Command Prompt and run these commands:

```
cd /d "%ProgramFiles
(x86)%\CheckPoint\SmartConsole\<VERSION>\PROGRAM\"
mgmt_cli.exe <Command Name> <Command Parameters> <Optional
Switches>
```
### Notes

- For a complete list of the mgmt cli options, enter the mgmt cli (mgmt cli.exe) command and press Enter.
- For more information, see the Check Point [Management](https://sc1.checkpoint.com/documents/latest/APIs/index.html) API Reference.

# migrate

Important - This command is used to migrate the management database from R80.10 and lower versions.

For more information, see the R81.10 Installation and [Upgrade](https://sc1.checkpoint.com/documents/R81.10/WebAdminGuides/EN/CP_R81.10_Installation_and_Upgrade_Guide/Default.htm) Guide.

# **Description**

Exports the management database and applicable Check Point configuration.

Imports the exported management database and applicable Check Point configuration.

# Backing up and restoring in Management High Availability environment:

- To back up and restore a consistent environment, make sure to collect and restore the backups and snapshots from all servers in the High Availability environment at the same time.
- Make sure other administrators do not make changes in SmartConsole until the backup operation is completed.

For more information:

- About Gaia Backup and Gaia Snapshot, see the R81.10 Gaia [Administration](https://sc1.checkpoint.com/documents/R81.10/WebAdminGuides/EN/CP_R81.10_Gaia_AdminGuide/Default.htm) [Guide](https://sc1.checkpoint.com/documents/R81.10/WebAdminGuides/EN/CP_R81.10_Gaia_AdminGuide/Default.htm).
- About Virtual Machine Snapshots, see the vendor documentation.

# Notes:

- You must run this command from the Expert mode.
- $\blacksquare$  If it is necessary to back up the current management database, and you do not plan to import it on a Management Server that runs a higher software version, then you can use the built-in command in the  $\frac{FWDIR/bin/update\_tools/$ directory.
- If you plan to import the management database on a Management Server that runs a higher software version, then you must use the migrate utility from the migration tools package created specifically for that higher software version. See the Installation and Upgrade Guide for that higher software version.
- $\blacksquare$  If this command completes successfully, it creates this log file: /var/log/opt/CPshrd-R81.10/migrate-<*YYYY.MM.DD\_ HH.MM.SS*>.log
	- For example: /var/log/opt/CPshrd-R81.10/migrate-2019.06.14\_11.03.46.log
- $\blacksquare$  If this command fails, it creates this log file: \$CPDIR/log/migrate-<*YYYY.MM.DD\_HH.MM.SS*>.log For example: /opt/CPshrd-R81.10/log/migrate-2019.06.14\_11.21.39.log

# **Syntax**

 $\blacksquare$  To see the built-in help:

```
[Expert@MGMT:0]# ./migrate -h
```
■ To export the management database and configuration:

```
[Expert@MGMT:0]# cd $FWDIR/bin/upgrade_tools/
[Expert@MGMT:0]# yes | nohup ./migrate export [-l | -x] [-n]
[--exclude-uepm-postgres-db] [--include-uepm-msi-files] /<Full
Path>/<Name of Exported File> &
```
■ To import the management database and configuration:

```
[Expert@MGMT:0]# cd $FWDIR/bin/upgrade_tools/
[Expert@MGMT:0]# yes | nohup ./migrate import [-1 | -x] [-n][--exclude-uepm-postgres-db] [--include-uepm-msi-files] /<Full
Path>/<Name of Exported File>.tgz &
```
# **Parameters**

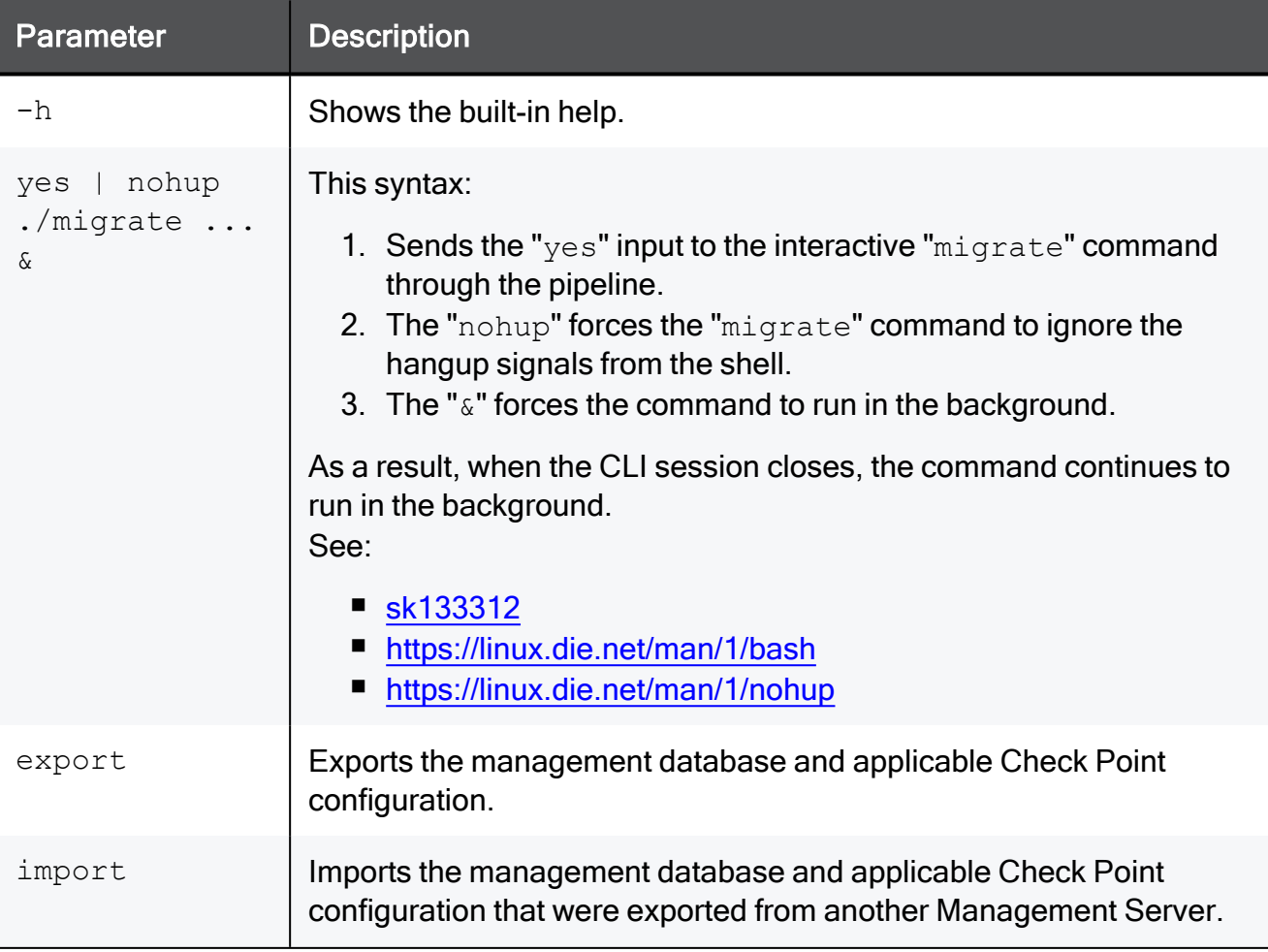

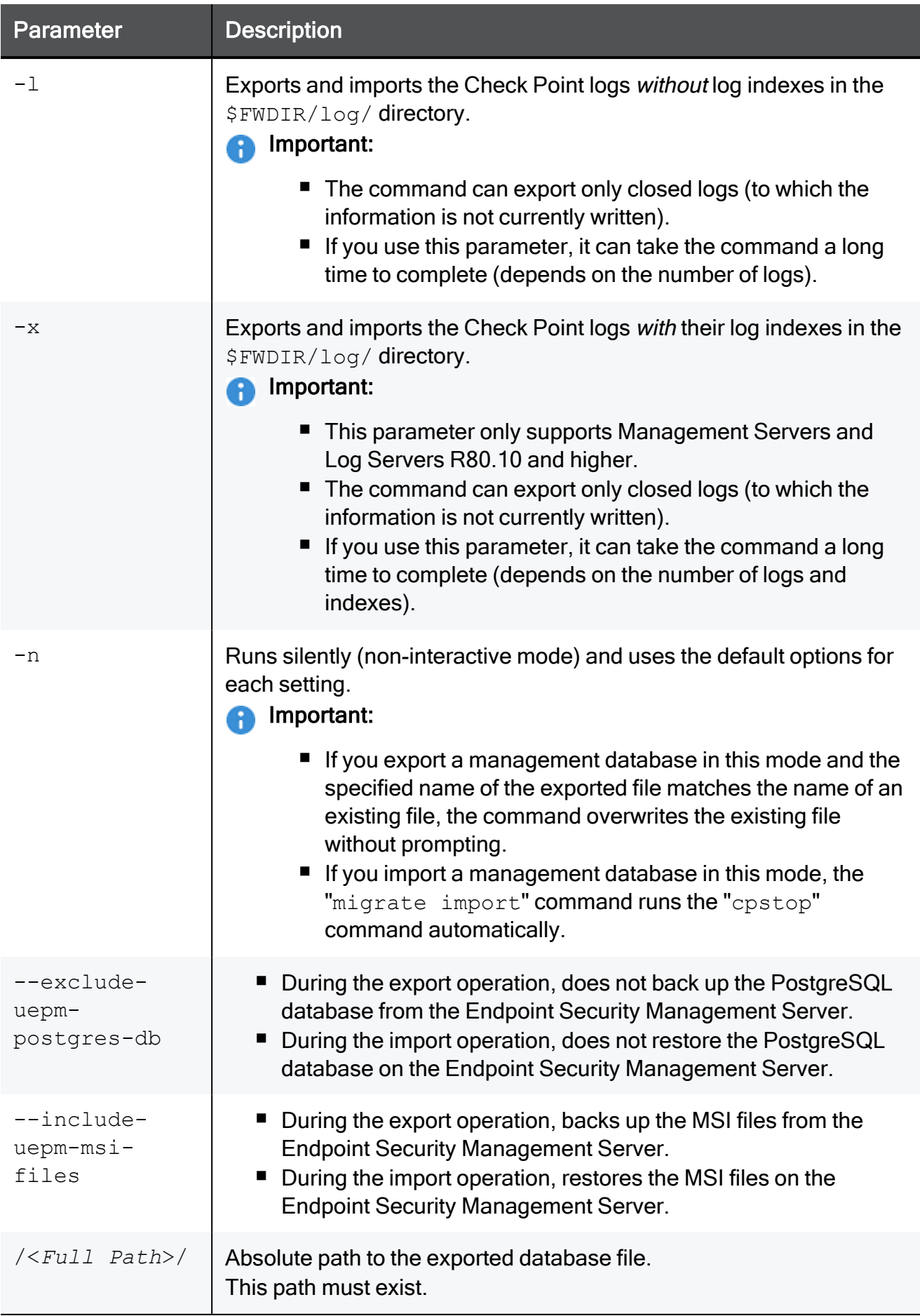

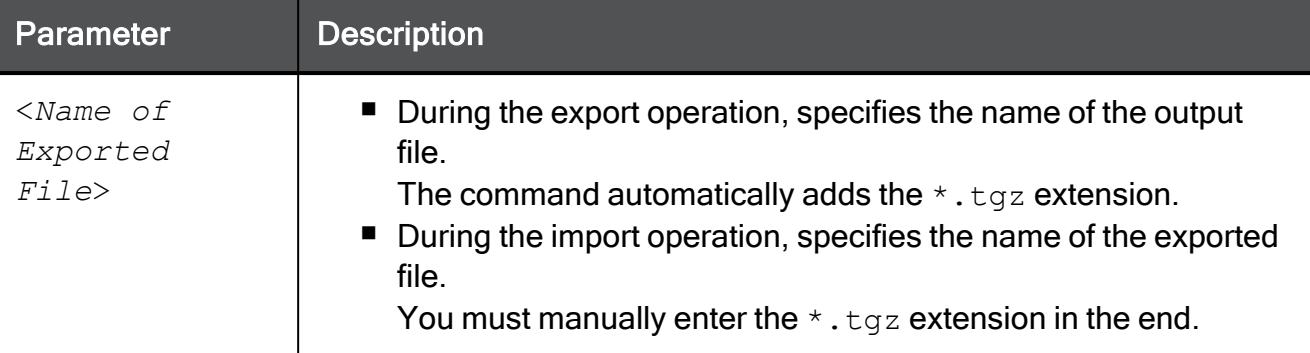

### Example 1 - Export operation succeeded

```
[Expert@MGMT:0]# cd $FWDIR/bin/upgrade_tools/
[Expert@MGMT:0]# ./migrate export /var/log/Migrate_Export
You are required to close all clients to Security Management Server
or execute 'cpstop' before the Export operation begins.
Do you want to continue? (y/n) [n]? y
Copying required files...
Compressing files...
The operation completed successfully.
Location of archive with exported database: /var/log/Migrate_Export.tgz
[Expert@MGMT:0]#
[Expert@MGMT:0]# find / -name migrate-\* -type f
/var/log/opt/CPshrd-R81.10/migrate-2019.06.14_11.03.46.log
[Expert@MGMT:0]#
```
# Example 2 - Export operation failed

```
[Expert@MGMT:0]# ./migrate export /var/log/My_Migrate_Export
Execution finished with errors. See log file '/opt/CPshrd-R81.10/log/migrate-2019.06.14_
11.21.39.log' for further details
[Expert@MGMT:0]#
```
# migrate\_server

- Important This command is used to migrate the management database from R80.20.M1, R80.20, R80.20.M2, R80.30, and higher versions. For more information, see:
	- [sk135172](https://support.checkpoint.com/results/sk/sk135172) Upgrade Tools
	- The R81.10 Installation and [Upgrade](https://sc1.checkpoint.com/documents/R81.10/WebAdminGuides/EN/CP_R81.10_Installation_and_Upgrade_Guide/Default.htm) Guide

# **Description**

Exports the management database and applicable Check Point configuration.

Imports the exported management database and applicable Check Point configuration.

# Backing up and restoring in Management High Availability environment:

- To back up and restore a consistent environment, make sure to collect and restore the backups and snapshots from all servers in the High Availability environment at the same time.
- Make sure other administrators do not make changes in SmartConsole until the backup operation is completed.

For more information:

- About Gaia Backup and Gaia Snapshot, see the R81.10 Gaia [Administration](https://sc1.checkpoint.com/documents/R81.10/WebAdminGuides/EN/CP_R81.10_Gaia_AdminGuide/Default.htm) [Guide](https://sc1.checkpoint.com/documents/R81.10/WebAdminGuides/EN/CP_R81.10_Gaia_AdminGuide/Default.htm).
- About Virtual Machine Snapshots, see the vendor documentation.

### Notes:

- You must run this command from the Expert mode.
- $\blacksquare$  If it is necessary to back up the current management database, and you do not plan to import it on a Management Server that runs a higher software version, then you can use the built-in command in the \$FWDIR/scripts/ directory.
- If you plan to import the management database on a Management Server that runs a higher software version, then you must use the migrate server utility from the migration tools package created specifically for that higher software version. See the Installation and Upgrade Guide for that higher software version.
- $\blacksquare$  If this command completes successfully, it creates this log file: /var/log/opt/CPshrd-R81.10/migrate-<*YYYY.MM.DD\_ HH.MM.SS*>.log

For example: /var/log/opt/CPshrd-R81.10/migrate-2021.06.14\_11.03.46.log

 $\blacksquare$  If this command fails, it creates this log file: \$CPDIR/log/migrate-<*YYYY.MM.DD\_HH.MM.SS*>.log For example: /opt/CPshrd-R81.10/log/migrate-2021 - 2024.06.14\_11.21.39.log

# **Syntax**

 $\blacksquare$  To see the built-in help:

```
[Expert@MGMT:0]# cd $FWDIR/scripts/
[Expert@MGMT:0]# ./migrate server -h
```
■ To run the Pre-Upgrade Verifier:

```
[Expert@MGMT:0]# cd $FWDIR/scripts/
[Expert@MGMT:0]# ./migrate_server verify -v R81.10 [-skip_
upgrade_tools_check]
```
 $\blacksquare$  To export the management database and configuration:

```
[Expert@MGMT:0]# cd $FWDIR/scripts/
[Expert@MGMT:0]# ./migrate_server export -v R81.10 [-skip_
upgrade tools check] [-l +x] [--include-uepm-msi-files] [--exclude-uepm-postgres-db] [--ignore_warnings] /<Full
Path>/<Name of Exported File>
```
■ To import the management database and configuration:

```
[Expert@MGMT:0]# cd $FWDIR/scripts/
[Expert@MGMT:0]# ./migrate_server import -v R81.10 [-skip_
upgrade_tools_check] [-l | -x] [/var/log/mdss.json] [--
include-uepm-msi-files] [--exclude-uepm-postgres-db] /<Full
Path>/<Name of Exported File>.tgz
```
■ To import the Domain Management Server database and configuration on a Security Management Server:

```
[Expert@MGMT:0]# cd $FWDIR/scripts/
[Expert@MGMT:0]# ./migrate_server migrate_import_domain -v
R81.10 [-skip_upgrade tools check] [-l | -x]
[/var/log/mdss.json] [--include-uepm-msi-files] [--exclude-
uepm-postgres-db] /<Full Path>/<Name of Exported File>.tgz
```
# **Parameters**

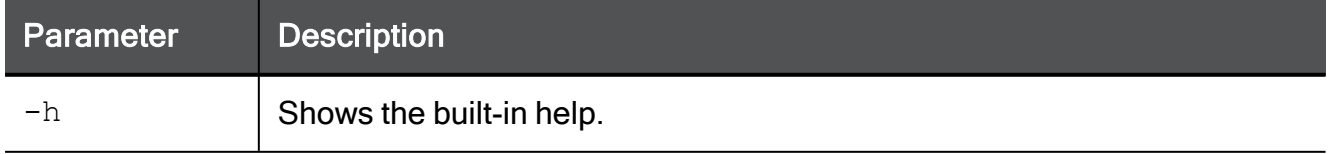

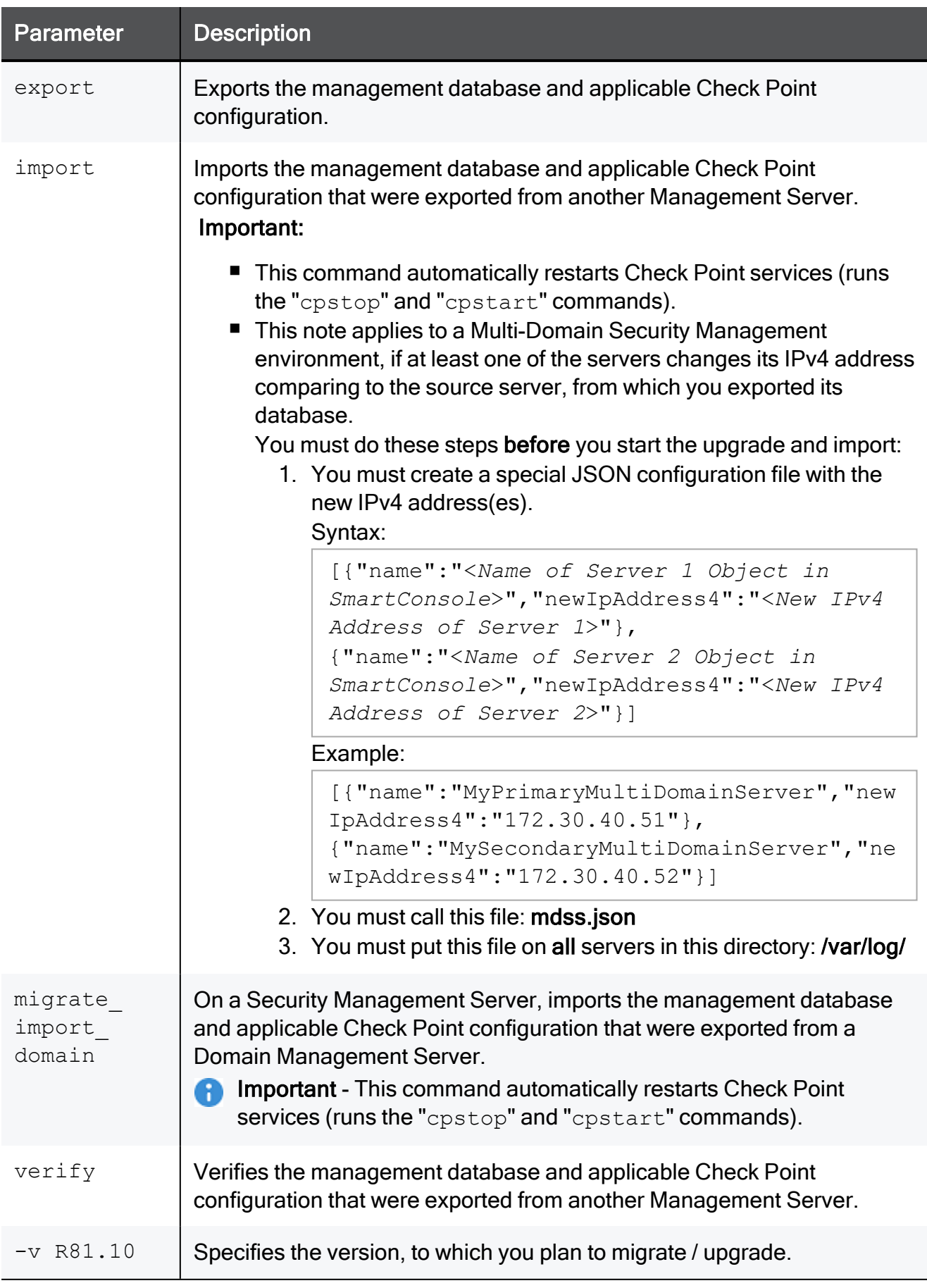

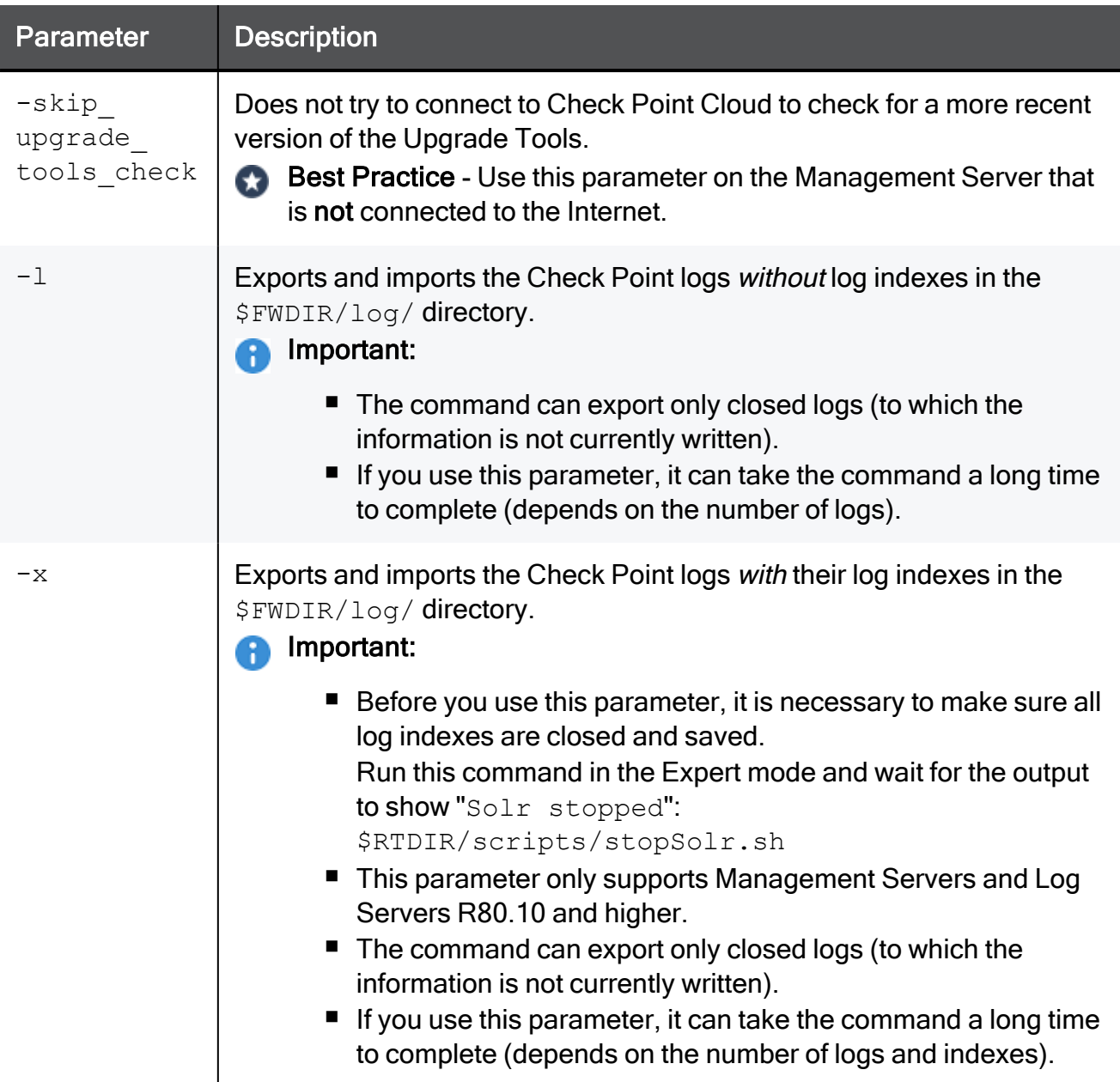

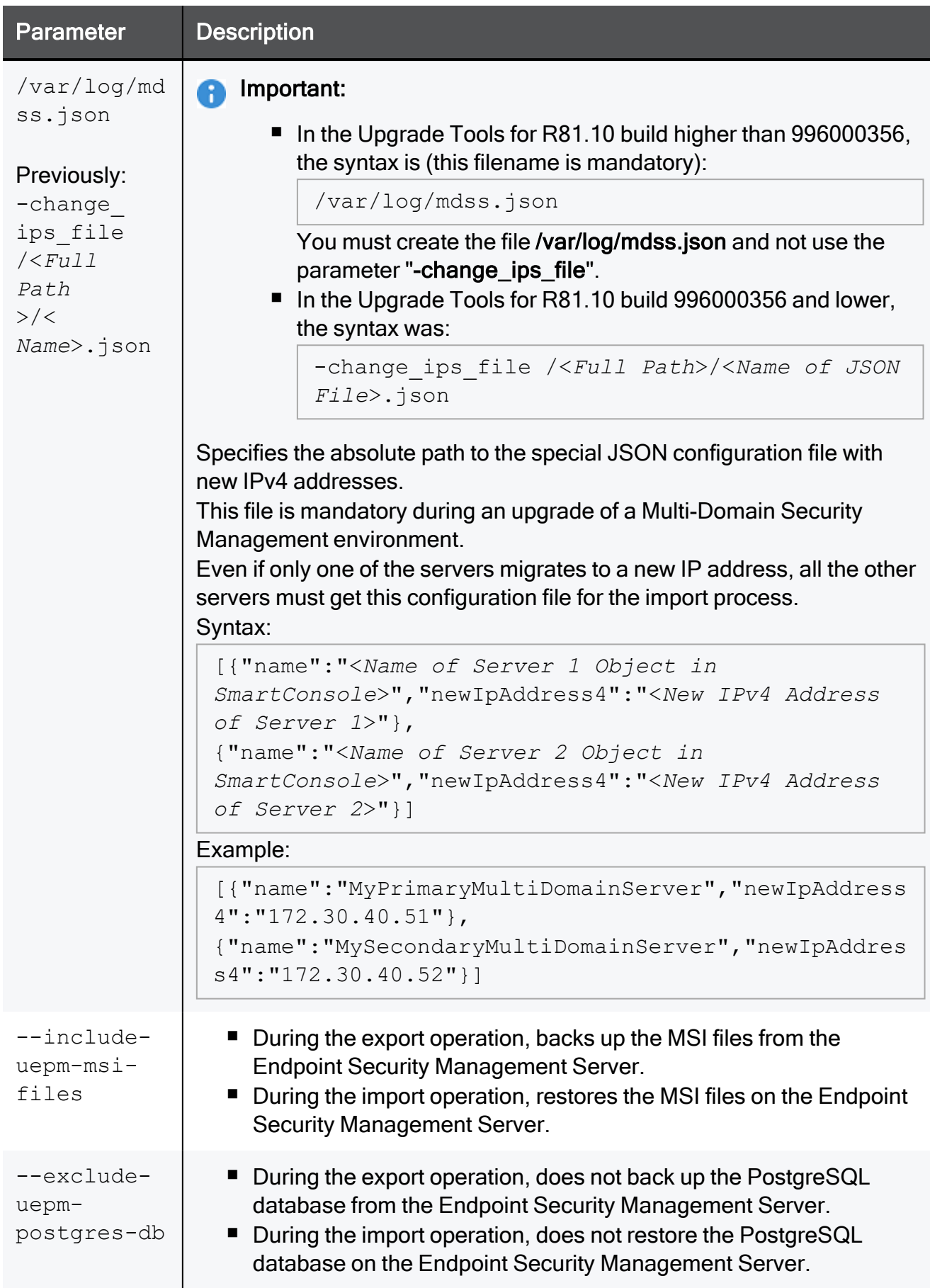

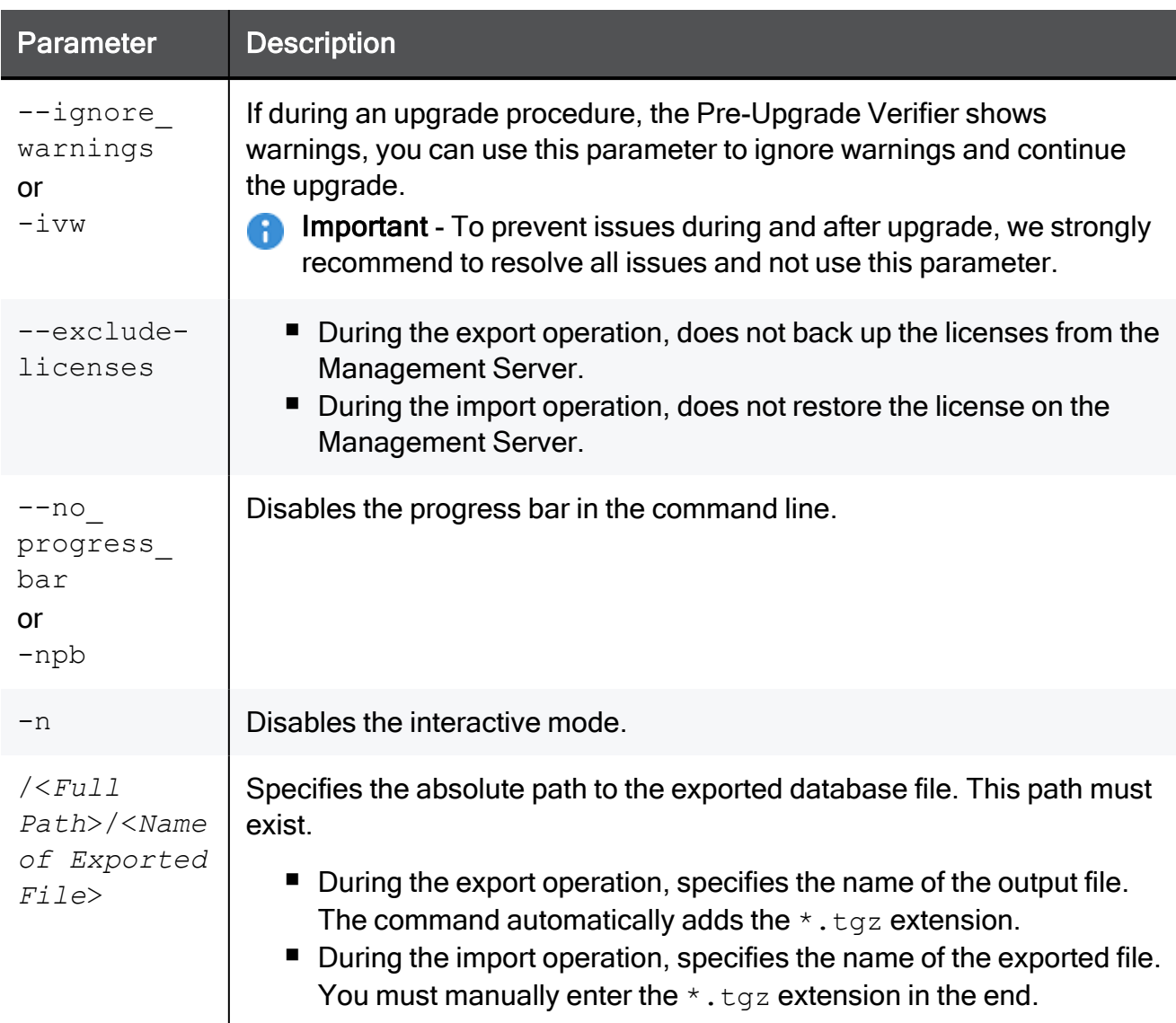

# Example 1 - Export operation succeeded

```
[Expert@MGMT:0]# cd $FWDIR/scripts/
[Expert@MGMT:0]# ./migrate_server export /var/log/Migrate_Export
You are required to close all clients to Security Management Server
or execute 'cpstop' before the Export operation begins.
Do you want to continue? (y/n) [n]? y
Copying required files...
Compressing files...
The operation completed successfully.
Location of archive with exported database: /var/log/Migrate_Export.tgz
[Expert@MGMT:0]#
[Expert@MGMT:0]# find / -name migrate-\* -type f
/var/log/opt/CPshrd-R81.10/migrate-2021 - 2024.06.14_11.03.46.log
[Expert@MGMT:0]#
```
### Example 2 - Export operation failed

[Expert@MGMT:0]# ./migrate\_server export /var/log/My\_Migrate\_Export Execution finished with errors. See log file '/opt/CPshrd-R81.10/log/migrate-2021 - 2024.06.14\_ 11.21.39.log' for further details [Expert@MGMT:0]#

# migrate\_global\_policies

# **Description**

This utility transfers (and upgrades, if necessary) the global configuration database from one Multi-Domain Server to another Multi-Domain Server.

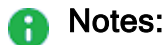

- You can only use this command when the target Multi-Domain Server does not have global configurations defined.
- This utility replaces all existing global configurations. Each existing global configuration is saved with  $a * .$  pre migrate extension.
- If you migrate only the global configurations (without the Domain Management Servers) to a new Multi-Domain Server, disable all Security Gateways that are enabled for global use.

**P** Important - You cannot export an R80.X global configuration database and then use this utility on an R80.X Multi-Domain Server.

### **Syntax**

```
migrate_global_policies <Path>
```
# **Parameters**

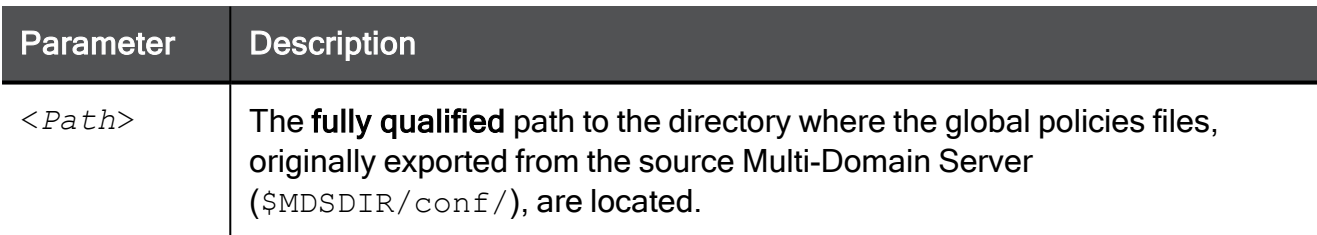

# Example

Expert@R81.10\_MDS:0]# migrate\_global\_policies /var/log/exported\_global\_db.22Jul2019-124547.tgz

# queryDB\_util

# **Description**

Searches in the management database for objects or policy rules.

Important - This command is obsolete for R80 and higher. Use the ["mgmt\\_cli"](#page-506-0) on A [page 507](#page-506-0) command to search in the management database for objects or policy rules according to search parameters.

# rs db tool

# **Description**

Manages Dynamically Assigned IP address (DAIP) gateways in a DAIP database.

# **A** Notes:

- You can run this command only in the Expert mode.
- On a Multi-Domain Server, you must run this command in the context of the applicable Domain Management Server:

```
mdsenv <IP Address or Name of Domain Management Server>
```
### **Syntax**

■ To add an entry to the DAIP database:

```
[Expert@MGMT:0]# rs_db_tool [-d] -operation add -name <Object
Name> -ip <IPv4 Address> -ip6 <Pv6 Address> -TTL <Time-To-
Live>
```
 $\blacksquare$  To fetch a specific entry from the DAIP database:

```
[Expert@MGMT:0]# rs_db_tool [-d] -operation fetch -name
<Object Name>
```
 $\blacksquare$  To delete a specific entry from the DAIP database:

```
[Expert@MGMT:0]# rs_db_tool [-d] -operation delete -name
<Object Name>
```
 $\blacksquare$  To list all entries in the DAIP database:

```
[Expert@MGMT:0]# rs_db_tool [-d] -operation list
```
■ To synchronize the DAIP database:

[Expert@MGMT:0]# rs\_db\_tool [-d] -operation sync

**f** Note - You must run this command from the Expert mode.

# **Parameters**

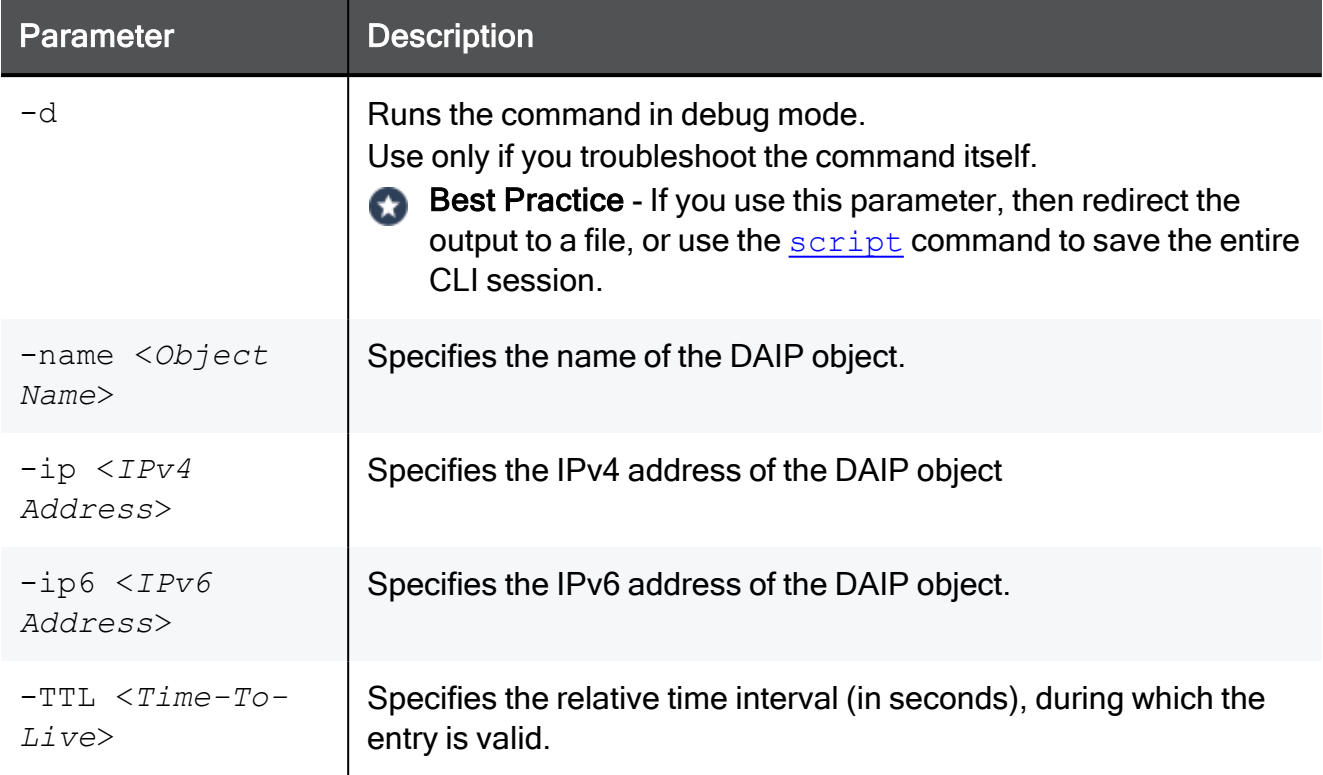

# sam\_alert

# **Description**

For SAM v1, this utility executes Suspicious Activity Monitoring (SAM) actions according to the information received from the standard input.

For SAM v2, this utility executes Suspicious Activity Monitoring (SAM) actions with User Defined Alerts mechanism.

# Important:

- You must run this command on the Management Server.
- You can run this command only in the Expert mode.
- On a Multi-Domain Server, you must run this command in the context of the applicable Domain Management Server:

mdsenv <*IP Address or Name of Domain Management Server*>

# Notes:

- VSX Gateways and VSX Cluster Members do not support Suspicious Activity Monitoring (SAM) Rules. See [sk79700](https://support.checkpoint.com/results/sk/sk79700).
- See the "*fw sam" on [page 387](#page-386-0)* and "*fw [sam\\_policy"](#page-394-0) on page 395* commands.

### SAM v1 syntax

# Syntax for SAM v1

```
sam_alert [-v] [-o] [-s <SAM Server>] [-t <Time>] [-f <Security
Gateway>] [-C] {-n|-i|-I} {-src|-dst|-any|-srv}
```
# Parameters for SAM v1

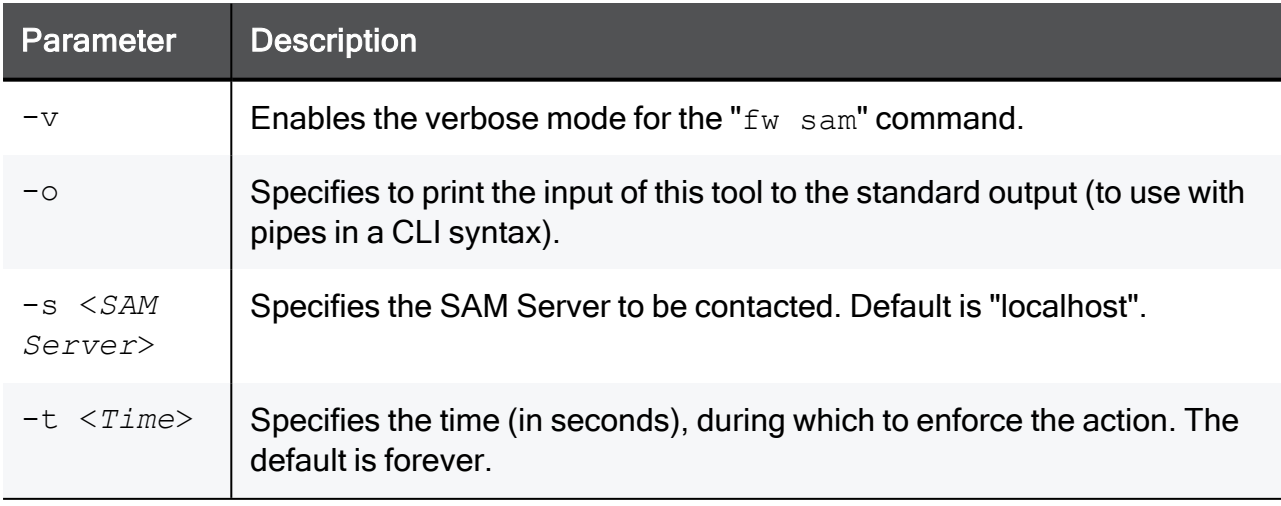

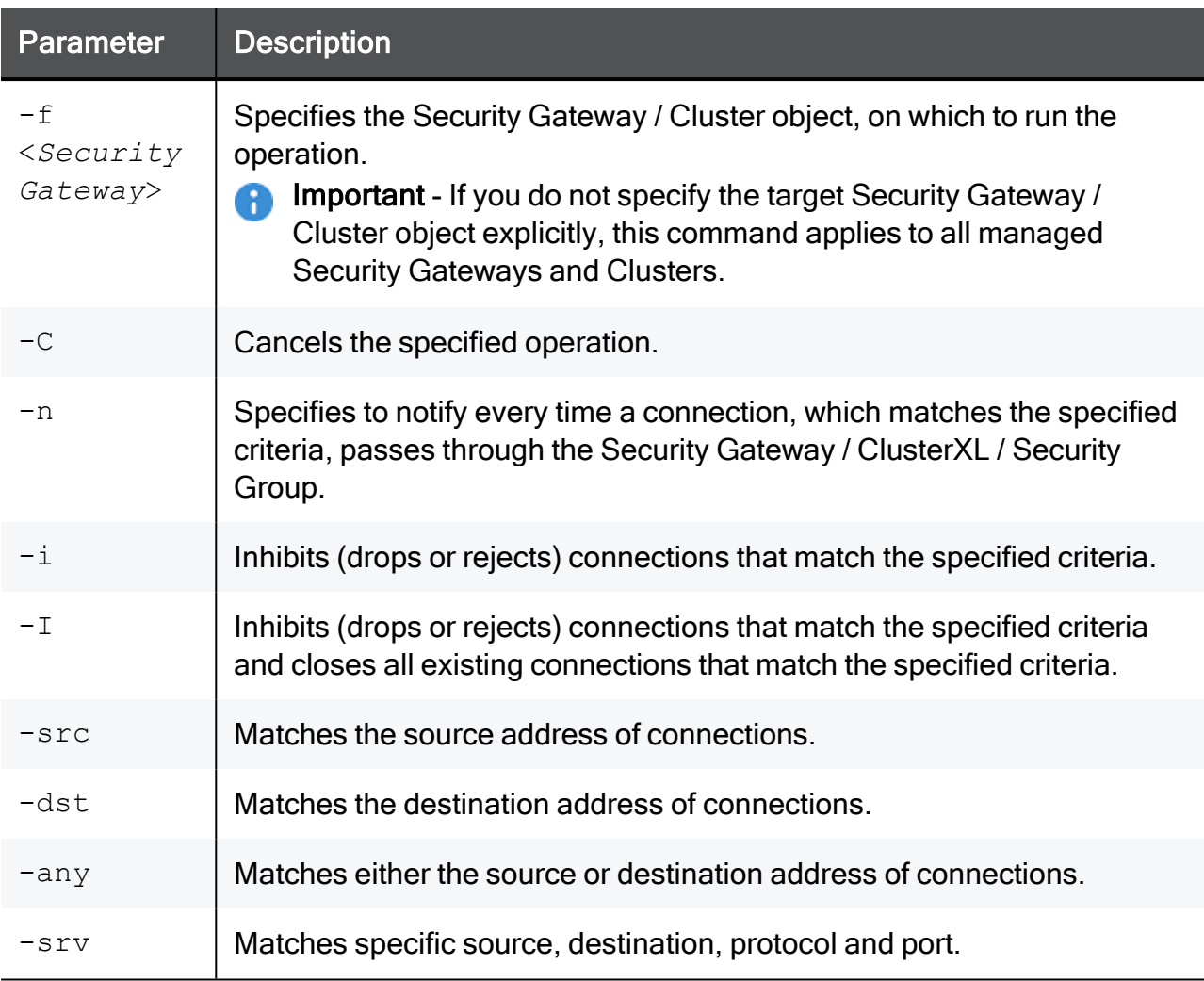

### SAM v2 syntax

```
sam_alert -v2 [-v] [-O] [-S <SAM Server>] [-t <Time>] [-f
<Security Gateway>] [-n <Name>] [-c "<Comment">] [-o
<Originator>] [-l {r | a}] -a {d | r| n | b | q | i} [-C] {-ip
|-eth} {-src|-dst|-any|-srv}
```
### Parameters for SAM v2

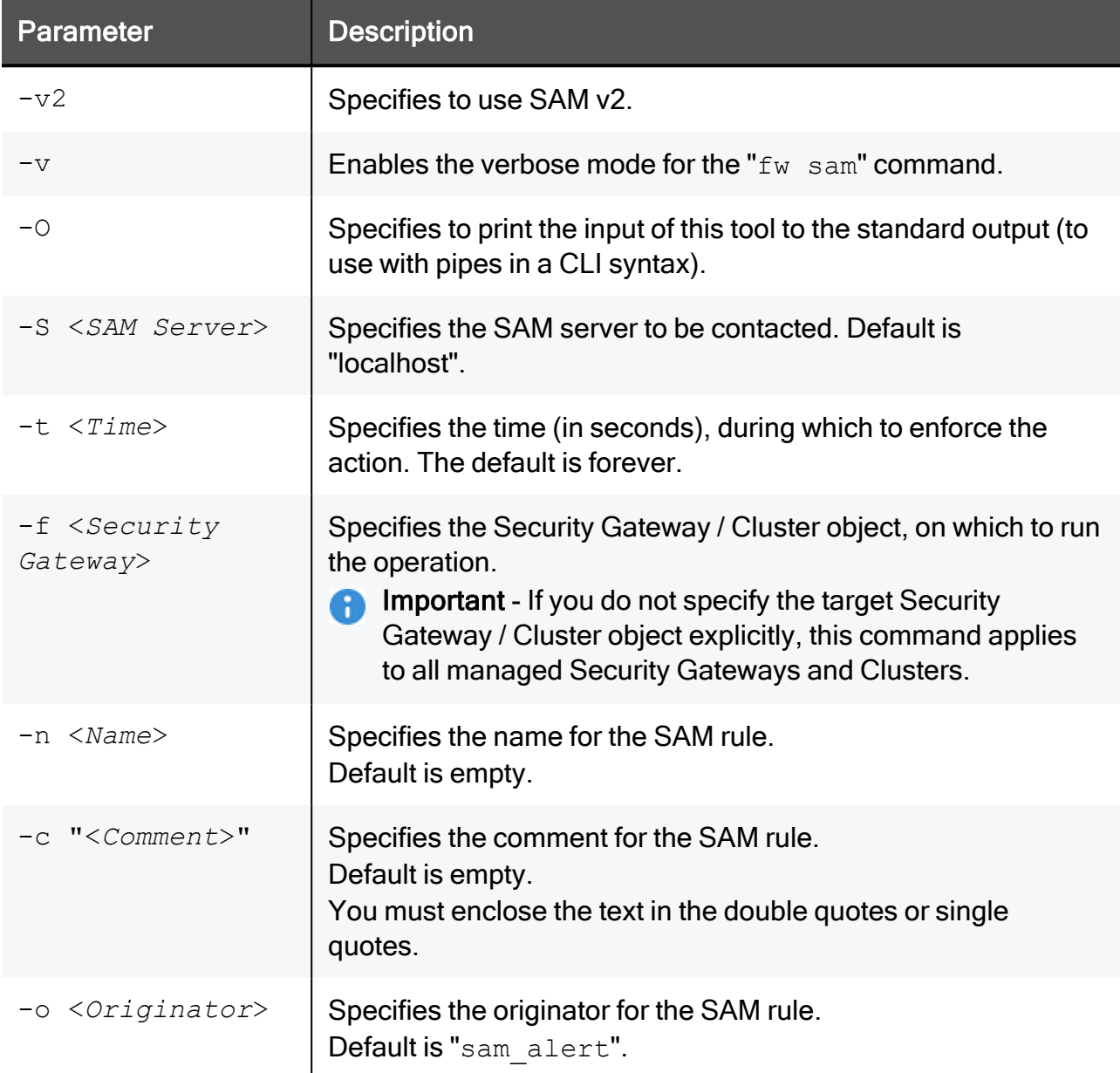

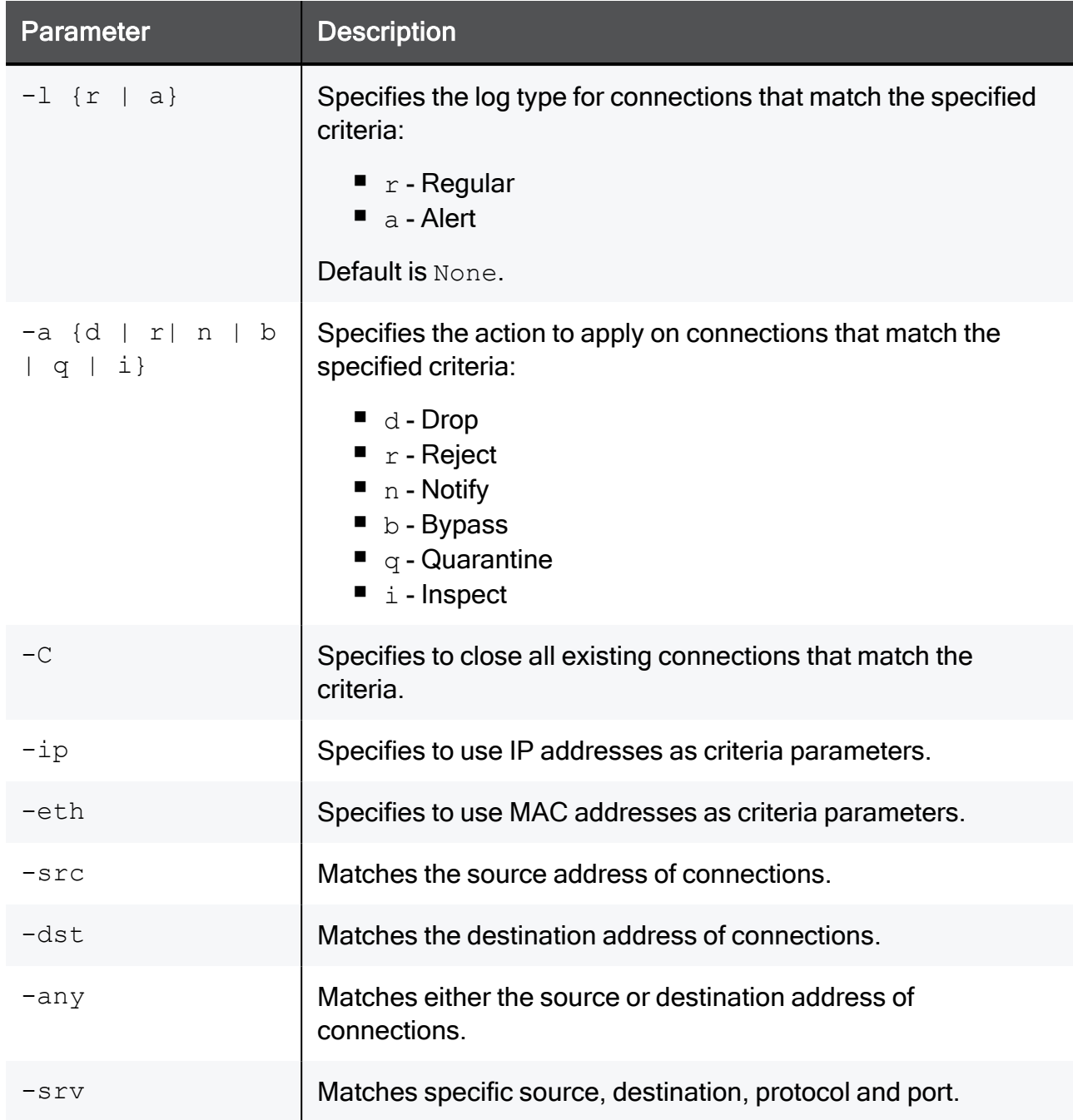

# Example

See [sk110873:](https://support.checkpoint.com/results/sk/sk110873) How to configure Security Gateway to detect and prevent port scan.

# stattest

# **Description**

Check Point AMON client to query SNMP OIDs.

You can use this command as an alternative to the standard SNMP commands for debug purposes - to make sure the applicable SNMP OIDs provide the requested information.

#### Notes: Œ

- You can run this command only in the Expert mode.
- On a Multi-Domain Server, you must run this command in the context of the applicable Domain Management Server:

mdsenv <*IP Address or Name of Domain Management Server*>

### Syntax to query a Regular OID

■ On a Management Server / Security Gateway / Cluster Member:

stattest get [-d] [-h <*Host*>] [-p <*Port*>] [-x <*Proxy Server*>] [-v <*VSID*>] [-t <*Timeout*>] <*Regular\_OID\_1*> <*Regular\_OID\_2*> ... <*Regular\_OID\_N*>

#### Notes:

- These Regular OIDs are specified in the SNMP MIB files.
- For Check Point MIB files, see [sk90470.](https://support.checkpoint.com/results/sk/sk90470)

### Syntax to query a Statistical OID

■ On a Management Server / Security Gateway / Cluster Member:

stattest get [-d] [-h <Host>] [-p <Port>] [-x <Proxy Server>] -1 <Polling Interval> -r <Polling Duration> [-v <VSID>] [-t<br><Timeout>] <Statistical OID 1> <Statistical OID 2> ... <Statistical OID N>

Notes:

- These Statistical OIDs take some time to "initialize".
- For example, to calculate an average, it is necessary to collect enough samples.
- Check Point statistical OIDs are registered in the \$CPDIR/conf/statistical oid.conf file.

# **Parameters**

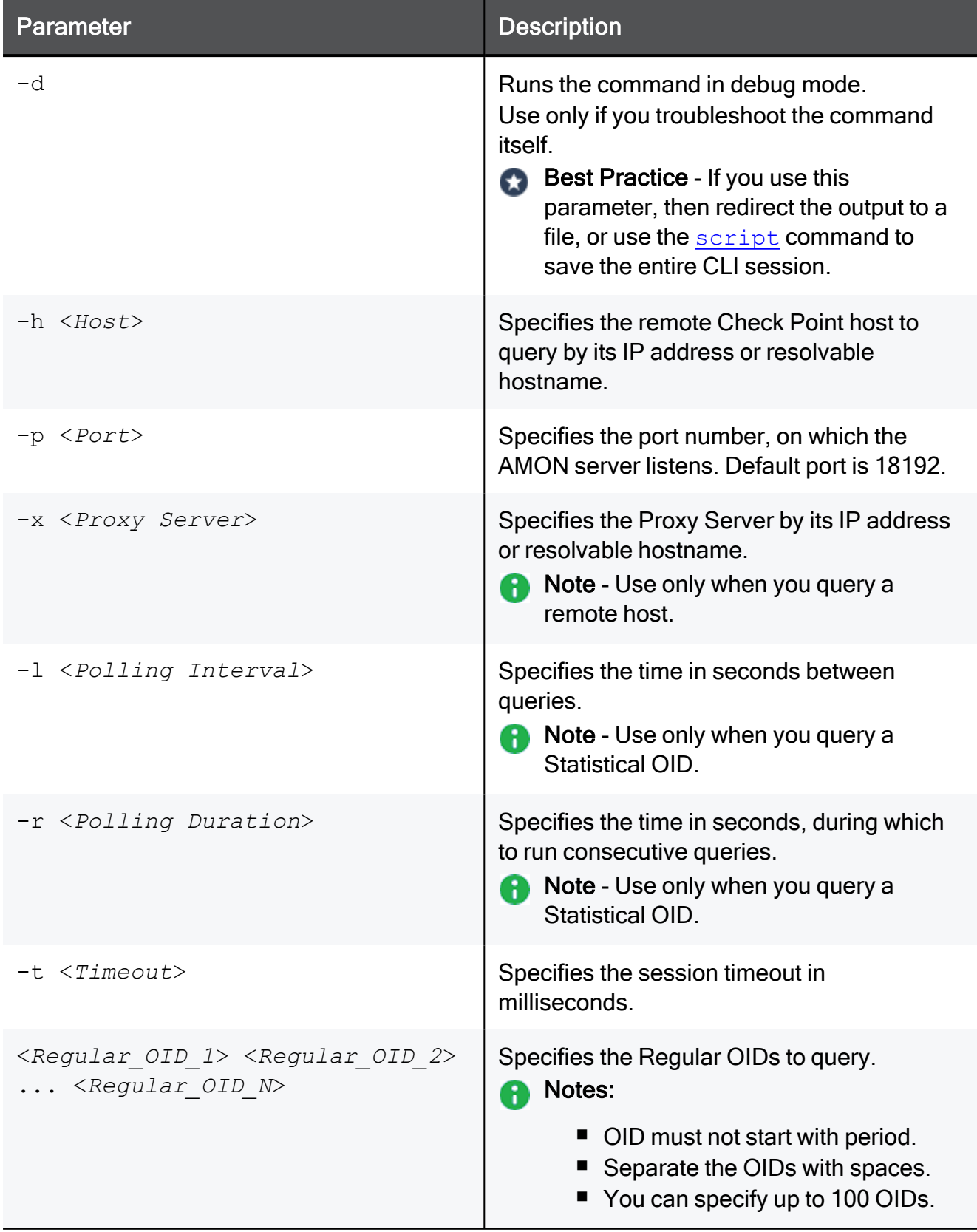

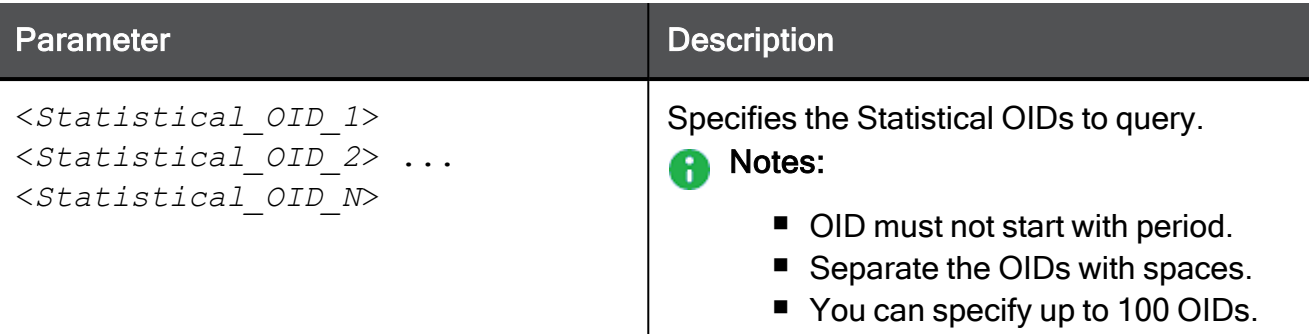

# Example - Query a Regular OID

Query the CPU Idle utilization at the OID 1.3.6.1.4.1.2620.1.6.7.2.3 (procIdleTime).

```
[Expert@HostName]# stattest get 1.3.6.1.4.1.2620.1.6.7.4.2
```
# Example - Query a Statistical OID

Query the CPU Idle utilization at the OID 1.3.6.1.4.1.2620.1.6.7.2.3 (procIdleTime).

Information is collected with intervals of 5 seconds during 5 seconds

[Expert@HostName]# stattest get -l 5 -r 5 1.3.6.1.4.1.2620.1.6.7.2.3

# threshold\_config

# **Description**

You can configure a variety of different SNMP thresholds that generate SNMP traps, or alerts.

You can use these thresholds to monitor many system components automatically without requesting information from each object or device.

You configure these SNMP Monitoring Thresholds only on the Security Management Server, Multi-Domain Server, or Domain Management Server.

During policy installation, the managed a Security Gateway and Clusters receive and apply these thresholds as part of their policy.

For more information, see sk90860: How to [configure](https://support.checkpoint.com/results/sk/sk90860) SNMP on Gaia OS.

### Procedure

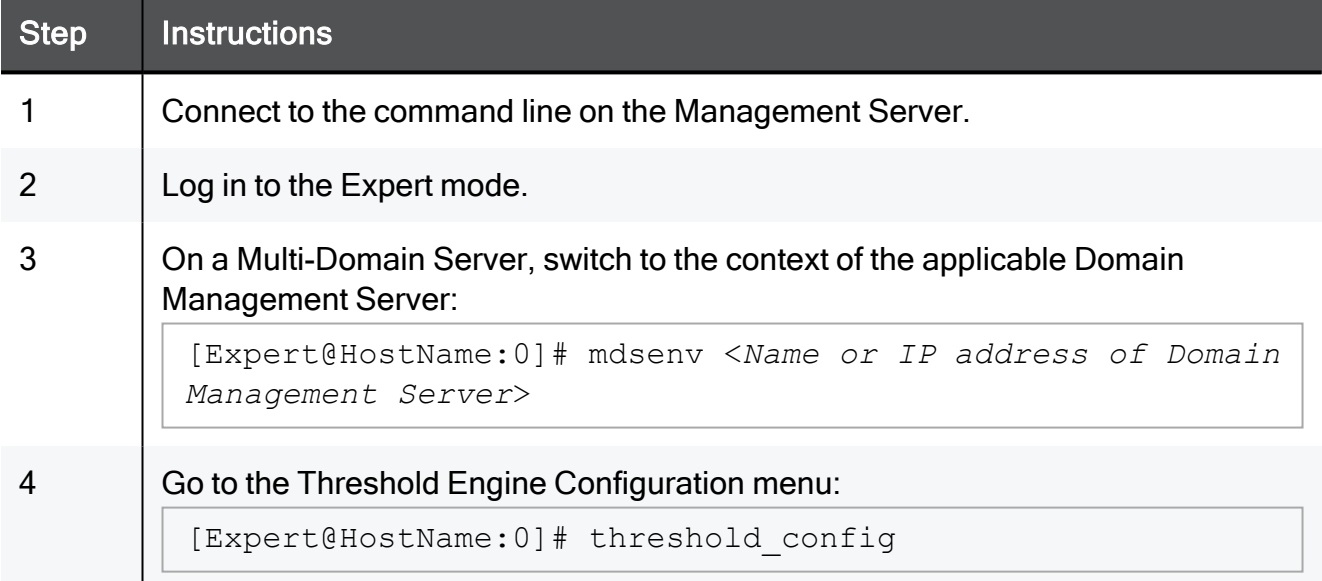

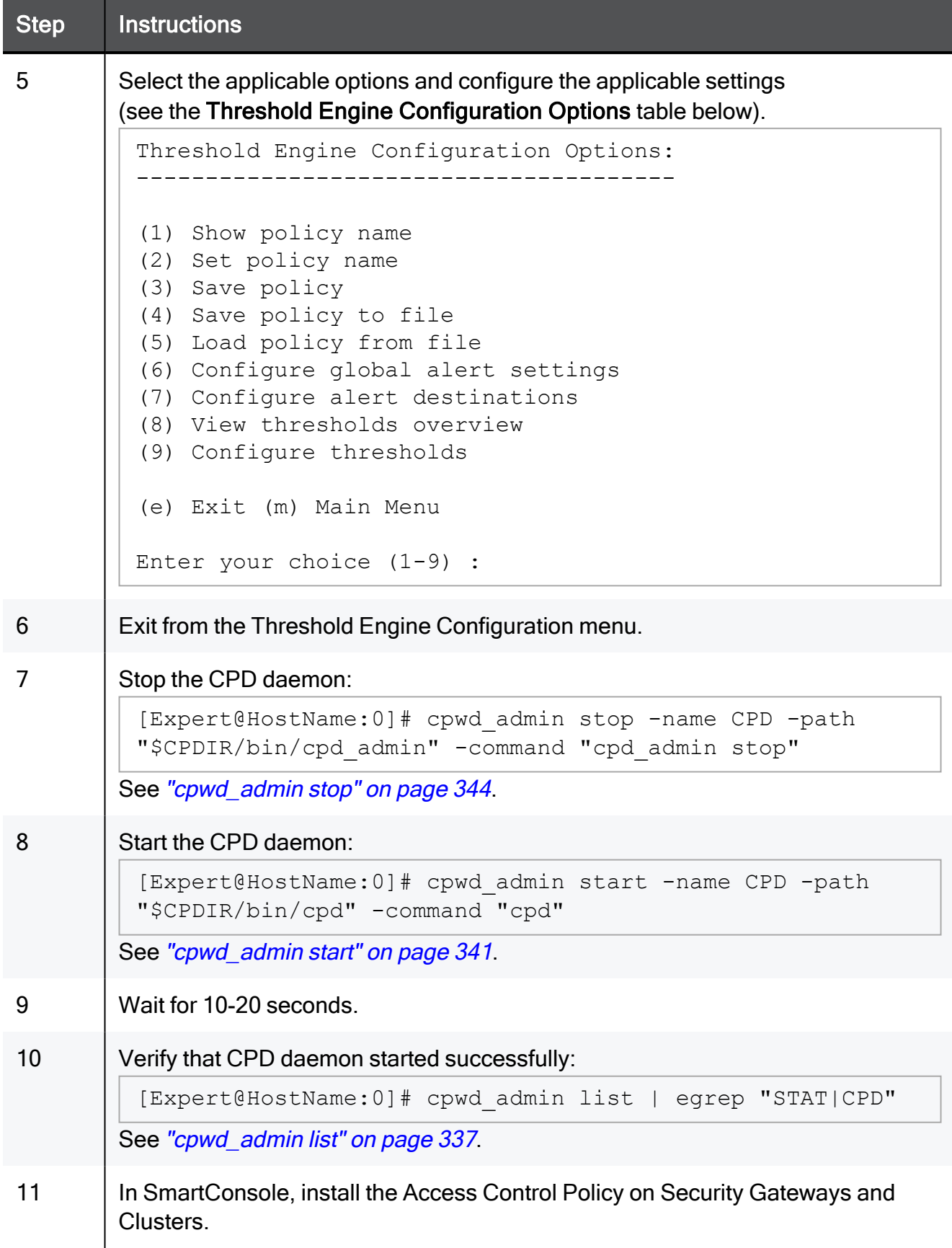

# Threshold Engine Configuration Options

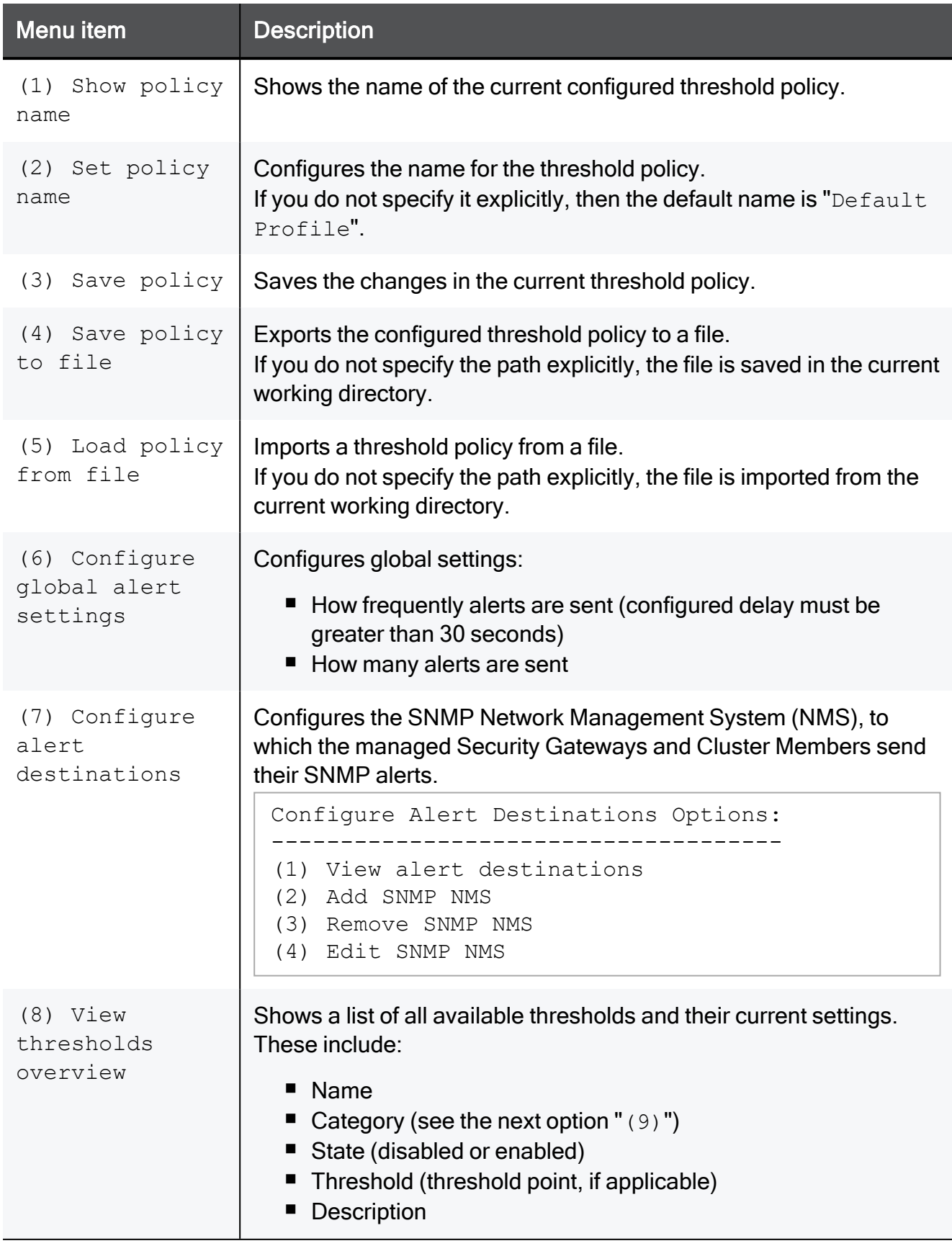

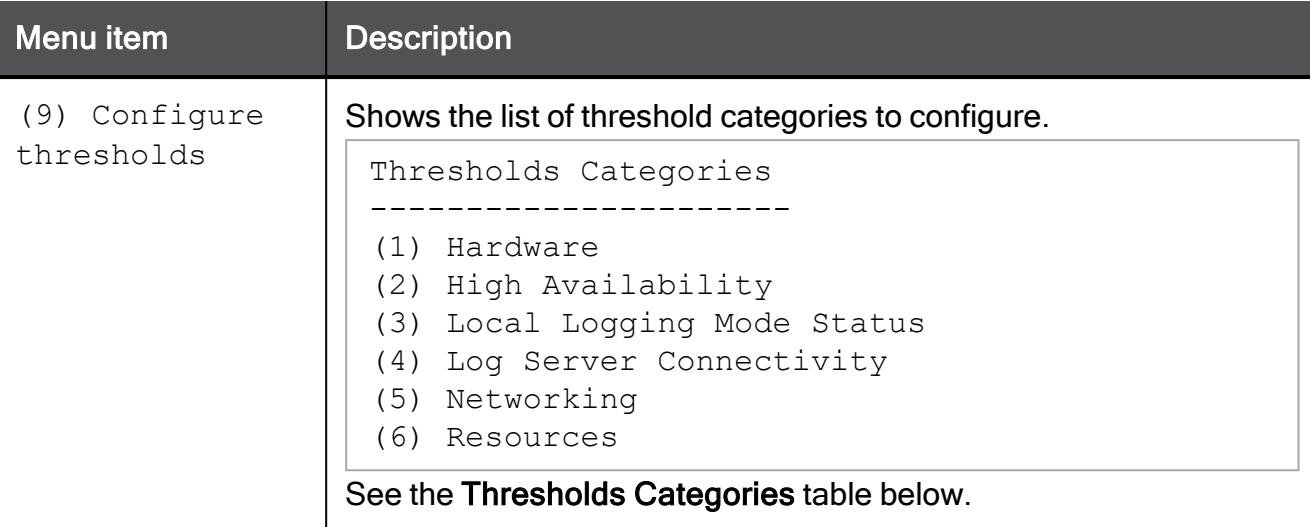

# Thresholds Categories

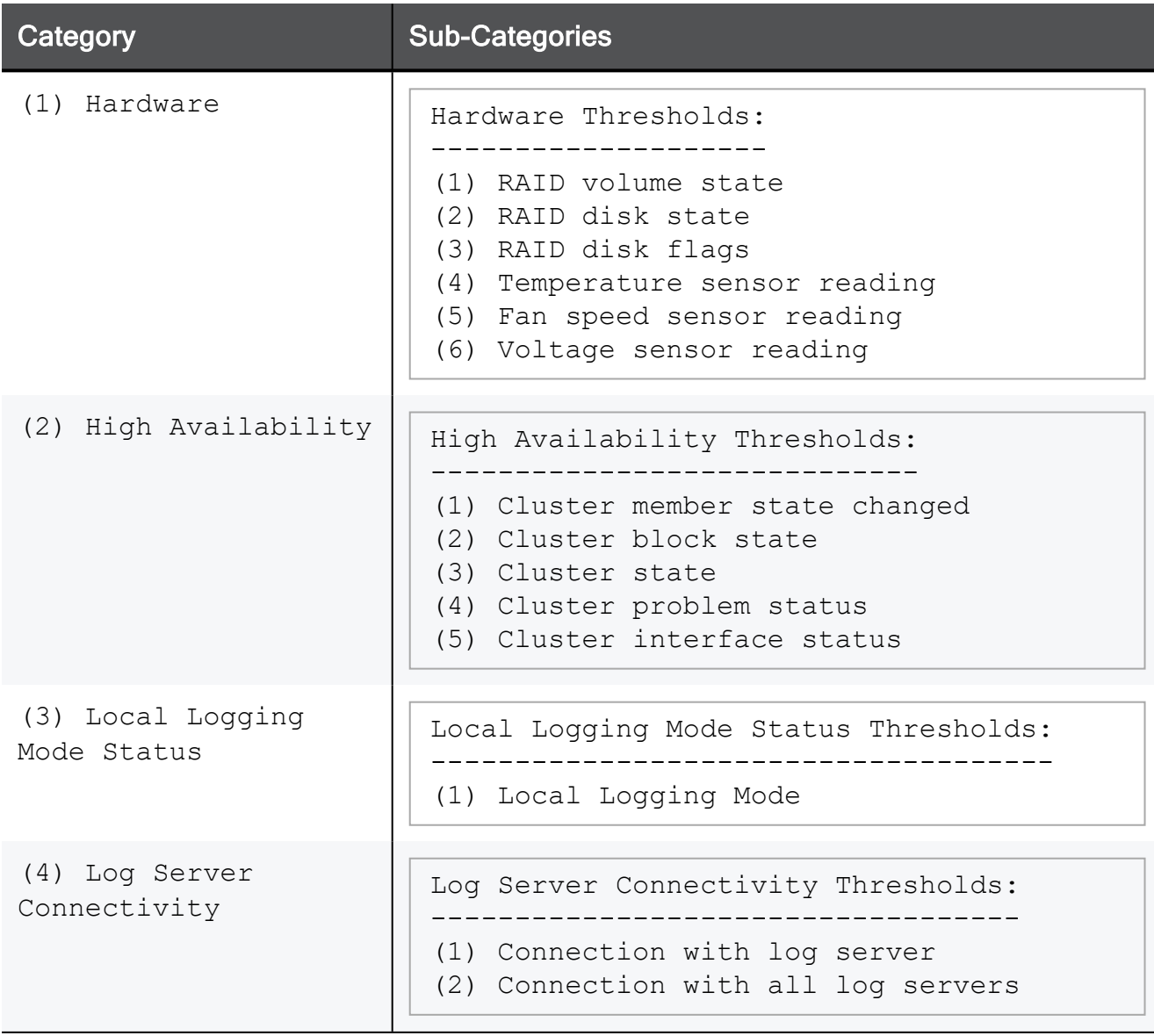

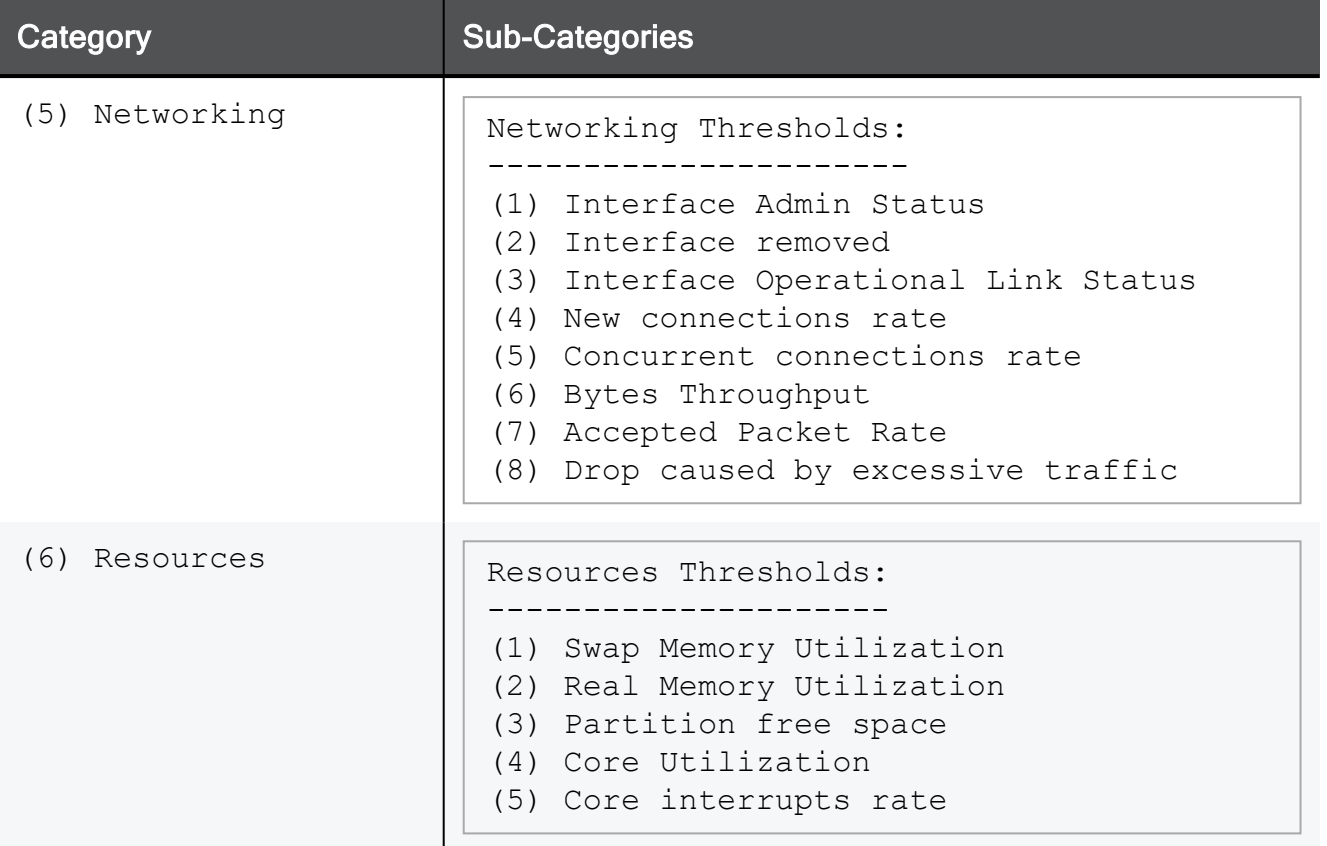

# Notes:

- **n** If you run the threshold config command locally on a Security Gateway or Cluster Members to configure the SNMP Monitoring Thresholds, then each policy installation erases these local SNMP threshold settings and reverts them to the global SNMP threshold settings configured on the Management Server that manages this Security Gateway or Cluster.
- On a Security Gateway and Cluster Members, you can save the local Threshold Engine Configuration settings to a file and load it locally later.
- The Threshold Engine Configuration is stored in the \$FWDIR/conf/thresholds.conf file.
- In a Multi-Domain Security Management environment:
	- You can configure the SNMP thresholds in the context of Multi-Domain Server (MDS) and in the context of each individual Domain Management Server.
	- Thresholds that you configure in the context of the Multi-Domain Server are for the Multi-Domain Server only.
	- Thresholds that you configure in the context of a Domain Management Server are for that Domain Management Server and its managed Security Gateway and Clusters.
	- If an SNMP threshold applies both to the Multi-Domain Server and a Domain Management Server, then configure the SNMP threshold both in the context of the Multi-Domain Server and in the context of the Domain Management Server.

However, in this scenario you can only get alerts from the Multi-Domain Server, if the monitored object exceeds the threshold. Example:

If you configure the CPU threshold, then when the monitored value exceeds the configured threshold, it applies to both the Multi-Domain Server and the Domain Management Server. However, only the Multi-Domain Server generates SNMP alerts.

# **\$MDSVERUTIL**

### **Description**

This utility returns information about the Multi-Domain Server and Domain Management Servers.

This utility is intended for internal use by Check Point scripts on the Multi-Domain Server.

You can use this utility to get some information about the Multi-Domain Server and Domain Management Servers (for example, the names of all Domain Management Servers).

# **Syntax**

\$MDSVERUTIL help

*<u>SMDSVERUTIL</u>*  AllCMAs <*options*> AllVersions CMAAddonDir <*options*> CMACompDir <*options*> CMAFgDir <*options*> CMAFw40Dir <*options*> CMAFw41Dir <*options*> CMAFwConfDir <*options*> CMAFwDir <*options*> CMAIp <*options*> CMAIp6 <*options*> CMALogExporterDir <*options*> CMALogIndexerDir <*options*> CMANameByFwDir <*options*> CMANameByIp <*options*> CMARegistryDir <*options*> CMAReporterDir <*options*> CMASmartLogDir <*options*> CMASvnConfDir <*options*> CMASvnDir <*options*> ConfDirVersion <*options*> CpdbUpParam <*options*> CPprofileDir <*options*> CPVer <*options*> CustomersBaseDir <*options*> DiskSpaceFactor <*options*> InstallationLogDir <*options*> IsIPv6Enabled IsLegalVersion <*options*> IsOsSupportsIPv6 LatestVersion MDSAddonDir <*options*> MDSCompDir <*options*> MDSDir <*options*> MDSFgDir <*options*> MDSFwbcDir <*options*> MDSFwDir <*options*> MDSIp <*options*> MDSIp6 <*options*> MDSLogExporterDir <*options*> MDSLogIndexerDir <*options*> MDSPkgName <*options*> MDSRegistryDir <*options*> MDSReporterDir <*options*>

 MDSSmartLogDir <*options*> MDSSvnDir <*options*> MDSVarCompDir <*options*> MDSVarDir <*options*> MDSVarFwbcDir <*options*> MDSVarFwDir <*options*> MDSVarSvnDir <*options*> MSP <*options*> OfficialName <*options*> OptionPack <*options*> ProductName <*options*> RegistryCurrentVer <*options*> ShortOfficialName <*options*> SmartCenterPuvUpgradeParam <*options*> SP <*options*> SVNPkgName <*options*> SvrDirectory <*options*> SvrParam <*options*>

# **Parameters**

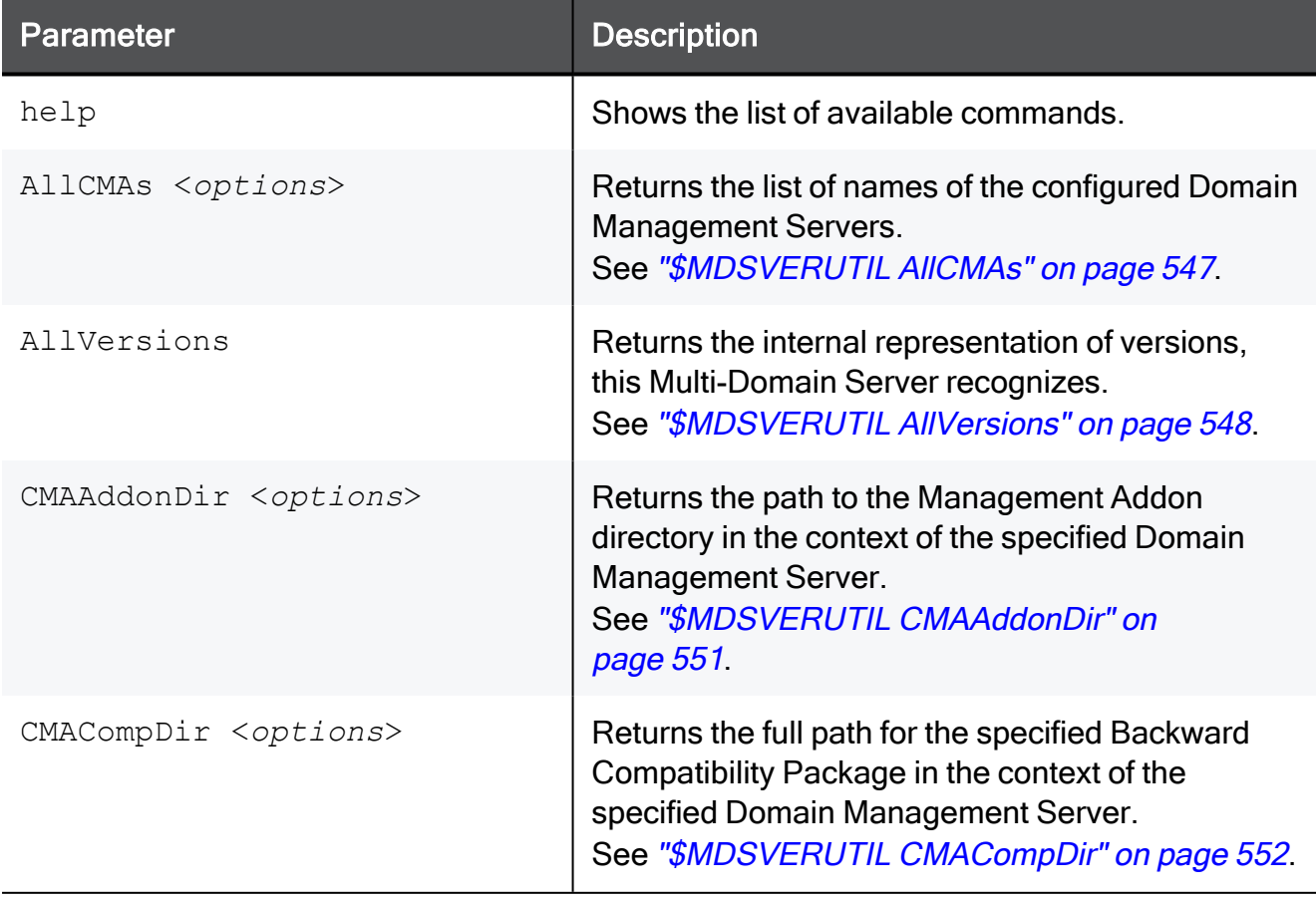

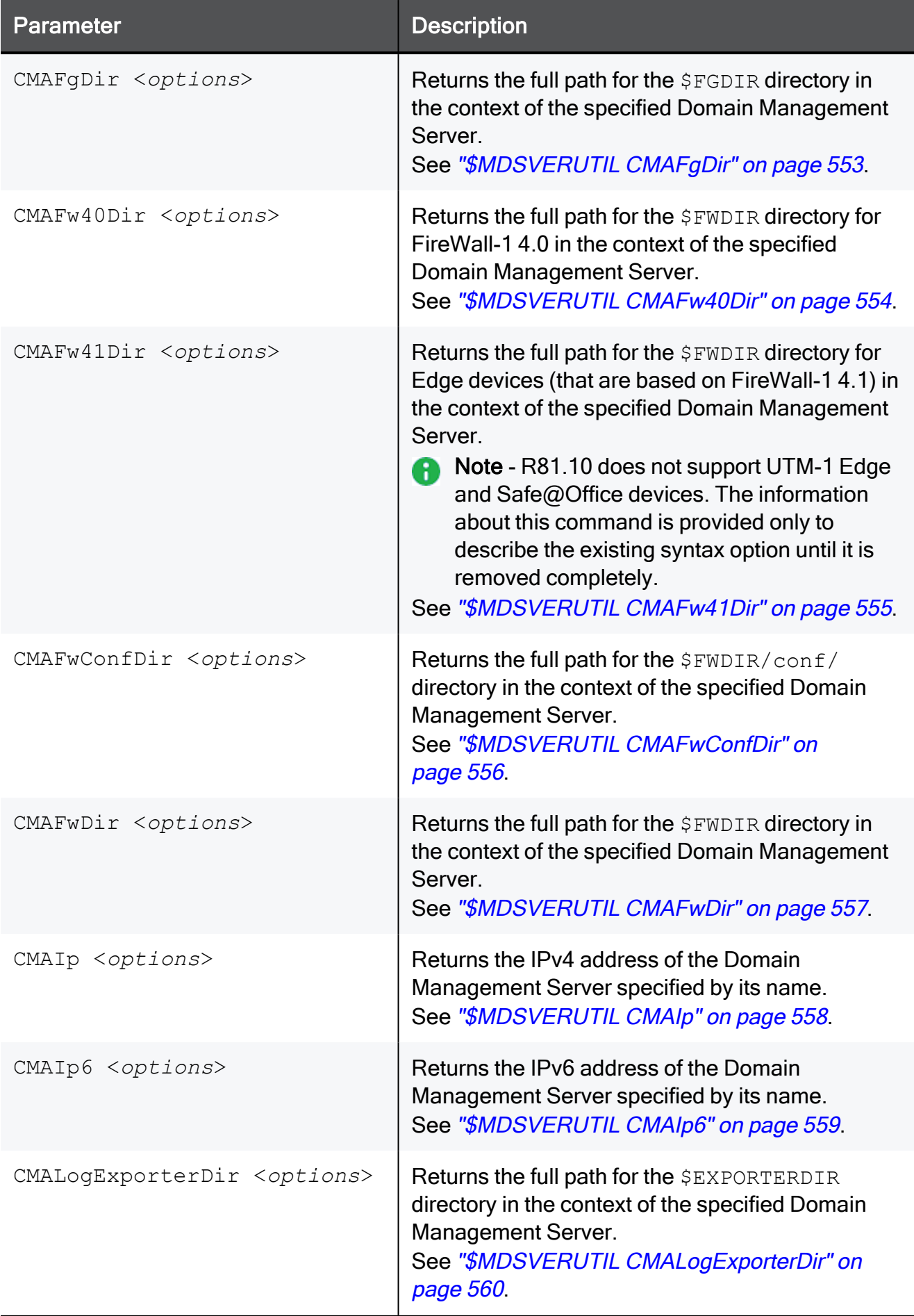
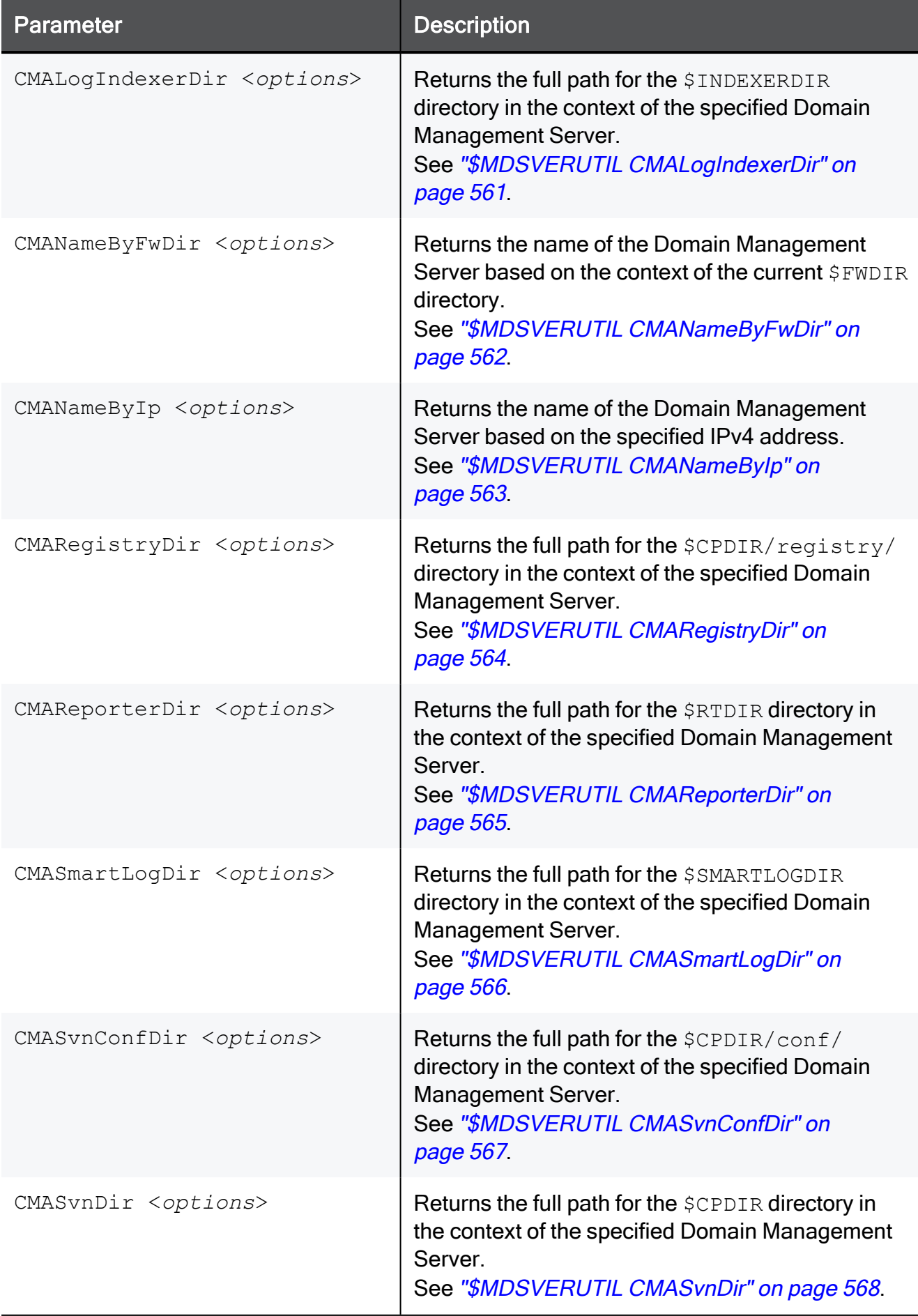

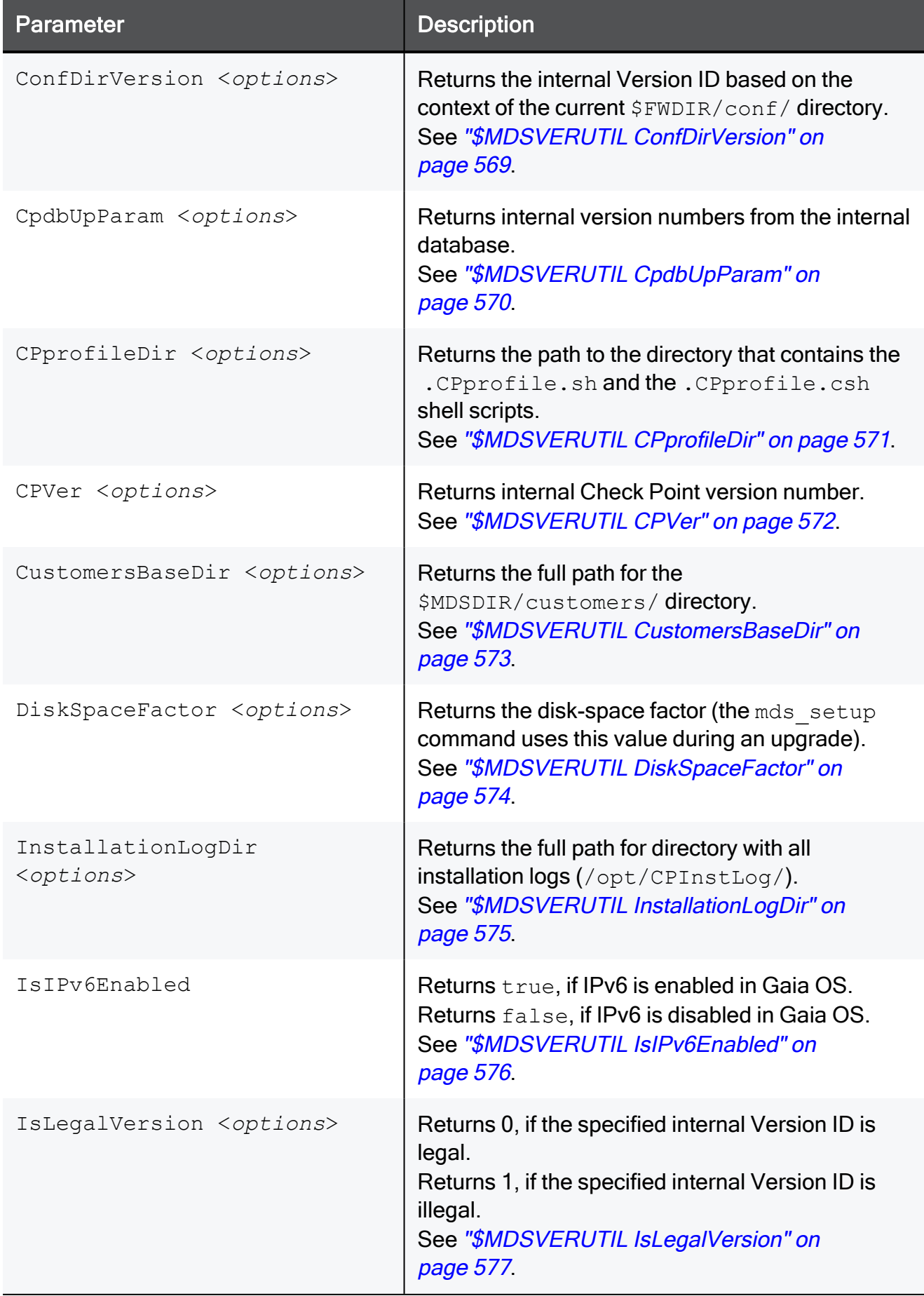

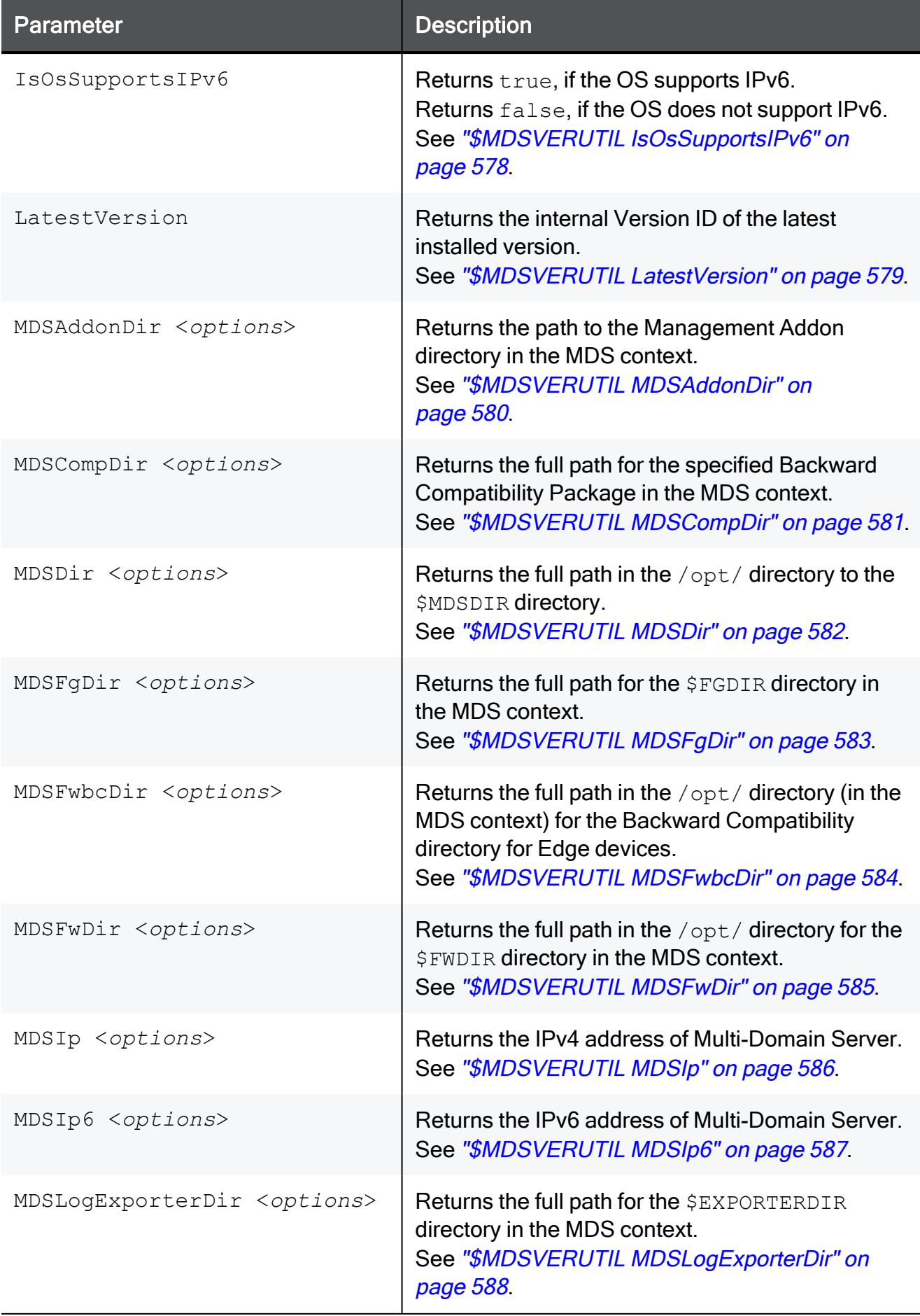

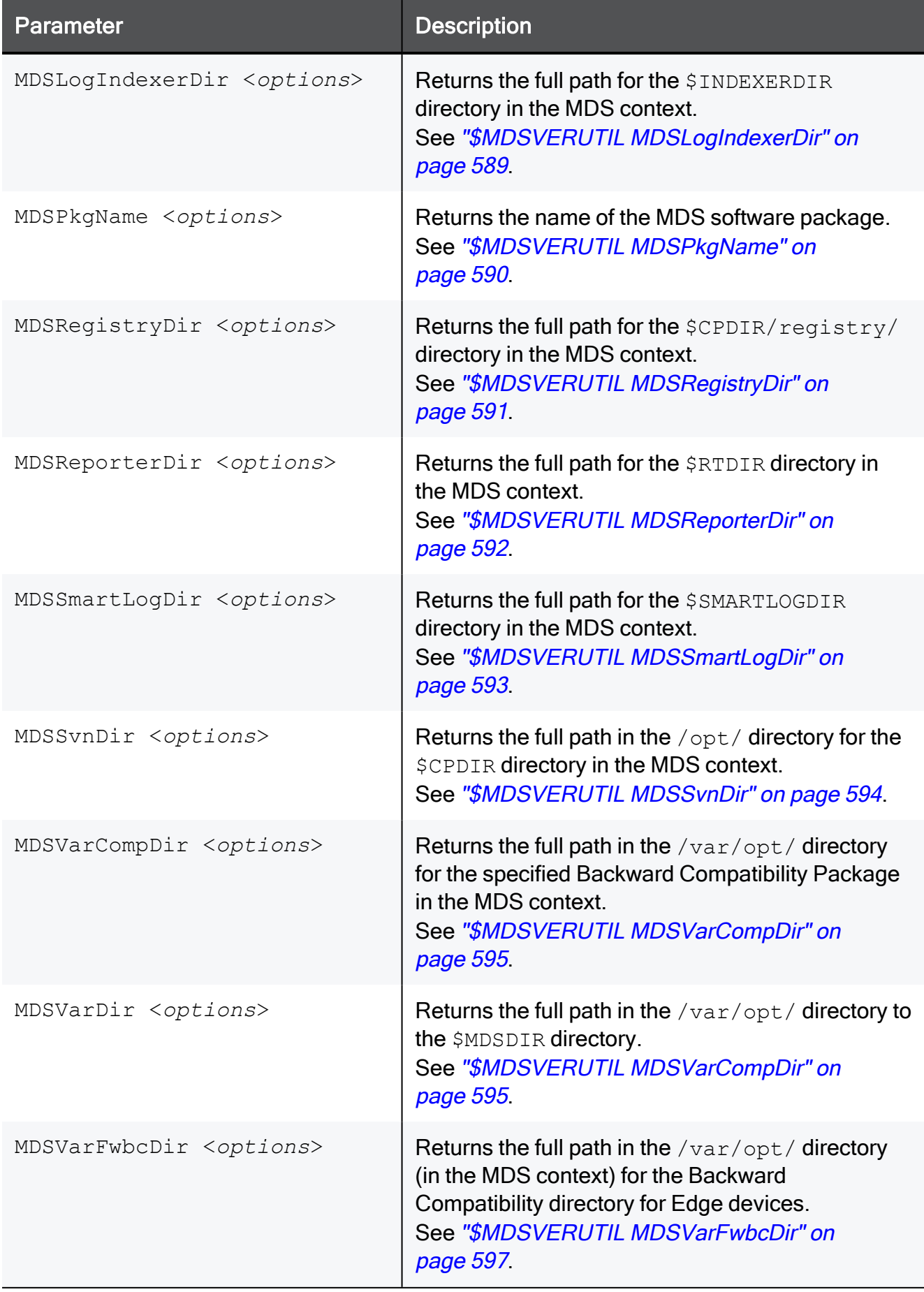

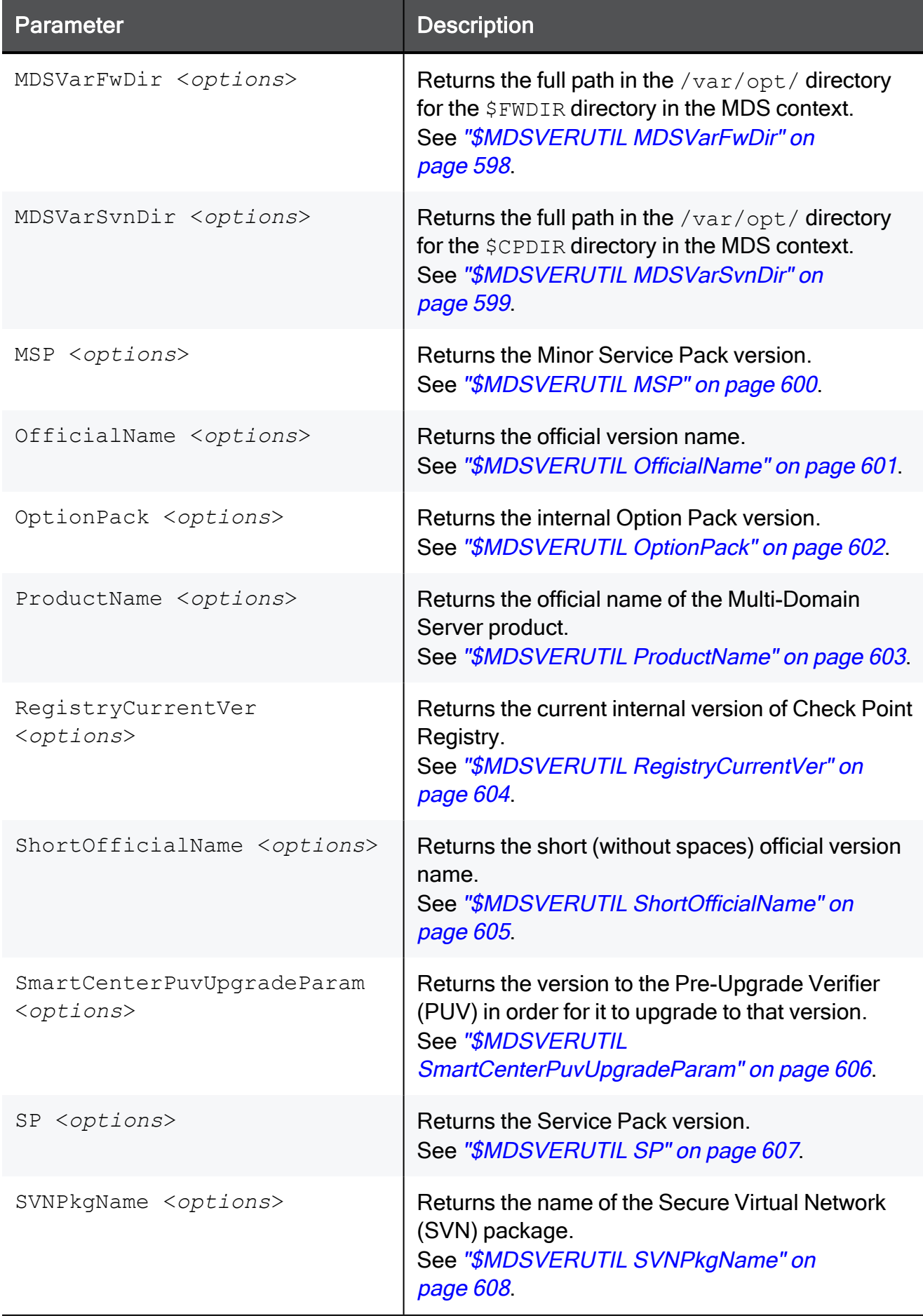

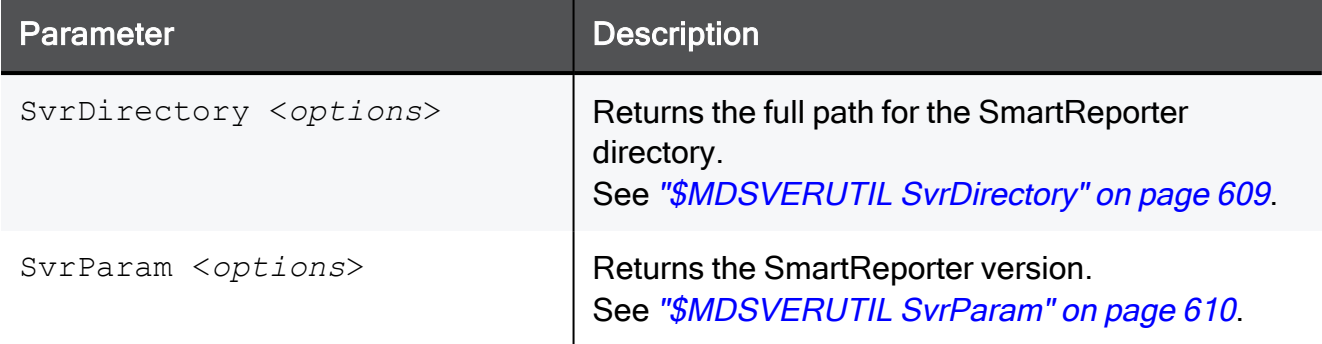

# \$MDSVERUTIL AllCMAs

## **Description**

Returns the list of names of the configured Domain Management Servers.

## **Syntax**

```
$MDSVERUTIL AllCMAs [-v <Version_ID>]
```
## **Parameters**

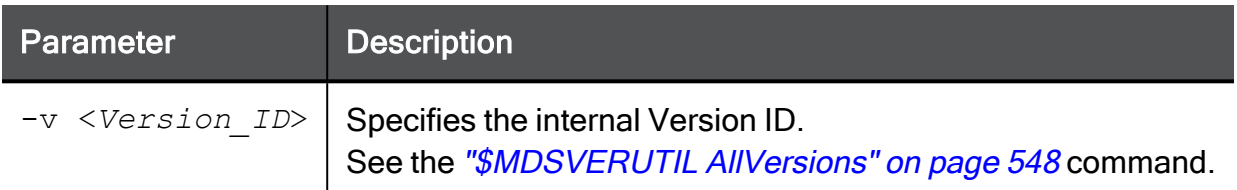

## Example 1

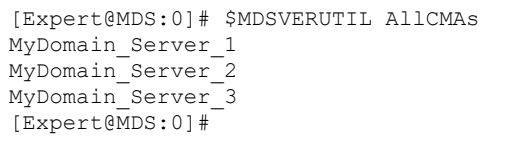

```
[Expert@MDS:0]# $MDSVERUTIL AllCMAs -v VID_92
MyDomain_Server_1
MyDomain_Server_2
MyDomain_Server_3
[Expert@MDS:0]#
```
# <span id="page-547-0"></span>\$MDSVERUTIL AllVersions

## Description

Returns the internal representation of versions, this Multi-Domain Server recognizes.

You can you these internal version strings in other commands.

In addition, see these commands:

- ["\\$MDSVERUTIL](#page-576-0) IsLegalVersion" on page 577
- ["\\$MDSVERUTIL](#page-600-0) OfficialName" on page 601

### **Syntax**

\$MDSVERUTIL AllVersions

## Mapping

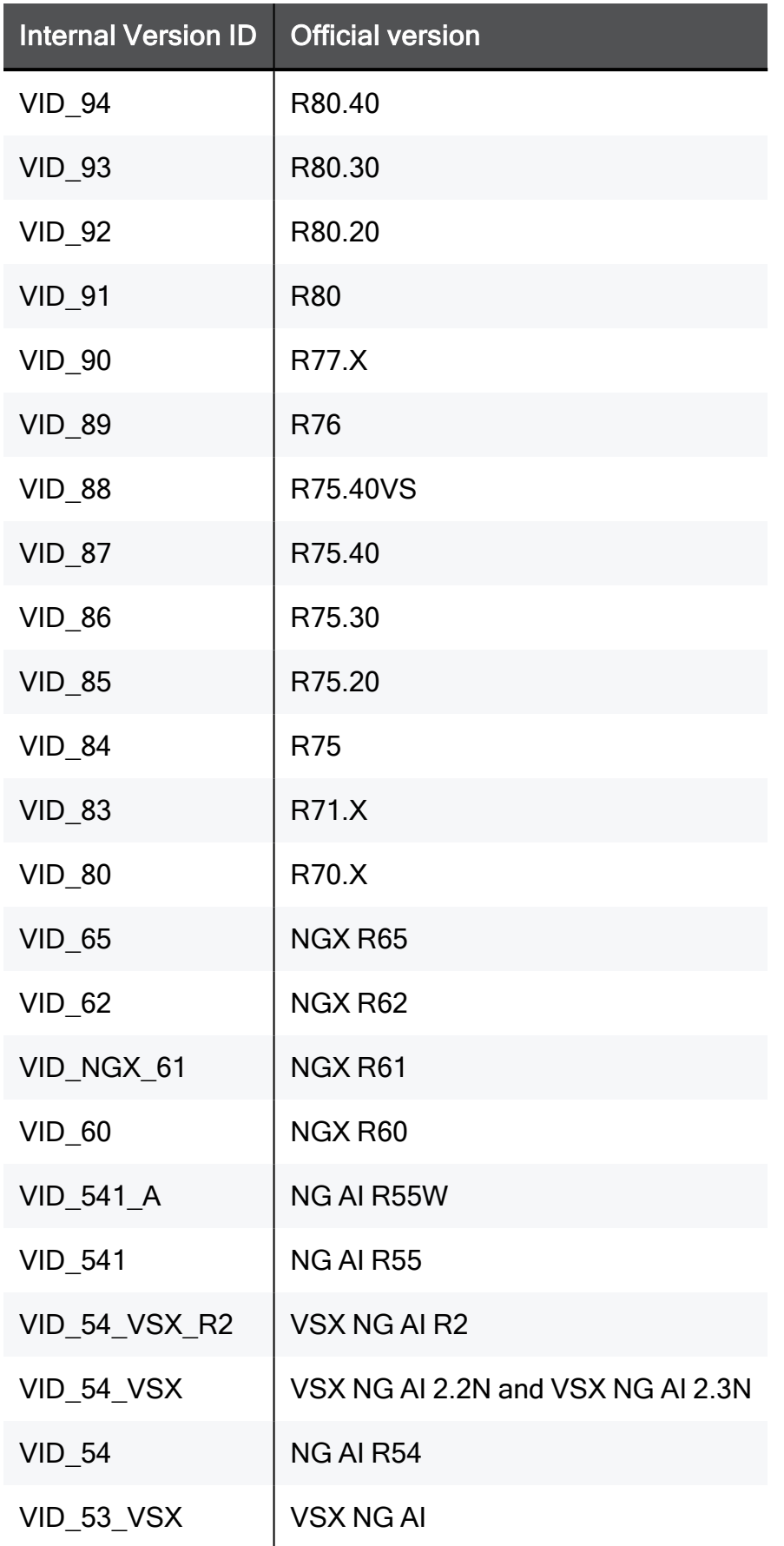

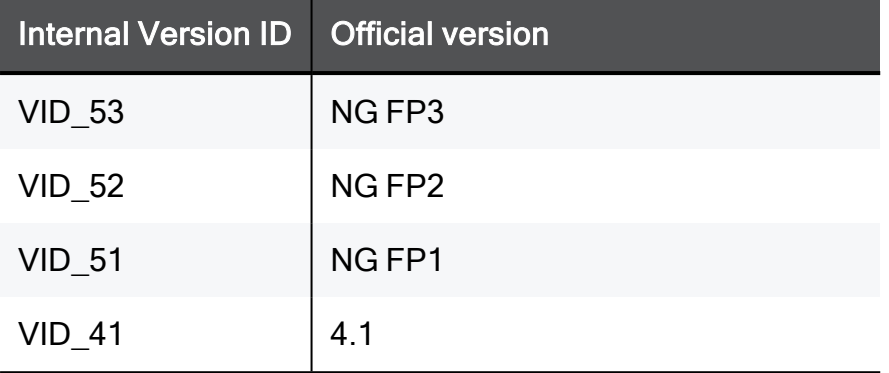

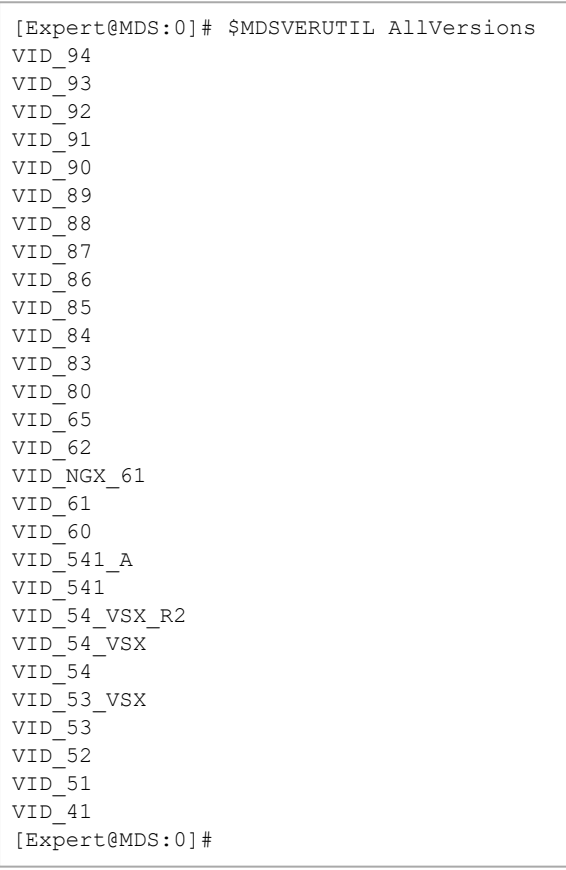

## \$MDSVERUTIL CMAAddonDir

## **Description**

Returns the path to the Management Addon directory in the context of the specified Domain Management Server. Applies only to NG AI R55W version.

In addition, see the ["\\$MDSVERUTIL](#page-579-0) MDSAddonDir" on page 580 command.

### **Syntax**

```
$MDSVERUTIL CMAAddonDir -n <Name or IP address of Domain
Management Server> [-v <Version_ID>]
```
### **Parameters**

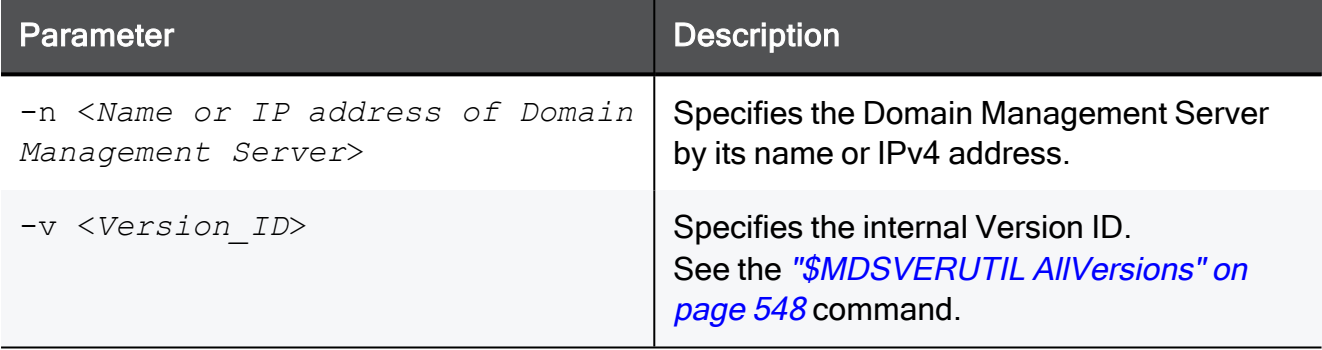

```
[Expert@MDS:0]# $MDSVERUTIL CMAAddonDir -n MyDomain_Server
/opt/CPmds-R81.10/customers/MyDomain_Server/CPmgmt-R55W
[Expert@MDS:0]#
```
## \$MDSVERUTIL CMACompDir

## **Description**

Returns the full path for the specified Backward Compatibility Package in the context of the specified Domain Management Server.

In addition, see these commands:

- ["\\$MDSVERUTIL](#page-580-0) MDSCompDir" on page 581
- "\$MDSVERUTIL [MDSVarCompDir"](#page-594-0) on page 595

#### **Syntax**

\$MDSVERUTIL CMACompDir -n <*Name or IP address of Domain Management Server*> -c <*Name of Backward Compatibility Package*>

#### **Parameters**

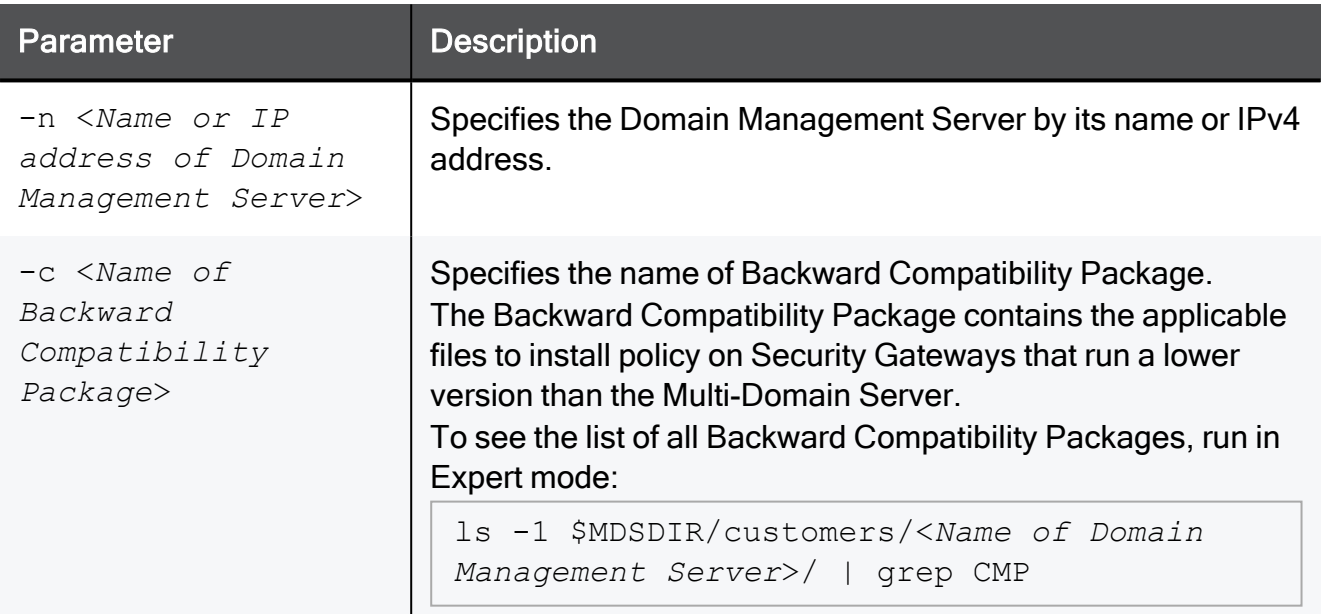

```
[Expert@MDS:0]# $MDSVERUTIL CMACompDir -n MyDomain_Server -c CPR77CMP-R81.10
/opt/CPmds-R81.10/customers/MyDomain_Server/CPR77CMP-R81.10
[Expert@MDS:0]#
```
# \$MDSVERUTIL CMAFgDir

## **Description**

Returns the full path for the **\$FGDIR** directory in the context of the specified Domain Management Server.

In addition, see the ["\\$MDSVERUTIL](#page-582-0) MDSFgDir" on page 583 command.

### **Syntax**

```
$MDSVERUTIL CMAFgDir -n <Name or IP address of Domain Management
Server> [-v <Version_ID>]
```
#### **Parameters**

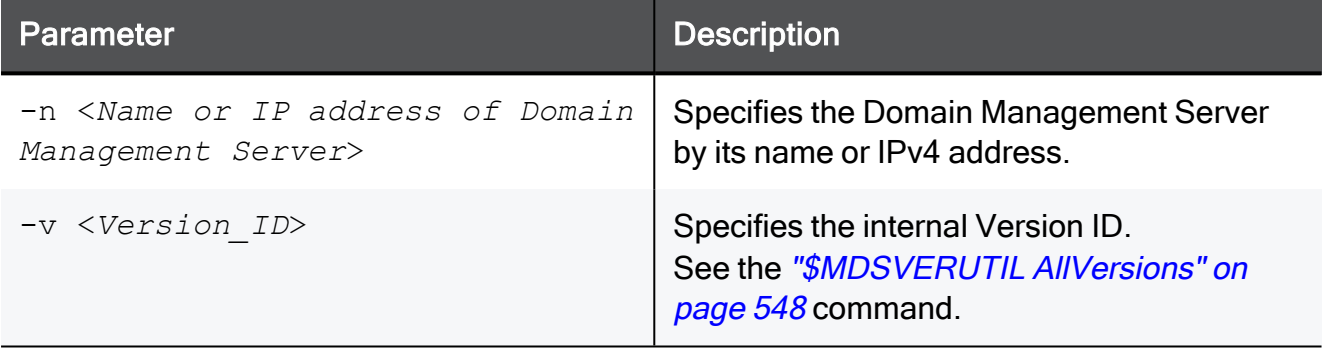

### Example 1

```
[Expert@MDS:0]# $MDSVERUTIL CMAFgDir -n MyDomain_Server
/opt/CPmds-R81.10/customers/MyDomain_Server/CPsuite-R81.10/fg1
[Expert@MDS:0]#
```

```
[Expert@MDS:0]# $MDSVERUTIL CMAFgDir -n MyDomain_Server -v VID_90
/opt/CPmds-R77/customers/MyDomain_Server/CPsuite-R77/fg1
[Expert@MDS:0]#
```
# \$MDSVERUTIL CMAFw40Dir

### **Description**

Returns the full path for the  $$FWDIR$  directory for FireWall-1 4.0 in the context of the specified Domain Management Server.

#### **Syntax**

```
$MDSVERUTIL CMAFw40Dir -n <Name or IP address of Domain Management
Server> [-v <Version_ID>]
```
### **Parameters**

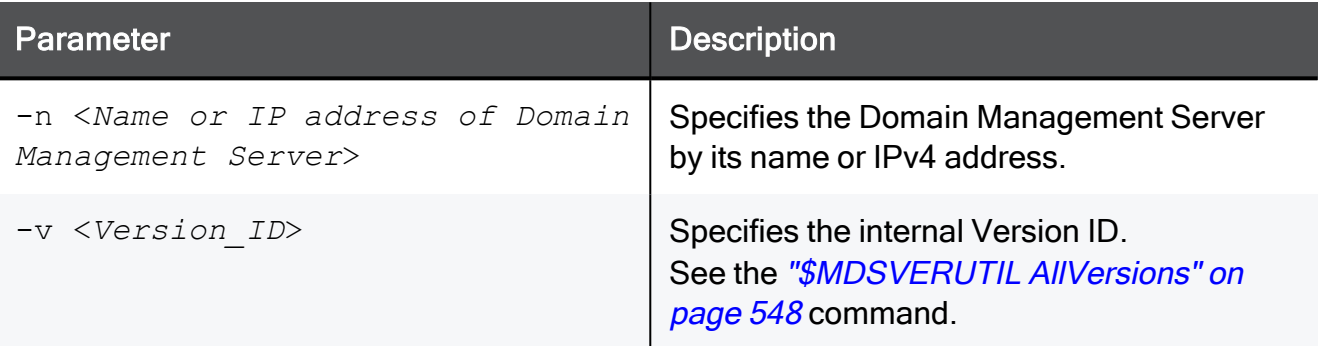

## Example 1

```
[Expert@MDS:0]# $MDSVERUTIL CMAFw40Dir -n MyDomain_Server
/opt/CPmds-R81.10/customers/MyDomain_Server/fw40
[Expert@MDS:0]#
```

```
[Expert@MDS:0]# $MDSVERUTIL CMAFw40Dir -n MyDomain_Server -v VID_90
/opt/CPmds-R77/customers/MyDomain_Server/fw40
[Expert@MDS:0]#
```
## \$MDSVERUTIL CMAFw41Dir

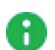

A Note - R81.10 does not support UTM-1 Edge and Safe@Office devices. The information about this command is provided only to describe the existing syntax option until it is removed completely.

#### **Description**

Returns the full path for the **\$FWDIR** directory for UTM-1 Edge devices (that are based on FireWall-1 4.1) in the context of the specified Domain Management Server.

#### **Syntax**

```
$MDSVERUTIL CMAFw41Dir -n <Name or IP address of Domain Management
Server> [-v <Version_ID>]
```
#### **Parameters**

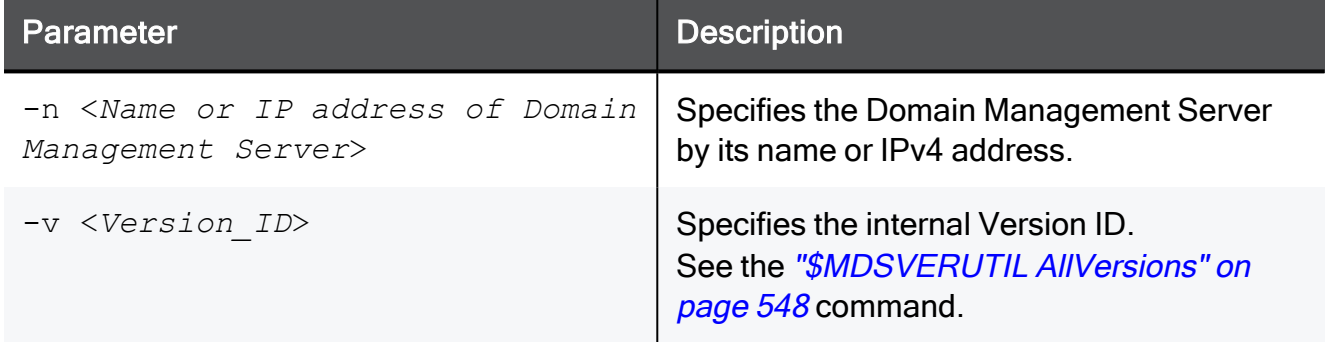

#### Example 1

```
[Expert@MDS:0]# $MDSVERUTIL CMAFw41Dir -n MyDomain_Server
/opt/CPmds-R81.10/customers/MyDomain_Server/CPEdgecmp-R81.10
[Expert@MDS:0]#
```

```
[Expert@MDS:0]# $MDSVERUTIL CMAFw41Dir -n MyDomain_Server -v VID_90
/opt/CPmds-R77/customers/MyDomain_Server/CPEdgecmp-R77
[Expert@MDS:0]#
```
# \$MDSVERUTIL CMAFwConfDir

#### **Description**

Returns the full path for the  $\frac{2}{\text{FWDIR}}/ \text{conf}/$  directory in the context of the specified Domain Management Server.

#### **Syntax**

```
$MDSVERUTIL CMAFwConfDir -n <Name or IP address of Domain
Management Server> [-v <Version_ID>]
```
### **Parameters**

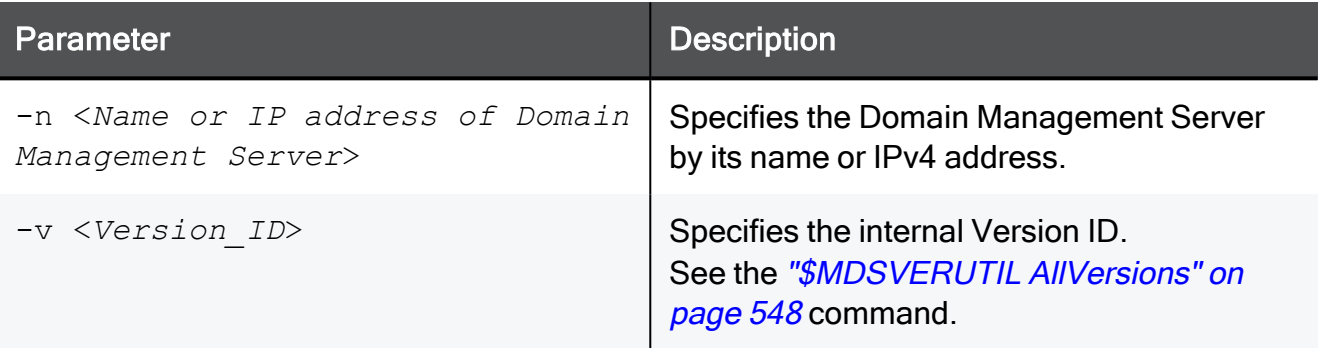

## Example 1

```
[Expert@MDS:0]# $MDSVERUTIL CMAFwConfDir -n MyDomain_Server
/opt/CPmds-R81.10/customers/MyDomain_Server/CPsuite-R81.10/fw1/conf
[Expert@MDS:0]#
```

```
[Expert@MDS:0]# $MDSVERUTIL CMAFwConfDir -n MyDomain_Server -v VID_90
/opt/CPmds-R77/customers/MyDomain_Server/CPsuite-R77/fw1/conf
[Expert@MDS:0]#
```
# \$MDSVERUTIL CMAFwDir

## **Description**

Returns the full path for the  $$FWDIR$  directory in the context of the specified Domain Management Server.

In addition, see the ["\\$MDSVERUTIL](#page-584-0) MDSFwDir" on page 585 command.

## **Syntax**

```
$MDSVERUTIL CMAFwDir -n <Name or IP address of Domain Management
Server> [-v <Version_ID>]
```
### **Parameters**

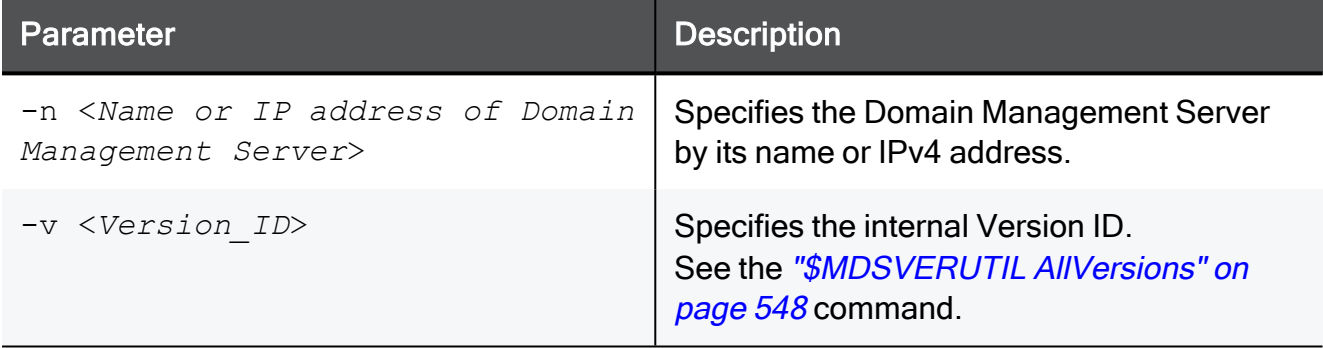

### Example 1

```
[Expert@MDS:0]# $MDSVERUTIL CMAFwDir -n MyDomain_Server
/opt/CPmds-R81.10/customers/MyDomain_Server/CPsuite-R81.10/fw1
[Expert@MDS:0]#
```

```
[Expert@MDS:0]# $MDSVERUTIL CMAFwDir -n MyDomain_Server -v VID_90
/opt/CPmds-R77/customers/MyDomain_Server/CPsuite-R77/fw1
[Expert@MDS:0]#
```
# \$MDSVERUTIL CMAIp

#### **Description**

Returns the IPv4 address of the Domain Management Server specified by its name.

In addition, see the ["\\$MDSVERUTIL](#page-585-0) MDSIp" on page 586 command.

#### **Syntax**

```
$MDSVERUTIL CMAIp -n <Name or IP address of Domain Management
Server> [-v <Version_ID>]
```
### **Parameters**

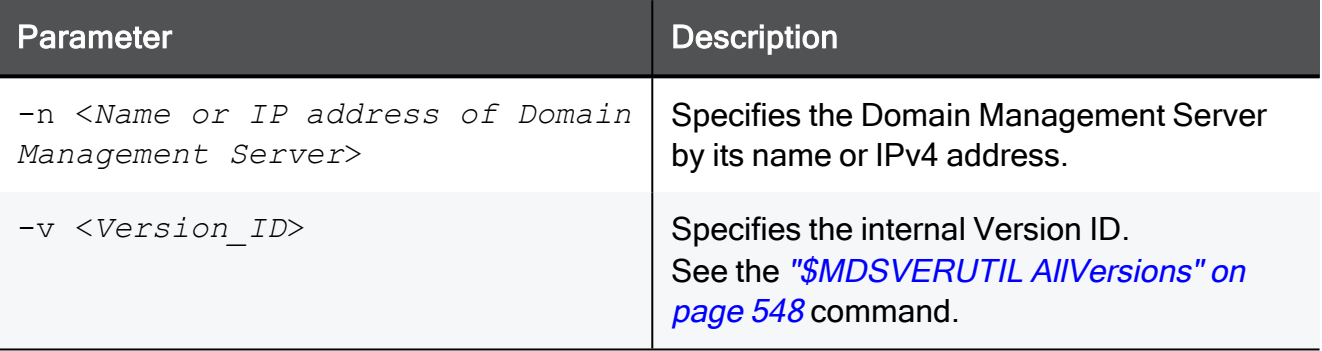

```
[Expert@MDS:0]# $MDSVERUTIL CMAIp -n MyDomain_Server
192.168.3.240
[Expert@MDS:0]#
```
# \$MDSVERUTIL CMAIp6

## **Description**

Returns the IPv6 address of the Domain Management Server specified by its name.

In addition, see the ["\\$MDSVERUTIL](#page-586-0) MDSIp6" on page 587 command.

A Note - Multi-Domain Server does not support IPv6 at all (Known Limitation PMTR-14989).

## **Syntax**

```
$MDSVERUTIL CMAIp6 -n <Name or IP address of Domain Management
Server> [-v <Version_ID>]
```
### **Parameters**

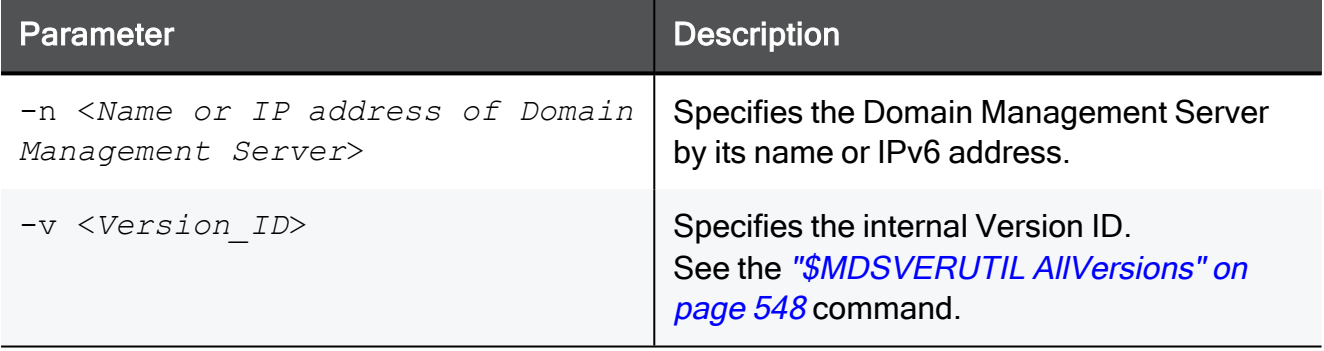

## \$MDSVERUTIL CMALogExporterDir

## **Description**

Returns the full path for the **\$EXPORTERDIR** directory in the context of the specified Domain Management Server.

In addition, see the "\$MDSVERUTIL [MDSLogExporterDir"](#page-587-0) on page 588 command.

## **Syntax**

```
$MDSVERUTIL CMALogExporterDir -n <Name or IP address of Domain
Management Server> [-v <Version_ID>]
```
### **Parameters**

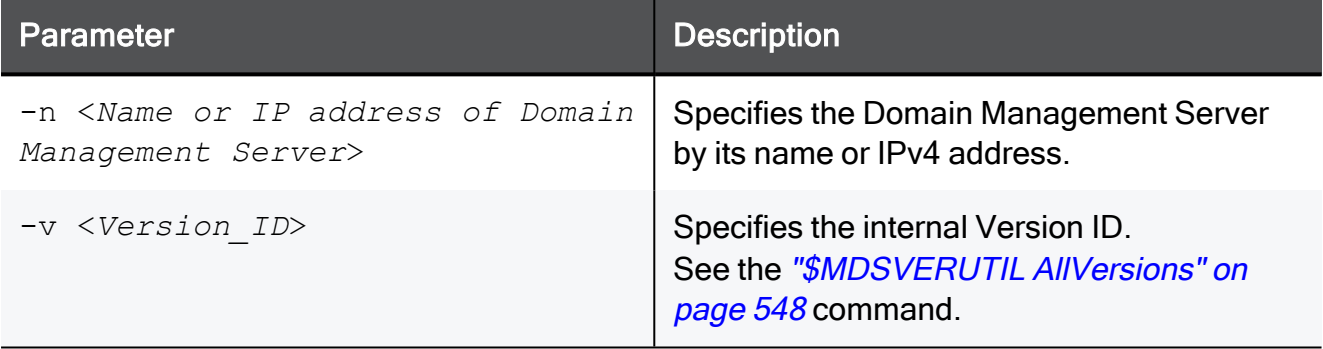

```
[Expert@MDS:0]# $MDSVERUTIL CMALogExporterDir -n MyDomain_Server
/opt/CPmds-R81.10/customers/MyDomain_Server/CPrt-R81.10/log_exporter
[Expert@MDS:0]#
```
## <span id="page-560-0"></span>\$MDSVERUTIL CMALogIndexerDir

#### **Description**

Returns the full path for the  $$INDEXERDIR$  directory in the context of the specified Domain Management Server.

In addition, see the "\$MDSVERUTIL [MDSLogIndexerDir"](#page-588-0) on page 589 command.

#### **Syntax**

```
$MDSVERUTIL CMALogIndexerDir -n <Name or IP address of Domain
Management Server> [-v <Version_ID>]
```
#### **Parameters**

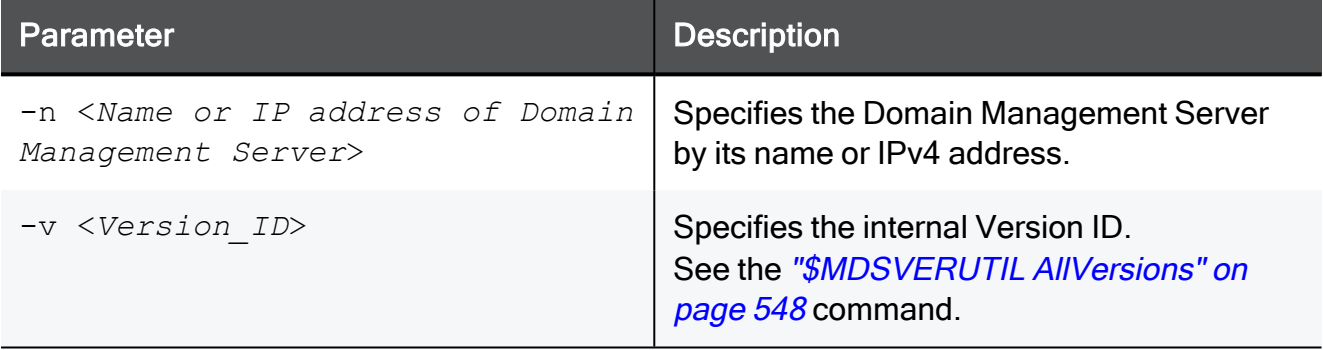

```
[Expert@MDS:0]# $MDSVERUTIL CMALogIndexerDir -n MyDomain_Server
/opt/CPmds-R81.10/customers/MyDomain_Server/CPrt-R81.10/log_indexer
[Expert@MDS:0]#
```
# <span id="page-561-0"></span>\$MDSVERUTIL CMANameByFwDir

## Description

Returns the name of the Domain Management Server based on the context of the current \$FWDIR directory.

#### **Syntax**

```
$MDSVERUTIL CMANameByFwDir -d $FWDIR [-v <Version_ID>]
```
#### **Parameters**

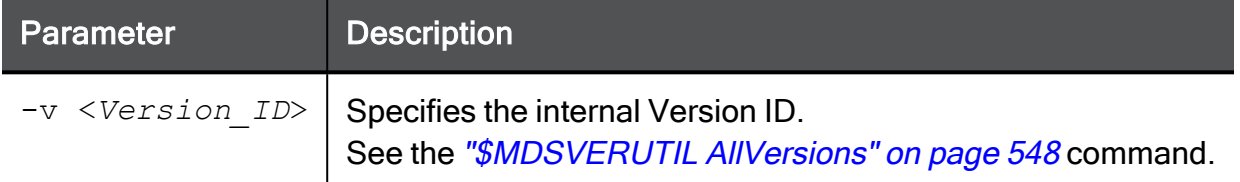

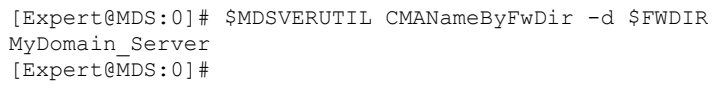

# <span id="page-562-0"></span>\$MDSVERUTIL CMANameByIp

## **Description**

Returns the name of the Domain Management Server based on the specified IPv4 address.

## **Syntax**

```
$MDSVERUTIL CMANameByIp -i <IP address of Domain Management
Server> [-v <Version_ID>]
```
### **Parameters**

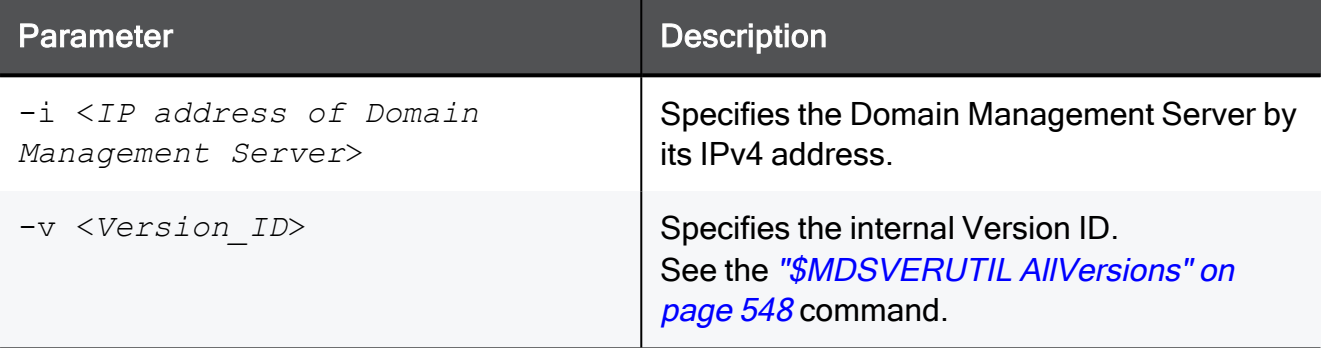

```
[Expert@MDS:0]# $MDSVERUTIL CMANameByIp -i 192.168.3.240
MyDomain_Server
[Expert@MDS:0]#
```
## <span id="page-563-0"></span>\$MDSVERUTIL CMARegistryDir

## **Description**

Returns the full path for the  $\frac{2}{2}$ CPDIR/registry/ directory in the context of the specified Domain Management Server.

In addition, see the "\$MDSVERUTIL [MDSRegistryDir"](#page-590-0) on page 591 command.

## **Syntax**

```
$MDSVERUTIL CMARegistryDir -n <Name of Domain Management Server>
[-v <Version_ID>]
```
### **Parameters**

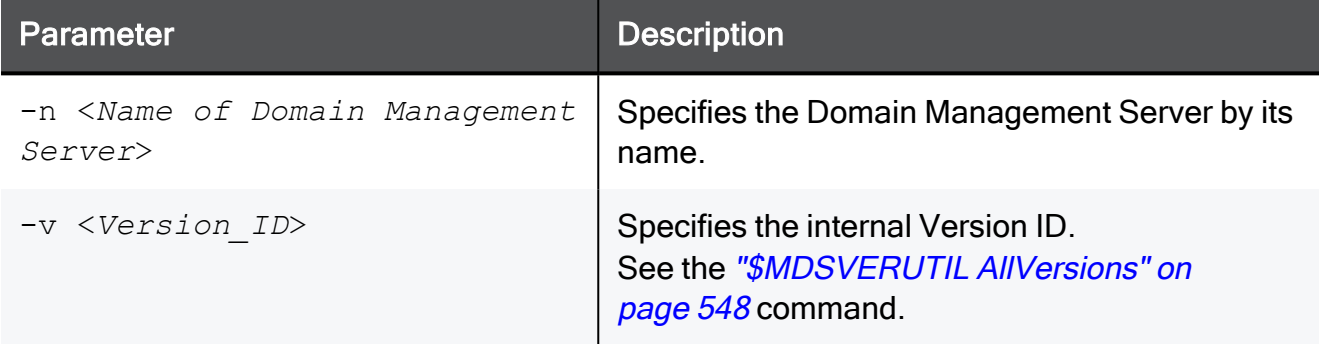

```
[Expert@MDS:0]# $MDSVERUTIL CMARegistryDir -n MyDomain_Server
/opt/CPmds-R81.10/customers/MyDomain_Server/CPshrd-R81.10/registry
[Expert@MDS:0]#
```
## <span id="page-564-0"></span>\$MDSVERUTIL CMAReporterDir

### **Description**

Returns the full path for the **\$RTDIR** directory in the context of the specified Domain Management Server.

In addition, see the "\$MDSVERUTIL [MDSReporterDir"](#page-591-0) on page 592 command.

#### **Syntax**

```
$MDSVERUTIL CMAReporterDir -n <Name of Domain Management Server>
[-v <Version_ID>]
```
#### **Parameters**

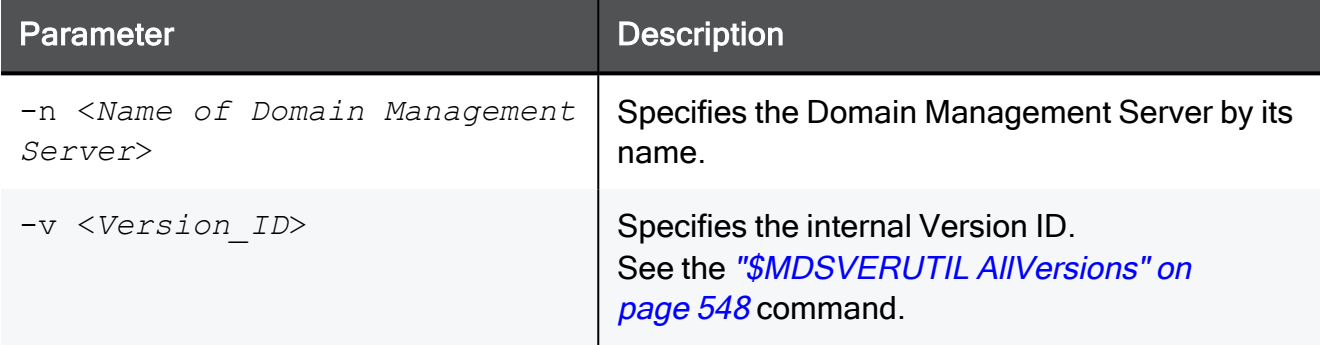

```
[Expert@MDS:0]# $MDSVERUTIL CMAReporterDir -n MyDomain_Server
/opt/CPmds-R81.10/customers/MyDomain_Server/CPrt-R81.10
[Expert@MDS:0]#
```
## <span id="page-565-0"></span>\$MDSVERUTIL CMASmartLogDir

#### **Description**

Returns the full path for the **\$SMARTLOGDIR** directory in the context of the specified Domain Management Server.

In addition, see the "\$MDSVERUTIL [MDSSmartLogDir"](#page-592-0) on page 593 command.

#### **Syntax**

```
$MDSVERUTIL CMASmartLogDir -n <Name of Domain Management Server>
[-v <Version_ID>]
```
#### **Parameters**

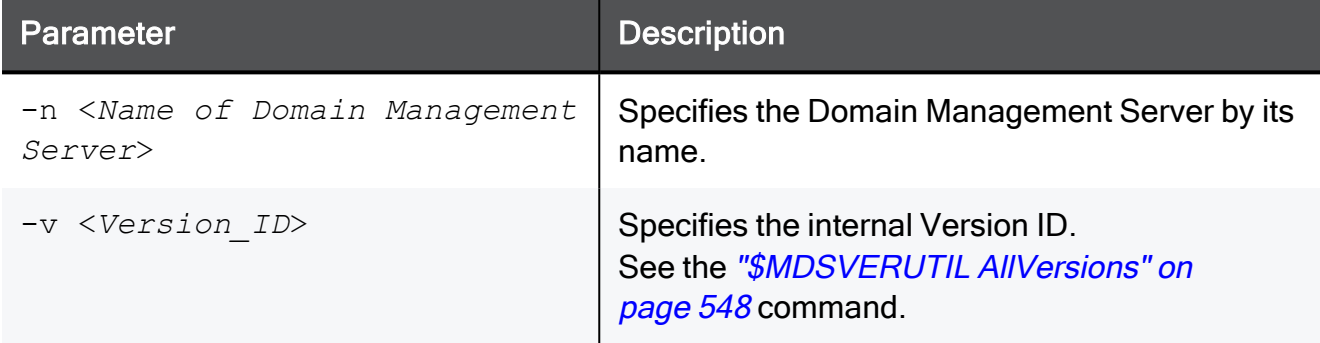

```
[Expert@MDS:0]# $MDSVERUTIL CMASmartLogDir -n MyDomain_Server
/opt/CPmds-R81.10/customers/MyDomain_Server/CPSmartLog-R81.10
[Expert@MDS:0]#
```
# <span id="page-566-0"></span>\$MDSVERUTIL CMASvnConfDir

### **Description**

Returns the full path for the  $\frac{2}{2}$ CPDIR/conf/ directory in the context of the specified Domain Management Server.

#### **Syntax**

```
$MDSVERUTIL CMASvnConfDir -n <Name of Domain Management Server> [-
v <Version_ID>]
```
### **Parameters**

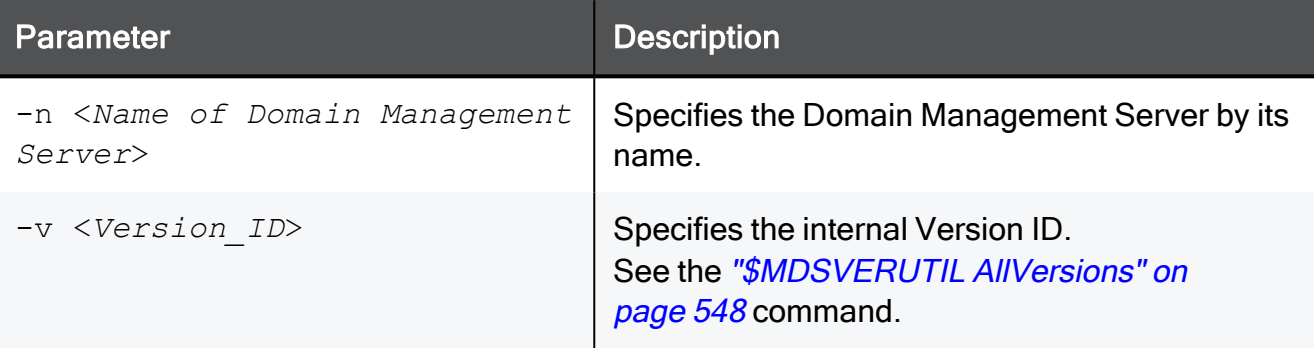

```
[Expert@MDS:0]# $MDSVERUTIL CMASvnConfDir -n MyDomain_Server
/opt/CPmds-R81.10/customers/MyDomain_Server/CPshrd-R81.10/conf
[Expert@MDS:0]#
```
# <span id="page-567-0"></span>\$MDSVERUTIL CMASvnDir

## **Description**

Returns the full path for the **\$CPDIR** directory in the context of the specified Domain Management Server.

In addition, see these commands:

- ["\\$MDSVERUTIL](#page-593-0) MDSSvnDir" on page 594
- ["\\$MDSVERUTIL](#page-598-0) MDSVarSvnDir" on page 599

#### **Syntax**

```
$MDSVERUTIL CMASvnDir -n <Name of Domain Management Server> [-v
<Version_ID>]
```
#### **Parameters**

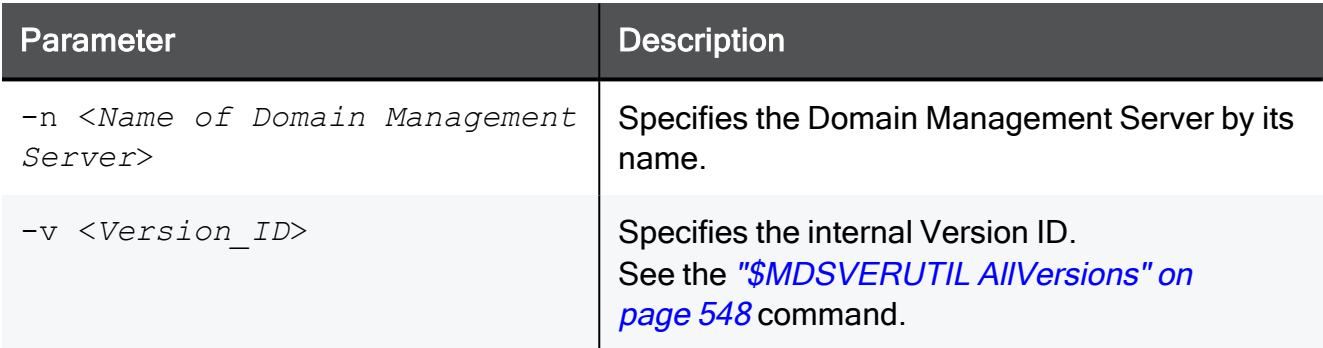

```
[Expert@MDS:0]# $MDSVERUTIL CMASvnDir -n MyDomain_Server
/opt/CPmds-R81.10/customers/MyDomain_Server/CPshrd-R81.10
[Expert@MDS:0]#
```
## <span id="page-568-0"></span>\$MDSVERUTIL ConfDirVersion

## **Description**

Returns the internal Version ID based on the context of the current  $$FWDIR/conf/$  directory.

For information about the internal Version ID, see the ["\\$MDSVERUTIL](#page-547-0) AllVersions" on [page 548](#page-547-0) command.

## **Syntax**

```
$MDSVERUTIL ConfDirVersion -d $FWDIR/conf
```

```
[Expert@MDS:0]# $MDSVERUTIL ConfDirVersion -d $FWDIR/conf
VID_92
[Expert@MDS:0]#
```
# <span id="page-569-0"></span>\$MDSVERUTIL CpdbUpParam

## **Description**

Returns internal version numbers from the internal database.

In addition, see these commands:

- ["\\$MDSVERUTIL](#page-599-0) MSP" on page 600
- ["\\$MDSVERUTIL](#page-606-0) SP" on page 607

### **Syntax**

\$MDSVERUTIL CpdbUpParam [-v <*Version\_ID*>]

#### **Parameters**

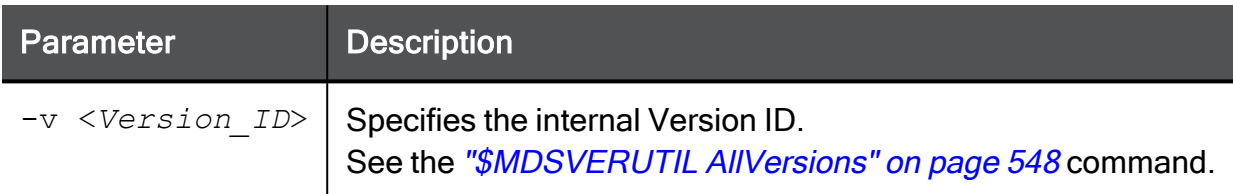

### Example 1

```
[Expert@MDS:0]# $MDSVERUTIL CpdbUpParam
6.0.5.1
[Expert@MDS:0]#
```
## Example 2

```
[Expert@MDS:0]# $MDSVERUTIL CpdbUpParam -v VID_90
6.0.4.0
[Expert@MDS:0]#
```

```
[Expert@MDS:0]# $MDSVERUTIL CpdbUpParam -v VID_65
6.0.1.0
[Expert@MDS:0]#
```
## <span id="page-570-0"></span>\$MDSVERUTIL CPprofileDir

## **Description**

Returns the path to the directory that contains the . CPprofile.sh and the .CPprofile.csh shell scripts.

#### **Syntax**

\$MDSVERUTIL CPprofileDir [-v <*Version\_ID*>]

#### **Parameters**

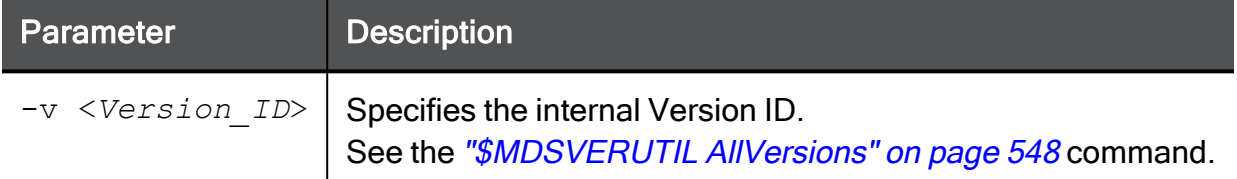

### Example 1

```
[Expert@MDS:0]# $MDSVERUTIL CPprofileDir
/opt/CPshrd-R81.10/tmp
[Expert@MDS:0]#
```

```
[Expert@MDS:0]# $MDSVERUTIL CPprofileDir -v VID_90
/opt/CPshrd-R77/tmp
[Expert@MDS:0]#
```
# <span id="page-571-0"></span>\$MDSVERUTIL CPVer

## **Description**

Returns internal Check Point version number.

## **Syntax**

```
$MDSVERUTIL CPVer [-v <Version_ID>]
```
## **Parameters**

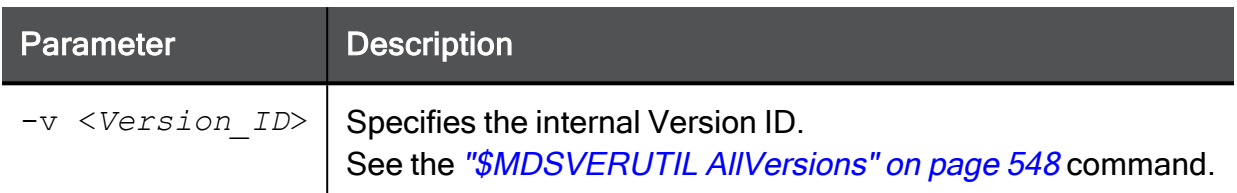

## Example 1

```
[Expert@MDS:0]# $MDSVERUTIL CPVer
9.0
[Expert@MDS:0]#
```

```
[Expert@MDS:0]# $MDSVERUTIL CPVer -v VID_80
8.0
[Expert@MDS:0]#
```
## <span id="page-572-0"></span>\$MDSVERUTIL CustomersBaseDir

## **Description**

Returns the full path for the \$MDSDIR/customers/ directory.

## **Syntax**

```
$MDSVERUTIL CustomersBaseDir [-v <Version_ID>]
```
## **Parameters**

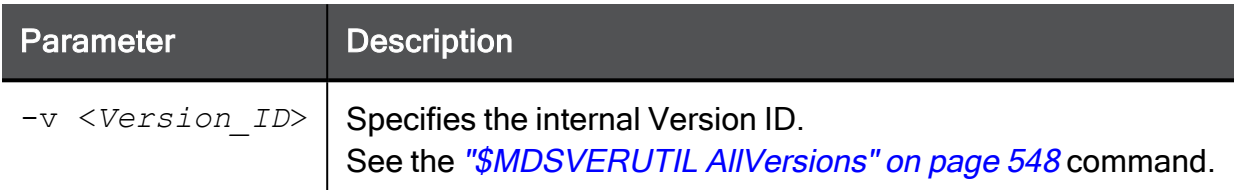

## Example 1

```
[Expert@MDS:0]# $MDSVERUTIL CustomersBaseDir
/opt/CPmds-R81.10/customers
[Expert@MDS:0]#
```

```
[Expert@MDS:0]# $MDSVERUTIL CustomersBaseDir -v VID_90
/opt/CPmds-R77/customers
[Expert@MDS:0]#
```
# <span id="page-573-0"></span>\$MDSVERUTIL DiskSpaceFactor

## Description

Returns the disk-space factor. The mds setup command uses this value during an upgrade.

## **Syntax**

```
$MDSVERUTIL DiskSpaceFactor [-v <Version_ID>]
```
## **Parameters**

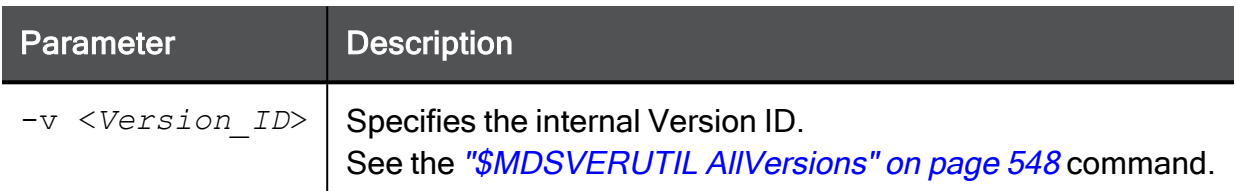

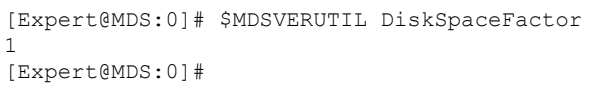

# <span id="page-574-0"></span>\$MDSVERUTIL InstallationLogDir

## Description

Returns the full path for directory with all installation logs (/opt/CPInstLog/).

## **Syntax**

```
$MDSVERUTIL InstallationLogDir [-v <Version_ID>]
```
## **Parameters**

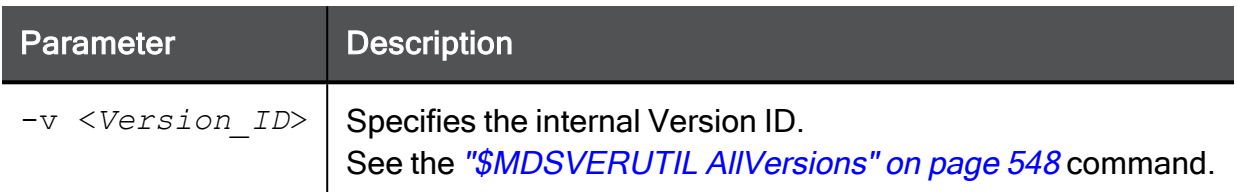

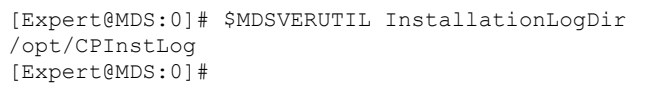

# <span id="page-575-0"></span>\$MDSVERUTIL IsIPv6Enabled
### \$MDSVERUTIL IsLegalVersion

#### Description

Returns 0, if the specified internal Version ID is legal.

Returns 1, if the specified internal Version ID is illegal.

#### **Syntax**

\$MDSVERUTIL IsLegalVersion -v <*Version\_ID*>

#### **Parameters**

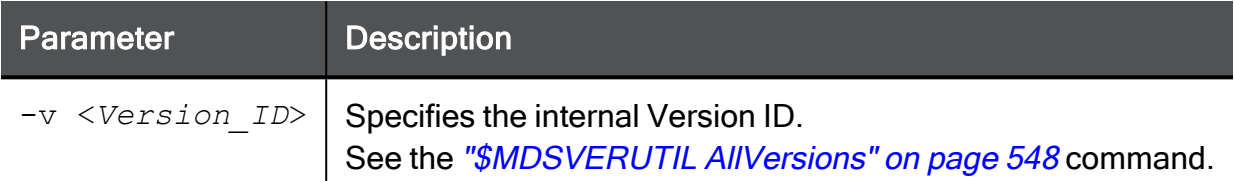

#### Example 1

```
[Expert@MDS:0]# $MDSVERUTIL IsLegalVersion -v VID_92
0
[Expert@MDS:0]#
```

```
[Expert@MDS:0]# $MDSVERUTIL IsLegalVersion -v VID_123456
1
[Expert@MDS:0]#
```
### \$MDSVERUTIL IsOsSupportsIPv6

#### Description

Returns true, if the OS supports IPv6.

Returns false, if the OS does not support IPv6.

Note - Multi-Domain Server does not support IPv6 at all (Known Limitation PMTR-14989).

#### **Syntax**

\$MDSVERUTIL IsOsSupportsIPv6

### \$MDSVERUTIL LatestVersion

#### Description

Returns the internal Version ID of the latest installed version.

#### **Syntax**

```
$MDSVERUTIL LatestVersion
```
See the ["\\$MDSVERUTIL](#page-547-0) AllVersions" on page 548 command.

```
[Expert@MDS:0]# $MDSVERUTIL LatestVersion
VID_92
[Expert@MDS:0]#
```
### \$MDSVERUTIL MDSAddonDir

#### Description

Returns the path to the Management Addon directory in the MDS context.

In addition, see the ["\\$MDSVERUTIL](#page-550-0) CMAAddonDir" on page 551 command.

#### **Syntax**

```
$MDSVERUTIL MDSAddonDir [-v <Version_ID>]
```
#### **Parameters**

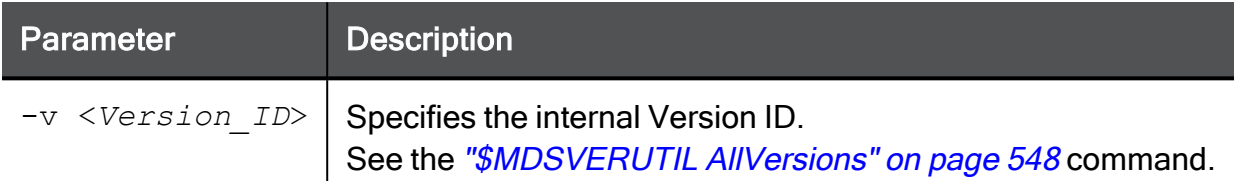

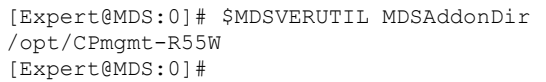

### <span id="page-580-0"></span>\$MDSVERUTIL MDSCompDir

#### **Description**

Returns the full path for the specified Backward Compatibility Package in the MDS context.

In addition, see these commands:

- ["\\$MDSVERUTIL](#page-551-0) CMACompDir" on page 552
- "\$MDSVERUTIL [MDSVarCompDir"](#page-594-0) on page 595

#### **Syntax**

\$MDSVERUTIL MDSCompDir -c <*Name of Backward Compatibility Package*>

#### **Parameters**

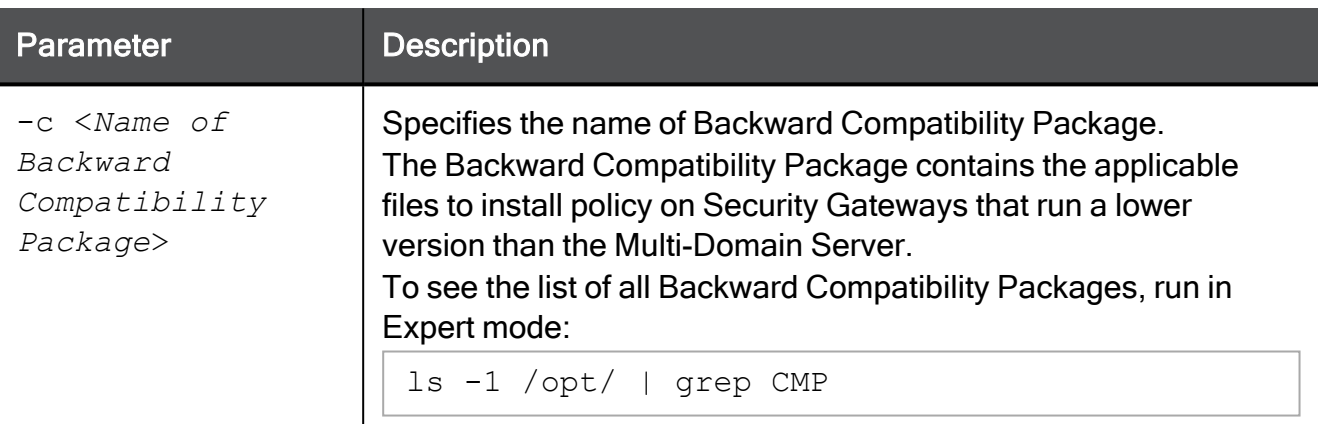

```
[Expert@MDS:0]# $MDSVERUTIL MDSCompDir -c CPR77CMP-R81.10
/opt/CPR77CMP-R81.10
[Expert@MDS:0]#
```
### <span id="page-581-0"></span>\$MDSVERUTIL MDSDir

#### **Description**

Returns the full path in the /opt/ directory to the \$MDSDIR directory.

In addition, see the ["\\$MDSVERUTIL](#page-595-0) MDSVarDir" on page 596 command.

#### **Syntax**

\$MDSVERUTIL MDSDir [-v <*Version\_ID*>]

#### **Parameters**

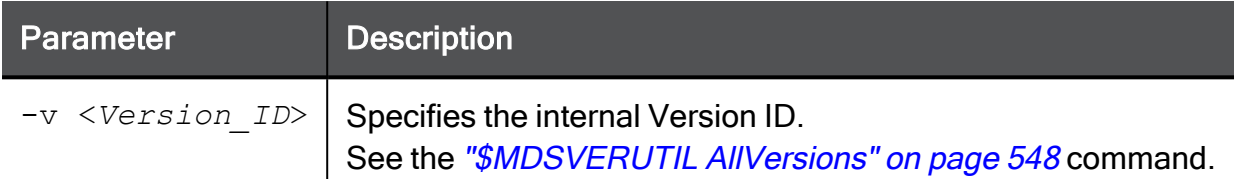

#### Example 1

```
[Expert@MDS:0]# $MDSVERUTIL MDSDir
/opt/CPmds-R81.10
[Expert@MDS:0]#
```

```
[Expert@MDS:0]# $MDSVERUTIL MDSDir -v VID_90
/opt/CPmds-R77
[Expert@MDS:0]#
```
### \$MDSVERUTIL MDSFgDir

#### **Description**

Returns the full path for the **\$FGDIR** directory in the MDS context.

In addition, see the ["\\$MDSVERUTIL](#page-552-0) CMAFgDir" on page 553 command.

#### **Syntax**

\$MDSVERUTIL MDSFgDir [-v <*Version\_ID*>]

#### **Parameters**

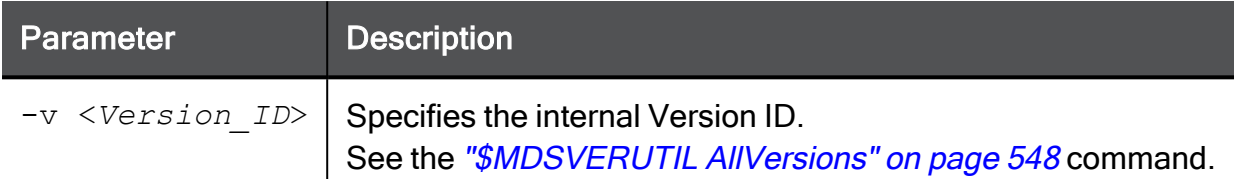

#### Example 1

```
[Expert@MDS:0]# $MDSVERUTIL MDSFgDir
/opt/CPsuite-R81.10/fg1
[Expert@MDS:0]#
```

```
[Expert@MDS:0]# $MDSVERUTIL MDSFgDir -v VID_90
/opt/CPsuite-R77/fg1
[Expert@MDS:0]#
```
### <span id="page-583-0"></span>\$MDSVERUTIL MDSFwbcDir

A Note - R81.10 does not support UTM-1 Edge and Safe@Office devices. The information about this command is provided only to describe the existing syntax option until it is removed completely.

#### **Description**

Returns the full path in the  $\sqrt{\mathrm{opt}}$  directory (in the MDS context) for the Backward Compatibility directory for UTM-1 Edge devices.

This Backward Compatibility directory contains the applicable files to install policy on UTM-1 Edge devices.

In addition, see the ["\\$MDSVERUTIL](#page-596-0) MDSVarFwbcDir" on page 597 command.

#### **Syntax**

\$MDSVERUTIL MDSFwbcDir [-v <*Version\_ID*>]

#### **Parameters**

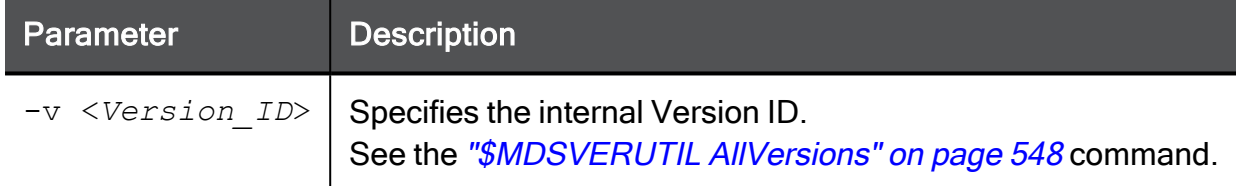

#### Example 1

```
[Expert@MDS:0]# $MDSVERUTIL MDSFwbcDir
/opt/CPEdgecmp-R81.10
[Expert@MDS:0]#
```

```
[Expert@MDS:0]# $MDSVERUTIL MDSFwbcDir -v VID_90
/opt/CPEdgecmp-R77
[Expert@MDS:0]#
```
### <span id="page-584-0"></span>\$MDSVERUTIL MDSFwDir

#### **Description**

Returns the full path in the /opt/ directory for the \$FWDIR directory in the MDS context.

In addition, see these commands:

- ["\\$MDSVERUTIL](#page-597-0) MDSVarFwDir" on page 598
- ["\\$MDSVERUTIL](#page-556-0) CMAFwDir" on page 557

#### **Syntax**

\$MDSVERUTIL MDSFwDir [-v <*Version\_ID*>]

#### **Parameters**

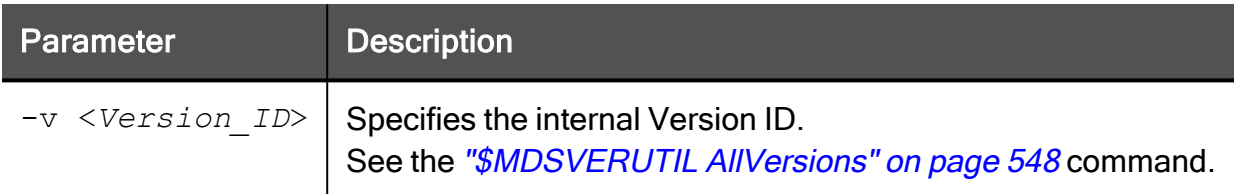

#### Example 1

```
[Expert@MDS:0]# $MDSVERUTIL MDSFwDir
/opt/CPsuite-R81.10/fw1
[Expert@MDS:0]#
```

```
[Expert@MDS:0]# $MDSVERUTIL MDSFwDir -v VID_90
/opt/CPsuite-R77/fw1
[Expert@MDS:0]#
```
### \$MDSVERUTIL MDSIp

#### Description

Returns the IPv4 address of Multi-Domain Server.

In addition, see the ["\\$MDSVERUTIL](#page-557-0) CMAIp" on page 558 command.

#### **Syntax**

\$MDSVERUTIL MDSIp [-v <*Version\_ID*>]

#### **Parameters**

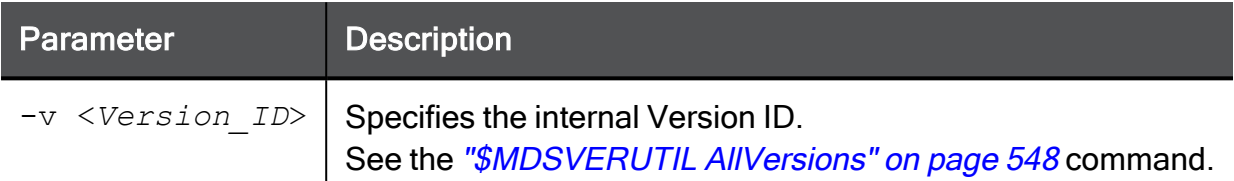

```
[Expert@MDS:0]# $MDSVERUTIL MDSIp
192.168.3.51
[Expert@MDS:0]#
```
### \$MDSVERUTIL MDSIp6

#### Description

Returns the IPv6 address of Multi-Domain Server.

In addition, see the ["\\$MDSVERUTIL](#page-558-0) CMAIp6" on page 559 command.

Note - Multi-Domain Server does not support IPv6 at all (Known Limitation PMTR-14989).

#### **Syntax**

\$MDSVERUTIL MDSIp6 [-v <*Version\_ID*>]

#### **Parameters**

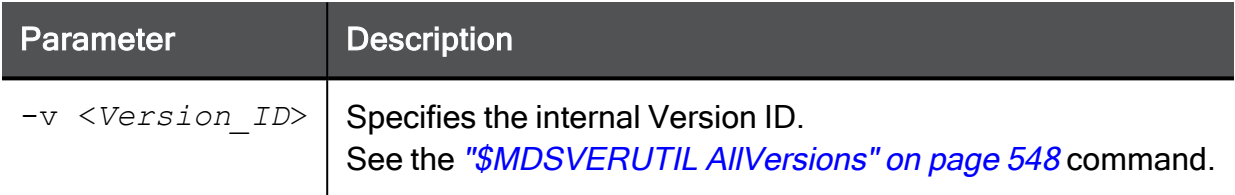

### \$MDSVERUTIL MDSLogExporterDir

#### **Description**

Returns the full path for the \$EXPORTERDIR directory in the MDS context.

In addition, see the "\$MDSVERUTIL [CMALogExporterDir"](#page-559-0) on page 560 command.

#### **Syntax**

```
$MDSVERUTIL MDSLogExporterDir [-v <Version_ID>]
```
#### **Parameters**

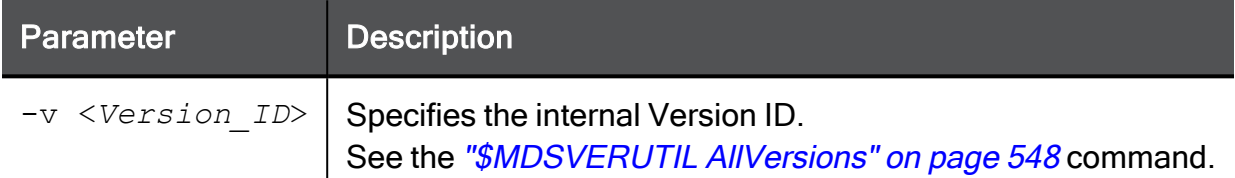

#### Example 1

```
[Expert@MDS:0]# $MDSVERUTIL MDSLogExporterDir
/opt/CPrt-R81.10/log_exporter
[Expert@MDS:0]#
```

```
[Expert@MDS:0]# $MDSVERUTIL MDSLogExporterDir -v VID_91
/opt/CPrt-R80/
[Expert@MDS:0]#
```
### \$MDSVERUTIL MDSLogIndexerDir

#### **Description**

Returns the full path for the **\$INDEXERDIR** directory in the MDS context.

In addition, see the "\$MDSVERUTIL [CMALogIndexerDir"](#page-560-0) on page 561 command.

#### **Syntax**

```
$MDSVERUTIL MDSLogIndexerDir [-v <Version_ID>]
```
#### **Parameters**

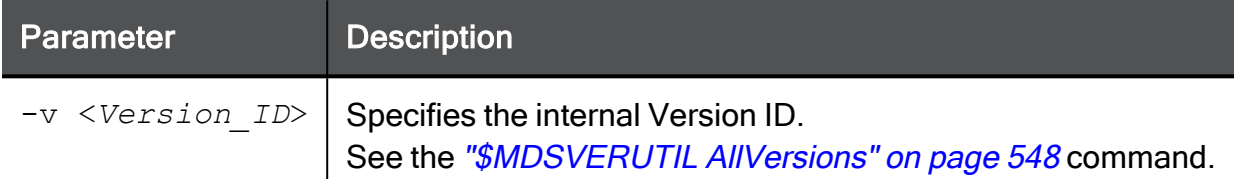

#### Example 1

```
[Expert@MDS:0]# $MDSVERUTIL MDSLogIndexerDir
/opt/CPrt-R81.10/log_indexer
[Expert@MDS:0]#
```

```
[Expert@MDS:0]# $MDSVERUTIL MDSLogIndexerDir -v VID_91
/opt/CPrt-R80/
[Expert@MDS:0]#
```
### <span id="page-589-0"></span>\$MDSVERUTIL MDSPkgName

#### **Description**

Returns the name of the MDS software package.

In addition, see the ["\\$MDSVERUTIL](#page-607-0) SVNPkgName" on page 608 command.

#### **Syntax**

\$MDSVERUTIL MDSPkgName [-v <*Version\_ID*>]

#### **Parameters**

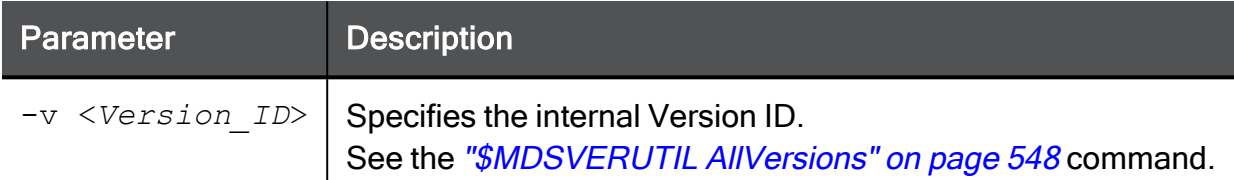

#### Example 1

```
[Expert@MDS:0]# $MDSVERUTIL MDSPkgName
CPmds-R81.10-00
[Expert@MDS:0]#
```

```
[Expert@MDS:0]# $MDSVERUTIL MDSPkgName -v VID_90
CPmds-R77-00
[Expert@MDS:0]#
```
### \$MDSVERUTIL MDSRegistryDir

#### **Description**

Returns the full path for the  $\S$ CPDIR/registry/ directory in the MDS context.

In addition, see the "\$MDSVERUTIL [CMARegistryDir"](#page-563-0) on page 564 command.

#### **Syntax**

```
$MDSVERUTIL MDSRegistryDir [-v <Version_ID>]
```
#### **Parameters**

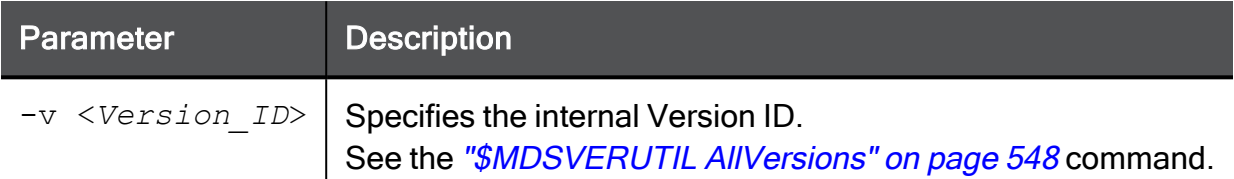

#### Example 1

```
[Expert@MDS:0]# $MDSVERUTIL MDSRegistryDir
/opt/CPshrd-R81.10/registry
[Expert@MDS:0]#
```

```
[Expert@MDS:0]# $MDSVERUTIL MDSRegistryDir -v VID_90
/opt/CPshrd-R77/registry
[Expert@MDS:0]#
```
### \$MDSVERUTIL MDSReporterDir

#### **Description**

Returns the full path for the \$RTDIR directory in the MDS context.

In addition, see the "\$MDSVERUTIL [CMAReporterDir"](#page-564-0) on page 565 command.

#### **Syntax**

\$MDSVERUTIL MDSReporterDir [-v <*Version\_ID*>]

#### **Parameters**

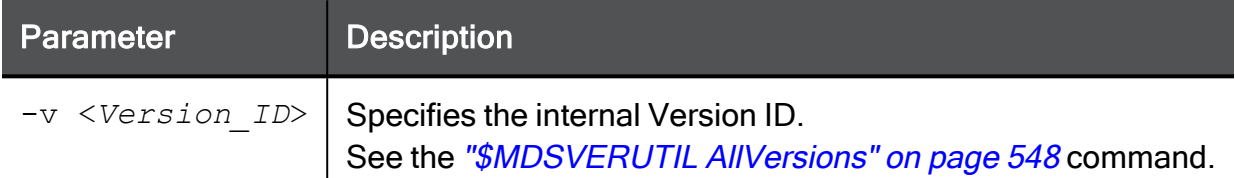

#### Example 1

```
[Expert@MDS:0]# $MDSVERUTIL MDSReporterDir
/opt/CPrt-R81.10
[Expert@MDS:0]#
```

```
[Expert@MDS:0]# $MDSVERUTIL MDSReporterDir -v VID_91
/opt/CPrt-R80
[Expert@MDS:0]#
```
### \$MDSVERUTIL MDSSmartLogDir

#### **Description**

Returns the full path for the \$SMARTLOGDIR directory in the MDS context.

In addition, see the "\$MDSVERUTIL [CMASmartLogDir"](#page-565-0) on page 566 command.

#### **Syntax**

```
$MDSVERUTIL MDSSmartLogDir [-v <Version_ID>]
```
#### **Parameters**

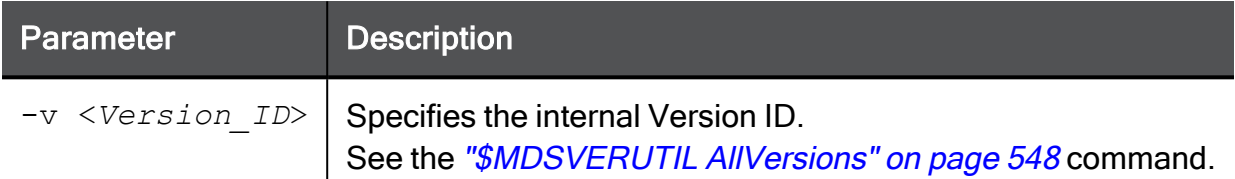

#### Example 1

```
[Expert@MDS:0]# $MDSVERUTIL MDSSmartLogDir
/opt/CPSmartLog-R81.10
[Expert@MDS:0]#
```

```
[Expert@MDS:0]# $MDSVERUTIL MDSSmartLogDir -v VID_91
/opt/CPSmartLog-R80
[Expert@MDS:0]#
```
### <span id="page-593-0"></span>\$MDSVERUTIL MDSSvnDir

#### **Description**

Returns the full path in the /opt/ directory for the \$CPDIR directory in the MDS context.

In addition, see these commands:

- ["\\$MDSVERUTIL](#page-567-0) CMASvnDir" on page 568
- ["\\$MDSVERUTIL](#page-598-0) MDSVarSvnDir" on page 599

#### **Syntax**

\$MDSVERUTIL MDSSvnDir [-v <*Version\_ID*>]

#### **Parameters**

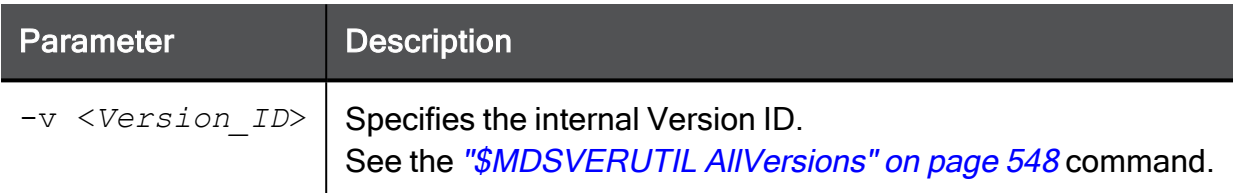

#### Example 1

```
[Expert@MDS:0]# $MDSVERUTIL MDSSvnDir
/opt/CPshrd-R81.10
[Expert@MDS:0]#
```

```
[Expert@MDS:0]# $MDSVERUTIL MDSSvnDir -v VID_91
/opt/CPshrd-R80
[Expert@MDS:0]#
```
### <span id="page-594-0"></span>\$MDSVERUTIL MDSVarCompDir

#### **Description**

Returns the full path in the  $/var/opt/$  directory for the specified Backward Compatibility Package in the MDS context.

In addition, see these commands:

- <sup>n</sup> ["\\$MDSVERUTIL](#page-551-0) CMACompDir" on page 552
- ["\\$MDSVERUTIL](#page-580-0) MDSCompDir" on page 581

#### **Syntax**

```
$MDSVERUTIL MDSVarCompDir -c <Name of Backward Compatibility
Package>
```
#### **Parameters**

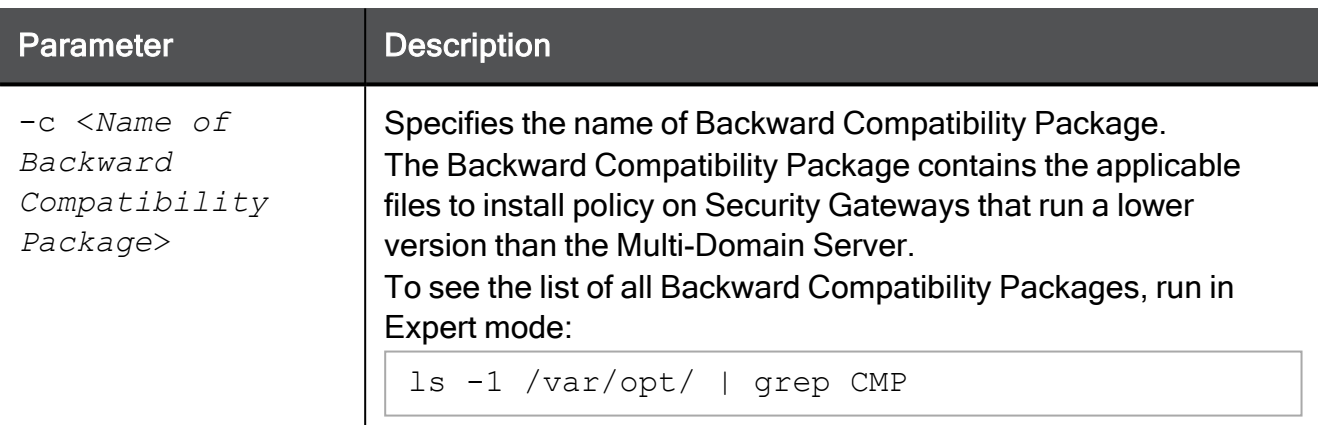

```
[Expert@MDS:0]# $MDSVERUTIL MDSVarCompDir -c CPR77CMP-R81.10
/var/opt/CPR77CMP-R81.10
[Expert@MDS:0]#
```
### <span id="page-595-0"></span>\$MDSVERUTIL MDSVarDir

#### **Description**

Returns the full path in the /var/opt/ directory to the \$MDSDIR directory.

In addition, see the ["\\$MDSVERUTIL](#page-581-0) MDSDir" on page 582 command.

#### **Syntax**

```
$MDSVERUTIL MDSVarDir [-v <Version_ID>]
```
#### **Parameters**

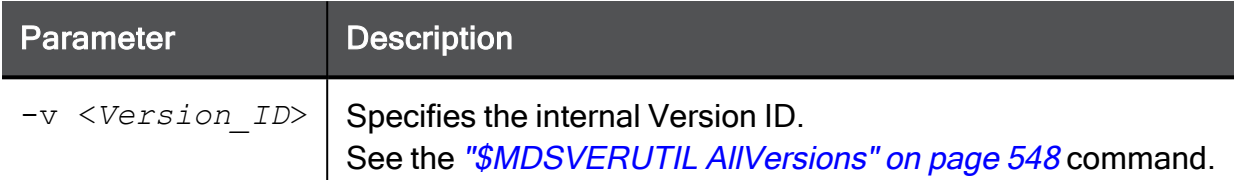

#### Example 1

```
[Expert@MDS:0]# $MDSVERUTIL MDSVarDir
/var/opt/CPmds-R81.10
[Expert@MDS:0]#
```

```
[Expert@MDS:0]# $MDSVERUTIL MDSVarDir -v VID_90
/var/opt/CPmds-R77
[Expert@MDS:0]#
```
### <span id="page-596-0"></span>\$MDSVERUTIL MDSVarFwbcDir

A Note - R81.10 does not support UTM-1 Edge and Safe@Office devices. The information about this command is provided only to describe the existing syntax option until it is removed completely.

#### **Description**

Returns the full path in the  $/var/opt/$  directory (in the MDS context) for the Backward Compatibility directory for UTM-1 Edge devices.

This Backward Compatibility directory contains the applicable files to install policy on UTM-1 Edge devices.

In addition, see the ["\\$MDSVERUTIL](#page-583-0) MDSFwbcDir" on page 584 command.

#### **Syntax**

\$MDSVERUTIL MDSVarFwbcDir [-v <*Version\_ID*>]

#### **Parameters**

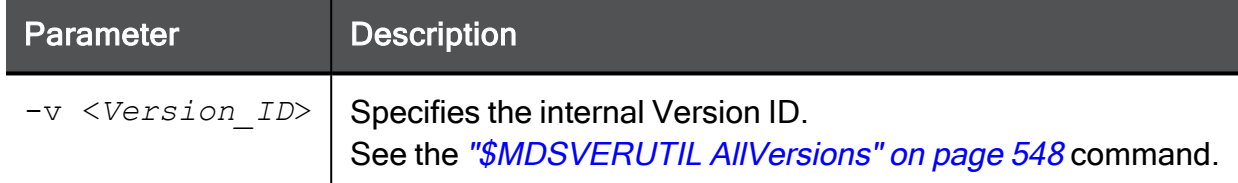

#### Example 1

```
[Expert@MDS:0]# $MDSVERUTIL MDSVarFwbcDir
/var/opt/CPEdgecmp-R81.10
[Expert@MDS:0]#
```

```
[Expert@MDS:0]# $MDSVERUTIL MDSVarFwbcDir -v VID_90
/var/opt/CPEdgecmp-R77
[Expert@MDS:0]#
```
### <span id="page-597-0"></span>\$MDSVERUTIL MDSVarFwDir

#### **Description**

Returns the full path in the /var/opt/ directory for the \$FWDIR directory in the MDS context. In addition, see the ["\\$MDSVERUTIL](#page-584-0) MDSFwDir" on page 585 command.

#### **Syntax**

```
$MDSVERUTIL MDSVarFwDir [-v <Version_ID>]
```
#### **Parameters**

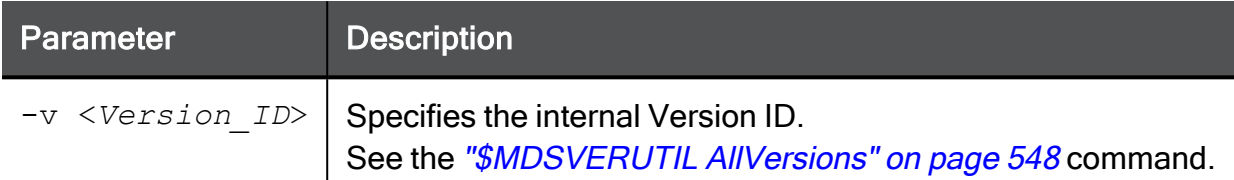

#### Example 1

```
[Expert@MDS:0]# $MDSVERUTIL MDSVarFwDir
/var/opt/CPsuite-R81.10/fw1
[Expert@MDS:0]#
```

```
[Expert@MDS:0]# $MDSVERUTIL MDSVarFwDir -v VID_90
/var/opt/CPsuite-R77/fw1
[Expert@MDS:0]#
```
### <span id="page-598-0"></span>\$MDSVERUTIL MDSVarSvnDir

#### **Description**

Returns the full path in the /var/opt/ directory for the \$CPDIR directory in the MDS context.

In addition, see these commands:

- ["\\$MDSVERUTIL](#page-567-0) CMASvnDir" on page 568
- ["\\$MDSVERUTIL](#page-593-0) MDSSvnDir" on page 594

#### **Syntax**

\$MDSVERUTIL MDSVarSvnDir [-v <*Version\_ID*>]

#### **Parameters**

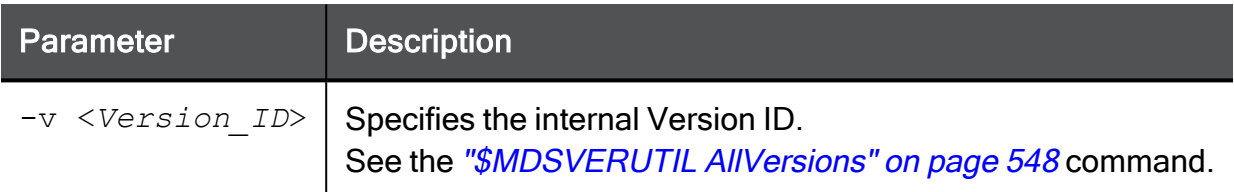

#### Example 1

```
[Expert@MDS:0]# $MDSVERUTIL MDSVarSvnDir
/var/opt/CPshrd-R81.10
[Expert@MDS:0]#
```

```
[Expert@MDS:0]# $MDSVERUTIL MDSVarSvnDir -v VID_90
/var/opt/CPshrd-R77
[Expert@MDS:0]#
```
### <span id="page-599-0"></span>\$MDSVERUTIL MSP

#### **Description**

Returns the Minor Service Pack version.

In addition, see these commands:

- ["\\$MDSVERUTIL](#page-606-0) SP" on page 607
- ["\\$MDSVERUTIL](#page-569-0) CpdbUpParam" on page 570

#### **Syntax**

```
$MDSVERUTIL MSP [-v <Version_ID>]
```
#### **Parameters**

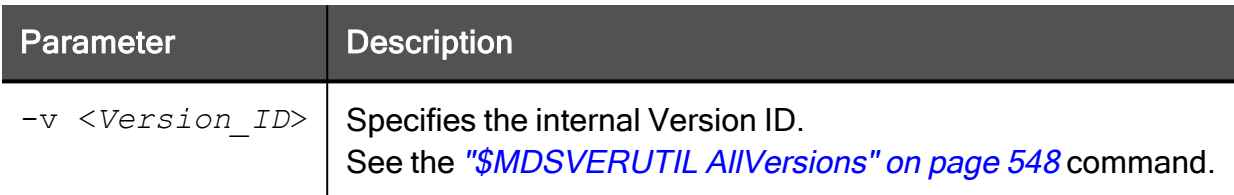

#### Example 1

```
[Expert@MDS:0]# $MDSVERUTIL MSP
\alpha[Expert@MDS:0]#
```

```
[Expert@MDS:0]# $MDSVERUTIL MSP -v VID_91
8
[Expert@MDS:0]#
```
### <span id="page-600-0"></span>\$MDSVERUTIL OfficialName

#### **Description**

Returns the official version name.

In addition, see the ["\\$MDSVERUTIL](#page-604-0) ShortOfficialName" on page 605 command.

#### **Syntax**

\$MDSVERUTIL OfficialName [-v <*Version\_ID*>]

#### **Parameters**

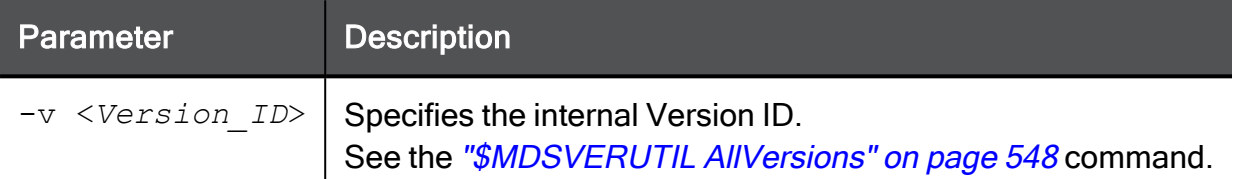

#### Example 1

```
[Expert@MDS:0]# $MDSVERUTIL OfficialName
R80.20
[Expert@MDS:0]#
```
#### Example 2

```
[Expert@MDS:0]# $MDSVERUTIL OfficialName -v VID_91
R80
[Expert@MDS:0]#
```

```
[Expert@MDS:0]# $MDSVERUTIL OfficialName -v VID_65
NGX R65
[Expert@MDS:0]#
```
### \$MDSVERUTIL OptionPack

#### **Description**

Returns the internal Option Pack version.

#### **Syntax**

```
$MDSVERUTIL OptionPack [-v <Version_ID>]
```
#### **Parameters**

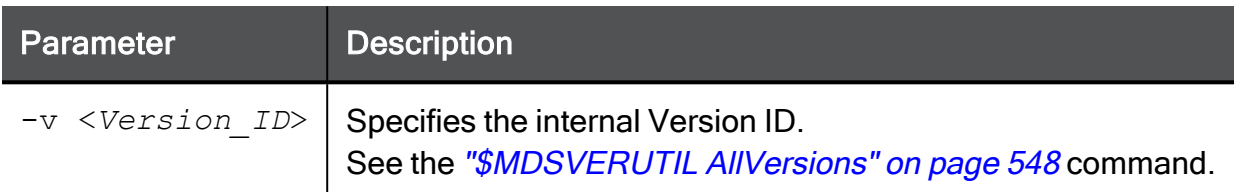

#### Example 1

```
[Expert@MDS:0]# $MDSVERUTIL OptionPack
3
[Expert@MDS:0]#
```

```
[Expert@MDS:0]# $MDSVERUTIL OptionPack -v VID_90
1
[Expert@MDS:0]#
```
### \$MDSVERUTIL ProductName

#### **Description**

Returns the official name of the Multi-Domain Server product.

#### **Syntax**

```
$MDSVERUTIL ProductName [-v <Version_ID>]
```
#### **Parameters**

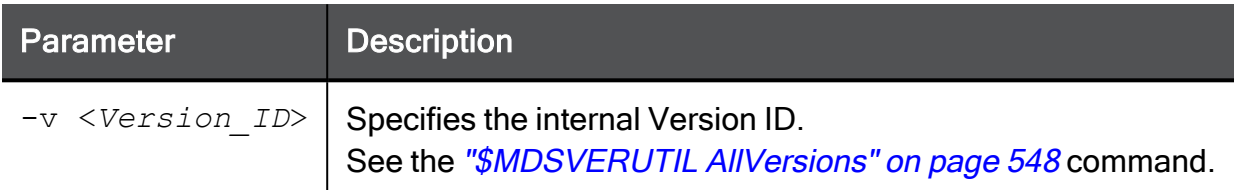

#### Example 1

```
[Expert@MDS:0]# $MDSVERUTIL ProductName
Multi-Domain Security Management
[Expert@MDS:0]#
```

```
[Expert@MDS:0]# $MDSVERUTIL ProductName -v VID_65
Provider-1
[Expert@MDS:0]#
```
### \$MDSVERUTIL RegistryCurrentVer

#### Description

Returns the current internal version of Check Point Registry.

#### **Syntax**

\$MDSVERUTIL RegistryCurrentVer [-v <*Version\_ID*>]

#### **Parameters**

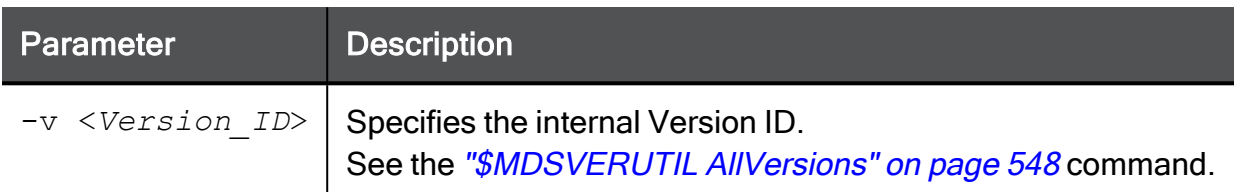

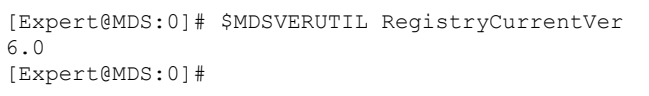

### <span id="page-604-0"></span>\$MDSVERUTIL ShortOfficialName

#### **Description**

Returns the short (without spaces) official version name.

In addition, see the ["\\$MDSVERUTIL](#page-600-0) OfficialName" on page 601 command.

#### **Syntax**

\$MDSVERUTIL ShortOfficialName [-v <*Version\_ID*>]

#### **Parameters**

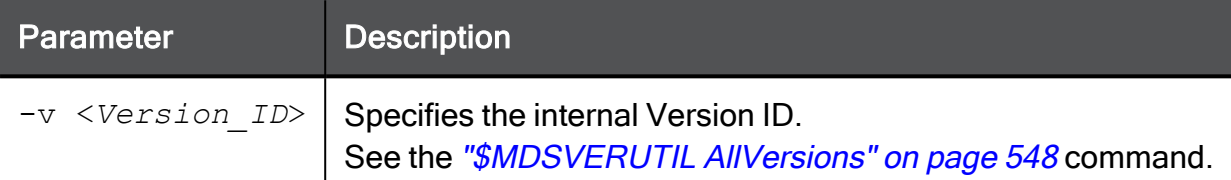

#### Example 1

```
[Expert@MDS:0]# $MDSVERUTIL ShortOfficialName
R80.20
[Expert@MDS:0]#
```

```
[Expert@MDS:0]# ShortOfficialName -v VID_65
NGX_65
[Expert@MDS:0]#
```
### \$MDSVERUTIL SmartCenterPuvUpgradeParam

#### **Description**

Returns the version to the Pre-Upgrade Verifier (PUV) in order for it to upgrade to that version.

#### **Syntax**

```
$MDSVERUTIL SmartCenterPuvUpgradeParam [-v <Version_ID>]
```
#### **Parameters**

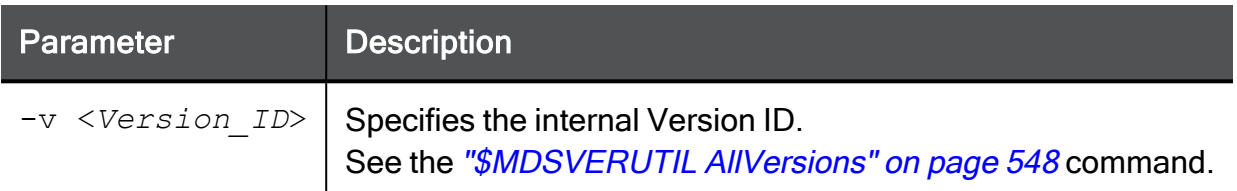

#### Example 1

```
[Expert@MDS:0]# $MDSVERUTIL SmartCenterPuvUpgradeParam
R80.20
[Expert@MDS:0]#
```
#### Example 2

```
[Expert@MDS:0]# $MDSVERUTIL SmartCenterPuvUpgradeParam -v VID_90
R77
[Expert@MDS:0]#
```

```
[Expert@MDS:0]# $MDSVERUTIL SmartCenterPuvUpgradeParam -v VID_65
NGX_R65
[Expert@MDS:0]#
```
### <span id="page-606-0"></span>\$MDSVERUTIL SP

#### **Description**

Returns the Service Pack version.

In addition, see these commands:

- ["\\$MDSVERUTIL](#page-599-0) MSP" on page 600
- ["\\$MDSVERUTIL](#page-569-0) CpdbUpParam" on page 570

#### **Syntax**

```
$MDSVERUTIL SP [-v <Version_ID>]
```
#### **Parameters**

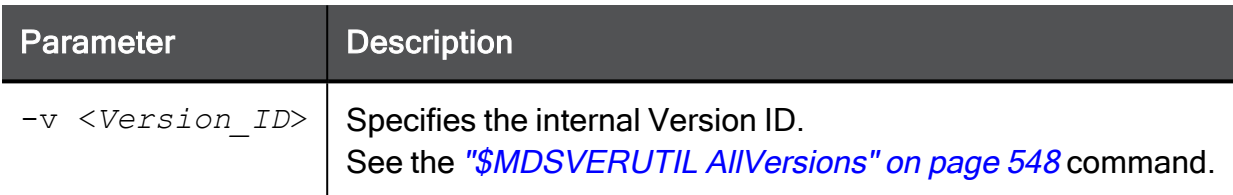

#### Example 1

```
[Expert@MDS:0]# $MDSVERUTIL SP
4
[Expert@MDS:0]#
```

```
[Expert@MDS:0]# $MDSVERUTIL SP -v VID_91
4
[Expert@MDS:0]#
```
### <span id="page-607-0"></span>\$MDSVERUTIL SVNPkgName

#### **Description**

Returns the name of the Secure Virtual Network (SVN) package. Applies to versions NGX R60 and above.

In addition, see the "\$MDSVERUTIL [MDSPkgName"](#page-589-0) on page 590 command.

#### **Syntax**

\$MDSVERUTIL SVNPkgName [-v <*Version\_ID*>]

#### **Parameters**

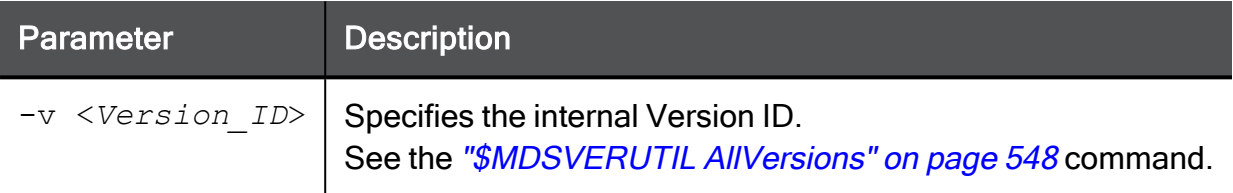

#### Example 1

```
[Expert@MDS:0]# $MDSVERUTIL SVNPkgName
CPsuite-R81.10-00
[Expert@MDS:0]#
```

```
[Expert@MDS:0]# $MDSVERUTIL SVNPkgName -v VID_90
CPsuite-R77-00
[Expert@MDS:0]#
```
### \$MDSVERUTIL SvrDirectory

#### Description

Returns the full path for the SmartReporter directory.

#### **Syntax**

```
$MDSVERUTIL SvrDirectory [-v <Version_ID>]
```
#### **Parameters**

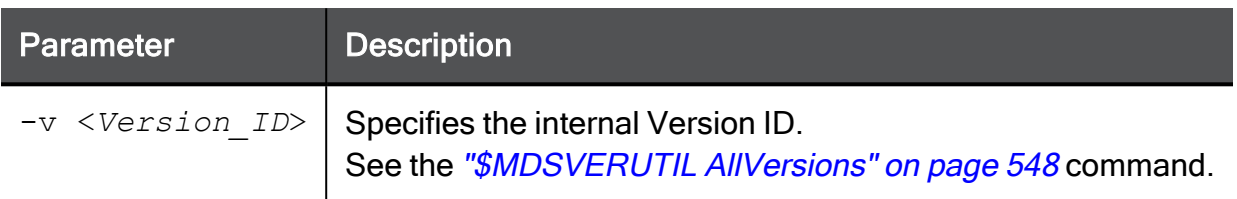

### \$MDSVERUTIL SvrParam

#### Description

Returns the SmartReporter version.

#### **Syntax**

```
$MDSVERUTIL SvrParam [-v <Version_ID>]
```
#### **Parameters**

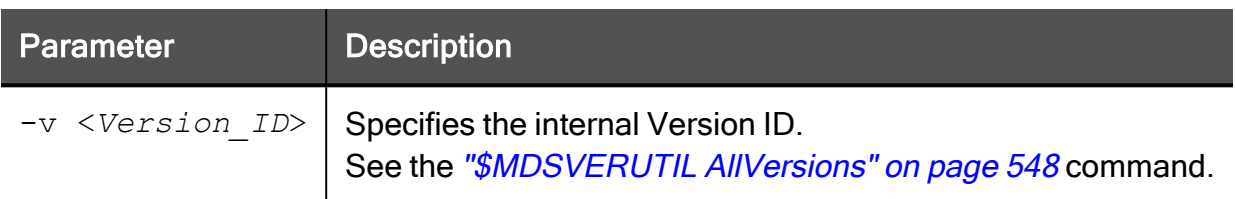

## Creating a Domain Management Server with the 'mgmt\_cli' Command

#### **Prerequisites**

- Name or Identifier of the Domain. For example:  $MyDomain$
- **Name or Identifier of the new Domain Management Server. For example: MyDMS**
- IPv4 address for the new Domain Management Server.
- IPv4 Address for the Multi-Domain Server.
- The Multi-Domain Server username and password for a Multi-Domain Superuser, who has permission to create the new Domain Management Server.

#### To create a new Domain Management Server

- 1. Connect to the command line on the Multi-Domain Server.
- 2. Log in to the Expert mode with the Superuser credentials.
- 3. Create the Domain Management Server.

Run this command:

```
mgmt_cli add domain name <domain_name> servers.ip address
"<ipv4>" servers.name "<server_name>" servers.multi-domain-
server "<mdm_name>"
```
For more information, see ["mgmt\\_cli"](#page-506-0) on page 507.

Example:

```
mgmt_cli add domain name "domain1" servers.ip-address
"192.0.2.1" servers.name "domain1_ManagementServer_1"
servers.multi-domain-server "primary mdm"
```
4. Connect with SmartConsole to the new Domain Management Server to configure the applicable settings.

# Limitations

In a Multi-Domain Server environment, Log Exporter configuration in SmartConsole is not supported on the MDS level (Multi-Domain Server and Multi-Domain Log Server) or the Global SmartEvent Server.
# **Glossary**

# A

# Active Domain Server

The only Domain Management Server in a Management High Availability deployment that can manage a specified Domain.

# Anti-Bot

Check Point Software Blade on a Security Gateway that blocks botnet behavior and communication to Command and Control (C&C) centers. Acronyms: AB, ABOT.

# Anti-Spam

Check Point Software Blade on a Security Gateway that provides comprehensive protection for email inspection. Synonym: Anti-Spam & Email Security. Acronyms: AS, ASPAM.

# Anti-Virus

Check Point Software Blade on a Security Gateway that uses real-time virus signatures and anomaly-based protections from ThreatCloud to detect and block malware at the Security Gateway before users are affected. Acronym: AV.

# Application Control

Check Point Software Blade on a Security Gateway that allows granular control over specific web-enabled applications by using deep packet inspection. Acronym: APPI.

# Audit Log

Log that contains administrator actions on a Management Server (login and logout, creation or modification of an object, installation of a policy, and so on).

# B

# Bridge Mode

Security Gateway or Virtual System that works as a Layer 2 bridge device for easy deployment in an existing topology.

## **Cluster**

C

Two or more Security Gateways that work together in a redundant configuration - High Availability, or Load Sharing.

## Cluster Member

Security Gateway that is part of a cluster.

# **Compliance**

Check Point Software Blade on a Management Server to view and apply the Security Best Practices to the managed Security Gateways. This Software Blade includes a library of Check Point-defined Security Best Practices to use as a baseline for good Security Gateway and Policy configuration.

## Content Awareness

Check Point Software Blade on a Security Gateway that provides data visibility and enforcement. Acronym: CTNT.

## CoreXL

Performance-enhancing technology for Security Gateways on multi-core processing platforms. Multiple Check Point Firewall instances are running in parallel on multiple CPU cores.

#### CoreXL Firewall Instance

On a Security Gateway with CoreXL enabled, the Firewall kernel is copied multiple times. Each replicated copy, or firewall instance, runs on one processing CPU core. These firewall instances handle traffic at the same time, and each firewall instance is a complete and independent firewall inspection kernel. Synonym: CoreXL FW Instance.

# CoreXL SND

Secure Network Distributer. Part of CoreXL that is responsible for: Processing incoming traffic from the network interfaces; Securely accelerating authorized packets (if SecureXL is enabled); Distributing non-accelerated packets between Firewall kernel instances (SND maintains global dispatching table, which maps connections that were assigned to CoreXL Firewall instances). Traffic distribution between CoreXL Firewall instances is statically based on Source IP addresses, Destination IP addresses, and the IP 'Protocol' type. The CoreXL SND does not really "touch" packets. The decision to stick to a particular FWK daemon is done at the first packet of connection on a very high level, before anything else. Depending on the SecureXL settings, and in most of the cases, the SecureXL can be offloading decryption calculations. However, in some other cases, such as with Route-Based VPN, it is done by FWK daemon.

# **CPUSE**

Check Point Upgrade Service Engine for Gaia Operating System. With CPUSE, you can automatically update Check Point products for the Gaia OS, and the Gaia OS itself.

# D

# DAIP Gateway

Dynamically Assigned IP (DAIP) Security Gateway is a Security Gateway, on which the IP address of the external interface is assigned dynamically by the ISP.

# Data Loss Prevention

Check Point Software Blade on a Security Gateway that detects and prevents the unauthorized transmission of confidential information outside the organization. Acronym: DLP.

# Data Type

Classification of data in a Check Point Security Policy for the Content Awareness Software Blade.

#### Distributed Deployment

Configuration in which the Check Point Security Gateway and the Security Management Server products are installed on different computers.

# Domain Dedicated Log Server

Dedicated Log Server (not a Domain Log Server) configured in a specified Domain (in versions R81 and higher). It stores and processes logs from Security Gateways that are managed by the corresponding Domain Management Server. Acronym: DDLS.

## Domain Dedicated SmartEvent Server

Dedicated SmartEvent Server configured in a specified Domain (in versions R81 and higher). It hosts the events database for logs from Security Gateways that are managed by the corresponding Domain Management Server.

#### Domain Management Server

Virtual Security Management Server that manages Security Gateways for one Domain, as part of a Multi-Domain Security Management environment. Acronym: DMS.

## Dynamic Object

Special object type, whose IP address is not known in advance. The Security Gateway resolves the IP address of this object in real time.

## E

## Endpoint Policy Management

Check Point Software Blade on a Management Server to manage an on-premises Harmony Endpoint Security environment.

## Expert Mode

The name of the elevated command line shell that gives full system root permissions in the Check Point Gaia operating system.

# G

#### Gaia

Check Point security operating system that combines the strengths of both SecurePlatform and IPSO operating systems.

# Gaia Clish

The name of the default command line shell in Check Point Gaia operating system. This is a restricted shell (role-based administration controls the number of commands available in the shell).

# Gaia Portal

Web interface for the Check Point Gaia operating system.

## Global Domain

Domain on a Multi-Domain Security Management Server, on which the Multi-Domain Server administrator creates and manages objects, security policies and settings that apply to the entire Multi-Domain Security Management environment.

## Global Objects

On a Multi-Domain Security Management Server, all objects defined in the Global Domain. You can use this objects in a Global Policy or Local Policies on Domains.

## Global Policy

On a Multi-Domain Security Management Server, a policy defined in the Global Domain. You can assigns this Global Policy to Domains.

## H

#### **Hotfix**

Software package installed on top of the current software version to fix a wrong or undesired behavior, and to add a new behavior.

## HTTPS Inspection

Feature on a Security Gateway that inspects traffic encrypted by the Secure Sockets Layer (SSL) protocol for malware or suspicious patterns. Synonym: SSL Inspection. Acronyms: HTTPSI, HTTPSi.

# I

# ICA

Internal Certificate Authority. A component on Check Point Management Server that issues certificates for authentication.

#### Identity Awareness

Check Point Software Blade on a Security Gateway that enforces network access and audits data based on network location, the identity of the user, and the identity of the computer. Acronym: IDA.

#### Identity Logging

Check Point Software Blade on a Management Server to view Identity Logs from the managed Security Gateways with enabled Identity Awareness Software Blade.

#### Internal Network

Computers and resources protected by the Firewall and accessed by authenticated users.

#### IPS

Check Point Software Blade on a Security Gateway that inspects and analyzes packets and data for numerous types of risks (Intrusion Prevention System).

#### IPsec VPN

Check Point Software Blade on a Security Gateway that provides a Site to Site VPN and Remote Access VPN access.

#### J

#### Jumbo Hotfix Accumulator

Collection of hotfixes combined into a single package. Acronyms: JHA, JHF, JHFA.

# K

#### Kerberos

An authentication server for Microsoft Windows Active Directory Federation Services (ADFS).

#### L

#### Log Server

Dedicated Check Point server that runs Check Point software to store and process logs.

#### Logging & Status

Check Point Software Blade on a Management Server to view Security Logs from the managed Security Gateways.

# M

## Management Interface

(1) Interface on a Gaia Security Gateway or Cluster member, through which Management Server connects to the Security Gateway or Cluster member. (2) Interface on Gaia computer, through which users connect to Gaia Portal or CLI.

## Management Server

Check Point Single-Domain Security Management Server or a Multi-Domain Security Management Server.

## Manual NAT Rules

Manual configuration of NAT rules by the administrator of the Check Point Management Server.

## Mobile Access

Check Point Software Blade on a Security Gateway that provides a Remote Access VPN access for managed and unmanaged clients. Acronym: MAB.

## Multi-Domain Log Server

Dedicated Check Point server that runs Check Point software to store and process logs in a Multi-Domain Security Management environment. The Multi-Domain Log Server consists of Domain Log Servers that store and process logs from Security Gateways that are managed by the corresponding Domain Management Servers. Acronym: MDLS.

## Multi-Domain Server

Dedicated Check Point server that runs Check Point software to host virtual Security Management Servers called Domain Management Servers. Synonym: Multi-Domain Security Management Server. Acronym: MDS.

# N

#### Network Object

Logical object that represents different parts of corporate topology - computers, IP addresses, traffic protocols, and so on. Administrators use these objects in Security Policies.

#### Network Policy Management

Check Point Software Blade on a Management Server to manage an on-premises environment with an Access Control and Threat Prevention policies.

# O

#### Open Server

Physical computer manufactured and distributed by a company, other than Check Point.

## Primary Multi-Domain Server

The Multi-Domain Security Management Server in Management High Availability that you install as Primary.

#### Provisioning

Check Point Software Blade on a Management Server that manages large-scale deployments of Check Point Security Gateways using configuration profiles. Synonyms: SmartProvisioning, SmartLSM, Large-Scale Management, LSM.

# Q

P

# QoS

Check Point Software Blade on a Security Gateway that provides policy-based traffic bandwidth management to prioritize business-critical traffic and guarantee bandwidth and control latency.

# R

#### Rule

Set of traffic parameters and other conditions in a Rule Base (Security Policy) that cause specified actions to be taken for a communication session.

## Rule Base

All rules configured in a given Security Policy. Synonym: Rulebase.

# S

# Secondary Multi-Domain Server

The Multi-Domain Security Management Server in Management High Availability that you install as Secondary.

# **SecureXL**

Check Point product on a Security Gateway that accelerates IPv4 and IPv6 traffic that passes through a Security Gateway.

## Security Gateway

Dedicated Check Point server that runs Check Point software to inspect traffic and enforce Security Policies for connected network resources.

## Security Management Server

Dedicated Check Point server that runs Check Point software to manage the objects and policies in a Check Point environment within a single management Domain. Synonym: Single-Domain Security Management Server.

## Security Policy

Collection of rules that control network traffic and enforce organization guidelines for data protection and access to resources with packet inspection.

## SIC

Secure Internal Communication. The Check Point proprietary mechanism with which Check Point computers that run Check Point software authenticate each other over SSL, for secure communication. This authentication is based on the certificates issued by the ICA on a Check Point Management Server.

## SmartConsole

Check Point GUI application used to manage a Check Point environment - configure Security Policies, configure devices, monitor products and events, install updates, and so on.

#### SmartDashboard

Legacy Check Point GUI client used to create and manage the security settings in versions R77.30 and lower. In versions R80.X and higher is still used to configure specific legacy settings.

#### SmartProvisioning

Check Point Software Blade on a Management Server (the actual name is "Provisioning") that manages large-scale deployments of Check Point Security Gateways using configuration profiles. Synonyms: Large-Scale Management, SmartLSM, LSM.

#### **SmartUpdate**

Legacy Check Point GUI client used to manage licenses and contracts in a Check Point environment.

## Software Blade

Specific security solution (module): (1) On a Security Gateway, each Software Blade inspects specific characteristics of the traffic (2) On a Management Server, each Software Blade enables different management capabilities.

## **Standalone**

Configuration in which the Security Gateway and the Security Management Server products are installed and configured on the same server.

## Standby Domain Server

All Domain Management Servers for a Domain that are not designated as the Active Domain Management Server.

## T

## Threat Emulation

Check Point Software Blade on a Security Gateway that monitors the behavior of files in a sandbox to determine whether or not they are malicious. Acronym: TE.

## Threat Extraction

Check Point Software Blade on a Security Gateway that removes malicious content from files. Acronym: TEX.

# U

#### Updatable Object

Network object that represents an external service, such as Microsoft 365, AWS, Geo locations, and more.

#### URL Filtering

Check Point Software Blade on a Security Gateway that allows granular control over which web sites can be accessed by a given group of users, computers or networks. Acronym: URLF.

#### User Directory

Check Point Software Blade on a Management Server that integrates LDAP and other external user management servers with Check Point products and security solutions.

# VSX

V

Virtual System Extension. Check Point virtual networking solution, hosted on a computer or cluster with virtual abstractions of Check Point Security Gateways and other network devices. These Virtual Devices provide the same functionality as their physical counterparts.

# VSX Gateway

Physical server that hosts VSX virtual networks, including all Virtual Devices that provide the functionality of physical network devices. It holds at least one Virtual System, which is called VS0.

# Z

# Zero Phishing

Check Point Software Blade on a Security Gateway (R81.20 and higher) that provides real-time phishing prevention based on URLs. Acronym: ZPH.